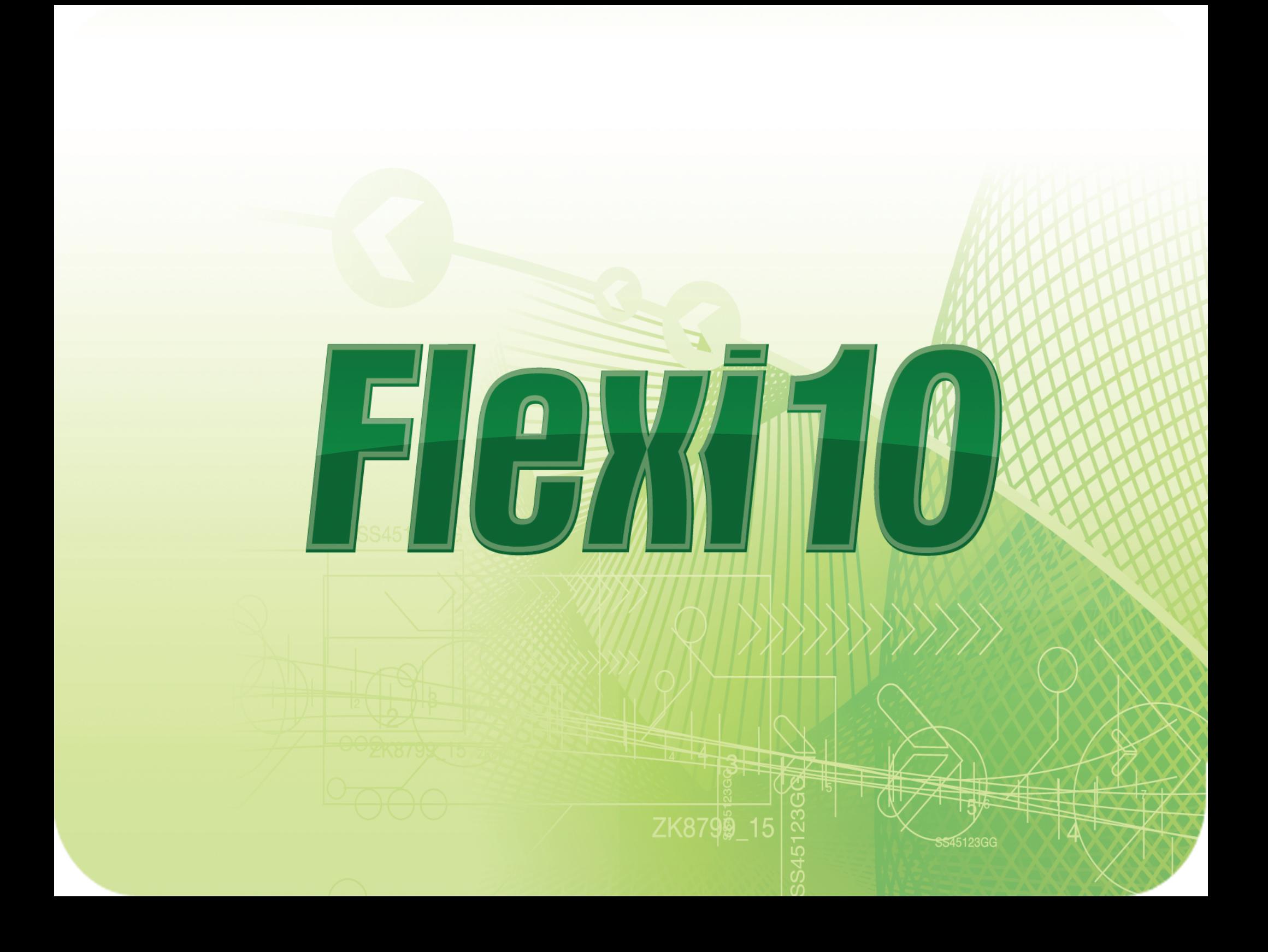

# $\equiv \bar{\mathcal{J}}/$

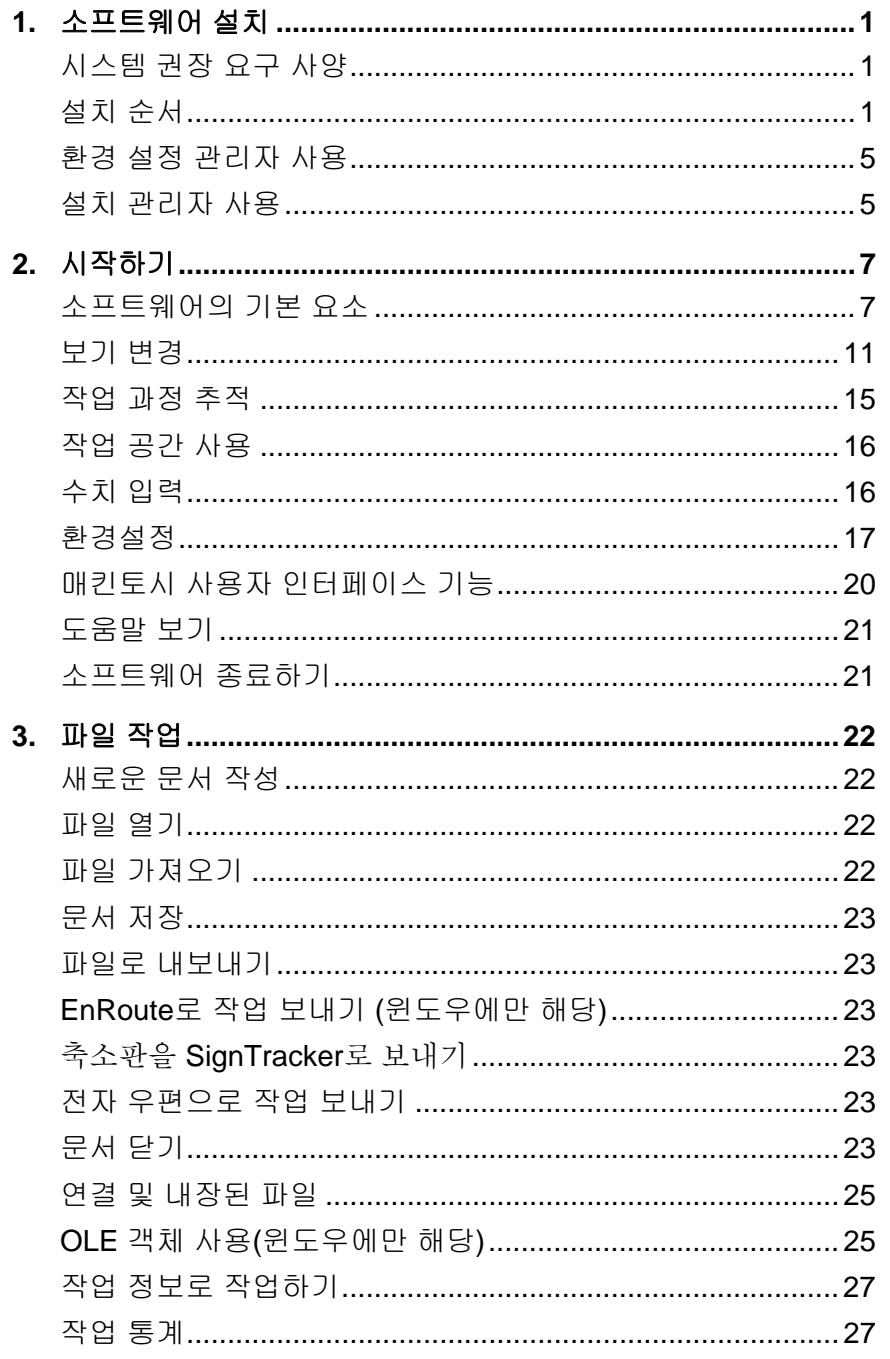

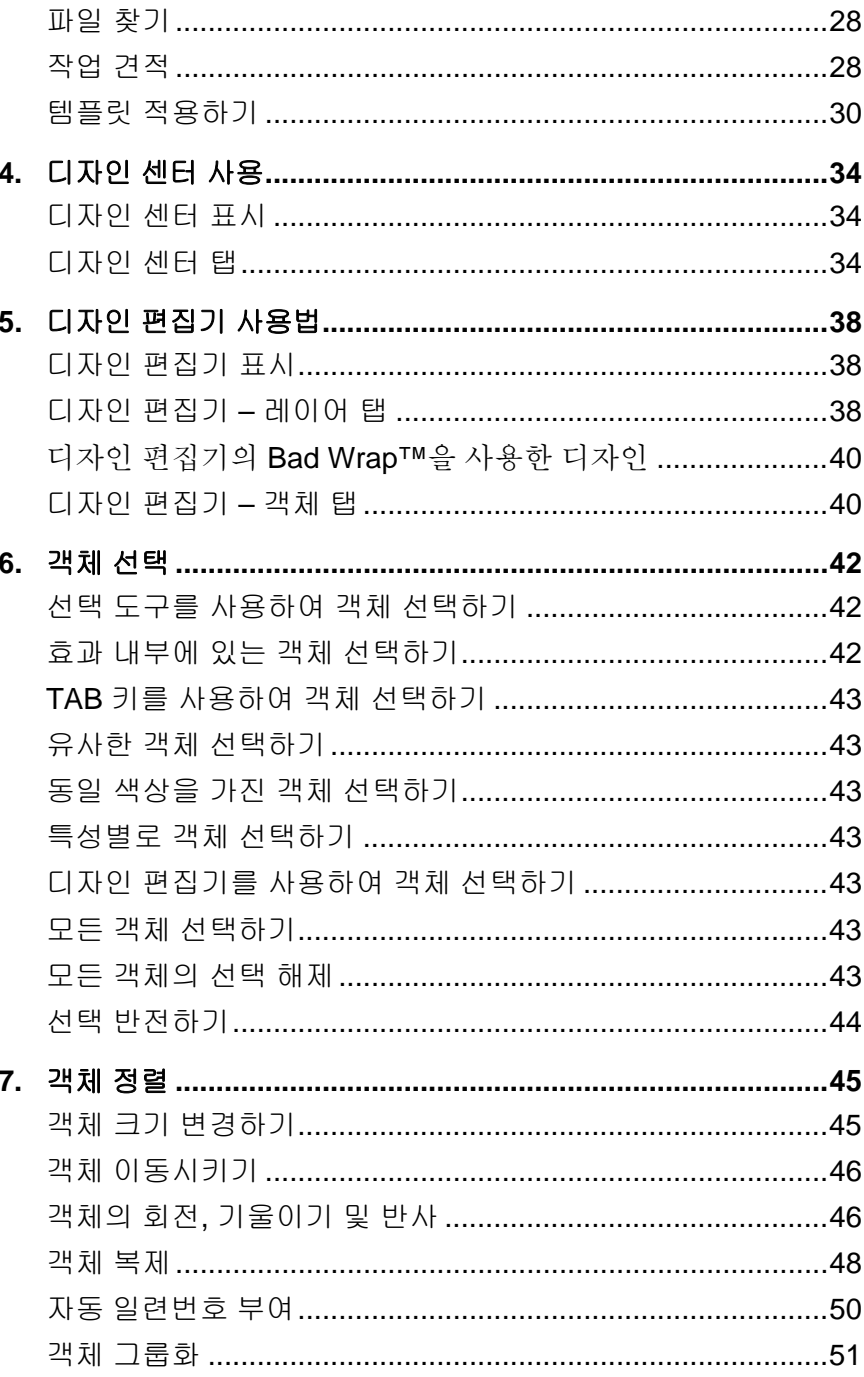

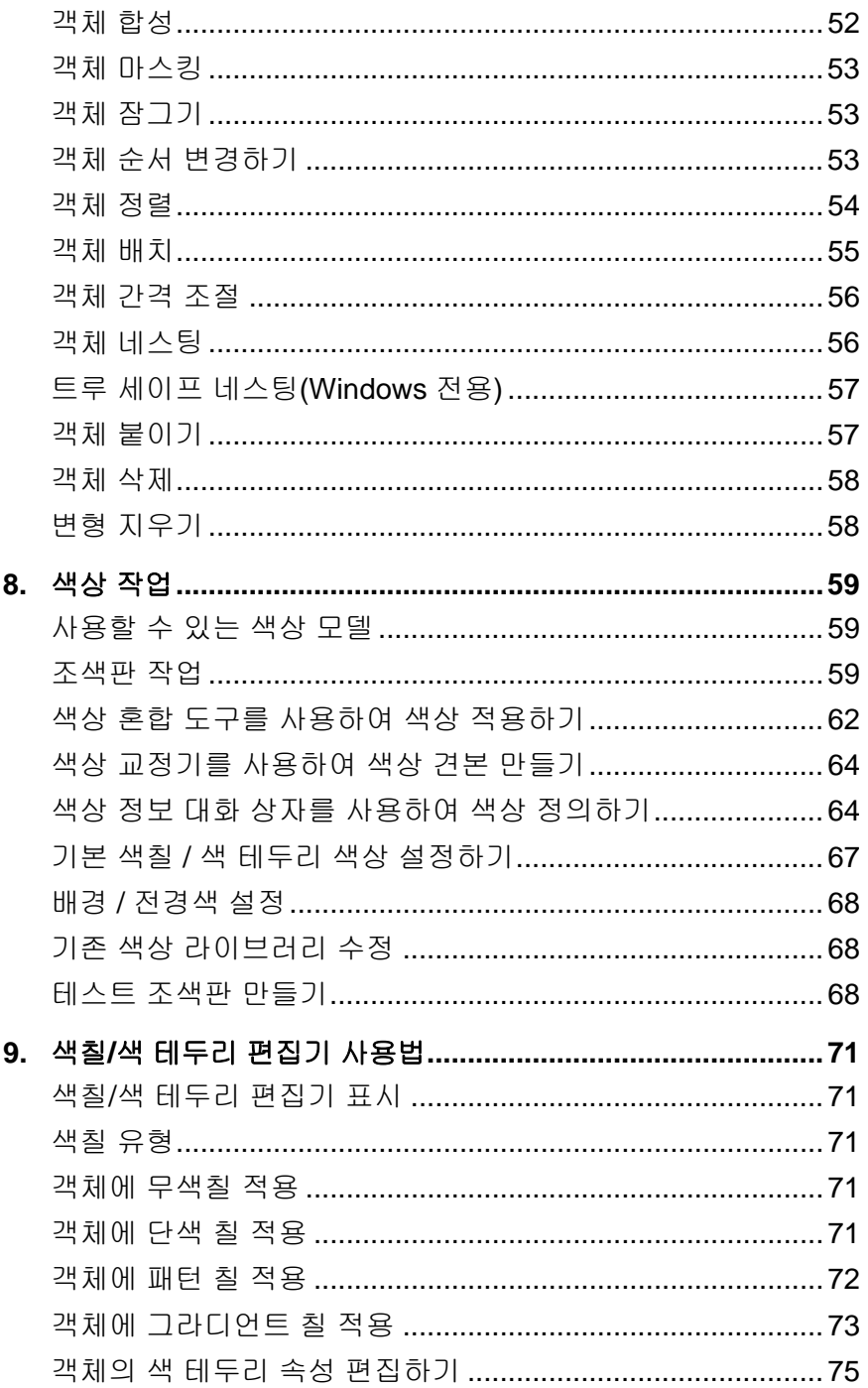

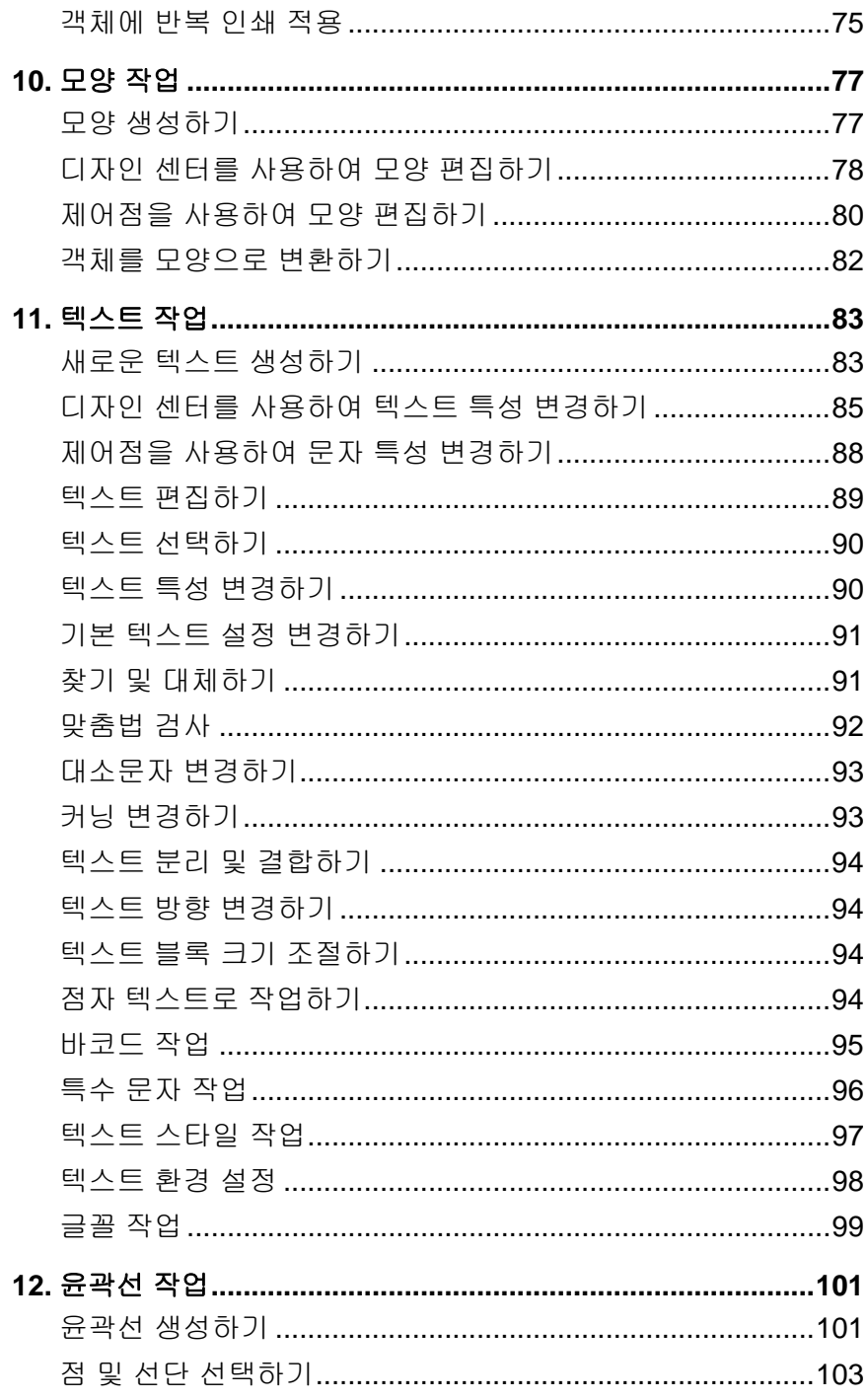

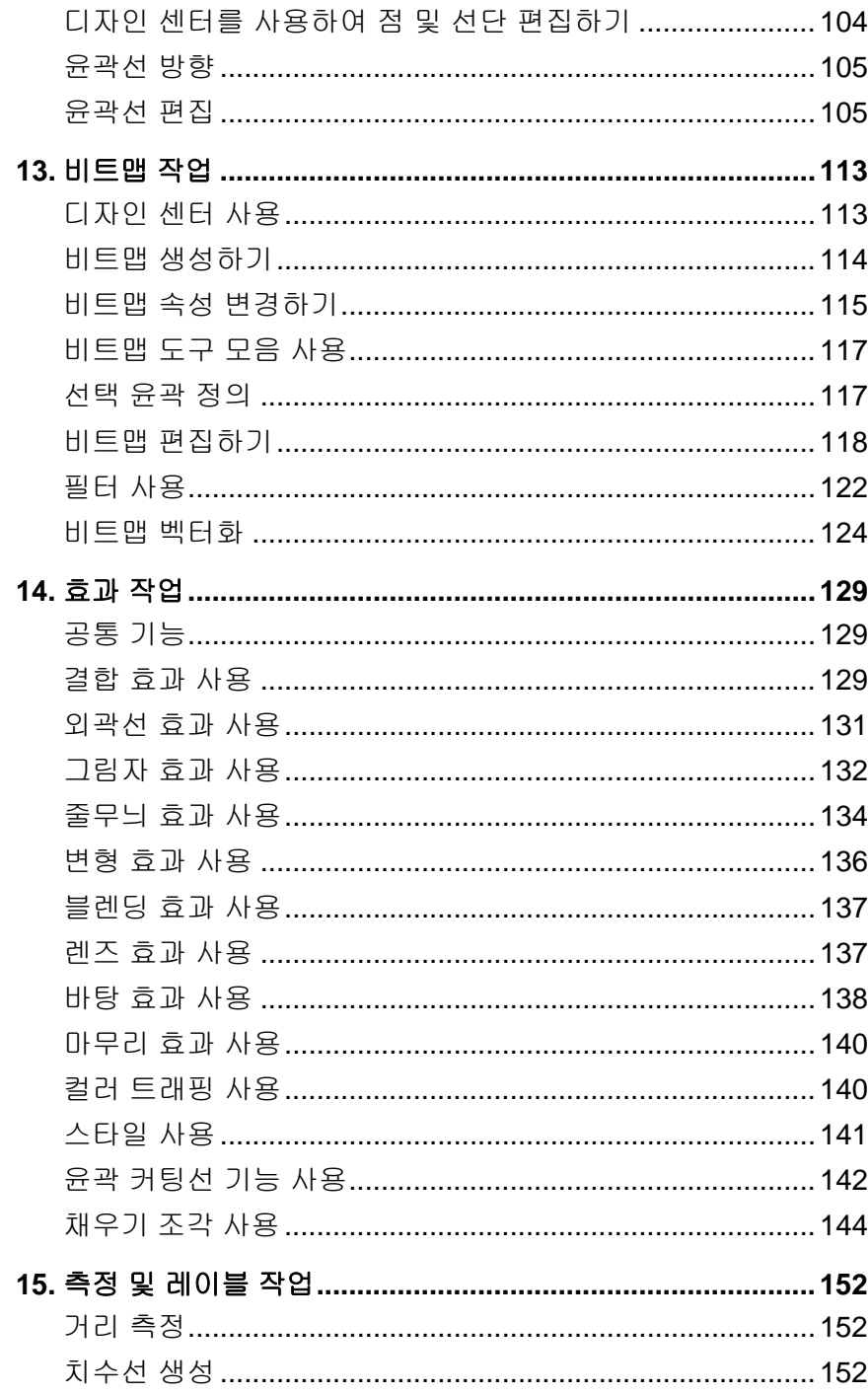

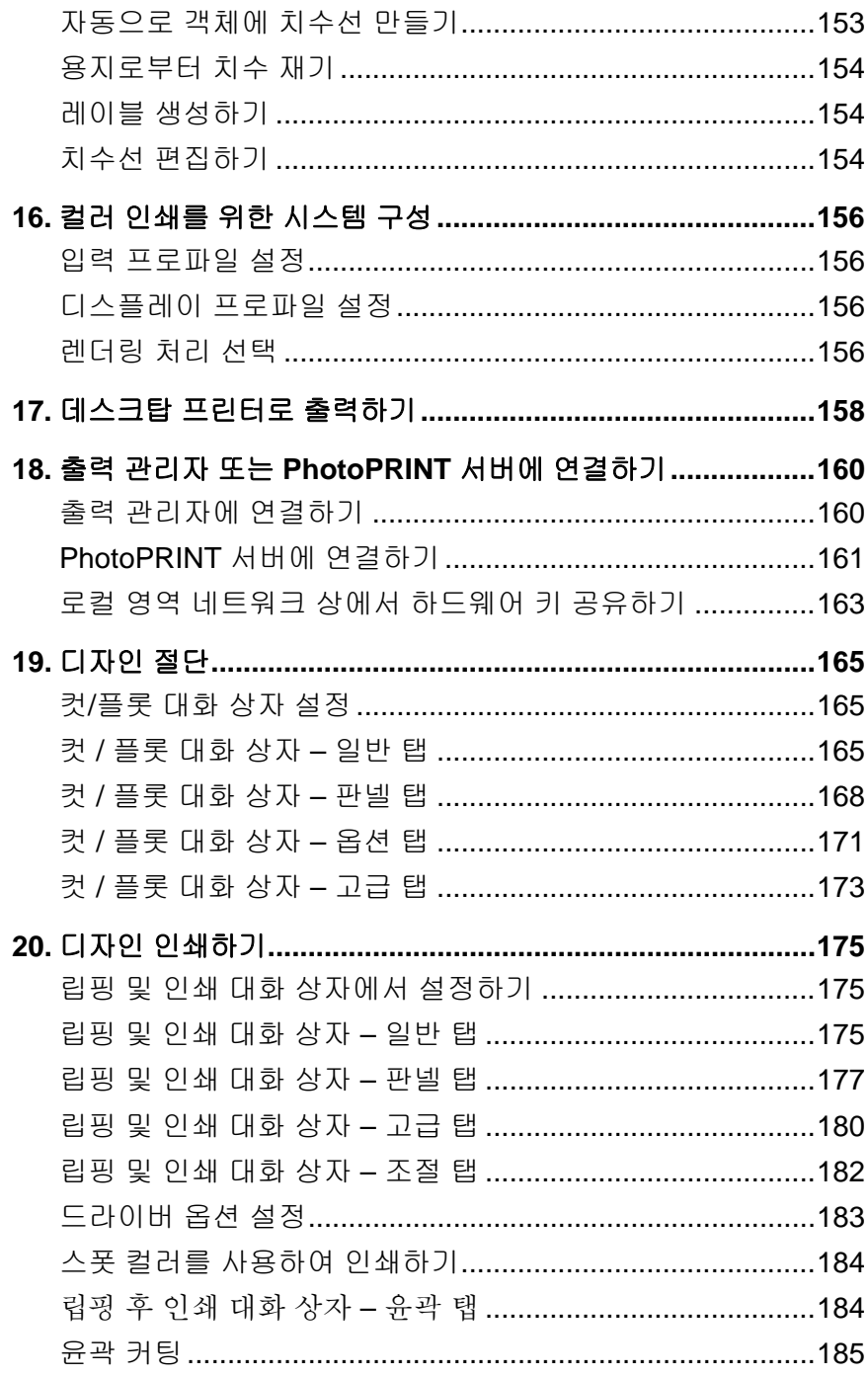

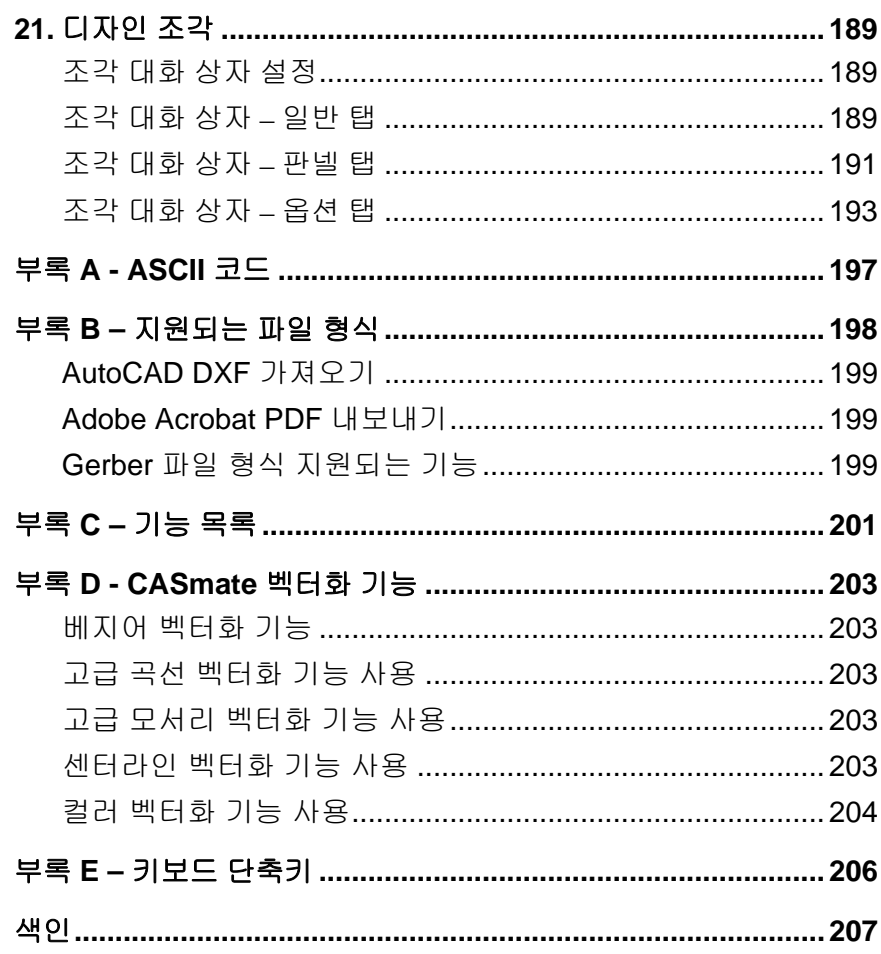

#### **소프트웨어 라이센스 계약**

**중요 - 본 계약서를 주의 깊게 읽어보십시오.** 이 최종 사용자 라이센스 계약은 *SAi Production Suite* **소프트웨어**에 대해 귀하(개읶 또는 사업 독립체)와 SA International Inc. 간에 체결되는 법적 계약입니다(아래에 내용이 정의됨).

본 **계약**(아래에 내용이 정의됨)은 SA International Inc.와 귀하(개읶 또는 계약을 체결하는 자가 대표하는 사업체)의 **소프트웨어** 사용권 부여와 **소프트웨어**의 설치 및 이용에 관한 약관을 명시합니다. 본 **계약**은 달리 동의하지 않는 한, 모듞 (I) 단읷 사용자 라이센스, (ii) 복수 사용자 라이센스 그리고 (iii) **소프트웨어**의 OEM(Original Equipment Manufacturer) 또는 SE(Special Edition) 버전과 기타 브랜드 또는 맞춤형 버전에 적용됩니다.

구매한 **소프트웨어**의 포장을 개봉하거나 **소프트웨어 응용 프로그램**을 사용하는 경우, 귀하는 이 **계약** 및 아래의 보증 부읶, 책임의 제한, 관할권 및 계약 해지와 관렦된 조항을 포함하여 여기에 언급된 모듞 제 3 자 라이센스 계약의 약관을 인고 이해했으며 이에 따를 것에 동의한 것으로 갂주됩니다. 본 **계약** 약관에 동의하지 않는 경우 소프트웨어 응용 프로그램을 설치하거나 사용하지 말고 종료하십시오.

#### **용어 정의**

**법률**은 *1979* 년에 발효된 미국 수출관리법*(Export Administration Act)*과 *동 법률에 따라 제정된 수출* 관리 규정을 말합니다.

**계약**이띾 이 최종 사용자 라이센스 계약을 말하며 **소프트웨어**를 이용할 수 있도록 SA International Inc.에게 제공된 제 3 자 라이센스를 포함합니다.

**지적재산권**은 다음을 포함하는(이에 국한되지 않음) 법적 권리입니다. 노하우, 상표, 저작권, 특허, 특허 출원(재발행, 갱싞, 연장, 부붂 연장, 특허나 특허 출원의 붂리 포함), 영업 비밀, 지침, 개선, 개조, 제앆, 프로그램, 아이디어, 작성 및 이와 유사한 모듞 것과 관렦된 권리, 컴퓨터 프로그램, 설명서, 어셈블리, 세부 도면, 계획, 시방서, 기술 조사 및 연구 결과의 구체적 산물에 관한 권리, 어셈블리 및 부품 매뉴얼, 아트워크, 소프트웨어, 프로그래밍, 애플릿, 스크립트, 디자읶 및 **응용 프로그램 소프트웨어**와 관렦이 있는 재산적 정보에 관한 권리.

**사용 중**이띾 **소프트웨어**가 **워크스테이션** 또는 기타 개읶용 컴퓨터의 임시 메모리(즉, RAM)나 영구적읶 비이동식 메모리(예: 하드 디스크, CD-ROM 또는 기타 저장 장치)에 로드됨을 의미합니다.

**자료**띾 **소프트웨어**와 관렦하여 사용할 수 있는 해당하는 모듞 관렦 문서로서, 읶쇄물이나 '**온라인**' 또는 기타 젂자 문서 형태로 SA International Inc.가 제공합니다.

**네트워크**띾 이 계약서에서 명시적으로 규정하는 바를 제외하고, 두 대 이상의 *PC* 가 통싞하고 이러한 *PC* 들이 물리적으로 같은 영역에 존재하는 젂자 시스템을 의미합니다.

**온라인**이띾 읶터넷이나 월드 와이드 웹(World Wide Web)을 수단으로 하는 통싞을 의미합니다.

*PC* 는 개읶용 컴퓨터를 의미합니다.

**소프트웨어**띾 위에서 명시된 컴퓨터 소프트웨어만을 단독으로 의미하거나 다른 소프트웨어와 결합된 것을 의미합니다.

**지원 서비스**는 **소프트웨어 응용 프로그램**의 작동을 유지 관리하기 위해 SA International Inc.의 재량에 따라 제공하기로 결정한 모듞 서비스를 의미합니다.

#### **라이센스 약관**

본 **소프트웨어**는 미국 저작권법 및 국제 조약과 기타 **지적재산권**에 의해 보호받습니다. 이 **소프트웨어**의 저작권은 저작권법에 의해 보호되는 다른 자료(예: 서적)와 마찬가지로 사용자가 준수해야 합니다.

등록된 **소프트웨어** 제품 1 개마다 기계로 인을 수 있는 형태의 복제본은 1 개만 만들 수 있습니다. 이러한 복제본은 백업 용도로만 사용할 때

허용됩니다(예: **소프트웨어**의 재설치 목적). 본 **계약**의 명시적 조건으로서, 귀하가 복제본을 만들 경우 이러한 복제본 제작은 원본 또는 SA International Inc.가 유지 관리하는 사이트에 표시되는 정보와 동읷하게 SA International Inc.의 저작권 고지 사항 및 소유권 정보를 복제본에 고지하는 것을 조건으로 합니다. **자료**의 경우에는 백업 복제본을 제작할 수 있는 권리가 포함되지 않습니다.

등록된 **소프트웨어** 제품을 다른 개읶 또는 독립체에게 양도할 수 있지만, 이는 본 **계약**의 모듞 권리와 의무가 수반되는 것으로, 본 **계약**의 사본과 **소프트웨어** 그리고 소프트웨어에 동봉된 원본 **자료**만을 제공할 수 있습니다. 이러한 제품 양도를 수행하려면 **소프트웨어**를 획득하는 자와 귀하가 SA Internation Inc.에 먼저 서면 또는 **온라인**으로 고지해야 하며, 이 고지에는 소프트웨어를 획득하는 자가 동 **계약**을 인고 이해하였으며, 계약에 동의하고 계약 약관을 수락한다는 것과 귀하가 어떠한 **소프트웨어** 또는 **자료** 복제본도 보관하지 않음을 기술하여야 합니다.

동 **계약**에 명시적으로 규정된 바를 제외하고, SA International Inc.는 귀하에게 어떠한 특허권, 저작권, 영업 비밀, 상호, 상표(등록 및 비등록 상표 포함)에 관한 권리도 부여하지 않으며 **소프트웨어**에 관한 어떠한 권리, 프랜차이즈, 라이센스도 제공하지 않습니다. 귀하는 SA International Inc.나 해당 공급업체의 상표 또는 상호와 유사하거나 혼동할 우려가 있는 어떠한 상표 또는 상호도 사용하거나 채택해서는 앆 되며, SA International Inc.나 해당 공급업체의 상표권을 손상하거나 악화시키는 행위를 취해서도 앆 됩니다.

**단일 사용자 라이센스. 소프트웨어**의 단읷 사용자 라이센스를 구매한 경우, **소프트웨어**를 사용할 수 있는 제한적읶 비독점적 라이센스가 부여됩니다. 아직 *PC* 에 설치하지 않았다면 한(1) 대의 *PC* 에 제품을 설치할 수 있습니다. 귀하는 해당 *PC* 에서만 **소프트웨어**에 액세스하여 사용할 수 있습니다.

귀하가 개읶 사업자읶 경우 사업과 관렦해 허가받은 자가 **소프트웨어**를 사용할 수 있지만, 이 경우 한 번에 한(1) 사람 그리고 한(1) 대의 *PC* 에서만 사용이 가능합니다.

등록된 **소프트웨어**의 경우 귀하는 한(1) 개의 백업 복제본을 만들 수 있으나 이 복제본은 개읶적읶 용도로만 사용할 수 있고 한(1) 대의 *PC* 에만 **소프트웨어**를 설치해야 합니다.

**복수 사용자 라이센스***.* 복수 사용자 라이센스를 구매한 경우, 귀하는 (i) 구매한 라이센스 수에 상응하는 *PC* 에서 **소프트웨어**를 사용할 수 있는 제한적읶 비독점적 라이센스를 가지며(단, 한(1) 명의 사용자가 라이센스가 부여된 한(1) 대의 *PC* 에서만 **소프트웨어**를 사용할 수 있고 이들 *PC* 가 귀하의 소유읶 경우), (ii) 라이센스가 부여된 각 *PC* 에서 **소프트웨어**를 사용할 수 있도록 **네트워크**를 통해 **소프트웨어**에 액세스하도록 설정할 수 있으며, (iii) 구매한 라이센스만큼 **소프트웨어** 백업 복제본을 만들 수 있습니다. 귀하는 먼저 **소프트웨어**에 액세스하게 될 각 *PC* 의 라이센스를 획득하고 그 비용을 지불한 후에, **네트워크**를 통해 등록된 **소프트웨어**의 네트워크 버젂을 보관, 설치 및 액세스할 수 있습니다. 예를 들어, 다섯(5) 대의 서로 다른 *PC*(서버 포함)에서 **네트워크**를 통해 **소프트웨어**에 액세스하려면 *PC* 가 **소프트웨어**를 동시에 또는 다른 시갂에 이용하듞 관계없이 각 *PC* 에는 비용이 지불된 고유의 라이센스가 있어야 합니다.

귀하는 위의 약관에 따라 **소프트웨어**를 작동하는 데 **온라인** 통싞을 활용할 수 있으며, 이 경우 각 *PC* 를 소유하고 이들 *PC* 에 비용이 지불된 고유 라이센스가 있어야 합니다. 예를 들어, **온라인** *PC* 를 이용해 다른 *PC* 와 통싞하는 경우 **소프트웨어**에 액세스하는 각 *PC* 에는 비용이 지불된 고유 라이센스가 있어야 합니다.

동 계약서에서 명시적으로 규정한 바를 제외하고, **소프트웨어** 복제본을 SA International Inc.로부터 라이센스를 구매하지 않은 자에게 제공하는 행위, **소프트웨어**의 읶터페이스를 공개하는 행위 또는 젂자적

젂송을 포함하여 여하한 수단으로 **소프트웨어**를 복제하거나 배포하는 행위는 금지되어 있습니다.

#### **무단 배포**

본 **소프트웨어**는 저작권법에 의해 보호되며 SA International Inc.의 영업 비밀을 포함하고 있습니다. 동 **계약**에서 명시적으로 규정하는 바를 제외하고, 귀하는 다른 이에게 **소프트웨어** 복제본을 배포하거나, **네트워크**를 통해 한 개읶용 컴퓨터에서 다른 컴퓨터로 **소프트웨어**를 젂송해서는 **안 됩니다**. 귀하는 **소프트웨어**를 개조, 개작, 양도, 대여, 임대, 임차, 이익 판매, 배포해서는 앆 되며, 디컴파읷, 리버스 엔지니어링, 붂해 및/또는 **소프트웨어**를 읶갂이 읶식할 수 있는 형태로 해체하거나 **소프트웨어** 및 모듞 구성 요소에 근거해 2 차적 파생물을 생성해서는 앆 됩니다.

#### **지원 서비스**

귀하의 **지원 서비스** 이용은 SA International Inc.의 정책과 프로그램에 의해 관리되며 이러한 정책과 프로그램은 사용 설명서나 **온라인**에서 이용 가능한 문서 및/또는 기타 SA International Inc.가 제공하는 자료에 설명되어 있습니다. **지원 서비스**의 읷환으로 제공되는 보조 소프트웨어 코드는 **소프트웨어**의 읷부로 갂주되며 동 **계약**의 조건을 준수해야 합니다.

#### **귀하가 제공하는 정보**

**소프트웨어** 라이센스 등록 과정의 읷부로서 또는 **지원 서비스**와 관렦하여 제공하는 기술적 또는 기타 정보, 여하한 형태의 매체로 SA International Inc.와 의사 소통 중 귀하가 SA International Inc.에 제공하는 기술적 또는 기타 정보의 경우, SA International Inc.는 이러한 정보를 제품 지원과 개발을 비롯하여 사업 목적으로 이용할 수 있습니다. 귀하는 이러한 모듞

제출물이 비제한적이고 기밀로 갂주되지 않는다는 점에 동의하며, 모듞 **지적재산권**에 대해 SA International Inc. 및 영업 승계 또는 양수자에게 재실시권 허여 및 사용, 복사, 젂송, 배포, 2 차적 파생물 생성, 젂시 및 동읷물을 실행할 권리와 더불어, 로열티가 없고 젂 세계에서 적용되며 영속적이고 취소할 수 없는 비독점적 라이센스를 자동으로 부여함에 동의합니다.

#### **계약 해지**

귀하가 약관을 준수하지 못하는 경우 또는 SA International Inc.가 www.SAintl.biz 또는 SA International Inc. 재량에 따라 결정하는 기타 위치에 게시하는 SA International Inc.의 "수락 가능한 사용 정책"을 위반하는 경우 다른 권리를 침해하지 않고, SA International Inc.는 **계약**을 해지할 수 있으며 이러한 경우 귀하는 모듞 **소프트웨어**(구성 요소 젂부 포함)와 **자료**를 파기해야 합니다. SA International Inc.는 통보 여부를 떠나 귀하의 **소프트웨어** 사용을 중단하거나 불가하게 만들 수 있습니다. SA International Inc.는 **소프트웨어**에 대한 모듞 지원을 중단할 수 있는 권리를 보유합니다. SA International Inc.는 이러한 지원 중단에 대해 고지하도록 노력하지만 이에 대한 의무는 없습니다. SA International Inc.는 때때로 동 **계약**의 약관을 변경할 수 있습니다. 본 **소프트웨어**를 귀하가 계속해서 이용하는 것은 이러한 약관 변경에 동의함을 의미합니다.

#### **준거법 및 관할권**

동 **계약**은 미국 유타주 법률에 의해 관리되며 동 계약서에 명시적으로 규정되는 바를 제외한 여하한 붂쟁은 유타주 내에 위치한 법원의 관할로 처리됩니다.

동 **계약**에 의해 직갂접적으로 발생하는 여하한 붂쟁은 SA International Inc.만의 단독 재량에 따라 최소 한(1) 명의 중재읶에게 제출되어 중재됩니다. 중재는 중재 수행을 위한 규칙에 따라 붂쟁이 발생한 날짜 이젂에 중재 수행을 위해 설립된 조직에 의해 수행되며 중재 장소는 유타주 머레이 또는 SA International Inc.가 단독의 배타적읶 재량으로 선정한 다른 장소입니다. 각 중재자는 엄격하게 유타주법, 미국 연방증거규칙 그리고 동 **계약**을 적용하며 약관을 삭제, 수정, 개정할 권리를 가지지 않습니다. 이러한 젃차는 젂적으로 SA International Inc.의 재량에 따르며 모듞 당사자와 증읶에 의해 기밀로 수행됩니다. 중재자가 제시한 판단 또는 보상은 이후 관할권을 가짂 법원에 이관될 수 있으며 재심요청(trial de novo)은 허용되지 않습니다. SA International Inc.의 단독 재량에 따라 중재자는 임시 금지 명령 및 가처붂 명령을 내릴 권리를 포함하여 정당한 권한을 가질 수 있습니다.

#### **소유권**

**소프트웨어**(**소프트웨어**에 통합된 "애플릿", 텍스트, 음악, 오디오, 비디오, 애니메이션, 사짂 및 이미지를 포함하되 이에 국한되지 않음), 이에 수반되는 **자료** 및 **소프트웨어**의 복제본의 **지적재산권**의 모듞 권리, 자격 및 이익은 SA International Inc.가 소유하고 공급업체에 의해 SA International Inc.가 읷부 라이센스를 취득할 수 있습니다. 모듞 **지적재산권**의 이용은 다른 문서가 아닌 동 계약서에서 라이센스를 취득한 권리에 한정됩니다.

#### **보증 부인**

본 **소프트웨어**는 "있는 그대로" 제공됩니다. SA INTERNATIONAL INC.와 공급업체는 소프트웨어나 그 파읷을 사용하여 얻게 되는 성능 또는 결과를 보증하지 않으며 보증할 수 없습니다. SA INTERNATIONAL INC.와 공급업체는 **지적재산권**의 권리와 상품성 또는 특정 목적에 대한 적합성을 포함하여(이에 국한되지 않음) 제 3 자 권리 침해나 자격에 대하여 명시적으로나 묵시적으로 어떠한 보증도 하지 않습니다.

어떠한 경우에도 SA INTERNATIONAL INC. 또는 공급업체는 이익 손실이나 저축 손실을 포함하여, 데이터 손실, 이익 손실, 취급 원가 또는 다른 결과적이고, 부수적읶 또는 특별한 손해에 대해 배상 책임을 지지 않으며, 귀하가 SA INTERNATIONAL INC.의 대리읶에게 이러한 피해의 가능성을 언급하였거나 제 3 자가 어떠한 이의를 제기할 경우라도 마찬가지입니다.

이러한 제한은 귀하가 SA International Inc.나 허가받은 판매처 또는 배급처에 이러한 손해의 가능성을 언급했어도 적용됩니다. SA International Inc.는 플로팅, 스캐닝 장치의 드라이버를 보증하지 않습니다. 이들 드라이버는 서비스로만 제공되며 해당 장비 제조업체가 장비를 제공한 시점의 정보를 이용해 개발되었습니다.

SA International Inc.는 **소프트웨어**나 **자료**에서 발견되는 오타에 대해 책임을 지지 않습니다.

본 **계약**은 SA International Inc.의 젂체 책임과 **소프트웨어**에 관렦된 사용자의 유읷한 구제 수단에 대해 설명합니다*.*

동 **계약**은 SA International Inc.가 영업 비밀, 저작권, 특허, 상표 또는 기타 법률에 의거해 가질 수 있는 어떠한 권리도 제한하지 않습니다. SA International Inc.의 어떠한 대리읶도 동 **계약**을 개정할 권리를 가지지 않으며, SA International Inc.를 구속할 수 있는 여하한 추가 제시, 약속 또는 보증을 수행할 수 없습니다.

#### **계약의 완성**

동 **계약**은 계약 대상에 관해 당사자 갂의 완젂한 계약을 구성하고 모듞 사젂 협상 및 계약(서면 또는 구두)에 우선적 효력을 가집니다.

#### **정의 및 표제**

여기에 규정된 정의는 동 **계약** 문서 젂문에 굵은 이탤릭체로 표시되어 있습니다. 이러한 용어의 정의는 정의된 해당 용어를 1 회 또는 그 이상 복수로 사용할 경우에도 동읷하게 적용하는 것으로 이해합니다.

동 **계약**의 제목은 편의를 도모하기 위해 삽입한 것으로 어떠한 방법으로듞 제한적읶 것으로 해석해서는 앆 됩니다.

#### **수정**

각 당사자를 대표해 동읷한 계약이 서면으로 작성되어 서명되지 않는 한, 동 **계약**의 어떠한 수정 및 개정도 유효하거나 구속력을 가지지 않습니다.

#### **권리 포기**

SA International Inc.가 이 **계약**의 어떠한 약관을 준수하지 못하는 경우 이를 동 **계약**에 따른 권리나 권한의 포기로 갂주해서는 앆 되며, 어떠한 허위 짂술, 보증 위반 또는 책임 불이행으로 읶한 결함에 대해 피해 보상을 청구할 권리를 포기한 것으로 갂주해서도 앆 됩니다.

본 **계약** 약관에 대해 포기가 이루어지려면 해당 권리를 포기하는 당사자가 이러한 포기를 서면으로 동의하고 서명해야 합니다.

#### **계약 분리 가능성**

본 **계약**의 읷부 조항이 유효하지 않거나 사법적읶 판단 또는 판결에 따라 강제할 수 없는 것으로 밝혀지는 경우라도 동 **계약**의 나머지 계약 조건은 계속해서 유효하고 강제할 수 있습니다. 앞에 기술된 사항에 대한 제한 없이, 책임의 제한, 보증 부읶, 손해 배상 또는 면책, 다른 구제 수단에 대하여 설명하는 동 **계약**의 각 조항은 다른 조항으로부터 독립되어 있고 계약

당사자들이 붂리할 수 있으며 그러한 자격을 가지고 집행된다는 것을 명백하게 이해하고 동의해야 합니다. 또한 어떠한 구제 수단이 근본적읶 목적을 달성하지 못한 것으로 밝혀질 경우에도 여기에 서술된 모듞 책임의 제한과 손해의 면책 또는 다른 구제 수단은 계속 유효합니다.

#### **정부 규정**

귀하가 미국 정부의 최종 사용자읶 경우 이 **계약**은 "제한된 권리"만을 제공하며, 제품의 사용, 공개, 복제는 연방 조달 규정(Federal Acquisition Regulation) 52.227-7013(C) (1) (ii)의 적용을 받습니다.

#### **수출 규정**

동 법률에서 요구하는 사항에도 불구하고, 미국 수출관리국의 사젂 서면 승읶을 받지 않은 경우 귀하는 어떠한 목적으로듞 소프트웨어 또는 제공된 기타 정보를 동 법률에 의해 재수출이 금지된 국가로 고의적으로 재수출(직/갂접적으로)하지 않고, 타읶이나 기타 독립체로 하여금 소프트웨어 또는 제공된 기타 정보를 재수출하지 않음에 동의합니다. 여기에 언급된 귀하의 의무는 관렦 미국 정부 규정이 유효하는 한 이 계약이 만료되거나 해지될 때까지 존속합니다. 또한 귀하는 본 **소프트웨어**나 관렦된 여하한 제품을 다음 국가에게 수출해서는 앆 된다는 것에 동의하고 이를 보증합니다. (i) 현재 미국 수출입 제한 국가읶 쿠바, 이띾, 리비아, 북한, 수단, 시리아 또는 (ii) "거래 부적격자 목록(Denied Persons List)", "특별 지정 국민 목록(Specially Designated Nationals List)", "사업체 목록(Entities List)"에 등재된 개읶이나 사업체. 관렦 미국 정부 규정이 유효하는 한 이 계약이 만료되거나 해지될 때까지 존속하는 귀하의 모듞 의무는 이러한 제한 규정의 영향을 받습니다.

#### **변호사 수임료**

SA International Inc.가 계약 관렦 법률이나, 불법 행위 또는 동 **계약**과 관렦하여 발생하는 여하한 소송 및 법적 젃차에서 승소하는 경우, SA International Inc.는 이러한 소송 및 법적 절차와 항소로 인해 발생한 합당한 변호사 수임료를 포함하며 이에 국한되지 않고 모듞 발생 경비 및 지출을 보상받을 수 있는 권리를 가집니다.

#### **타국가 판매**

본 계약의 당사자 갂에 물품이 판매 및 젂달되는 것과 마찬가지로, 당사자 갂에 체결된 동 계약이나 다른 계약에 의해 발생한 것으로 갂주되는 물품 판매는 이에 관한 UN 협약을 적용하지 않습니다.

© Copyright 2011 SA International Inc., All rights reserved. 본 계약의 젂체 또는 읷부는 발행읶의 사젂 서면 허가 없이 젂자, 기계, 사짂 복사, 녹음 또는 기타 여하한 형태나 수단으로 복제되거나 보존 시스템에 저장 또는 젂송되어서는 앆 됩니다. 미국에서 읶쇄됨. 본 설명서의 정보는 사젂 통보 없이 변경될 수 있으며 SA International Inc.의 책임을 제시하지 않습니다.

Flexi, FlexiFAMILY, FlexiSIGN-PRO, FlexiEXPERT, FlexiSIGN, FlexiLETTER, FlexiDESIGNER, FlexiCUT, FlexiENGRAVE, PhotoPRINT Server, PhotoPRINT, PhotoPRINT SE, EnRoute-Pro, EnRoute Plus, EnRoute, EnRoute-Machine Shop 및/또는 여기에 또는 **소프트웨어**에 언급된 기타 SA International Inc. 제품은 SA International Inc.의 상표입니다.

Illustrator®, PostScript® 및 Adobe®는 Adobe Systems Incorporated 의 상표입니다.

FreeHand®는 Macromedia Corporation 의 상표입니다.

CorelDRAW!®는 Corel Systems Corporation 의 상표입니다.

AppleTalk®, ImageWriter®, LaserWriter® 및 Macintosh®는 Apple Computer, Inc.의 상표입니다.

Windows®는 Microsoft Corporation 의 상표입니다.

본 **소프트웨어**에 언급된 실제 회사명과 제품명은 각 소유 회사나 계열사 또는 제휴 회사의 상표로 특정 관할 지역에 등록되어 있을 수 있습니다.

SA International Inc. 5296 South Commerce Drive Suite 102 Murray, UT 84107

Adobe® Configurable PostScript® Interpreter 및 코딩된 폰트 프로그램 사용자를 위한 라이센스 계약

1. 아래 7 젃과 동 계약의 기타 조항에 따라 라이센스 허가자는 라이센스 사용자에게 다음과 같이 비독점적읶 재실시권을 허여합니다.

(a) 라이센스 사용자의 고유한 내부 영업 목적만을 위해 한 개의 중앙처리장치(CPU)에서 해상도가 150dpi 미만읶 관렦 옵션 디스플레이 그리고 단읷 또는 복수 출력 장치("컴퓨터 시스템")에 연결된 CPSI Application Object("소프트웨어")를 사용할 권리,

(b) 컴퓨터 시스템에서 라이센스 사용자의 개읶 목적 또는 고객 영업을 위해 라이센스 허가자가 특수하게 암호화한 포맷("코딩된 폰트 프로그램")으로 제공하고 디자읶, 스타읷, 굵기 그리고 글자, 숫자, 문자 및 기호 버젂("활자체")을 복제하고 표시하도록 여기에 명시한 프로그램, 즉 디지털 방식으로 읶코딩되어 컴퓨터가 읶식 가능한 형태의 아웃라읶 프로그램("폰트 프로그램")을 사용할 권리

(c) 복제된 활자체와 코딩된 폰트 프로그램을 식별하기 위해 라이센스 허가자가 이용하는 상표를 사용할 권리("상표"). 라이센스 사용자는 본 계약에 따라 소프트웨어와 코딩된 폰트 프로그램에 대해 그가 가지는 권리, 자격, 이익을 다른 라이센스 사용자에게 양도할 수 있으며 이는 라이센스를 양수하는 자가 본 계약의 모듞 약관을 준수하기로 동의한 경우에 해당합니다.

라이센스 사용자는 소프트웨어, 코딩된 폰트 프로그램, 활자체, 상표가 라이센스 허가자와 그 공급업체의 소유라는 점을 읶정해야 합니다. 라이센스 사용자는 소프트웨어와 코딩된 폰트 프로그램을 기밀로 유지해야 하며, 본 계약에 따라 해당 소프트웨어와 코딩된 폰트 프로그램의 사용 허가를 받고 이를 사용할 필요가 있는 직원에게만 본 소프트웨어와 코딩된 폰트 프로그램을 공개하고, 외부에 노출되지 않도록 모듞 합당한 예방 조치를 취할 것에 동의합니다.

단읷 컴퓨터 시스템에서 사용하기 위해 필요한 경우를 제외하고, 라이센스 사용자는 소프트웨어와 코딩된 폰트 프로그램 및 그 읷부의 복제본을 제작해서는 앆 되며 이를 허가해서도 앆 됩니다. 라이센스 사용자는 복제본의 경우 정품 소프트웨어와 코딩된 폰트 프로그램에 제시된 것과 동읷한 소유권 고지 사항을 포함하는 것에 동의합니다.

위에서 기술된 바를 제외하고, 이 계약은 라이센스 사용자에게 특허, 저작권, 영업 비밀, 상호, 상표(등록 및 비등록 모두 포함) 또는 다른 기타 권리, 프랜차이즈 그리고 소프트웨어, 코딩된 폰트 프로그램, 활자체, 상표와 관계된 라이센스 등 어떠한 권리도 부여하지 않습니다. 라이센스 사용자는 라이센스 허가자나 해당 공급업체의 상표 또는 상호와 유사하거나 혼동할 우려가 있는 어떠한 상표 또는 상호도 사용하거나 채택해서는 앆 되며, 라이센스 허가자나 해당 공급업체의 상표권을 손상하거나 악화시키는 행위도 취해서는 앆 됩니다. 상표는 코딩된 폰트 프로그램에 의해 생산된 읶쇄 출력물을 식별하기 위해서만 이용합니다. 라이센스 허가자의 합당한 요구에 따라 라이센스 사용자는 상표로 식별되는 모듞 활자체의 샘플을 제공해야 합니다.

라이센스 사용자는 소프트웨어 또는 코딩된 폰트 프로그램을 변경, 붂해, 암호 해독 또는 리버스 엔지니어링해서는 앆 됩니다.

라이센스 사용자는 미국 법률 및 규정이 소프트웨어 또는 코딩된 폰트 프로그램을 포함해 미국에서 나온 기술 데이터 및 상품의 수출 또는 재수출을 제한한다는 것을 읶정해야 합니다. 라이센스 사용자는 적젃한 미국 및 외국 정부의 라이센스 없이 어떠한 형태로듞 소프트웨어 또는 코딩된 폰트 프로그램을 수출하거나 재수출하지 않음에 동의합니다. 라이센스 사용자는 이

계약에 따른 권리가 만료 또는 해지된 이후에도 본 젃에 서술된 의무가 계속 지속된다는 것에 동의합니다.

본 계약에 따라 라이센스가 부여되는 소프트웨어는 150dpi 미만의 화면 해상도로 단읷 컴퓨터 시스템에서 화면을 보여주고 관렦 출력 장치로 출력하는 데 이용될 수 있습니다. 라이센스 사용자는 (i) 150dpi 이상의 해상도로 화면에 비트맵 이미지를 생성하고, (ii) 해당 컴퓨터 시스템 이외의 시스템에 이용하도록 활자체를 생성하며, (iii) 라이센스 허가자가 컴퓨터 시스템에서 해당 소프트웨어를 사용하도록 승읶한 출력 장치 이외의 장치에서 출력물을 읶쇄하기 위해 직갂접적으로 소프트웨어를 사용하지 않는다는 것에 동의합니다. 라이센스 사용자가 이러한 조항을 준수하지 않는 것은 이 최종 사용자 계약의 중대한 위반에 해당합니다.

라이센스 허가자와 그 대리읶은 라이센스 사용자나 제 3 자에게 어떠한 보증도 약속하거나 수행하지 않으며 라이센스 허가자의 제 3 자 공급업체를 대싞해 어떠한 제시도 하지 않습니다.

본 계약서는 345 Park Avenue, San Jose, CA 95110-2704 에 위치한 Adobe Systems Incorporated 캘리포니아 법읶("Adobe")이 동 계약의 제 3 자 수익자라는 것을 라이센스 사용자에게 고지하며, 이러한 사항은 라이센스 사용자가 소프트웨어, 코딩된 폰트 프로그램, 활자체 그리고 여기서 라이센스가 부여된 상표를 사용하는 것과 관렦하여 동 계약이 포함하는 조항의 범위 내에서 그 효력이 있습니다. 이러한 조항은 Adobe 의 이익을 위해 명시적으로 표현되며 라이센스 허가자 외에 Adobe 가 강제할 수 있습니다.

Adobe Postscript Interpreter 는 미국 특허 4,558,302 에 따라 라이센스가 부여된 LZW 의 구현을 포함합니다. Adobe® PostScript© Interpreter 는 또한 CPSI 로 참조되며 있는 그대로 제공됩니다. SA International Inc.는 발생 경위나 책임 이롞 유무에 관계없이 프로그램의 사용으로부터 발생한 여하한 손해에 대해 책임을 지지 않습니다.

# <span id="page-12-0"></span>**1.** 소프트웨어 설치

다음은 소프트웨어 설치 지침입니다. 일반 설치를 선택하면 디자인 소프트웨어 뿐만 아니라 출력 관리자, 설치 암호 유틸리티 및 기타 기능이 설치됩니다.

<span id="page-12-2"></span>시스템에 출력 관리자를 설치하지 않고 디자인 소프트웨어를 설치할 수도 있습니다. 그러면, 컴퓨터를 작업실의 한 공간에 위치한 출력 장치에 연결하고 다른 공간에서 디자인 작업을 할 수 있기 때문에 유용합니다. 자세한 내용은 [163](#page-174-1)페이지의 "로컬 영역 네트워크 상에서 하드웨어 키 사용"을 참조하십시오.

## <span id="page-12-1"></span>시스템 권장 요구 사양

본 소프트웨어를 설치하기 전에 아래의 하드웨어 요구사양을 읽으십시오. 최적의 성능을 얻으려면 권장 요구사양을 충족시키는 시스템을 준비하는 것이 좋습니다. 다른 컴퓨터 소프트웨어와 마찬가지로 프로세서가 빠를수록, RAM 용량이 많을수록, 저장 공간이 많을수록 더 큰 파일을 가지고 작업하면서도 처리 시간을 최소화할 수 있습니다.

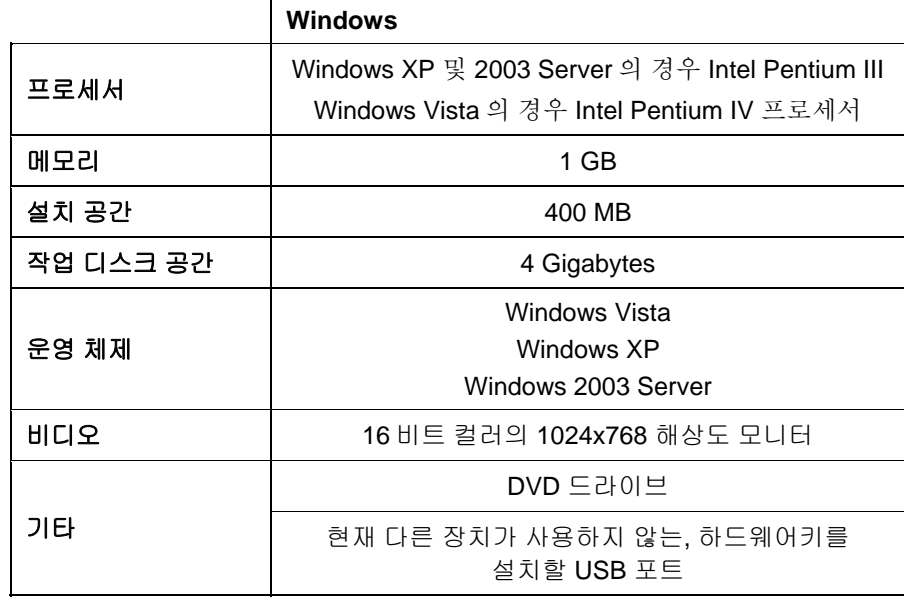

사용 가능한 출력 장치용 포트

인터넷 연결

## 설치 순서

## 소프트키 설치

본 소프트웨어는 소프트키나 동글이라고도 하는 하드웨어 보호 키 없이는 실행되지 않습니다. 이 키는 소프트웨어를 도난 또는 재사용으로부터 보호하거나 불법 복제를 방지합니다.

소프트키에는 [동글](javascript:void(0))이 필요하지 않으며 소프트웨어 라이센스를 다른 컴퓨터로 전송할 수 있도록 하는 보다 유연한 라이센스 사용을 가능하게 합니다. 자세한 사항은 소프트키를 사용하여 소프트웨어 라이센스 전송을 참조하십시오.

소프트키는 활성화 상태의 유효 여부를 재확인하기 위해 30 일마다 인터넷에 연결됩니다. 소프트키가 30 일 이내에 인터넷에 연결할 수 없는 경우 인터넷에 연결하지 않은 상태에서는 다음 10 일 동안만 소프트웨어를 계속 사용할 수 있다는 경고 메시지가 표시됩니다.

광대역 인터넷 연결을 사용하지 않는 경우 **SAi** [지원부](http://www.saintl.biz/Support18.asp)에 연락하여 하드웨어 키를 구입하십시오.

## 소프트키를 사용하여 소프트웨어 라이센스 전송

소프트키를 사용하면 한 컴퓨터에서 소프트웨어 라이센스를 비활성화하고 다른 컴퓨터에서 활성화하는 방식으로 소프트웨어 라이센스를 다른 컴퓨터로 전송할 수 있습니다.

- 1. 도움말 메뉴에서 등록으로 이동하여 라이센스 전송을 선택합니다.
- 2. 예를 클릭하여 현재 소프트웨어를 실행 중인 컴퓨터에서 소프트웨어 라이센스를 비활성화합니다.
	- 다른 컴퓨터나 동일 컴퓨터에서 라이센스를 다시 활성화할 수 있습니다.
- 3. 등록 ID 를 적어 두고 확인을 클릭합니다.
- 4. 라이센스가 전송될 컴퓨터에 소프트웨어를 설치합니다. 자세한 사항은 소프트웨어 설치를 참조하십시오.
	- a. 라이센스 전송과 관련하여 문제가 발생하면 [SAi](http://www.saintl.biz/Support18.asp)  [지원부](http://www.saintl.biz/Support18.asp)로 연락하십시오.

## 자동 업데이트 경고

이 소프트웨어는 정기적으로 소프트웨어 업데이트를 확인할 수 있습니다.

자동 업데이트는 소프트키에만 사용할 수 있습니다.

자세한 사항은 환경 설정 - 일반 탭 또는 출력 관리자에서 어플리케이션 환경 설정 지정을 참조하십시오.

하드웨어 키 설치

본 소프트웨어는 소프트키나 동글이라고도 하는 하드웨어 보호 키가 없으면 실행되지 않습니다. 이 키는 소프트웨어를 도난, 재사용 또는 불법 복제로부터 보호합니다.

Sentinel 하드웨어 키는 지원되는 유일한 하드웨어 키 형식입니다.

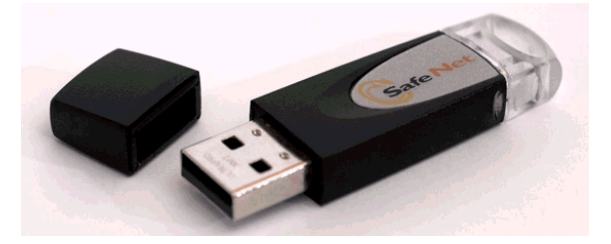

Sentinel 하드웨어 키

#### 업데이트 확인

소프트웨어 업데이트 확인 기능을 통해 소프트웨어를 최신 상태로 유지하십시오! 이 기능은 장치 설정 및 소프트웨어 버전을 자동으로 검색하여 드라이버, 프로파일 또는 소프트웨어 업데이트를 권장합니다.

소프트웨어를 확인하려면 도움말 메뉴에서 업데이트 확인을 클릭합니다.

## 소프트웨어 설치 *(Windows)*

소프트웨어를 설치하려면, 관리자 권한이 필요합니다. 소프트웨어를 사용하려면, 관리자 또는 파워 유저 권한이 필요합니다. 자세한 사항은 Windows 사용 설명서를 참조하십시오.

소프트웨어를 사용하기 전에 이전 소프트웨어 버전에서 새 출력 프로파일 형식(.icc)으로 .ptf 미리 설정을 변환하는 것이 좋습니다. 자세한 사항은 이전 미리 설정 변환을 참조하십시오.

1. 이전 버전의 소프트웨어를 모두 제거합니다.

- 2. 설치 CD 를 넣습니다.
- 3. 언어를 선택하고 확인을 클릭합니다.
- 4. 다음을 클릭합니다.
- 5. 소프트웨어 사용권 계약을 읽고 본 계약의 약관에 동의합니다를 선택한 후 다음을 클릭하여 약관에 동의합니다.
- 6. 이전 버전의 소프트웨어가 설치되어 있지 않은 경우 다음 단계로 건너뛰십시오.

이전 버전의 소프트웨어가 설치되어 있으면 기존 설치를 덮어쓸지 묻는 메시지가 표시됩니다. 이전 버전 소프트웨어를 덮어쓰려면 **예**를 클릭합니다.

- 7. 설치할 소프트웨어 기능을 선택하고 다음을 클릭합니다.
	- 소프트웨어를 설치하려면 SAi Production Suite 를 선택합니다.
	- 샘플 파일을 설치하려면 Samples 를 선택합니다.
	- 프로파일을 설치하려면 Install ICC Profiles 를 선택합니다.
	- 이 키에 대한 소프트웨어 드라이버를 설치하려면 SafeNet Sentinel System Driver 를 선택합니다. 이 유형의 키를 사용하지 않는 경우, 이 드라이버를 설치하지 않아도 됩니다.

기본 대상 폴더를 변경하려면 찾아 보기를 클릭하고 새 대상 폴더를 선택합니다.

설치할 드라이브에 충분한 공간이 있는지 확인하려면

- i. 디스크 공간을 클릭합니다.
- ii. 드롭다운 메뉴에서 설치할 드라이브를 선택한 다음 설치에 필요한 충분한 공간이 있는지 확인합니다.
- iii. **확인**을 클릭합니다.
	- 확인을 클릭하면 설치 드라이브가 선택한 드라이브로 변경됩니다.
- 8. 프로그램 폴더를 선택합니다. 이 폴더에 소프트웨어의 바로 가기 아이콘이 나타납니다. 제품에 해당하는 새 폴더가 자동으로 생성됩니다.
- 9. 소프트웨어를 설치하려면 다음을 클릭합니다.
- 10. 설치 관리자가 설치를 완료하고 나면 설치 관리자가 열립니다.

설치 관리자를 사용하면 사용 가능한 제품의 데모 버전을 실행하거나 소프트웨어와 기타 선택적 기능에 액세스하는 데 필요한 암호를 입력할 수 있습니다. 자세한 사항은 설치 관리자 사용을 참조하십시오.

11. 다음 중 하나를 수행합니다.

- 사용 가능한 언어로 사용 가능한 제품의 데모 버전을 실행하려면 **데모 모드로 실행**을 선택합니다.
- 암호를 입력한 후 **제품** 목록에서 제품을 선택하고 **언어** 목록에서 언어를 선택합니다. **추가** 버튼을 사용하여 암호(선택 사항) 섹션에 추가 암호를 입력하여 선택적 기능에 대한 잠금을 해제합니다.
- 암호소프트웨어의 기본 어플리케이션 암호입니다.

암호**(**선택 사항**)**  추가 옵션을 구매한 경우, 본 소프트웨어를 업그레이드하기 위해 이 필드에 옵션 암호를 입력해야 할 수도 있습니다.

12. 완료를 클릭합니다.

13. 설치하고자 하는 아이콘 및 환경 설정에 확인 표시를 합니다.

- 바탕 화면에 바로 가기를 작성하려면 **바탕 화면에 설치**를 선택합니다.
- 시작 메뉴의 시작 프로그램 폴더에 소프트웨어 바로 가기를 작성하려면 **시작 프로그램에 설치**를 선택합니다. 시작 프로그램 폴더에 바로 가기를 만들면 컴퓨터를 시작할 때마다 소프트웨어가 자동으로 시작되며, 프로그램 창이 최소화되어 Windows 시스템 트레이의 시스템 트레이에 아이콘이 표시됩니다.
- 환경 설정을 지우려면 어플리케이션의 이전 설정 지우기를 선택하거나 이전 환경 설정을 유지하려면 확인을 취소하십시오.

14. 확인을 클릭합니다.

 소프트웨어가 시작할 때 자동으로 로드되지 않도록 하는 방법에 대한 자세한 사항은 소프트웨어가 시작 시 자동 로드되지 않도록 설정을 참조하십시오.

소프트웨어 제거 *(Windows)* 

아래 링크에서 운영 체제를 선택하고 지침에 따라 소프트웨어를 제거하십시오.

#### Windows Vista용 소프트웨어 제거

- 1. 파일 메뉴에서 종료를 선택하거나, 시스템 트레이에 있는 소프트웨어 아이콘을 마우스 오른쪽 버튼으로 클릭하고 종료를 선택하여 소프트웨어를 종료합니다.
- 2. Windows Vista 제어판이 클래식 보기로 설정된 경우, 프로그램 및 기능을 두 번 클릭합니다. 그렇지 않으면, 프로그램에서 프로그램 제거를 클릭합니다.
- 3. 목록에서 소프트웨어를 선택하고 제거 버튼을 클릭합니다.
- 4. 소프트웨어를 제거하려면 계속을 클릭합니다.
- 5. 사용자 정의 파일을 삭제할지 여부를 선택하고 다음을 클릭합니다.
	- 이 옵션을 선택하면 미리 설정, 작업, 프로파일 등 소프트웨어에서 생성한 모든 파일이 제거됩니다.
- 6. 마침을 클릭합니다.
- 7. 본 소프트웨어가 설치된 하드 드라이브의 폴더(예: C:₩Program Files₩[소프트웨어])를 삭제하고 Windows 의 휴지통을 비웁니다.

## Windows XP용 소프트웨어 제거

- 1. 파일 메뉴에서 종료를 선택하거나, 시스템 트레이에 있는 소프트웨어 아이콘을 마우스 오른쪽 버튼으로 클릭하고 종료를 선택하여 소프트웨어를 종료합니다.
- 2. Windows XP 제어판이 클래식 보기로 설정된 경우, 프로그램 추가/제거를 두 번 클릭합니다. 그렇지 않으면 프로그램 추가/제거를 클릭합니다.
- 3. 목록에서 소프트웨어를 선택하고 제거 버튼을 클릭합니다.
- 4. 사용자 정의 파일을 삭제할지 여부를 선택하고 다음을 클릭합니다.
	- 이 옵션을 선택하면 미리 설정, 작업, 프로파일 등 소프트웨어에서 생성한 모든 파일이 제거됩니다.
- 5. 마침을 클릭합니다.
- 6. 본 소프트웨어가 설치된 하드 드라이브의 폴더(예: C:₩Program Files₩[소프트웨어])를 삭제하고 Windows 의 휴지통을 비웁니다.

## Windows 2003 용 소프트웨어 제거

- 1. 파일 메뉴에서 종료를 선택하거나, 시스템 트레이에 있는 소프트웨어 아이콘을 마우스 오른쪽 버튼으로 클릭하고 종료를 선택하여 소프트웨어를 종료합니다.
- 2. Windows 제어판에서 프로그램 추가/제거를 선택합니다.
- 3. 목록에서 본 소프트웨어를 선택하고 제거를 클릭합니다.
- 4. 사용자 정의 파일을 삭제할지 여부를 선택하고 다음을 클릭합니다.
	- 이 옵션을 선택하면 미리 설정, 작업, 프로파일 등 소프트웨어에서 생성한 모든 파일이 제거됩니다.
- 5. 마침을 클릭합니다.
- 6. 본 소프트웨어가 설치된 하드 드라이브의 폴더(예: C:₩Program Files₩[소프트웨어])를 삭제하고 Windows 의 휴지통을 비웁니다.

소프트웨어 설치 *(Macintosh)* 

다음 절차를 따라 소프트웨어를 설치하십시오.

- 1. 설치 CD 를 넣습니다.
- 2. 인스톨러 아이콘을 두 번 클릭합니다.
- 3. 화면상의 지시에 따라 응용 프로그램을 설치하십시오.
- 4. 하드웨어 키를 포트에 꽂습니다.

USB 하드웨어 키 드라이버가 설치되면, 키에 장착된 LED 가 켜지게 됩니다. USB 드라이버는 소프트웨어 설치의 일부로 자동적으로 설치됩니다.

다음 단계를 따라 사용자의 프린터에 대한 ICC 색상 프로파일을 설치합니다.

- 5. ICC 프로파일 CD 를 넣습니다.
- 6. 사용자의 언어에 맞는 설치 프로그램을 두 번 클릭합니다.
- 7. 화면의 지시를 따라 사용자의 프린터에 대한 ICC 프로파일을 설치합니다.

소프트웨어 제거 *(Macintosh)* 

- 1. 파일 메뉴의 종료를 선택하여 소프트웨어를 종료합니다.
- 2. 바탕화면에 있는 본 소프트웨어의 앨리어스(alias, 바탕화면 아이콘)를 끌어서 휴지통에 넣습니다
- 3. 소프트웨어를 설치했던 폴더를 끌어서 휴지통에 넣습니다.
- 4. 휴지통을 비웁니다.

## 환경 설정 관리자 사용

<span id="page-16-0"></span>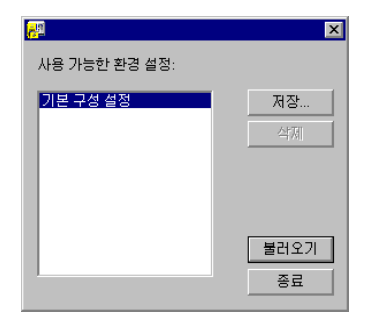

환경 설정 관리자는 모든 출력 장치 설정, 설정 등록 정보, 기본 작업 등록 정보 및 모든 응용 프로그램의 환경 설정을 포함하여 소프트웨어의 모든 설정 값을 파일에 저장할 수 있도록 해 주는 유틸리티입니다.

디자인 소프트웨어나 출력 관리자가 실행 중일 경우에는 환경 설정 집합을 로드할 수 없습니다. 사용자는 환경 설정을 언제라도 저장할 수 있습니다.

## <span id="page-16-1"></span>환경 설정 집합 저장하기

현재의 환경 설정 집합을 파일에 저장하려면,

1. 환경 설정 관리자를 실행합니다.

2. 저장을 클릭합니다.

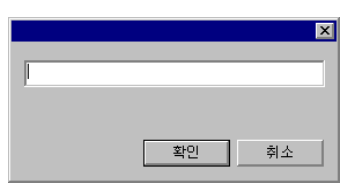

3. 필드에 환경 설정 집합의 이름을 입력하고 확인을 클릭합니다.

## 환경 설정 집합 불러오기

이전에 저장된 환경 설정 집합을 다시 불러오려면,

1. 소프트웨어를 끝냅니다.

- 2. 환경 설정 관리자를 실행합니다.
- 3. 불러오려는 환경 설정 집합을 선택합니다.

4. 불러오기를 클릭합니다.

#### 소프트웨어를 원래 상태로 복원하기

소프트웨어에 대한 기본 설정 값은 환경 설정의 **기본** 집합에 저장됩니다. 특히, 소프트웨어에 문제가 발생할 경우 소프트웨어를 기본 상태로 복원하면 도움이 될 수 있습니다.

이 환경 설정 집합을 로드하면 출력 관리자의 출력 장치 설정이 제거됩니다.

시스템에 저장된 환경 설정을 지우려면,

1. 소프트웨어를 끝냅니다.

2. 환경 설정 관리자를 실행합니다.

- 3. 기본을 선택합니다.
- 4. 불러오기를 클릭합니다.

#### 환경 설정 관리자 끝내기

환경 설정 관리자를 끝내려면, **끝내기**를 클릭합니다.

## 설치 관리자 사용

설치 관리자를 사용하면 사용 가능한 제품의 데모 버전을 실행하거나 소프트웨어와 기타 선택적 기능에 액세스하는 데 필요한 암호를 입력할 수 있습니다.

설치 관리자에 액세스하려면 Windows **시작** 메뉴에서 소프트웨어의 프로그램 폴더로 이동한 후 **설치 관리자**를 클릭합니다.

설치 관리자는 암호 설치 어플리케이션에 기반을 둡니다.

- 1. 다음 중 하나를 수행합니다.
	- 사용 가능한 언어로 사용 가능한 제품의 데모 버전을 실행하려면 **데모 모드로 실행**을 선택합니다.
	- 암호를 입력한 후 제품 목록에서 제품을 선택하고 언어 목록에서 언어를 선택합니다. **추가** 버튼을 사용하여 암호(선택 사항) 섹션에 추가 암호를 입력하여 선택적 기능에 대한 잠금을 해제합니다.

## 암호 추가

- 암호소프트웨어의 기본 어플리케이션 암호입니다.
- 암호**(**선택 사항**)** 추가 옵션을 구매한 경우, 본 소프트웨어를 업그레이드하기 위해 이 필드에 옵션 암호를 입력해야 할 수도 있습니다.
- 2. 완료를 클릭합니다.
- 3. 설치하고자 하는 아이콘 및 환경 설정에 확인 표시를 합니다.
	- 바탕 화면에 바로 가기를 작성하려면 **바탕 화면에 설치**를 선택합니다.
	- 시작 메뉴의 시작 프로그램 폴더에 소프트웨어 바로 가기를 작성하려면 **시작 프로그램에 설치**를 선택합니다. 시작 프로그램 폴더에 바로 가기를 만들면 컴퓨터를 시작할 때마다 소프트웨어가 자동으로 시작되며, 프로그램 창이 최소화되어 Windows 시스템 트레이의 시스템 트레이에 아이콘이 표시됩니다.
	- 환경 설정을 지우려면 어플리케이션의 이전 설정 지우기를 선택하거나 이전 환경 설정을 유지하려면 확인을 취소하십시오.
- 4. 확인을 클릭합니다.

암호를 추가하여 선택적 기능의 잠금을 해제하려면

- 1. Windows 시작 메뉴에서 소프트웨어의 프로그램 폴더로 이동한 후 설치 관리자를 클릭합니다.
- 2. 암호를 패스워드(선택 사항) 섹션에 추가하려면 추가 버튼을 클릭하고 암호를 대화 상자에 입력합니다.
- 3. 완료되면 암호가 패스워드(선택 사항) 필드의 목록에 나타납니다.

# <span id="page-18-0"></span>**2.** 시작하기

아래의 그림은 본 소프트웨어의 기본 요소들 중 일부를 나타내고 있습니다.

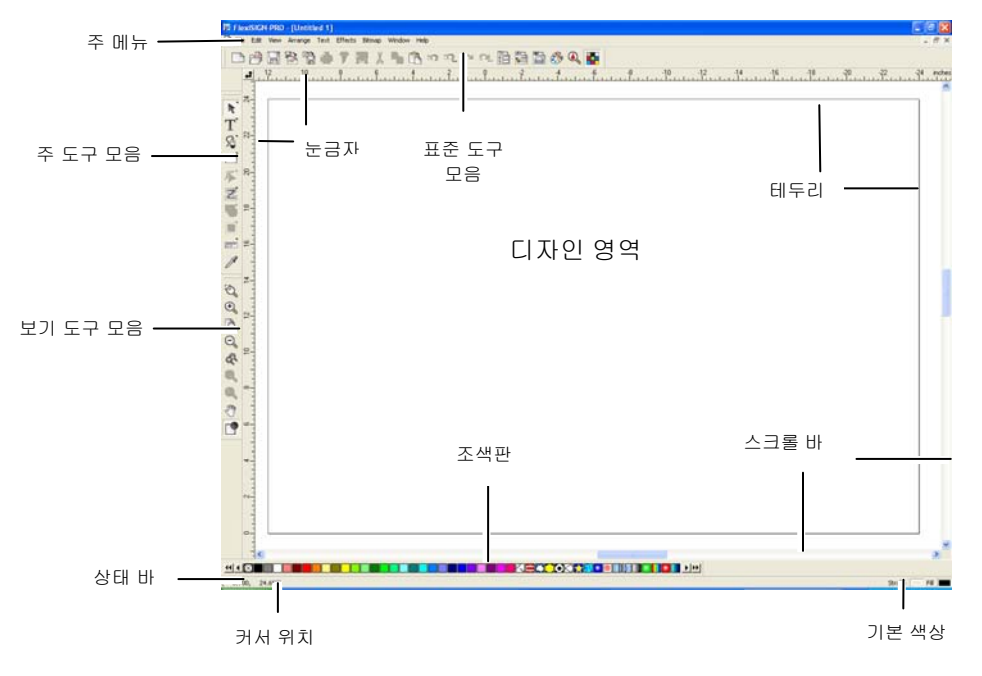

<span id="page-18-1"></span>소프트웨어의 기본 요소

도구 모음

도구 모음은 기능별로 일련의 명령들을 모아 둔 것입니다.

**凸の日間鴨鼻テ羅人ら白めれたな尾脂脂の久年** 표준 도구 모음

도구 모음을 표시하거나 숨기려면,

- 1. 보기 메뉴에서 도구 모음을 선택합니다.
- 2. 표시하거나 숨기기를 원하는 도구 모음에서 체크 표시를 하거나 체크 표시를 지웁니다.
	- 또는, 윈도우에서는,
- 3. 디자인 영역 둘레에 있는, 도구 모음들이 고정되어 있는 영역에서 오른쪽 마우스 버튼을 누릅니다.
- 4. 메뉴에서 표시하거나 숨기기를 원하는 도구 모음을 선택하거나 선택을 해제합니다.

도구 모음의 우측 상단에 있는 **닫기** 버튼을 눌러 이것을 숨길 수도 있습니다.

윈도우에서는 도구 모음이 고정되거나 부동하게 됩니다. 고정된 도구 모음은 디자인 영역 주위의 고정된 자리에 위치하게 됩니다. 부동 도구 모음은 디자인 영역 어디에나 위치할 수 있습니다. 도구 모음 고정을 해제하여 부동 도구 모음이 되도록 한 다음 디자인 영역 어느 곳에나 위치시킬 수 있습니다. 매킨토시 도구 모음은 항상 부동 상태에 있습니다.

도구 모음 고정을 해제하려면,

• 도구 모음을 고정된 위치에서 드래그합니다. (버튼을 드래그하지 마십시오).

또는

- 도구 모음을 두 번 클릭합니다. (버튼을 두 번 클릭하지 마십시오).
- 버튼을 드래그하거나 두 번 클릭하여 도구 모음을 고정시키거나 고정을 해제할 수 없습니다.

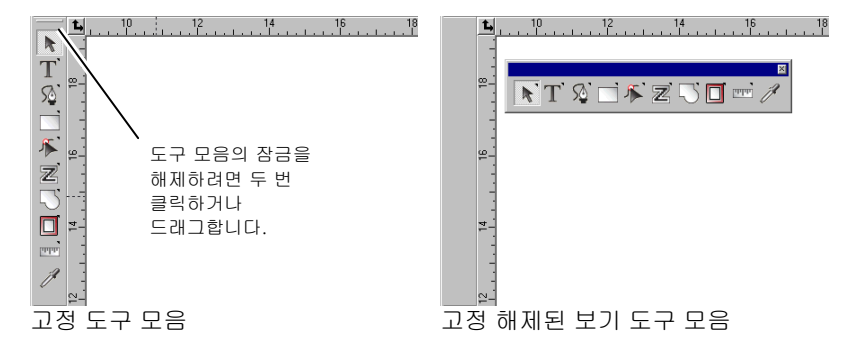

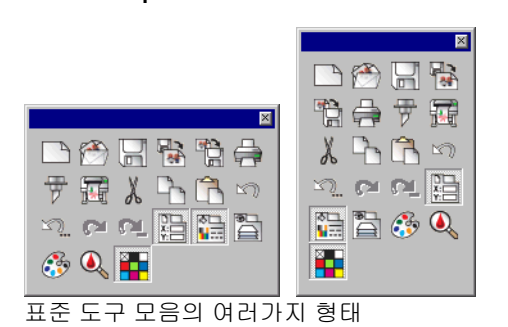

부동 도구 모음의 형태는 그 테두리를 드래그하여 조절할 수 있습니다.

버튼의 우측 상단 모서리에 작은 삼각형이 나타나는 경우, 이것은 버튼이 추출 팔레트(tearoff palette)의 일부임을 나타내는 것입니다.

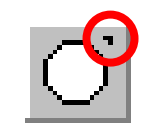

추출 팔레트에 있는 도구들을 사용하려면,

- 5. 버튼을 한 번 클릭하고 약간 드래그하면 팔레트 전체가 나타납니다.
- 6. 팔레트가 나타나면, 원하는 도구를 선택한 다음 마우스 버튼을 놓아 새 도구를 나타내거나 원(原) 팔레트에서 팔레트 전체를 끌어서 그리기 영역에서 마우스를 놓습니다(drop).

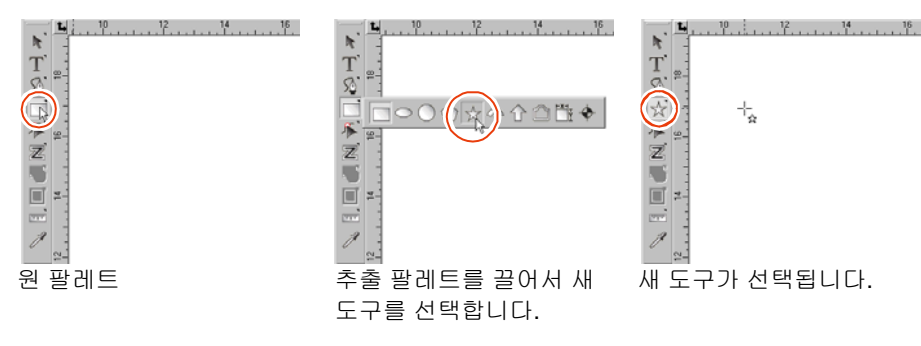

메뉴는 명령들이 수행하는 작업의 종류별로 이 명령들을 모아 놓은 것입니다.

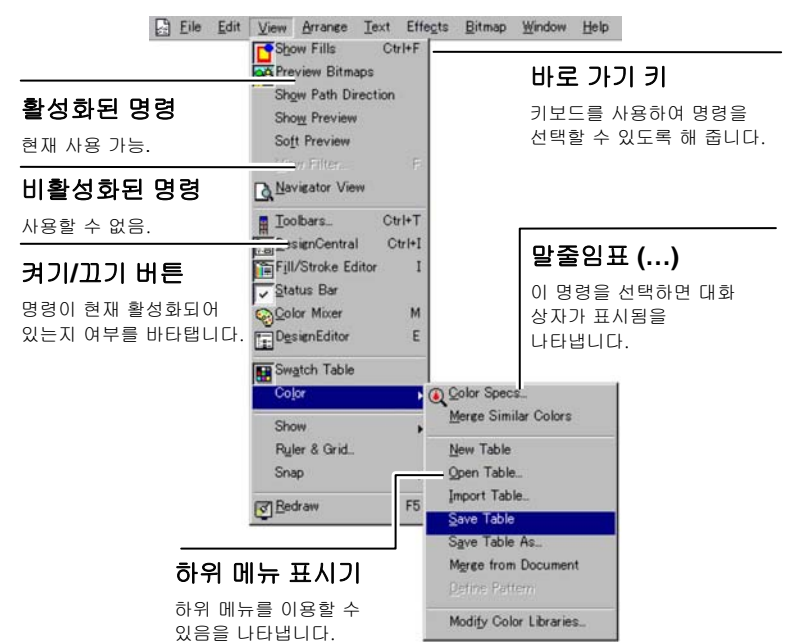

소프트웨어에 있는 요소들에 대하여 오른쪽 마우스 버튼을 클릭할 경우, 컨텍스트 메뉴가 표시됩니다. 오른쪽 마우스 버튼을 클릭하는 요소에 따라 다른 컨텍스트 메뉴가 나타납니다.

메뉴

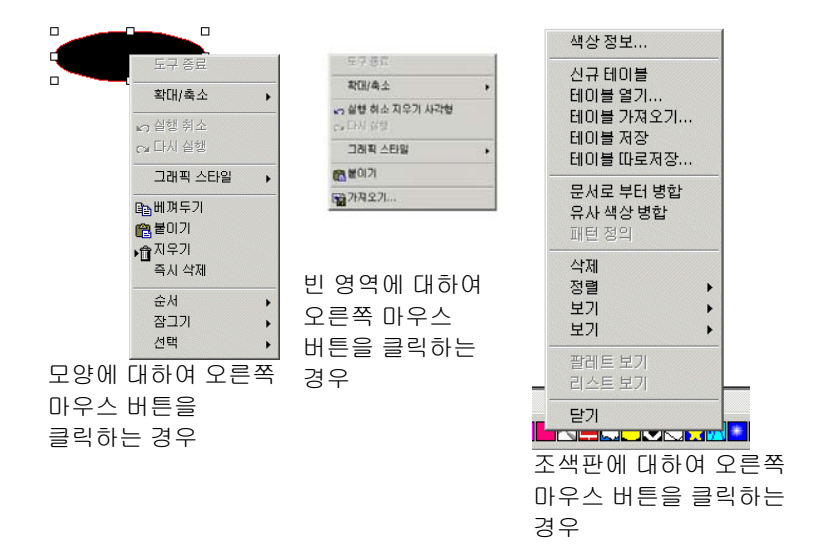

## <span id="page-20-0"></span>툴 팁

드래그할 수 있는 모든 필드 및 제어점은 툴 팁을 표시함으로써 도움을 줍니다. 일부 명령은 화면 하단에 간략한 설명을 표시하기도 합니다.

툴 팁을 표시하려면 커서를 필드, 명령이나 제어점 위에서 몇 초 동안 맴돌게 하면 됩니다.

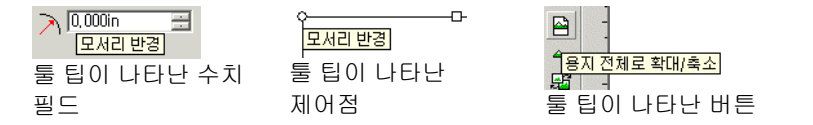

## 디자인 영역

디자인 영역은 소프트웨어 화면 내의 흰색 영역을 말합니다. 경계선이 기준이 되며 배경의 크기를 나타냅니다. 디자인 영역의 크기는 디자인의 크기나 출력 중 용지에 나타나는 디자인의 위치를 제한하지 않습니다.

여백은 디자인 영역 내에 위치할 수 있습니다. 이 여백들은 디자인 영역 내에 객체들을 배치하고 정렬하는 데 사용됩니다. 그리기 영역의 크기 및 색상을 변경하고 경계선을 표시하거나 숨길 수 있습니다. 문서 등록 정보 설정 방법에 대한 자세한 사항은 [34](#page-45-3)페이지의 "디자인 센터 – 문서 탭" 을 참조하십시오.

## 조색판

조색판은 디자인 내의 객체들에 적용할 수 있는 표준 색상, 그라디언트 및 패턴을 포함합니다. 조색판에 대한 자세한 사항은 [59](#page-70-2)페이지의 "조색판 작업"을 참조하십시오.

조색판을 표시하거나 숨기려면, **보기** 메뉴에서 **조색판**을 선택합니다. 그러면 숨겨진 조색판을 표시할 수도 있습니다.

#### 눈금자 및 격자

눈금자는 주화면의 상단 및 좌측을 따라 표시되어 객체를 측정하고 정렬하는 데 도움을 줍니다. 디자인 영역에서 커서를 이동함에 따라 각 눈금자의 눈금선이 커서의 움직임을 따라다니게 됩니다. 또한, 커서 위치의 좌표가 화면 좌측 하단 가장자리에 나타납니다.

**보기** 메뉴에서 눈금자를 표시하거나 숨기려면, **표시**로 가서 **눈금자** 표시를 클릭합니다.

눈금자와 같이 격자도 디자인 영역에서 객체들을 정렬시키는 데 도움을 줍니다. 격자는 디자인 영역 내에서 가로 점선들 및 세로 점선들로 표시됩니다. 이 점선들은 출력 시에는 나타나지 않습니다.

**보기** 메뉴에서 눈금자를 표시하거나 숨기려면, **표시**로 가서 **격자** 표시를 클릭합니다.

길이를 나타내는 눈금자, 격자 및 기타 모든 수치들은 본 소프트웨어에서 설정한 단위 체계를 따릅니다. 단위 체계를 변경하려면 눈금자 위에서 오른쪽 마우스 버튼을 눌러 다른 단위를 선택합니다. 매킨토시에서는 눈금자 위에서 마우스 버튼을 누른 채 그대로 있으면 됩니다.

기본 설정으로 눈금자의 원점은 디자인 영역의 좌측 하단 가장자리에 위치합니다. 원점을 변경하려면, 화면의 좌측 상단 가장자리에 있는 원점 아이콘을 눌러서 드래그하면 됩니다.

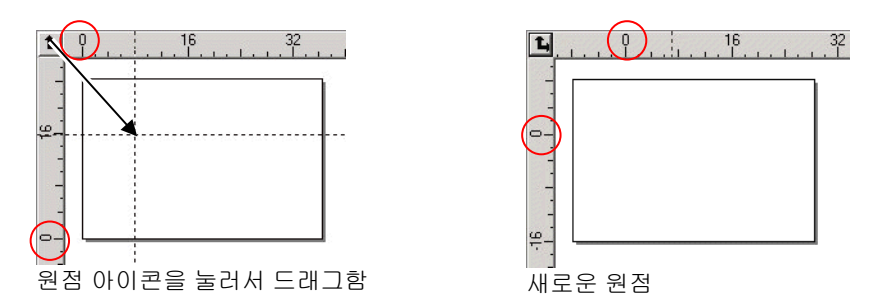

눈금자 및 격자 설정 대화상자를 사용하여 원점의 위치를 조절할 수도 있습니다. 이 대화상자를 표시하려면,

• 디자인 영역의 좌측 상단 가장자리에 있는 원점 아이콘을 두 번 클릭하거나,

또는

• 보기 메뉴에서 눈금자 및 격자를 선택합니다.

눈금자 및 격자 대화상자는 두 개의 탭, **눈금자** 그리고 **격자**로 구성되어 있습니다. 탭을 선택하려면 대화상자 상단에 있는 탭을 누르십시오.

눈금자 탭에서 아래의 각 사항을 조절할 수 있습니다.

- 원점신규 원점의 X, Y 좌표를 입력합니다.
- 방향 이 버튼들 중 하나를 클릭하면 X, Y 눈금자의 좌표 방향을 변경할 수 있습니다.
- 단위 이 목록에서 길이를 표시하기 위해 사용할 단위 체계를 선택합니다.
- **격자** 탭에서는 아래의 각 사항을 조절할 수 있습니다.

간격인접하는 점들 간의 가로 및 세로 간격.

- 격자에 붙기 붙기 이 옵션에 체크 표시를 하면 객체를 격자에 붙인 채로 이동시키거나 그 크기를 변경할 수 있습니다.
- 격자를 점으로 표시 격자를 실선 대신 교차점에서 점으로 표시하려면 확인 표시를 합니다.

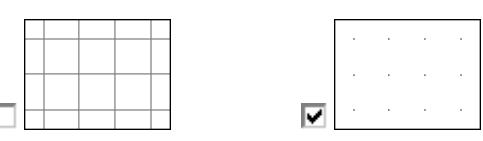

기준선

기준선을 사용하여 문서상에서 디자인 요소들을 정렬한 상태를 눈으로 볼 수 있습니다.

**보기** 메뉴에서 기준선을 표시하거나 숨기려면, **표시**로 가서 **기준선** 표시를 클릭합니다.

아래의 방식으로 기준선을 만들 수 있습니다.

• 눈금자상의 한 점을 눌러 드래그합니다. 어느 눈금자에서 점을 드래그하였는가에 따라 세로 기준선이나 가로 기준선이 생성됩니다.

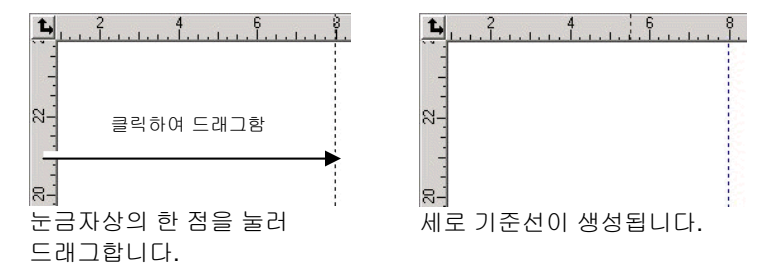

- 객체를 선택한 다음, 배열 메뉴에서 기준선으로 가서 기준선 만들기를 클릭합니다. 기준선을 원본 객체로 다신 변환하려면, 동일 메뉴에 있는 기준선 해제를 선택하십시오.
- 대각 기준선을 생성하려면, 가로 기준선이나 세로 기준선을 생성하고 기준선의 잠그기를 해제한 다음, 디자인 센터 – 회전 탭에서 가로 기준선이나 세로 기준선을 회전시키십시오.

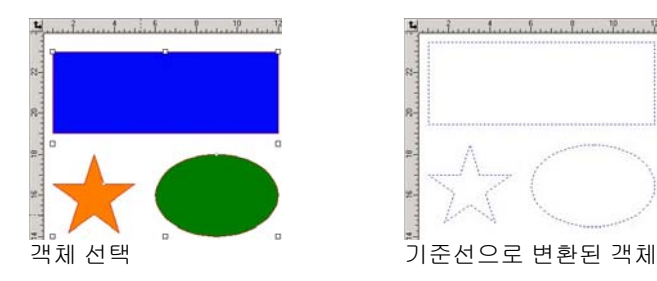

• 디자인 편집기에서 객체들을 일반 레이어에서 기준선레이어로 드래그합니다. 기준선 레이어에 관한 자세한 사항은 [38](#page-49-3)페이지의 "디자인 편집기 - 레이어 탭"을 참조하십시오.

기준선을 잠그려면,

- <span id="page-22-1"></span>• 배열 메뉴에서 기준선으로 가서 기준선 잠그기를 누릅니다.
- 기준선은 경계 상자를 주위에 드래그하여 선택할 수 없습니다. 기준선을 클릭해야 합니다.

모든 기준선을 선택하려면,

- 1. 편집 메뉴에서 선택으로 가서 속성별 선택 명령을 클릭합니다.
- 2. 객체 탭에서 기준선을 선택합니다.
- 3. 확인을 클릭합니다.

#### 상태바

상태 바는 화면 하단에 위치한 영역으로서 아래의 정보를 나타냅니다.

현재 커서가 위치한 X, Y 좌표나 선택한 명령에 대한 추가 정보.

<span id="page-22-0"></span>기본 색칠 및 색 테두리의 색상이나 전경색 및 배경색(비트맵 편집 모드인 경우).

## 보기 변경

디자인 영역을 보는 방법을 변경할 수 있는 몇 가지 명령들은 다음과 같습니다.

휠 마우스 사용

컴퓨터에 휠 마우스에 장착되어 있을 경우, 마우스 휠을 사용하여 보기를 조절할 수 있습니다.

- 마우스 휠을 위 아래로 움직이면 보기가 상하로 이동하게 됩니다.
- **SHIFT** 키를 누른 채로 휠을 위 아래로 움직이면 보기가 좌우로 이동하게 됩니다.

**CTRL** 키를 누른 채로 휠을 위 아래로 움직이면 보기가 확대 또는 축소됩니다.

## 스크롤 바 사용

스크롤 바는 디자인 영역의 하단 및 오른쪽에 위치한 세로 및 가로 바입니다. 이를 사용하여 디자인 영역을 스크롤 할 수 있습니다.

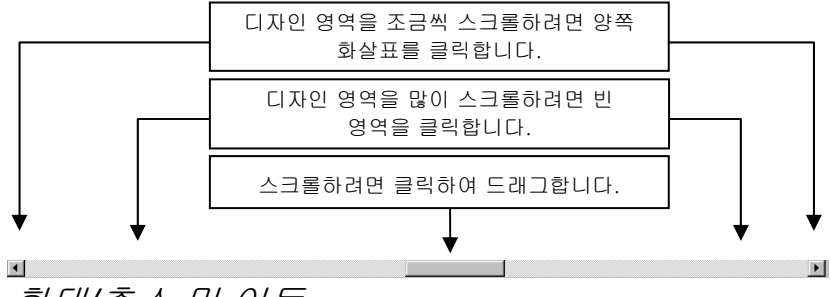

#### 확대*/*축소 및 이동

확대/축소 도구는 문서 내에서 항목의 확대 정도를 변경하여 다소의 세부사항을 볼 수 있도록 해줍니다. 이는 출력물의 크기를 변경시키지 않습니다.

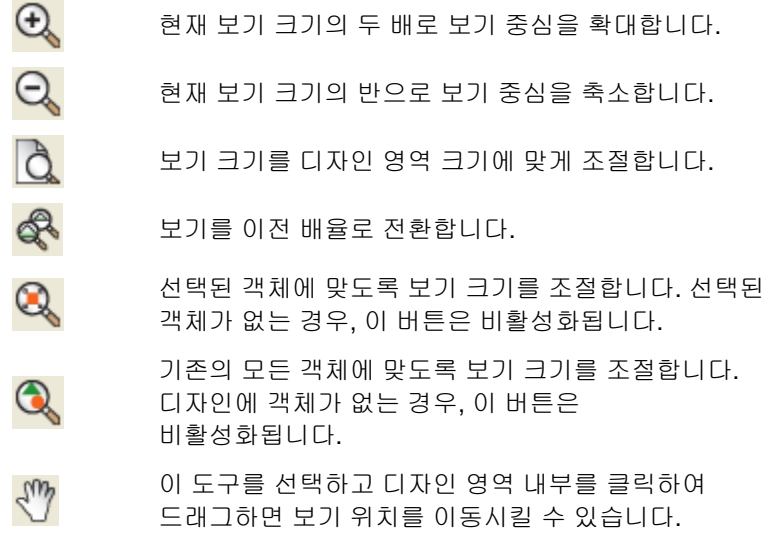

이 도구를 선택한 다음,

클릭하여 현재 보기의 크기가 두 배로 확대되도록 합니다. 클릭한 점이 보기의 중심이 됩니다.

- Q
- **SHIFT** 키를 누른 채로 클릭하여 현재 보기의 반으로 축소되도록 합니다. 클릭한 점이 보기의 중심이 됩니다.
- 이것을 눌러 드래그하면 디자인 영역의 특정 부분이 확대됩니다.

키보드 및 마우스 마우스 포인터 위치를 기준으로 점차 확대 또는 축소하려면 **Ctrl** 키를 누른 상태로 마우스 휠을 위로 또는 아래로 스크롤합니다.

<span id="page-23-0"></span>확대/축소 또는 이동 도구를 클릭할 때마다, 보기가 확대되거나 이동합니다. 기본 설정으로써 커서는 확대/축소나 이동 도구를 사용한 후에 이전 도구로 되돌아갑니다. 확대/축소 또는 이동 도구를 다시 사용하려면 이 도구를 다시 선택해야 합니다.

확대/축소 도구나 이동 도구를 사용할 때마다 이것을 선택하지 않고 사용하려면 아래 방식 중 하나를 택하십시오.

• 확대/축소 도구를 두 번 클릭한 다음 한번 확대/축소한 후 이전 도구로 복귀 옵션의 체크 표시를 지웁니다.

또는

- 1. 편집 메뉴에서 환경 설정 명령을 선택합니다.
- 2. 도구 탭을 클릭합니다.
- 3. 목록에서 확대/축소를 선택합니다.
- 4. 한번 확대/축소한 후 이전 도구로 복귀 옵션의 체크 표시를 지웁니다.
- 5. 확인을 클릭합니다.

네비게이터 보기 사용

네비게이터 보기를 사용하면 문서 전체를 보고 어느 부분을 화면에 나타낼 것인가를 지정할 수 있습니다.

**보기** 메뉴에서 네비게이터 보기를 표시하려면, **네비게이터 보기**를 선택합니다.

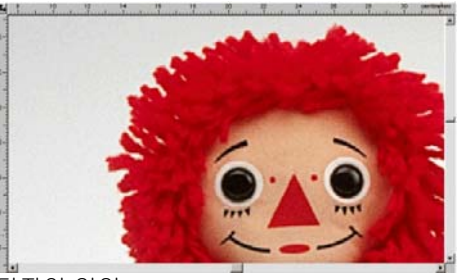

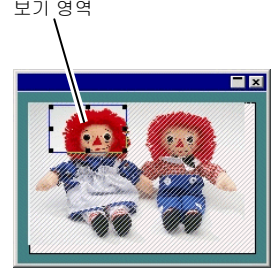

디자인 영역

네비게이터 보기

보기를 변경하려면,

- 보기 영역 안의 한 점을 눌러 드래그하여 디자인 영역에 나타낸 부분을 이동시킵니다.
- 보기 영역의 크기를 변경하기 위해 그 둘레의 한 제어점을 눌러 드래그하면 그 크기가 디자인 영역에서 확대되거나 축소됩니다.

객체의 색칠 표시

색칠 표시 옵션이 활성화된 경우, 모든 벡터 객체는 채색되어 나타납니다. 비활성화된 경우에는 윤곽선만 나타납니다.

**보기** 메뉴에서 색칠을 표시하거나 숨기려면, **색칠 표시**를 선택합니다.

색칠 표시가 비활성화된 경우, 아래의 모드를 사용하여 그 윤곽선을 나타낼 수 있습니다.

- 레이어 색상 표시레이어 색상을 사용하여 모든 윤곽선들이 표시됩니다. 레이어 색상 변경 방법에 관한 자세한 사항은 [39](#page-50-0)페이지의 "레이어 색상 변경"을 참조하십시오.
- 색칠 색상 표시객체가 가지고 있었던 원래의 색칠 색상을 사용하여 윤곽선을 나타냅니다.
- 윤곽선 방향 표시세 가지 색상을 사용하여 윤곽선이 표시됩니다. 시계 방향 윤곽선의 경우 녹색, 반시계 방향 윤곽선의 경우 청색, 열린 윤곽선의 경우 회색으로 나타납니다. 선택한 객체는 여전히 레이어 색상으로 나타납니다.

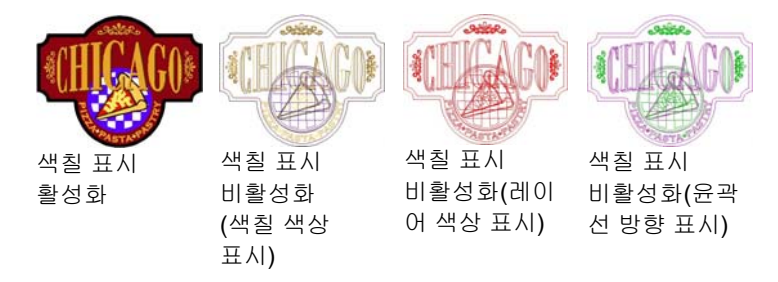

윤곽선을 나타내는 방법을 변경하려면,

**색칠 모드** 도구를 두 번 클릭한 후 **와이어프레임** 옵션을 선택합니다.

또는

1. 편집 메뉴에서 환경 설정 명령을 선택합니다.

2. 도구 탭을 클릭합니다.

3. 목록에서 색칠 표시를 선택합니다.

4. 와이어프레임 옵션을 선택합니다.

5. 확인을 클릭합니다.

윤곽선 방향 표시

윤곽선을 자르거나 플롯팅하는 방향은 윤곽선 방향에 의해 결정됩니다. 윤곽선 방향을 변경하는 방법에 대해서는 [10](#page-116-2)5페이지의 "윤곽선 방향"을 참조하십시오.

이전 항목에서 설명한 대로 **윤곽선 방향 표시** 모드를 사용하여 윤곽선 방향을 나타내거나 윤곽선에 방향 화살표를 표시할 수 있습니다.

방향 화살표를 표시하거나 숨기려면,

6. 보기 메뉴에서 윤곽선 방향 표시를 선택합니다.

7. 객체를 선택합니다.

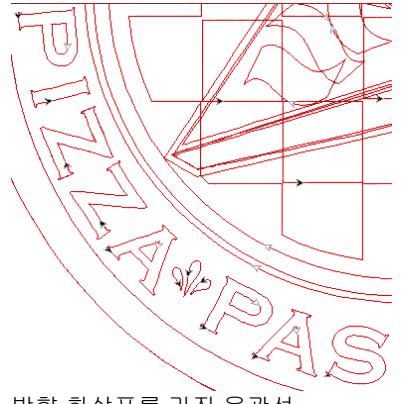

방향 화살표를 가진 윤곽선

도구 직경 표시하기

"도구 직경 표시"는 출력을 시뮬레이트하며 도구 경로를 따라가면서 도구의 직경을 볼 수 있게 해줍니다.

도구 직경을 표시하려면 **보기** 메뉴에서 **도구 직경 표시**를 선택합니다.

비트맵 미리 보기

비트맵 이미지를 표시하거나 숨길 수 있습니다.

**보기** 메뉴에서 비트맵을 표시하거나 숨기려면, **비트맵 미리 보기**를 선택합니다.

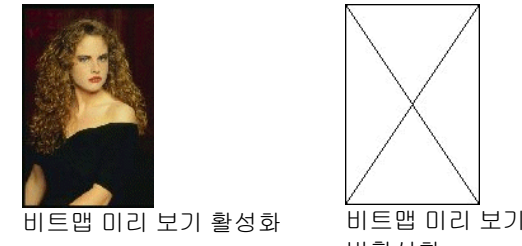

미리 보기 표시

미리 보기 표시가 활성화되어 있을 경우, 편집되거나 이동 중인 객체의 복사본이 표시됩니다. 이 옵션이 꺼져있을 경우, 객체의 경계를 나타내는 사각형이 나타납니다. 복잡한 객체들을 가지고

비활성화

© 2010 SA International 13

메모리가 많이 소요되는 작업 시, 미리 보기 표시가 활성화되어 있을 경우, 시스템 속도가 느려질 수 있습니다.

**보기** 메뉴에서 미리 보기를 표시하거나 숨기려면, **미리 보기 표시**를 선택합니다.

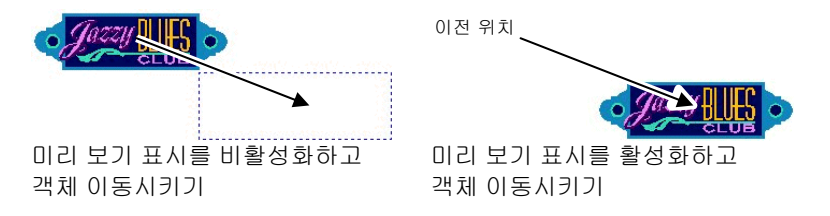

## 디자인 영역 화면 재표시

디자인 편집 시 변경 사항들이 정확하게 반영되지 않는 경우가 종종 있습니다. 디자인 영역을 완전하게 업데이트하려면, **보기** 메뉴에서 **화면 재표시** 명령을 선택하십시오. 이 때, 디자인 영역 화면이 다시 표시됩니다.

## *CMYK*에서 객체 미리 보기

문서를 인쇄하는 경우, CMYK 화면상 미리 보기를 사용하여 출력 결과를 미리 볼 수 있습니다. 이 기능은 문서상의 색상을 인쇄 시 나타날 색상으로 변경하는 것입니다. CMYK 색상 영역을 벗어나는 색상은 가능한 한 가장 가까운 CMYK 색상 값으로 조절됩니다.

**보기** 메뉴에서 **CMYK** 모드로 색상들을 미리 보려면, **소프트 프루핑**을 선택합니다.

 문서와 조색판에 있는 객체들이 바래 보이면 소프트 프루핑 기능이 켜져 있기 때문일지도 모릅니다.

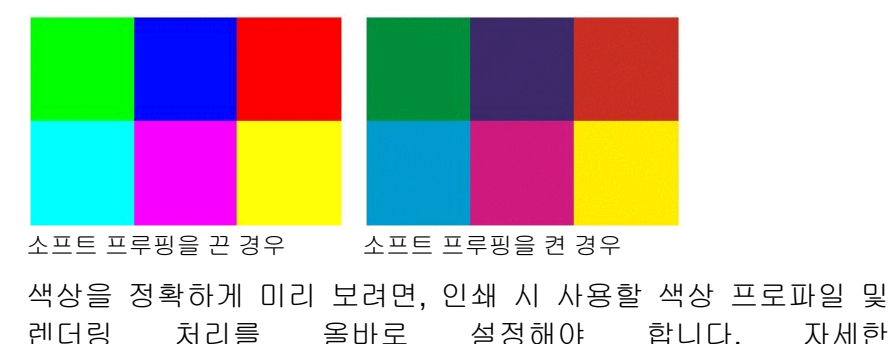

사항은 [156](#page-167-0)페이지의 "컬러 인쇄를 위한 시스템 구성"을 참조하십시오.

#### 색상별 객체 필터링

객체들은 디자인 영역에서 색상 별로 필터링할 수 있습니다. 예를 들어, RGB 색상공간을 사용하여 모든 객체들을 표시하거나 모든 녹색 객체들을 표시할 수 있습니다.

색상 필터를 사용하여 객체를 필터링하려면,:

- 1. 보기 메뉴에서 보기 필터를 선택합니다.
- 2. 보려고 하는 색상들을 선택합니다.
	- 특정 색상 공간으로부터 모든 색상들을 선택하려면 이 색상 공간 체크 상자를 클릭합니다.
	- 한 색상 공간 내에 있는 특정 색상을 선택하거나 선택을 해제하려면 이 색상을 클릭합니다.
	- 모든 색상 공간들로부터 모든 색상을 선택하려면 **모두** 표시를 클릭합니다.
	- 모든 색상 공간들로부터 모든 색상의 선택을 해제하려면 표시 안 함을 클릭합니다.
- 3. 확인을 클릭합니다.
- 필터링 설정은 문서와 함께 저장되지 않습니다. 다음에 이 파일을 열 때에는 모든 객체들이 표시될 것입니다.

조색판에서 상황 메뉴를 사용하여 색상 별로 객체를 필터링 할 수도 있습니다.

- 4. 조색판에 있는 색상 위에 커서를 위치시킵니다.
- 5. 조색판에 대하여 오른쪽 마우스 버튼을 클릭합니다. 메뉴가 표시됩니다.
- 6. 보기 메뉴에서 필터링 옵션을 선택합니다. 아래의 옵션들을 사용할 수 있습니다.
	- 이 색상 숨기기 이 색상을 사용하는 객체들이 표시되지 **않습니다.**
	- 이 색상 표시 이 색상을 사용하는 객체들이 표시됩니다.

#### **이 색상을 제외한** 이 색상을 사용하는 객체들만 표시되지 **않습니다**. 모든 색상 표시

이 색상을 제외한 모든 색상 숨기기 이 색상을 사용하는 객체들만 표시됩니다.

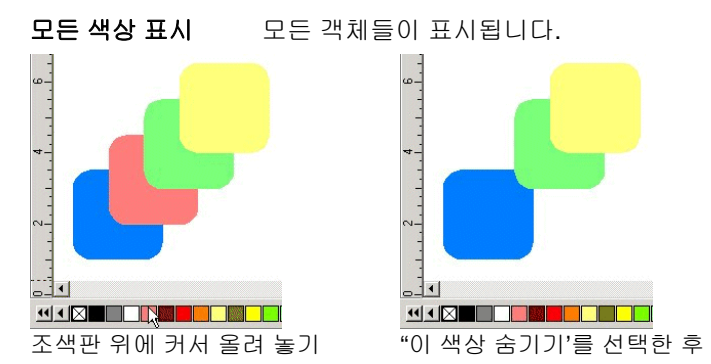

## 작업 과정 추적

<span id="page-26-0"></span>본 소프트웨어는 동작 단계들을 추적할 수 있는 몇 가지 추적 도구를 갖추고 있어 작업상의 실수를 복구하는 것이 용이합니다.

이전 단계 실행 취소 및 재실행

편집 메뉴에서 이전 동작의 실행을 취소하려면, **\_\_\_\_\_**실행 취소를 선택합니다**.** 실행 취소 명령 후에 이전 동작의 이름이 표시됩니다.

편집 메뉴에서 취소한 동작을 재실행하려면 , **\_\_\_\_\_** 재실행을 선택합니다**.**

다중 단계 실행 취소 및 재실행

이전 동작만 취소하는 대신 일련의 동작들의 실행을 취소할 수 있습니다.

- 1. **편집** 메뉴에서 **다중 실행 취소**를 선택합니다.
	- 최근 실행한 동작들의 목록이 나타납니다. 이 동작들은 가장 최근에 실행한 단계가 목록의 상단에 나타나도록 순서대로 표시됩니다.
- 2. 상단에서부터 시작하여 취소하기 원하는 동작들을 클릭하고 드래그하여 선택합니다.

디자인 영역은 실행 취소 과정의 미리 보기를 보여줍니다.

3. 실행 취소를 확인하고 적용하려면 확인을 누르십시오.

선택한 동작들이 취소되어 재실행 목록에 표시됩니다.

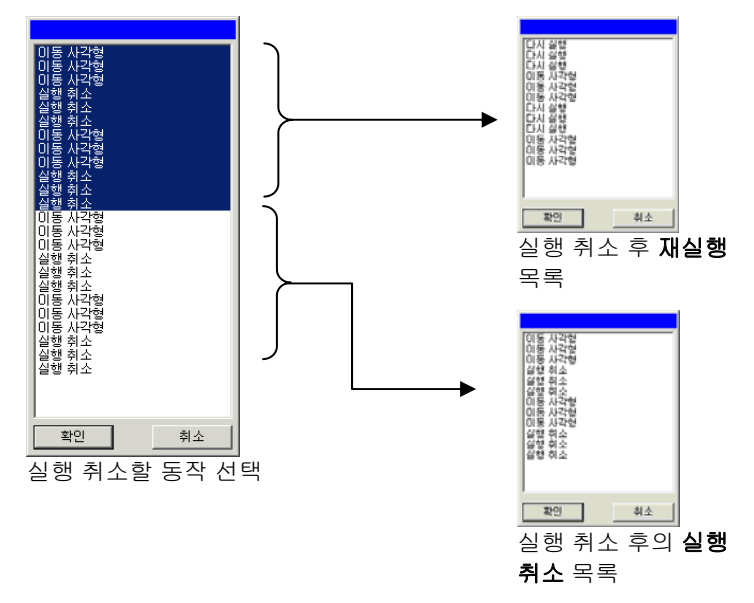

여러 동작들에 대한 실행을 취소한 후에, 이 동작들을 취소하지 않으려면 :

#### 4. 편집 메뉴에서 다중 동작 재실행을 선택합니다.

실행 취소한 단계들의 목록이 나타납니다.

5. 취소하지 않으려고 하는 동작들을 선택하기 위해 상단에서부터 시작하여 클릭하고 드래그합니다.

디자인 영역은 미리 보기를 나타냅니다.

#### 6. 확인을 클릭합니다.

실행 취소 및 재실행할 수 있는 동작들의 수는 조절할 수 있습니다. 예를 들어, 단계 수를 50 으로 설정하는 경우 50 번째 단계를 실행한 후에는 첫번째 단계가 삭제되고 51 번째 단계가 목록 상단에 나타납니다.

실행 취소 목록에 저장할 동작들의 수를 조절하려면,

7. 편집 메뉴에서 환경 설정을 선택합니다.

- 8. 일반 탭의 최대 실행 취소/재실행 횟수에 원하는 단계 수를 입력합니다.
- 9. 확인을 클릭합니다.

#### 이전 단계 반복

이전 단계를 반복하려면, **편집** 메뉴에서 **반복**을 선택합니다. **반복** 명령 후에 이전 동작의 이름이 표시됩니다.

아래의 명령들만 반복할 수 있습니다.

- 객체• 객체 복제
- 객체 배율 조절 효과 적용

## 작업 공간 사용

<span id="page-27-0"></span>작업 공간은 메뉴, 버튼, 명령 및 키보드 단축키 정의의 내용들과 이 내용들이 있는 장소를 저장합니다. 더욱 사용하기 편리한 디자인 소프트웨어가 되도록 작업 공간 특성을 변경하여 본 소프트웨어의 인터페이스를 재구성할 수 있습니다.

작업 공간을 변경하려면, **파일** 메뉴에서 **작업 공간**으로 가서 작업 공간을 선택합니다.

#### 작업 공간 편집기

<span id="page-27-1"></span>작업 공간 편집기를 사용하면 메뉴 명령 및 도구에 대한 바로 가기 키를 사용자 지정할 수 있습니다. 기본 바로 가기 키가 모두 표시되어 있습니다.

,:

10. 파일 메뉴에서 작업공간으로 가서 사용자 정의를 선택합니다.

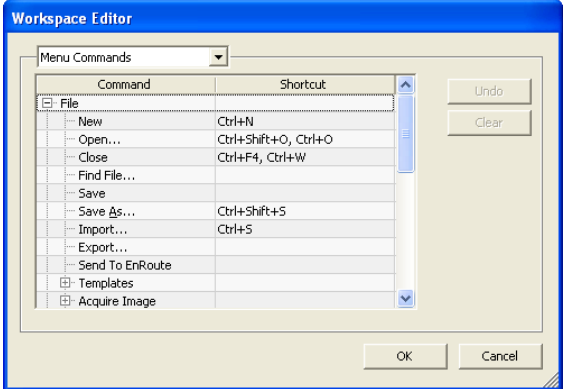

- 1. 메뉴 명령 또는 도구를 탐색합니다.
	- 명령 또는 단축키를 강조 표시합니다.
	- 새 바로 가기 키를 지정할 키 조합을 누릅니다.
	- 여러 바로 가기를 하나의 명령에 지정하려면 바로 가기를 두 번 클릭합니다.
	- 이전 바로 가기로 되돌리려면 **실행 취소**를 클릭합니다.
	- 지정된 바로 가기를 제거하려면 지우기를 클릭합니다.
- 바로 가기에는 단일 문자나 문자, Shift, Ctrl 또는 Alt 키 조합을 포함될 수 있습니다.
- 2. 확인을 클릭합니다.

## 수치 입력

본 소프트웨어는 수치 입력을 손쉽게 해주는 여러 가지 고유 기능들을 지원합니다.

스피너 제어 사용

≣ 스피너 제어를 사용하여 수치를 증가시키거나 30.00cm 감소시킬 수 있습니다. 화살표 중 하나를  $\blacktriangle$ 마우스로 클릭하거나 클릭한 채로 있으면 스피너 제어수치가 조금씩 증가하거나 감소합니다. 컴퓨터 키보드의 화살표 키를 사용해도 동일한 효과를

얻을 수 있습니다.

#### 기본으로 제공된 산술 연산 사용

본 소프트웨어는 수치가 입력될 때마다 여러 가지 계산 작업을 수행할 수 있습니다.

#### 자동 단위 변환

기본 측정 단위와 다른 단위를 사용하여 값을 입력할 경우, 소프트웨어는 이 값을 기본 단위로 자동 변환합니다.

예를 들어, 기본 단위가 인치인 경우 **1 ft** 를 입력하면 소프트웨어는 이 값을 **12 in** 로 변환합니다.

지원되는 단위는 다음과 같습니다.

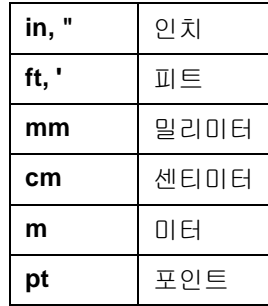

#### <span id="page-28-0"></span>비율 계산

**A:B** 의 형식으로 비율을 입력하면, 소프트웨어는 필드의 이전 값을 입력한 비율만큼 조정합니다.

예를 들어, 값이 **12** 로 설정되어 있는 상태에서 **2:3** 을 입력하면 새 값은 **8** 이 됩니다.

#### 백분율 계산

**X%**의 형식으로 백분율을 입력하면, 소프트웨어는 필드의 이전 값을 입력한 백분율만큼 조정합니다.

예를 들어, 값이 **10** 로 설정되어 있는 상태에서 **90%**를 입력하면 새 값은 **9** 가 됩니다.

#### 간단한 산술 연산자

간단한 산술 식을 입력하면, 소프트웨어는 산술 결과를 계산하여 나타난 값을 해당 필드에 입력합니다.

사용할 수 있는 산술 연산자는 다음과 같습니다(우선 순위).

- **/** 나누기
- **\*** 곱하기
- **+** 더하기
- 빼기

예를 들어, **1/8** 을 입력할 경우 계산된 값은 **0.125** 입니다.

연산자의 우선 순위는 둘 이상의 연산이 지정될 경우 계산되는 산술 연산의 순서를 결정합니다. 이전 목록에서, 연산자는 우선 순위에 따라 위에서부터 아래로 나열되어 있습니다. 예를 들어, **6/2\*3** 을 입력하는 경우 소프트웨어는 **6/2** 를 먼저 계산한 후 그 결과를 **3** 으로 곱해 **9** 라는 최종 값을 산출해 냅니다.

#### 입력된 값과 표현식 자동 적용

수치 필드에 수치, 비율, 또는 산술 연산을 입력하면 소프트웨어는 잠시 후 그 값을 자동으로 적용합니다. 탭을 눌러 수치를 즉시 적용할 수도 있습니다. **ENTER** 를 누르면 확인 버튼을 작동시켜 대화상자가 닫힐 수 있으니 누르지 않도록 하십시오.

## 환경설정

본 소프트웨어에서 새 파일을 열 때마다 요소들이 원하는 대로 나타날 수 있도록 이 요소들을 설정하여 저장할 수 있습니다. 이 설정들은 **프로그램 환경 설정**이라고 합니다.

문서별로 저장할 수 있는 다른 설정들도 있습니다. 이 설정들은 문서를 열거나 저장할 때마다 해당 문서에만 적용됩니다. 이 설정들은 **문서 환경설정**이라고 합니다.

프로그램 환경 설정을 변경하려면, **편집** 메뉴에서 **환경설정**을 선택하십시오.

## 환경설정 *–* 일반 탭

.

실행취소**/**다시실행 취소/재실행 목록에 저장할 동작들의 수를 설정합니다. 이 필드의 수가 작을수록 메모리 사용량이 적어집니다.

#### 실행 최다

- 횟수
- 선택 허용값 허용값 커서가 객체와 얼마나 떨어져 있어야 이 객체를 선택할 수 있는지를 설정합니다. 큰 값을 설정할수록 점을 선택하는 것이 쉬워집니다.
- 각도 억제 SHIFT 키를 누른 채로 객체를 회전시킬 시 억제할 각도를 설정합니다. 객체는 이 필드에 정한 증분만큼 회전됩니다.
- 자동 저장 간격열린 문서는 정기적으로 저장됩니다. 이 필드에서 저장 간격을 지정할 수 있습니다.
- 휴지통용량 휴지통 레이어에 저장할 수 있는 객체들의 수
- 정확도수치 필드에서의 소수점 이하 자리수
- 색상 팝업 창 표시 방식 채우기/스트로크 대화 상자에서 색상을 선택할 때 나타나는 팝업 창이 이름을 포함한 조색판 목록인지 조색판의 팔레트인지를 선택합니다.

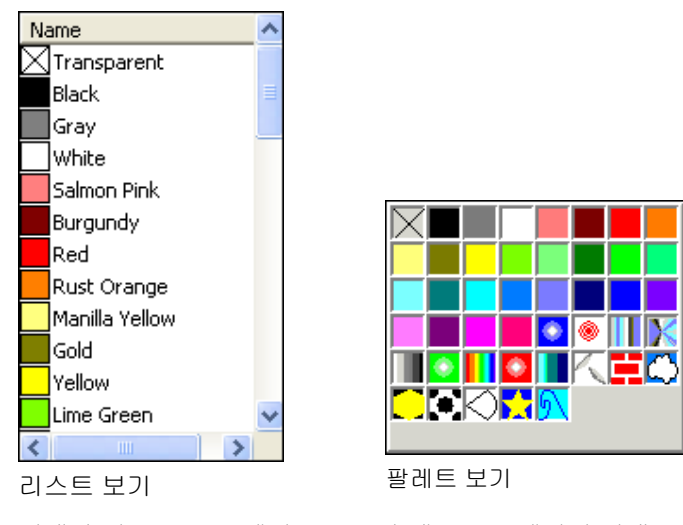

종료 시 설정 저장선택한 경우, 소프트웨어를 종료할 때 소프트웨어의 현재 설정이 저장되며 다음에 시작할 때 이 값을 복구합니다.

선택을 취소하면, 설정이 저장되지 않으며, 소프트웨어를 시작할 때 이 옵션을 선택한 상태에서 마지막으로 소프트웨어를 종료할 당시의 설정 값을 불러옵니다. 기본적으로 이 옵션이 선택되어 있습니다.

- 부드러운화면기본적으로, 디자인 영역의 모든 객체는 들쭉날쭉한 곡선 가장 자리를 없애고 디자인을 좀더 매끄럽고 정확하게
- 디스플레이표현할 수 있도록 앤티 엘리어싱(anti-aliasing)을 사용하여 표시됩니다.

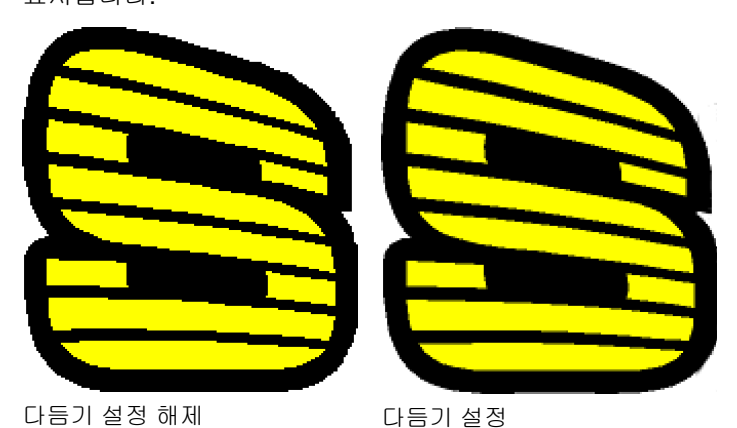

컴퓨터 및 그래픽 카드의 사양이 낮은 사용자는 성능을

높이기 위해 다듬기 설정을 해제하는 것이 좋습니다.

업데이트자동 확인 활성화 유효 상태를 다시 검사하기 위해 소프트키가 인터넷에 연결할 때마다 소프트웨어에서 업데이트를 자동으로 확인합니다. 자세한 내용은 관련 항목을 참조하십시오.

이 옵션은 소프트키가 설치된 경우에만 사용할 수 있습니다.

기본값 복원 이 버튼을 클릭하면 상기 필드에 대한 기본 설정을 복원됩니다.

## 환경 설정 *–* 파일 경로 탭

.

도큐멘트 문서를 저장하는 데 사용할 기본 폴더 찾아 보기를 클릭하여 폴더를 선택합니다.

> 가져오기**,** 열기 또는 저장할 선택한 경우, 파일을 가져오거나 열기 또는

때 기본 위치 업데이트 저장할 때마다 이 파일이 담긴 폴더가 새 기본 위치로 설정됩니다.

임시 파일 파일 임시 파일을 생성하는 데 사용되는 기본 폴더. 여러 개의 하드 디스크가 있는 경우, 더 많은 사용 가능 공간을 가진 하드 디스크에 있는 폴더를 선택하십시오. **찾아 보기**를 클릭하여 폴더를 선택합니다.

어도비플러그인어도비 포토샵이 설치된 경우, 여기에서 플러그인을 저장할 폴더를 지정합니다. **찾아 보기**를 클릭하여 폴더를 선택합니다.

기본값 복원 이 버튼을 클릭하면 상기 필드에 대한 기본 설정을 복원됩니다.

## 환경 설정 *–* 글꼴 탭

이 대화상자에서 외부 FS 글꼴에 관한 기본값을 설정할 수 있습니다.

- 경로 FS 글꼴이 저장되어 있는 폴더. 찾아 보기를 클릭하여 폴더를 선택합니다.
- 패스워드 FS 글꼴이 암호로 보호되는 경우, 추가를 클릭하여 암호를 입력합니다. 암호를 삭제하려면 암호를 선택하고 **삭제**를 클릭합니다.
- 열린 윤곽선으로 구성된 **Flexi/Casmate** 글꼴 지정 Flexi 또는 Casmate 글꼴이 채워지지 않도록 지정하려면(예를 들면, 조각을 위해 글꼴을 사용할 경우), 목록에서 글꼴을 선택하고 **열기**에 확인 표시를 합니다. 글꼴이 아웃라인으로 렌더링됩니다.

- 이 변경 사항이 적용되려면 소프트웨어를 다시 시작해야 합니다.
- 기본값 복원 이 버튼을 클릭하면 상기 필드에 대한 기본 설정을 복원됩니다.

환경설정*-* 도구 탭

이 대화상자에서 본 소프트웨어에서 사용할 수 있는 일부 도구들의 기본값들을 설정할 수 있습니다.

- ₩ 철자 검사 검사 소프트웨어의 화면 상 맞춤법 검사 기능과 관련된 옵션을 설정합니다. 자세한 내용은 [92](#page-103-1)페이지의 "화면 상의 맞춤법 검사 옵션 설정"을 참조하십시오.
	- 이 환경 설정에서는 본 소프트웨어에서 색상 값을 측정하기 위해 사용하는 색체계와 그 측정 장치를 연결할 포트를 지정할 수 있습니다. 측정 장치를 사용하는 방법에 관한 자세한 사항은 [64](#page-75-1)페이지의 "색상 정보 대화 상자를 이용하여 신규 색상 정의하기"와 [68](#page-79-3)페이지의 "기존 색상 라이브러리 수정(윈도우에만 해당)"을 참조하십시오.
		- 이 환경설정에서는 붙이기를 할 시 복사한 객체를 자동으로 생성할 것인지 여부와 원본 객체로부터의 옵셋 거리를 정할 수 있습니다. 자세한 사항은 [48](#page-59-1)페이지의 "복사 및 붙이기를 사용하여 객체 복제하기"를 참조하십시오.
		- 후 인쇄 이 도구는 소프트웨어는 TCP/IP 를 사용하여 출력 관리자와 통신해야 한다고 지정할 수 있게 해줍니다.
			- 운영 시스템이 Windows NT, 2000 또는 XP 가 아니거나 컴퓨터에서 TCP/IP 통신을 방해할 수 있는 방화벽 소프트웨어가 실행되고 있을 경우, 이 상자를 지우십시오.
			- 매킨토시에는 이 설정이 없습니다.
- ▶ 도구선택 이 환경설정에서는 객체를 선택하는 방법을 정할 수 있습니다. 자세한 사항은 [42](#page-53-3)페이지의 "선택 도구를 사용하여 객체 선택하기"를 참조하십시오.
	- 색칠 상태 표시 이 환경설정에서는 **색칠 표시** 옵션을 껐을 경우, 윤곽선을 표시하는 방법을 정할 수 있습니다. 자세한 사항은 [1](#page-23-0)2페이지의 "객체의 색칠 표시"를 참조하십시오.
- 適善 격자 표시 격자를 실선 대신 점선으로 표시하려면 **격자를 점으로 표시**에 확인 표시를 합니다. 자세한 사항은 [9](#page-20-0)페이지의 "눈금자 및 격자"를 참조하십시오.
- 下 문자 도구 문자 도구의 여러 속성들을 설정합니다. 자세한 사항은 [98](#page-109-1)페이지의 "문자 환경설정"을 참조하십시오.
- ♣ 오늘의 팁 팁 본 소프트웨어를 시작할 시 오늘의 팁을 보여줍니다.

※ 측정기

6월 붙이기

립핑 후 인쇄

<span id="page-31-0"></span>확대**/**축소

 확대/축소 및 이동 도구를 한 번만 사용할 것인지 여부를 선택합니다. 자세한 사항은 [1](#page-22-1)1페이지의"확대/축소 및 이동"을 참조하십시오.

## 매킨토시 사용자 인터페이스 기능

다음 항목에는 매킨토시 사용자 인터페이스 기능이 나와 있으며 이 기능들은 Windows 체제에서의 해당 기능과 다릅니다.

## 매킨토시 단축키

키보드 단축키가 열거되어 있을 경우, 다음 목록을 사용하여 매킨토시 상에서 동일한 키를 찾으십시오.

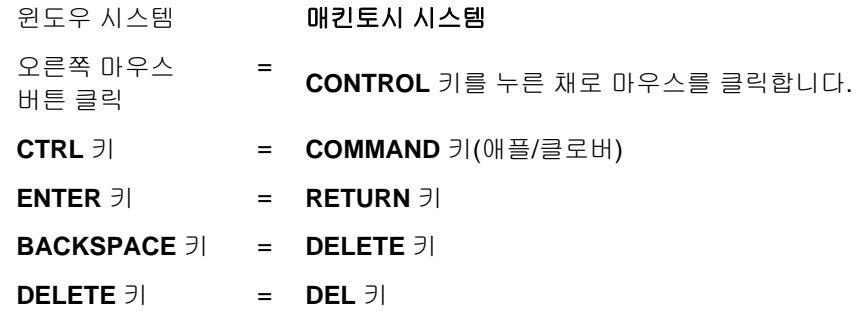

 눈금자 및 조색판을 클릭하여 버튼을 누른 채로 이에 대한 컨텍스트 메뉴를 사용할 수 있습니다.

## 매킨토시 메뉴

매킨토시 체제에서 다음 메뉴 항목은 윈도우 체제와는 다른 장소에 있습니다.

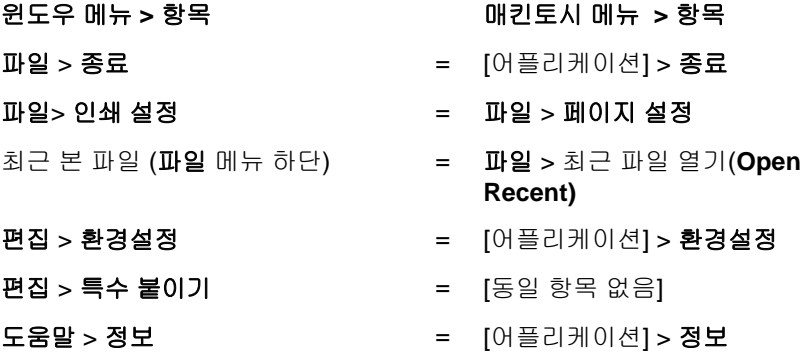

## 기타 제어 기능

다음 제어 기능은 다수의 대화상자에서 찾을 수 있으며 매킨토시 상에서는 다른 이름으로 되어 있습니다.

#### 윈도우 제어 제어 매킨토시 제어

찾아보기 버튼 버튼 <sup>=</sup>선택 버튼

## <span id="page-32-0"></span>도움말 보기

도움말 메뉴에서 해당 소프트웨어 이름을 클릭하면 전체 HTML 설명서가 표시됩니다.

온라인 [지원](http://www.saintl.biz/Support18.asp)에 액세스하려면 SAi 지원을 방문하십시오.

## <span id="page-32-1"></span>소프트웨어 종료하기

윈도우에서 소프트웨어를 종료하려면,

- 파일 메뉴에서 종료를 선택합니다.
- 시스템 트레이에 있는 소프트웨어 아이콘을 마우스 오른쪽버튼으로 클릭하고 컨텍스트 메뉴에서 종료를 선택합니다.

매킨토시 운영체제에서 소프트웨어를 종료하려면,

- 상황에 맞는 메뉴에서 [어플리케이션] 종료를 선택합니다.
- **CONTROL** 키를 누른 채로 고정되어 있는 어플리케이션 아이콘을 클릭합니다. 상황에 맞는 메뉴에서 **종료**를 선택합니다.

# <span id="page-33-0"></span>**3.** 파일 작업

본 소프트웨어상의 문서에는 벡터, 비트맵, OLE 나 포스트스크립트 객체들을 여러 가지 형태로 조합하여 표시할 수 있습니다.

- 벡터 벡터는 직선 또는 곡선 구간들로 구성된 객체입니다. 이 객체는 세부나 선명도를 잃지 않고 어떤 크기로든 배율을 조정할 수 있습니다. 사각형 및 원과 같은 모양과 문자가 벡터 객체입니다.
- 비트맵 래스터 이미지라고도 하는 비트맵은 이미지를 표현하기 위해 픽셀이라고 하는 작은 점들로 구성된 격자로 구성됩니다. 각 픽셀에는 구체적인 위치 및 색상 값이 부여됩니다. 해상도가 낮은 비트맵 이미지는 인쇄 시 들쭉날쭉하게 보일 수 있습니다.
- **Postscript** *PostScript* 라고 하는 페이지 기술 언어를 사용하여 기술한 이미지. 이 객체들은 벡터 이미지와 비트맵 이미지의 합성물을 포함할 수 있습니다. PostScript 객체를 현재 작성 중인 문서로 가져와 분석하거나 미리 보기를 통해 볼 수 있습니다.
- **OLE** OLE 는 *Object Linking and Embedding* 의 약자로 윈도우에서만 사용할 수 있습니다. **OLE** 는 마이크로소프트사가 개발한 복합 문서 표준으로 이것을 사용하여 다른 어플리케이션에서 생성한 객체를 현재 작성 중인 문서에 연결하거나 내장할 수 있습니다.

<span id="page-33-3"></span>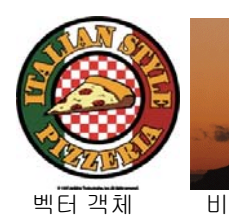

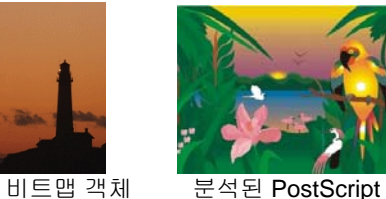

OLE 객체

객체

## <span id="page-33-1"></span>새로운 문서 작성

새 문서를 만들려면, **파일** 메뉴에서 **새로 만들기**를 선택합니다.

<span id="page-33-2"></span>파일 열기

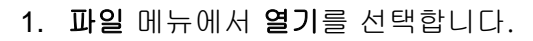

,

2. 열려고 하는 파일의 형식, 폴더 및 파일명을 선택합니다. 지원되는 모든 파일 형식에 대해서는 "부록 B – 지원되는 파일 형식"을 참조하십시오.

#### 3. 열기를 클릭합니다.

- 파일이 시스템에 설치되지 않은 글꼴을 포함하고 있는 경우 이를 대체할 글꼴을 선택할 수 있는 대화상자가 나타납니다.
- 윈도우 탐색기에서 파일 아이콘을 더블 클릭하거나 파일 아이콘을 바탕화면에 있는 본 소프트웨어의 아이콘으로 드래그하면 본 소프트웨어가 실행되고 파일이 열립니다.

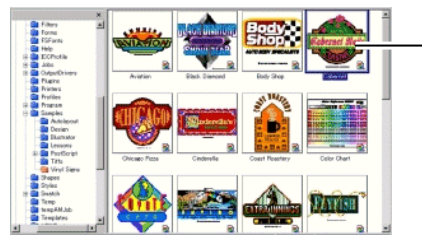

파일을 열려면 두 번 클릭합니다.

# 파일 가져오기

- 1. 파일 메뉴에서 가져오기를 선택합니다.
- 2. 가져 오려고 하는 파일의 형식, 폴더 및 파일명을 선택합니다. 지원되는 모든 파일 형식에 대해서는 "부록 B – 지원되는 파일 형식"을 참조하십시오.

,

- 3. 가져오기를 클릭합니다. 경계 상자가 표시됩니다.
	- 탭 키는 경계 상자 상에 있는 커서의 위치를 변경시킵니다. **ESC** 키는 가져오기 작업을 중지시킵니다.
- 4. 디자인 영역을 클릭하여 가져온 객체를 위치시킵니다.

파일이 시스템에 설치되지 않은 글꼴을 포함하고 있는 경우 이를 대체할 글꼴을 선택할 수 있는 대화상자가 나타납니다.

<span id="page-34-2"></span> 붙이기 환경 설정에서 붙이기 및 가져오기를 실행할 시 자동 배치 옵션이 활성화된 경우, (3) 단계에서 **가져오기** 버튼을 누른 후 즉시 파일을 가져올 수 있습니다.

가져오는 동안에는 레어어화가 무시되어 여러 가져오기로 인한 불필요한 레이어 생성을 방지합니다.

레이저 정보를 보존하려면, 열기 명령을 사용하십시오.

,

## <span id="page-34-3"></span><span id="page-34-0"></span>문서 저장

- 1. 파일 메뉴에서 저장이나 다른 이름으로 저장을 선택합니다.
- 2. 다른 이름으로 저장을 선택하였거나 문서를 처음으로 저장하는 경우, 대화상자가 나타납니다. 문서 저장에 사용될 이름 및 장소를 입력합니다.
- 3. 저장을 클릭합니다.

## <span id="page-34-4"></span><span id="page-34-1"></span>파일로 내보내기

1. 문서의 일부만을 내보내는 경우, 내보낼 객체들을 선택합니다.

,

- 2. 파일 메뉴에서 내보내기를 선택합니다.
- 3. 파일의 형식, 폴더 및 파일 명을 선택합니다. 지원되는 모든 파일 형식에 대해서는 "부록 B – 지원되는 파일 형식"을 참조하십시오.

아래의 옵션들을 사용할 수 있습니다.

- <span id="page-34-5"></span>선택만 선택한 객체만을 내보내려면 이 옵션에 체크 표시를 합니다.
- **옵션 무시** 일부 파일 형식은 파일로 내보내기 전에 옵션 대화상자를 보여줍니다. 옵션 대화상자를 무시하고 다음 단계로 넘어가려면 이 옵션에 체크 표시를 합니다.
- 4. 내보내기를 클릭합니다.

레이어 이름, 색상 및 속성(잠김, 표시)을 포함한 레이어 정보는 다음 형식으로 내보내집니다. Adobe Illustrator, DXF 및 HPGL.

## **EnRoute**로 작업 보내기 **(**윈도우에만 해당**)**

사용자의 컴퓨터에 EnRoute 프로그램이 설치되어 있으면 현재 디자인을 EnRoute 로 직접 전송할 수 있습니다.

현재 디자인을 EnRoute 로 전송하려면, 파일 메뉴에서 **EnRoute** 로 전송을 선택합니다.

## 축소판을 SignTracker로 보내기

소프트웨어를 종료하지 않고도 SignTracker 에 연결할 수 있습니다! 이 축소판은 SignTracker 에서 선택한 프로젝터에 연결됩니다.

작업의 축소판을 SignTracker 로 보내려면:

- 1. 파일 메뉴를 클릭합니다.
- 2. 마우스를 전송 위에 놓고 축소판을 SignTracker 로 보내기을 선택합니다.

## 전자 우편으로 작업 보내기

현재 작업을 다른 사람에게 전자우편 첨부 파일로 보내려면, **파일** 메뉴에서 **보내기**를 선택하고, 다음 중 하나를 선택하십시오.

- **원본 형식** 작업이 **Flexi** 형식의 첨부 파일로 추가됩니다.
- **JPEG** 형식 작업이 JPEG 으로 변환되어 첨부 파일로 추가됩니다.
- **PDF** 형식작업이 PDF 로 변환되어 첨부 파일로 추가됩니다.

기본 전자우편 프로그램에 새로운 전자우편 메시지가 작성되며, 현재 작업이 선택한 유형의 첨부 파일로 메시지에 첨부됩니다.

## 문서 닫기

1. 파일 메뉴에서 닫기를 선택합니다.

,

- 2. 마지막으로 저장한 후 문서가 변경된 경우, 현재 문서를 저장할 것인지 여부를 묻는 대화상자가 나타납니다.
	- 닫기 전에 문서를 저장하려면 예를 누릅니다.
- 저장하지 않고 문서를 닫으려면 아니오를 누릅니다.
- 닫기를 취소하려면 **취소**를 누릅니다.
## 연결 및 내장된 파일

비트맵, EPS 또는 PostScript 파일을 가져올 경우, 문서에 파일을 연결하거나 내장시킬 수 있습니다. 링크는 문서와 원본 파일간을 연결하는 것입니다.

- 내장된객체문서에 내장된 객체가 포함되어 있습니다. 일단 파일이 내장되면, 이 파일과 이 파일을 가져온 파일과의 연결이 없어집니다. 원본 파일이 변경되더라도 내장된 객체는 아무런 영향을 받지 않습니다.
- 연결된객체객체가 연결된경우, 이미지 파일에 대한 참조사항만 문서에 저장됩니다. 이미지 정보는 원본 이미지 파일에 남습니다. 이미지 파일이 변경되면, 그 변경사항은 문서에도 나타납니다. 사진과의 연결이 이미지 파일의 원본 속성을 보존하므로 컬러 인쇄에는 이 객체를 사용하는 것이 좋습니다.
- PostScript 파일에는 종종 미리 보기 그래픽을 옵션으로 포함되어 있습니다. PostScript 파일을 연결하거나 내장하는 경우, 미리 보기 그래픽이 문서에 표시됩니다. PostScript 파일에 미리 보기 그래픽이 포함되어있지 않을 경우, "X"가 대신 표시됩니다.

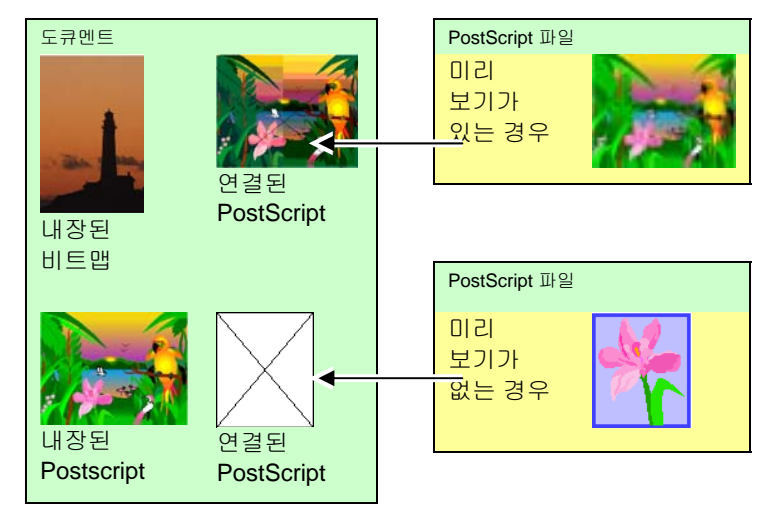

내장된 PostScript 파일은 소프트웨어에서 자동으로 동일한 그리기 객체로 변환되며 이 때 다른 객체들과 같이 표시 및 편집될 수 있습니다.

연결된 *PostScript* 파일 내장시키기

#### **PostScript**

- 1. 연결된 포스트스크립트 파일의 미리 보기를 선택합니다.
- 2. 디자인 센터에서 **PostScript** 탭을 선택합니다.
- 3. 분석을 클릭합니다.

## **OLE** 객체 사용**(**윈도우에만 해당**)**

윈도우의 OLE 기능을 사용하면 컴퓨터에 설치한 스프레드시트 및 워드프로세서와 같은 다른 소프트웨어를 사용하여 생성한 객체들을 가져올 수 있습니다.

#### *OLE* 객체 삽입

- 1. 편집 메뉴에서 새로운 객체 삽입을 선택합니다.
- 2. 작성하고자 하는 객체 유형을 선택합니다. 컴퓨터에 설치된 OLE 를 지원하는 프로그램만 목록에 나타납니다.
- 3. 선택한 어플리케이션을 사용하여 새로운 OLE 객체를 생성하려면 새로 만들기 옵션을 선택합니다.
	- 아이콘으로 표시에 체크 표시를 하면 OLE 객체가 간단한 아이콘으로 나타납니다. **아이콘 변경** 버튼을 클릭하면 아이콘을 변경할 수 있습니다.
- 4. 선택한 프로그램이 실행되어 본 소프트웨어 내에 윈도우가 생성됩니다.
- 5. 선택한 프로그램을 사용하여 윈도우의 크기를 변경하고 그 내용을 편집합니다.
- 6. 선택한 프로그램의 사용을 마치려면, ESC 키를 누르거나 이 프로그램 윈도우 바깥에 아무 곳이나 클릭합니다.

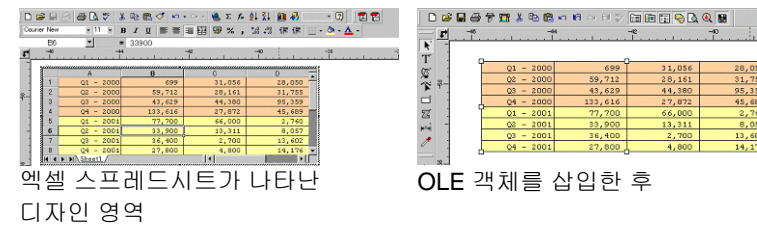

## 기존 파일을 *OLE* 객체로 삽입하기

- 1. 편집 메뉴에서 새로운 객체 삽입을 선택합니다.
- 2. 기존 파일을 현재 문서로 가져오려면 기존 파일로부터 생성을 선택합니다.
- 3. 찾아 보기를 눌러 삽입할 파일을 찾습니다.
	- 아이콘으로 표시에 체크 표시를 하면 OLE 객체가 간단한 아이콘으로 나타납니다. **아이콘 변경** 버튼을 클릭하면 아이콘을 변경할 수 있습니다.
	- 선택한 파일을 연결시키려면 **연결** 옵션에 체크 표시를 합니다. 이 파일의 객체는 현재 문서와는 별도로 저장되고 출처 파일에서 변경된 사항들이 이 문서에 반영됩니다. **연결** 옵션에 체크 표시를 하지 않으면 이 객체는 내장되어 문서에 저장됩니다.

4. 확인을 클릭합니다.

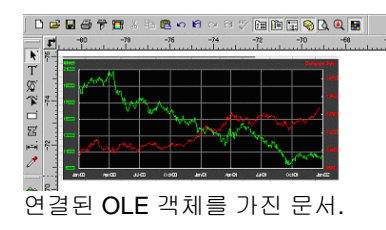

## *OLE* 객체 편집

OLE ,

1. OLE 객체를 선택합니다.

2. 편집 메뉴에서 [...] 객체로 가서 편집이나 열기를 누릅니다.

편집을 선택한 경우에는, OLE 객체와 관련된 프로그램이 현재 문서 내의 한 윈도우에서 실행되고 편집 후에는 종료될 것입니다. 열기를 선택한 경우에는, 이 프로그램 인스턴스 전체가 실행되고 OLE 객체를 편집한 후에도 이 프로그램을 계속 실행시킬 수 있습니다.

OLE 객체를 두 번 클릭하면 편집 명령과 동일한 효과를 낼 수 있습니다.

#### *OLE*객체 변환

#### OLE .

- 1. OLE 객체를 선택합니다.
- 2. 편집 메뉴에서 객체로 가서 변환을 누릅니다.
- 3. 목록에서 새로운 형식을 선택합니다.
- 4. 확인을 클릭합니다.

#### OLE .

- 5. OLE 객체를 선택합니다.
- 6. 배열 메뉴에서 연결물을 고유 포맷으로 변환을 선택합니다.

*OLE* 객체의 연결 속성 변경

- 1. 편집 메뉴에서 연결을 선택합니다.
- 2. 아래의 연결 옵션들을 변경합니다.
	- 자동**/**수동 기본 설정으로, 연결된 객체는 자동 업데이트됩니다. 이것은 본 소프트웨어가 문서를 열 때마다 또는 문서가 열려 있는 경우에는 연결된 파일이 변경할 때마다 자동으로 연결된 정보를 업데이트한다는 것을 의미합니다. 수동으로 문서 내의 객체를 업데이트하기를 원할 때만 업데이트하려면 '수동'을 선택하십시오.
	- 지금업데이트수동 모드에서 원본 파일의 상태를 반영하기 위해 현재 문서에서 OLE 객체를 업데이트하려면 이 버튼을 클릭합니다.
	- 출처 열기 연결된 파일을 이와 관련된 프로그램을 사용하여 열려면 이 버튼을 누릅니다.
	- 출처 변경 변경 현재 연결된 파일을 다른 연결된 파일로 대체하려면 이 버튼을 누릅니다.
	- 연결 단절 단절 연결된 객체와 그 출처 파일 간의 연결을 영구적으로 단절하려면 이 버튼을 누릅니다.

## 작업 정보로 작업하기

본 프로그램에서는 생성한 각 파일에 작업에 관한 정보를 저장할 수 있습니다. 디자인 및 출력 과정 중 언제든지 작업에 관한 정보를 추가하거나 변경할 수 있습니다. 이 정보는 파일의 일부가 되고 파일을 저장할 시 함께 저장됩니다.

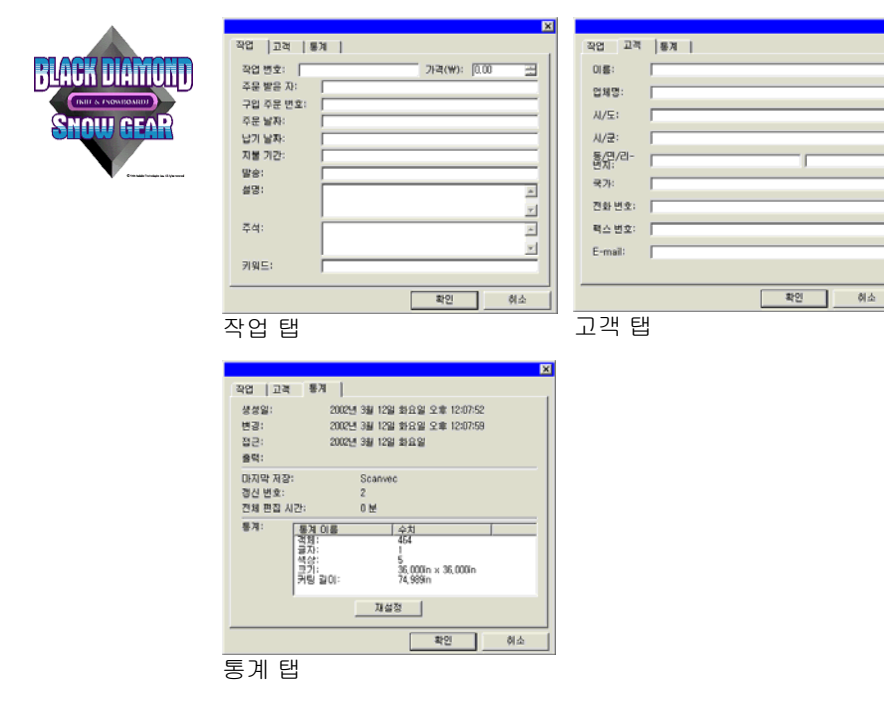

- 1. 편집 메뉴에서 작업 정보를 누릅니다.
- 2. 작업 정보를 보거나 편집할 수 있는 네 가지 탭이 있습니다.

,

- 작업 탭 탭 이 대화상자에서는 특정 문서에 관한 정보를 편집할 수 있습니다.
- 고객 탭 탭 이 대화상자에서는 고객에 관한 정보를 편집할 수 있습니다.

통계

 탭 이 대화상자에는 편집 시간, 수정 횟수(저장 횟수) 및 기타 정보 등을 포함하여 작업에 관한 저장된 정보들이 있습니다.

이 탭의 데이터는 편집할 수 없습니다.

**리셋** 버튼을 누르면 파일의 수정 횟수 및 총편집시간을 0 으로 복원시킵니다.

#### 3. 확인을 클릭합니다.

## 작업 통계

이 대화 상자에는 작업에 포함되어 있는 모든 객체의 목록과 그 크기, 위치, 영역 및 색상 정보가 포함되어 있습니다. 또한, 현재 선택 내용의 매개 변수가 나열되어 있습니다.

이 탭의 데이터는 편집할 수 없습니다.

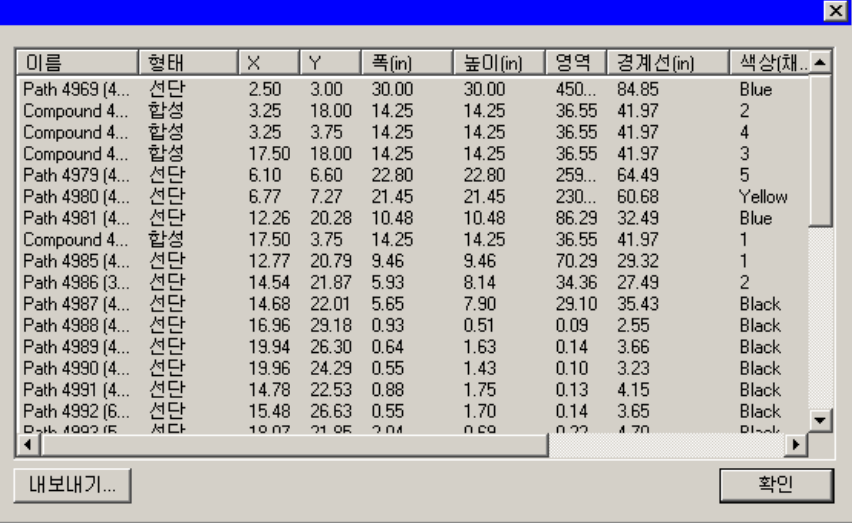

1. 편집 메뉴에서 작업 통계를 클릭합니다.

:

- 2. 작업을 탭으로 구분된 텍스트 파일로 내보내려면 **내보내기**를 클릭합니다.
- 3. 확인을 클릭합니다.

## 파일 찾기

파일 찾기 기능을 통해 특정 파일을 찾을 수 있습니다. 파일명이나 작업 정보 중 어느 변수로든지 파일을 찾을 수 있습니다.

1. 파일 메뉴에서 파일 찾기를 선택합니다.

,

- 2. 찾아 보기를 누르고 파일을 찾을 폴더를 선택합니다. 모든 하위 폴더를 찾으려면 하위 폴더 검색 옵션에 체크 표시를 하십시오.
- 3. 검색 조건을 입력합니다.
	- 파일명으로 파일을 찾으려면 파일명 필드에 그 이름을 입력하십시오.
	- 작업 정보 중 특정 사항을 사용하여 파일을 찾는 경우 목록상에서 해당 작업 정보 필드를 선택하고 그 조건을 **포함** 필드에 입력합니다. 예를 들어,**John Doe** 라는 사람이 수주한 모든 작업을 검색하려면, **수주자**를 선택한 다음 **John Doe** 를 입력합니다.
- 4. 검색 버튼을 클릭합니다.
- 5. 검색 조건과 일치하는 모든 파일들의 목록이 나타납니다.
- 6. 목록에서 파일을 선택한 다음,
	- 작업 정보를 표시하려면, **작업 정보** 버튼을 누릅니다.
	- 목록 상의 이 파일을 열려면 열기 버튼을 클릭하거나 이 파일을 두 번 클릭합니다.
	- 검색을 종료하려면 **취소** 버튼을 누릅니다.

#### 작업 견적

작업 견적은 작업의 가격 견적을 산출하는 데 사용하는 도구입니다. 이 도구는 작업별로 회계 정보를 저장하고 대금을 자동적으로 산출하여 대금 견적서를 작성합니다. 이 정보는 작업자의 비용 및 필요사항을 반영하기 위해 언제나 변경하거나 원하는 대로 정의할 수 있습니다.

 이 기능은 지침으로 사용할 목적으로 만든 것이므로 산출된 모든 결과들은 이를 근거로 거래 계약이나 자금 조달 계약을 체결하기 전에 철저히 검토해야 합니다.

이 견적은 글자 수나 소재 영역과 같은 디자인의 일부 요소들을 근거로 산출한 것입니다. 이 수치들은 사용자의 문서로부터 자동으로 수집됩니다. 작업 견적을 낼 때 준비 시간과 같은 다른 수치들은 수작업으로 입력해야 합니다.

작업 견적을 내는 데 사용하는 비용 관련 요소들은 범주, 항목 및 **유형**으로 분류됩니다.

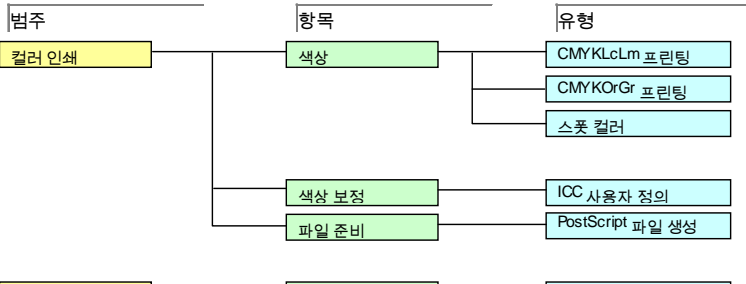

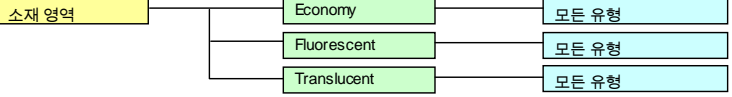

작업 견적 사용

- 1. 편집 메뉴에서 작업 견적을 클릭합니다.
- 2. 양식 유형을 선택합니다.
- 3. 목록에서 항목을 선택하고 선택한 항목의 단위 비용 및 수량 필드를 편집합니다. 정정할 필요가 있는 모든 항목들에 대해 이 과정을 반복합니다.
- 4. 수량 및 세율 필드를 편집합니다.
- 5. 견적을 낸 후에 인쇄 버튼을 눌러 송장을 인쇄하거나 내보내기버튼을 눌러 견적 수치들을 텍스트 파일로 저장할 수 있습니다.
- **圖 총계**는 자동으로 작업 정보 작업 탭에 입력됩니다.

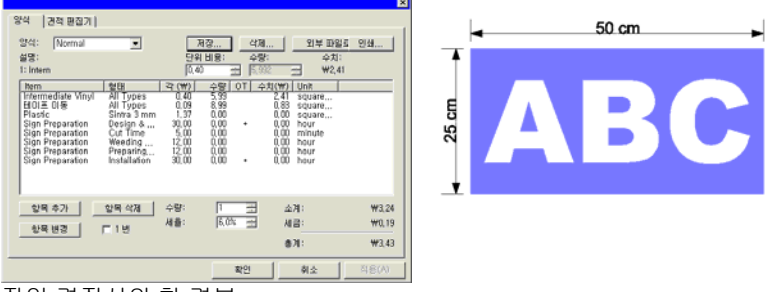

작업 견적서의 한 견본

사용자 정의 양식

- 1. 편집 메뉴에서 작업 견적을 클릭합니다.
- 2. 변경할 양식 유형을 선택합니다.
- 3. 아래에 설명한 버튼들을 클릭하여 양식을 변경합니다.
	- 항목 추가 추가 목록에 신규 항목을 추가합니다. 이 버튼을 클릭하면 나타나는 대화상자에서 범주, 항목 및 유형을 선택합니다. 디자인 시간과 같이 해당 항목이 완성된 장의 전체 작업 시간 동안 1 회의 비용만을 초래하는 경우, 체크 표시를 **한 번** 합니다.
	- 항목 변경 변경 목록에서 한 항목을 선택하고 이 버튼을 클릭합니다. 그런 다음, 범주, 항목 및 유형을 선택합니다. 새로운 항목이 선택된 항목을 대체하게 됩니다.
	- 항목 삭제 삭제 목록에서 한 항목을 선택하고 이 버튼을 클릭합니다. 해당 항목이 목록에서 삭제됩니다.
	- 삭제목록에서 양식 유형을 삭제합니다.
- 4. 모든 변경을 완료한 후에 신규 양식으로 저장하려면 저장을 누릅니다.
- 5. 양식 목록에 나타낼 이름을 입력합니다.
- 6. 확인을 클릭합니다.

## 항목 목록 사용자 정의

견적 편집기를 사용하여 사용자의 통상적인 가격 책정 기준에 따라 대금을 정의할 수 있습니다. 일단 견적 편집기를 사용하여 변경하면, 변경한 데이터는 이것을 사용하는 항목을 추가할 때마다 여기에 반영됩니다.

.

- 1. 편집 메뉴에서 작업 견적을 클릭합니다.
- 2. 견적 편집기 탭을 선택합니다.
- 3. 변경할 범주 유형을 선택합니다. 아래의 유형들을 사용할 수 있습니다.
	- 내장 작업 시간 및 색상 수와 같은 디자인 정보에 따라 자동으로 산출되는 항목들.
	- 컬러인쇄 컬러 인쇄에 사용하는 항목들
	- 소재 영역 그리기 객체의 크기에 따라 산출.
	- 용역 하나밖에 없는 항목(single item)에 대한 가격 책정 및 자동으로 산출되지 않는 항목들.
	- 소재그리기 크기에 따라 산출.
	- 문자 크기 크기 각 글자의 수 및 크기에 따라 산출.
- 4. 새로 만들기 버튼을 클릭하여 신규 범주를 생성할 수 있습니다. 삭제 버튼을 클릭하면 한 범주와 그 모든 유형 및 항목들이 삭제됩니다.
- 5. 선택한 범주 내의 한 항목이나 유형을 생성하거나 삭제하려면 아래에 설명한 버튼을 클릭하십시오.
	- 신규 항목 이 버튼을 클릭하고 새로운 항목명을 입력하면 항목 목록에 새로운 항목이 추가됩니다.
	- 항목 삭제 삭제 목록에서 한 항목을 선택하고 이 버튼을 클릭합니다. 해당 항목이 목록에서 삭제됩니다.
	- **새로운 유형** 이 버튼을 클릭하고 새로운 항목명을 입력하면 유형 목록에 새로운 항목이 추가됩니다.

.

- 유형 삭제 목록에서 한 유형을 선택하고 이 버튼을 클릭합니다. 해당 유형이 목록에서 삭제됩니다.
- 6. 한 유형을 변경하려면, 목록에서 그 유형 및 항목을 선택하고 아래의 필드들을 변경하십시오.
	- 비용 선택한 유형의 신규 기본 단위 원가를 입력할 수 있습니다.
	- 이윤폭 폐기된 재료의 원가를 포함하여 계산한 항목들의 원가 대비 이윤폭의 이윤율(%)
	- 최소 선택한 유형의 신규 최저 가격을 입력할 수 있습니다. 이 최저 가격을 삭제하려면 영(0.00)을 입력하십시오.
	- 1 회 적용 적용 '수량' 필드에 설정한 값과는 관계 없이 특정 항목의 가격을 1 회만 책정할 시에는 이 옵션을 사용합니다.
	- 단위 이것은 인치, 평방피트나 '시간당, 일당, 주당이나 월당'과 같은, 각 행을 계산하는 데 사용하는 측정 단위입니다.
- 인쇄 버튼을 클릭하면 모든 범주, 항목 및 유형의 목록을 인쇄할 수 있습니다.
- 7. 확인을 클릭합니다.

,

### 템플릿 적용하기

- 사전에 정의한 레이아웃을 사용하여 문서의 복사본을 여러 개 만들 수 있습니다.
- 작업 정보에 근거하여 송장과 같은 문서들을 작성할 수 있습니다.

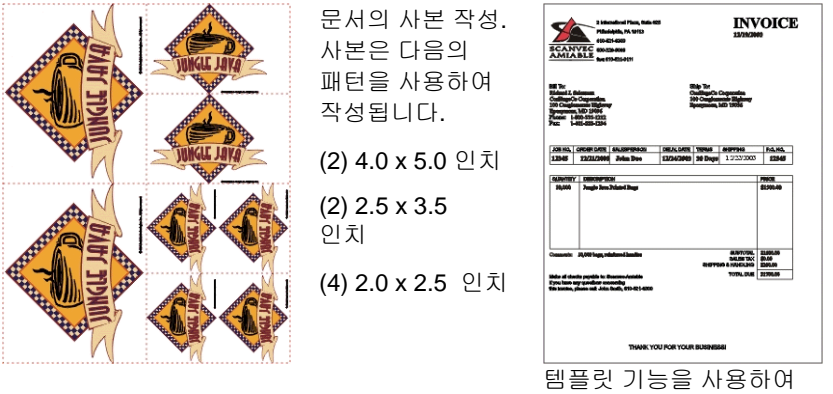

작성한 송장

 필요한 경우, 템플릿의 사진 위치 보유자에 의해 확인된 공간에 맞도록 원본이 자동으로 회전됩니다.

템플릿 적용하기

- 1. 기존 문서를 열거나 새로운 문서를 작성합니다.
- 2. 파일 메뉴에서 템플릿으로 가서 템플릿 적용을 누릅니다.

,

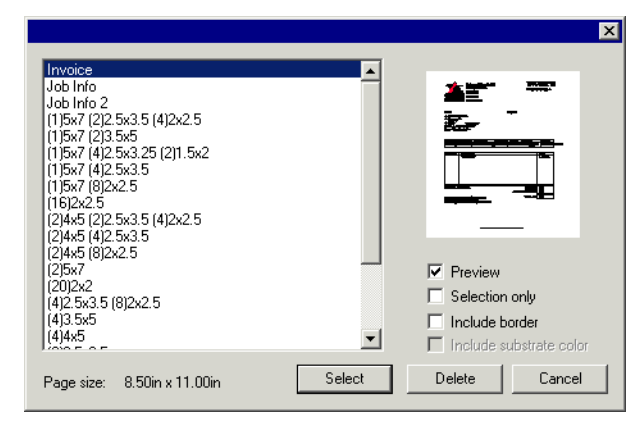

3. 목록에서 템플릿을 선택합니다. 템플릿은 아래의 규약에 따라 이름을 정합니다.

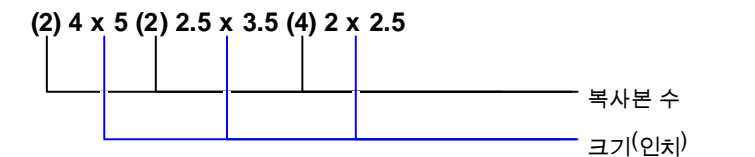

- 4. 원하는 경우, 다음 옵션을 선택합니다.
	- 미리 보기 보기 템플릿 레이아웃의 미리 보기를 표시하려면 선택합니다.
	- 선택만 선택한 경우, 원본 디자인의 선택된 객체만 템플릿으로 복사됩니다.
	- 테두리 포함 포함 선택한 경우, 테두리를 포함한 다자인의 전체 페이지가 템플릿으로 복사됩니다. 선택을 취소한 경우, 디자인의 객체만 복사됩니다.
	- 바탕색 포함 선택한 경우, 원본 디자인의 색상 객체만(있는 경우) 템플릿으로 복사됩니다. 이 옵션은 테두리 **포함** 옵션이 선택되어 있을 경우에만 사용할 수 있습니다.
- 5. 선택을 누릅니다.
- 6. 템플릿 및 원본 문서를 사용하여 새로운 문서를 작성합니다.
- 템플릿이 문서에 적용되면, 문서에 포함된 모든 치수 또는 등록 표시가 윤곽선으로 변환됩니다.
- 기본 템플릿 설정

,

- 1. 편집 메뉴에서 환경 설정을 선택합니다.
- 2. 환경 설정 대화상자의 도구 탭을 선택합니다.
- 3. 도구 목록에서 템플릿 적용을 선택합니다.
- 4. 기본 템플릿 목록에서 기본으로 설정하고자 하는 템플릿을 선택합니다.
- 5. 확인을 클릭합니다.

### 템플릿 도구 모음

템플릿 도구 모음을 표시하려면, **파일** 메뉴에서 **템플릿**으로 가서 **템플릿 도구 모음**을 누릅니다.

템플릿 도구 모음은 기존의 템플릿들을 생성하고 수정하는 데 사용합니다. 이 도구 모음은 위치보유자를 나타내는 버튼을 포함하고 있습니다. 이 위치보유자는 템플릿을 사용할 시에 원본 문서의 객체, 이미지나 정보로 대체될 필드입니다.

아래의 위치보유자를 사용할 수 있습니다.

**활성 그리기** 위치보유자는 원본 문서로 대체됩니다.

- E+ **사용한 색상** 위치보유자는 원본 문서에서 사용한 모든 색상들의 목록으로 대체됩니다.
- $\mathbb{R}$ **사용한 글꼴** 위치보유자는 원본 문서에서 사용한 모든 글꼴들의 목록으로 대체됩니다.
- ß. **작업 정보** 위치보유자는 원본 문서의 작업 정보와 기타 정보의 수치들로 대체됩니다.
- Century-Regular **Courier New-Regular** Job Number: 12345 Price: 6493.16 Order Taken By: John Doe Order Number: 12345

Order Date: 12/25/2001 Delivery Date: 12/27/2001

**Arial-Regular** Arial-Bold Arial-Italic

Dark Brown Yellow ■ Satin Gold ■ Cocoa

 $\blacksquare$  Black

 $Purrele$ 

Deep Red

 $Red$ 

- **작업 정보** 작업 정보 고객 탭에서 추출한 정보를나타냅니다.
- 고객 정보 정보 작업 정보 – 고객 탭에서 추출한 정보를나타냅니다.

기타 사용한 색상, 글꼴 및 글자의 수와 같은 원본 문서의 기타 정보를 나타냅니다.

## 새로운 템플릿 생성

- 1. 새로운 문서를 엽니다.
- 2. 템플릿 도구 모음에서 위치보유자를 선택합니다.
- 3. 디자인 영역에서 그 커서를 클릭하고 드래그합니다.
- 4. '디자인 센터 템플릿' 탭에서 위치보유자의 속성을 조절합니다.

.

.

5. 위치보유자 외에도 다른 객체를 추가할 수 있습니다. 비트맵, 문자 및 모양과 같은 본 소프트웨어에서 사용할 수 있는 모든 객체를 템플릿에서 사용할 수 있습니다.

6. 파일 메뉴에서 템플릿으로 가서 템플릿으로 저장을 클릭합니다.

템플릿이 생성되었습니다. 템플릿 객체를 마스킹하고, 채색하고 여기에 효과를 적용할 수 있습니다.

기존 템플릿의 편집

- 1. 파일 메뉴에서 템플릿으로 가서 템플릿 열기를 클릭합니다.
- 2. 목록에 있는 템플릿을 선택합니다.
- 3. '디자인 센터 템플릿' 탭에서 위치보유자의 속성을 조절합니다.
- 4. 파일 메뉴에서 템플릿으로 가서 템플릿 저장이나 템플릿으로 저장을 클릭합니다.

템플릿 저장 명령을 사용하면 현재 템플릿을 저장할 수 있고 템플릿으로 저장 명령을 사용하면 템플릿을 신규 파일로 저장할 수 있습니다.

디자인 센터에서 위치보유자 속성 변경하기

각 위치보유자는 디자인 센터 – 템플릿 탭에서 각기 다른 필드들을 갖고 있습니다.

#### 그리기 위치 보유자의 경우

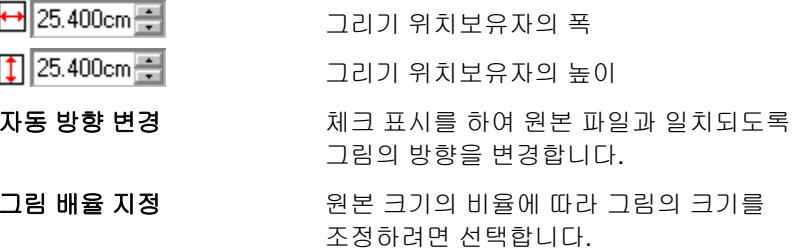

#### 사용한 색상 위치보유자의 경우

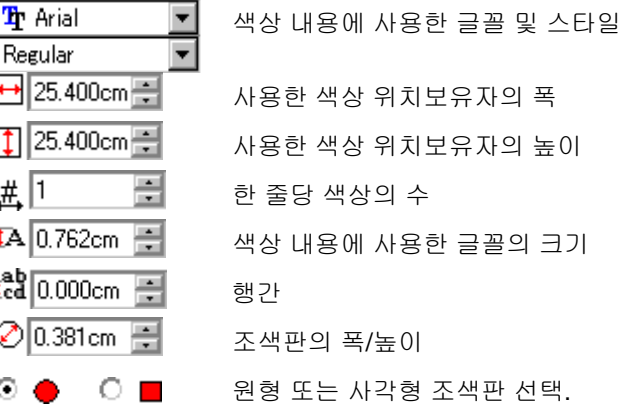

#### 사용한 글꼴 위치보유자의 경우

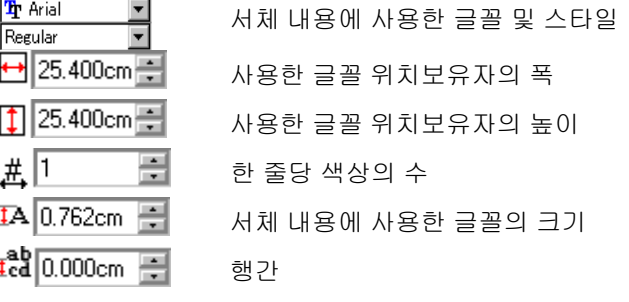

#### 작업 정보 위치보유자의 경우

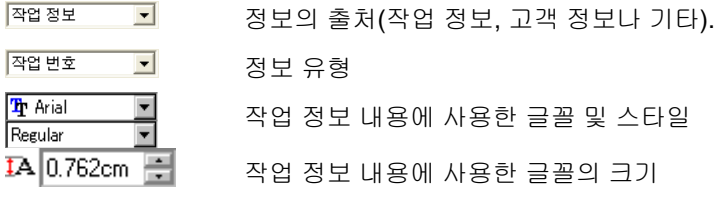

레이블 - <sub>보</sub> 문자 앞에 레이블을 표시하려면 이 옵션에 체크 표시를 하십시오. 이 옵션 오른쪽에 있는 필드에서 레이블 문자를 편집하십시오.

# **4.** 디자인 센터 사용

디자인 센터는 객체의 속성을 표시하며 선택한 객체에 해당하는 탭들 및 옵션들을 나타냅니다. 예를 들어, 사각형을 선택할 시, 디자인 센터는 사각형에 해당하는 폭, 높이, 모서리 스타일 및 기타 특성들을 나타내고, 문자를 선택할 시에는 글꼴, 글꼴 스타일, 글자 높이 및 폭과 기타 설정들을 나타냅니다.

## 디자인 센터 표시

디자인 센터를 표시하려면,

• 보기 메뉴에서 디자인 센터를 선택합니다.

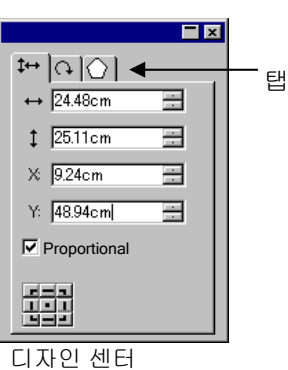

## 디자인 센터 탭

디자인 센터는 "탭"이라고 하는 여러 개의 윈도우로 구성되어 있습니다. 탭의 수와 그 내용은 문서에서 선택한 객체에 따라 다릅니다.

디자인 센터에 있는 표시기를 클릭하거나 객체를 두 번 클릭하여 탭을 선택할 수 있습니다. 두 번 클릭할 때마다 사용할 수 있는 다음 탭으로 이동하게 됩니다.

## 디자인 센터 *–* 문서 탭

문서 탭을 사용하여 그리기 영역의 크기와 배경색을 지정할 수 있습니다. 여기에는 몇 가지 표준 문서 크기들이 포함되어 있습니다. 신규 가로 값 및 세로 값을 입력하여 사용자 정의 그리기 영역 크기를 설정할 수 있습니다.

- 디자인 센터를 열고 문서의 빈 영역을 클릭합니다.
- 파일 메뉴에서 문서 설정을 선택합니다.

디자인 센터 *–* 여백 탭

여백 탭을 사용하여 그리기 영역 둘레의 여백을 설정할 수 있습니다.

.

이 여백은 객체들을 정렬/배치하는 데 사용하고 요소들을 대칭적으로 배열하는 데에도 유용합니다. 자세한 사항은 [54](#page-65-0)페이지의 "객체 정렬"을 참조하십시오.

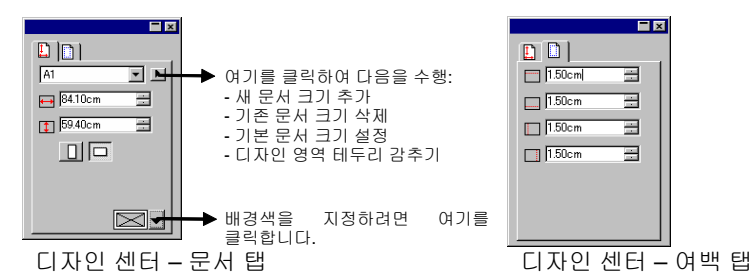

,

## 디자인 센터 *–* 크기 탭

디자인 센터의 크기 탭을 사용하여 선택한 객체의 크기와 위치를 변경할 수 있습니다. 객체의 제어점을 드래그하거나 디자인 센터상에서 수치를 변경하여 객체를 변경할 수도 있습니다.

1. 객체들을 선택합니다.

圖 기존의 객체를 선택하면 **크기, 회전** 및 **객체** 탭들을 사용할 수 있습니다.

- 2. 크기 탭의 입력 상자에서 수치를 편집하거나 선택한 객체의 제어점을 드래그하여 객체 크기를 변경합니다.
	- 비율적으로에 체크 표시를 하면 객체의 폭과 높이를 비율적으로 변경할 수 있습니다.
- 3. 객체들을 선택합니다.
- 4. 입력 상자에서 수치를 편집하거나 객체를 드래그하여 위치를 변경합니다.

,

디자인 센터에 표시한 X, Y 좌표들은 원점으로부터 측정한 참조점의 위치입니다. 원점을 변경하는 방법에 대해서는 [9](#page-20-0)페이지의 "눈금자 및 격자"를 참조하십시오.

참조 격자를 사용하여 참조점을 변경할 수 있습니다. 이 격자의 각 버튼은 선택한 객체의 한 점에 대응됩니다. 객체의 중심에 참조점을 두려면 이 점 선택 격자의 중심점을 누르십시오.

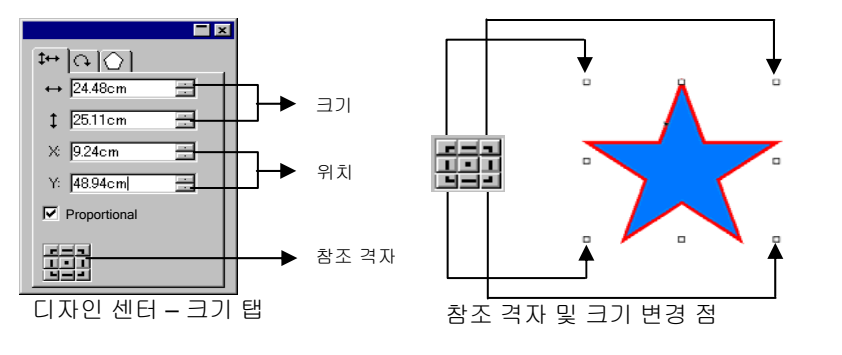

#### 디자인 센터 *–* 회전 탭

디자인 센터의 회전 탭을 사용하여 선택한 객체를 회전하고, 기울이며 반사시킬 수 있습니다. 객체의 제어점을 드래그하거나 디자인 센터상에서 수치를 변경하여 객체를 변경할 수도 있습니다.

 기울이기는 위치가 고정된 한 점을 참조점으로 사용하여 한 객체를 일정한 각도로 변형하는 방식입니다.

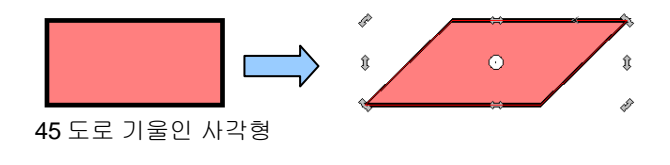

,

1. 객체들을 선택합니다.

圖 기존의 객체를 선택하면 **크기, 회전** 및 **객체** 탭들을 사용할 수 있습니다.

- 2. 회전 중에 고정시킬 점을 선택합니다.
	- 디자인 센터 회전 탭에서 참조 격자상의 한 점을 클릭합니다.

또는

- 참조점을 클릭하여 원하는 위치로 드래그합니다. **CTRL** 키를 누른 채로 드래그하면 참조점이 참조 격자상에 설정한 점으로 고정됩니다.
- 3. 입력 상자에서 수치들을 편집하거나 회전 점들을 드래그하여 회전 각도를 변경합니다. +90 도 회전이나 **–**90 도 회전 버튼을 눌러 객체를 시계 방향으로나 반시계 방향으로 90 도 회전시킵니다.

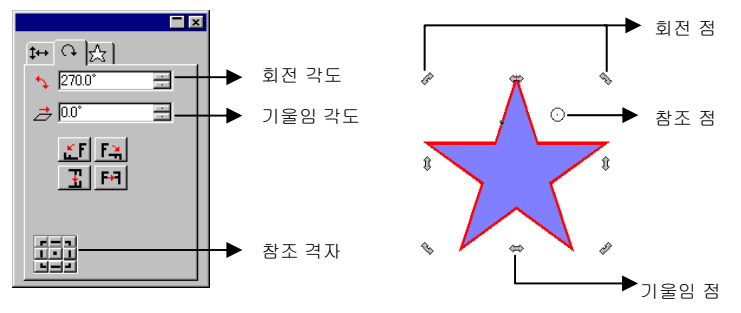

디자인 센터 – 회전 탭

4. 객체들을 선택합니다.

,

圖 기존의 객체를 선택하면 **크기, 회전** 및 **객체** 탭들을 사용할 수 있습니다.

- 5. 기울이기를 하는 동안에 고정시킬 점을 선택합니다.
	- 디자인 센터의 회전 탭에서 참조 격자상의 한 점을 클릭합니다.

또는

• 참조점을 클릭하여 원하는 위치로 드래그합니다. **CTRL** 키를 누른 채로 드래그하면 참조점이 참조 격자상에 설정한 점으로 고정됩니다.

- 6. 입력 상자에서 수치들을 편집하거나 기울이기 점들을 드래그하여 기울이기 각도를 변경합니다.
- 7. 객체들을 선택합니다.

,

圖 기존의 객체를 선택하면 **크기, 회전** 및 **객체** 탭들을 사용할 수 있습니다.

8. 디자인 센터 – 회전 탭에서 세로 반전이나 가로 반전을 클릭하여 선택한 객체를 X 축이나 Y 축을 중심으로 반사 시킵니다.

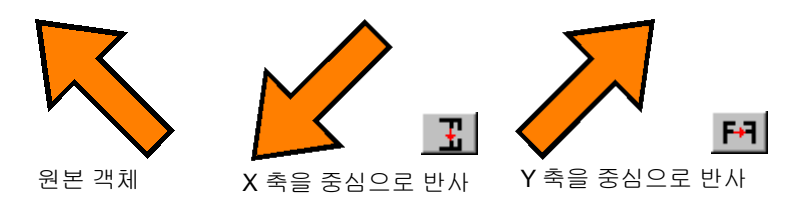

디자인 센터 *–* 객체 탭

객체 탭은 선택한 객체에 따라 다르게 나타납니다.

어떤 경우에는 객체 탭은 두 개의 탭으로 구성됩니다. 예를 들어, 문자를 선택하는 경우에는 글자 탭과 문단 탭이 나타납니다.

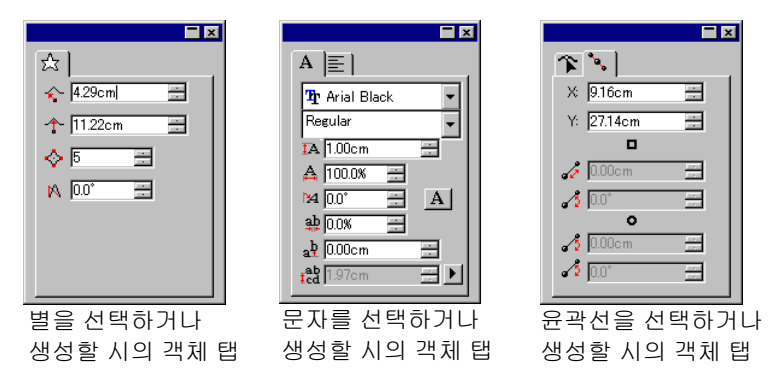

객체를 생성하는 경우 객체 탭만 나타납니다. 기존의 객체를 선택하면 **크기, 회전** 및 **객체** 탭들을 사용할 수 있습니다.

서로 다른 유형의 객체들(예를 들면, 문자와 사각형)을 선택할 시에는 객체 탭을 사용할 수 없습니다. 그러나 동일한 유형에

속하는 객체들을 선택하면 이들의 **공통** 특성이 디자인 센터에 나타납니다.

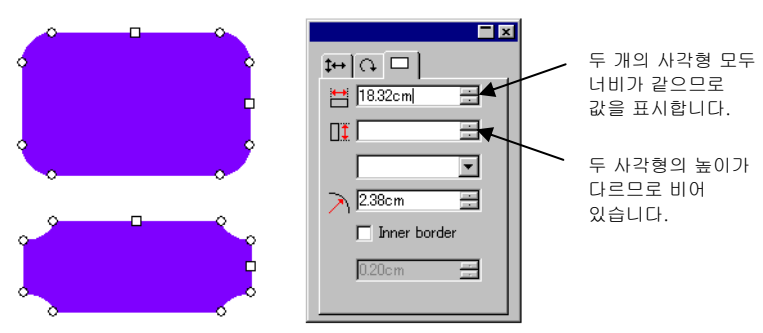

두 개의 사각형들을 선택할 시의 객체 탭

디자인 센터 *–* 효과 탭

한 객체에 효과를 적용할 시, 디자인 센터에는 그 효과의 모든 특성들을 갖고 있는 효과 탭이 나타납니다.

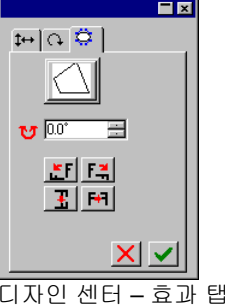

 효과가 적용된 객체에 대한 객체 탭은 디자인 센터에는 나타나지 않으나 이 객체를 선택하려면 **내부 선택** 도구를 사용하거나 **CTRL** 키를 누른 채로 객체를 두 번 클릭하면 됩니다. 자세한 사항은 [42](#page-53-0)페이지의 "효과 내부에 있는 객체 선택하기"를 참조하십시오.

## 디자인 센터 *–* 설정 탭

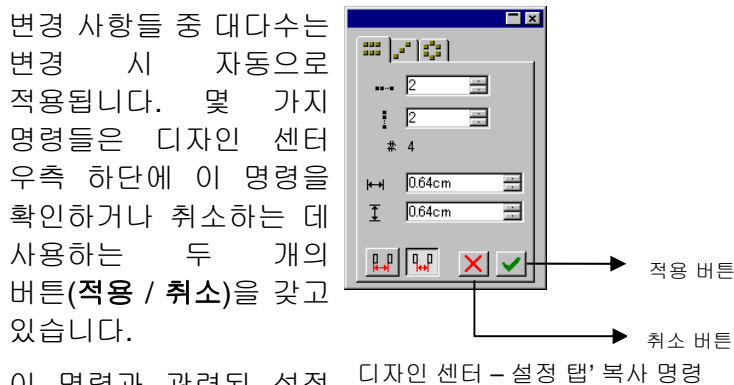

이 명령과 관련된 설정 탭이 있는 경우 디자인 센터가 자동으로 표시됩니다.

# **5.** 디자인 편집기 사용법

**디자인 편집기**는 디자인 내의 여러 레이어들과 객체들을 관리할 수 있는 강력한 디자인 조직 도구입니다. 이것을 사용하여 각 객체에 대해 일부 레이어들은 표시하고 다른 레이어들은 숨기며, 레이어들을 삭제하거나 추가하고 이와 유사한 작업들을 수행할 수 있습니다.

## 디자인 편집기 표시

디자인 편집기는 레이어 탭과 객체 탭이라는 두 개의 화면으로 구성되어 있습니다.

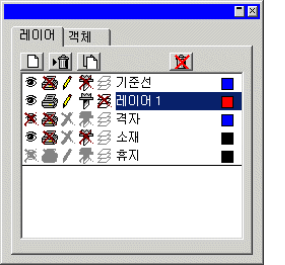

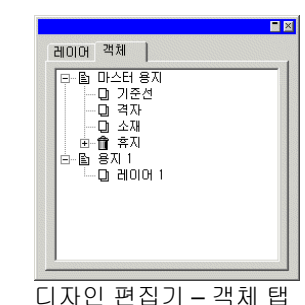

디자인 편집기 – 레이어 탭 디자인

디자인 편집기를 표시하려면,

• 보기 메뉴에서 디자인 편집기를 선택합니다.

## 디자인 편집기 **–** 레이어 탭

**레이어**는 디자인 요소들을 쉽게 접근하고 편집할 수 있도록 이것들을 조직하는 간편한 방법입니다. 레이어들을 여러 장 겹쳐 놓은 아세테이트 필름으로 생각해 보십시오. 한 레이어에 이미지가 없는 경우 그 아래에 있는 레이어들을 볼 수 있습니다. 이 레이어들 뒤에는 배경 레이어와 휴지통 레이어가 있습니다.

이 탭의 하단에 있는 레이어는 디자인의 바닥 레이어이고 탭의 상단에 있는 레이어는 레이어 층 구조의 맨 앞에 있는 레이어입니다.

기본 설정으로 모든 신규 디자인은 다음과 같은 레이어들을 갖습니다.

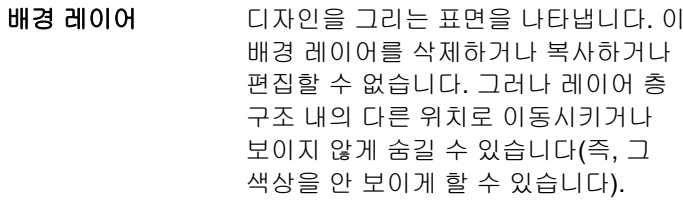

격자 레이어 레이어 격자 레이어는 배경 레이어 바로 위에 위치합니다. 격자를 사용하면 그리기 영역에 객체를 위치시키는 데 도움을 얻을 수 있습니다. 격자에 관한 더 자세한 사항은 [9](#page-20-0)페이지의 "눈금자 및 격자"를 참조하십시오.

기준선 레이어 레이어 기준선 레이어에는 그리기 기준선이 포함되어 있습니다. 기준선에 관한 자세한 사항은 [1](#page-21-0)0페이지의 "기준선"을 참조하십시오.

- 휴지통휴지통 레이어에는 문서에서 삭제된 객체들이 있습니다. 이 레이어에서 실수로나 우연히 삭제한 객체를 복원할 수 있습니다. 삭제한 객체를 복원하는 방법에 관한 자세한 사항은 [58](#page-69-0)페이지의 "객체 삭제"를 참조하십시오.
- 레이어 **1, 2, 3...** 이 레이어에는 문서에서 생성된 실제 객체들이 포함되어 있습니다. 각 디자인에 대하여 원하는 만큼의 레이어를 가질 수 있습니다.

레이어 탭에서 하이라이트된 레이어는 **활성** 레이어라고 합니다. 언제든 레이어들 중 하나는 반드시 활성화되어야 합니다.

 현재 사용 불가인 편집 특성을 가진 레이어가 활성화된 경우, 대부분의 편집 도구들 및 명령들을 사용할 수 없습니다.

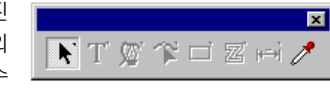

레이어를 오른쪽 마우스 버튼으로 클릭하면 메뉴가 나타나고 아래의 명령들을 사용할 수 있습니다.

- 신규 레이어 규 레이어 예로운 레이어가 생성됩니다. 이 새로운<br>규 레이어 레이어는 활성 레이어 위에 추가됩니다.
- 레이어 삭제 활성 레이어가 삭제됩니다.

활성 레이어의 복사본이 생성됩니다. 이

- 레이어 복제 새로운 레이어는 활성 레이어 위에 추가됩니다.
- 새 이름으로 변경활성 레이어의 이름을 바꿉니다.
- 등록정보 활성 레이어의 속성들을 보여줍니다.

디자인 편집기 – 레이어 탭의 상단에 있는 버튼들을 클릭하면 상기 명령들 중 일부를 수행할 수 있습니다.

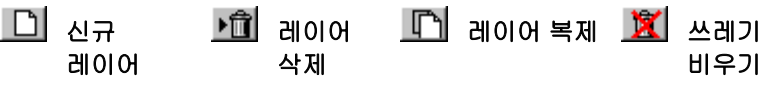

레이어 속성 표시

각 레이어는 다음과 같은 속성을 가지고 있습니다.

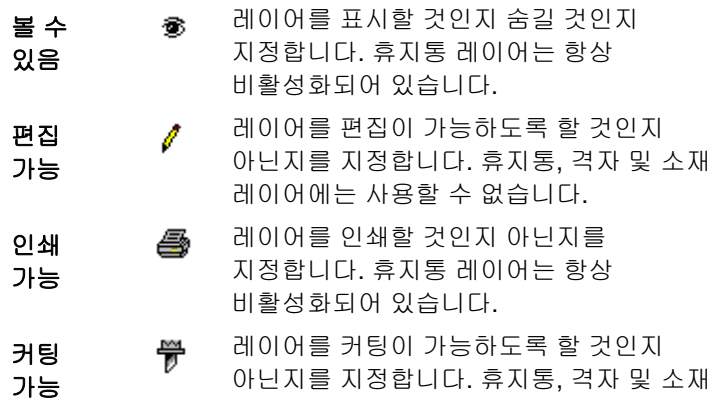

레이어에는 사용할 수 없습니다.

다음 사항 중 하나를 수행하여 레이어의 속성을 변경할 수 있습니다.

- <span id="page-50-0"></span>• 디자인 편집기 – 레이어 탭 상의 아이콘 클릭하기. 속성이 비활성화되면, "X"가 아이콘 위에 표시됩니다.
	- '볼 수 있음' 속성 사용 가능 '볼 수 있음' 특성 사용 불가

• 레이어에 대하여 마우스의 오른쪽 버튼을 클릭하고 메뉴에서 속성 명령 선택하기. 표시될 레이어 속성 대화상자에 있는 속성 편집하기.

## 레이어 순서 변경하기

레이어 층 구조에서의 레이어 순서에 따라 디자인 영역에서 객체들이 나타나는 방식이 결정됩니다.

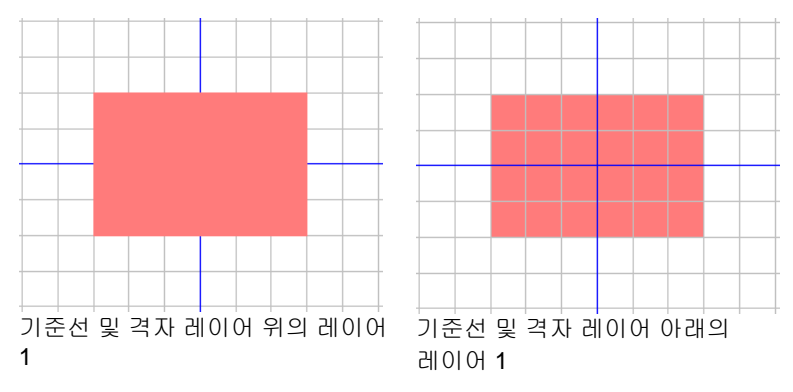

한 레이어를 클릭하여 새로운 위치로 드래그하여 레이어의 층 구조의 순서를 재조정할 수 있습니다. 가로 파선은 레이어가 이 층 구조에서 위치한 장소를 나타냅니다.

레이어 병합하기

한 레이어를 다른 레이어와 병합할 시, 병합한 레이어의 모든 요소들은 병합 대상 레이어에 추가됩니다.

레이어를 병합하려면,

- 1. 병합하려고 하는 레이어 위에 마우스를 클릭하고 손을 떼지 마십시오.
- 2. **CTRL** 키를 누른 채로 이 레이어를 병합 대상 레이어로 드래그합니다.
	- 레이어가 병합되고 있음을 나타내기 위해 가로 파선이 병합 대상 레이어 바로 위에 표시됩니다.
- 3. 마우스 버튼을 놓습니다.

레이어 색상 변경하기

#### . **1, 2,**

- **3** $\blacksquare$  . The contract of the contract of the contract of the contract of the contract of the contract of the contract of the contract of the contract of the contract of the contract of the contract of the contract of the
- 색칠 표시 환경설정(자세한 사항은 [1](#page-23-0)2페이지의 "객체 색칠 표시"를 참조하십시오.) 의 "레이어 색상 표시"가 선택된 경우, 모든 객체가 와이어프레임 모드에 있는 이 색상을 사용하여 표시됩니다.

.

- 선택한 객체의 경계선이 이 색상으로 표시됩니다.
- 미리 보기 표시 옵션을 끈 경우([13](#page-24-0)페이지의 "미리 보기 표시" Ⅰ 참조), 이 레이어의 미리 보기는 이 색상으로 표시됩니다.

레이어의 색상을 변경하려면 다음 사항 중 하나를 수행하십시오.

- 색상 견본에서 색상을 드래그하여 직접 '디자인 편집기 레이어 탭' 대화상자의 색상 아이콘 위에 놓습니다.
- 레이어 특성 대화상자를 열어 조색판을 클릭하여 그 목록에서 한 색상을 선택합니다.

## 디자인 편집기의 Bad Wrap **™** 을 사용한 디자인

<span id="page-51-0"></span>소프트웨어의 특수 레이어를 사용하여 Bad Wrap 차량 전면광고를 디자인할수 있습니다. 디자인 요소를 끌어서 템플릿에 직접 놓기만 하면 가져온 이미지가 창, 조명, 도어 핸들 및 기타 세부 사항에 맞게 조정됩니다. 시스템 요구사양 및 자세한 내용은 <u>[www.TheBadWrap.com](http://www.thebadwrap.com/)</u>을 참조하십시오.

Bad Wrap 차량 전면광고를 디자인하려면:

- 1. 파일 메뉴에서 열기를 선택합니다.
- 2. 파일 유형 드롭다운 메뉴에서 Bad Wrap 용 TIFF 를 선택합니다. 이 옵션을 선택하면 모든 레이어를 원래 상태로 유지하면서 파일을 가져옵니다.
- 3. 컴퓨터에서 Bad Wrap 템플릿 파일을 찾은 후 열기를 클릭합니다.
- 4. 파일을 단일 레이어로 열지 묻는 메시지가 표시되면 아니오를 선택합니다. 파일을 가져올 때 디자인 창의 하단 왼쪽 모서리에 있는 상태 표시줄에서 진행 상황을 확인할 수 있습니다.
- 5. 디자인 편집기를 열고 창을 확대하여 파일에서 가져온 모든 레이어를 표시합니다.
- 6. 이제 디자인 요소를 가져올 수 있습니다. 이미지가 템플릿 위에 올바르게 놓여지려면 "디자인 레이어" 레이어가 선택되어 있어야 합니다.

## 디자인 편집기 **–** 객체 탭

모양을 그리거나 문자를 생성하거나 기타 요소를 디자인에 추가할 때마다 이 요소에 관한 정보가 디자인 편집기의 객체 탭에 저장됩니다.

- 각 객체에는 동일 유형의 다른 객체들과 구별하기 위해 번호를 부여합니다.(예를 들면, 사각형 1, 2, 3...).
- 객체들은 생성된 순서대로 쌓이는데, 즉 나중에 생성된 객체가 먼저 생성된 객체 위에 놓입니다.
- 그림자, 줄무늬 및 윤곽선과 같은 효과는 항상 이것이 적용된 객체 위에 표시됩니다.

객체 탭에서는 문서 구조를 일목요연하게 볼수 있습니다. 여기에서는 문서의 각 레이어에 있는 요소들뿐만 아니라 각 요소에 적용한 여러 가지 효과 및 기타 변경 사항도 볼수 있습니다.

#### 객체 탭을 사용하여 객체 선택하기

'디자인 편집기 – 객체 탭'을 사용하면 특정 객체들을 신속하게 찾고 선택할 수 있습니다. 이것은 디자인이 복잡하여 일반적인 방식(마우스로 가리켜 클릭하기)으로 객체를 선택하는 것이 어렵게 된 경우에 유용합니다.

객체를 선택하려면, '디자인 편집기 – 객체 탭'에서 객체명을 선택합니다.

**SHIFT** 키나 **CTRL** 키를 같이 사용하면 여러 객체들을 선택할 수있습니다.

합성되거나 그룹화된 객체들 중에서 개개의 객체를 선택할 수도 있습니다.

<span id="page-52-0"></span>디자인 영역에서 한 객체를 선택하면, 디자인 편집기 – 객체 탭에서 이에 해당하는 항목이 자동으로 하이라이트됩니다.

객체 순서 변경하기

객체를 클릭한 다음 층 구조의 새로운 위치로 드래그하여 객체의 순서를 변경할 수 있습니다. 특정 레이어 내에서 객체를 쌓는 순서를 변경하거나, 한 레이어에서 다른 레이어로 객체를 이동시킬 수 있습니다.

- 7. 객체 탭에서 이동시키거나 순서를 조정하기를 원하는 객체를 클릭합니다.
- 8. 객체를 원하는 위치로 드래그합니다.
	- **SHIFT** 키를 누른 채로 드래그하면 하이라이트된 객체가 이동시키고 있는 객체로 **대체됩니다**.
	- **CTRL** 키를 누른 채로 드래그하면 이 객체를 복제하여 다른 위치로 이동시킵니다.
	- 드래그하다가 오른쪽 마우스 버튼을 누르면 아래의 옵션들을 가진 메뉴가 표시됩니다.
		- o 이동 및 삽입
		- o 이동 및 대체
		- o 복사 및 삽입
		- o 복사 및 대체
- 9. 쌓을 객체 바로 아래에 있는 객체가 하이라이트되면 마우스 버튼을 놓으십시오.
- 객체 이름 변경하기
- 디자인 편집기 객체 탭에서 객체의 이름을 변경하려면,
- 1. 디자인 편집기 객체 탭에서 객체를 클릭합니다.
- 2. 동일 객체를 다시 클릭합니다.
- 3. 새 이름을 입력합니다.

#### 효과 적용

객체를 특정 효과 아래로 이동시키면 이 효과가 이 객체에도 적용됩니다. 이것은 몇 가지 효과들을 한 객체에 적용하고 동일한 효과들을 다른 객체에도 적용하기를 원하는 경우 유용합니다. 이를 위해서는 적용하기를 원하는 몇 가지 효과들 안으로 객체를 간단히 이동시키기만 하면 됩니다.

 이러한 방법으로 효과를 적용할 경우, 이 효과들은 그룹으로 객체 밑에 적용됩니다. 이는 객체를 개별적으로 선택하여 같은 효과를 재적용하는 것과는 다릅니다.

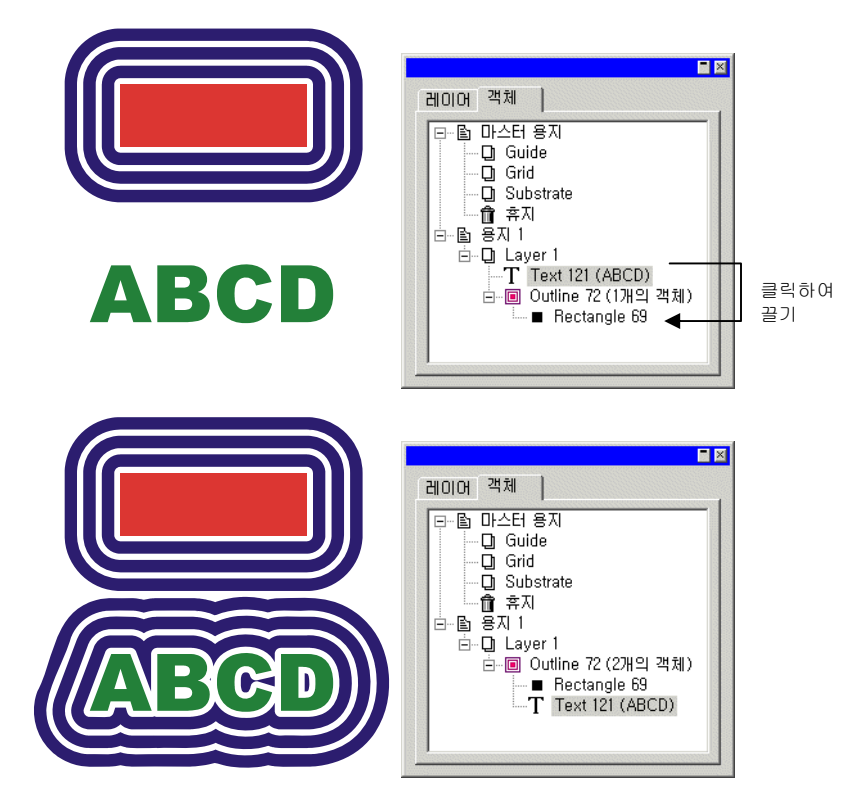

# **6.** 객체 선택

객체를 선택하는 방법은 가장 기본적인 마우스 클릭 방법부터 고급 선택 범주에 이르기까지 여러가지가 있습니다. 다른 객체들과 구별하기 위해 선택한 객체 둘레에는 선택 테두리 및 제어점들이 표시됩니다.

선택 테두리의 색상은 '디자인 편집기 – 레이어 탭'을 사용하여 지정할 수 있습니다. 자세한 사항은 [39](#page-50-0)페이지의 "레이어 색상 변경하기"를 참조하십시오.

#### 선택 도구를 사용하여 객체 선택하기

선택 도구를 사용하여 객체를 선택하려면,

- 1. 서택 도구를 선택합니다. 내
- <span id="page-53-0"></span>2. 선택하고자 하는 객체를 클릭합니다.
	- 여러 객체들을 선택하려면 **SHIFT** 키를 누른 채로 여러 항목들을 클릭합니다.

두 가지 모드를 사용하여 선택을 할 수 있습니다. **닿은 객체 선택** 모드를 사용할 시에는 경계상자와 교차하는 모든 객체가 선택됩니다. **에워싼 객체들만 선택** 모드인 경우에는 경계 상자로 완전히 에워싼 객체들만 선택됩니다.

경계 상자를 사용하여 객체를 선택하려면,

- 3. 선택 도구를 선택합니다. !
- 4. 클릭하고 드래그하여 선택하기 원하는 객체들의 주위에 경계상자를 만듭니다.
- 경계 상자를 생성하는 동안 **CTRL** 키를 누른 채로 있을 경우, 선택 모드가 일시적으로 다른 설정으로 토글됩니다.

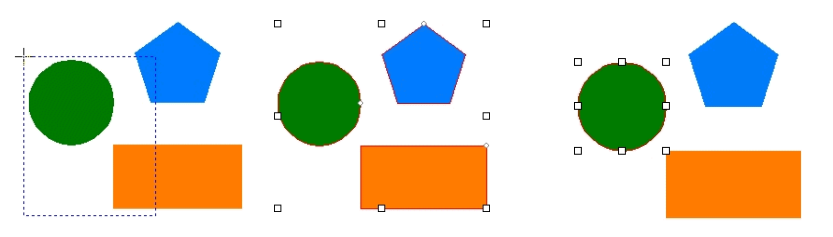

#### 경계 상자 상자 닿은 객체 선택 모드 에워싼 객체들만 선택 모드

#### 기본 선택 모드 변경하기

본 프로그램에서의 기본 설정은 **닿은 객체 선택** 모드 입니다. 기본 설정을 변경하려면, **선택** 도구를 두 번 클릭하거나 다음 사항을 수행하십시오.

- 1. 편집 메뉴에서 환경 설정 명령을 선택합니다.
- 2. 도구 탭을 선택합니다.
- 3. 목록에서 선택 도구를 선택합니다.
- 4. 선택 모드를 변경합니다.
- 5. 확인을 클릭합니다.

#### 효과 내부에 있는 객체 선택하기

효과 내부에 있는 객체(예를 들면, 외곽선을 가진 객체)를 선택하려면,

- 1. 선택 추출 팔레트에서 내부 선택 도구를 선택합니다.
- 2. 선택하고자 하는 객체를 클릭합니다.

또는

- 3. 서택 도구를 선택합니다. ▶
- 4. **CTRL** 키를 누른 채로 선택하기 원하는 객체를 두 번 클릭합니다.

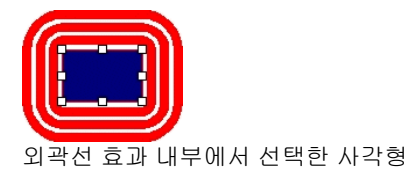

## **TAB** 키를 사용하여 객체 선택하기

**TAB** 키를 누르면 다음 객체가 선택됩니다. 선택 순서는 객체가 생성된 순서를 따릅니다.

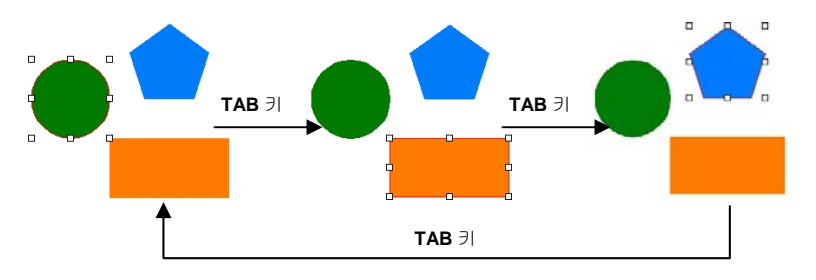

#### 유사한 객체 선택하기

이 기능은 현재 선택한 객체와 유사한 모양을 가진 모든 객체를 선택하는 것입니다.

- 1. 객체를 선택합니다.
- 2. 편집 메뉴에서 선택으로 가서 유사한 객체 선택 명령을 클릭합니다.

#### 동일 색상을 가진 객체 선택하기

이 기능은 현재 선택한 객체와 유사한 색상을 가진 모든 객체들을 선택하는 것입니다.

- 1. 객체를 선택합니다.
- 2. **편집** 메뉴에서 **선택**으로 가서 **유사한 색상 선택** 명령을 클릭합니다.

#### 특성별로 객체 선택하기

객체의 유형, 색칠 및 효과별로 선택할 객체를 지정할 수 있습니다. 예를 들어, 모든 청색 사각형이나 모든 문자를 선택할 수 있습니다.

1. 편집 메뉴에서 선택으로 가서 속성별 선택 명령을 클릭합니다.

,

2. 어느 특성(객체, 색칠이나 효과 탭)별로 객체를 선택할 것인지를 지정합니다.

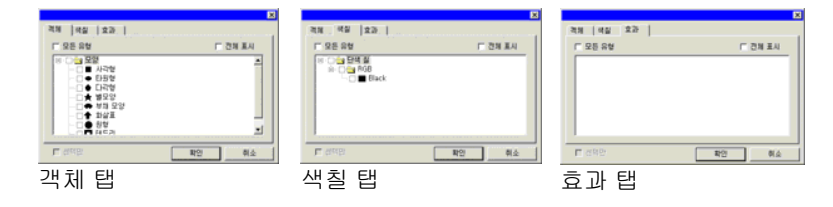

- 가능한 모든 유형의 객체, 색칠이나 효과를 표시하려면 모두 표시를 선택합니다.
- 표시된 탭의 목록에 있는 모든 요소들을 선택하려면 **모든 유형**을 선택합니다.
- 현재 선택한 객체만을 선택하려면 **선택만**을 누릅니다. 이런 방식으로 구체적으로 객체를 지정하여 선택할 수 있습니다. 아무 객체도 선택하지 않은 경우 이 옵션을 사용할 수 없습니다.
- 3. 어느 특성별로 객체를 선택할 것인지를 지정합니다.
- 4. 확인을 클릭합니다.

#### 디자인 편집기를 사용하여 객체 선택하기

'디자인 편집기 – 객체 탭'을 사용하여 하나 이상의 객체를 선택할 수 있습니다. 자세한 사항은 [40](#page-51-0)페이지의 "객체 탭을 사용하여 객체 선택하기"를 참조하십시오.

#### 모든 객체 선택하기

#### 모든 객체의 선택 해제

.

선택된 모든 객체의 선택을 해제하려면, 아래의 사항들 중 하나를 수행해야 합니다.

, the contract of  $\mathbf{r}$  , the contract of  $\mathbf{r}$ 

- 편집 메뉴에서 선택으로 가서 모두 선택 해제 명령을 누릅니다.
- 빈 영역을 클릭합니다.

선택 반전하기

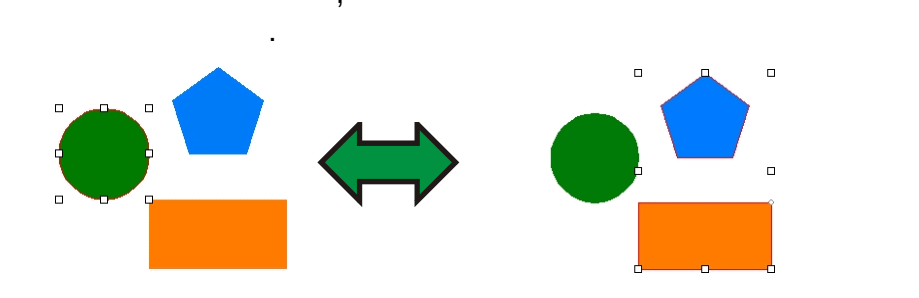

# **7.** 객체 정렬

본 장에서는 디자인 영역에서 객체들을 정렬, 복제 및 조작하는 방법을 설명합니다.

객체 크기 변경하기

디자인 센터를 사용하여 크기 변경하기

- 1. 객체들을 선택합니다.
- 2. 배열 메뉴에서 크기 변경 명령을 선택합니다.
- 3. 디자인 센터에서 수치를 조절합니다.

.

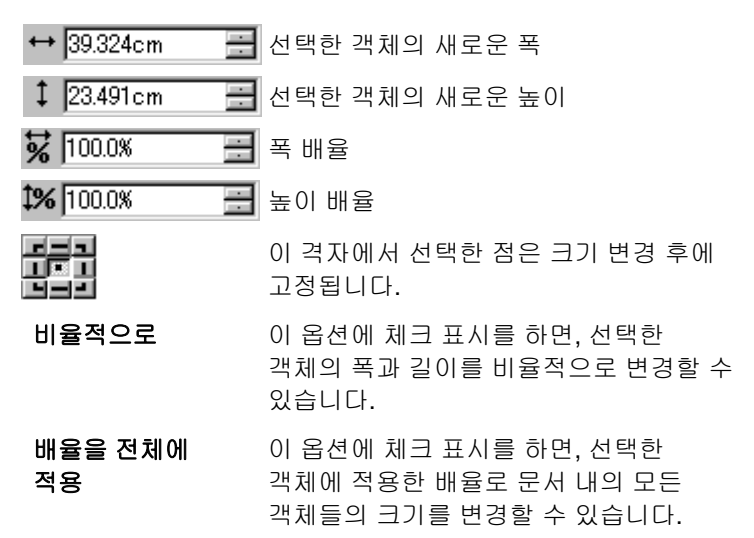

#### 4. 적용을 클릭합니다.

디자인 센터 – 크기 탭을 사용하여 크기를 변경할 수도 있지만 상기한 옵션들 중 일부는 사용할 수 없습니다.

제어점 드래그하여 크기 변경하기

1. 객체들을 선택합니다.

.

2. 회전 제어점이나 기울이기 제어점에 커서를 위치시킵니다.

.

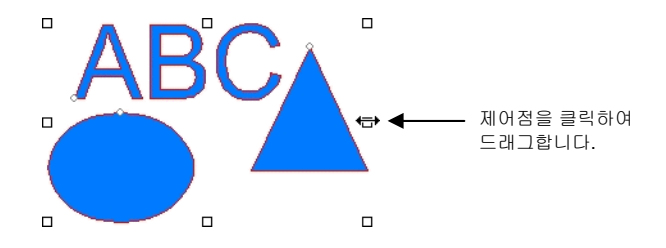

- 3. 배율 제어점을 클릭하여 드래그합니다.
	- **CTRL** 키를 누른 채로 드래그하면 객체의 중심선을 고정점으로 사용할 수 있습니다.
	- **SHIFT** 키를 누른 채로 드래그하면 폭과 높이의 비율을 무시하고 크기를 변경할 수 있습니다.

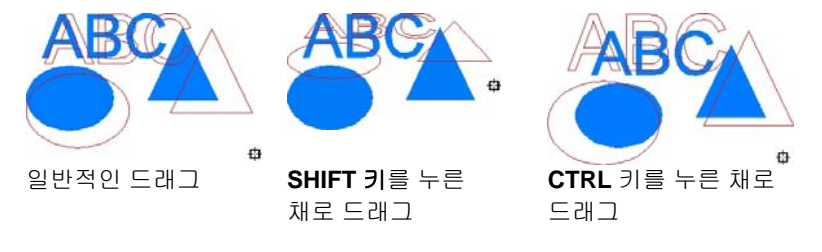

동일한 크기로 변경하기

- 1. 객체들을 선택합니다.
	- 경계상자를 드래그하여 객체들을 선택한 경우 첫번째 객체의 크기가 참조 크기로 사용됩니다. **SHIFT** 키를 누른 채로 객체들을 클릭하여 선택한 경우, 처음 선택한 객체의 크기가 참조 크기로 사용됩니다.

,

2. 배열 메뉴에서 크기 조절로 가서 동일 폭이나 동일 높이를 선택합니다.

## 객체 이동시키기

.

### 드래그하여 객체 이동시키기

- 1. 객체들을 선택합니다.
- 2. 객체 위에 커서를 위치시킵니다.
	- 색칠 표시가 비활성화된 경우, 커서를 객체 내부에 위치시켜도 이동 모드로 변경되지 않습니다. 객체의 외곽선 위에 커서를 위치시켜야 합니다.
- 3. 객체를 클릭한 다음 드래그하여 새로운 위치로 이동시킵니다.
	- **CTRL** 키를 누른 채로 드래그하면 원본 객체의 복사본이 생성됩니다.
	- **SHIFT** 키를 누른 채로 드래그하면 새로운 위치가 억제됩니다.

디자인 센터를 사용하여 객체 이동시키기

디자인 센터를 사용하면 객체를 특정 위치로 정확하게 이동시킬 수 있습니다.

- 1. 객체들을 선택합니다.
	- </u> 디자인 센터에 **크기** 탭이 나타납니다.
- 2. 디자인 센터에서 X, Y 값을 조절합니다.

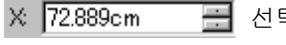

선택한 객체의 새로운 수평 위치

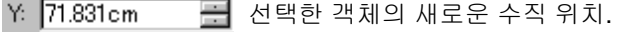

위의 필드들의 X, Y 좌표가 기준으로 삼는 점

## 객체의 회전**,** 기울이기 및 반사

.

디자인 센터를 사용한 회전*,* 기울이기 및 반사 디자인 센터를 사용하여 객체를 정확한 각도로 회전시키려면, 1. 객체들을 선택합니다.

2. 배열 메뉴에서 회전 명령을 선택합니다.

3. 디자인 센터에서 수치들을 조절합니다.

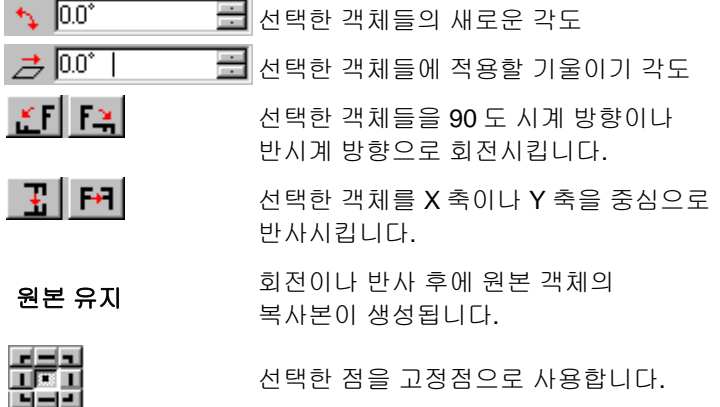

4. 적용을 클릭합니다.

디자인 센터를 사용하여 회전시킬 수도 있지만, 이 경우 위의 옵션들 중 일부는 사용할 수 없습니다.

제어점 회전*,* 기울이기 및 드래그하기

객체나 객체 그룹 주위에 있는 **회전** 및 **기울이기** 제어점을 드래그하여 이 객체를 회전시키거나 기울일 수 있습니다.

- 1. 객체들을 선택합니다.
- 2. 디자인 센터에 있는 회전 탭을 클릭합니다.
- 3. 디자인 센터상의 점 격자에서 한 점을 선택하거나 고정점을 클릭한 다음 드래그하여 고정점을 조절합니다. CTRL 키를

辑

누른 채로 고정점을 드래그하면 이 점이 점 격자상에 선택한 점으로 이동합니다.

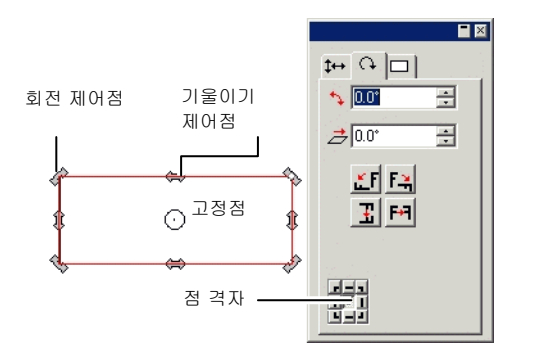

- 4. 회전 제어점이나 기울이기 제어점에 커서를 위치시킵니다.
- 5. 제어점을 클릭하여 드래그합니다.
	- **CTRL** 키를 누른 채로 드래그하면 원본 객체의 복사본이 생성됩니다.
	- 회전 또는 각도를 45 씩 기울이는 것을 억제하기 위해 드래하는 동안 **SHIFT** 키를 누른 채로 있습니다.

반사된 객체 생성

일정한 거리만큼 떨어져 있는 반사된 객체를 생성하려면 반사 명령을 사용하십시오.

- 1. 객체들을 선택합니다.
- 2. 배열 메뉴에서 반사 명령을 선택합니다.
	- 반사된 이미지가 대칭축과 함께 표시됩니다. 대칭축이 표시되지 않으면, 디자인 센터에서 이격 거리를 증가시키십시오.

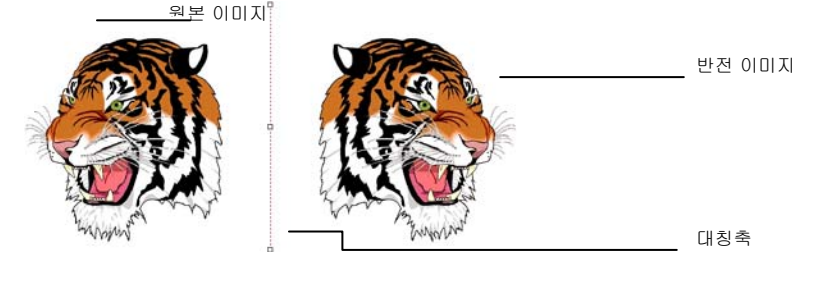

- 3. 디자인 센터에서 거리를 조절합니다. 이 값은 원본 이미지와 반사된 이미지 간의 총 거리입니다. 원본 이미지의 복사본을 생성하려면 **원본 유지**에 체크 표시를 하십시오.
	- 대칭축의 중간에 있는 제어점을 클릭하여 드래그하여 이격 거리를 조정할 수도 있습니다. 대칭축의 끝에 위치한 점을 클릭하여 드래그하면 각도를 조절할 수 있습니다. **SHIFT** 키를 누르면 드래그하는 동안 각도가 억제됩니다.

#### 4. 적용을 클릭합니다.

#### 객체 바로잡기

간혹 스캐너에 원본 이미지를 똑바로 두지 않았기 때문에 스캔한 이미지가 기울어질 수 있습니다. 이 이미지를 수평이나 수직으로 똑바로 위치시키려면 바로잡기 명령을 사용하십시오.

바로잡기 명령을 사용하면, 객체를 회전시켜 그 기준선을 수평선이나 수직선으로 만들 수 있습니다.

- 1. 객체들을 선택합니다.
- 2. 배열 메뉴에서 바로잡기로 가서 수평선이나 수직선을 선택합니다.
- 3. 클릭한 다음 드래그하여 기준선을 생성합니다.

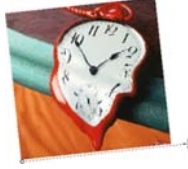

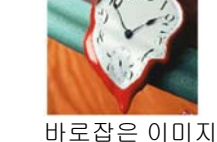

기준선 생성

## 객체 복제

객체를 복제하는 방법이 몇 가지 있습니다.

드래그하여 객체 복제하기

객체의 복사본을 생성하는 가장 손쉽고도 빠른 방법은 객체를 선택하여 **CTRL** 키를 누른 채로 드래그하는 것입니다. **SHIFT** 키를 누른 채로 드래그하면 복사본의 위치가 제한됩니다.

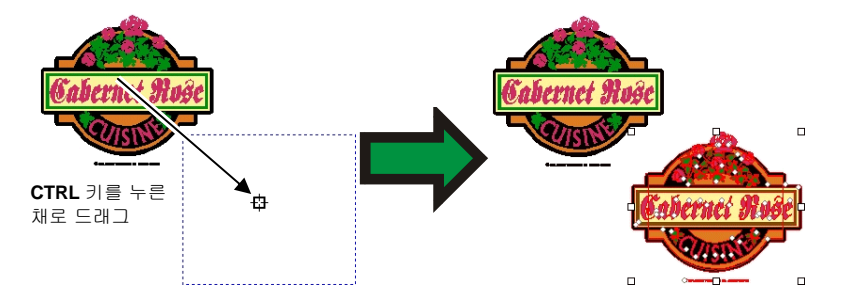

복사 및 붙이기를 사용하여 객체 복제하기

여러 위치에 여러 개의 복사본을 만들려면 이 방법을 사용하시는 것이 좋습니다.

1. 객체들을 선택합니다.

- 2. 편집 메뉴에서 복사 명령을 선택하거나 **CTRL** + C 키를 누릅니다.
- 3. 편집 메뉴에서 붙이기 명령을 선택하거나 **CTRL** + V 키를 누릅니다.
- 4. 복사물의 위치를 정하기 위해 커서를 이동한 다음 클릭합니다.
	- **TAB** 키를 누르면 경계 상자 내의 커서 위치가 변경됩니다. **ESC** 키를 누르면 붙이기 작업이 종료됩니다. **ENTER** 키를 누르면 복사본을 위치시킬 수 있습니다.

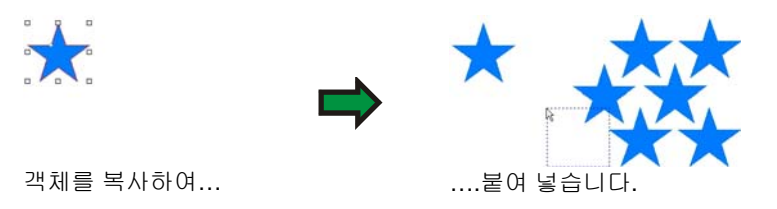

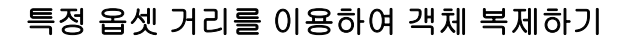

1. 편집 메뉴에서 환경 설정을 선택합니다.

도구 탭을 선택합니다.

대화상자의 좌측에 있는 목록에서 붙이기 도구를 선택합니다.

붙이기 및 가져오기 실행 후 자동 배치 옵션에 체크 표시를 합니다.

, .

복사본을 붙이는 위치와 원본 객체 간의 거리를 설정합니다.

확인을 클릭하여 작업 등록 정보 대화 상자를 종료합니다.

- 2. 객체들을 선택합니다.
- 3. 편집 메뉴에서 복사 명령을 선택하거나 **CTRL** + C 키를 누릅니다.
- 4. 편집 메뉴에서 붙이기 명령을 선택하거나 **CTRL** + V 키를 누릅니다.

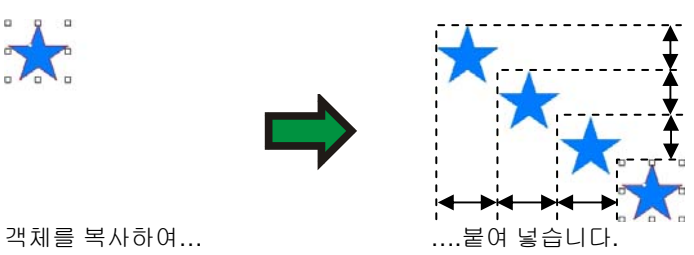

### 특수 붙이기를 사용하여 객체 복제하기

Windows 에서 "특수 붙이기" 기능을 사용하면 붙인 데이터의 형식을 선택할 수 있습니다.

1. 객체를 복사합니다. 다른 프로그램으로부터 객체를 복사하여 붙여 넣을 수도 있습니다.

,

- 2. 편집 메뉴에서 특수 붙이기를 선택합니다.
- 3. 붙인 데이터의 형식을 선택합니다.

4. 확인을 클릭합니다.

붙이기를 사용하여 객체 복제하기

**붙이기** 명령은 선택한 객체의 맨 위에 있는 객체를 붙여 넣습니다. 붙여진 객체는 선택한 객체의 중앙에 배치됩니다.

복제 명령을 사용하여 객체 복제하기

1. 객체들을 선택합니다.

2. 편집 메뉴에서 복제를 선택합니다.

디자인 편집기를 사용하여 객체 복제하기

디자인 편집기를 사용하여 객체를 복사하려면 [41](#page-52-0)페이지의 "객체 순서 변경하기"를 참조하십시오.

<span id="page-60-0"></span>반복 복제 명령을 사용하여 객체 복제하기

'반복 복제' 명령을 사용하여 원하는 정렬 형태로 지정한 위치에 정확하게 다수의 객체 복사본들을 생성할 수 있습니다.

아래의 정렬 형태 중에서 원하는 것을 선택할 수 있습니다.

•블록 형태: 모든 복사본들이 지정된 행렬 형태로 정렬합니다.

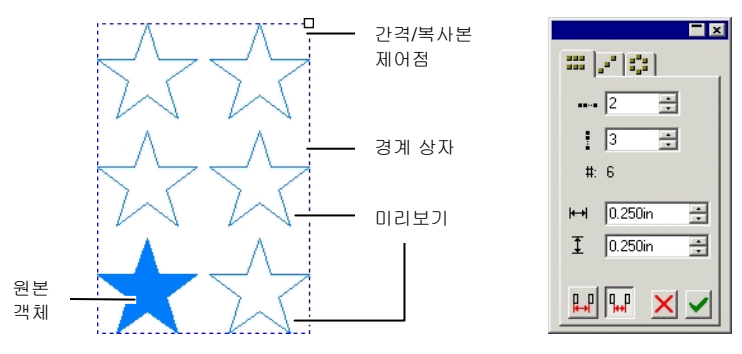

• 대각선 형태: 모든 복사본들이 대각선에 정렬됩니다.

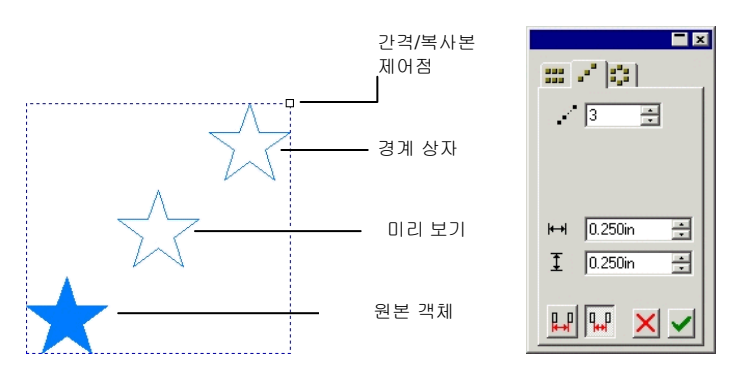

•● **원 형태**, 모든 복사본들이 원호상에 정렬됩니다.

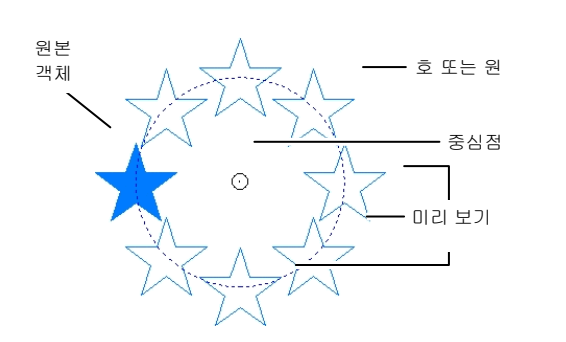

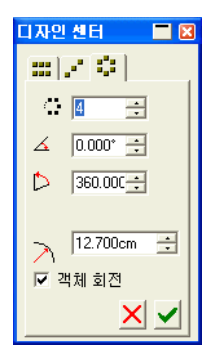

- 3. 객체들을 선택합니다.
- 4. 배열 메뉴에서 반복 복제명령을 선택합니다.
- 5. 디자인 센터에서 적절한 탭을 선택합니다.
- 6. 디자인 센터에서 아래의 수치들을 조절할 수 있습니다.

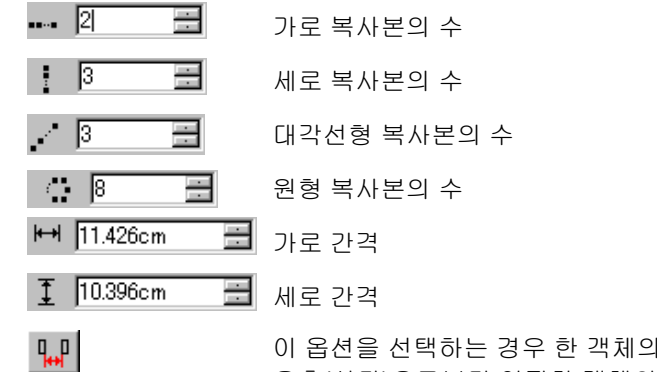

우측(상단)으로부터 인접한 객체의 좌측(하단)까지의 거리를 측정합니다.

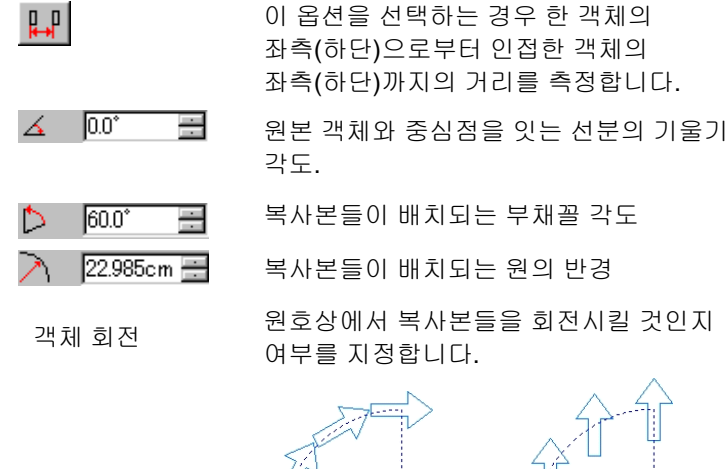

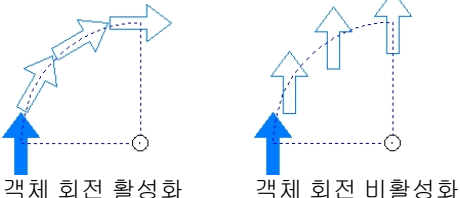

- 경계 상자의 좌측 상단 모서리에 있는 간격/복사본 제어점을 드래그하여 **블록** 및 **대각선** 형태상의 복사본들을 조절할 수 있습니다.
- 이 점을 드래그하면 복사본 수를 조절할 수 있지만, 간격은 변하지 않습니다.
- **SHIFT** 키를 누른 채로 드래그하면 간격을 조절할 수 있지만, 복사본 수는 변하지 않습니다.
- 중심 제어점을 드래그하여 원 형태상의 복사본들을 조절할 수 있습니다.
- 이 점을 드래그하여 각도와 반경을 조절합니다.
- **SHIFT** 키를 누른 채로 드래그하면 반경을 조절할 수 있지만, 각도는 변하지 않습니다.
- 7. 적용을 클릭합니다.

## 자동 일련번호 부여

자동 일련번호 부여 기능을 사용하면 일련번호가 매겨진 객체 복사본을 생성할 수 있는 다양한 옵션을 설정할 수 있습니다.

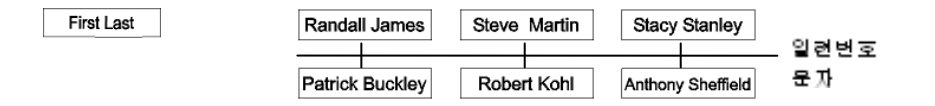

- 1. 객체들을 선택합니다.
- 2. 배열 메뉴에서 자동 일련번호 부여를 선택합니다.
	- 선택한 문자에 있는 모든 단어들이 대화상자 우측에 위치한 **문자 선택** 상자에 표시됩니다.

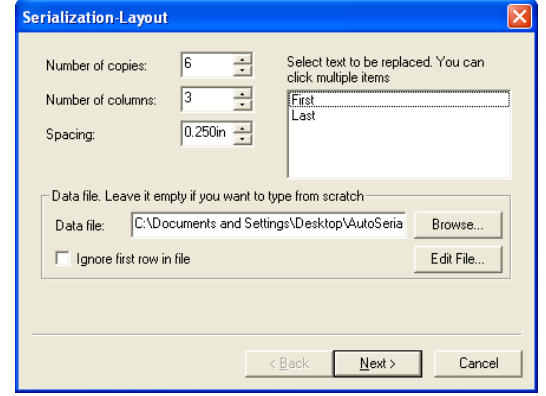

자동 일련번호 부여 레이아웃

- 3. 대체할 문자를 선택합니다. 여러 항목들을 선택할 수 있습니다.
- 4. 다음 매개변수를 조절합니다.

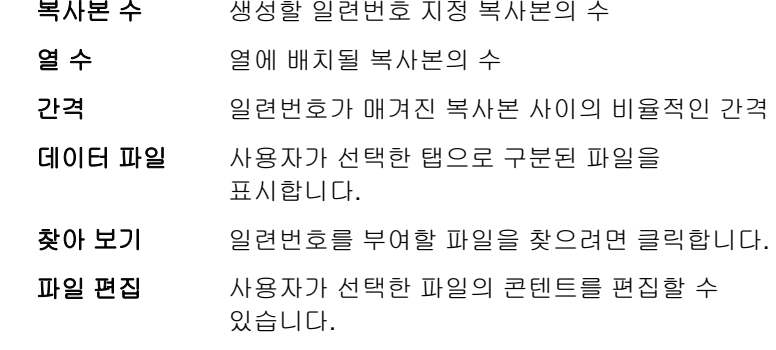

**파일 내 첫 행** 파일의 첫 행이 일련번호가 매겨진 텍스트에

무시 나타나도록 하지 않으려면 확인 표시를 합니다.

5. 다음을 클릭합니다.

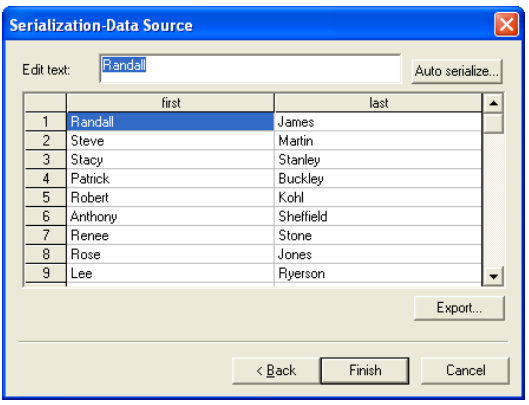

자동 일련번호 부여 데이터 출처

- 6. 수동으로 필드를 편집하려면 필드를 선택한 후 문자 편집필드에 신규 문자를 입력합니다.
- 7. 순차적인 데이터를 사용하려면 한 필드를 선택한 다음 일련번호 부여를 누릅니다.
- 8. 다음 매개변수를 조절합니다.
	- 수치일련번호 문자는 숫자입니다.
	- 글자일련번호 문자는 텍스트가 됩니다.
	- 시작 시작 값. 이 값은 위에서 선택한 사항(숫자나 글자)에 따라 설정해야 합니다.
	- 증분일련번호 문자의 숫자 증가.
- 9. 현재 구성을 데이터 파일로 저장하려면 내보내기를 누르십시오.
- 10. 마침을 클릭합니다.
- 11. 원하는 경우 일련번호 문자 그룹을 해제하여 작업의 일부를 편집할 수도 있습니다.

## 디자인 센터를 사용하여 자동 일련번호 부여 속성 변경

디자인 센터의 자동 일련번호 부여 탭을 사용하여 다음 매개변수를 조정할 수 있습니다.

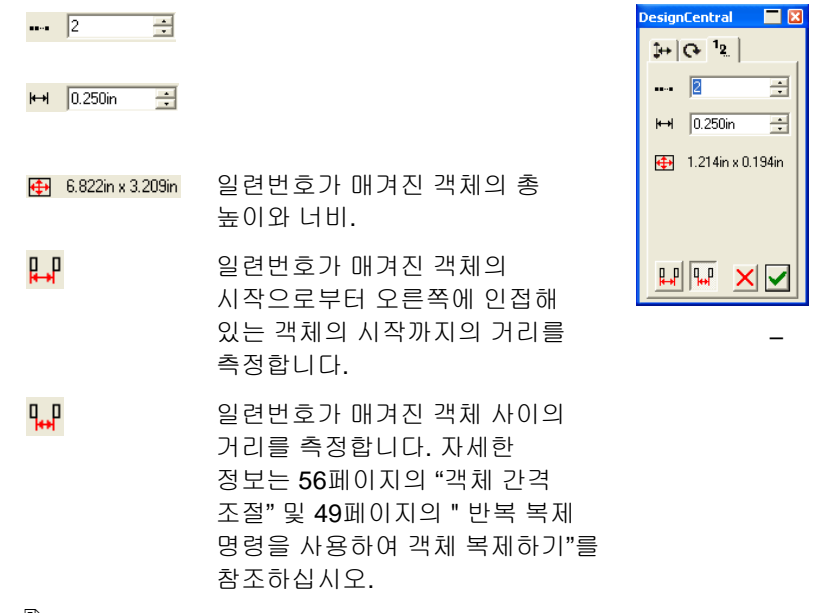

일련번호 문자 그룹을 해제하여 작업의 일부를 편집할 수 있습니다.

#### 객체 그룹화

그룹화는 여러 객체들을 하나의 객체 집합으로 결합하는 과정입니다. 그룹화된 객체들은 한 객체처럼 이동시키고 크기를 변경하며 회전시킬 수 있습니다.

- 1. 객체들을 선택합니다.
- 2. 배열 메뉴에서 그룹으로 가서 그룹 명령을 선택합니다.

3. 그룹화된 객체들을 선택합니다.

4. 배열 메뉴에서 그룹으로 가서 그룹 해제 명령을 선택합니다.

,

- 5. 그룹화된 객체들을 선택합니다.
- 6. 배열 메뉴에서 그룹으로 가서 모든 그룹 해제 명령을 선택합니다.

,

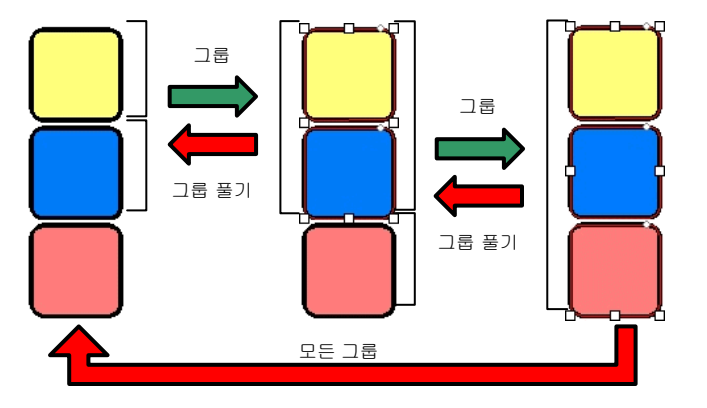

## 객체 합성

객체들을 합성하면 객체들 중 겹친 부분을 잘라낸 결과를 볼 수 있습니다. 이 합성 기능을 사용하면, 한 객체를 관통하는 구멍을 만들 수 있습니다.

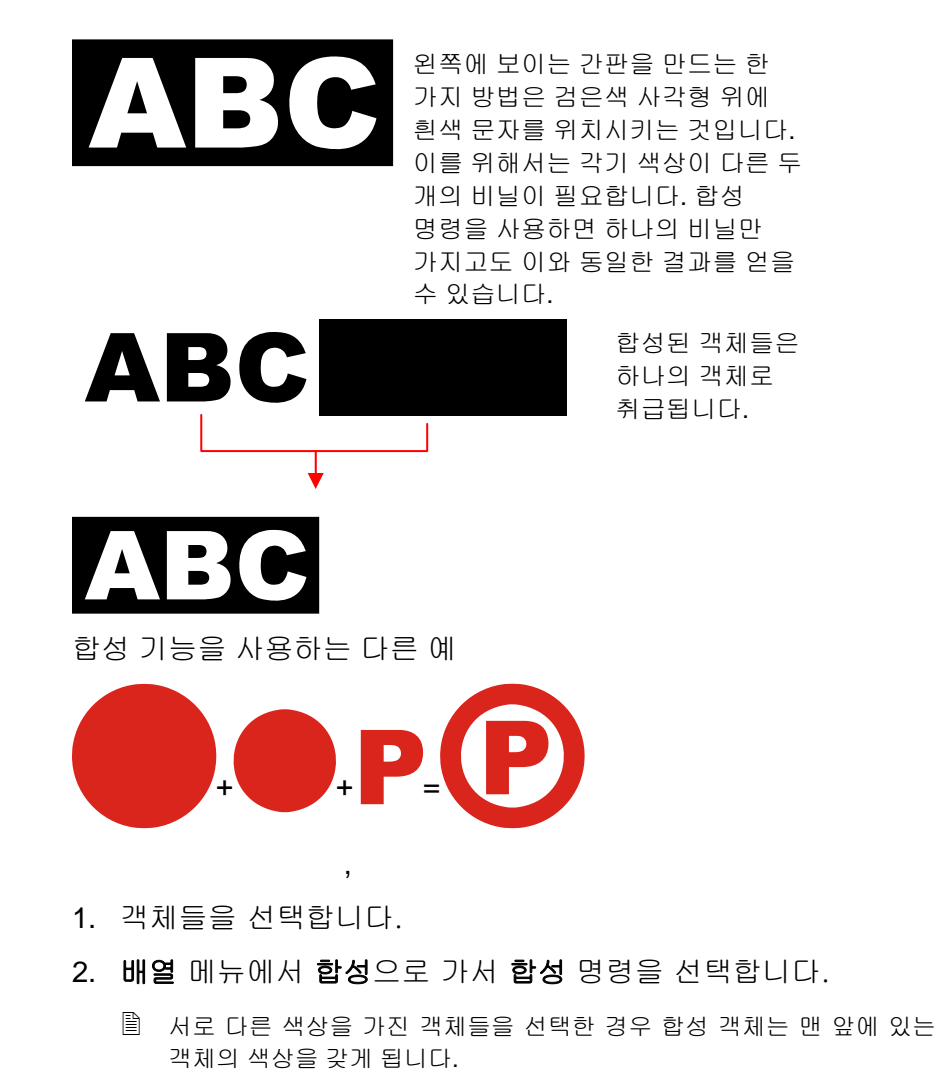

색상을 기준으로 개체를 합성하려면, **배열** 메뉴에서 **합성**으로 가서 **색상별 합성** 명령을 선택합니다.

색상 별로 합성된 객체들은 윤곽선으로 변환됩니다.

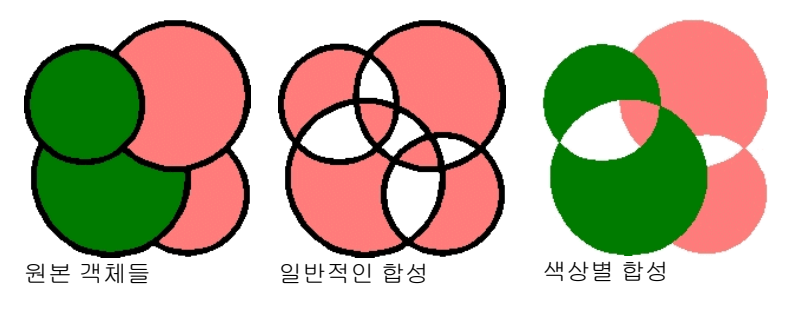

여러 단계로 합성할 수 있습니다.

3. 합성된 객체를 선택합니다.

4. 배열 메뉴에서 합성으로 가서 합성 해제 명령을 선택합니다.

,

## 객체 마스킹

*마스킹*은 벡터 객체, 비트맵 객체나 기타 객체를 잘라내어 특정 형태의 벡터 객체로 만드는 방법입니다. 마스크는 그 아래의 객체를 볼 수 있는 투명한 윈도우라고 할 수 있습니다. 마스크를 제외한 나머지 영역들은 보이지 않습니다.

맨 위의 객체가 마스크가 됩니다. 1 개 이상의 객체들을 마스크로 사용하려면, 먼저 이것들을 그룹화해야 합니다.

 마스킹된 비트맵 객체는 벡터화할 수 없습니다. 비트맵은 벡터화하기 전에 마스킹을 해제해야 합니다.

1. 객체들을 선택합니다. 맨 위의 객체가 마스크로 사용됩니다.

2. 배열 메뉴에서 마스크로 가서 마스크 명령을 선택합니다.

,

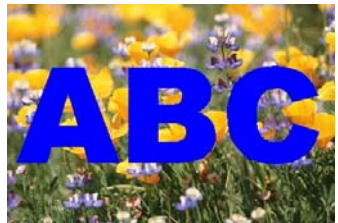

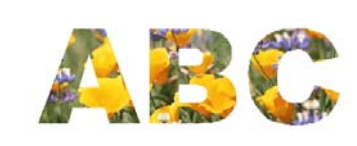

마스크(ABC)와 마스크를 씌운 비트맵

마스킹된 이미지

객체들의 마스킹을 해제하면 객체들이 원래의 모양과 크기로 복원됩니다.

- 3. 마스킹된 객체를 선택합니다.
- 4. 배열 메뉴에서 마스크로 가서 마스킹 해제 명령을 선택합니다.

.

,

#### 객체 잠그기

- 1. 객체들을 선택합니다.
- 2. 배열 메뉴에서 잠그기로 가서 잠그기 명령을 선택합니다.
	- 자물쇠가 객체 위에 나타납니다.

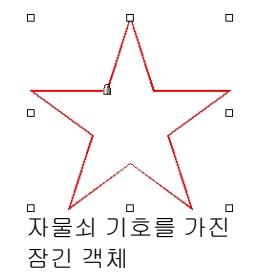

간혹, 자물쇠가 모서리에 위치하여 객체를 선택할 시 제어점이 자물쇠와 겹칠 수도 있습니다.

.

윤곽선에서는 윤곽선의 시작점을 변경하여 자물쇠의 위치를 변경할 수 있습니다. 시작점을 변경하는 방법에 대해서는 [110](#page-121-0)페이지의 "시작점변경"을 참조하십시오.

- 3. 객체들을 선택합니다.
- 圖 잠긴 객체를 선택하는 유일한 방법은 **선택** 도구로 이 객체를 클릭하는 것입니다.

,

4. 배열 메뉴에서 잠그기로 가서 잠그기 해제 명령을 선택합니다.

### 객체 순서 변경하기

객체를 생성하거나 현재 문서로 파일을 가져올 때 모든 객체는 쌓여진 순서대로 위치가 지정됩니다. 처음 생성한 객체는 쌓여진 객체 들 밑에 있게 됩니다. 객체들이 겹칠 때에도 이 순서에 따릅니다.

- <span id="page-65-0"></span>1. 객체들을 선택합니다.
- 2. 배열 메뉴에서 순서로 가서 쌓여진 객체들에서의 신규 위치를 선택합니다.

.

맨 앞으로 앞으로 선택물을 쌓여진 다른 모든 객체들의 맨 앞으로 이동시킵니다.

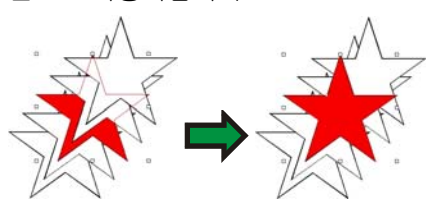

맨 뒤로 뒤로 선택물을 쌓여진 다른 모든 객체들의 맨 뒤로 이동시킵니다.

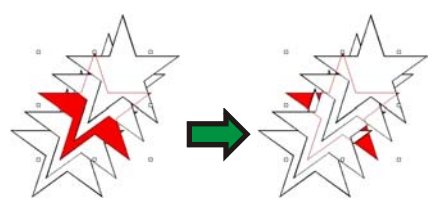

하나 앞으로 앞으로 선택물을 쌓여진 객체들 중에서 한 객체 앞으로 이동시킵니다.

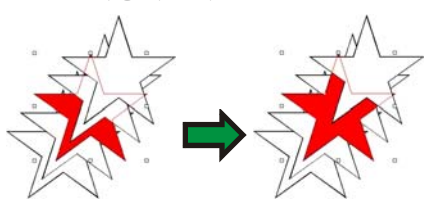

한단계 뒤로 뒤로 선택물을 쌓여진 객체들 중에서 한 객체 뒤로 이동시킵니다.

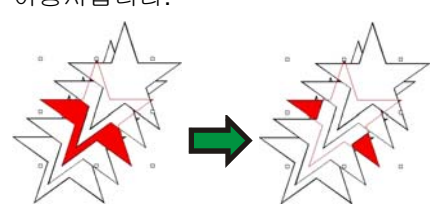

디자인 편집기 – 객체 탭에서 객체를 드래그하는 방식으로도 순서를 바꿀 수 있습니다. 더 자세한 사항은 [41](#page-52-0)페이지의 "객체 순서 바꾸기"를 참조하십시오.

## 객체 정렬

정렬 기능을 사용하여 한 객체를 기준으로 하여 다른 객체들을 정렬하거나 디자인 영역에 객체들을 정렬할 수 있습니다.

- 1. 객체들을 선택합니다.
	- 경계 상자를 드래그하여 객체들을 선택한 경우 맨 처음 쌓인 객체가 고정 객체로 사용됩니다. **SHIFT** 키를 누른 채로 객체들을 클릭하여 선택한 경우에는 처음 선택한 객체가 **고정 객체**로 사용됩니다.

,

- 2. 배열 메뉴에서 정렬로 가서 정렬 방법을 선택합니다.
	- 아래의 예에서는 녹색 사각형을 정렬을 위한 고정 객체로 사용하였습니다.

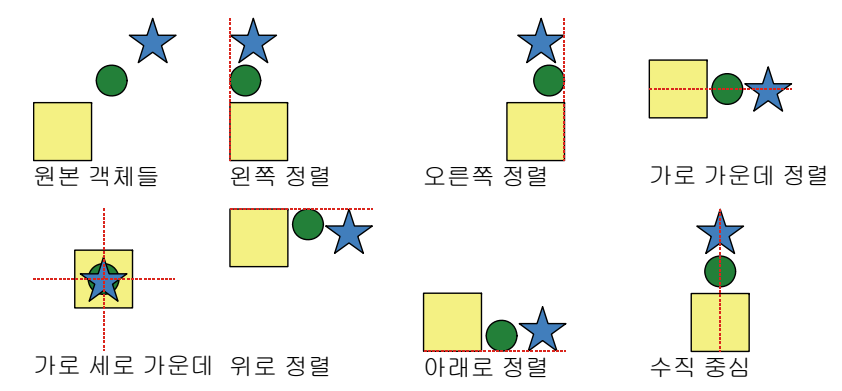

,

- 3. 객체들을 선택합니다.
- 4. 배열 메뉴에서 정렬로 가서 정렬 방법을 선택합니다.
- 여백을 설정한 경우, 객체들은 이 여백에 정렬합니다.

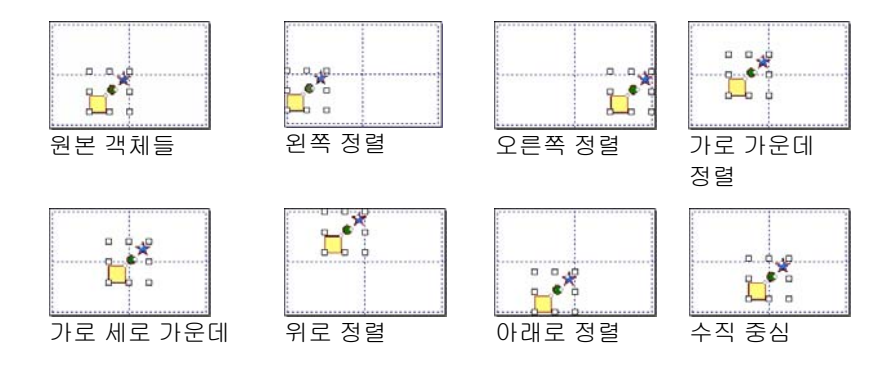

## 객체 배치

.

객체를 선택 영역에 배치하기

자동 배치 명령의 첫 번째 옵션 집합을 사용하면 원래 선택 영역에 포함된 영역에 객체를 고르게 배치합니다.

• 맨 왼쪽과 맨 오른쪽의 객체들은 현재 위치에 배치됩니다.

, ,

,

- 그 외의 객체들은 각 객체의 왼쪽 가장 자리 사이에 동일한 거리가 유지되도록 배치됩니다.
- 1. 객체들을 선택합니다.
- 2. 배열 메뉴에서 자동 배치를 선택하고 객체 배치에 사용할 가장 자리 또는 중앙 선을 선택합니다.

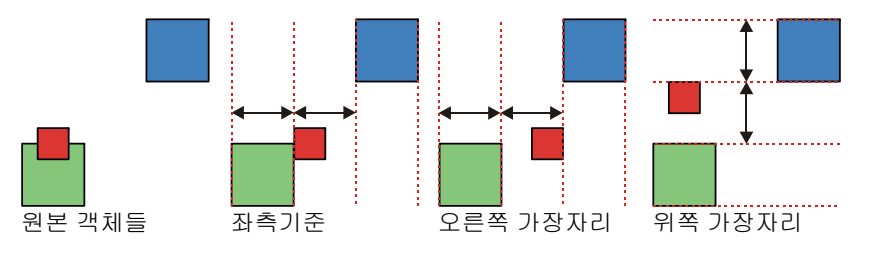

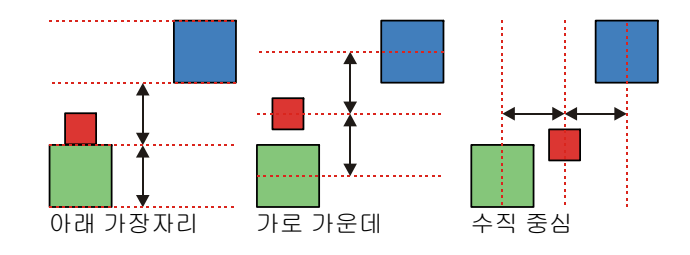

디자인 영역에 객체 배치하기

자동 배치 명령의 두 번째 옵션 집합을 사용하면 전체 디자인 영역에 선택한 객체를 배치할 수 있습니다.

예를 들어, **용지의 왼쪽 가장자리로** 선택이 사용되는 경우,

• 맨 왼쪽의 객체는 왼쪽 여백에 정렬됩니다.

 $\overline{\phantom{a}}$ 

- 맨 오른쪽의 객체는 오른쪽 여백에 정렬됩니다.
- 나머지 객체들은 모든 객체의 왼쪽 가장 자리 사이에 동일한 거리가 유지되도록 배치됩니다.
- 1. 객체들을 선택합니다.

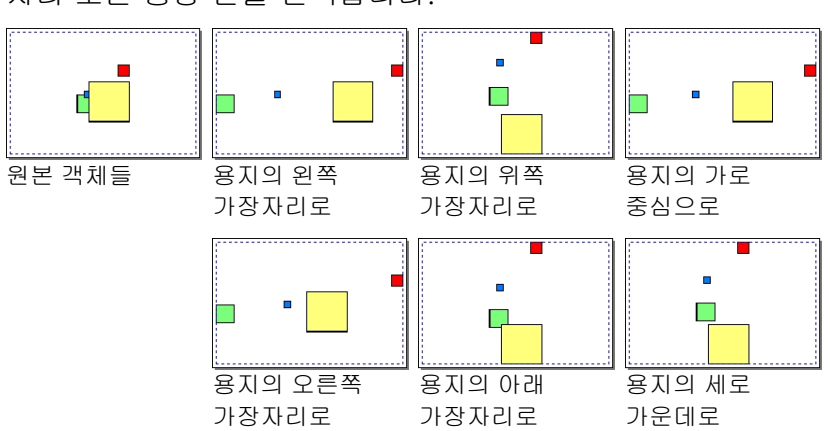

2. 배열 메뉴에서 자동 배치를 선택하고 객체 배치에 사용할 가장 자리 또는 중앙 선을 선택합니다.

.

## <span id="page-67-0"></span>객체 간격 조절

간격 조절 명령을 사용하여 특정 수치만큼 정확하게 이격되도록 객체를 배치할 수 있습니다.

- 1. 객체들을 선택합니다.
	- 경계 상자를 드래그하여 객체들을 선택한 경우 맨 처음 쌓인 객체가 고정 객체로 사용됩니다. **SHIFT** 키를 누른 채로 객체들을 클릭하여 선택한 경우에는 처음 선택한 객체가 **고정 객체**로 사용됩니다.
- 2. 배열 메뉴에서 간격 조절 명령을 선택합니다.
- 3. 디자인 센터에서 아래의 값들을 조정합니다.

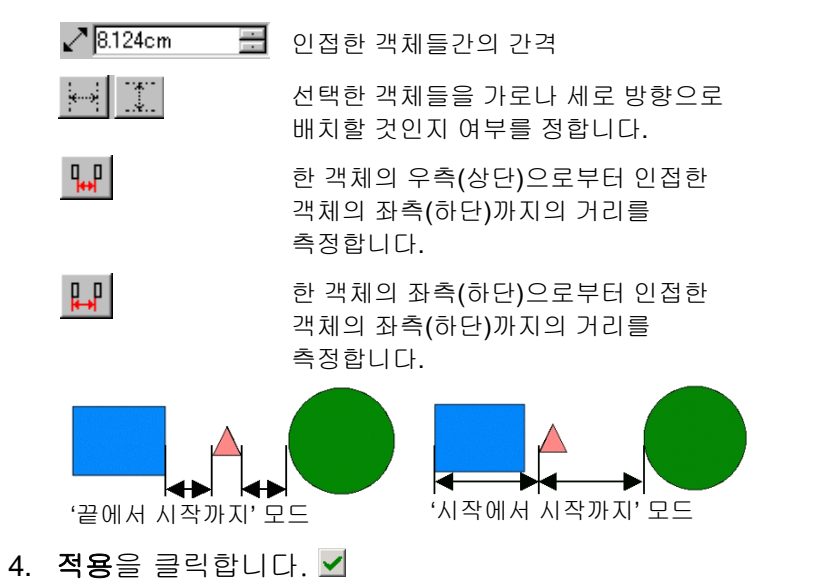

#### 객체 네스팅

네스팅은 가능하면 많은 객체들을 지정된 영역에 배치하여 소재를 최적화합니다.

- 1. 객체들을 선택합니다.
- 2. 배열 메뉴에서 네스팅을 선택합니다.
- 3. 디자인 센터에서 수치를 조절합니다.

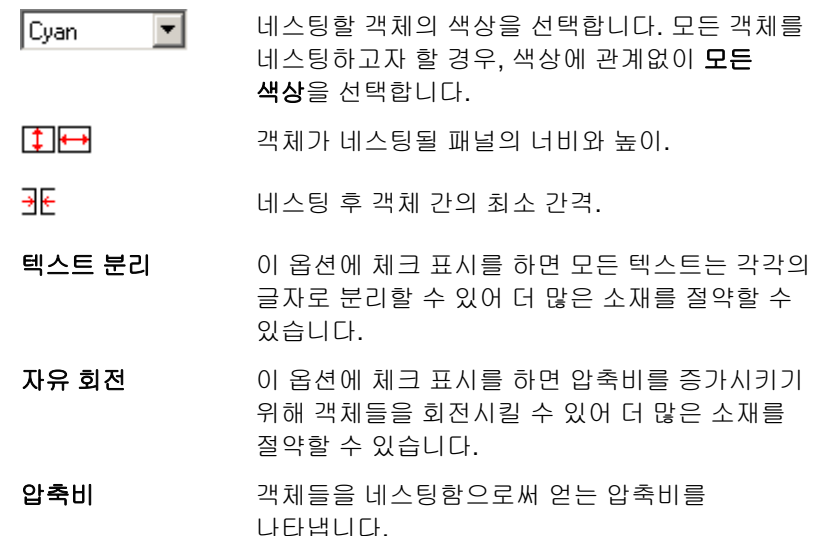

- 4. 적용을 클릭합니다.
- 판넬 영역의 우측 상단 모서리에 위치한 판넬 크기 변경 제어점을 눌러 드래그할 수도 있습니다. 판넬 크기가 너무 작아서 모든 객체들을 수용할 수 없는 경우, 그 테두리 색이 검은색에서 빨간색으로 바뀝니다.

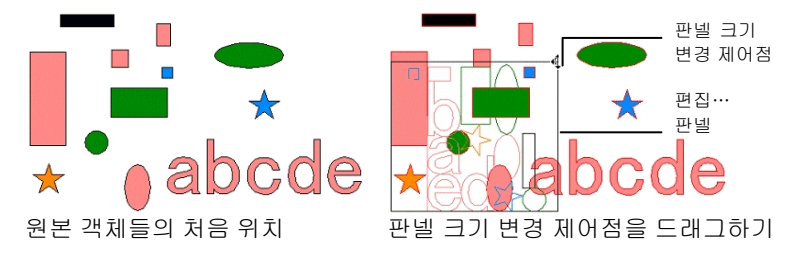

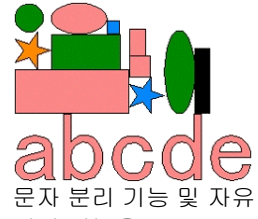

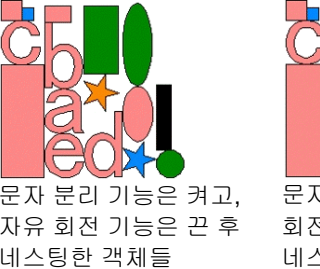

회전 기능을 모두 끄고 네스팅한 객체들

문자 분리 기능 및 자유 회전 기능을 모두 켠 후 네스팅한 객체들

,

## 트루 세이프 네스팅**(Windows** 전용**)**

트루 세이프 네스팅이란 더욱 많은 객체를 지정한 영역에 배치할 수 있도록 더욱 섬세한 네스팅 알고리듬을 사용하는 추가 기능입니다. 이 기능은 객체의 실제 모양에 따라 객체를 네스팅하기 때문에, 트루 세이프 네스팅은 표준 네스팅 알고리듬보다 훨씬 밀도 있게 모양을 압축할 수 있습니다.

#### the quick brown fox jumped over the lazy dogs 원래 레이아웃

mwooooxoooogddadddax wuunii AALL 네스팅됨(문자 분리 선택됨)

## TREAMSES & SESS OR PATE

트루 세이프 네스팅됨(**문자 분리** 선택됨)

트루 세이프 네스팅은 표준 알고리듬보다 복잡한 알고리듬을 사용하기 때문에 특히 저사양의 컴퓨터를 사용하는 경우 객체들을 네스팅하는 데 많은 시간이 걸릴 수 있습니다.

- 1. 객체들을 선택합니다.
- 2. 배열 메뉴에서 트루 세이프 네스트를 선택합니다.
- 3. 디자인 센터에서 수치를 조절합니다.
	- $\overline{+11}$ 객체가 네스팅될 패널의 너비와 높이.
	- ∌⊬ 네스팅 후 객체 간의 최소 간격.
	- ⇖ 네스팅하면서 부분을 회전하는 데 이용될 스텝 각도. 이것은 객체를 네스팅하면서 객체를 회전시키는 데 사용되는 증가분입니다.
- 88 생성될 네스팅된 객체의 사본 수. 1 보다 크게 설정되면, 추가 복사본들이 네스팅된 객체의 첫 번째 세트의 복제본입니다.
- 압축비율 소프트웨어는 선택된 객체가 차지하는 현재 영역과 원래 영역과의 비율을 나열합니다.
- 텍스트 분리 분리 이 옵션을 선택하면, 텍스트 객체가 개별 문자로 분리되어 더욱 작은 소재에 맞도록 네스팅됩니다. 선택을 취소하면, 각 텍스트 객체가 하나의 커다란 객체로 네트팅됩니다.
- 구멍 사용 사용 이 옵션을 선택하면, 더욱 작은 객체들이 상대적으로 큰 객체들의 구멍 내에 네스팅됩니다. 예를 들면, 마침표(.)는 "O"자 안에 네스팅될 수 있습니다.
- 4. 디자인 센터 내에서 변경을 적용한 후 선택한 객체를 다시 네스팅하도록 하려면, 화면 정리를 클릭합니다.
- 5. 적용을 클릭합니다.

## 객체 붙이기

붙기 기능을 활성화하여 모양들을 생성 및 편집하고 지정한 위치로 정확하게 이동시킬 수 있습니다.

여섯 가지 유형의 붙기가 있습니다.

- 점에• 기준선에 붙기 • 교차점에 붙기
- 격자에• 가장자리에 붙기 • 무게 중심에 붙기(윈도우에만 해당)

붙기 기능을 활성화하려면, 보기 메뉴에서 붙기로 가서 **[..]**에 **붙기**를 선택합니다.

붙기의 몇 가지 예들:

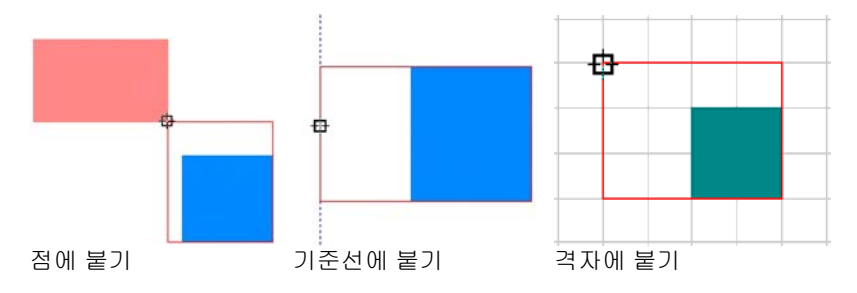

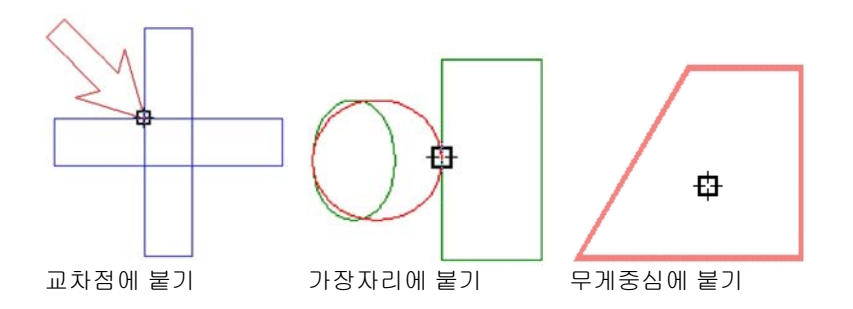

## <span id="page-69-0"></span>객체 삭제

문서에서 객체들을 삭제하여 제거할 수 있습니다.

- 1. 객체들을 선택합니다.
- 2. Delete 또는 Backspace 키를 누르거나 편집 메뉴에서 지우기를 선택합니다.

객체는 삭제되나 문서에서 완전하게 제거되지는 않습니다. 객체를 삭제하면, 삭제된 객체는 휴지통 레이어에 배치됩니다.

객체를 휴지통 레이어로 이동시키지 않고 문서에서 완전히 제거하려면,

3. 객체들을 선택합니다.

4. 편집 메뉴에서 자르기를 선택합니다.

휴지통 레이어에서 객체를 복원하려면,

- 5. 디자인 편집기에서 객체들을 선택합니다.
- 6. 편집 메뉴에서 휴지통으로 가서 복원을 선택합니다.

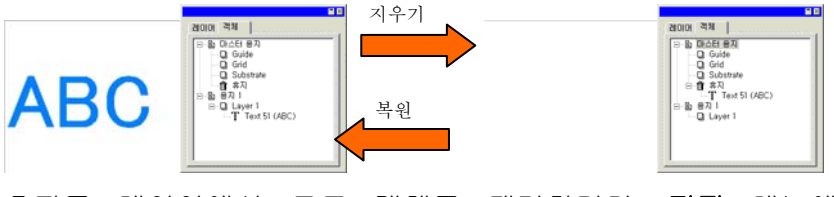

휴지통 레이어에서 모든 객체를 제거하려면, **편집** 메뉴에서 휴지통을 선택하고 쓰레기 비우기를 선택합니다.

## 변형 지우기

어느 항목을 확대/축소하거나 회전시키거나 모양을 변형한 후에 변형 지우기 기능을 사용하면 이 항목을 원 상태로 복원시킬 수 있습니다.

1. 객체들을 선택합니다.

2. 배열 메뉴에서 변형 지우기를 누릅니다.

# **8.** 색상 작업

본 소프트웨어는 색상을 적용하는 강력한 도구들을 제공합니다. 본 장에서는 디자인 중 특정 요소에 색상을 적용하는 법을 소개합니다.

디자인의 각 객체는 색칠 색상 및 색 테두리 색상을 가질 수 있습니다.

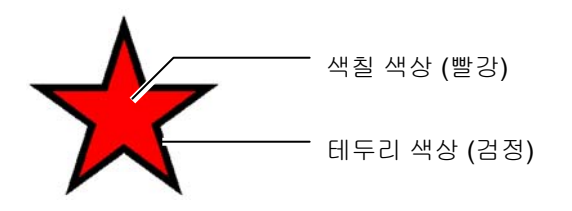

#### 색칠 색상은 **단색, 패턴**이나 **그라디언트**일 수 있습니다.

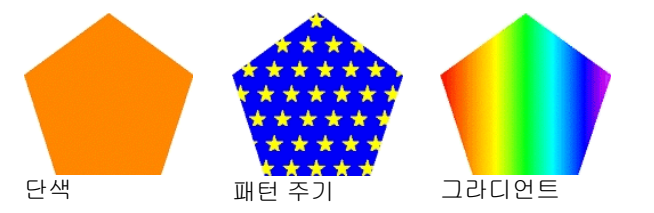

## 사용할 수 있는 색상 모델

색상은 아래의 모델을 사용하여 정의할 수 있습니다.

- **RGB** 적색, 녹색, 청색 값의 조합으로 표현되는 색상입니다. 컴퓨터 그래픽에서 가장 일반적으로 사용되는 색상 모델입니다.
- **CMYK** 하늘색, 진홍색, 노란색 및 검은색 값의 조합으로 표현되는 색상입니다. 색상 인쇄에서 가장 일반적으로 사용되는 색상 모델입니다.
- **LAB** CIE LAB 모델은 기기 독립적인 색상 모델로써 한 개의 휘도 및 두 개의 색차 값을 사용하여 색상을 표현합니다.
- **HSB** 색조, 채도 및 명도 값을 사용하여 표현됩니다.
- 스폿 색상은 상용 제공업체에서 제공하는 표준 잉크 또는 리본 색상 목록에서 선택됩니다.

**Duotone** Duotone 색상은 두 가지 스폿 컬러가 겹쳐져서 만들어 집니다. 먼저 인쇄되는 색상을 *바탕* 색이라고 하며, 바탕 색 위에 인쇄되는 색상을 *상층* 색이라고 부릅니다.

#### 조색판 작업

제조업체에서 만드는 잉크, 필름 또는 포일의 각 라인은 별개의 조색판으로 표현되며 이 라인에 사용할 수 있는 색을 모두 나열합니다.

조색판은 사용 중인 색상 모드에 따라 외관이 변경됩니다. 스폿 컬러는 조색판 우측에 작은 점이 있습니다. 스폿 컬러는 조색판 우측에 작은 점이 있습니다.

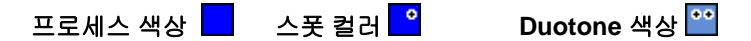

조색판 열기

사용자의 디자인에 포일의 색상을 사용하려면, 이 유형의 포일에 대한 조색판을 먼저 열어야 합니다.

조색판을 열려면,

- 1. 다음 방법 중 하나를 사용하여 [열기] 대화 상자에 액세스합니다.
	- 보기 메뉴에서 색상을 선택한 다음 테이블 열기를 선택합니다.
	- 기본 조색판(또는 열려 있는 기타 조색판)을 마우스 오른쪽 단추로 클릭하고 **테이블 열기**를 선택합니다.
- 2. 소프트웨어 설치 폴더의 Swatch/Library 하위 폴더로 이동합니다.
- 3. 포일 유형의 제조업체(예: **Gerber Scientific Products**)를 선택하고 열기를 클릭합니다.
- 4. 원하는 유형의 포일에 대한 조색판 라이브러리를 선택하고 열기를 클릭합니다.

선택한 조색판이 기본 조색판 아래에 나타날 것입니다.

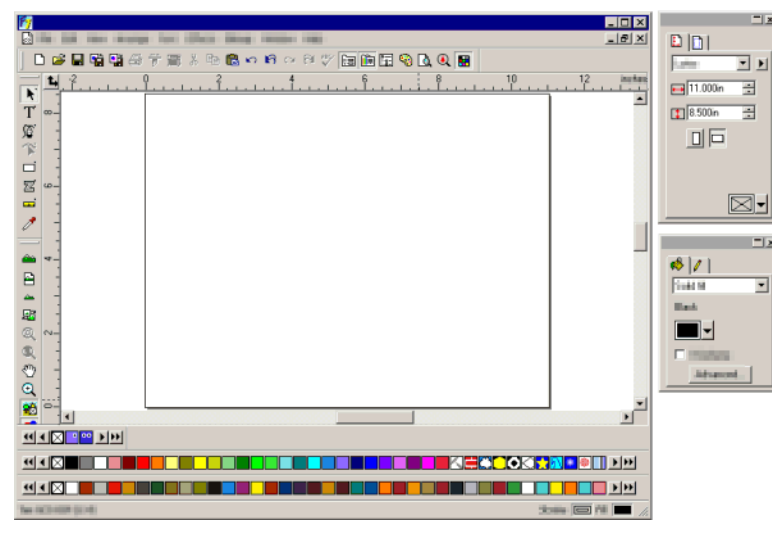

## 조색판 닫기

조색판을 닫으려면, 조색판을 마우스 오른쪽 단추로 클릭한 다음 닫기를 선택합니다.

새로운 조색판 생성

- 보기 메뉴에서 색상을 선택한 다음 신규 테이블을 선택합니다.
- 기본 조색판(또는 열려 있는 기타 조색판)을 마우스 오른쪽 단추로 클릭하고 신규 테이블을 선택합니다.
- 새 조색판을 만든 후 저장하지 않고 응용 프로그램을 종료하면 조색판을 파일로 저장하라는 메시지가 표시됩니다.

조색판을 파일로 저장하기

- 1. 다음 방법 중 하나를 사용하여 [새 이름으로 저장] 대화 상자에 액세스합니다.
	- 조색판을 마우스 오른쪽 단추로 클릭한 다음 테이블 **따로저장**을 선택합니다.

,

- 보기 메뉴에서 색상을 선택한 다음 테이블 따로저장을 선택합니다. 저장할 조색판을 선택하고 **확인**을 클릭합니다.
- 2. 조색판을 저장할 폴더를 선택합니다.
- 3. 조색판의 파일 이름을 입력하고 확인을 클릭합니다.

## 고정 또는 자유롭게 움직이는 조색판

기본적으로, 조색판은 화면 하단의 상태 표시줄 바로 밑에 고정되어 있습니다.

조색판이 자유롭게 이동하도록 하려면, 조색판을 클릭하고 이 위치 밖으로 끌어 냅니다.

조색판을 원해 고정되어 있는 위치로 복원시키려면, 상태 표시줄로 조색판을 다시 끌어 놓습니다. 제목 표시줄을 두 번 클릭하여 조색판을 고정시킬 수도 있습니다.

매킨토시에서는 모든 조색판이 자유롭게 움직이며 고정시킬 수 없습니다.

조색판 보기 변경하기

각 조색판을 두 가지 다른 보기로 표시할 수 있습니다.

• 팔레트 보기는 조색판의 모든 색상을 색상 견본으로 표시합니다.

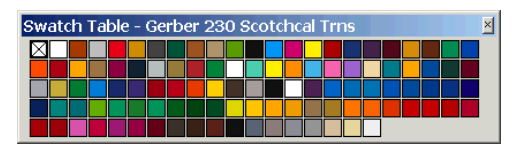

• 리스트 보기는 모든 색상과 각 색상의 이름, 벤더, 유형 및 부품 번호 등을 목록으로 표시합니다.

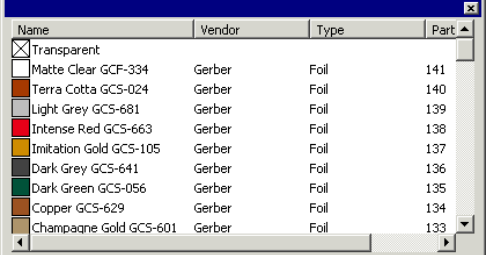

.
보기 간을 전환하려면, 조색판을 마우스 오른쪽 단추로 클릭하고 팔레트 보기 또는 리스트 보기를 선택합니다.

리스트 보기는 조색판이 자유롭게 이동할 때에만 이용할 수 있습니다.

조색판 숨기기 및 표시하기

조색판을 모두 표시하거나 숨기려면, **보기** 메뉴에서 **조색판**을 선택합니다. 그러면 숨겨진 조색판을 표시할 수도 있습니다.

조색판에서 색상 적용하기

- 1. 객체들을 선택합니다.
- 2. 원하는 색상을 조색판에서 선택합니다. CTRL 키를 누른 채로 색상을 객체 색 테두리에 적용합니다.

,

조색판에서 직접 색상을 눌러 끌어서 적용할 수도 있습니다.

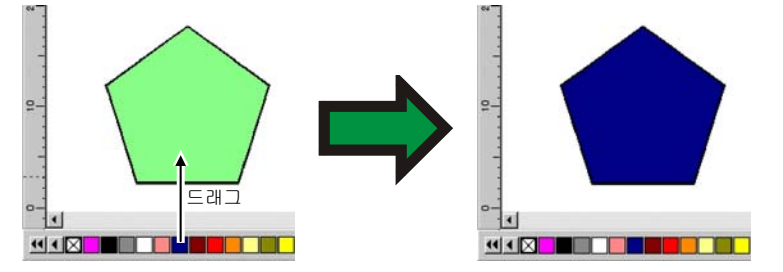

커서를 눌러 디자인 영역 내에 있는 객체로 드래그하면, 커서는 그 위치에 따라 모양이 변합니다.

커서가 위치한 색 테두리의 색상을 선택한 색상으로 바꿉니다.

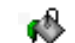

커서가 위치한 객체를 선택한 색상으로 채웁니다.

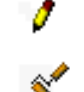

선택한 색상으로 배경색을 바꿉니다.

조색판에 새로운 색상 추가하기

색상 선택기 도구, 색상 혼합 도구 또는 색상 정보 대화 상자를 이용하여 조색판에 새로운 색상을 추가할 수 있습니다.

- 색상 혼합 도구에 대한 자세한 사항은 [62](#page-73-0)페이지의 "색상 혼합 도구를 사용하여 색상 적용하기"를 참조하십시오.
- 색상 선택기 도구에 대한 자세한 사항은 [63](#page-74-0)페이지의 "색상선택기를 사용하여 색상 적용하기"를 참조하십시오.
- 색상 정보 대화 상자에 대한 자세한 사항은 [64](#page-75-0)페이지의 "색상 정보 대화 상자를 사용하여 색상 정의하기"를 참조하십시오.

#### 다른 조색판으로 색상 복사하기

조색판의 색을 다른 조색판으로 복사하려면, 색상 견본을 클릭한 다음 다른 조색판으로 끌어 놓습니다.

#### 조색판에서 색상 삭제하기

조색판에서 원하지 않는 색상을 삭제하려면, 삭제하려고 하는 색상 견본을 마우스 오른쪽 단추로 클릭한 다음, 상황에 맞는 메뉴에서 삭제를 클릭합니다.

"투명" 색은 삭제할 수 없습니다.

색상 정보 대화 상자를 사용하여 조색판의 색상들을 삭제할 수도 있습니다. 자세한 사항은 [65](#page-76-0)페이지의 "색상 정보를 사용하여 색상 삭제하기"를 참조하십시오.

#### 유사한 색상 병합하기

조색판에서 이름은 다르지만 같은 색상 값을 갖는 색상들을 병합하려면, 보기 메뉴에서 색상을 가리킨 다음 유사 색상 병합을 선택하십시오.

조색판의 색상 순서 변경하기

조색판에서 색상 위치를 바꿀 수 있는 방식들이 몇 가지 있습니다.

• 조색판 위에 있는 한 색상을 클릭하여 드래그합니다.

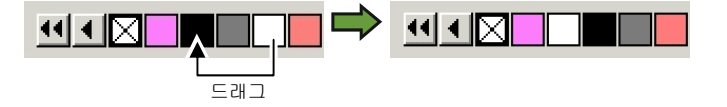

• 색상 정보 대화상자를 사용합니다. 자세한 사항은 [66](#page-77-0)페이지의 "색상 정보를 사용하여 색상 순서 변경하기"를 참조하십시오.

• 조색판 위에서 오른쪽 마우스 버튼을 클릭하고 분류 명령에 마우스를 가져다 놓습니다. 명칭, RGB / HSV 값, 공급업체, 유형이나 부품번호별로 조색판을 분류할 수 있습니다.

현재 디자인의 색상으로부터 조색판 만들기

**문서로부터 병합** 명령은 사용자가 선택한 조색판에 현재 문서의 모든 색상에 대한 조색판을 만듭니다. 문서가 그라디언트 칠을 갖고 있는 경우에는 이것도 조색판에 추가됩니다.

- 1. 색상을 저장할 조색판을 열거나 새 조색판을 만듭니다.
- 2. 보기 메뉴에서 색상을 선택하고 문서로부터 병합을 선택합니다.

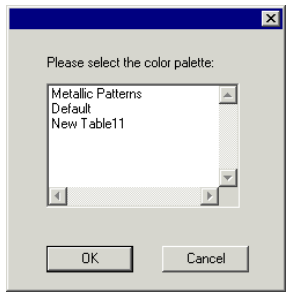

- 3. 색상 견본을 저장할 테이블을 선택하고 확인을 클릭합니다.
- <span id="page-73-0"></span> 조색판을 마우스 오른쪽 단추로 클릭하여 문서로부터 병합에 액세스하는 경우, 확인 메시지를 표시하지 않고 색상 견본이 이 테이블에 추가됩니다.

## 색상 혼합 도구를 사용하여 색상 적용하기

색상 혼합 도구 대화상자에서 색상을 지정하여 디자인 내의 요소들에 적용할 수 있습니다.

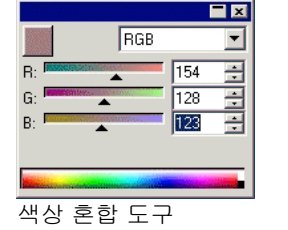

,

'색상 혼합 도구'를 보려면, **보기** 메뉴에서 **색상 혼합 도구**를 선택합니다.

한 객체를 선택하면, 색상 혼합 도구 좌측 상단에 위치한 색상 견본에 그 색칠 색상이 나타납니다. 다수의 객체를 선택한 경우, 색상 혼합 도구는 처음 선택한 객체의 색상을 나타냅니다.

혼합 도구의 우측 상단 모서리에 있는 목록을 사용하여 색상 모델(RGB, CMYK, LAB, HSV, 스폿 또는 Duotone)을 지정할 수 있습니다.

일단 사용할 색상 모델을 지정하면, 아래의 몇 가지 방법들을 사용하여 혼합 도구에서 색상을 지정할 수 있습니다.

- 수치 필드에 수치를 입력하거나 이 필드의 오른쪽에 있는 up / down 화살표를 누릅니다.
- 채널 슬라이더를 눌러 드래그합니다.

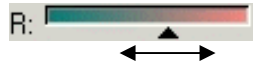

• 색상 혼합 도구의 하단에 위치한 색상 선택기 위에 마우스를 눌러 드래그합니다. 원하는 색상을 찾으면 마우스 버튼을 놓습니다.

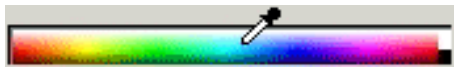

색상 혼합 도구를 사용할 시 선택한 색상 공간의 범위를 벗어나는 색상을 지정할 수 있습니다. 이 경우, 색상 견본 옆에 실제로는 기능 버튼인 작은 색상 견본과 함께 경고 아이콘이 표시됩니다. 이 색상 영역 보정 버튼을 클릭하면 위에서 지정한 색상을 타깃 색상 영역의 범위 내로 조절합니다. 이 버튼을 클릭하면 이 색상이 다시 정의되고 아이콘과 색상 영역 보정 버튼이 사라집니다.

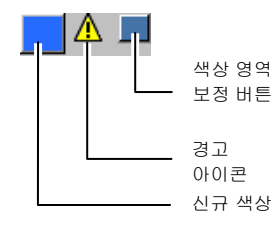

이 경고 아이콘은 객체를 RGB, HSV 또는 LAB 색상 공간으로 볼 때에만 나타납니다. 본 소프트웨어는 사용자가 색상 설정 대화상자에서 선택한 현재 활성 중인 프린터 프로파일에 근거하여 사용자가 지정한 색상을 CMYK 색상 공간으로 정확하게 재현할 수 있는지 여부를 검사합니다(자세한 사항은 [156](#page-167-0)페이지의 "컬러 인쇄를위한 시스템 구성" 참조하십시오). 색상 영역을 보정하지 않으면 선택한 색상이 정확하게 인쇄되지 않을 것입니다.

색상 혼합기의 색상을 조색판에 추가하기

1. 보기 메뉴에서 색상 혼합 도구를 선택합니다. 2. 추가될 새로운 색상을 만듭니다. 3. 이 색상 견본을 눌러 **MARY THE TENDER OF A** 조색판으로 드래그합니다.

이 색상을 테이블 상의 어떤 곳이든지 위치시킬 수 있습니다.

색상 혼합 도구로 *Duotone* 색상 만들기

<span id="page-74-0"></span>1. 보기 메뉴에서 색상 혼합 도구를 선택합니다.

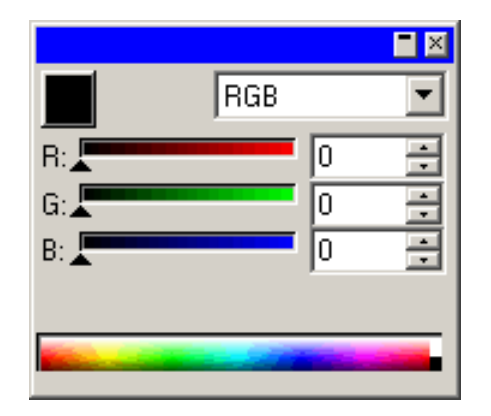

2. 색상 모드 목록에서 **Duotone** 을 선택합니다.

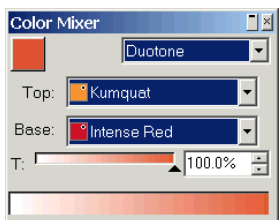

3. 위쪽 및 베이스 색상을 선택합니다.

현재 열려 있는 조색판의 색상만 선택할 수 있습니다.

- 4. 차지하는 면적 비율을 선택합니다. 이 비율은 위쪽 및 베이스 색상 모두에 적용됩니다.
- 5. 색상 혼합 도구의 왼쪽 상단 상자에서 조색판으로 색상을 끌어 놓습니다.

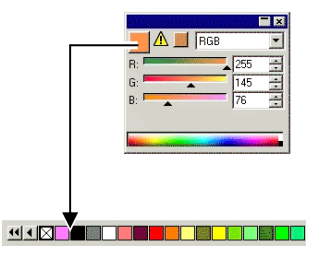

6. 조색판을 저장합니다.

## 색상 교정기를 사용하여 색상 견본 만들기

색상 교정기 도구는 클릭하는 모든 색상, 패턴 또는 그라디언트 채우기와 일치하도록 선택한 객체의 채우기 옵션을 설정합니다.

비트맵을 클릭하면, 색상 교정기는 사용자가 클릭한 픽셀과 일치하는 단색을 반환합니다.

색상 교정기를 사용하려면,

1. 변경하려면 색상의 객체를 선택합니다.

## <span id="page-75-0"></span>2. 색상 교정기를 누릅니다.

3. 선택한 객체가 갖기를 원하는 색상을 가진 객체나 비트맵 위로 커서를 옮긴 다음 클릭합니다.

그라디언트 또는 패턴에서 단색 칠 선택하기

패턴이나 그라디언트에서 단색을 선택하려면, 색상을 선택하는 동안 **SHIFT** 키를 누릅니다. 채우기 색상이 클릭한 지점의 색상과 일치하도록 설정됩니다.

색상 교정기로 스트로크 색상 설정하기

채우기 대신 객체의 스트로크 색상을 설정하기 위해 색상 교정기를 사용하려면, **CTRL** 키를 누르고 있습니다. 스트로크 색상이 클릭한 객체의 채우기 색상과 일치하도록 설정됩니다.

객체가 패턴 또는 그라이언트 칠을 포함하거나 비트맵인 경우, 스트로크 색상은 클릭한 지점의 색상의 색상으로 설정됩니다.

색상 교정기로 선택한 채우기를 조색판에 추가하기

색상 교정기로 선택한 단색 칠, 패턴 또는 그라디언트를 조색판에 추가하려면, 채우기/스트로크 대화 상자의 채우기 색상 견본을 클릭하고 조색판으로 끌어 놓습니다.

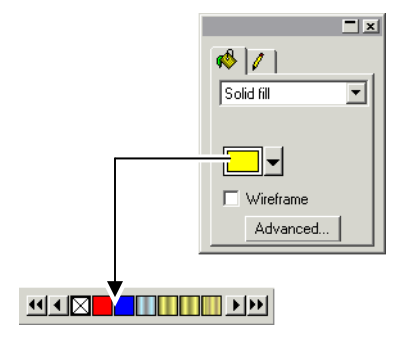

## 색상 정보 대화 상자를 사용하여 색상 정의하기

색상 정보 대화 상자를 사용하여 색상들의 모든 특성들을 정의할 수 있습니다. 색상 정보 대화상자를 보려면, 다음 사항 중 하나를 수행하십시오.

- 보기 메뉴에서 색상으로 가서 색상 정보 명령을 선택합니다.
- 열려 있는 조색판에서 단색(프로세스, 스폿 또는 듀오톤)을 두 번 클릭합니다.
- 조색판을 마우스 오른쪽 단추로 클릭하고 **색상 정보**를 선택합니다.

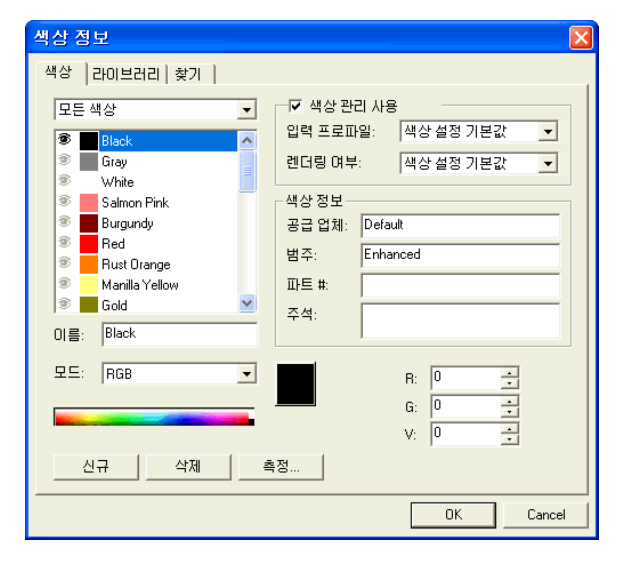

#### 색상 정보 *–* 색상 탭

'색상 정보 – 색상 탭' 대화 상자에서 각 색상의 모든 특성들을 설정할 수 있습니다.

대화 상자의 상단에 있는 목록에서 여기에 나타낸 색상들을 선택할 수 있습니다. 아래 사항들을 선택할 수 있습니다. 다음 중의 하나를 선택할 수 있습니다.

- **[**조색판**]** 선택한 조색판에서 정의한 모든 색상
- 사용한 색상 색상 현재 문서에서 사용한 모든 색상
- 모든 색상 열려 있는 모든 조색판의 모든 색상과 문서에서 사용된 색상.

목록에 있는 각 색상은 좌측에 아이콘을 하나씩 가지게 됩니다. 이 아이콘은 해당 색상이 문서에 사용되고 있는지를 알려줍니다.

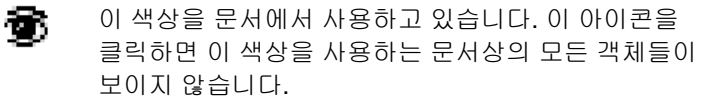

耳. 이 색상을 문서에서 사용하고 있으나 이 색상을 사용하고 있는 모든 객체는 숨겨져 있습니다. 이 아이콘을 클릭하면 이 색상을 사용하는 문서상의 모든 객체들이 나타납니다.

信贷 이 색상은 문서에서 사용하고 있지 않습니다.

각 색상 별로 아래의 특성들을 조절할 수 있습니다.

- 색상 이름 조색판에서 정의한 색상명
- 색상 모드 모드 색상 모드는 RGB, CMYK, LAB, HSV, 스폿 또는 Duotone 이 될 수 있습니다. 스폿 컬러는 조색판 우측에 작은 점이 있습니다. Duotone 컬러는 조색판 우측에 작은 점이 있습니다.

프로세스 색상 ████████ 스폿 컬러 **Duotone** 색상

- 색상 값 값 선택한 색상의 색상 값. 이 변수는 선택한 색상 모드에 따라 다를 수 있습니다.
- <span id="page-76-0"></span>색상 정보 조색판에서 정의한 공급업체, 유형, 부품번호 및 주석.
- 색상 관리 사용이 옵션을 선택한 경우, 색상 관리 시스템의 설정들을 사용하여 이 색상을 인쇄합니다. 색상
	- 별로 각기 다른 입력 색상 프로파일 및 렌더링 처리를 설정할 수 있습니다.

#### 색상 정보를 사용하여 새로운 색상 생성하기

- 1. 새로 만들기를 클릭합니다.
- 2. 대화 상자의 맨 위의 목록에서 색상을 추가하려는 테이블을 선택합니다. 원래 색상
- 3. 색상 정보에서 색상명을 변경하고 색상 값을 입력합니다.
- 4. 추가하려는 각 색상에 대하여 다음을 수행합니다.

**새로 만들기**를 클릭합니다.

이름에 색상의 이름을 입력합니다.

색상 모드를 선택합니다.

 스폿 컬러를 생성하는 경우, RGB 색상 모드를 먼저 선택하고 스폿 컬러 표시에 사용할 RGB 값을 입력하십시오. 그러면, 색상 모드를 스폿으로 변경합니다.

오른쪽 필드에 색상 값을 입력하거나 색상 목록 아래의 컬러 바를 클릭하여 색상 값을 지정합니다.

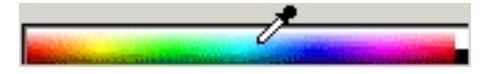

5. 완료되면 확인을 누릅니다.

색상을 조절하는 동안, 이 색상 견본은 상단에 원래 색상을, 하단에는 새로운 색상을 나타냅니다.

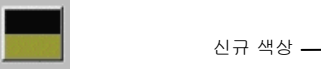

새로운 색상 측정하기

분광계와 같은 측정 장치를 사용해 색상 값을 측정하여 새 색상의 색상 값을 정하려면, **측정** 단추를 클릭합니다.

 측정 장치는 편집 메뉴에서 환경설정으로 가서 도구 탭에 있는 측정기 옵션을 선택하여 정의할 수 있습니다.

#### 색상 정보를 사용하여 색상 삭제하기

1. 목록에서 삭제하기 원하는 색상을 선택합니다.

2. 삭제를 클릭합니다.

#### 색상 정보를 사용하여 색상 편집하기

1. 목록에서 변경하기 원하는 색상을 선택합니다.

2. 이름, 색상 모드, 색상 값 등을 편집합니다.

<span id="page-77-0"></span>3. 확인을 클릭합니다.

#### 색상 정보를 사용하여 색상 순서 변경하기

색상 정보를 사용하여 팔레트에 있는 색상을 재조정하려면, 색상 목록에 있는 색상을 클릭하여 새로운 위치로 드래그합니다.

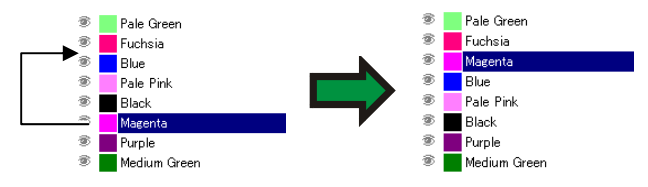

## 색상 정보 *–* 라이브러리 탭

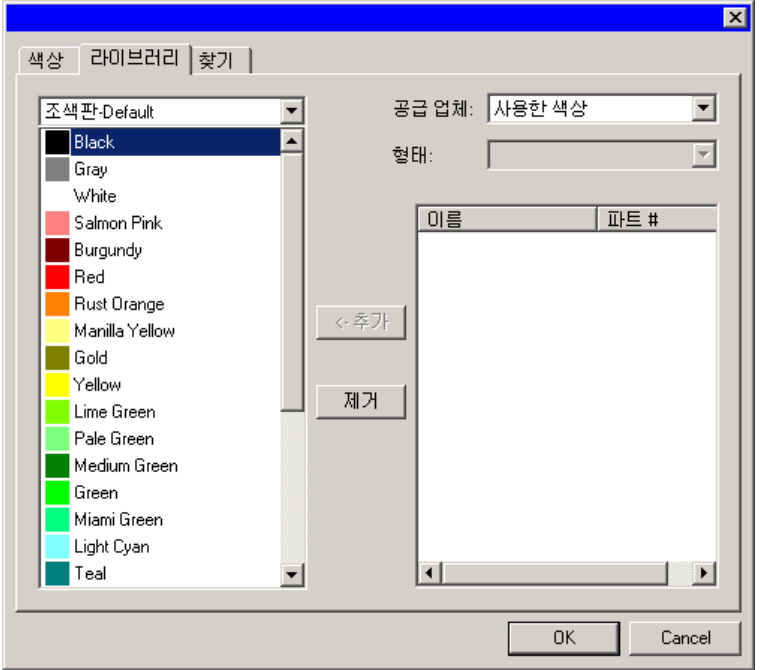

'색상 정보 – 라이브러리 탭' 대화 상자에서 조색판으로부터 색상을 제거하고 색상 라이브러리의 색상을 조색판에 추가할 수 있습니다.

조색판에 색상을 추가하려면,

- 1. 색상을 추가하려는 조색판을 선택합니다.
- 2. 목록에서 공급업체 및 유형을 선택합니다.
- 3. 오른쪽에 있는 목록에서 조색판에 추가할 색상을 선택하고 추가를 클릭합니다.

 **SHIFT** 키와 **CTRL** 키를 사용하여 여러 색상들을 선택할 수 있습니다. 조색판에서 색상을 제거하려면,

- 4. 삭제할 색상이 있는 조색판을 선택합니다.
- 5. 목록에서 색상을 선택합니다.
- 6. 삭제를 클릭합니다.

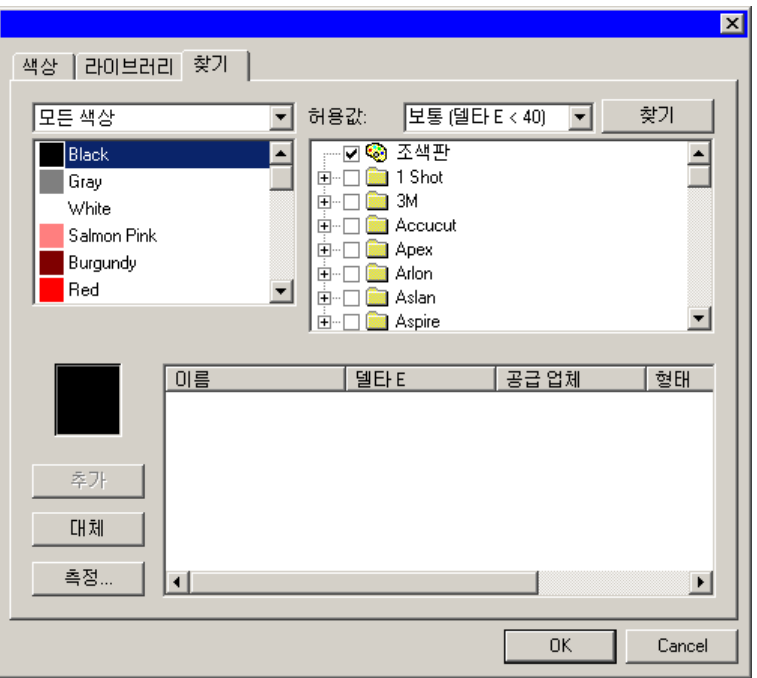

'색상 정보 – 찾기 탭' 대화 상자에서 현재 작성 중인 디자인에서 사용하고 있는 색상과 일치하는, 색상 라이브러리에 있는 색상을 찾을 수 있습니다.

- 1. 색상을 포함하는 조색판을 선택합니다.
- 2. 화면 왼쪽에 있는 목록에서 찾으려고 하는 색상을 선택합니다.
	- 측정 장치를 사용하여 특정 색상을 측정할 수도 있습니다. 색상을 측정하려면 **측정** 버튼을 누르십시오.
- 3. 목록에서 공급업체 및 유형을 선택합니다. 특정 이름을 선택하려면 그 왼쪽에 위치한 (口) 를 누릅니다. (田) 를 클릭하면 목록이 확장되어 그 공급업체가 공급하는 모든 유형들이 나타납니다.

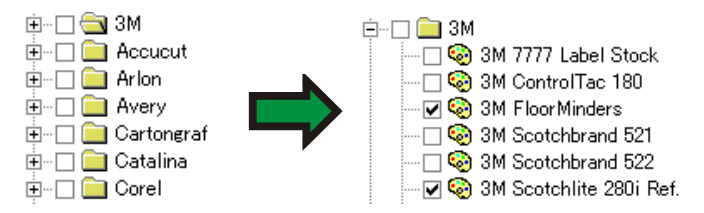

</u> 다수의 **공급업체** 및 **유형**을 선택할 수 있습니다.

- 4. 목록에서의 찾기에 적용할 허용값을 선택합니다.
- 5. 찾기를 클릭합니다.
	- 선택한 색상에 가장 가까운 색상이 화면 하단에 나타납니다. 목록에서 한 색상을 선택하여 이 색상을 조절하는 동안, 색상 견본 상단에는 찾으려고 하는 색상이 나타나고 그 하단에는 색상 라이브러리에서 찾은 색상이 나타납니다.

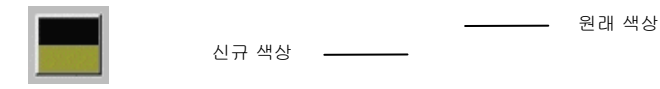

- 6. 목록에서 색상을 선택합니다.
- 7. 다음 중 하나를 실행합니다.
	- 색상 라이브러리에서 찾은 새로운 색상으로 선택한 색상을 대체하려면 **대체**를 클릭합니다.
	- 조색판에 이 새로운 색상을 추가하려면 **추가**를 클릭합니다.

#### 기본 색칠 **/** 색 테두리 색상 설정하기

새로운 객체 생성 시에는 기본 색 테두리 스트록 NEST 색칠 및 색칠 색상이 적용됩니다. 이 기본 색 테두리 및 색칠색상들은 디자인 영역의 우측 하단 모서리에 표시됩니다.

/ ,

- 1. 문서상의 빈 영역을 클릭합니다.
- 2. 조색판이나 색상 혼합 도구에서 원하는 색상을 클릭하여 디자인 영역의 우측 하단 모서리에 있는 기본 색칠 / 색 테두리 색상 표시자로 드래그합니다.

일단 기본 색칠/색 테두리 색상을 설정하면 *이 문서* 내에서 생성되는 모든 새로운 객체들에는 이 색상들이 적용됩니다.

#### 배경 **/** 전경색 설정

비트맵을 편집할 시에는, 디자인 배경 전면 영역의 우측 하단 모서리에 전경색 및 배경색이 표시됩니다. 배경 <sup>및</sup> 전경색

기본 색칠/색 테두리 색상을 변경할 시 사용한 동일한 방법으로 배경색 및 전경색을 변경할 수 있습니다.

## 기존 색상 라이브러리 수정

색상 라이브러리는 색상군(群)을 포함하는 파일입니다. 색상군들은 제조업체, 산업표준이나 이와 유사한 개념에 따라 서로 차이가 있을 수 있습니다. 조색판과 같이 새로운 사용자 정의 색상 라이브러리를 생성하거나 기존의 색상 라이브러리를 수정할 수 있습니다.

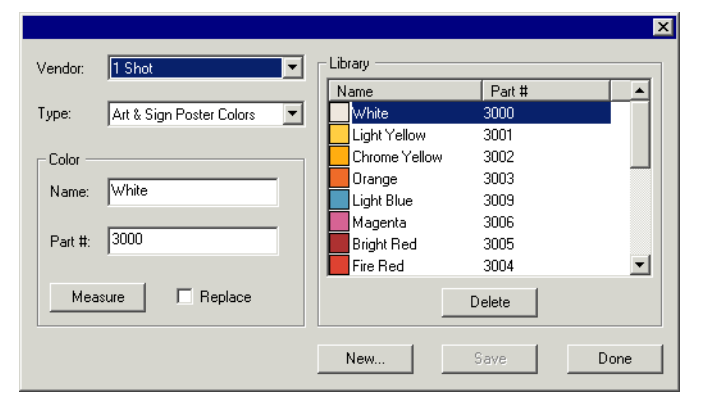

측정 장치를 사용하여 새로운 색상 라이브러리 생성하기

- 1. 보기 메뉴에서 색상으로 가서 색상 라이브러리 수정 명령을 선택합니다.
- 2. 새로 만들기를 클릭합니다.
- 3. 목록에서 공급업체 및 유형을 선택하거나 새 이름을 입력합니다.
- 4. 확인을 클릭합니다.
- 5. 새 색상 이름과 부품 번호를 입력합니다.
- 6. 측정을 클릭하고 이 장치를 사용하여 색상을 측정합니다.
- 측정 장치는 편집 메뉴에서 환경설정으로 가서 도구 탭에 있는 측정기 옵션을 선택하여 정의할 수 있습니다.

기존 색상 라이브러리 변경하기

- 7. 보기 메뉴에서 색상으로 가서 색상 라이브러리 수정 명령을 선택합니다.
- 8. 목록에서 공급업체 및 유형을 선택합니다.
- 9. 목록에서 변경할 색상을 선택합니다.
- 10. 이 색상의 새로운 이름 / 부품 번호를 입력하거나, 색상 라이브러리에서 이 색상을 제거하려면 삭제를 클릭합니다. 측정장치를 사용하여 신규 색상을 측정한 다음 선택한 색상을 대체할 수도 있습니다.
- 11. 저장을 클릭하여 변경 사항을 저장합니다. 이 버튼을 사용할 수 없는 경우 목록상의 다른 색상을 클릭합니다.

#### 테스트 조색판 만들기

이 소프트웨어는 다음과 같은 세트의 테스트 조색판을 자동으로 생성할 수 있습니다.

Duotone 세트의 조색판은 열려 있는 조색판의 스폿 컬러를 이용하여 생성할 수 있는 모든 Duotone 색상 보여줍니다.

 세트의 조색판은 현재 사용할 수 있는 모든 CMYK 색상 조합과 검정색 값 범위를 보여줍니다.

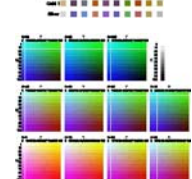

**CMYK** 이

- 현재 팔레트 이 세트의 조색판은 현재 팔레트에 있는 모든 색상들을 나열합니다.
	-
- 1. 보기 메뉴에서, 견본 생성을 선택한 다음, **Duotone**, **CMYK** 또는 **현재 팔레트**를 선택합니다.
- 2. 디자인 센터에서 아래의 설정을 조정합니다.

,

- $\cdot^*$ 각 조색판의 크기 "≠ 조색판 상단 및 좌측에 레이블이 차지하는 공간 ▙₽ 조색판간의 가로 간격  $\mathbf{I}^-$ 조색판간의 세로 간격  $\mathbf{m} \cdot \mathbf{m}$ 각 행당 조색판 또는 조색판 세트의 수 Default 현재 팔레트의 색상만을 나열하는 조색판 3. 고급 옵션을 설정하려면 고급을 클릭합니다.
- $\overline{4}$  적용을 클릭합니다.  $\overline{9}$

조색판이 페이지 좌측 하단 가장자리에 나타납니다.

# *Duotone* 조색판용 고급 설정

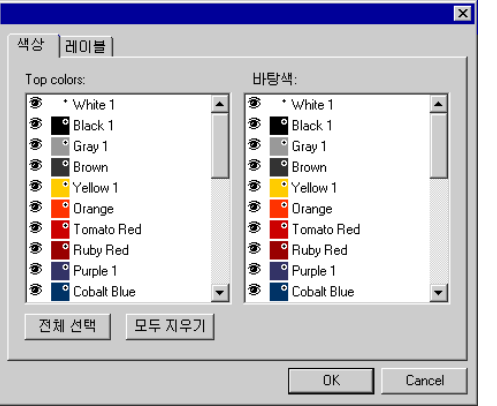

색상 탭에서 스폿 컬러 목록의 좌측으로 ● 아이콘을 전환시켜 조색판에 색상이 나타나도록 할 것인지 결정합니다. 상층색 세트 또는 바탕색 세트에서 색상을 제외시킬 수 있습니다.

衝 조색판에 색상이 나타납니다.

조색판에조색판에 색상이 나타나지 않습니다.

**레이블** 탭에서 레이블에 사용될 글꼴을 선택합니다.

## *CMYK* 조색판용 고급 설정

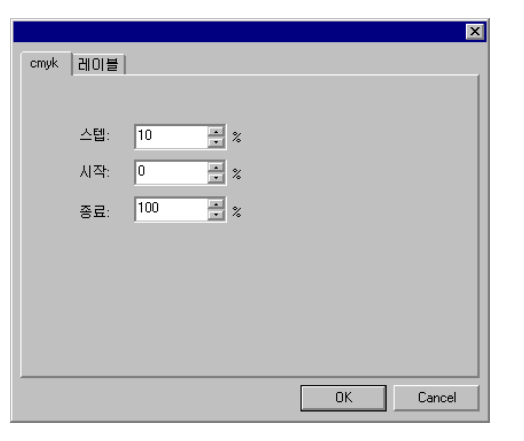

**cmyk** 탭에서 다음의 설정을 입력합니다.

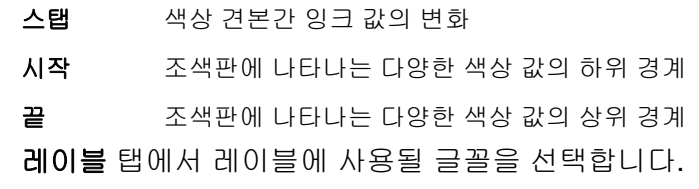

## 현재 팔레트 조색판용 고급 설정

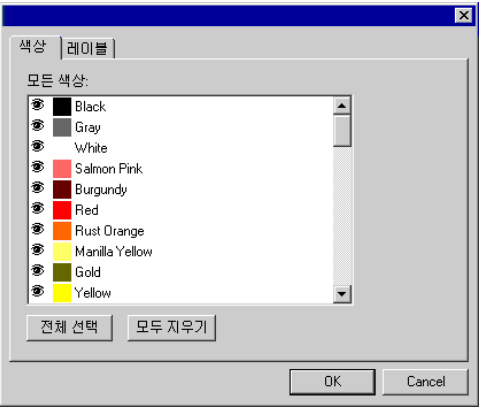

색상 탭에서 스폿 컬러 목록의 좌측으로 ☎ 아이콘을 전환시켜 조색판에 색상이 나타나도록 할 것인지 결정합니다.

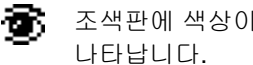

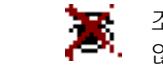

조색판에 색상이 나타나지 않습니다.

**레이블** 탭에서 레이블에 사용될 글꼴을 선택합니다.

# **9.** 색칠**/**색 테두리 편집기 사용법

색칠/색 테두리 편집기는 객체의 색칠과 색 테두리를 채색하는 방법에 대한 정보를 보여줍니다.

#### 색칠**/**색 테두리 편집기 표시

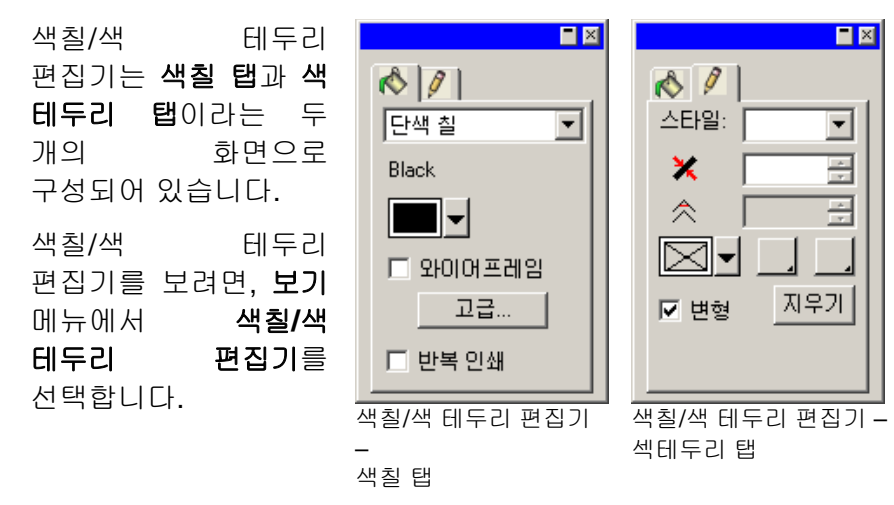

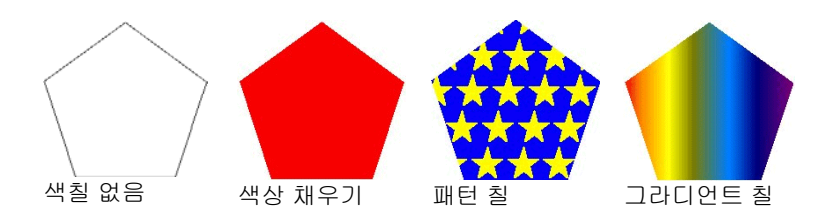

,

## 객체에 무색칠 적용

- 1. 객체를 선택합니다.
- 2. 색칠/색 테두리 편집기에서 무색칠을 선택하거나 색상 팔레트에 있는  $\boxtimes$  견본을 클릭합니다.

,

2. 색칠/색 테두리 편집기에서 단색 칠을 선택합니다.

#### 객체에 단색 칠 적용

1. 객체를 선택합니다.

## 색칠 유형

벡터 객체는 아래의 색칠 유형들을 갖고 있습니다.

- 색칠 없음 객체가 아무 색칠을 갖고 있지 않습니다.
- 색상 채우기 객체가 단색으로 채워져 있습니다.
- 패턴 칠 칠 객체가 다수의 패턴 복사본들로 채워져 있습니다.
- 그라디언트칠한 색상이 인접한 색상과 함께 점차적으로 매끄럽게 결합된,
- 두 개 이상의 색상들로 형성된 그라디언트로 객체가 채워져 있습니다.

객체의 칠을 설정하는 방법에 관한 더 자세한 사항은 [59](#page-70-0)페이지의 "색상 작업"을 참조하십시오.

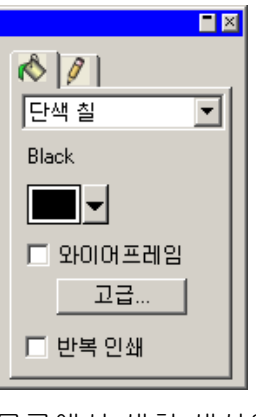

- 3. 목록에서 색칠 색상을 선택합니다.
- 4. 원하는 경우, 와이어프레임에 체크 표시를 하여 객체를 색칠 색상에 그려진 윤곽선으로 나타나게 합니다. 이 설정은 객체에 대한 윤곽선 설정을 무시합니다.

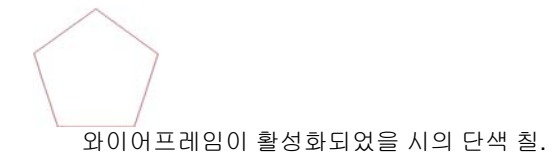

5. 색칠 색상을 색상 정보 대화 상자를 사용하여 편집하려면 고급을 클릭합니다. 색상 정보 대화 상자에 대한 자세한 사항은 [64](#page-75-0)페이지의 "색상 정보 대화 상자를 사용하여 색상 정의하기"를 참조하십시오.

객체를 선택한 다음 색상 팔레트에 있는 단색 견본을 클릭하여 단색 칠을 적용할 수도 있습니다.

## 객체에 패턴 칠 적용

- 1. 객체를 선택합니다.
- 2. 색칠/색 테두리 편집기에서 패턴 칠을 선택합니다.

,

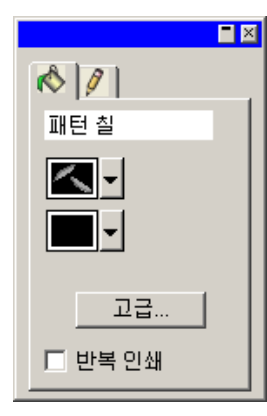

3. 3 목록에서 사용할 패턴을 선택합니다.

4.  $\blacksquare$  목록에서 배경색을 선택합니다.

패턴 칠 고급 설정 사용하기

'색칠/색 테두리 편집기 — 패턴 칠의 색칠 탭'에서 **고급** 버튼을 클릭하면 고급 설정 대화 상자가 나타납니다.

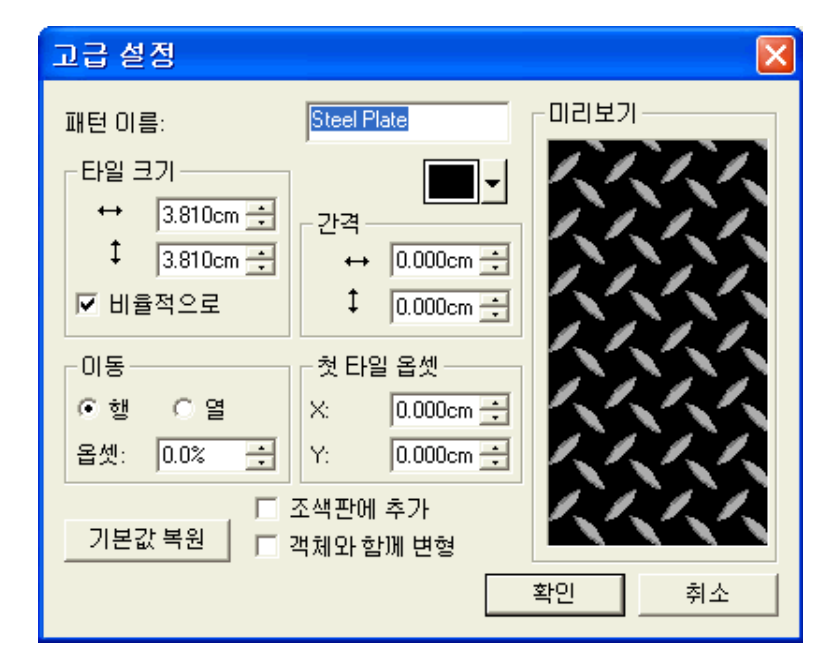

이 대화 상자에서 아래의 패턴 변수들을 조절할 수 있습니다.

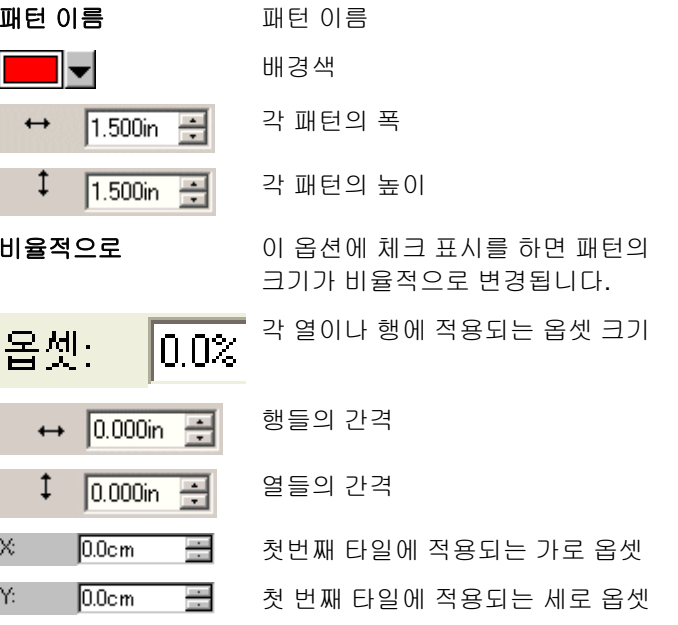

- 조색판에 추가 추가 이 옵션에 체크 표시를 하면 편집한 패턴이 신규 패턴으로 조색판에 추가됩니다.
- 객체와 함께 변형 이 옵션에 체크 표시를 하면 객체의 크기가 변경될 시 이와 동일한 비율로 각 패턴 타일의 크기가 변경됩니다.
- 기본값 복원 복원 선택한 패턴의 기본 설정을 복원합니다.

**확인**을 클릭하여 변경 사항을 저장합니다.

조색판에 패턴 칠 추가하기

- 1. 패턴 칠이 포함된 객체를 선택합니다.
- 2. 채우기/스트로크 대화 상자에서 고급 버튼을 클릭합니다.

,

- 3. 패턴 칠에 필요한 수정 사항을 적용합니다.
- 4. 조색판에 추가에 확인 표시를 합니다.
- 5. 패턴 이름을 입력합니다.
- 6. 확인을 클릭합니다.

#### 객체에 그라디언트 칠 적용

1. 객체를 선택합니다.

2. 색칠/색 테두리 편집기에서 그라디언트 칠을 선택합니다.

,

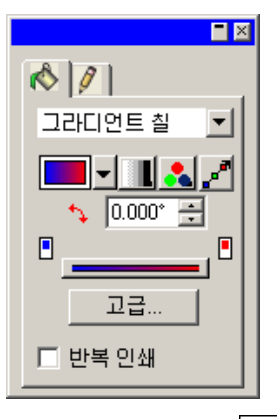

- 3. 원하는 경우, ■■■ 목록에 있는 스톡 그라디언트 중 하나를 선택할 수 있습니다.
- 4. 원하는 그라디언트를 생성하거나 스톡 그라디언트 중 하나를 편집하려면,

■■ 목록에서 객체에 적용된 그라디언트 유형을 선택합니다. 아래의 유형들을 사용할 수 있습니다.

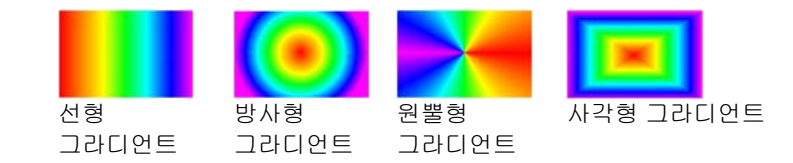

 목록에서 그라디언트 색상 모드를 선택합니다. 아래의 모드를 사용할 수 있습니다.

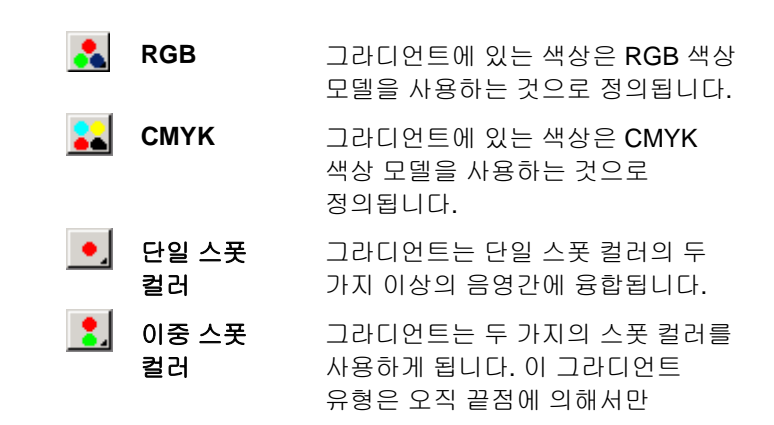

#### 정의됩니다. 여기에는 중간에 중간점이 없습니다.

편집선을 사용하여 그라디언트를 편집하려면, <u>그</u> 을(를) 클릭합니다. 자세한 사항은 [75](#page-86-0)페이지의 "편집선을 사용하여 그라디언트 편집하기"를 참조하십시오.

필드에서 그라디언트의 각도를 조절합니다.

그라디언트 칠의 고급 옵션

'색칠/색 테두리 편집기 — 그라디언트 칠의 색칠 탭'에서 **고급** 버튼을 누르면 고급 설정 대화 상자가 나타납니다.

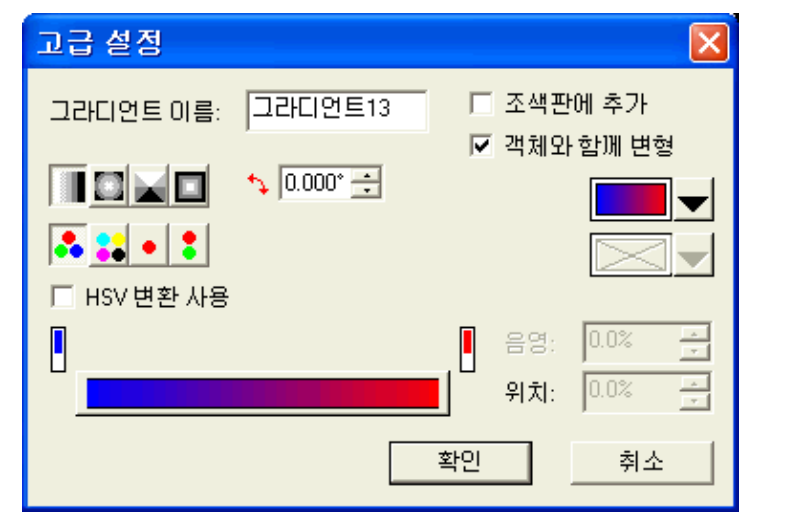

이 대화 상자에서 아래의 그라디언트 변수들을 조절할 수 있습니다.

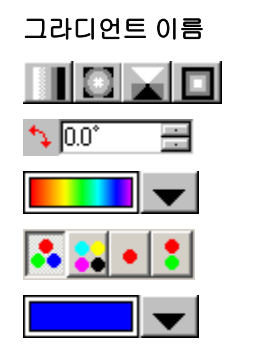

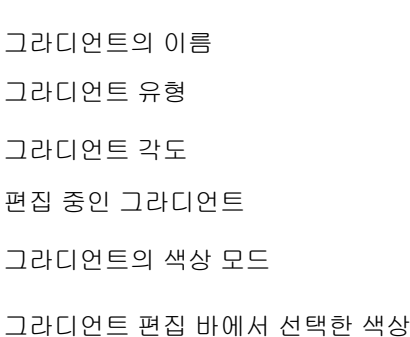

- Position: 50  $\Rightarrow$ 그라디언트 편집 바에서 선택한 색상의 위치. 이 값의 범위는 0 에서 100 까지입니다.
- 조색판에 추가 추가 이 옵션에 체크 표시를 하면 편집한 그라디언트가 조색판에 새로운 그라디언트로 추가됩니다.
- 객체와 함께 변형 이 옵션에 체크 표시를 하면 객체의 크기가 변경될 시 이와 동일한 비율로 각 그라디언트 타일의 크기가 변경됩니다.
- **RGB / HSV** 그라디언트를 생성하는 데 사용하는 색상 모드

조색판에 그라디언트 추가하기

- 1. 그라디언트가 포함된 객체를 선택합니다.
- 2. 채우기/스트로크 대화 상자에서 고급 버튼을 클릭합니다.

,

- 3. 그라디언트에 필요한 수정 사항을 적용합니다.
- 4. 조색판에 추가에 확인 표시를 합니다.
- 5. 그라디언트 이름을 입력합니다.
- 6. 확인을 클릭합니다.

편집 바를 사용하여 그라디언트 편집하기

색칠/색 테두리 편집기 – 색칠 탭과 고급 설정 대화 상자에서 편집 바를 사용하여 그라디언트를 조절할 수 있습니다.

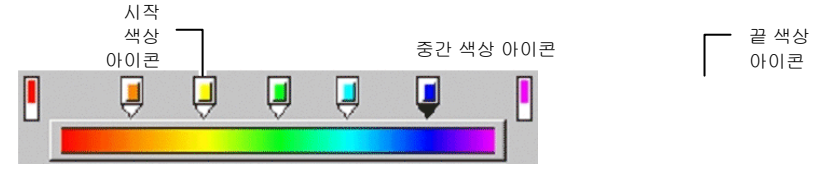

• 편집 바에서 특정 색상을 선택하려면 그 색상 아이콘을 누릅니다. 고급 설정 대화 상자에서 그 오른쪽에 있는 조색판을 사용하여 이 색상을 바꿀 수 있습니다.

- 색칠/색 테두리 편집기 색칠 탭에서, 조색판에 있는 새로운 색상을 그라디언트상의 기존 색상이나 색상들 간의 빈 공간으로 드래그하여 그라디언트 색상을 바꾸거나 새로운 그라디언트 색상을 생성할 수 있습니다.
- 색상 아이콘을 눌러 왼쪽이나 오른쪽으로 드래그하면 그라디언트상에서의 이 색상의 위치를 변경할 수 있습니다. 고급 설정 대화 상자에서 그 오른쪽에 있는 위치 필드를 사용하여 이 위치를 바꿀 수 있습니다.

시작 및 끝 색상 아이콘들은 드래그할 수 없습니다.

- 그라디언트 바 위에 있는 색상 아이콘을 눌러 드래그하면 그 색상을 삭제할 수 있습니다.
- **CTRL** 키를 누른 채로 색상 아이콘을 드래그하면 드래그한 색상의 복사본이 생성됩니다.
- <span id="page-86-0"></span>• 색상 아이콘들 사이의 빈 공간을 클릭하면 그라디언트 상에 새로운 색상이 생성됩니다.

## 편집선을 사용하여 그라디언트 편집하기

'색칠/색 테두리 편집기 – 색칠 탭'에서 **그라디언트 편집** 버튼을 누르면 그라디언트가 적용된 객체에 그라디언트 편집선이 나타납니다.

그라디언트 편집선은 객체의 바깥에 위치시킬 수 있습니다.

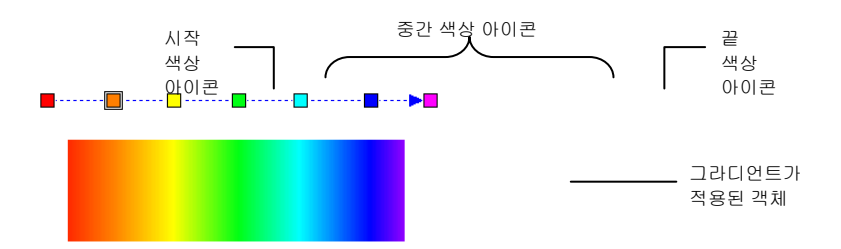

- 조색판에 있는 새로운 색상을 그라디언트상의 기존 색상이나 색상들 간의 빈 공간으로 드래그하여 그라디언트 색상을 바꾸거나 새로운 그라디언트 색상을 생성할 수 있습니다.
- 중간 색상 아이콘을 눌러 왼쪽이나 오른쪽으로 드래그하면 그라디언트상에서의 이 색상의 위치를 변경할 수 있습니다.
- 시작/끝 색상 아이콘을 클릭하여 드래그하면 그라디언트 크기 및 각도를 변경할 수 있습니다.
- **CTRL** 키를 누른 채로 색상 아이콘을 드래그하면 드래그한 색상의 복사본이 생성됩니다.

## 객체의 색 테두리 속성 편집하기

색칠/색 테두리 편집기 – 색 테두리 탭은 아래와 같은 벡터 객체의 색 테두리 속성들을 나타냅니다.

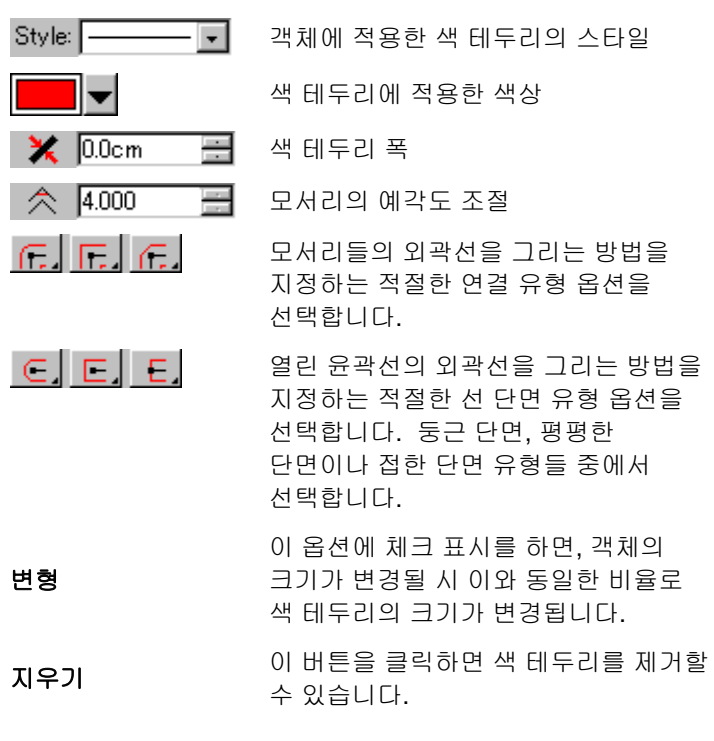

#### 객체에 반복 인쇄 적용

반복 인쇄 설정은 여러 레이어의 잉크 또는 비닐로 덮인 디자인 영역을 확인하는 데 사용됩니다. 이 영역은 성공적인 출력을 위해 특별한 조정이 필요합니다.

예를 들어, 여러 레이어가 존재할 때 일부 출력 장치에서 보다 높은 열 설정이 사용되어야 합니다. 이러한 객체는 별도의 인쇄 패스를 사용하여 출력되어야 합니다.

다음과 같은 경우, 반복 인쇄가 자동으로 지정됩니다.

- 2 색 그라디언트에서 상부 색상은 자동으로 반복 인쇄를 사용하여 인쇄됩니다.
- 컬러 트래핑이 사용될 경우, 가장 위에 색상이 트래핑된 객체에 자동으로 반복 인쇄 설정이 지정됩니다.
- Duotone/Spectratone 색상의 상부 색상은 자동으로 반복 인쇄를 사용하도록 설정됩니다.

.

,

,

- 배열 메뉴에서 반복 인쇄를 선택한 다음 반복 인쇄를 선택합니다.
- 색칠/색 테두리 편집기의 채우기 탭에서 **반복 인쇄**에 확인 표시를 합니다.
- 배열 메뉴에서 반복 인쇄를 선택한 다음 반복 인쇄 풀기를 선택합니다.

.

● 색칠/색 테두리 편집기의 채우기 탭에서 **반복 인쇄**에 확인 표시가 해제되어 있는지 확인합니다.

# **10.** 모양 작업

모양이란 사각형, 별형 및 다각형과 같은 닫힌 객체들을 말합니다. 이 모양들은 프리핸드 방식으로나 구체적으로 그 크기를 지정하여 생성할 수 있습니다.

본 소프트웨어에서는 아래의 표준 모양들을 사용할 수 있습니다.

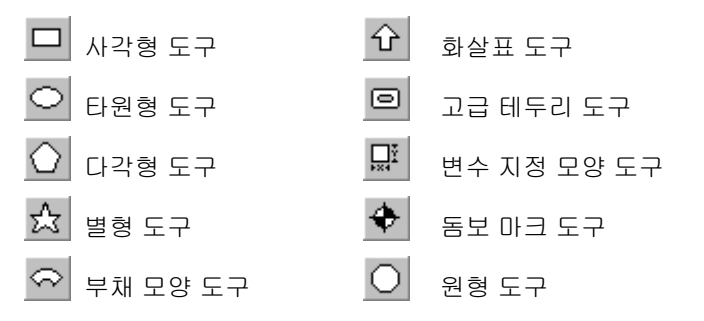

## 모양 생성하기

- 1. 원하는 모양 도구를 선택합니다.
- 2. 디자인 영역에서 커서를 클릭하여 드래그합니다.

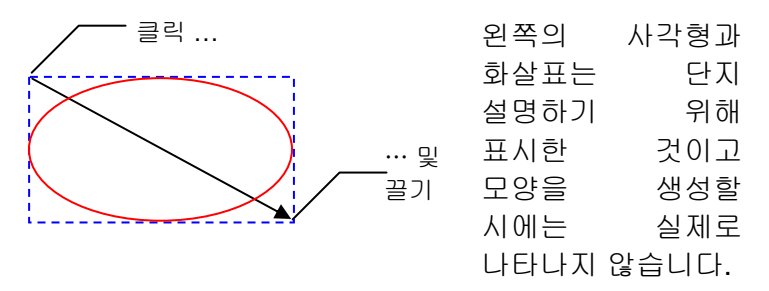

.

- 일부 모양들의 경우, 드래그하는 동안 **SHIFT** 키와 **CTRL** 키를 누르고 있으면 모양 생성에 영향을 줄 수 있습니다. 자세한 사항은 각 모양에 대한 아래의 설명을 참조하십시오.
- 3. 마우스 버튼을 놓습니다.
- 4. 디자인 센터에서 모양의 특성들을 조절합니다.

5. 동일한 크기를 가진 다른 모양을 추가하려면, 디자인 영역을 다시 클릭합니다.

*SHIFT* 키나 *CTRL* 키를 누른 채로 사각형 및 타원 생성하기

- **SHIFT** 키를 누른 채로 드래그하면 직사각형이나 타원이 정사각형이나 원으로 억제됩니다.
- **CTRL** 키를 누른 채로 드래그하면 중심으로부터 직사각형이나 타원이 그려집니다.

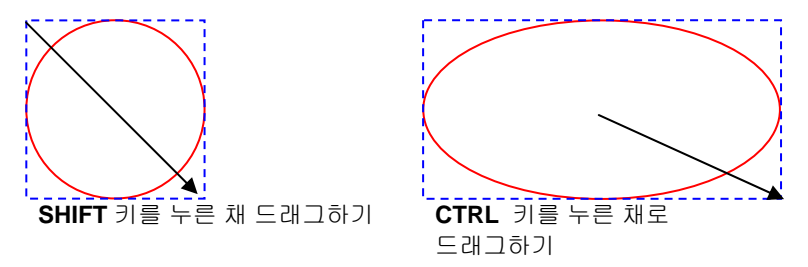

## *SHIFT* 키나 *CTRL* 키를 누른 채로 다각형 생성하기

- **SHIFT** 키를 누르면 드래그한 위치에 의해 결정된 직사각형 내부에 불규칙한 다각형이 생성됩니다.
- **CTRL** 키를 누르면 가로 기준선을 가진 일반 다각형이 생성됩니다.

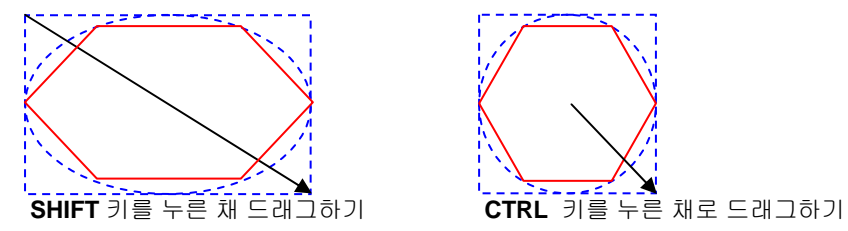

#### *SHIFT* 키나 *CTRL* 키를 누른 채로 별형 생성하기

- **SHIFT** 키를 누르면 드래그한 위치에 의해 결정된 직사각형 내부에 불규칙한 별형이 생성됩니다.
- **CTRL** 키를 누르면 별형의 세로 위치가 억제됩니다.

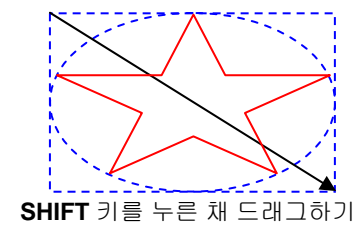

*SHIFT* 키나*CTRL* 키를 누른 채로 부채 모양 및 화살표 생성하기

- **SHIFT** 키를 누르면 부채 모양이나 화살표의 각도가 일정한 값으로 억제됩니다. 억제 각도는 환경설정을 사용하여 설정할 수 있습니다. 자세한 사항은 [17](#page-28-0)페이지의 "환경설정 – 일반 탭"을 참조하십시오.
- **CTRL** 키를 누른 채로 있으면 중심으로부터 부채 모양이나 화살표가 생성됩니다.

*CTRL* 키를 누른 채로 고급 테두리 및 변수 지정 모양 생성하기

**CTRL** 키를 누른 채로 드래그하면 중심으로부터 모양이 그려집니다.

#### 디자인 센터를 사용하여 모양 편집하기

디자인 센터를 사용하여 모양을 편집할 수 있습니다. 디자인 센터의 변수들은 이 모양을 생성하는 동안이나 그 전후에 조절할 수 있습니다.

모양을 회전시키거나 반사 시키거나 그 크기를 변경하는 방법에 관한 더 자세한 사항은 [45](#page-56-0)페이지의 "객체 정렬"을 참조하십시오.

디자인 센터에서 조절할 수 있는 변수들은 모양에 따라 다릅니다.

사각형

각 사각형의 높이, 폭, 모서리 유형(일반 모서리, 둥근 모서리, 반전된 모서리나 잘린 모서리), 모서리 반경 및 내부 테두리 폭을 조절할 수 있습니다.

모서리 반경은 **둥근** 모서리, **반전된** 모서리나 **잘린** 모서리 유형을 선택한 경우에만 사용할 수 있습니다.

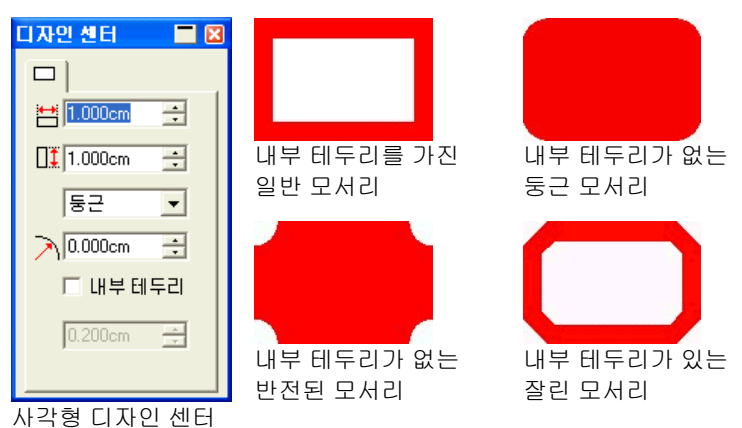

#### 원

원의 경우에는 아래의 모드들을 사용할 수 있는데, 모드별로 조절할 수 있는 변수들이 각기 다릅니다.

- 중심 반경 원의 모양을 결정하는 중심의 X, Y 좌표와 그 반경을 조절할 수 있습니다.
- **2** 점 원의 모양을 결정하는 2 점의 X, Y 좌표들을 조절할 수 있습니다.
- **3** 점 원의 모양을 결정하는 3 점의 X, Y 좌표들을 조절할 수 있습니다.

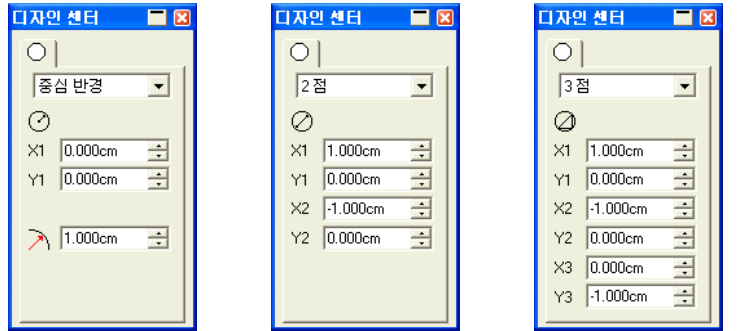

원형 디자인 센터

## 타원

타원의 높이 및 폭을 조절할 수 있습니다.

다각형

다각형의 높이, 폭 및 변의 수를 조절할 수 있습니다.

## 별형

별형의 내부 반경, 외부 반경, 별꼭지의 수와 별꼭지 기울기 각도를 조절할 수 있습니다.

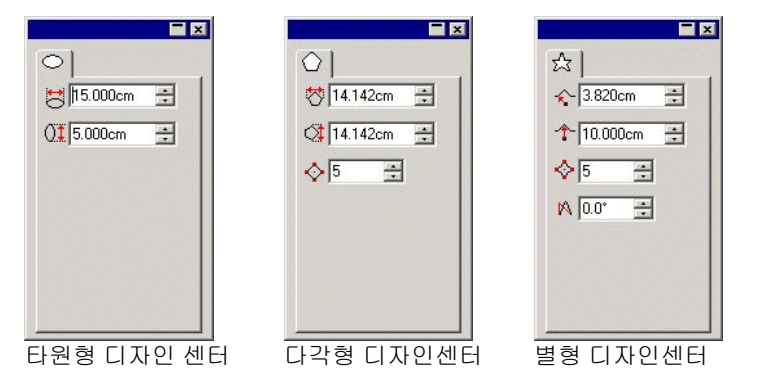

## 부채 모양

부채 모양의 외부 반경, 두께, 회전 각도 및 원호 각도를 조절할 수 있습니다.

## 화살표

화살표의 길이, 각도, 꼬리 길이 및 폭, 화살촉 길이 및 날개 각도를 조절할 수 있습니다.

## 등록 마크

등록 마크의 경우, 마크의 크기 및 유형(다이어몬드형이나 원형)을 조절할 수 있습니다.

 $\blacksquare$ 

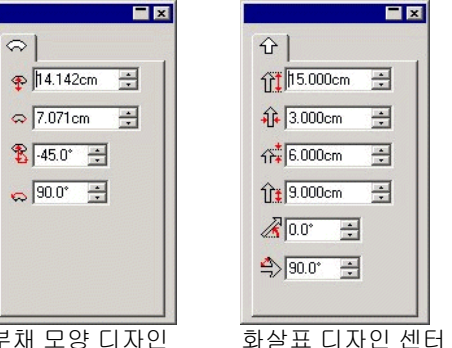

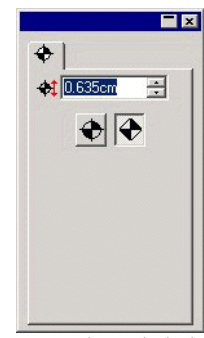

부채 모양 디자인 센터

#### 디자인 센터 등록 마크 디자인 센터

고급 테두리

고급 테두리의 유형, 높이나 폭과 내부 테두리 폭을 조절할 수 있습니다.

사용 가능한 모든 테두리 유형들의 목록을 보려면 **추가** 버튼의 왼쪽에 있는 버튼을 클릭합니다. 테두리의 폭 대 높이의 비율을 일정하게 유지하려면 **비율적으로** 체크상자를 클릭하십시오.

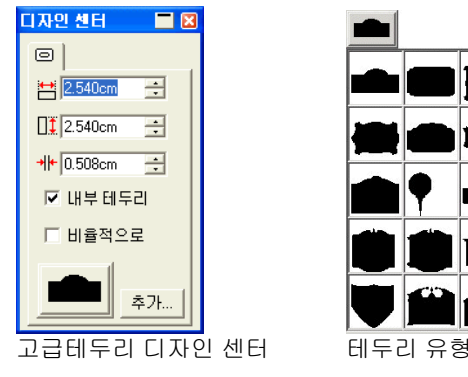

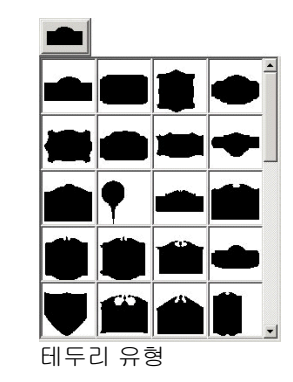

© 2010 SA International 79

아래와 같이 사용자가 테두리를 생성하여 테두리 목록에 추가할 수 있습니다.

- 1. 테두리를 생성하여 파일로 저장합니다.
- 2. 고급 테두리 도구를 선택합니다.
- 3. 디자인 센터상의 추가 버튼을 클릭합니다.
- 4. (1) 단계에서 저장한 파일을 선택하고 열기를 누릅니다.

이 테두리가 목록에 추가됩니다. 목록에서 테두리를 삭제하려면 테두리 폴더에서 그 파일을 삭제하십시오.

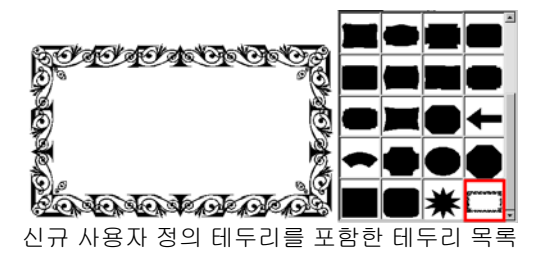

변수 지정 모양

변수 지정 모양의 높이나 폭과 몇 가지 변수들을 조절할 수 있습니다.

**편집** 버튼을 클릭하면 모든 변수들을 편집할 수 있는 대화 상자가 나타납니다.

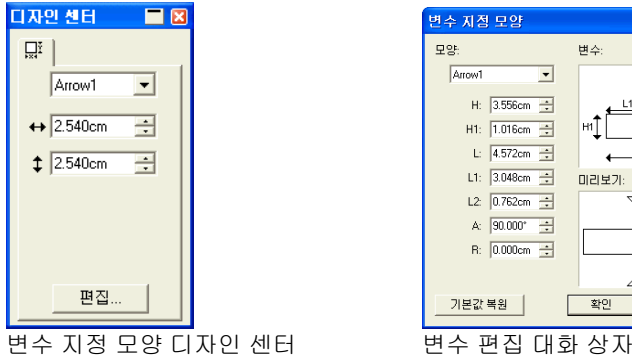

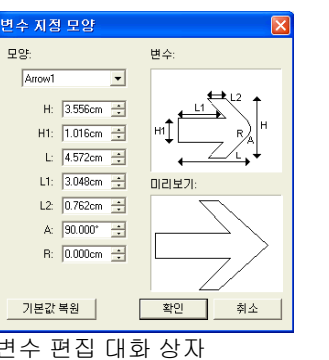

## 제어점을 사용하여 모양 편집하기

제어점 및 베지어 핸들을 사용하여 복잡하게 보이는 객체를 생성할 수 있습니다.

사각형

사각형의 경우, 아래와 같은 제어점들을 드래그할 수 있습니다..

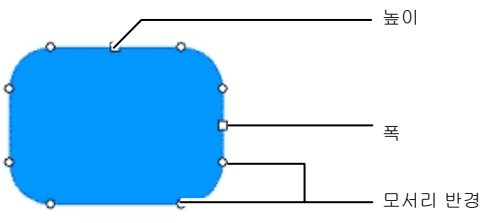

**SHIFT** 키를 누른 채로 높이나 폭 제어점들을 드래그하면 그 크기를 비율적으로 변경할 수 있습니다.

#### 원

어느 모드를 사용하고 있는가에 따라 아래의 제어점들을 드래그하여 원을 생성할 수 있습니다.:

- 중심 및 반경
- 첫 번째 및 두 번째 점
- 첫 번째, 두 번째 및 세 번째 점

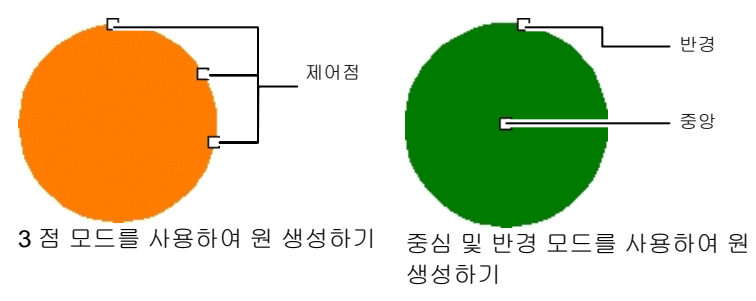

타원

아래의 타원 제어점들을 드래그할 수 있습니다..

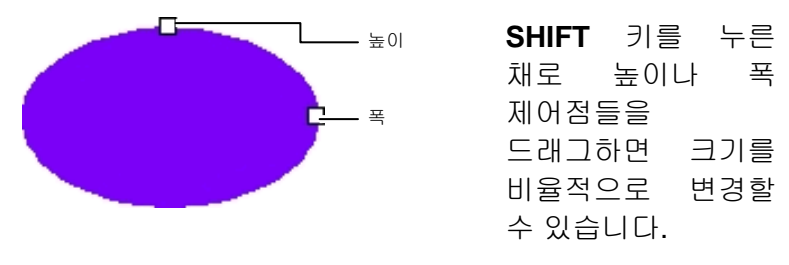

다각형

아래의 다각형 제어점 및 핸들을 드래그할 수 있습니다.:

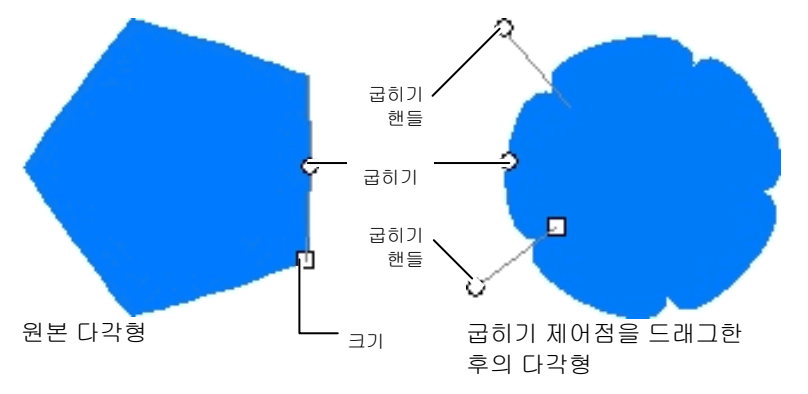

- **CTRL** 키를 누른 채로 크기 제어점을 드래그하면 다각형의 위치를 유지할 수 있습니다.
- **CTRL** 키를 누른 채로 굽히기 제어점을 드래그하면 다각형이 원래 모양으로 복원됩니다.
- **SHIFT** 키를 누른 채로 굽히기 핸들을 드래그하면 반대편 핸들이 동일 방향으로 이동합니다.
- **CTRL** 키를 누른 채로 굽히기 핸들을 드래그하면 반대편 핸들이 고정됩니다.

## 별형

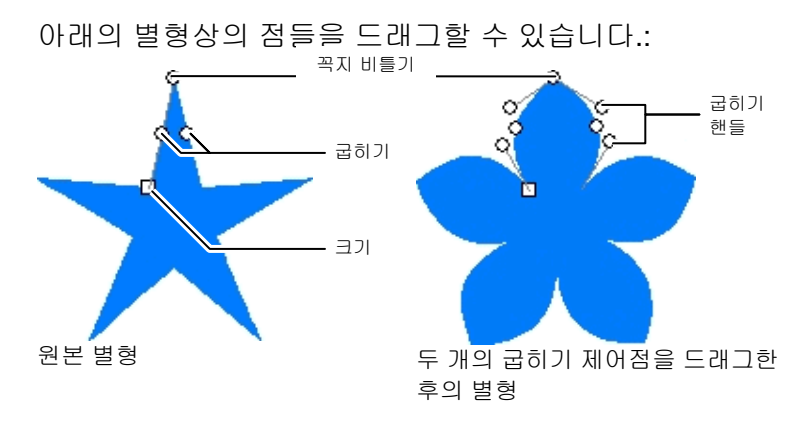

크기 및 굽히기 제어점들은 앞서 다각형 항목에서 설명한 것과 동일한 방식으로 사용할 수 있습니다.

#### 부채 모양

아래의 부채 모양상의 점들을 드래그할 수 있습니다.:

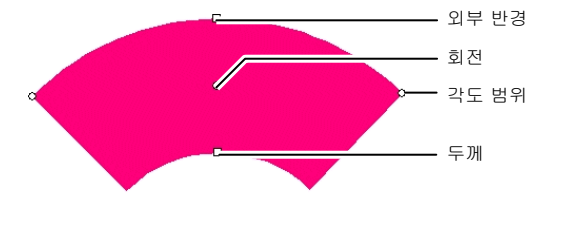

**SHIFT** 키를 누른 채로 원호 각도나 회전 제어점들을 드래그하면 그 각도가 억제됩니다. 중앙

#### 화살표

아래의 화살표 모양상의 점들을 드래그할 수 있습니다.:

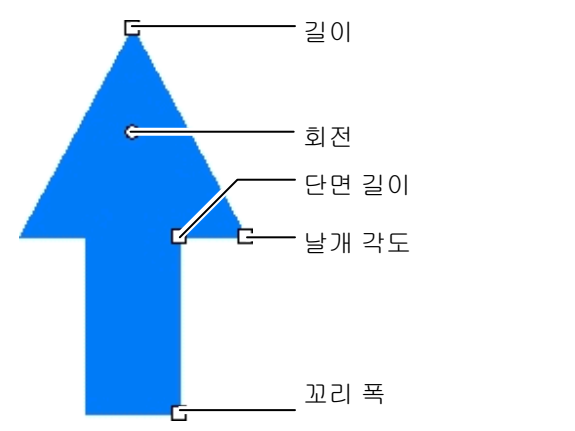

**SHIFT** 키를 누른 채로 회전 제어점을 드래그하면 그 각도가 억제됩니다.

고급 테두리

아래의 고급 테두리상의 점들을 드래그할 수 있습니다. :

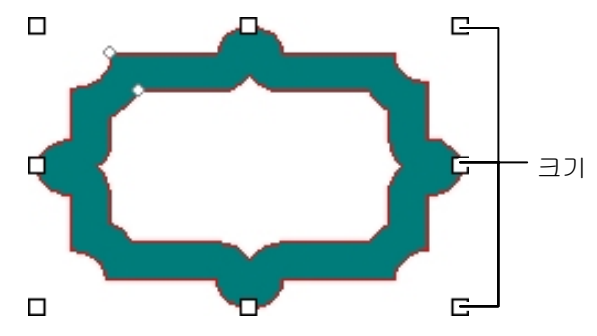

## 객체를 모양으로 변환하기

'모양으로 변환' 명령을 사용하여 객체를 모양으로 변환할 수 있습니다. 벡터화한 아트웍을 원하는 모양으로 신속하게 변환한 후 이 모양을 편집할 수 있습니다.

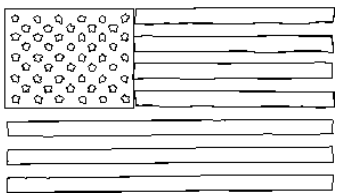

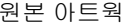

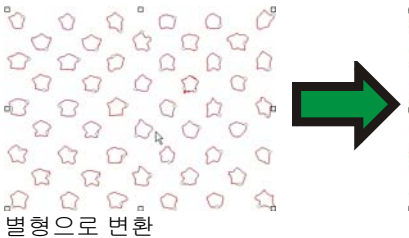

 $\frac{1}{2}$ k  $\sqrt{2}$ \* 壺  $\frac{1}{2\sqrt{3}}$  $x^4$ ☆  $\frac{1}{2\sqrt{2}}$  $\frac{A}{2A}$ ☆  $\overrightarrow{\mathbb{Z}}$  $\frac{A}{2A}$  $\frac{1}{24}$ \*  $\frac{1}{2\sqrt{2}}$  $\frac{1}{2\sqrt{3}}$  $\frac{1}{2\sqrt{3}}$  $\frac{A}{2A}$ ☆ \*  $\frac{A}{2A}$  $\frac{1}{2\sqrt{3}}$ ☆  $\frac{1}{2\sqrt{2}}$ 龄  $\frac{1}{2}$  $\frac{1}{2}$  $\frac{A}{24}$  $\frac{A}{M}$ ☆ ☆ 玲  $\frac{1}{2\sqrt{3}}$ ☆  $\frac{A}{2A}$ 容 香 一公  $\frac{1}{24}$  $\frac{1}{2\sqrt{2}}$ \*\*  $\frac{1}{2}$ ☆ ☆ ☆ ☆  $55 - 3$  $\frac{1}{2}$ 

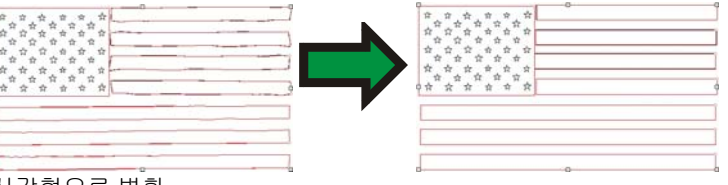

사각형으로 변환

객체를 모양으로 변환하려면,

- 1. 객체들을 선택합니다.
- 2. 배열 메뉴에서, 모양으로 변환으로 가서 새로운 모양을 선택합니다.

# **11.** 텍스트 작업

배열됩니다.

본 소프트웨어는 텍스트를 생성하고 그 형태를 바꾸는 기능을 갖추고 있습니다. 아래에는 각 텍스트 유형의 정의와 그 예를 볼 수 있습니다.

**세로 쓰기 텍스트**: 텍스트가 가로 직선을 따라 배열됩니다. BCD **원호 문자**: 문자가 원 위에 위치합니다. 가로 쓰기 윤곽선 텍스트: 가로쓰기 텍스트가 윤곽선 위에 위치합니다. ABCDE 가로 쓰기 블록 텍스트: 텍스트 열이 블록의 폭 이내로 제한됩니다. 문자열이 블록 폭보다 더 **FGHIJ** 긴 경우, 자동으로 다음 라인으로 이동합니다. 庄 ABCDEF 세로 쓰기 텍스트 세로 쓰기 윤곽선 세로 쓰기 블록 텍스트: 세로 텍스트가 세로 **텍스트**: 세로 쓰기 쓰기 텍스트가 블록의 높이 텍스트가직선을 따라 이내로 제한됩니다. 텍스트

> 윤곽선상에위치합니다.

새로운 텍스트 생성하기

**텍스트** 도구 모음에 있는 도구들을 사용하여 텍스트를 생성할 수 있습니다.

가로 */* 세로 쓰기 텍스트 생성

- 1. 가로 쓰기 텍스트나 세로 쓰기 텍스트 도구를 선택합니다.  $\boxed{\Gamma}$  $\mathsf{L}$
- 2. 디자인 영역 아무 곳이나 클릭합니다.
- 3. 텍스트를 입력합니다.

# Lorem ipsum dolor

4. 원하는 경우, **ENTER** 키를 누르면 다음 라인으로 이동하게 됩니다.

Lorem ipsum dolor sit amet, consectetur

5. ESC 키를 누르거나 다른 도구를 선택하여 텍스트 입력을 마칩니다.

가로 */* 세로 쓰기 블록 텍스트 생성

- 1. 가로 쓰기 텍스트나 세로 쓰기 텍스트 도구를 선택합니다. 『  $\mathsf{L}\mathsf{L}$
- 2. 클릭한 후 드래그하여 문자열이 제한되는 블록이 생성합니다.

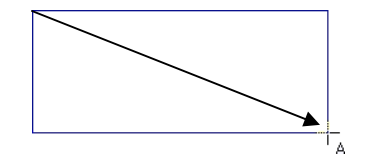

3. 텍스트를 입력합니다. 텍스트는 텍스트 블록 반대편 끝에 이르게 되면 자동적으로 줄 바꿈을 하게 됩니다. 텍스트 블록이 확대되어 추가된 텍스트 라인을 조정해줍니다.

열이 블록 폭보다 더 긴 경우, 자동으로 다음 라인으로

이동합니다.

Lorem ipsum dolor sit amet, consectetur

- 4. 원하는 경우, **ENTER** 키를 누르면 다음 라인으로 이동하게 됩니다.
- 5. ESC 키를 누르거나 다른 도구를 선택하여 텍스트 입력을 마칩니다.

가로 */* 세로 쓰기 윤곽선 텍스트 생성하기

- 1. 가로 쓰기 윤곽선 텍스트나 세로 쓰기 윤곽선 텍스트 도구를 선택합니다. <sup>78</sup> 원
- 2. 디자인 내에 있는 기존의 윤곽선이나 모양을 클릭합니다.

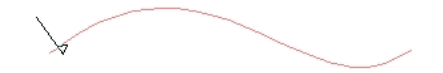

3. 텍스트를 입력합니다.

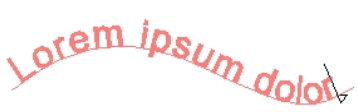

4. ESC 키를 누르거나 다른 도구를 선택하여 텍스트 입력을 마칩니다.

원호 텍스트 생성하기

- 1. 원호 텍스트 도구를 선택합니다. <mark>색</mark>
- 2. 다음 중 하나를 실행합니다.
	- 클릭한 후 드래그하여 텍스트가 둘러 위치하게 될 원의 반경 및 중심을 정의합니다. 원 생성 시 커서는 원주상에서 클릭한 점에 위치하게 됩니다.

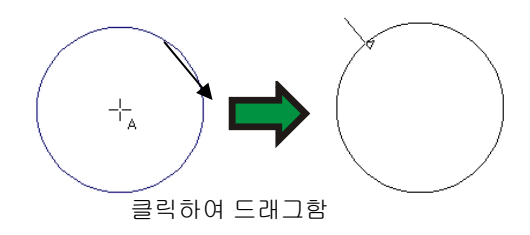

• **CTRL** 키를 누른 채로 드래그하면 중심으로부터 원 모양이 그려집니다. 원 생성 시 커서는 원주상에서 클릭한 점에 위치하게 됩니다.

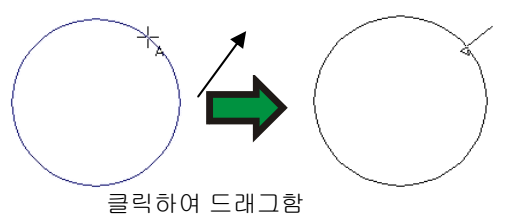

- **SHIFT** 키를 누른 채로 드래그하면 환경설정에서 정한 증가분으로 시작 각도가 제한됩니다(자세한 사항은 [17](#page-28-0)페이지의 "환경설정 – 일반 탭"을 참조하십시오).
- 3. 텍스트를 입력합니다.
- 4. 원하는 경우, **ENTER** 키를 누르면 다음 라인으로 이동하게 됩니다.

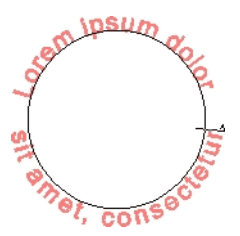

5. ESC 키를 누르거나 다른 도구를 선택하여 텍스트 입력을 마칩니다.

# 디자인 센터를 사용하여 텍스트 특성 변경하기

텍스트를 생성하는 동안이나 그 후 디자인 센터에서 텍스트 특성을 조절할 수 있습니다.

디자인 센터는 각 텍스트 유형별로 두 가지 이상의 탭을 갖고 있습니다.

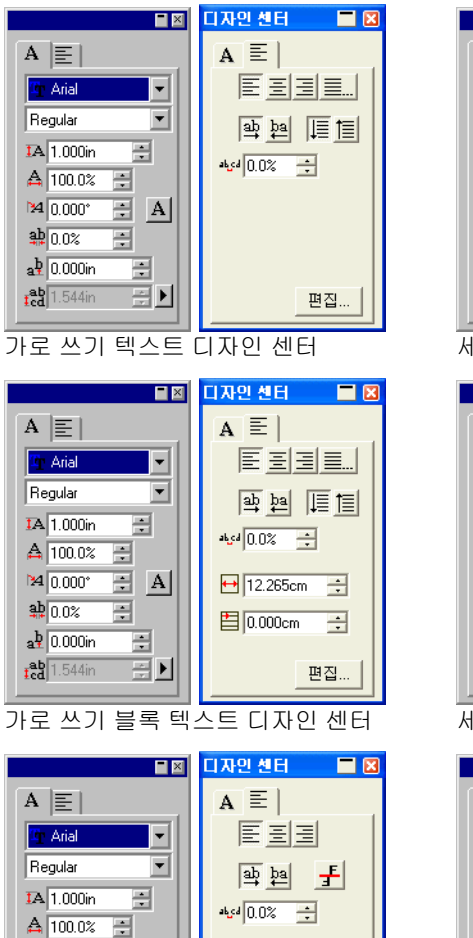

| T ×                          | 디자인 센터<br>⊟ ⊠                    |
|------------------------------|----------------------------------|
| 旧<br>А                       | $A \equiv$                       |
| Arial                        | <b>PPT TOT THAT THE</b>          |
| Regular                      |                                  |
| <b>IA1.000in</b><br>÷        | $\frac{1}{2}$ 0.0% $\frac{1}{2}$ |
| ₽<br>$\triangle$ 100.0%      |                                  |
| A <br>$240,000^{\circ}$<br>÷ |                                  |
| <b>掃</b> 0.0%<br>÷           |                                  |
| $\frac{a}{10}$ 0.000in<br>÷  |                                  |
| $811.544$ in<br>골비           | 편집                               |

세로 쓰기 텍스트 디자인 센터

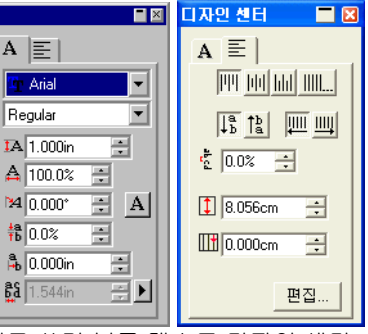

세로 쓰기 블록 텍스트 디자인 센터

 $\blacksquare$ 

 $\overline{\phantom{a}}$ 

 $\overline{\phantom{a}}$ 

畺

픰

層

다자인 센터

 $A \equiv$ 

|| || || || || || ||

 $\frac{a}{\sqrt{b}}$   $\frac{b}{a}$   $\frac{c}{c}$ 

편집.

 $\frac{1}{2}$  0.0% -

 $R =$ 

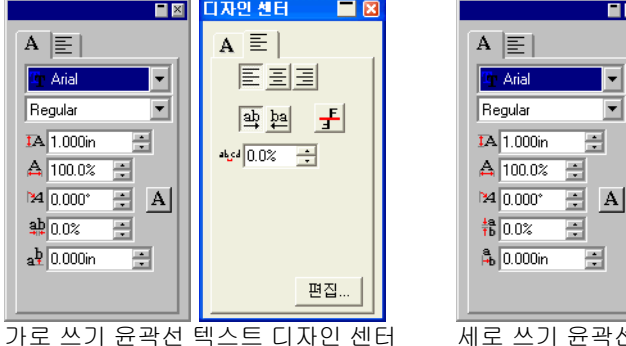

세로 쓰기 윤곽선 텍스트 디자인 센터

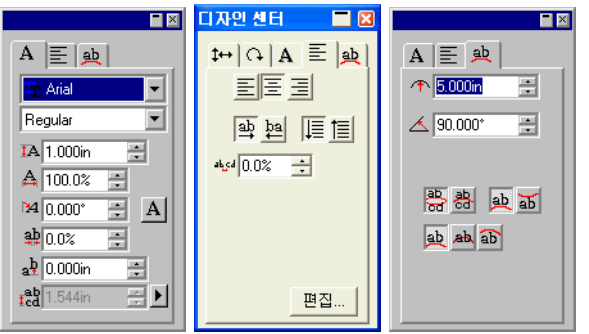

원호 텍스트 디자인 센터

## 디자인 센터에서 특성 편집하기

디자인 센터에 있는 일부 특성들은 모든 텍스트 유형들이 공통적으로 갖고 있는 것들이지만 나머지는 각 유형 고유의 특성들입니다.

디자인 센터 – 글자 탭에서는 아래의 특성들을 조정할 수 있습니다.

글자 탭

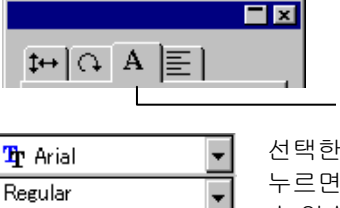

선택한 텍스트에 사용한 글꼴 및 스타일 화살표를 누르면 사용 가능한 글꼴 유형 및 스타일의 목록을 볼 수 있습니다. 글꼴이 하나의 스타일만 갖고 있는 경우 이 글꼴 스타일 목록은 비활성화됩니다.

글꼴 필드를 선택하고 키보드에 글꼴의 이름 입력을 시작하는 경우, 소프트웨어는 첫 글자부터 검색을 수행하며 입력한 글자로 시작하는 글꼴을 보여줍니다. 예를 들어, **TIM** 을 입력하면 Times New Roman 글꼴이 표시됩니다.

사용중인 글꼴을 변경하려면 글꼴 목록에서 **수정**을 선택합니다. 자세한 사항은 [10](#page-111-0)0페이지의 "사용중인 글꼴 수정하기"를 참조하십시오.

선택된 텍스트의 높이.

이 높이는 참조 글자의 높이입니다(기본 설정: "X"). 참조 글자를 변경하는 방법에 대해서는 [98](#page-109-0)페이지의 "텍스트 환경설정"을 참조하십시오.

TA.

선택한 텍스트의 폭 이 폭은 특정 단위(in, cm, mm…)로 표시하거나 원본 글자 폭의 백분율로 표시할 수 있습니다. 표시 모드를 변경하는 방법에 대해서는 [98](#page-109-0) 페이지의 "텍스트 환경설정"을 참조하십시오. 선택한 문자의 기울기 각도 선택된 텍스트의 방향. 이것을 클릭하면 글자를  $A| \geq 1$ 90 도 회전시킬 수 있습니다. **塾** (가로 쓰기 문자) 글자들의 간격을 말하며 자간 이라고도 합니다. <mark>棉</mark> (종서) 이 자간은 특정 단위(in, cm, mm…)로 표시하거나 백분율로 표시할 수 있습니다. 표시 모드를 변경하는 방법에 대해서는 [98](#page-109-0) 페이지의 "텍스트 환경설정"을 참조하십시오.

> 모든 단위들의 기본값은 0.000 입니다. 이보다 넓은 간격은 양의 값을 선택하면 얻을 수 있습니다. 백분율의 기본값은 100%입니다. 100%를 넘는 값을 입력하면 간격이 더 넓어집니다.

a <u>4</u> (가로 쓰기 문자) **高** (종서) 문자에 적용된 가로 또는 세로 오프셋.

- ted (가로 쓰기 문자) 텍스트의 행간
- **혎** (종서) 이 필드의 오른쪽에 있는 버튼을 클릭하면 **자동**과 **지정** 중에서 선택할 수 있습니다. **지정**을 선택한 경우 이 행간 필드가 활성화되어 행간의 크기를 지정할 수 있습니다. 이 필드는 가로 및 세로 쓰기 윤곽선 텍스트에는 사용할 수 없습니다.

'디자인 센터 - 문단 탭'에서는 아래의 특성들을 조절할 수 있습니다.

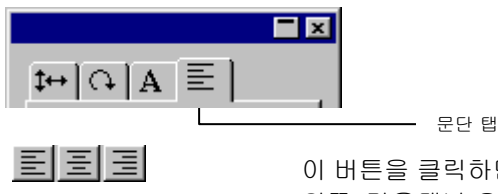

이 버튼을 클릭하면 선택한 가로 쓰기 텍스트를 왼쪽, 가운데나 오른쪽으로 정렬할 수 있습니다. 트... (가로 쓰기 문자)

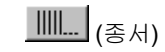

- 199 | 100 | 160 |

 $\frac{ab}{b^2}$ 

 $\lfloor \frac{a}{b} \rfloor \lfloor \frac{b}{a} \rfloor$ 

眉眉

画画

- 이 버튼을 클릭하면 글자 및 단어 간격, 단어 간격만, 글자 폭이나 글자 크기를 변경함으로써 텍스트를 양쪽 정렬할 수 있습니다. 문단 폭을 지정할 수도 있지만 이 설정은 각 문단의 마지막 라인에만 적용됩니다.
- 이 버튼들을 클릭하면 선택한 세로 쓰기 텍스트를 위, 가운데나 아래로 정렬할 수 있습니다.

이 버튼들을 클릭하면 가로 쓰기 텍스트를 표준 쓰기 방향인 왼쪽에서 오른쪽으로나 오른쪽에서 왼쪽으로 쓸 수 있습니다.

이 버튼들을 클릭하면 세로 쓰기 문자를 위에서 아래로나 아래에서 위로 쓸 수 있습니다.

이 버튼들을 클릭하면 문단 내에서 선택한 가로 쓰기 텍스트 라인들의 순서를 '위에서 아래로'나 '아래에서 위로'로 선택할 수 있습니다.

이 버튼들을 클릭하면 문단 내에서 선택한 세로 쓰기 텍스트 라인들의 순서를 '왼쪽에서 오른쪽으로'나 '오른쪽에서 왼쪽으로'로 선택할 수 있습니다.

- <u>\* 15</u>4 (가로 쓰기 문자) • <mark>\*</mark> (종서) 텍스트 열 내의 단어들 간의 간격 이 단어 간격은 특정 단위(in, cm, mm…)로 표시하거나 백분율로 표시할 수 있습니다. 표시 모드를 변경하는 방법에 대해서는 [98](#page-109-0)페이지의 "텍스트 환경설정"을 참조하십시오.
- ≒ (가로 쓰기 문자)  $\downarrow$  (종서) 이 필드를 사용하여 탭 들여쓰기를 지정할 수 있습니다.

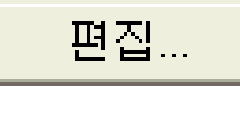

이 버튼을 클릭하면 선택한 텍스트를 다시 입력할 수 있는 대화상자가 나타납니다. 텍스트를 선택하고 텍스트 도구를 두 번 클릭하면 이와 동일한 대화 상자가 나타납니다.

아래의 특성들은 가로 및 세로 쓰기 블록 텍스트에만 사용할 수 있습니다.

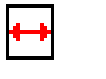

이 필드에서는 가로 쓰기 텍스트 열을 제한하는 블록의 폭을 지정할 수 있습니다.

A

14

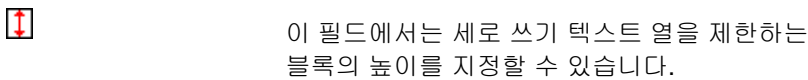

 (가로 쓰기 문자) (종서) 이 필드에서는 블록 텍스트 첫 행의 들여쓰기를 지정할 수 있습니다.

- 모든 문단의 마지막 선에 적용선택된 간격 유형에 따라 문단의 첫 줄을 압축하거나 확장합니다.
- 3. 확인을 클릭합니다.

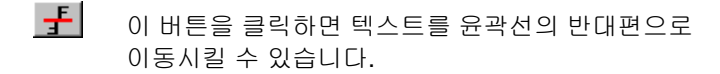

양측 문단 정렬 옵션

.

양측 문단 정렬은 텍스트를 수직 또는 수평으로 완벽하게 간격을 조정합니다.

- 1. 디자인 센터의 "문단" 탭에서 **양쪽 정렬**을 클릭합니다. <mark>三.......</mark>...
- 2. 다음 매개변수를 조절합니다.

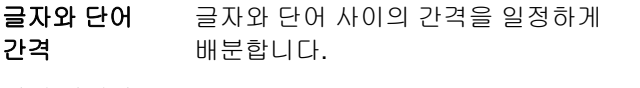

- 단어 간격만 단어 사이의 간격을 일정하게 배분합니다.
- 글자 폭 폭 각 글자는 텍스트 상자의 지정된 폭에 맞도록 동일한 폭으로 늘여집니다.
- 글자 크기 크기 각 글자는 지정된 폭에 맞도록 비율에 맞게 늘여집니다.
- 넓이에 맞춤 선택된 간격 유형에 따라 지정된 폭에 텍스트를 맞춥니다.
- 폭텍스트 상자의 폭
- 압축만 "글자 폭" 및 "글자 간격"에서 지정된 폭의 경계를 넘는 텍스트를 압축합니다.

이 기능은 텍스트를 자동으로 가운데에 맞춥니다.

- 모든 선에 선택된 간격 유형에 따라 지정된 폭으로 모든
- 동일한 압축 객체를 압축하거나 확장합니다.
- 적용

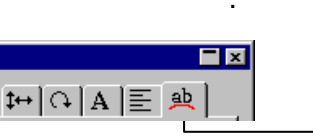

–

个 11.573cm 텍스트가 위치하는 원의 반경을 설정합니다.

원호 탭

 $\triangle$  90.0° 원호에서 텍스트가 시작하는 위치.

> 이 시작 각도는 정렬 위치와 관련이 있습니다. 예를 들어, 텍스트의 중심을 원의 상단에 위치시키려면 가운데 정렬을 선택하고 이 필드에 90 도를 입력하십시오.

- **或 林 金** 원호에서의 텍스트 첫 행의 위치
- 蚊 取 원호 텍스트의 첫 행이 시작하는 위치.

이 위치가 원의 하단이거나 상단인지 여부는 시작 각도에 의해 정해집니다. 드래그하여 원을 생성한 경우에 상단은 원을 그리기 시작한 지점입니다.

위상 원호 텍스트의 둘째 행이 시작하는 위치.

> 텍스트의 첫 행을 입력한 후에 **ENTER** 키를 누르면 텍스트가 다음 행에 위치하거나(다중 행 스타일), 원의 반대편에 위치합니다(상단/하단 스타일).

## 제어점을 사용하여 문자 특성 변경하기

대부분의 설정된 디자인 센터 등록 정보는 수동으로도 설정할 수 있습니다. 제어점을 클릭하여 텍스트에 바로 드래그할 수 있습니다.

텍스트를 선택한 후 디자인 센터의 글자 탭이나 문단 탭을 표시하면, 텍스트 주위에는 여러 개의 제어점들이 나타납니다. 이들 각 제어점은 특별한 의미를 갖고 있고 이것을 이동시키면 텍스트가 변경됩니다.

키보드상의 화살표 키를 사용하여 수치를 조금씩 조절할 수 있습니다.

텍스트 주위에 있는 아래의 제어점들을 드래그할 수 있습니다.

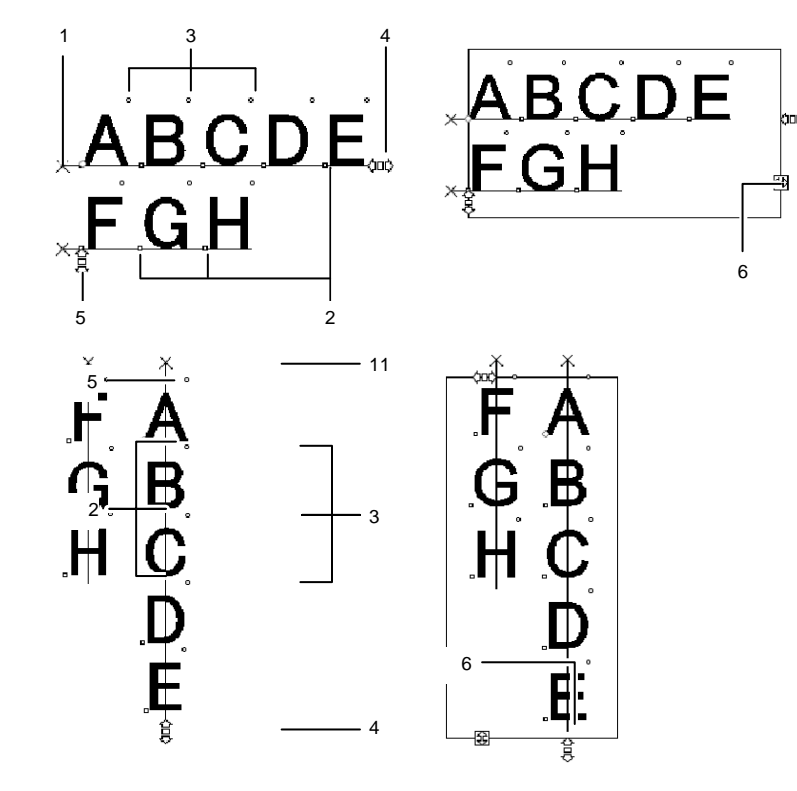

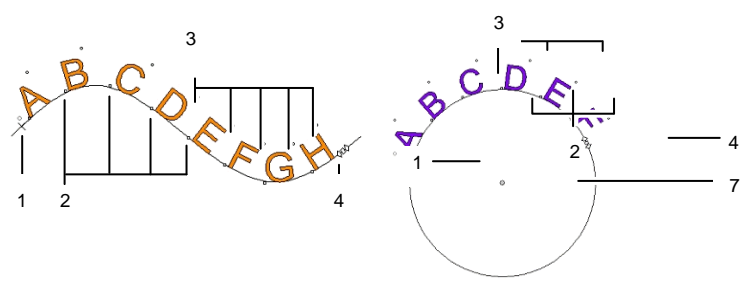

#### **( 1 )** 행간

이 점을 누르면 텍스트의 한 행을 선택할 수 있습니다. 한 행을 선택하여 색상이나 글꼴과 같은 특성들을 변경할 수 있습니다.

이 점을 드래그하여 행간을 조절할 수 있습니다. 선택한 행 아래의 모든 행들도 재배치됩니다. 텍스트 커서가 텍스트에 표시되어 있는 동안 **CTRL+up**  화살표및 **CTRL+down** 화살표를 입력하여도 행간이 조정됩니다.

텍스트 및 블록 텍스트의 경우, **CTRL** 키를 클릭한 채로 드래그하면 선택된 라인만 이동됩니다. 윤곽선 및 원호 텍스트의 경우, 이렇게 하면 텍스를 처음 위치로 복원합니다.

원호 문자의 경우, **SHIFT** 키를 누른 채로 드래그하면 선택한 행의 세로 옵셋을 조절할 수 있습니다. 기타 모든 유형의 텍스트의 경우, **SHIFT** 키를 누른 채로 드래그하면 선택한 행이 왼쪽이나 오른쪽으로 이동합니다.

#### **( 2 )** 글자 이동

이 점을 누르면 한 글자를 선택할 수 있습니다. 한 글자를 선택한 후에 그 특성을 변경할 수 있습니다.

이 점을 드래그하면 선택한 글자와 앞 글자 간의 간격을 조절할 수 있습니다. 선택한 글자의 오른쪽에 있는 모든 글자들도 재배치됩니다.

**CTRL** 키를 누른 채로 드래그하면 선택한 글자만 이동하고 나머지 텍스트는 그대로 남아 있습니다. **SHIFT** 키를 누른 채로 드래그하면 선택한 글자가 위아래로 이동합니다.

#### **( 3 )** 글자 회전

각 글자의 우측 상단 모서리에 위치한 이 점을 드래그하면 해당 글자를 회전시킬 수 있습니다.

**SHIFT** 키를 누른 채로 드래그하면 증분만큼 글자가 회전합니다. 회전 각도 증가분을 설정하는 방법에 대해서는 [17](#page-28-0)페이지의 "환경설정 – 일반 탭"을 참조하십시오. **CTRL** 키를 누른 채로 드래그하면 글자가 그 기본 위치로 복원됩니다.

**( 4 )** 자간

이 점을 드래그하면 선택한 텍스트의 자간을 조정할 수 있습니다. 조정한 자간은 모든 글자들과 모든 단어들 사이에 동일하게 적용됩니다.

**CTRL** 키를 누른 채로 드래그하면 단어들 간의 자간이 변경됩니다.

#### **( 5 )** 행간

이 점을 드래그하면 행들 간의 간격이 동일하게 됩니다.

#### **( 6 )** 블록 크기

이 점을 드래그하면 문자 상자 폭이 제한됩니다. 이 옵션은 블록 문자에만 사용할 수 있습니다.

#### **( 7 )** 중심

이 점을 드래그하면 원의 위치를 조정할 수 있습니다. **SHIFT** 키를 누른 채로 드래그하면 원의 위치가 특정한 위치로 제한됩니다.

원호 탭을 선택할 시에는 드래그할 수 있는 또 다른 제어점들을 사용할 수 있습니다.

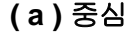

이 점을 드래그하면 원중심의 위치를 조절하고 그 반경을 변경할 수도 있습니다.

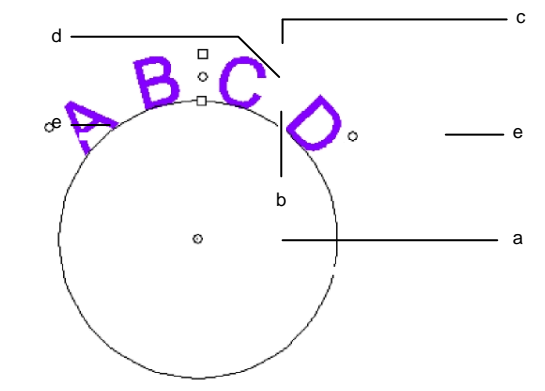

#### **( b )** 내부 반경

이 점을 드래그하면 원의 중심과 **상단**의 위치는 그대로 두고 그 반경을 변경할 수 있습니다. 이로 인해 텍스트가 변형됩니다.

**CTRL** 키를 누른 채로 드래그하면 텍스트가 변형되지 않습니다.

#### **( c )** 외부 반경

이 점을 드래그하면 원의 중심과 **하단**의 위치는 그대로 두고 그 반경을 변경할 수 있습니다. 이로 인해 텍스트가 변형됩니다.

**CTRL** 키를 누른 채로 드래그하면 텍스트가 변형되지 않습니다.

#### **( d )** 회전

이 점을 드래그하면 원 위의 원호 텍스트 위치를 변경할 수 있습니다.

**SHIFT** 키를 누른 채로 드래그하면 위치가 억제됩니다. 억제 각도를 설정하는 방법에 대해서는 [17](#page-28-0)페이지의 "환경설정 – 일반 탭"을 참조하십시오.

#### **( e )** 원호 각도

이 점을 드래그하면 원 위의 원호 텍스트의 원호 각도를 변경할 수 있습니다. 이 때 각 글자의 폭과 자간도 변경됩니다.

**SHIFT** 키를 누르면 드래그하는 동안 원호 각도가 억제됩니다. 억제 각도를 설정하는 방법에 대해서는 [17](#page-28-0)페이지의 "환경설정 – 일반 탭"을 참조하십시오.

**CTRL** 키를 누른 채로 드래그하면 텍스트의 양측면이 중심점으로부터 동일한 속도로 움직입니다.

#### 텍스트 편집하기

- 1. 텍스트 도구 중 하나를 선택합니다.
- 2. 편집하고자 하는 텍스트를 클릭합니다.
- 3. 텍스트에 글자를 삽입하려면, 커서를 원하는 위치에 놓고 입력합니다.

, .

# **ABdefC DEF**

- 키보드상의 화살표 키를 사용하여 커서 위치를 변경할 수 있습니다.
- **HOME** 키를 누르면 커서가 현재 라인의 시작 위치로 이동합니다.
- **END** 키를 누르면 라인의 끝으로 이동합니다.
- 4. 텍스트의 일부를 대체시키려면, 대체하고자 하는 텍스트를 선택한 다음 삽입하고자 하는 텍스트를 입력하거나 붙여 넣습니다.

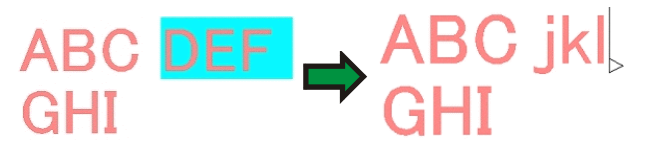

- **SHIFT** 키와 [왼쪽 화살표] / [오른쪽 화살표] 키를 누르면 일련의 글자들을 선택할 수 있습니다.
- **SHIFT** 키와 Up 화살표 / Down 화살표 키를 누르면 라인의 시작 위치로부터 글자를 삽입할 지점까지 / 글자를 삽입할 지점부터 라인의 끝까지의 글자들을 선택할 수 있습니다.
- 클릭하고 드래그하여 일련의 글자들을 선택할 수 있습니다.
- 두 번 클릭하면 한 단어를 선택할 수 있습니다.

## 텍스트 선택하기

텍스트 전체를 선택하거나 한 번에 한 행이나 여러 글자들을 선택할 수 있습니다.

텍스트 전체 선택하기

**선택** 도구를 가지고 텍스트를 선택합니다.

하나 이상의 글자 선택하기

텍스트 도구를 가지고 텍스트를 눌러 드래그하면 여러 글자들을 선택할 수 있습니다.

한 글자 선택하기

- 1. 텍스트를 선택합니다.
- 2. 디자인 센터에서 글자 탭이나 문단 탭을 선택합니다.
- 3. 글자 이동 제어점을 클릭합니다.
- 한 행 선택하기
- 1. 텍스트를 선택합니다.
- 2. 디자인 센터에서 글자 탭이나 문단 탭을 선택합니다.
- 3. 행간 제어점을 클릭합니다.

기준선은 레이어 색상(기본 설정은 빨간색)으로 변합니다.

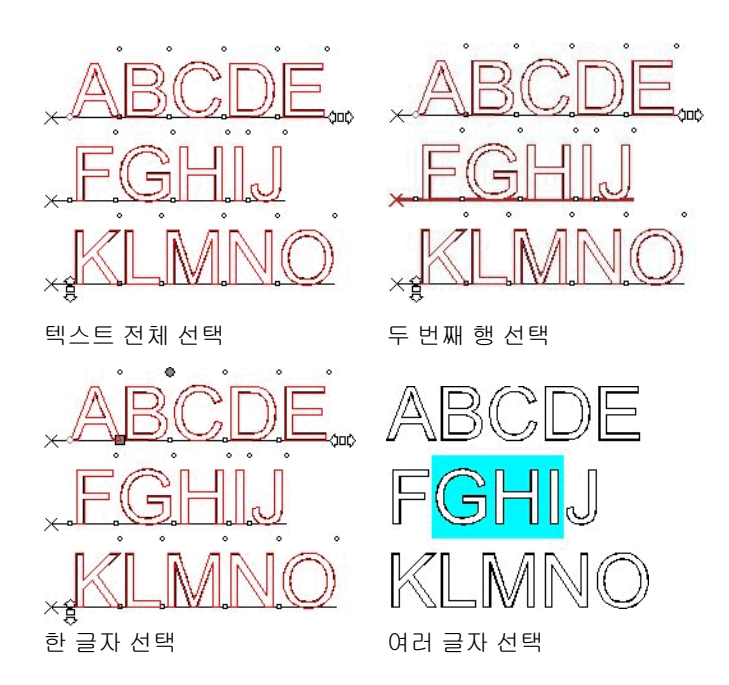

#### 텍스트 특성 변경하기

글꼴 변경하기

시스템에 있는 모든 글꼴들을 선택할 수 있습니다. 또한, 본 소프트웨어 폴더에 설치된 특수 글꼴들도 사용할 수 있습니다. 이 글꼴들은 URW, Casfonts 및 FSfonts 를 포함합니다.

,

- 1. 텍스트를 선택합니다.
- 2. 텍스트 메뉴에서 글꼴로 가서 메뉴에서 원하는 글꼴 유형을 선택합니다. 메뉴에서 원하는 글꼴을 볼 수 없는 경우 메뉴 상단에 있는 기타 글꼴을 클릭합니다.
- 3. 텍스트를 선택합니다.
- 4. 디자인 센터에서 글자 탭을 클릭합니다.
- 5. 특성을 변경합니다.

글꼴 목록을 스크롤하는 동안 하이라이트된 글꼴을 사용한 미리 보기를 볼 수

,

90 © 2010 SA International

있습니다.

글꼴 이름 앞에 있는 아이콘은 글꼴 유형을 나타냅니다.

- **斥** Casfonts т 트루타입 금꼴
- a 어도비 Type 1 글꼴 WILL WILL URW 글꼴
- 斤 **FSfonts**

텍스트 정렬 변경하기

1. 텍스트를 선택합니다. 문자를 선택할 필요가 없으며 전체 텍스트 객체만 선택하면 됩니다.

,

- 2. 문자 메뉴에서 정렬을 선택하고 다음 정렬 형식 중 하나를 선택합니다.
	- 왼쪽 텍스트 줄이 왼쪽 여백을 따라 Lorem ipsum dolar sit amet. cons incidunt ut labore et dolore magn trud 정렬되며 오른쪽 여백에 들쭉날쭉한 exercitation ullamcorpor 모양의 모서리를 갖습니다. susc vel eum irure dolor in reprehende dolore eu
	- 중앙 텍스트의 각 줄이 가운데로 정렬되며 오른쪽과 왼쪽 여백에 각각 들쭉날쭉한 모양을 갖게 됩니다.
	- 오른쪽 텍스트 줄이 오른쪽 여백을 따라 정렬되며 왼쪽 여백에 들쭉날쭉한 모양의 모서리를 갖습니다.
	- 양측 단어 사이에 추가 공간이 추가되어 각 줄이 오른쪽과 왼쪽 여백 사이의 공간을 정확하게 채웁니다.

Lorem ipsum dolar sit amet. cons incidunt ut labore et dolore magn trud exercitation ullamcorpor susc vel eum irure dolor in reprehende dolore eu fugiat nulla pariatur.

fugiat nulla pariatur. Lorem ipsum dolar sit amet co s incidunt ut labore et dolore magn trud exercitation ullamcorpor susc vel eum irure dolor in reprehende dolore eu fugiat nulla pariatur. Lorem ipsum dolar sit amet. cons incidunt ut labore et dolore magn trud exercitation ullamcorpor susc vel eum irure dolor in reprehende dolore eu fugiat nulla pariatur.

.

## 기본 텍스트 설정 변경하기

- 2. 텍스트 도구를 선택합니다.
- 3. 텍스트 메뉴에서나 디자인 센터에서 기본 설정을 선택합니다.

## 찾기 및 대체하기

본 소프트웨어에서는 텍스트를 찾고 대체하는 표준 대화 상자를 사용할 수 있습니다.

1. 텍스트 메뉴에서 찾기/대체하기를 선택합니다.

,

- 2. 이 필드에서 찾고자 하는 텍스트를 입력합니다.
	- 형식 버튼을 클릭하여 검색할 형식을 지정합니다. 형식 찾기 설정 대화 상자를 사용하여 글꼴, 스타일이나 크기별로 텍스트를 찾을 수 있습니다.
	- 긴 단어의 일부인 글자들을 찾으려면 **단어 단위로 찾기**를 off 으로 설정합니다.
	- 텍스트 열 중 특정 부분 내에서만 찾으려면 이 텍스트 열을 선택하고 **선택만** 옵션을 누릅니다.
	- 대소문자를 구분하려면 **대소문자 구분** 체크박스를 누릅니다.
- 3. 필요한 경우, 대체 텍스트를 입력합니다. 형식 버튼을 눌러 대체할 텍스트의 형식을 지정할 수 있습니다.
- 4. 텍스트를 찾은 다음에는, 다음을 수행할 수 있습니다.
	- 계속해서 동일 문자를 찾으려면 **다음 찾기**를 클릭합니다.
	- •● 텍스트를 대체하려면 **대체하기**를 클릭합니다.
	- 지정한 텍스트와 일치하는 텍스트를 모두 대체하려면 모두 대체하기를 누릅니다.

1. 선택한 텍스트들은 그 선택을 해제합니다.

,

## 맞춤법 검사

화면 상의 맞춤법 검사

.

화면상의 맞춤법 검사 기능은 텍스트 도구를 사용하여 단어를 입력하는 동시에 단어의 맞춤법을 검사합니다. 맞춤법이 틀린 단어는 빨간색 지그재그로 밑줄이 쳐집니다.

# spelling errer

맞춤법 오류

화면상의 맞춤법 검사 기능은 텍스트 도구를 사용하여 텍스트를 편집하는 동안에만 작동하며, 선택된 텍스트 객체의 맞춤법 오류만 표시합니다.

,

#### 화면 상의 맞춤법 검사 옵션 설정

- 1. 편집 메뉴에서 환경 설정을 선택합니다.
- 2. 도구 탭을 선택합니다.
- 3. 대화 상자의 왼쪽에 있는 목록에서 철자 검사를 선택합니다.  $\mathbf{v}$

.

언어맞춤법 검사에 사용할 언어를 선택합니다.

화면 상에서 맞춤법 검사 화면상의 맞춤법 검사 기능을 사용하려면 확인 표시합니다. 화면 표시를 지우면, 자동으로 화면상의 맞춤법 기능을 수행하지 않습니다.

수동 맞춤법 검사

수동 맞춤법 검사 기능을 사용하면 전체 디자인에서 철자 오류를 검사할 수 있습니다.

1. 텍스트 메뉴에서 맞춤법 검사를 선택합니다.

언어 목록에서 원하는 언어를 선택합니다.

텍스트 열 중 특정 부분에서 맞춤법을 검사하려면 해당 텍스트 열을 선택한 후 선택만 옵션을 누릅니다.

대소문자를 구분하려면 대소문자 맞추기 옵션을 선택합니다.

- 2. 맞춤법이 틀린 단어 목록에서 맞춤법이 틀린 단어를 선택합니다.
- 3. 맞춤법이 올바른 단어로 바꾸려면,

권장 수정 목록에서 올바른 단어를 선택하거나, 변경 필드에 올바른 단어를 입력합니다.

맞춤법이 틀린 이 단어만 변경하려면 변경을 클릭하고, 디자인에서 맞춤법이 틀린 모든 단어를 변경하려면 모두 변경을 클릭합니다.

- 4. 맞춤법이 틀린 것으로 나열된 단어를 무시하려면, 무시를 클릭하여 이 단어만 무시하거나 디자인 전체의 단어를 무시하려면 전체 무시를 클릭합니다.
- 5. 사용자 정의 사전 목록에 새 단어를 추가하려면, 추가를 클릭합니다.
- 6. 사용자 정의 사전 목록을 편집하려면:

**리스트 편집**을 클릭합니다.

사용자 정의 사전 목록에 단어를 추가하려면, 목록 아래의 필드에 단어를 입력하고 추가를 클릭합니다.

사용자 정의 사전 목록에 나열된 단어를 변경하려면, 목록에서 단어를 선택한 다음 목록 아래의 필드에 새 맞춤법을 입력하고 변경을 클릭합니다.

사전에서 단어를 제거하려면, 목록에서 단어를 선택하고 제거를 클릭합니다.

작업이 끝나면 완료를 누릅니다.

7. 맞춤법 검사를 마치려면 완료를 누릅니다.

## 대소문자 변경하기

- 1. 텍스트를 선택합니다.
- 2. 텍스트 메뉴에서 대소문자 변경으로 가서 메뉴에서 원하는 대소문자 변경 방식을 선택합니다.

,

- 대문자모든 텍스트가 대문자로 변경됩니다.
- 소문자모든 텍스트가 소문자로 변경됩니다.
- 문장 각 문장의 첫 글자를 대문자로 바꾸고 나머지는 소문자로 바꿉니다.
- 제목 각 단어의 첫 글자를 대문자로, 나머지는 소문자로 바꿉니다.
- **대소문자 변환** 소문자는 대문자로, 대문자는 소문자로 바꿉니다.

#### 커닝 변경하기

커닝은 텍스트 열 중 글자 사이의 간격을 말합니다. 커닝은 글꼴마다 다르고 각 글꼴마다 고유의 커닝 정보를 갖고 있습니다.

자동 커닝 사용하기

- 1. 텍스트를 선택합니다.
- 2. 텍스트 메뉴에서 커닝으로 가서 원하는 커닝 설정을 선택합니다.

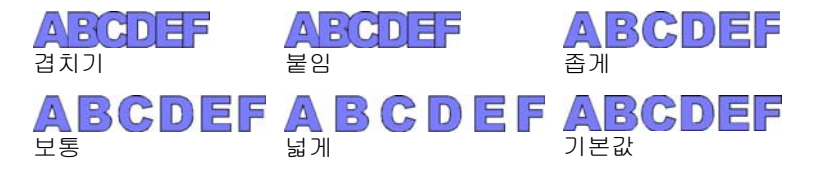

수동 커닝 사용하기

때로 몇몇 글자들 간의 커닝만 조절할 필요가 있을 수도 있습니다. 모든 문자의 커닝을 변경하려면,

- 1. 텍스트를 선택합니다.
- 2. 디자인 센터 글자 탭에서 자간 필드 값을 변경합니다.
- 두 글자간의 커닝을 변경하려면,
- 3. 두 글자 사이에서 텍스트 도구를 클릭합니다.
- 4. '디자인 센터 글자 탭'에서 자간 필드 값을 변경하여 커닝을 조절합니다.
	- **CTRL** 키 및 [오른쪽 화살표] / [왼쪽 화살표] 키를 함께 누르면 각각 커닝을 좁히거나 넓힐 수 있습니다.

#### 커닝 정의하기

디자인을 생성할 때마다 커닝값을 설정하는 대신에, 한 글꼴의 두 개의 글자들에 대한 기본 커닝값을 변경할 수 있습니다. 자주 사용하는 글꼴의 커닝쌍 들을 표로 작성함으로써 이것들을 사용할 때마다 원하는 커닝을 유지할 수 있습니다.

 여기에서 지정한 커닝은 이 프로그램에서만 사용하므로 다른 어플리케이션은 아무 영향을 받지 않으며 이를 사용하지도 않을 것입니다.

,

- 1. 텍스트를 선택합니다.
- 2. 텍스트 메뉴에서 커닝 정의를 선택합니다.
- 3. 커닝을 저장할 위치를 선택합니다.
	- 선택만선택한 문자에만 커닝을 사용합니다.
	- 문서에만 이 파일에서 이 글꼴과 글자쌍을 사용하는 모든 텍스트에 커닝을 사용합니다.
	- 기본 설정으로 모든 파일에 커닝을 사용합니다.

'커닝 정의' 대화 상자에서 새로운 글자쌍을 입력할 수 있습니다.

- 4. 커닝 정의 대화 상자에 글자를 드래그하거나 커닝 필드에 수치를 입력합니다.
- 커닝은 Em 단위로 정의합니다. Em 간격 1 단위는 선택한 글꼴 중 글자 밠의 폭과 같습니다.
- 5. 확인을 클릭합니다.

.

## 텍스트 분리 및 결합하기

여러 행들을 가진 텍스트를 개별적인 텍스트 행들로 분리하거나 여러 텍스트 행들을 결합할 수 있습니다.

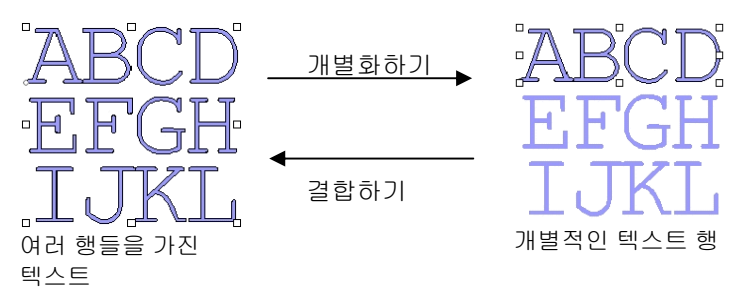

- 1. 텍스트를 선택합니다.
- 2. 텍스트 메뉴에서 분리하기를 선택합니다.

,

- 한 행만 선택한 경우, 텍스트 열은 각각의 글자들로 분리됩니다.
- , 3. 결합하기 원하는 텍스트 블록을 선택합니다.
- 4. 텍스트 메뉴에서 결합하기를 선택합니다.

#### 텍스트 방향 변경하기

세로 쓰기 텍스트를 가로 쓰기 텍스트로 또는 그 반대로 변경합니다.

- 1. 텍스트를 선택합니다.
- 2. 텍스트 메뉴에서 텍스트 방향으로 가서 메뉴에서 가로나 세로를 선택합니다.

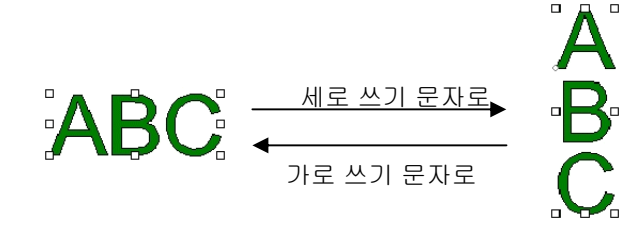

#### 텍스트 블록 크기 조절하기

- 1. 텍스트를 선택합니다.
- 2. 텍스트 메뉴에서 텍스트 간격을 선택합니다.
- 3. 원하는 텍스트 폭과 높이를 입력합니다.
	- 단어 간격만 조절에 체크 표시를 한 경우, 단어들 간의 간격만 넓혀지거나 좁혀집니다. 텍스트 열 내에 아무 간격이 없으면 텍스트 폭은 변하지 않을 것입니다.

,

- **비율적으로**에 체크 표시를 한 경우, 한 값을 변경시키면 다른 값도 자동으로 변경되어 크기가 비율적으로 변합니다.
- 텍스트 높이를 변경하려면 두 행 이상의 텍스트가 있어야 합니다.

#### 점자 텍스트로 작업하기

점자 기능을 사용하면 텍스트를 점자로 변환할 수 있습니다.

#### 텍스트를 점자로 변환하기

- 1. 변환하고자 하는 텍스트를 선택합니다.
- 2. 텍스트 메뉴에서 점자로 가서 메뉴에서 문자를 점자로를 선택합니다.
- 3. 다음 매개변수를 조절합니다.

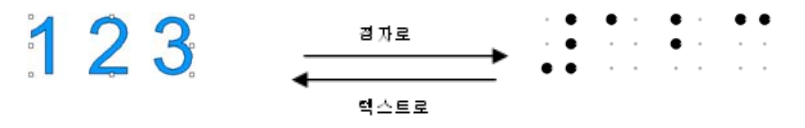

**1 급 또는 2 급** 점자 코딩을 1 급 또는

2 급으로 변경합니다. 1 등급에서는 각 점자 셀이 알파벳의 한 글자를 나타냅니다.

2 등급에서는 점자 셀이 수축 또는 단일 문자를 기호화하여 전체 단어를 표현합니다. 이 방법은 언어에 따라 다릅니다.

본 소프트웨어는 영어, 덴마크어, 네덜란드어, 독일어, 노르웨이어, 스페인어 및 스웨덴어에 대하여 2 등급 점자 변환을 제공합니다.

–

Edit ...

**DesignCentral** 

 $H|G|$ Grade 2

**见** Drill

 $|\cdot|$ 

□ Lowercase Only Show Empty Dots E CA Standard **←** 4.248pt

 $\Box$   $\boxtimes$ 

 $\vert \textbf{v} \vert$ 

÷

 $\vert \cdot \vert$ 

- 소문자만 텍스트는 소문자로 변환하여 대문자 표시기를 제거합니다.
- 빈 도트 표시 체크 표시를 하면 텍스트 선택 시 그 안에 있는 모든 빈 도트가 표시됩니다. 빈 도트는 출력되지 않습니다.
- **CA** 표준 점자 코딩을 점자 도트 사이의 특정 간격을 유지하도록 규정하고 있는 캘리포니아 점자 표준에 부합하도록 하려면 확인 표시를 하십시오.
- $\bigoplus$  4.248pt  $\bigoplus$ 각 점자 도트의 직경.
- 드릴 드릴 스타일은 디자인을 변경하지 않고 그대로 둡니다. 드릴 구멍이 각 점자 포인트에 생깁니다.

채우기 채우기 스타일은 점자 주변에 검은색 테두리를 생기게 하며 점자 도트가 구멍이 되도록 객체를 합성합니다.

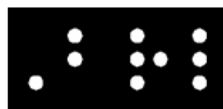

레이저

 레이저 스타일은 점자 뒤에 검은색 테두리가 생기게 하고 도트에 방사형 그라디언트를 할당하여 가운데가 흰색이 되고 주변은 검은색이 됩니다.

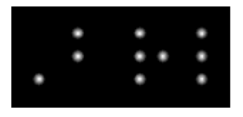

 $\mathbf{F}$ 편집 점자 텍스트를 다시 일반 텍스트로 변환합니다.

 원본 텍스트를 편집하려면 이 버튼을 클릭하십시오.

바코드 작업

코드 39 나 확장 코드 39 를 사용하여 일반 텍스트를 바코드로 변환할 수 있습니다.

코드 39 는 문자 숫자식 바코드입니다. 이것은 숫자 0-9, 알파벳 대문자 A-Z, 스페이스 문자 및 몇 가지 기호들(- . \* \$ / % +)을 암호화할 수 있습니다. \* \$ / % + ). 소문자가 필요한 경우, 기존의 코드 39 글자들을 짝지어서 128 개의 글자로 된 ASCII 문자 세트를 암호화한 확장 코드 39 도 사용할 수 있습니다.

#### 텍스트를 바코드로 변환하기

- 1. 텍스트를 선택합니다.
- 2. 텍스트 메뉴에서 바코드로 가서 메뉴에서 바코드 39 나 확장 **바코드 39** 를 선택합니다.
- 일단 바코드로 변환하면 텍스트의 크기를 변경하거나 편집할 수 없습니다. 원호 텍스트 및 윤곽선 텍스트는 바코드로 변환할 수 없습니다.

바코드를 텍스트로 변환하기

1. 바코드를 선택합니다.

2. 텍스트 메뉴에서 점자로 가서 메뉴에서 점자를 문자로를 선택합니다.

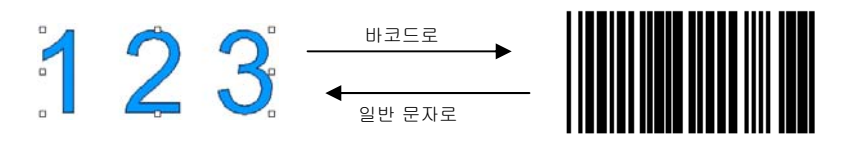

디자인 센터의 바코드 탭

바코드를 선택한 경우, 디자인 센터에는 아래의 특성 및 명령을 가진 **바코드** 탭 및 **바코드 텍스트** 탭이 나타납니다.

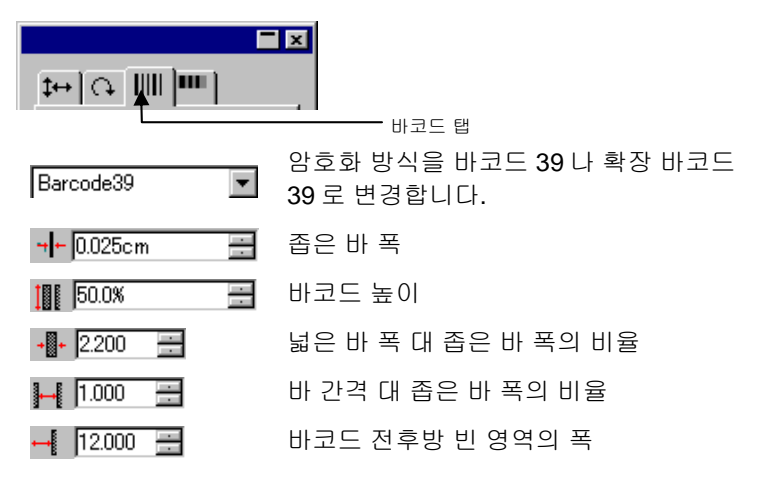

口冈 

- 제목 표시 이 옵션을 클릭하면 바코드 밑에 제목이<br>나타납니다
- 별표 표시 이 옵션을 클릭하면 제목에 별표가<br>표시됩니다.
- The Arial Regular
- 편집이 버튼을 클릭하면 원본 텍스트를 편집할 수<br>있습니다.

제목에 사용한 글꼴 및 스타일

텍스트로변환 바코드를 다시 텍스트로 변환합니다.

## 특수 문자 작업

때로 텍스트 열 내에 특수 기호를 삽입할 필요가 있을 수 있습니다.

#### 기존의 글꼴 사용

특수 문자를 포함하는 글꼴을 가지고 있는 경우, 아래의 방법대로 특수 문자를 삽입할 수 있습니다.

- 1. 텍스트 도구로 텍스트 열을 누르고, 특수 문자를 삽입할 자리에 커서를 위치시킵니다.
- 2. 텍스트 메뉴에서 기호 삽입을 선택합니다.
- 3. 글꼴을 선택하고 삽입할 특수 문자를 클릭합니다.

행을 바꾸려면 **Enter** 를 누르고 스페이스 문자를 입력하려면 **Space** 를 누릅니다.

4. 확인을 클릭합니다.

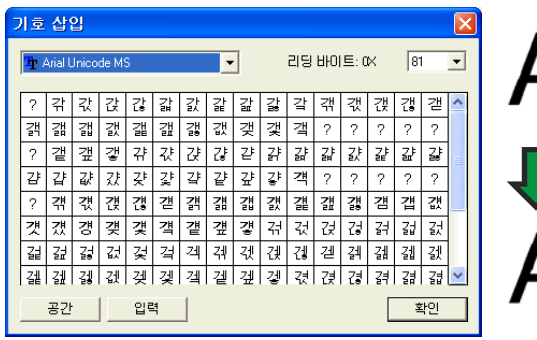

## 새로운 문자 생성하기

윤곽선을 새로운 특수 문자로 변환할 수 있습니다.

- 1. 윤곽선을 선택합니다.
- 2. 텍스트 메뉴에서 문자 정의를 선택합니다.
- 3. 새로운 문자를 추가할 글꼴의 유형 및 스타일을 선택합니다.
- 4. 문자에서 새로운 문자나 문자 코드를 선택합니다.
5. 문자의 크기를 적절하게 설정하고 위치시키려면 참조 문자에서 참조 문자를 지정하십시오.

새로운 문자의 기준선과 상자를 참조 문자와 동일한 비율로 경계상자 내의 상대적인 위치에 둡니다. 참조 문자를 지정하지 않은 경우, 기준선은 객체 경계상자의 하단에 위치하고, 경계상자의 크기에 맞게 문자의 배율이 조정됩니다.

새로운 문자 주위에 있는 제어점을 눌러 드래그하여 이 문자의 위치와 크기를 조절할 수 있습니다.

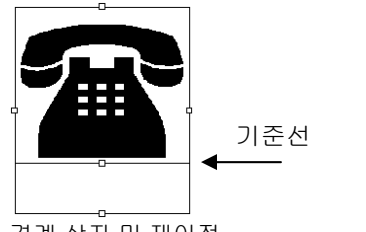

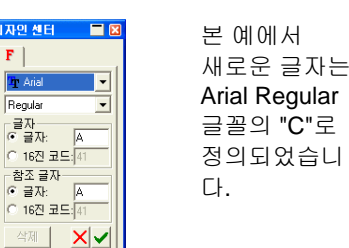

경계 상자 및 제어점

6. 적용을 클릭합니다.

아래의 예에서 Arial 글꼴의 문자 "C"는 전화 기호로 대체됩니다. Arial 글꼴을 사용하여 "C"를 입력할 때마다 전화 기호가 표시될 것입니다.

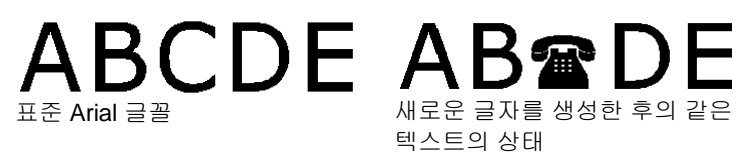

 여기에서 지정한 특수 문자는 이 프로그램에서만 사용하므로 다른 어플리케이션은 아무 영향을 받지 않으며 이를 사용하지도 않을 것입니다. 문서의 기존 텍스트도 영향을 받지 않습니다.

,

- 7. 텍스트를 선택합니다.
- 8. 텍스트 메뉴에서 문자 정의를 선택합니다.
- 9. 이 문자가 추가된 글꼴의 유형 및 스타일을 선택합니다.
- 10. 문자에서 이 문자나 문자 코드를 선택합니다.
- 11. 삭제를 클릭합니다.

### 텍스트 스타일 작업

텍스트 특성을 복사하여 문서 내의 다른 텍스트에 적용할 수 있습니다. 목록내에서 텍스트 스타일을 저장할 수도 있습니다. 텍스트 스타일에는 아래의 특성이 포함됩니다.

- $\bullet$  글꼴 • 커닝 • 단어 간격 • 행 방향
- 스타일 크기 자간 행간
- 방향 ● 폭 • 세로 옵셋
- 글자 방향 기울기 정렬

텍스트 스타일 복사 및 붙이기

- 1. 원하는 특성을 가진 텍스트를 선택합니다.
- 2. 텍스트 메뉴에서 텍스트 스타일로 가서 스타일 복사를 선택합니다.
- 3. 스타일을 적용할 텍스트를 선택합니다.
- 4. 텍스트 메뉴에서 텍스트 스타일로 가서 스타일 붙이기를 선택합니다.
	- $A\textit{BCDEF}$   $\rightarrow$   $\Delta E$ **ABCDEF GHIJKL**  $\Delta$ 타일  $\rightarrow$   $GHIKI$ :

스타일 목록에서 스타일 저장하기

- 1. 텍스트를 선택합니다.
- 2. 텍스트 메뉴에서 텍스트 스타일로 간 다음 스타일 저장을 선택합니다.
- 3. 스타일 이름을 입력합니다.
- 4. 확인을 클릭합니다.
- 스타일 목록에서 스타일 적용하기
- 1. 텍스트를 선택합니다.
- 2. 텍스트 메뉴에서 텍스트 스타일로 간 다음 스타일 적용을 선택합니다.
- 3. 목록에서 스타일을 선택합니다.
- 4. 확인을 클릭합니다.

#### 텍스트 환경 설정

- 1. 편집 메뉴에서 환경 설정을 선택합니다.
- 2. 도구 탭을 선택합니다.
- 3. 대화 상자의 왼쪽에 있는 목록에서 텍스트 도구를 선택합니다.

.

,

- 글꼴 크기 크기 지정된 텍스트 높이에 맞추기 위해 사용되는 글꼴을 결정하는 데 어느 옵션을 사용할 것인지 선택합니다.
	- 글꼴 높이 사용본 소프트웨어는 글꼴의 경계 상자 높이가 지정 높이에 맞도록 글꼴 크기를 설정합니다.
	- 기준 높이 본 소프트웨어는 글자의 기준선에서 상단까지 측정하여 지정한 글자의 높이가 지정 높이에 정확히 맞도록 글꼴 크기를 설정합니다. 기본 설정으로 글꼴 크기는 글자 밲의 높이를 기준으로 하여 정합니다. 참조 글자를 사용하여 얻을 수 있는 이점은 특정 글자의 크기를 정확하게 알 수 있다는 것입니다.
		- 참조 글자를 사용한다고 해서 모든 문자들을 이 글자와 동일한 크기로 만드는 것은 아닙니다.

아래의 예에서는 디자인 센터에서 텍스트를 선택하여 동일한 크기로 설정하였습니다.

 $[A]$  [B]  $[C]$ ха

디자인센 터에서의텍스트높이

[A] 기준 높이에서 글자 "X"의 높이가 기준으로 설정되었습니다. 글자 "X"의 높이는 기준으로 사용되기 때문에 디자인 센터에서 지정한 크기와 정확하게 일치합니다. 위의 예에서 "a"와 같은 다른 글자들은 비율적으로 크기가 변경됩니다.

[B] 기준 높이에서 글자 "a"의 높이가 기준으로 설정되었습니다. 글자 "a"의 높이는 디자인 센터에서 지정한 크기와 정확하게 일치하고 "X"와 같은 다른 글자들은 비율적으로 크기가 변경됩니다.

[C] '환경 설정'의 '글꼴' 크기에서 글꼴 높이 사용을 설정한 경우입니다. 이 글꼴의 원 경계상자의 높이는 디자인 센터에서 지정한 크기와 동일합니다.

- 폭**/**자간**/**단어간격디자인 센터에서 이 값을 실제 크기로나 백분율로 표시할 수 있습니다.
- 화면 글꼴의 가장 자리 다듬기텍스트의 가장자리가 화면상에서 매끄럽게 보이게 하려면 이 옵션에 체크 표시를 하십시오.

화면 글꼴의 가장 자리 다듬기 옵션을 사용하면 문자들이 매끄럽게 보이지만, 문자의 화면상 크기와 실제 크기 간에 차이가 생기게 됩니다. 일부 문자들은 선택할 시 빨간 테두리가 나타납니다. 이 테두리가 실제 출력되는 선입니다.

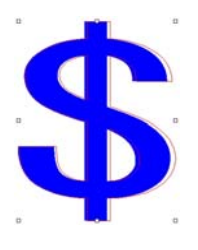

중국어 키트 사용윈도우의 로마자를 사용하는 언어 버전을 실행하는 동안 중국어 키트에서 중국어 문자 입력을 수용할 수 있도록 체크 표시를 합니다. 매킨토시에는 이 옵션이 없습니다.

### 글꼴 작업

### 글꼴 설치

본 소프트웨어에서는 트루타입, 어도비 Type 1, FSfont, Casfonts 와 URW 글꼴을 사용할 수 있습니다.

#### 트루타입 글꼴 설치

트루타입 글꼴을 설치하려면, 글꼴 파일을 운영 시스템의 **글꼴** 디렉토리에 복사합니다. 자세한 사항은 운영 시스템 문서를 참조하십시오.

#### 어도비 **Type 1** 글꼴 설치

어도비 Type 1 글꼴은 모든 매킨토시 운영 시스템에서 지원됩니다. 자세한 사항은 운영 시스템 문서를 참조하십시오.

윈도우 2000, XP 및 최근 버전의 운영 시스템 하에서는 어도비 Type 1 이 운영 시스템에 기본으로 제공됩니다. 자세한 사항은 운영 시스템 문서를 참조하십시오.

윈도우의 이전 버전의 경우, 어도비 Type 1 글꼴을 사용하려면 어도비 Type Manager® 를 설치해야 합니다. 자세한 사항은 어도비 문서를 참조하십시오.

#### 글꼴 설치

#### **FSfonts** ,

- 1. 글꼴 파일을 **FSFonts** 폴더로 복사합니다.
- 2. 편집 메뉴에서 환경 설정을 선택합니다.
- 3. 글꼴 탭을 선택합니다.
- 4. 경로를 입력하거나 찾아 보기를 눌러 글꼴이 저장된 폴더를 선택합니다.
- 5. 글꼴이 암호로 보호되고 있는 경우, 추가를 누르고 암호를 입력합니다.
- 6. 확인을 클릭합니다.
- 7. 소프트웨어를 재시작합니다.

#### **URW** 및 **Casfonts** 설치

URW Casfonts,

1. 글꼴 파일을 **URWFonts** 또는 **Casfonts** 폴더로 복사합니다.

2. 소프트웨어를 재시작합니다.

#### *Casmate* 조각 글꼴

Casmate 조각 글꼴은 다음 추가 조건에 따라 다른 Casmate 글꼴들과 같은 방식으로 설치됩니다.

- 글꼴의 파일 이름이 **ENG\_**, **E\_** 또는 **E** (E 다음에 스페이스)로 시작될 경우, 글꼴이 자동으로 열린 윤곽선 글꼴로 로드됩니다.
- 파일 이름이 다른 문자로 시작되는 글꼴은 **Casfonts** 폴더의 **casfopen.lst** 라 지정된 텍스트 파일에 나와 있어야 합니다. 파일 이름이 일단 **casfopen.lst** 파일에 오르게 되면 소프트웨어가 자동으로 글꼴을 열린 윤곽선 글꼴로 로드하게 됩니다.

#### **casfopen.lst** 파일 형식은 다음과 같습니다.

- o 첫 라인은 섹션 헤더 **[CAS Fonts]** 로 이루어져 있습니다.
- o 다른 모든 라인은 글꼴 항목입니다. 각 글꼴 항목은 고유의 라인을 가지고 있습니다. 글꼴 항목은 Inspire 또는 CASmate 에 나오는 것과 정확하게 일치하는 글꼴의 이름과 (**=**) 표시로 이루어져 있습니다. 글꼴 항목은 대소문자 구분을 해야 합니다.

다음은 **casfopen.lst** 파일의 예입니다.

[CAS Fonts]<br>Eng\_Tulip4l=<br>Eng\_Glacis4l= Eng\_Palm= Eng\_A1mond= Eng\_Script=

 $E$  Inis=  $E$  Iris LZR= E Normal Block 1 Line= E Roman Double Line= E Cursive 1 Line=

E DOUBLE LINE CONNECTING SCRIPT= E 4 LINE HELVETICA= E HELVETICA REGULAR 1983=

### 사용중인 글꼴 수정하기

본 소프트웨어는 소프트웨어가 시작될 시 시스템의 어느 글꼴이 로드될 것인지 결정할 수 있도록 해줍니다.

#### 소프트웨어가 로드할 글꼴의 선택 영역을 수정하려면 **텍스트** 메뉴에서 **글꼴**을 선택한 다음 **수정**을 누릅니다.

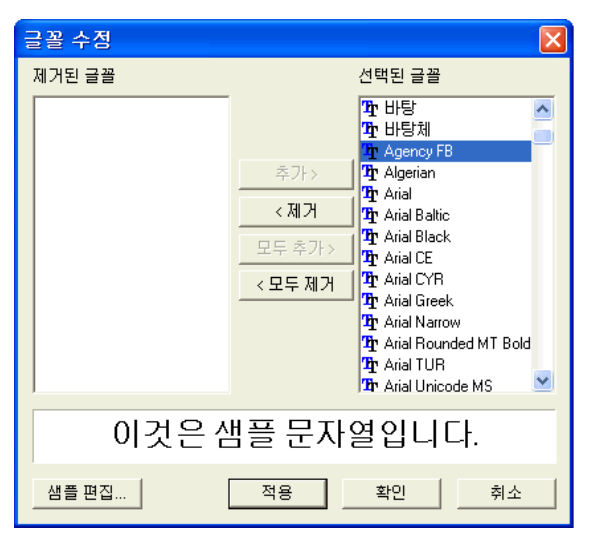

- 선택한 글꼴의 텍스트 샘플이 대화 상자 하단에 표시됩니다.
- 한 글꼴을 언로드하려면, **선택한 글꼴** 목록에서 해당 글꼴을 선택한 다음 제거를 클릭합니다.
- 한 글꼴을 로드하려면, **제거한 글꼴** 목록에서 해당 글꼴을 선택한 다음 추가를 클릭합니다.
- 모든 글꼴을 언로드하려면, 모두 제거를 클릭합니다.
- 모든 글꼴을 추가하려면, **모두 추가**를 클릭합니다.
- 현재 사용 중인 텍스트 객체에 선택한 글꼴을 적용하려면 적용을 클릭합니다. ■ 대화 상자가 닫히고 글꼴이 적용됩니다.

# **12.** 윤곽선 작업

윤곽선은 하나 이상의 직선 구간들이나 곡선 구간들로 구성되어 있으며, 여기에는 열린 윤곽선이나 닫힌 윤곽선이 있습니다. 한 윤곽선에 두 개 이상의 선단들이 있는 경우 이 선단들은 **제어점**으로 구분할 수 있습니다. 이 제어점의 위치에 따라 인접한 선단들의 형태가 결정됩니다.

곡선 구간에서, 각 기준점은 **방향선**으로 **방향 핸들**에 연결됩니다. 이들의 각도와 크기가 곡선의 형태를 결정합니다.

두 선단 사이에 위치한 제어점은 아래 유형들 중 하나에 속할 수 있습니다.

- 대칭 방향 핸들이 같은 라인을 따라 반대 방향을 가리키며 크기도 같습니다.
- 매끄럽게 방향 핸들이 같은 라인을 따라 반대 방향을 가리키나 크기는 같지 않습니다.
- 코너점방향 핸들은 같은 라인상에 있지 않습니다.

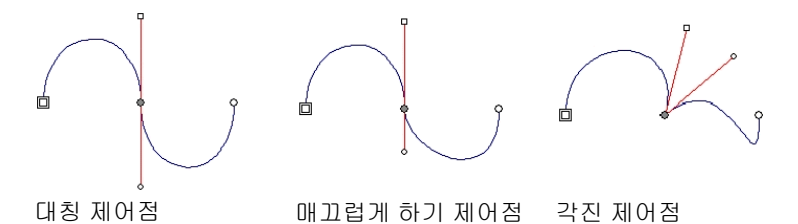

*이중 원이나 이중 정사각형은* 윤곽선의 **시작점**을 나타냅니다.

시작점은 열린 윤곽선에서는 윤곽선의 한쪽 끝에만 있습니다. 닫힌 윤곽선에서는 윤곽선상의 어디에나 위치할 수 있습니다.

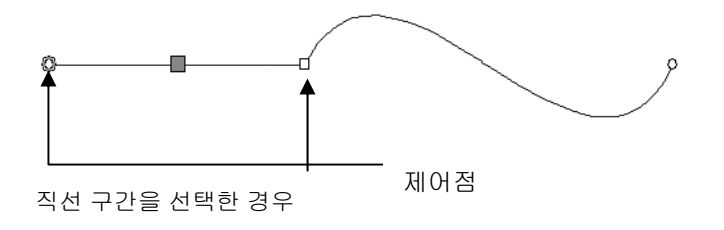

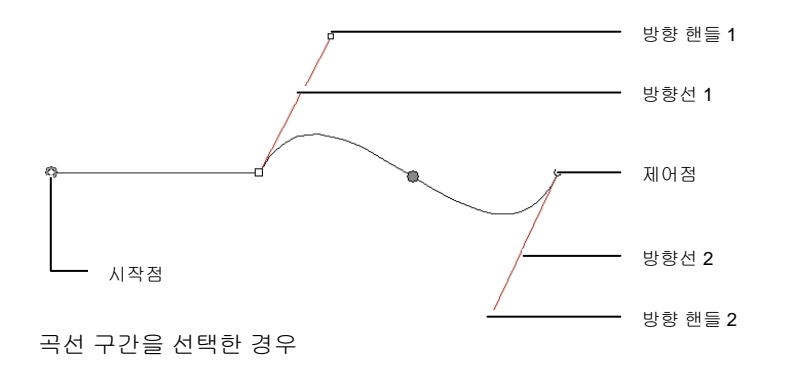

### 윤곽선 생성하기

**베지어 윤곽선** 도구나 **프리핸드 윤곽선** 도구를 사용하여 윤곽선을 생성할 수 있습니다.

圖 기존의 열린 윤곽선을 계속해서 그리려면 **베지어 윤곽선**이나 **프리핸드 윤곽선** 도구를 선택하여 이 윤곽선의 한쪽 끝을 커서로 누릅니다.

베지어 윤곽선 도구를 사용하여 직선 구간 그리기

- 1. 베지어 윤곽선 도구를 선택합니다.
- 2. 그리기 영역에서 선단이 시작하는 점을 클릭합니다.
- 3. 선단이 끝나는 점을 누릅니다.

**SHIFT** 키를 누른 채로 있으면 선의 각도가 억제됩니다.

- 4. 직선들을 추가로 생성하려면 제 3 단계를 반복합니다.
	- 이전 선단을 삭제하려면 **BACKSPACE** 키를 누릅니다.
	- 신규 윤곽선을 생성하려면 **ESC** 키를 누르거나 디자인 센터에서 **새로운 윤곽선** 버튼을 누릅니다.
	- 윤곽선을 닫으려면, 커서를 시작점 근처에 두고 커서 아래에 작은 원이 나타날 때 클릭하거나, 디자인 센터에서 윤곽선 닫기 버튼을 누릅니다.

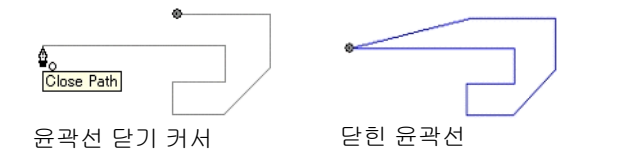

• 윤곽선 전체를 삭제하려면 **DELETE** 키를 누릅니다.

베지어 윤곽선 도구를 사용하여 곡선 구간 그리기

1. 베지어 윤곽선 도구를 선택합니다.

- 2. 그리기 영역에서 선단이 시작하는 점을 클릭합니다.
- 3. 클릭한 후 그리기 영역에서 선단이 끝나는 곳으로 드래그합니다.

기본 설정으로 신규 제어점은 대칭입니다. **SHIFT** 키를 누른 채로 드래그하면 새로운 점은 매끄럽게 하기 제어점이 되고 **ALT** 키를 누르면 각진 제어점이 됩니다.

- 4. 마우스 버튼을 놓은 후에도 방향 핸들을 드래그하여 방향선을 조절할 수 있습니다. **SHIFT** 키를 누른 채로 있으면 한 방향선의 길이와 각도가 변하지만 반대편 방향선의 길이는 변하지 않습니다. **ALT** 키를 누른 채로 있으면 한 방향선의 길이와 각도가 변하지만 반대편 방향선의 길이 및 각도는 변하지 않습니다.
- 5. 선단을 추가하려면 제 3 단계를 반복합니다.
	- 이전 선단을 삭제하려면 **BACKSPACE** 키를 누릅니다.
	- 신규 윤곽선을 생성하려면 **ESC** 키를 누르거나 디자인 센터에서 **새로운 윤곽선** 버튼을 누릅니다.
	- 윤곽선을 닫으려면, 커서를 시작점 근처에 두고 커서 아래에 작은 원이 나타날 때 클릭하거나, 디자인 센터에서 **윤곽선 닫기** 버튼을 누릅니다.
	- 윤곽선 전체를 삭제하려면 **DELETE** 키를 누릅니다.

베지어 윤곽선 도구를 사용하여 원호 그리기

- 1. 베지어 윤곽선 도구를 선택합니다.
- 2. 원호가 그리기 영역에서 시작하는 점을 클릭합니다.

3. **CTRL** 키를 누른 채로 클릭하여 원호의 끝점을 표시한 다음 드래그하여 원호의 굴곡도를 표현합니다. 원호가 커서와 항상 교차하도록 굴곡도가 증가하거나 감소합니다.

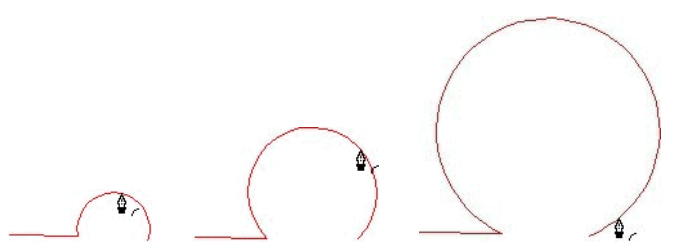

- 4. 마우스 버튼을 놓은 후에도 방향 핸들을 드래그하여 방향선을 조절할 수 있습니다. **SHIFT** 키를 누른 채로 있으면 한 방향선의 길이와 각도가 변하지만 반대편 방향선의 길이는 변하지 않습니다. **CTRL** 키를 누른 채로 있으면 한 방향선의 길이와 각도가 변하지만 반대편 방향선의 길이 및 각도는 변하지 않습니다.
- 5. 선단을 추가하려면 제 4 단계를 반복합니다.
	- 이전 선단을 삭제하려면 **BACKSPACE** 키를 누릅니다.
	- 신규 윤곽선을 생성하려면 **ESC** 키를 누르거나 디자인 센터에서 새로운 윤곽선 버튼을 누릅니다.
	- 윤곽선을 닫으려면, 커서를 시작점 근처에 두고 커서 아래에 작은 원이 나타날 때 클릭하거나, 디자인 센터에서 윤곽선 닫기 버튼을 누릅니다.
	- 윤곽선 전체를 삭제하려면 **DELETE** 키를 누릅니다.

프리핸드 그리기 도구를 사용하여 선단 그리기

- 1. 프리핸드 그리기 도구를 선택합니다.
- 2. 디자인 센터에서 허용값을 조절합니다. 허용값이 높을수록 윤곽선이 매끄러워집니다.

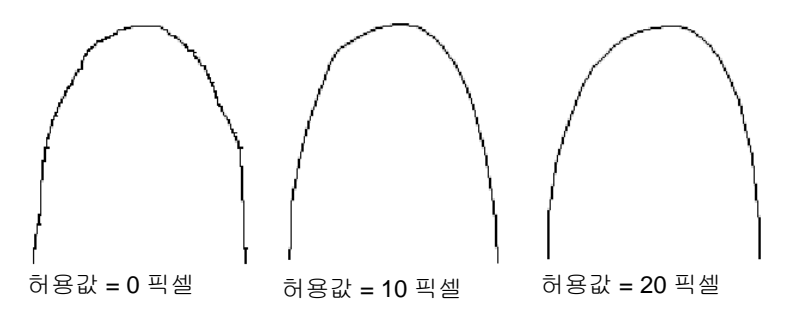

- 3. 클릭한 다음 드래그하여 윤곽선을 생성합니다. **SHIFT** 키를 누른 채로 있으면 직선이 생성됩니다.
- 4. 윤곽선을 생성하는 동안 **CTRL** 키를 누르고 뒤로 드래그하여 방금 생성한 윤곽선을 지울 수 있습니다.

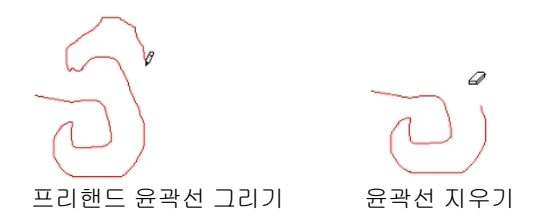

5. 윤곽선을 닫으려면 커서를 시작점 근처에 위치시키고 클릭합니다.

객체를 윤곽선으로 변환하기

모양 및 문자와 같은 객체를 윤곽선으로 변환할 수 있습니다.

1. 객체들을 선택합니다.

2. 배열 메뉴에서 윤곽선으로 변환을 선택합니다.

객체가 그 둘레에 스트록을 갖고 있는 경우, 이것이 변환된 윤곽선도 이 스트록을 유지합니다.

 문자가 윤곽선으로 변환된 경우, 이 윤곽선은 합성됩니다. 이 윤곽선을 편집하려면 먼저 합성을 해제해야 합니다.

스트록을 윤곽선으로 변환하기

배열 메뉴에서 스트록을 윤곽선으로 변환을 선택합니다.

### 점 및 선단 선택하기

선단 선택하기

- 1. **점 선택** 도구를 누릅니다. <sup>1</sup>
- 2. 제어점이나 선단을 누릅니다.

직선 구간을 선택한 경우에는 채색된 정사각형이 표시됩니다. 곡선 구간을 선택한 경우에는 채색된 원과 함께 이 선단의 방향 핸들 및 방향선이 표시됩니다.

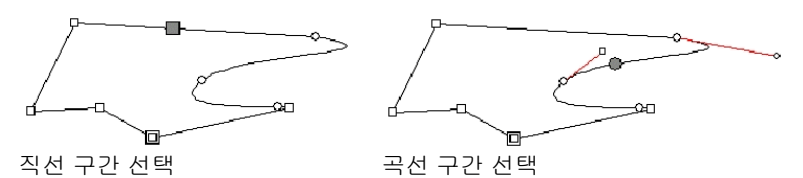

제어점을 선택할 시, 그 앞의 선단이 직선인 경우에는 정사각형이, 그 앞의 선단이 곡선인 경우에는 원이 표시됩니다.

다음 점으로 이동하려면, **TAB** 키를 누릅니다.

3. **SHIFT** 키를 누른 채로 다른 선단을 클릭하면 여러 개의 선단이나 점을 선택할 수 있습니다.

에워싸기로 제어점 선택하기

- 1. 점 선택 도구를 누릅니다. <u>Î</u>U
- 2. 클릭하고 드래그하여 사각형 경계상자를 생성합니다.

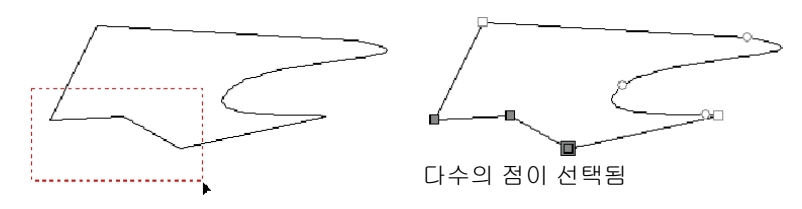

다수의 제어점을 선택하는 또 다른 방법은 기울어진 경계 상자를 사용하는 것입니다. 이 방법은 선택할 제어점이 사각형의 경계 상자가 선택하지 못하도록 배치되었을 경우 유용합니다.

#### 3. 점 선택 도구를 누릅니다. <sup>14</sup>

,

- 4. **CTRL** 키를 누른 채로 클릭한 후 드래그 하여 경계 상자의 한쪽 가장자리를 정의합니다.
- 5. **CTRL** 키를 놓은 후 커서를 수직 방향으로 드래그하여 경계 상자의 인접한 가장자리를 정의합니다.
- 6. 마우스 버튼을 놓습니다.

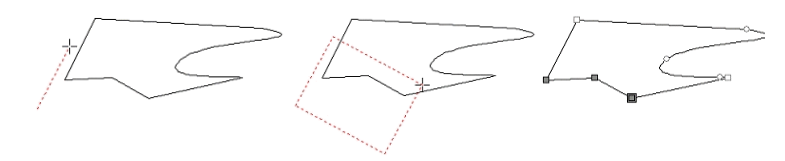

# 디자인 센터를 사용하여 점 및 선단 편집하기

선단 또는 점이 선택되면, 디자인 센터에 두 개의 탭**(윤곽선** 탭 및 **점** 탭)이 **윤곽선** 탭 및 **점** 탭 이들 각 탭에 나타나는 정보들은 점을 선택하였는가 선단을 선택하였는가에 따라 다릅니다.

선단을 선택할 시의 디자인 센터

선단을 선택한 경우, 디자인 센터에서 아래의 정보들을 조절할 수 있습니다.

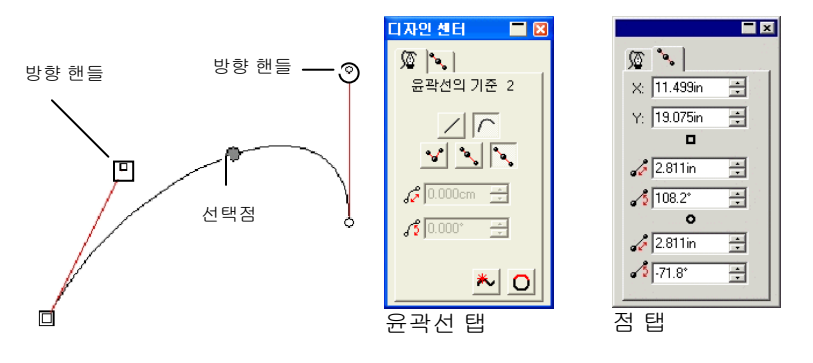

#### 윤곽선 탭에 있는 특성들

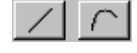

선택한 선단의 유형(선 또는 곡선). 이 버튼들을 클릭하여 한 유형을 다른 유형으로 변환할 수 있습니다.

 $\frac{26.052cm}{26.052cm}$ 선택한 선단의 길이. 곡선 구간의 경우, 이 값은 위의 예에서 보는 바와 같이 이 구간의 두 끝점들을 연결하는 직선의 길이입니다.

 $-5$  17.6 $^{\circ}$ 선택한 선단의 기울기. 곡선 구간의 경우, 이 값은 위의 예에서 보는 바와 같이 이 구간의 두 끝점들을 연결하는 직선의 각도입니다.

#### 점 탭에 있는 특성들

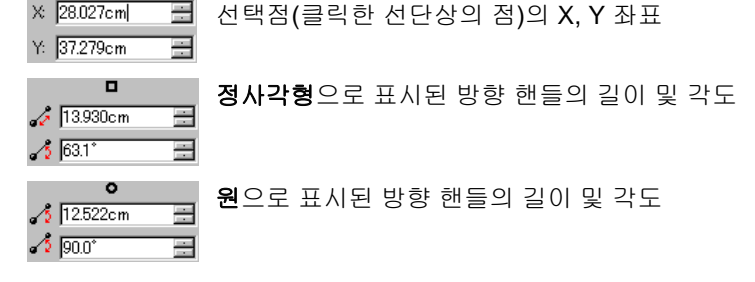

### 제어점을 선택할 시의 디자인 센터

제어점을 선택할 시, 디자인 센터는 선택한 점에 관한 모든 정보들을 표시합니다. 점의 유형에 따라 아래에 있는 정보들 중 일부는 사용할 수 없습니다.

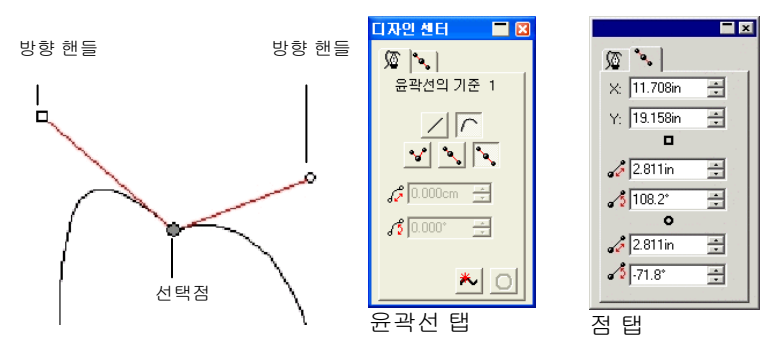

#### 윤곽선 탭에 있는 특성들

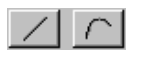

선택한 점의 앞에 있는 선단의 유형. 이 버튼들을 클릭하여 한 유형을 다른 유형으로 변환할 수 있습니다.

 $\sim$   $\sim$   $\sim$   $\sim$   $\sim$ 

선택한 점의 유형. 이 버튼들을 클릭하여 한 유형을 다른 유형으로 변환할 수 있습니다. 단, 각진 제어점을 대칭 제어점이나 매끄럽게 하기 제어점으로 변환하려면 이 점에 인접한 두 개의

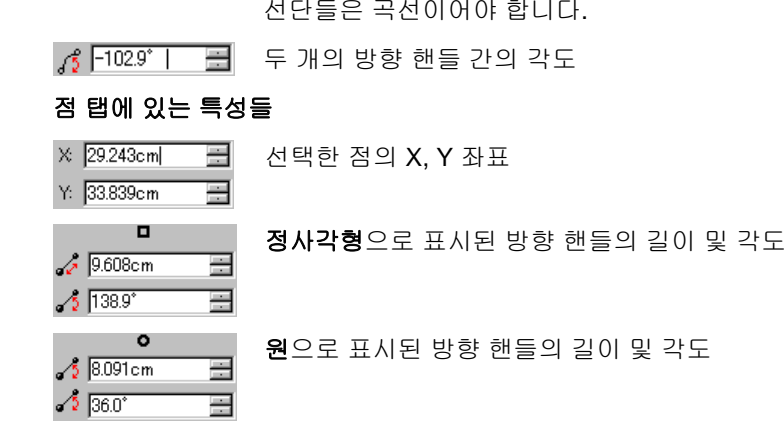

### 조각 경로가 선택된 경우의 디자인 센터

조각 경로가 선택되면 디자인 센터가 조각 경로에 관한 정보를 보여주는 탭을 표시합니다.

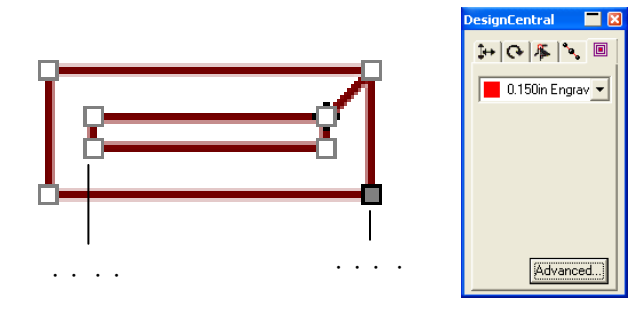

#### 경로 조각 탭의 속성

 $\boxed{\phantom{1}}$  0.090in Engrav  $\blacktriangledown$ 도구 라이브러리에서 선택된 도구를 표시합니다.

### 경로 조각 고급 설정

경로 조각에 대한 고급 설정을 표시하려면 디자인 센터 – 경로 조각 탭에서 고급 버튼을 클릭합니다. 자세한 정보는 [148](#page-159-0)페이지의채우기 조각 고급 설정"을 참조하십시오.

### 윤곽선 방향

모든 윤곽선은 각기 방향을 가지고 있습니다. 이 방향은 커팅 시에 사용됩니다. 윤곽선의 방향을 보려면, [13](#page-24-0)페이지의 "윤곽선 방향 표시"를 참조하십시오.

- 1. 윤곽선을 선택합니다.
- 2. **배열** 메뉴에서 **윤곽선 방향**으로 가서 새 방향을 선택합니다.
	- 자동 객체 안의 내부 윤곽선(구멍)의 방향은 시계방향이고 외부 윤곽선은 반시계 방향입니다.

,

- 역으로현재의 방향을 반대로 바꿉니다.
- 시계방향모든 윤곽선들이 동일한 시계 방향을 갖습니다.
- 반시계방향모든 윤곽선들이 동일한 반시계 방향을 갖습니다.

### 윤곽선 편집

직선 만들기

 $\epsilon$ 

.

 $\mathbf{r}$  and  $\mathbf{r}$  and  $\mathbf{r}$  and  $\mathbf{r}$ .

- 1. 기준점 직선화 도구를 선택합니다. 5
- 2. 윤곽선상에 커서를 위치시킵니다.
- 3. 직선이 시작하는 점을 누릅니다.
- 4. 직선이 끝나는 점을 누릅니다.
- 5. 시작점과 끝점을 드래그하여 직선의 위치를 조절합니다.

.

.

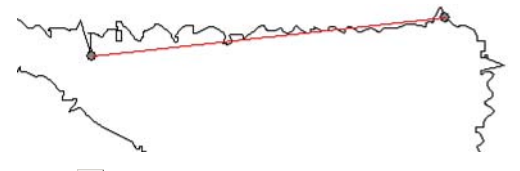

6. **적용⊻**을 클릭하거나 디자인 영역 내의 아무 곳이나 두 번 클릭합니다.

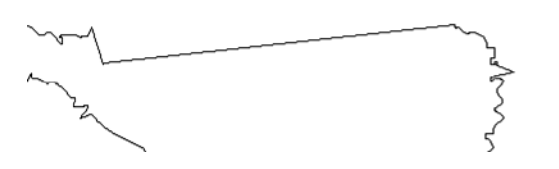

가로나 세로로 기준점 및 선단 정렬하기

가로선이나 세로선을 따라 몇 개의 기준점들을 정렬하려면 '가로로 정렬'이나 '세로로 정렬' 도구를 사용하십시오.

- 1. 점들을 선택합니다.
- 2. 가로로 정렬이나 세로로 정렬 도구를 선택합니다. 프 <mark>제</mark>

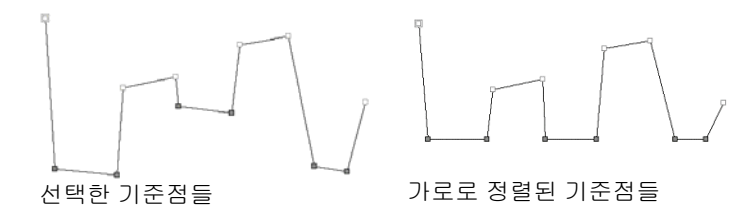

기준점 및 선단을 일정한 각도로 정렬하기 기준점 정렬 도구는 선택한 점들을 정렬 참조선을 따라 정렬합니다. 1. 점들을 선택합니다.

2. 기준점 정렬 도구를 선택합니다. 2 정렬 참조선이 나타납니다.

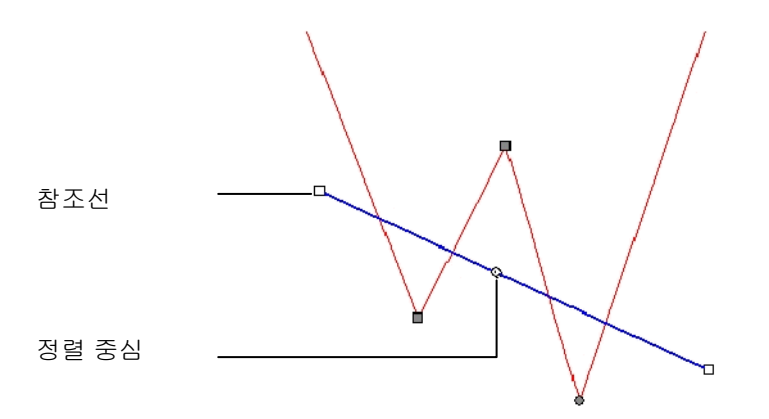

3. 정렬 참조선의 각도를 변경하려면 참조선의 한쪽 끝을 눌러 드래그하십시오. 정렬 중심의 위치를 변경하려면 이것을 눌러 드래그하십시오.

디자인 센터의 수치 필드를 사용하여 정렬 참조선을 조절할 수도 있습니다.

- 이동 방향 최단 경로로를 선택한 경우, 기준점은 정렬 참조선까지의 거리가 가장 짧은 경로를 따라 이동합니다. **가로 방향으로**를 선택한 경우 기준점은 가로로 참조선으로 이동하고 **세로 방향으로**를 선택한 경우 세로로 이동합니다.
- 문단 정렬 중앙 위치정렬 참조선상에 원으로 표시한 정렬 중심의 X 및 Y 좌표
- 문단 정렬 각도 정렬 참조선의 각도
- 윤곽선 전체의 이동이 옵션은 선택한 기준점이 다른 윤곽선상에 있을 경우에만 활성화됩니다. 이 옵션이 활성화되면 윤곽선 전체가 참조선으로 이동합니다.

선택한 점

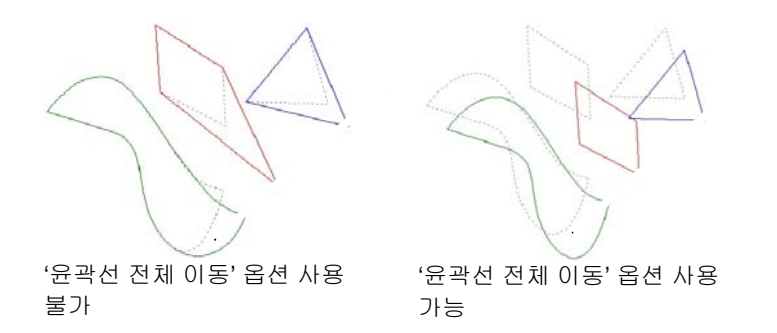

4. **적용⊻**을 클릭하거나 디자인 영역 내의 아무 곳이나 두 번 클릭합니다.

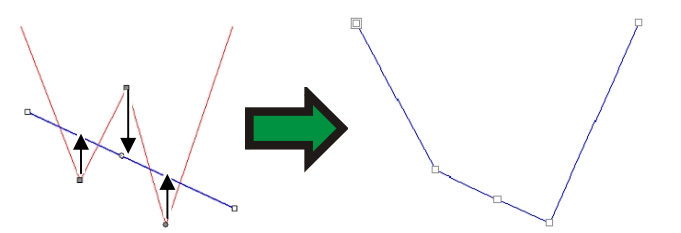

이동 방향을 '세로'로 선택하여 기준점 정렬하기

기준점 간격 조절하기

기준점들의 세로 간격이나 가로 간격을 동일하게 할 수 있습니다.

- 1. 점들을 선택합니다.
- 2. 배열 메뉴에서 간격 조절을 선택합니다.
- 3. 디자인 센터에서 점들간의 간격과 이 점들이 간격을 유지하는 방향을 입력합니다.
- 4. 적용을 클릭합니다.

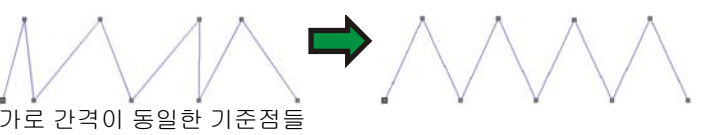

윤곽선 반복하기

열린 윤곽선을 여러 번 복사한 다음 닫힌 윤곽선을 생성할 수 있습니다.

1. 점 선택 도구를 사용하여 점들을 선택합니다.

- 2. 배열 메뉴에서 반복 복제를 선택합니다.
- 3. 적용을 클릭합니다. V

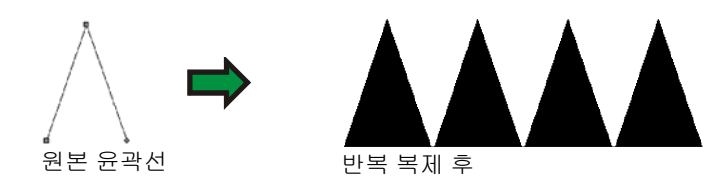

### 길이 및 각도를 복사하여 적용하기

이 도구를 사용하면 한 선단의 각도 및 길이를 복사하여 다른 선단에 적용할 수 있습니다.

#### 1. 길이 및 각도 적용 도구를 선택합니다. ス

- 2. 디자인 센터에서 각도 및 길이 값을 입력하거나, 복사할 각도 및 길이를 갖고 있는 선단을 **CTRL** 키를 누른 채로 클릭합니다.
	- 적용 길이 길이 길이를 적용하려면 이 필드에 체크 표시를 합니다.
	- 적용 각도 각도를 적용하려면 이 필드에 체크 표시를 합니다.
	- 선단 길이 길이 선단에 적용될 길이. 우측의 버튼을 클릭하여 사전 정의된 일련의 비율을 선택합니다.
	- 선단 각도 각도 선단에 적용될 각도. 우측의 버튼을 클릭하여 사전 정의된 일련의 각도를 선택하거나 그 대각을 적용합니다.
- 3. 각도와 길이를 적용할 선단 위에 커서를 놓고 클릭합니다.

**SHIFT** 키를 눌러 참조로 사용되는 점을 변경합니다.

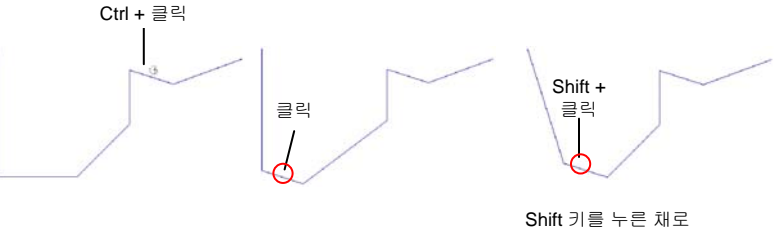

클릭하여 길이 및 각도를

적용함

길이 및 각도를 복사함

클릭하여 길이 및 각도를 적용함

© 2010 SA International 107

### 모서리 둥글게 만들기

'모서리 둥글게 만들기' 도구를 사용하여 모서리들을 둥글게 만들 수 있습니다.

#### 경로의 한 모서리 둥글게 만들기

- **1** 객체들을 선택합니다.
- **2 모서리 둥글게 만들기** 도구를 선택합니다.
- **3** 디자인 센터의 '모서리 둥글게 만들기'에서 **선택**을 선택합니다.
- **4** 선택하려는 모서리의 경로 포인트를 클릭합니다. 여러 포인트를 선택하려면 **Shift** 키를 사용합니다.
- **5** 디자인 센터에서 **직경**을 조정하거나 모서리 둥글게 만들기 원을 클릭하여 끌어 놓습니다.
- **6** 적용을 클릭합니다.

#### 경로의 여러 모서리 둥글게 만들기

- **1** 객체들을 선택합니다.
- **2 모서리 둥글게 만들기** 도구를 선택합니다.
- **3** 디자인 센터의 '모서리 둥글게 만들기' 탭에서 모든 모서리, **내부 모서리** 또는 **외부 모서리**를 선택합니다.
- **4** 디자인 센터에서 직경을 조정하거나 원의 가운데를 클릭하여 끌어 놓습니다.

모서리 뾰족하게 만들기

'모서리 뾰족하게 만들기' 도구를 사용하면 둥근 모서리가 뾰족한 모서리로 변환됩니다.

- 1. 모서리 뾰족하게 만들기 도구를 선택합니다. 너
- 2. 뾰족한 모서리가 시작되는 점을 클릭합니다.
- 3. 뾰족한 모서리가 끝나는 점을 클릭합니다.
- 4. 윤곽선상의 시작점과 끝점을 드래그하여 모서리의 위치를 조절할 수 있습니다. **TAB** 키를 누르면 시작점과 끝점이 직선으로 연결됩니다.

5. **적용⊻**을 클릭하거나 디자인 영역 내의 아무 곳이나 두 번 클릭합니다.

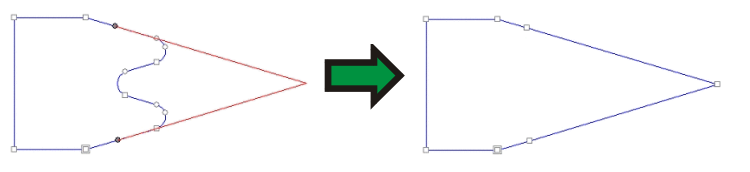

선단을 곡선으로 변환하기

'곡선으로 최적화' 도구를 사용하면 윤곽선상의 두 점들 사이에 곡선 구간이 생성됩니다.

- 1. **곡선으로 최적화** 도구를 선택합니다.. <sup>#최</sup>
- 2. 곡선이 시작되는 점을 클릭합니다.
- 3. 곡선이 끝나는 점을 클릭합니다.
- 4. 윤곽선상의 시작점 및 끝점과 방향 핸들을 드래그하여 곡선 구간의 형태를 조절할 수 있습니다. **SHIFT** 키를 누른 채로 방향 핸들을 드래그하면 원래의 핸들 방향으로 드래그하도록 억제됩니다. **TAB** 키를 누르면 윤곽선을 중심으로 이편이나 저편으로 드래그하지 못하게 할 수 있습니다.
- 5. **적용⊻**을 클릭하거나 디자인 영역 내의 아무 곳이나 두 번 클릭합니다.

선단을 매끄러운 호로 변환하기

'매끄러운 호로 최적화' 도구를 사용하여 윤곽선상의 두 점들 간에 원호 선단을 생성할 수 있습니다.

- 1. **매끄러운 호로 최적화** 도구를 선택합니다. <mark>소</mark>
- 2. 원호가 시작되는 점을 클릭합니다.
- 3. 원호가 끝나는 점을 클릭합니다.
- 4. 윤곽선상의 시작점 및 끝점과 원호의 중심을 드래그하여 원호의 형태를 조절할 수 있습니다. 디자인 센터에서 직경 값을 입력할 수도 있습니다.

**TAB** 키를 클릭하여 원호의 위치를 변경합니다.

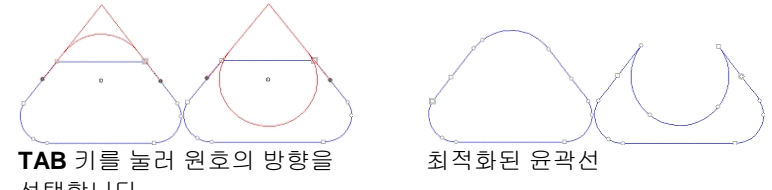

선택합니다.

5. **적용⊻**을 클릭하거나 디자인 영역 내의 아무 곳이나 두 번 클릭합니다.

선단을 *3* 점 호로 변환하기

'3 점 호로 최적화' 도구를 사용하면 윤곽선상의 두 점 사이에 반원을 생성할 수 있습니다.

1. 3 점 호로 최적화 도구를 선택합니다. <u>수</u>

- 2. 원호가 시작되는 점을 클릭합니다.
- 3. 원호가 끝나는 점을 클릭합니다.
- 4. 원호상의 시작점, 끝점과 세 번째 제어점을 드래그하여 원호의 형태를 조절할 수 있습니다. TAB 키를 누르면 원호의 위치를 변경할 수 있습니다.
- 5. **적용⊻**을 클릭하거나 디자인 영역 내의 아무 곳이나 두 번 클릭합니다.

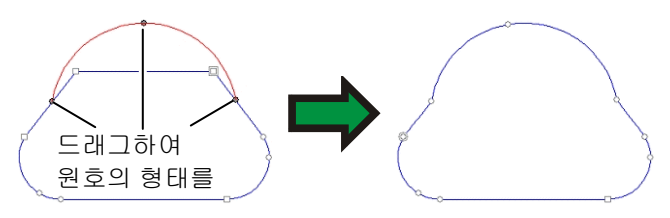

선단을 호로 변환하기

- '호 만들기' 도구는 윤곽선의 한 선단을 반원으로 변환합니다.
- 1. 호 만들기 도구를 선택합니다.  $\mathcal{D}$
- 2. 윤곽선의 한 선단을 클릭하여 드래그합니다.

**SHIFT** 키를 누른 채로 드래그하면 원호가 반원으로 억제됩니다.

3. 마우스 버튼을 놓습니다.

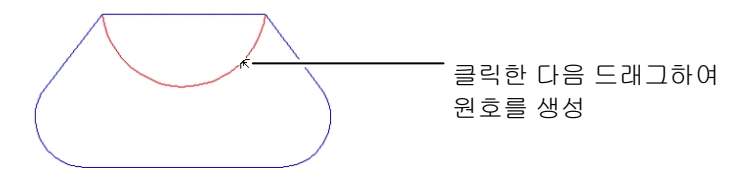

### 불필요한 점들 제거하기

자동 벡터화한 많은 윤곽선들에는 제거해야 할 여러 불필요한 점들이 나타납니다.

- 1. 선택 도구를 사용하여 윤곽선 및 그 위에 있는 모든 점들을 선택하거나, 점 선택 도구를 사용하여 윤곽선상의 특정 점들을 선택합니다.
- 2. **점 줄이기** 도구를 선택합니다. <mark>최</mark>
- 3. 디자인 센터에서 허용값을 조절합니다. 허용값이 낮으면 원본 윤곽선에 더욱 충실한 선이 나타나고 허용값이 높으면 더 많은 점들이 제거됩니다.
- 4. **적용⊻**을 클릭하거나 디자인 영역 내의 아무 곳이나 두 번 클릭합니다.

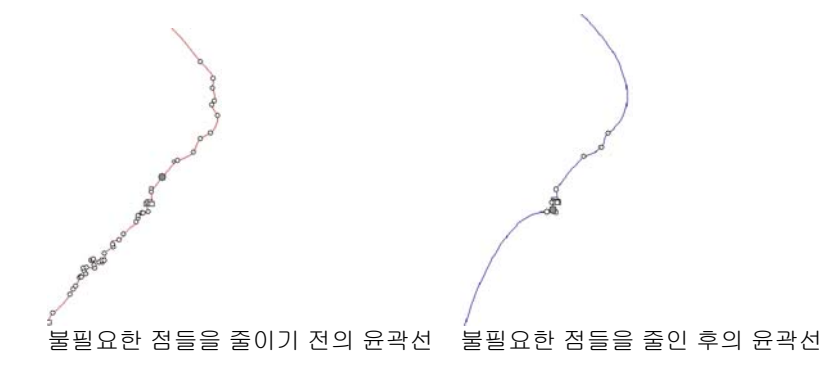

한 점 제거하기

'점 제거' 도구를 사용하여 윤곽선상의 한 점을 지정하여 제거할 수 있습니다.

1. **점 제거** 도구를 선택합니다. <u>게</u>

2. 제거할 점들을 클릭합니다.

 점 선택 도구를 사용하여 점들을 선택하고 **DELETE** 키를 눌러서 이 점들을 제거할 수도 있습니다.

한 점 추가하기

'점 추가' 도구를 사용하여 윤곽선에 한 점을 추가할 수 있습니다.

1. 점 추가 도구를 선택합니다.

2. 새로운 점들을 추가할 윤곽선을 클릭합니다.

자기 교차점 제거하기

스스로 교차하여 고리를 형성하는 윤곽선을 분리할 수 있습니다.

3. 윤곽선을 선택합니다.

4. 배열 메뉴에서 윤곽선 방향으로 가서 자동을 선택합니다.

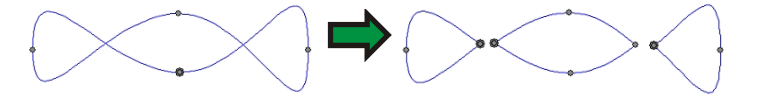

이 명령을 사용하면 모든 닫힌 윤곽선들이 합성된 윤곽선들로 변환됩니다.

시작점 변경하기

모든 윤곽선에는 시작점이 있습니다. 이 윤곽선을 자를 시 플로터는 시작점부터 자르기 시작합니다. 열린 윤곽선에서 시작점은 윤곽선의 한쪽 끝에 있어야 합니다.

시작점을 변경하려면,

- 1. 선택 도구를 사용하여 윤곽선을 선택하거나 점 선택 도구를 사용하여 한 점이나 선단을 선택합니다.
- 2. 시작점 변경 도구를 선택합니다. 미
- 3. 시작점을 클릭하여 새 위치로 드래그합니다.
- **SHIFT** 키를 누른 채로 드래그하면 시작점이 이미 존재하는 한 점으로 이동합니다.
- 4. **적용⊻**을 클릭하거나 디자인 영역 내의 아무 곳이나 두 번 클릭합니다.

닫힌 윤곽선으로 분리하기

칼 도구는 닫힌 윤곽선을 분리하여 새로운 **닫힌** 윤곽선들을 생성합니다. 열린 윤곽선은 열린 윤곽선들로 분리됩니다.

- 1. **칼** 도구를 선택합니다. M
- 2. 커서를 클릭한 다음 드래그하여 절단선을 생성합니다.
- **SHIFT** 키를 눌러 드래그하면 절단선의 각도가 억제됩니다.

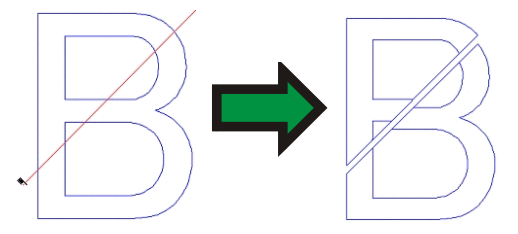

### 열린 윤곽선으로 분리하기

가위 도구는 윤곽선을 분리할 시 원본 윤곽선이 열려 있거나 닫혀 있는지 여부에 관계없이 항상 **열린** 윤곽선을 생성합니다.

- 1. 가위 도구를 선택합니다.
- 2. 커서를 눌러 드래그하면 절단선이 생성되고, 한 점을 클릭만 하면 이 점에서 윤곽선이 분리됩니다.
- **SHIFT** 키를 눌러 드래그하면 절단선의 각도가 억제됩니다.

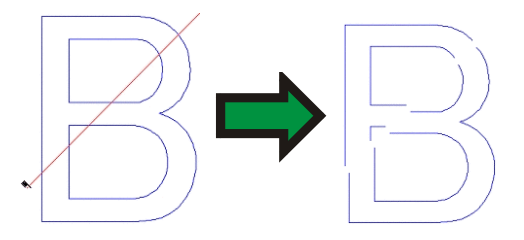

윤곽선 분리하기

이 도구를 사용하여 기존의 기준점들에서 윤곽선을 분리할 수 있습니다.

- 1. 점들을 선택합니다.
- 2. 윤곽선 분리 도구를 선택합니다. [<del>]</del>

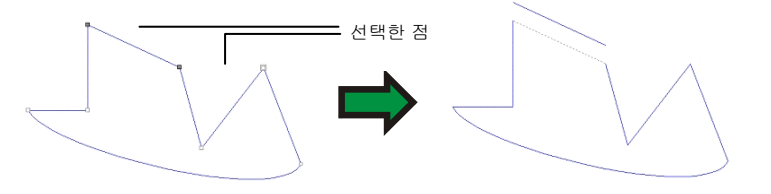

'윤곽선 분리' 도구를 사용하여 윤곽선상의 한 점을 지정하여 절단할 수도 있습니다.

3. 윤곽선 분리 도구를 선택합니다. 표

4. 윤곽선상에서 커서를 클릭합니다.

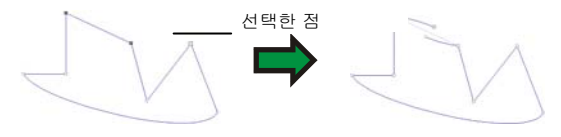

윤곽선 연결하기

이 도구를 사용하여 일정한 수치 이하의 간격으로 분리된 두 점들을 연결할 수 있습니다.

- 1. 점들을 선택합니다.
- 2. 윤곽선 연결 도구를 선택합니다. 버
- 3. 디자인 센터에서 허용값을 조절합니다. 이 간격을 초과하여 분리된 점들은 연결되지 않습니다.
- 4. **적용⊻**을 클릭하거나 디자인 영역 내의 아무 곳이나 두 번 클릭합니다.

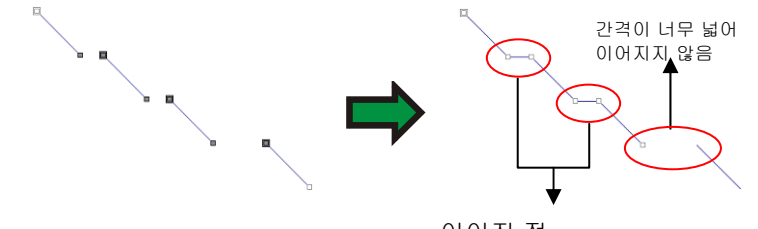

이어진 점

#### 윤곽선 연결 도구를 사용하여 윤곽선 병합하기

윤곽선 연결 도구는 두 개의 윤곽선을 하나로 병합하는 데 사용되기도 합니다.

- 1. 점 선택 도구를 사용하여 각 윤곽선의 가장 가까운 끝점을 선택합니다.
- 2. 윤곽선 연결 도구를 선택합니다. H

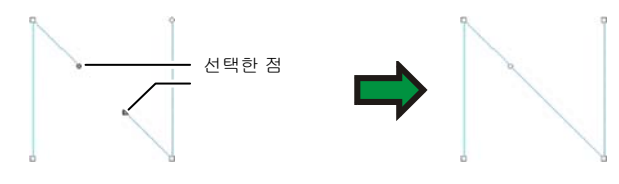

직각 모서리 만들기

이 도구를 사용하여 직각 모서리를 만들 수 있습니다.

뾰족한 모서리를 직각 모서리로 만들려면,

- 1. 모서리나 선단을 선택합니다.
- 선단을 선택한 경우, 이 윤곽선상의 모든 뾰족한 모서리들은 직각 모서리로 변환됩니다.
- 2. 직각 만들기 도구를 선택합니다.

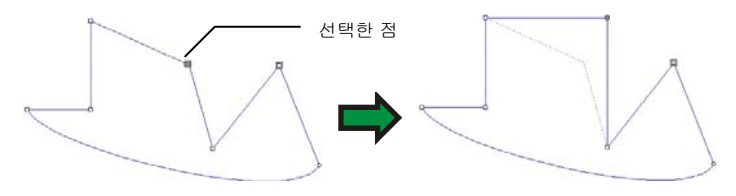

### 작은 객체 제거하기

이 도구를 사용하여 작은 객체들을 제거할 수 있습니다. 이 도구는 특히 비트맵을 자동 벡터화한 후에 사용하면 유용합니다.

- 1. 작은 객체 제거 도구를 선택합니다. <sup>많이</sup>
- 2. 디자인 센터에서 한계값을 조절합니다. 아래 크기의 윤곽선의 경우 이 값이 삭제됩니다.
- 3. **적용⊻**을 클릭하거나 디자인 영역 내의 아무 곳이나 두 번 클릭합니다.

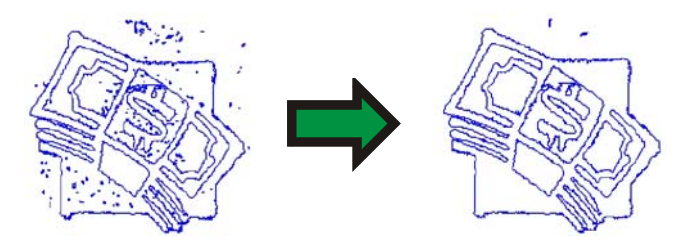

# **13.** 비트맵 작업

비트맵은 *픽셀*이라고 하는 채색된 점의 모자이크로 이미지를 표현합니다. 픽셀은 일정한 수의 열과 행으로 이루어져 있습니다. 비트맵은 *래스터 이미지*라고도 하며 이를 생성하는 사용되는 방법을 *래스터화*라고 합니다.

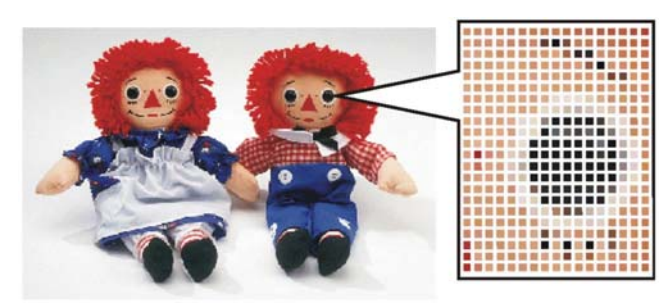

비트맵이 편집되면 픽셀의 색상 값이 새로운 이미지를 형성하기 위해 변경됩니다.

아래의 색상 모드가 지원됩니다.

- 흑백 각 픽셀은 회색 음영이 없이 검은색 또는 흰색입니다.
- 그레이스케일 픽셀은 단색의 검정부터 흰색에 이르기까지 256 개의 회색 음영으로 이루어져 있습니다.
- **RGB** 각 픽셀에 대하여 적색, 녹색, 청색 값의 조합으로 표현되는 색상입니다. 이 색상 모델에서 최대 1 천 6 백 7 십만개의 다른 색상이 재생될 수 있습니다.
- **CMYK** 각 픽셀에 대하여 하늘색, 진홍색, 노란색 및 검은색 값의 조합으로 표현되는 색상입니다. 색상 인쇄에서 가장 일반적으로 사용되는 색상 모드입니다.
- 인덱스 컬러 컬러 각 픽셀의 색상은 256 개 색상이 포함된 별도의 조색판에 대한 참조표에 표시됩니다.

비트맵이 저해상도에서 확대되거나 인쇄되었을 경우, 개개의 픽셀이 눈에 보이게 됩니다. 이는 이미지가 *들쭉날쭉*하게 보이게 합니다(위 참조).

해상도란 한 이미지에서 인쇄 길이 단위 당 표시된 픽셀 수를 말하는데, 보통 인치 당 픽셀 수(PPI)나 인치 당 도트 수(DPI)로 나타냅니다.

### 디자인 센터 사용

비트맵을 선택한 경우, 디자인 센터에는 비트맵 탭 및 프로파일 탭이 나타납니다.

#### 비트맵 탭

비트맵 탭에는 선택한 비트맵의 일부 특성들이 표시됩니다. 이 탭에서 비트맵의 해상도를 변경할 수 있습니다. 해상도를 변경하면 비트맵의 크기가 자동으로 변경됩니다. 세로 및 가로 방향의 해상도를 다르게 설정하려면 **비율적으로** 옵션의 체크 표시를 지우십시오.

#### 프로파일 탭

이 화면에서 특정 비트맵을 인쇄하기 위한 설정들로 사용할 **입력** 프로파일 및 렌더링 처리를 지정할 수 있습니다. 각 비트맵별로 다른 설정들을 지정할 수 있습니다. 입력 프로파일 및 렌더링 처리에 관한 자세한 사항은 156페이지의 "컬러 인쇄를 위한 시스템 구성"을 참조하십시오.

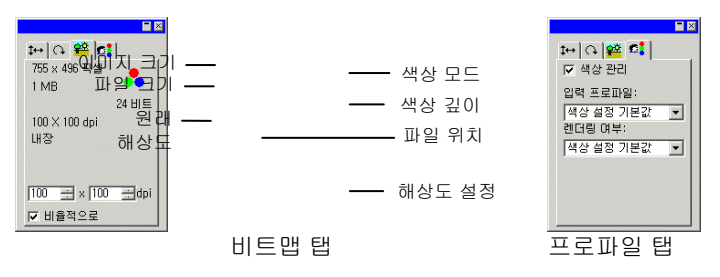

#### 내장된 **ICC** 프로파일

선택된 비트맵에 내장된 ICC 프로파일이 포함되어 있는 경우, 디자인 센터의 프로파일 탭에 나열됩니다.

내장된 ICC 프로파일을 입력 프로파일로 사용하려면, 입력 프로파일 목록에서 내장 **ICC 프로파일 사용**을 선택합니다.

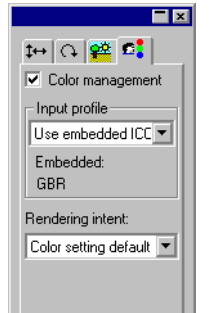

,

내장 프로파일은 현재 TIFF 및 JPEG 파일 형식에서 지원됩니다.

#### 비트맵 생성하기

비트맵을 문서 내에 포함시키는 방법들이 몇 가지 있습니다.

비트맵 가져오기

- 1. 파일 메뉴에서 열기나 가져오기를 선택합니다.
- 2. 목록에서 비트맵 파일을 선택하고 열기나 가져오기를 클릭합니다.

비트맵을 가져오는 경우 원본 비트맵 파일과 현재 문서 간의 링크를 생성할 수 있습니다. 이 링크는 파일들 간의 전자적 연결로서 이 문서를 열 때마다 연결된 비트맵을 가져옵니다. 링크를 생성하려면 가져오기 대화 상자에서 **연결** 옵션에 체크 표시를 하십시오.

비트맵 내보내기

1. 문서에서 한 비트맵만 내보내려면 해당 비트맵을 선택합니다.

.

- 2. 파일 메뉴에서 내보내기를 선택합니다.
- 3. 목록에서 파일 형식을 선택하고 파일 이름을 입력합니다.
- 4. 선택한 객체만 내보내려면 선택만 옵션에 체크 표시를 하도록 하십시오. 옵션 무시 에 체크 표시를 하면 내보내는 비트맵의

파일 형식에 대한 기본 설정들을 사용하여 비트맵을 내보냅니다.

#### 5. 내보내기를 클릭합니다.

#### 비트맵 스캔하기

스캐닝을 하면 인쇄한 이미지를 전자 이미지로 변환할 수 있습니다. 이미지를 스캔하려면 스캐너와 스캐너의 TWAIN\_32 드라이버가 설치된 컴퓨터가 있어야 합니다. TWAIN\_32 는 스캐너 및 디지털 카메라로 포착한 이미지를 불러오기 위한 인터페이스로써 여러 플랫폼에서 사용할 수 있습니다.

이 스캐너 장치의 제조업체가 제공하는, 이 장치 전용 드라이버도 필요합니다. 스캐너를 설치하는 지침은 갖고 계신 스캐너 사용 설명서를 참조하십시오.

- 1. 스캐너가 켜져 있고 컴퓨터에 연결되어 있는지 확인합니다.
- 2. 이미지를 스캐너 위에 놓습니다.
- 3. 스캐너가 두 대 이상 있는 경우, 파일 메뉴에서 이미지 불러오기로 가서 TWAIN 선택을 누르고 리스트에서 해당 스캐너를 선택합니다.
- 4. 파일 메뉴에서 이미지 불러오기로 가서 TWAIN 불러오기를 선택합니다.
- 5. 스캐너의 지침에 따릅니다.
- 6. 이미지를 스캔한 후에는 스캔한 이미지를 보여주는 경계 상자가 나타납니다.
- 7. 경계 상자를 원하는 위치로 이동시키고 클릭하면 그 위치에 이미지를 둘 수 있습니다.

**TAB** 키를 누르면 경계 상자 내의 커서 위치가 변경됩니다. **ESC** 키를 누르면 붙이기 작업이 종료됩니다. **ENTER** 키를 누르면 스캔한 이미지를 위치시킬 수 있습니다.

매킨토시에서는 플러그인을 사용하여 스캔 할 수 있습니다.

8. 파일 메뉴에서 이미지 불러오기로 가서 플러그인 폴더 선택을 누르고 스캐너 플러그인이 설치된 폴더를 선택합니다.

9. 매킨토시상에서는 파일 메뉴에서 이미지 불러오기로 가서 목록에서 플러그인을 선택합니다.

새로운 비트맵 생성하기

현재 문서에서 비어 있는 흰 비트맵을 생성하여 그 위에 비트맵 그리기 도구를 가지고 비트맵을 그릴 수 있습니다.

1. 비트맵 메뉴에서 비트맵 생성을 선택합니다.

2. 비트맵의 폭, 높이 및 해상도를 편집합니다.

- 3. 목록에서 색상 모드를 선택합니다.
- 4. 확인을 클릭합니다.

객체를 비트맵으로 변환하기

벡터 객체와 문자를 비트맵으로 변환한 후에 비트맵 필터를 사용하여 효과를 적용할 수 있습니다. 벡터 객체를 비트맵으로 변환하는 과정은 *래스터화* 라고 합니다.

- 1. 객체들을 선택합니다.
- 2. 비트맵 메뉴에서 래스터화를 선택합니다.

아래의 특성들을 편집할 수 있습니다.

- 원본 유지 유지 이 옵션에 체크 표시를 하면 원본 객체가 유지되고 래스터화한 신규 이미지가 원본 객체 위에 위치합니다.
- 마스크 생성 이 옵션에 체크표시를 하면 새로운 비트맵의 모양이 원본 객체와 동일하게 됩니다.
- 투명 이 옵션을 선택하면 비트맵의 배경색이 투명하게 설정됩니다.
- 해상도새로운 비트맵의 해상도
- 색상 모드 모드 새로운 비트맵의 색상 모드
- 여백비트맵 주위의 흰색 공간.
- 3. 확인을 클릭합니다.

#### 비트맵 속성 변경하기

비트맵을 디자인 영역에 위치시킨 후에는 해상도 및 색상 모드와 같은 일부 속성들을 편집할 수 있습니다.

비트맵 해상도 변경하기

'디자인 센터 – 비트맵' 탭에서는 비트맵의 해상도를 변경할 수 있습니다.

비트맵 해상도를 변경하려면,

- 1. 비트맵을 선택합니다.
- › 디자인 센터에서 비트맵 탭을 선택합니다. <sup>验</sup>
- 3. 탭 하단에 있는 PPI 필드에서 새로운 해상도를 선택합니다.
	- 비율적으로에 체크 표시를 하여 가로 및 세로 방향의 해상도를 유지합니다.

해상도를 변경해도 인치당 들어가는 픽셀 수가 변경될 뿐 비트맵의 픽셀 수가 변경되는 것은 아닙니다. 비트맵의 해상도가 증가함에 따라 비트맵이 포함하는 영역이 감소되며 이는 각 제곱 인치당 들어가는 픽셀 수가 늘어나기 때문입니다. 해상도를 감소시키면 비트맵이 보다 넓은 영역을 포함하게 됩니다.

#### 비트맵 리샘플하기

리샘플 작업은 포함하는 영역을 변경하지 않고 이미지의 해상도를 변경합니다. 이는 이미지를 표현하는 데 사용된 픽셀의 수를 증가 또는 감소시켜 변경하는 것입니다. 동시에, 소프트웨어는 픽셀 수 변경을 벌충하기 위해 해상도를 변경하여 비트맵이 같은 크기를 유지할 수 있도록 합니다.

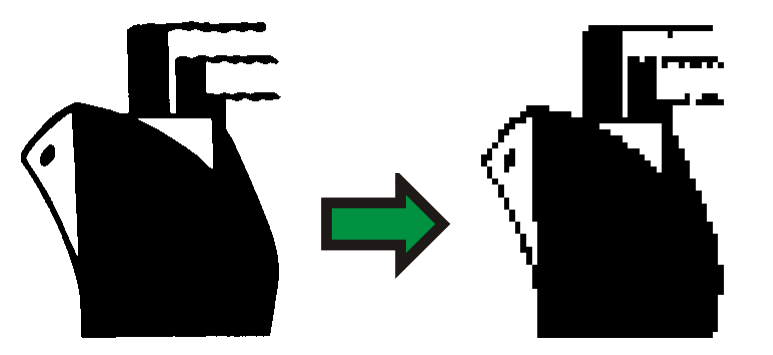

보다 낮은 해상도로 리샘플된 흑백 비트맵

- 이미지가 리샘플되면 영상 품질이 어느 정도 떨어지게 됩니다. 보다 낮은 해상도로 리샘플하면 이미지가 농담이 고르지 않고 들쭉날쭉하게 보이게 됩니다. 보다 높은 해상도로 리샘플 하면 이미지가 흐려질 수 있습니다. 이미지를 리샘플하여 결과가 만족스럽지 않을 경우, 다시 리샘플하기 보다 **실행 취소** 기능을 사용하여 이전 상태로 돌아가도록 합니다.
- 1. 비트맵을 선택합니다.
- 2. 비트맵 메뉴에서 리샘플을 선택합니다.
- 3. 리샘플 대화 상자에서 수치를 조절합니다.

,

- 폭 및 높이 비트맵의 새로운 크기(픽셀). 비트맵의 실제 크기(인치나 cm)는 변하지 않고 비트맵의 해상도만 조절됩니다.
- 비율적으로비트맵의 크기가 비율적으로 변경됩니다.
- 최근접값 이 옵션은 가장 빠르지만 가장 부정확한 보간법입니다.
- 바이리니어 품질이 높은 보간법을 적용하려면 이 옵션을 선택하십시오.

비트맵 색상 모드 변경하기

- 1. 비트맵을 선택합니다.
- 2. 비트맵 메뉴에서 색상 모드로 가서 새로운 색상 모드를 선택합니다.

,

### 비트맵을 투명하게 만들기

비트맵 내의 색상 중 하나를 투명하게 설정할 수 있습니다. 그러면 비트맵 이미지의 일부가 비트맵의 사각형 아웃라인이 없는 디자인에서 "떠다니는 것처럼" 나타나게 할 수 있습니다.

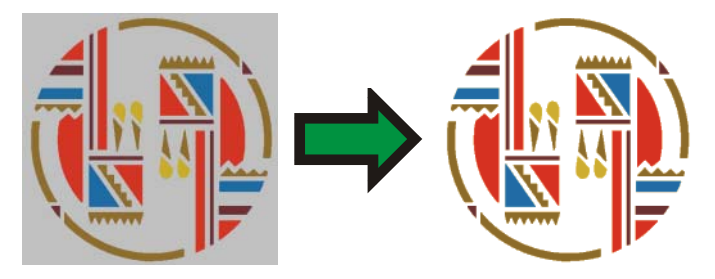

- 1. 비트맵을 선택합니다.
- 2. 비트맵 메뉴에서 투명하게 만들기를 선택합니다.

,

- 3. 지팡이를 비트맵 위로 가져간 다음 투명하게 만들려는 색상을 클릭합니다.
- 4. 선택된 이 색상을 비트맵에 표시된 모든 색상을 대상으로 선택하려면, 유사한 항목 선택을 클릭합니다.
- 5. 적용을 클릭합니다. **기**
- 비트맵 요소 주변에 원하지 않는 아웃라인이 생길 경우, 디자인 센터에서 허용값 설정을 늘입니다.

,

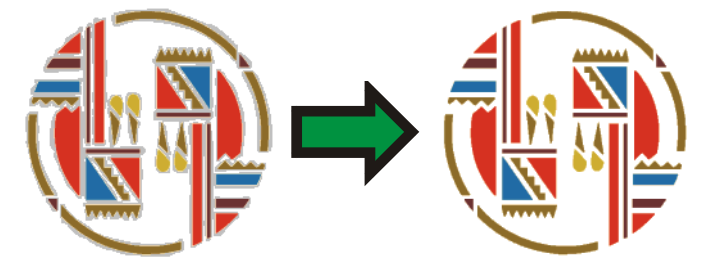

투명도 제거

1. 비트맵을 선택합니다.

116 © 2010 SA International

› 디자인 센터에서 비**트맵** 탭을 선택합니다. <del>鍵</del>

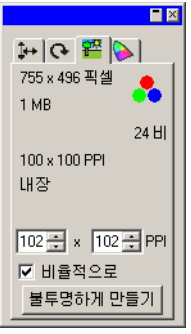

- 3. 불투명하게 만들기를 클릭합니다.
- 圖 **불투명하게 만들기** 단추는 투명한 비트맵이 선택되어 있는 경우에만 나타납니다.

### 비트맵 도구 모음 사용

**비트맵 편집** 도구 모음에는 모든 편집 도구들이 있습니다.

 $\Box \, \mathcal{C} \, \wedge \, \vdash \mathcal{C} \, \mathit{J} \, \mathit{J} \, \, \Diamond \, \boxdot \, \clubsuit$ 비트맵 편집 도구 모음

이 도구 모음을 표시하려면, **비트맵** 메뉴에서 **비트맵 편집 도구 모음**을 선택합니다. 이 메뉴 명령을 두 번째로 누르면 도구 모음이 숨겨집니다.

몇 가지 도구들은 일부 색상 모드에 사용할 수 없습니다.

### 선택 윤곽 정의

선택 윤곽은 이미지의 일부를 선택하여 선택한 부분만 편집할 수 있도록 합니다. 이 선택 윤곽은 모든 형태를 띨 수 있으며 그 테두리는 반짝이는 점선으로 선택 윤곽을 가진 비트맵 표시됩니다.

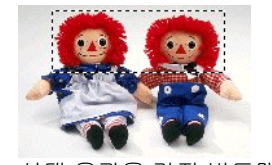

비트맵 전체 선택하기

1. 비트맵을 선택합니다.

2. 비트맵 메뉴에서 전체 선택 윤곽을 누릅니다.

선택 윤곽 도구 사용

.

- 1. **선택 윤곽** 도구를 선택합니다. **□**
- 2. 비트맵 위에 커서를 눌러 드래그합니다.
- 3. 한 선택 윤곽을 생성한 후에 또 다른 영역을 추가하거나 선택 윤곽의 일부분을 제거할 수 있습니다.

,

**SHIFT** 키를 누른 채로 드래그하여 비트맵의 추가 부분을 선택 윤곽에 추가합니다.

**CTRL** 키를 누른 채로 드래그하여 선택 윤곽에서 비트맵의 일정 부분을 제거합니다.

4. 일단 선택 윤곽을 그린 다음에는 그 내부를 클릭하고 드래그하여 원하는 위치로 이동시킬 수 있습니다.

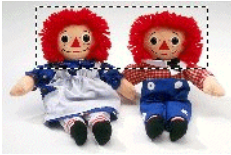

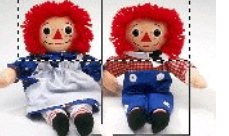

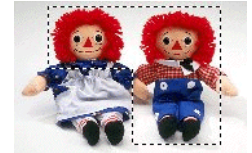

선택 윤곽을 가진 원본 **SHIFT** 키를 누른 채로 최종 선택 윤곽 비트맵

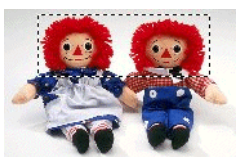

비트맵

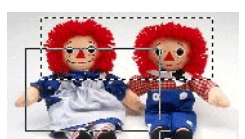

드래그

드래그

선택 윤곽을 가진 원본 [Ctrl] 키를 누른 채로

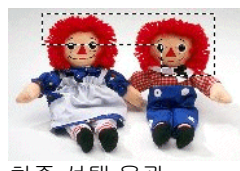

최종 선택 윤곽

### 올가미 도구 사용

올가미 도구는 비트맵의 윤곽선을 벡터화하여 선택 윤곽을 선택하도록 해줍니다.

- 1. 올가미 도구를 선택합니다.  $P$
- 2. 비트맵 위에 커서를 눌러 드래그하여 닫힌 모양을 생성합니다.

**SHIFT** 키나 **CTRL** 키를 누르면 각각 기존의 선택 윤곽에 영역을 추가하거나 제거할 수 있습니다.

3. 선택 윤곽은 그 내부를 클릭하고 드래그하여 원하는 위치로 이동시킬 수 있습니다.

마술 지팡이 도구 사용

마술 지팡이 도구를 사용하면 동일 색상을 가진 비트맵 영역을 선택할 수 있습니다. 마술 지팡이 도구가 선택할 수 있는 색상의 범위나 그 허용값을 지정할 수 있습니다.

- 1. 마술 지팡이 도구를 선택합니다.  $\mathbb{N}$
- 2. 디자인 센터에서 허용값을 조절합니다. 디자인 센터가 표시되지 않은 경우, 마술 지팡이 도구 버튼을 두 번 클릭 하십시오.
	- 낮은 값을 입력하면 클릭한 픽셀에 매우 유사한 색상들이 선택되고, 높은 값을 입력하면 더 넓은 범위의 색상들이 선택됩니다.
- 3. 비트맵 위에 커서를 놓고 클릭합니다.
- 4. **SHIFT** 키나 **CTRL** 키를 누르면 각각 기존 선택 윤곽에 영역을 추가하거나 제거할 수 있습니다.

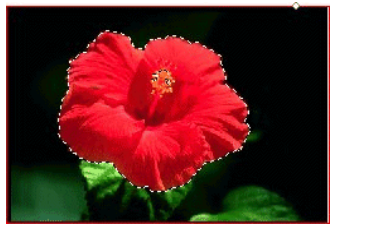

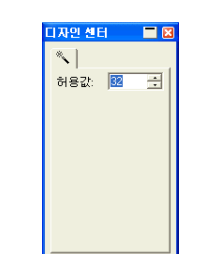

마술 지팡이 도구로 생성한 선택 윤곽

선택 윤곽 지우기

- 1. 선택 윤곽을 가진 비트맵을 선택합니다.
- 2. 비트맵 메뉴에서 선택 윤곽 지우기를 선택합니다.

선택 윤곽 반전하기

3. 선택 윤곽을 가진 비트맵을 선택합니다.

4. 비트맵 메뉴에서 선택 반전을 누릅니다.

객체를 선택 윤곽으로 변환하기

벡터 객체들을 선택 윤곽으로 변환할 수 있습니다.

- 1. 비트맵 위에 벡터 객체를 위치시킵니다.
- 2. 이 비트맵과 벡터 객체를 선택합니다.
- 3. 비트맵 메뉴에서 모양을 선택 윤곽으로 변환을 선택합니다.

선택 윤곽을 객체로 변환하기

선택 윤곽을 벡터 객체로 변환할 수 있습니다.

- 1. 비트맵을 선택합니다.
- 2. 비트맵 메뉴에서 선택 윤곽을 모양으로 변환을 선택합니다.

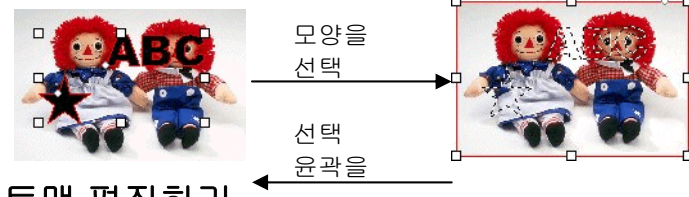

비트맵 편집하기

이동 도구 사용

이 이동 도구를 사용하여 비트맵 중 선택 윤곽으로 표시한 부분을 복사할 수 있습니다.

- 1. 비트맵을 선택하고 선택 윤곽을 생성합니다.
- 2. 이동 도구를 선택합니다.
- 3. 선택 윤곽 내부를 클릭하여 새로운 위치로 드래그합니다.

선택 윤곽으로 선택한 이미지는 새 위치로 이동하고 이미지가 있던 자리는 배경색으로 채워집니다. 배경색을 설정하는 방법에 관한 자세한 사항은 [68](#page-79-0)페이지의 "배경색/전경색"을 참조하십시오.

**CTRL** 키를 누른 채로 선택 윤곽을 드래그하여 원본은 그 자리에 둔 채 선택 윤곽으로 둘러싸인 이미지의 복사본을 이동합니다.

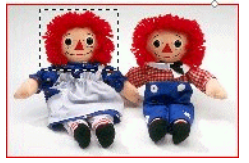

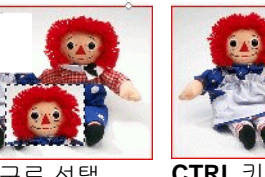

선택 윤곽을 가진 원본 비트맵

이동 도구로 선택 윤곽을 드래그한 후 **CTRL** 키를 누른 채로 이동도구로 선택 윤곽을 드래그한 후

지우개 도구 사용

이 지우개 도구를 사용하여 비트맵 중 불필요한 부분을 제거하거나 편집한 비트맵을 원래의 이미지로 복원시키거나 배경색으로 채색할 수 있습니다.

디자인 센터에 있는 지우개 도구의 옵션들은 다음과 같습니다.

**브러쉬 탭**에서 브러쉬의 모양 및 크기를 선택할 수 있습니다. 자세한 사항은 [121](#page-132-0)페이지의 "브러쉬 변경"을 참조하십시오.

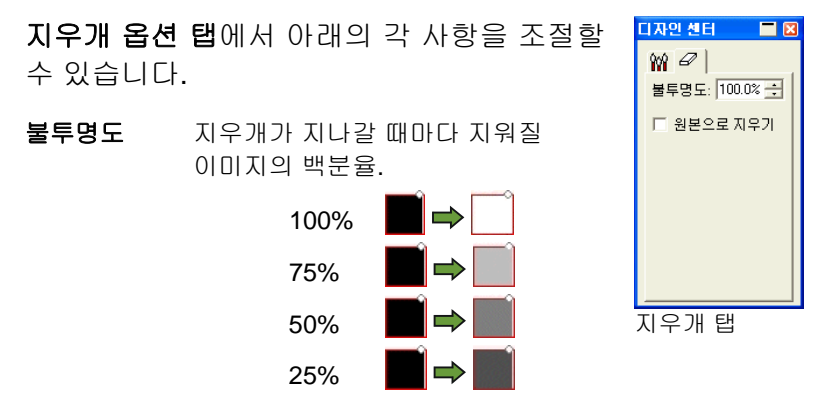

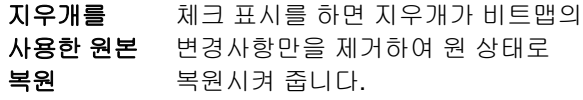

- 1. 비트맵을 선택합니다.
- 2. 지우개 도구를 선택합니다.

,

3. 선택 윤곽 내부를 클릭하여 드래그합니다.

실행 취소 기능을 사용하여 비트맵 편집 중 발생한 오류를 제거합니다.

페인트브러쉬 도구 사용

**페인트브러쉬** 도구는 비트맵 상의 브러쉬 스트록을 칠합니다.

디자인 센터에서 아래의 옵션들을 사용할 수 있습니다.

**브러쉬 탭**에서 브러쉬의 모양 및 크기를 선택할 수 있습니다. 자세한 사항은 [121](#page-132-0)페이지의 "브러쉬 변경"을 참조하십시오.

디자인 센터  $\blacksquare$ **페인트브러쉬 옵션 탭의 불투명도**는 비트맵  $89J$ 이미지에 추가될 각 스트록의 백분율을 불투명도: 000% 국 결정합니다. 낮은 수치는 투명한 스트록을 생성하게 됩니다.

,

 100%  $575$  75%  $555$  50% S⇒ S 25%

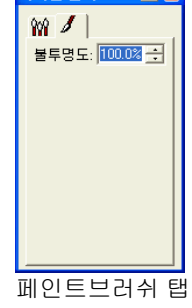

- 1. 비트맵을 선택합니다.
- 2. 페인트브러쉬 도구를 선택합니다. ◢
- 3. 그리고자 하는 전경색을 선택합니다.
- 4. 클릭하여 드래그합니다.

연필 도구 사용

**연필** 도구를 사용하여 비트맵상에 전경색으로 프리핸드 선을 생성할 수 있습니다.

디자인 센터에서 아래의 옵션들을 사용할 수 있습니다.

**브러쉬 탭**에서 연필의 모양 및 크기를 선택할 수 있습니다. 자세한 사항은 [121](#page-132-0)페이지의 "브러쉬 변경"을 참조하십시오.

**연필 옵션 탭**의 **불투명도**는 비트맵 이미지에 추가될 각 스트록의 백분율을 결정합니다. 낮은 수치는 투명한 스트록을 생성하게 됩니다.

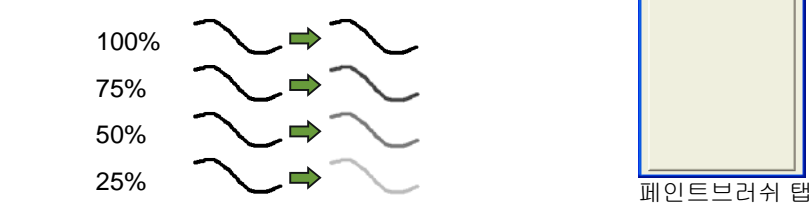

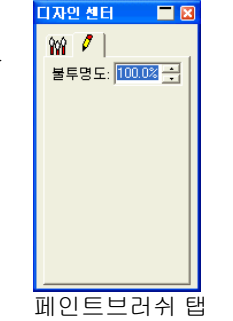

- 5. 비트맵을 선택합니다.
- 6. 연필 도구를 선택합니다. <mark>/</mark>
- 7. 그리고자 하는 전경색을 선택합니다.

,

8. 선택 윤곽 내부를 클릭하여 드래그합니다.

자르기 도구 사용

**자르기** 도구는 비트맵의 일부분을 선택하고 나머지 부분을 삭제할 수 있도록 해줍니다.

- 9. 비트맵을 선택합니다.
- 10. 자르기 도구를 선택합니다.

,

- 11. 비트맵 위에 커서를 눌러 드래그하여 사각형의 선택 윤곽을 생성합니다. (**SHIFT** 키를 누른 채로 드래그하면 사각형의 선택 윤곽이 생성됩니다).
	- 자르기 도구를 사용할 선택 윤곽은 단순한 직사각형이나 정사각형이어야 합니다. 자르기 도구의 경우, **CTRL** 키나 **SHIFT** 키를 사용하여 보다 복잡한 선택 윤곽을 생성할 수 없습니다.
- 12. 디자인 센터에 있는 선택 윤곽의 폭 및 높이 값을 조절합니다. 선택 윤곽의 테두리 및 모서리를 드래그하여 자르기 크기를 조절할 수도 있습니다.
- 13. 선택 윤곽 내부의 한 점을 눌러 드래그하여 새 위치로 이동시킬 수 있습니다.
- 14. 적용을 클릭하거나 선택 윤곽 내부를 두 번 클릭하여 비트맵을 선택 크기로 자릅니다.

 $\bullet$ 

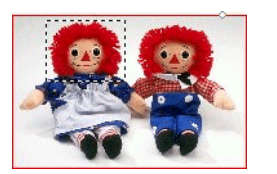

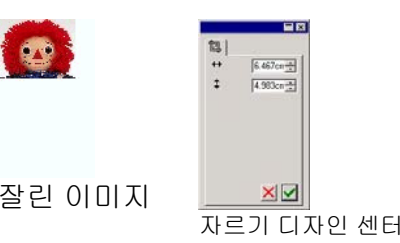

자르기 선택 윤곽을 가진 원본 이미지

색칠 도구 사용

이 색칠 도구를 사용하여 비트맵 영역들을 전경색으로 칠할 수 있습니다.

> 색칠이 비트맵의 가장자리에 이를 때까지 또는 색상이 변경되는

색칠 도구를 사용하려면,

허용값

- 1. 색칠 도구를 선택합니다. ③
- 2. 디자인 센터에서 수치들을 조절합니다.
	- 불투명도 색칠이 비트맵을 덮어쓰게 될 백분율. 100%가 되면 색칠이 완전히 불투명해집니다. 보다 낮은 수치에서는 색칠 영역의 색상이 엷으나 세부를 유지합니다.

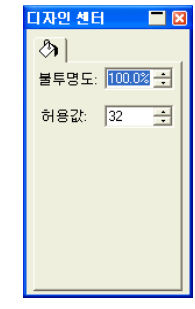

색칠 탭

부분까지 확대됩니다. **허용값**은 중단하기 전에 색칠이 허용할 색상의 변경 정도를 결정합니다. 범위는 **0** 에서 **255** 까지입니다. 클릭한 픽셀에 매우 유사한 색상을 칠하려면 낮은 값을 입력하고 더 넓은 범위의 색상들을 칠하려면 높은 값을 입력하십시오.

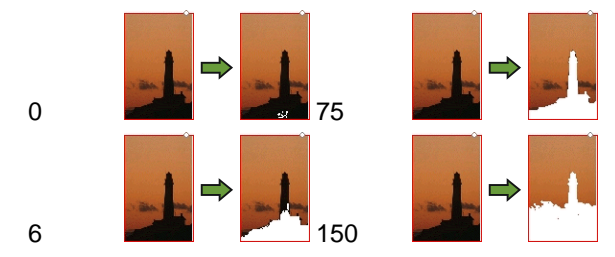

#### 3. 비트맵 위에 커서를 놓고 클릭합니다.

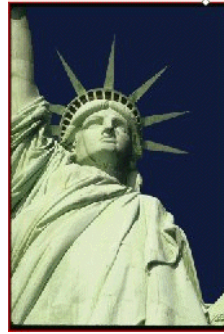

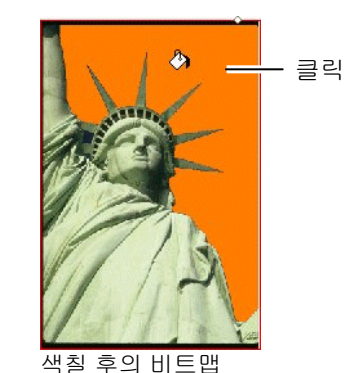

원본 이미지

도장 도구 사용

**도장** 도구를 사용하면 비트맵의 일부분을 복사하여 다른 영역에 붙일 수 있습니다.

디자인 센터에 있는 **도장** 도구의 옵션들은 다음과 같습니다.

- **브러쉬 탭**에서 브러쉬의 모양 및 크기를 선택할 수 있습니다. 자세한 사항은 [121](#page-132-0)페이지의 "브러쉬 변경"을 참조하십시오.
- <span id="page-132-0"></span>● **도장 옵션 탭**에서 아래의 각 사항을 조절할 수 있습니다.
	- 불투명도 도구의 출력이 기존 비트맵을 덮어쓸 백분율. 100%가 되면 출력이 불투명해지며 수치가 낮아질수록 더 투명해집니다.

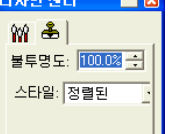

스타일정렬을 선택하면 도구가 그리고 있는지

여부에 관계없이 원점 및 목적점이 항상 함께 이동하게 됩니다. 이는 큰 영역을 비트맵의 다른 영역으로 복사하는 데 좋습니다. 도장 탭

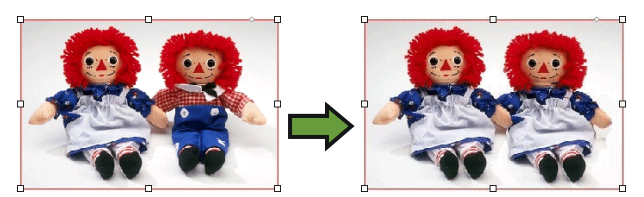

**비정렬**을 선택하면, 원점 및 목적점이 도구가 그리고 있을 시에만 동기화됩니다. 도구가 그리고 있지 않을 시, 목적점은 원점을 이동하지 않고 이동될 수 있습니다. 이 설정은 비트맵의 작은 부분을 다른 여러 위치에 복사하는 데 좋습니다.

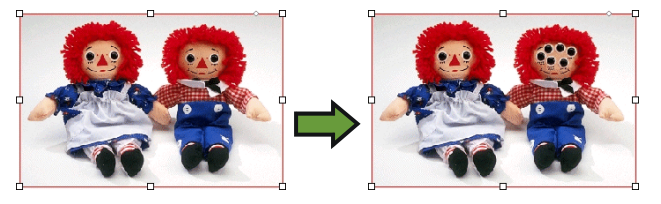

- 1. 편집하고자 하는 비트맵을 선택합니다.
- 2. 도장 도구를 선택합니다. <u>高</u>

,

- 3. 디자인 센터에서 변수들을 조절합니다.
- 4. 복사하려고 하는 영역 위(원점)에 도장 도구를 클릭합니다.
- 5. 덮어쓸 비트맵 영역 위로 커서를 이동시켜 클릭하고 드래그합니다.

도장의 원점을 변경하려면, **CTRL** 키를 누른 채로 복사하려는 새로운 점을 클릭합니다.

브러쉬 변경하기

**브러쉬 탭**에서 브러쉬의 모양 및 크기를 선택할 수 있습니다.

일부 브러쉬는 좌측 하단에 작은 숫자를 표시합니다. 이 숫자는 픽셀에서의 브러쉬 크기를 나타냅니다.

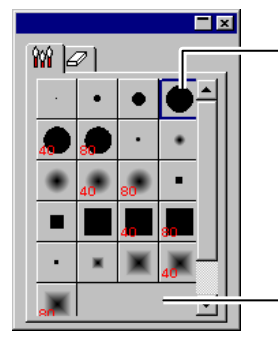

기존 브러쉬의 모양을 바꾸려면 더블클릭 하십시오.

새 브러쉬를 생성하려면 여기를 누르십시오.

브러쉬 탭

새로운 브러쉬를 추가하거나 기존 브러쉬의 모양 및 크기를 변경할 수 있습니다. 브러쉬 탭의 빈 자리를 누르면 새로운 브러쉬가 생성되고, 기존 브러쉬의 버튼을 두 번 클릭하면 그 속성을 변경할 수 있습니다.

아래의 브러쉬 속성들을 입력하거나 변경할 수 있습니다.

- 크기브러쉬의 폭 및 높이
- 압력 브러쉬가 원본 이미지에 흩뿌리는 정도를 조절합니다.
- 회전회전 각도
- 스타일브러쉬의 모양은 사각형이거나 타원형입니다.

### 필터 사용

본 소프트웨어는 비트맵을 필터링할 수 있게 해줍니다. 아래의 필터들을 사용할 수 있습니다.

- 노이즈 감소 선명 효과 색상 균형
- 흐릿하게 레벨 명도/대비

모든 색상 모드에서 모든 필터들을 사용할 수 있는 것은 아닙니다.

필터를 적용하는 동안 화면상에 미리 보기가 나타납니다. 이 미리 보기 영역의 크기를 변경하거나 이동시킬 수 있습니다. 또한 선택 윤곽을 사용하여 필터를 적용할 영역을 제한할 수 있습니다.

### 노이즈 감소 필터

이 필터를 사용하여 스캔한 이미지 중 노이즈라고 하는 작은 불필요한 점들을 제거하여 이 이미지를 깨끗하게 할 수 있습니다.

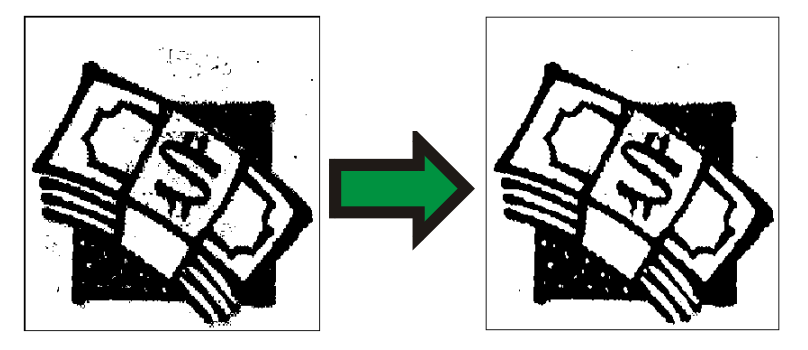

- 1. 비트맵을 선택합니다.
- 2. 비트맵 메뉴에서 필터로 가서 노이즈 감소를 선택합니다.
- 3. 디자인 센터에서 필터 설정을 조절합니다.
	- 반경제거할 노이즈의 크기
	- **미리 보기** 이 옵션에 체크 표시를 하면 반경 변수를 조절하는 동안 미리 보기가 표시됩니다.

,

4. 적용을 클릭합니다. **네** 

#### 흐릿하게 만들기 필터

이 필터는 가장자리에 인접한 픽셀들의 평균값을 적용하여 가장자리를 부드럽게 만드는 효과를 나타냅니다.

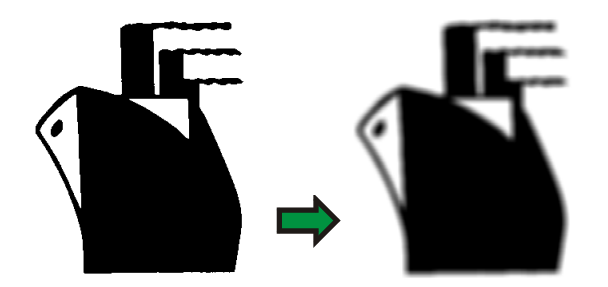

,

- 1. 비트맵을 선택합니다.
- 2. 비트맵 메뉴에서 필터로 가서 흐릿하게 만들기를 선택합니다.
- 3. 디자인 센터에서 필터 설정을 조절합니다.
	- 정도 및 반경 이 필드에 높은 값을 설정하면 보다 흐릿한 이미지가 생성됩니다.
	- 미리 보기 이 옵션에 체크 표시를 하면 변수를 조절하는 동안 미리 보기가 표시됩니다.
- 4. 적용을 클릭합니다. **네**

선명 효과 필터

이 필터는 인접한 픽셀들의 대비를 증가시킴으로써 흐릿한 이미지를 선명하게 만듭니다.

- 1. 비트맵을 선택합니다.
- 2. 비트맵 메뉴에서 필터로 가서 선명 효과를 선택합니다.
- 3. 디자인 센터에서 필터 설정을 조절합니다.
	- 정도 및 반경 이 필드에 높은 값을 설정하면 보다 선명한 이미지가 생성됩니다.
	- 미리 보기 보기 이 옵션에 체크 표시를 하면 변수를 조절하는 동안 미리 보기가 표시됩니다.
- 4. 적용을 클릭합니다. **⊻**

#### 레벨 필터

이 필터는 이미지의 색상들을 그림으로 표현한 히스토그램을 보여줍니다. 첨두치들은 색상 밀도를 나타냅니다. 슬라이더들을 안쪽으로 이동시킴으로써 비트맵의 검은 점과 흰 점을 다시 정의할 수 있습니다.

- 1. 비트맵을 선택합니다.
- 2. 비트맵 메뉴에서 필터로 가서 레벨을 선택합니다.
- 3. 디자인 센터에서 필터 설정을 조절합니다.
	- 모든 RGB 채널들을 한 번에 조절하려면 리스트에서 **RGB** 를 선택합니다. 한 색상 채널을 조절하려면 적색, **녹색**이나 **청색**을 선택하십시오.
	- 히스토그램 아래의 슬라이더를 눌러 드래그하거나 수치 필드에 수치를 입력합니다.
	- 자동 버튼을 누르면 본 소프트웨어는 자동으로 각 채널의 검은 점 및 흰 점을 정의한 후 중간 픽셀값들을 비율적으로 다시 할당합니다.
	- **리셋** 버튼 클릭하면 슬라이더를 원위치로 복원시킵니다.
	- **미리 보기** 옵션에 체크 표시를 하면, 변수를 조절하는 동안 미리 보기가 표시됩니다.
- 4. 적용을 클릭합니다. **네**

#### 색상 균형 필터

디자인 센터는 이미지 색상을 첨가하거나 감소시키기 위한 슬라이더 바(하늘색-적색, 진홍색-녹색 및 황색-청색)들을 표시합니다. 예를 들어, 하늘색 / 적색 슬라이더를 하늘색쪽으로 드래그하면 이미지 중 하늘색의 양이 증가하고 적색의 양이 감소합니다.

- 1. 비트맵을 선택합니다.
- 2. 비트맵 메뉴에서 필터로 가서 색상 균형을 선택합니다.
- 3. 아래의 방식으로 디자인 센터에서 필터 설정을 조절합니다.
- 중점적으로 변경하려고 하는 색조 범위를 선택하기 위해 목록에서 **어두운 색조, 중간 색조나 밝은 색조**를 선택합니다.
- 슬라이더를 클릭하여 드래그하거나 수치 필드에 수치를 입력합니다.
- **미리 보기** 옵션에 체크 표시를 하면, 변수를 조절하는 동안 미리 보기가 표시됩니다.
- 4. 적용을 클릭합니다.

#### 명도 */* 대비 필터

이 필터를 사용하여 이미지의 명도, 대비 및 채도를 조절할 수 있습니다.

- 1. 비트맵을 선택합니다.
- 2. 비트맵 메뉴에서, 필터로 가서 명도 / 대비를 선택합니다.
- 3. 아래의 방식으로 디자인 센터에서 필터 설정을 조절합니다.
	- 슬라이더를 클릭하여 드래그하거나 수치 필드에 수치를 입력합니다.
	- 미리 보기 옵션에 체크 표시를 하면, 변수를 조절하는 동안 미리 보기가 표시됩니다.
- 4. 적용을 클릭합니다. **네**
- 어도비 필터

어도비 필터를 설치한 경우 본 소프트웨어에서 이 필터의 플러그인을 사용할 수 있습니다.

- 1. 편집 메뉴에서 환경 설정을 선택합니다.
- 2. 파일 경로 탭으로 가서 어도비 플러그인의 폴더 위치를 입력합니다.

찾아 보기를 클릭하여 폴더를 찾습니다. 어도비 플러그인 폴더의 위치에 관한 자세한 사항은 어도비 포토샵 사용 설명서를 참조하십시오.

.

3. 확인을 클릭합니다.

4. 비트맵을 선택합니다.

.

- 5. 비트맵 메뉴에서 어도비 필터로 가서 필터를 선택합니다.
- 6. 각 필터의 지침들에 따릅니다.

어도비 필터에 관한 자세한 사항은 어도비 사용 설명서를 참조하십시오.

### 비트맵 벡터화

벡터화 기능을 사용하여 비트맵 이미지를 벡터 객체로 변환한 다음 이 객체를 잘라내거나 윤곽선 편집 도구로 편집할 수 있습니다. 벡터화 할 영역은 선택 윤곽으로 제한할 수 있습니다.

마스킹된 비트맵 객체는 마스킹을 해제하기 전에는 벡터화할 수 없습니다.

 비트맵을 벡터화한 후에 벡터화한 윤곽선만 보기 위해 비트맵을 숨기려면, **보기** 도구 모음에 있는 **비트맵 미리 보기** 도구를 누르거나 **보기** 메뉴에서 **비트맵 미리 보기**를 선택합니다.

### 자동 벡터화 기능 사용

자동 벡터화 기능을 사용하여 비트맵의 모든 모양들을 벡터화 할 수 있습니다. 디자인 센터에서는 아래의 옵션들을 설정할 수 있습니다.

노이즈 감소 감소 벡터화 과정 중 제거할 노이즈 양을 조절합니다. **없음**을 선택한 경우 노이즈가 제거되지 않습니다. **최대**로 설정하면 노이즈가 최대한 많이 제거됩니다.

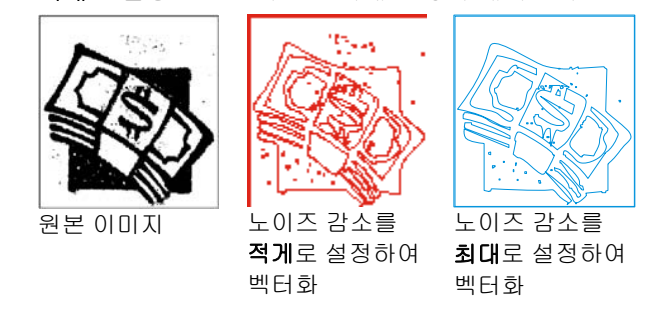

- 모서리 모서리를 벡터화하는 정도를 조정합니다. 없음을 선택한 경우 모서리가 복구되지 않습니다. **최대**로 설정하면 모서리가 최대한 많이 복구됩니다.
- 해상도 이미지의 완전 해상도나 이 이미지의 원래 해상도의 **1/2**, **1/4** 및 **1/8** 로 벡터화할 수 있습니다. 해상도가 낮으면 벡터화 과정은 더 빨라지고 생성되는 점들의 수도 더 적어지지만, 선명한 벡터화 품질을 얻을 수 없습니다. **최적**으로 설정하면 벡터화를 최적화하기 위해 이미지 크기에 따라 해상도가 결정됩니다.
- 허용값 이것은 벡터화 기능이 벡터화되고 있는 비트맵을 충실하게 표현하는 정도를 조절하는 것입니다. 0%에서 100%까지의 값을 입력할 수 있습니다. 고해상도 이미지의 경우, 이 값이 낮으면 벡터화 기능이 비트맵을 더욱 충실하게 표현하여 곡선상에 들쭉날쭉한 모서리들이 많이 생기게 됩니다. 이 값이 높으면 더 매끄럽고 더 평평한 곡선이 생성되지만 약간의 세부를 잃을 수 있습니다.
- 모서리 유형 모서리를 많이 복구하여 그리는 정도를 조절합니다. **뾰족하게**를 선택하면 뾰족한 모서리를 최대한 많이 복구합니다.

,

- 색상생성된 벡터 객체의 색상
- 이미지 역회전 역회전 흰색 영역을 벡터화합니다.
- 1. 자동 벡터화 도구를 선택합니다. 图
- 2. 디자인 센터에서 벡터화 변수를 조절합니다.
- 3. 비트맵 전부나 일부를 벡터화 할 수 있습니다.
	- 커서를 클릭하고 드래그하여 사각형 경계상자를 생성합니다. 이것으로 비트맵에서 벡터화하고자 하는 객체들을 둘러쌉니다. **SHIFT** 키를 누르면 정사각형 경계 상자가 생성됩니다.
	- 비트맵을 클릭하면 한 객체만 벡터화 할 수 있습니다.
	- **CTRL** 키를 누른 채로 클릭하면 비트맵 전체를 벡터화 할 수 있습니다.

자동 벡터화로 생성된 객체들은 모두 와이어프레임으로 표시됩니다. 이

객체들을 채색하려면 이것들을 선택하여 합성해야 합니다.

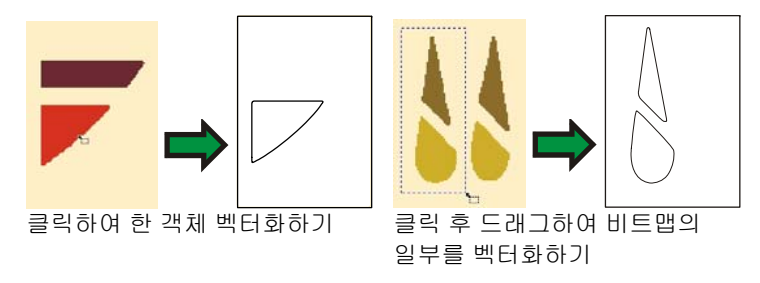

 최상의 결과를 얻으려면 300-600 DPI 에서 벡터화할 이미지를 그레이스케일(256 개의 회색)로 스캔하십시오. 고해상도로 스캔한 이미지를 벡터화하면 불필요한 점들이 많이 생겨 윤곽선이 매끄럽지 못합니다.

### 센터라인 벡터화 사용

'센터라인' 도구는 비트맵의 각 부분을 그 중심을 따라 단일선으로 벡터화하는 기능을 갖고 있는데, 지정한 폭보다도 더 넓은 영역은 외곽선을 그릴 수 있는 옵션을 갖고 있습니다. 이 도구는 네온 패턴, 홈 파기나 조각용 윤곽선을 생성하는 데 유용합니다.

센터라인 벡터화 도구를 사용하는 경우, 흑백 비트맵만 벡터화 할 수 있습니다.

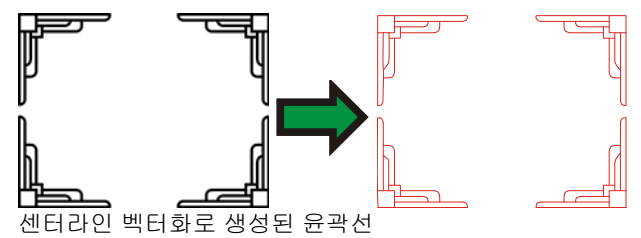

디자인 센터에는 **자동 벡터화** 도구 항목에서 설명한 모든 옵션들을 가진 **자동 벡터화** 탭과 아래의 옵션들을 가진 **센터라인** 탭이 있습니다.

- 스탭외곽선을 그릴 수 있는 최소 크기
- 닫힌 윤곽선 윤곽선 완전히 에워싸인 각 영역을 별개의 닫힌 모양으로 생성합니다.
- 큰 객체을 이 옵션에 체크 표시를 한 경우, 큰 객체는 센터라인

외곽선으로만들기대신에 외곽선으로 벡터화합니다. 색상생성된 벡터 객체의 색상

- 1. 센터라인 벡터화 도구를 선택합니다. Z
- 2. 디자인 센터에서 벡터화 변수를 조절합니다.
- 3. 비트맵 전부나 일부를 벡터화 할 수 있습니다.
	- 커서를 클릭하고 드래그하여 사각형 경계상자를 생성합니다. 이것으로 비트맵에서 벡터화하고자 하는 객체들을 둘러쌉니다. **SHIFT** 키를 누르면 정사각형 경계 상자가 생성됩니다.

,

- 비트맵을 클릭하면 한 객체만 벡터화 할 수 있습니다.
- **CTRL** 키를 누른 채로 클릭하면 비트맵 전체를 벡터화 할 수 있습니다.

#### 포토컷 벡터화 도구 사용

포토컷 도구는 비트맵에 줄무늬 효과를 적용합니다. 이 과정에서는 이미지에 여러 가지 폭을 갖는 일련의 세로나 가로 줄무늬를 넣습니다. 줄무늬는 시트 분리 작업에 도움이 되도록 다수의 그룹으로 형성되며 각기 탭을 가지고 있습니다.

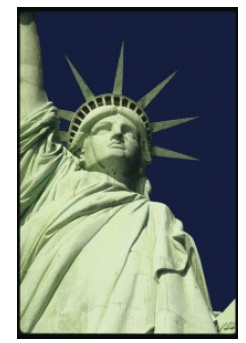

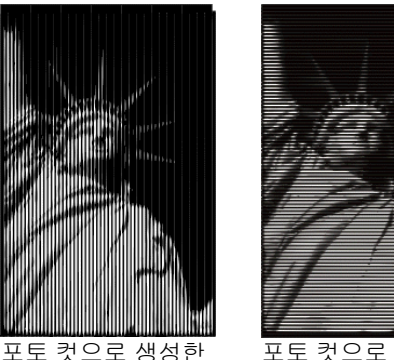

원본 이미지 포토

포토 컷으로 생성한 가로 줄무늬

디자인 센터의 **포토 컷** 탭에는 아래의 옵션들이 있습니다.

세로 줄무늬

고급 이미지 이미지를 벡터화하기 전에 이미지 향상 필터를 적용합니다.

- 밝기 완성된 이미지를 출력할 시 그 밝기를 조절합니다.
- 줄무늬 수 수 생성할 줄무늬 수
- 해상도 이미지의 완전 해상도나 이 이미지의 원래 해상도의 **1/2**, **1/4** 및 **1/8** 로 벡터화할 수 있습니다. 해상도가 낮으면 벡터화 과정은 더 빨라지고 생성되는 점들의 수도 더 적어지지만, 선명한 벡터화 품질을 얻을 수 없습니다. **최적**으로 설정하면 벡터화를 최적화하기 위해 이미지 크기에 따라 해상도가 결정됩니다. 커팅줄무늬 방향을 세로나 가로로 정합니다. 이미지 역회전 역회전 밝고 어두운 부분을 반전시킵니다.
- 색상
	- 생성된 벡터 객체의 색상
- 1. 포토컷 도구를 선택합니다. K
- 2. 디자인 센터에서 벡터화 변수를 조절합니다.
- 3. 비트맵 전부나 일부를 벡터화 할 수 있습니다.
	- 커서를 클릭하고 드래그하여 사각형 경계상자를 생성합니다. 이것으로 비트맵에서 벡터화하고자 하는 영역을 둘러쌉니다. **SHIFT** 키를 누르면 사각형의 경계 상자가 생성됩니다.
	- **CTRL** 키를 누른 채로 클릭하면 비트맵 전체를 벡터화 할 수 있습니다.

,

4. 포토 컷 도구의 사용을 종료하려면 다른 도구를 선택합니다.

#### 컬러 벡터화 기능 사용

*컬러 벡터화*는 컬러 비트맵을 컬러 윤곽선으로 변환하는 것입니다. 컬러 벡터화 과정에는 두 가지 단계가 포함됩니다. 첫 번째 단계는 색상 수를 줄이는 *포스터라이징* 입니다. 다음 단계는 포스터라이즈 이미지를 각기 다른 색상을 가진 객체들로 벡터화하는 것입니다.

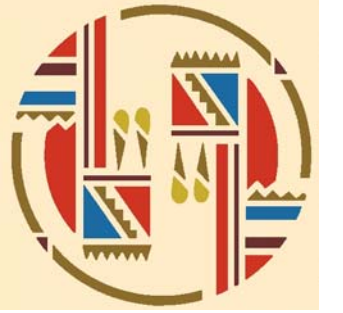

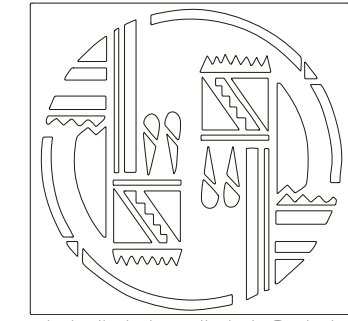

원본 비트맵 \_\_\_\_\_\_\_\_\_\_\_\_\_\_\_\_\_ 컬러

벡터화로 생성한 윤곽선

디자인 센터에는 자동 벡터화 도구 항목에서 설명한 모든 옵션들을 가진 **자동 벡터화** 탭과 아래의 옵션들을 가진 **컬러 벡터화** 탭이 있습니다.

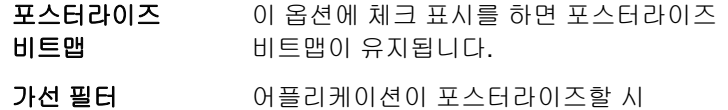

비트맵에서 노이즈를 제거하는 정도를 설정합니다. **없음**을 선택하면 노이즈를 제거하지 않고, **최대**로 설정하면 노이즈를 최대한 많이 제거합니다.

- **포스터라이즈 색상** 프로그램이 비트맵을 포스터라이즈하는 데 수사용할 색상 수를 조절합니다. 비트맵에 있는 한 주어진 색상의 음영들이 여러 개 있는 경우, 실제 필요한 색상 수보다 1 개 이상 더 많은 색상을 지정하여 정확한 색상들을 유지할 수 있게 해야 합니다.
- 활성 색상으로 병합선택한 색상을 활성 색상으로 병합합니다.
- 실행 취소 취소 이전 병합 동작을 취소합니다.
- 1. 컬러 벡터화 도구를 선택합니다. Z
- 2. 디자인 센터에서 벡터화 변수를 조절합니다.
- 3. 벡터화 할 색상 수를 선택합니다.

4. 아래의 방식대로 비트맵 전부나 일부를 벡터화 할 수 있습니다.

,

- 커서를 클릭하고 드래그하여 사각형 경계상자를 생성합니다. 이것으로 비트맵에서 벡터화하고자 하는 객체들을 둘러쌉니다. **SHIFT** 키를 누르면 정사각형 경계 상자가 생성됩니다.
- 비트맵을 클릭하면 한 객체만 벡터화 할 수 있습니다.
- **CTRL** 키를 누른 채로 클릭하면 비트맵 전체를 벡터화 할 수 있습니다.
- 5. 아래에서 기술한 대로 색상 팔레트와 포스터라이즈 이미지를 편집합니다.
- 6. 동의를 누릅니다.

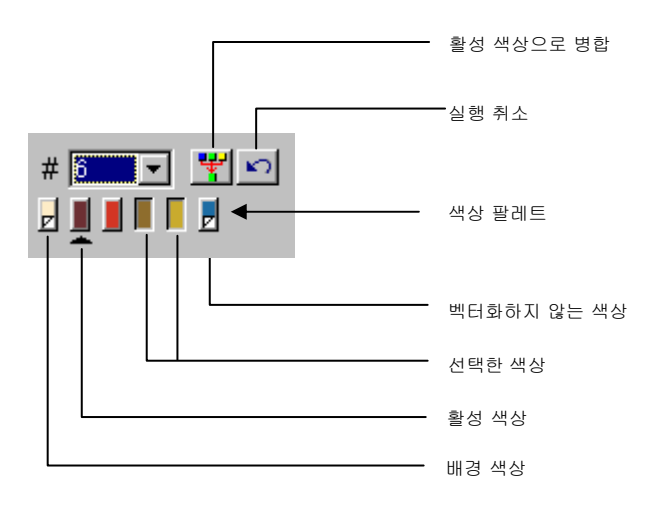

이미지를 컬러 벡터화하는 동안 **포스터라이즈 색상 수** 목록에 나타낼 색상 수를 지정할 수 있습니다.

**배경색**을 찾은 경우, 이 색상은 색상 팔레트의 가장 왼쪽에 표시됩니다. 배경색은 벡터화하지 않는데, 벡터화하지 않는 색상은 접힌 모서리로 표시됩니다.

**벡터화하지 않는 색상**을 가진, 비트맵 중 벡터화된 부분들은 미리 보기에 나타나지 않고 벡터화되지 않습니다. **SHIFT** 키를 누른 채로 팔레트상의 특정 색상을 눌러 이것을 벡터화하지 않고 생략할 수 있습니다.

아래에 삼각형이 표시된 색상은 **활성 색상**입니다. 활성 색상은 색상들을 병합할 때 사용합니다. 한 색상을 활성화하려면 그 색상 아래의 공간을 클릭하십시오.

이 곳을 클릭하여 **색상 선택**을 할 수 있습니다. 선택을 해제하려면 다시 클릭하십시오. 여러 색상들을 선택할 수 있습니다. 안 보이는 색상을 선택하면 볼 수 있게 됩니다.

동일 색상으로 벡터화하기 원하는 색상들이 두 개 이상인 경우, 이것들을 병합할 수 있습니다.

7. 병합 색상을 활성화합니다.

8. 피병합 색상을 선택합니다.

9. 활성 색상으로 병합 버튼을 클릭합니다.

**실행 취소** 버튼을 눌러 이 동작을 취소할 수 있습니다. 맨 마지막에 행한 병합만 취소됩니다.

피병합 색상을 클릭하여 병합 색상 버튼으로 드래그하여 이 두 색상들을 병합할 수도 있습니다.

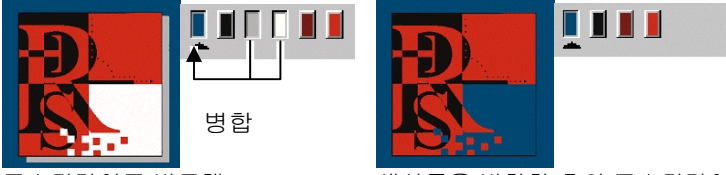

포스터라이즈 비트맵

색상들을 병합한 후의 포스터라이즈 비트맵

팔레트에 있는 색상들의 순서를 변경하려면, 원하는 색상을 눌러 새 위치로 드래그합니다.

색상 팔레트에 있는 포스터라이즈 색상을 편집할 수 있습니다. 이를 행하려면 **CTRL** 키를 누른 채로 색상을 클릭하십시오.

이미지를 포스터라이즈한 후에는,

- 10. 적용할 색상을 가진, 포스터라이즈 이미지 내의 한 영역을 클릭합니다.
	- 커서가 페인트통 커서로 바뀝니다.
- 11. 이 색상을 적용할 객체로 드래그합니다.
	- 마우스 버튼을 놓으면 이 색상이 적용됩니다.

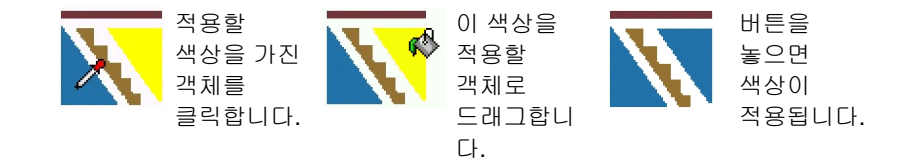

# **14.** 효과 작업

본 소프트웨어는 문서 내의 요소들에 특수 효과를 적용하는 데 사용할 수 있는 여러 도구들을 갖추고 있습니다.

#### 공통 기능

모든 효과들에 공통적으로 사용할 수 있는 몇 가지 기본 기능들은 다음과 같습니다.

#### 효과 분리하기

원본 객체로부터 효과를 분리하려면, 효과 메뉴에서 **[…]** 분리를 선택합니다. 이 분리 명령 뒤에는 효과 이름이 나타납니다.

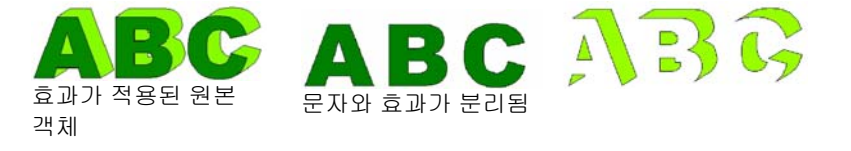

효과 지우기

효과를 제거하려면, 효과 메뉴에서 **[…]** 지우기를 선택합니다. 이 분리 명령 뒤에는 효과 이름이 나타납니다.

#### 결합 효과 사용

결합 효과는 겹친 객체들에 적용되어 겹친 부분을 분리하거나 병합하는 것입니다. 결합 효과는 벡터 객체에만 적용할 수 있고 비트맵에는 사용할 수 없습니다.

#### 접합 효과

이 효과는 선택한 객체들의 겹친 부분을 제거하여 이 객체들을 하나의 객체로 접합하는 것입니다. 이 도구는 객체들의 겹친 부분을 나타내는 선들을 잘라내어 제거하는 데 사용합니다.

1. 객체들을 선택합니다.

2. 효과 메뉴에서 결합으로 가서 접합 명령을 선택합니다.

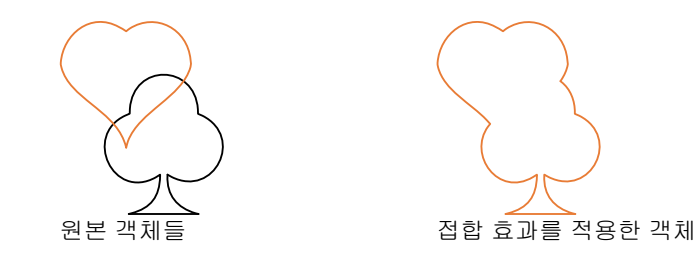

색상별로 접합 효과

"색상별로 접합" 효과는 같은 색상을 지니고 있는 겹친 객체를 자동으로 접합합니다.

- 1. 객체들을 선택합니다.
- 2. 효과 메뉴에서 결합으로 가서 색상별로 접합 명령을 선택합니다.

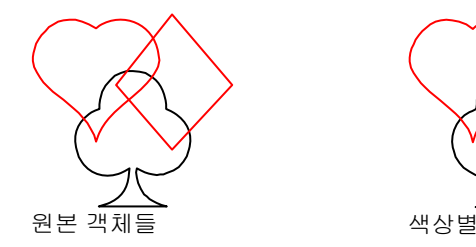

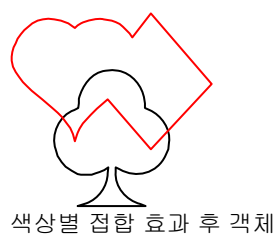

잘라내기 효과

잘라내기 효과는 겹친 객체에 적용됩니다. 맨 위에 있는 객체를 삭제하고 그 밑에 있는 객체로부터 겹친 영역을 제거합니다.

- 이 효과는 항상 맨 앞의 객체에 적용됩니다. 이 효과를 아래에 있는 다른 객체들에 적용하려면 먼저 이 객체들과 맨 앞의 객체를 그룹화해야 합니다.
- 1. 객체들을 선택합니다.
- 2. 효과 메뉴에서 결합으로 가서 잘라내기를 선택합니다.

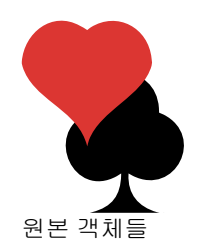

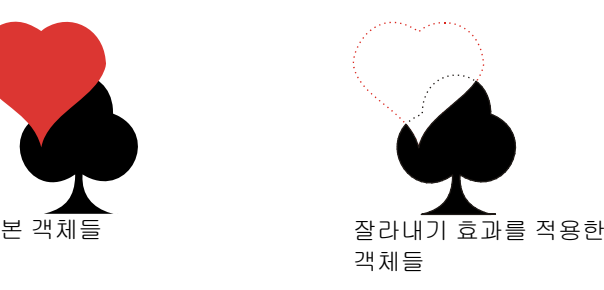

교차 영역 효과

교차 영역 효과는 겹친 영역을 제외한 선택한 모든 객체들을 삭제합니다.

- 이 효과는 항상 맨 앞의 객체에 적용됩니다. 이 효과를 아래에 있는 다른 객체들에 적용하려면 먼저 이 객체들과 맨 앞의 객체를 그룹화해야 합니다.
- 1. 객체들을 선택합니다.
- 2. 효과 메뉴에서 결합으로 가서 교차 영역을 선택합니다.

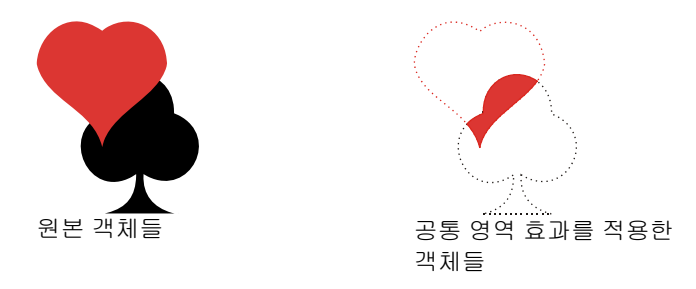

공통 영역 제외 효과

공통 영역 제외 효과는 겹친 객체에 적용됩니다. 객체의 겹친 영역을 삭제합니다.

- 이 효과는 항상 맨 앞의 객체에 적용됩니다. 이 효과를 아래에 있는 다른 객체들에 적용하려면 먼저 이 객체들과 맨 앞의 객체를 그룹화해야 합니다.
- 1. 객체들을 선택합니다.
- 2. 효과 메뉴에서 결합으로 가서 공통 영역 제외를 선택합니다.

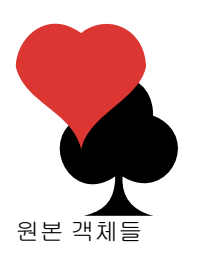

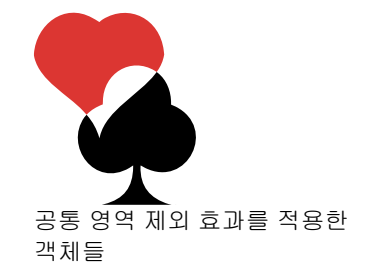

### 융합하기 효과

융합하기 효과는 겹친 객체에 적용됩니다. 이 효과는 겹친 영역을 제외한 맨 위의 모든 객체를 제거합니다. 아래 레이어에 위치한 겹친 영역 및 객체는 하나의 객체로 합쳐집니다. 아래에 있는 레이어상의 객체는 아무 변화가 없고 융합된 부분은 원래 색상을 유지합니다.

- 이 효과는 항상 맨 앞의 객체에 적용됩니다. 이 효과를 아래에 있는 다른 객체들에 적용하려면 먼저 이 객체들과 맨 앞의 객체를 그룹화해야 합니다.
- 1. 객체들을 선택합니다.
- 2. 효과 메뉴에서 결합으로 가서 융합하기를 선택합니다.

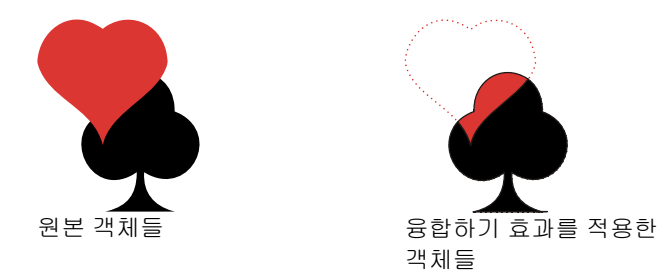

### 겹침 제거

겹침 제거 효과는 겹친 객체에 적용됩니다. 맨 위의 객체와 겹치는 맨 아래의 객체의 영역을 삭제하지만 맨 위의 객체는 삭제하지 않습니다.

- 이 효과는 항상 맨 앞의 객체에 적용됩니다. 이 효과를 아래에 있는 다른 객체들에 적용하려면 먼저 이 객체들과 맨 앞의 객체를 그룹화해야 합니다.
- 1. 객체들을 선택합니다.

2. 효과 메뉴에서 결합으로 가서 겹침 제거를 선택합니다.

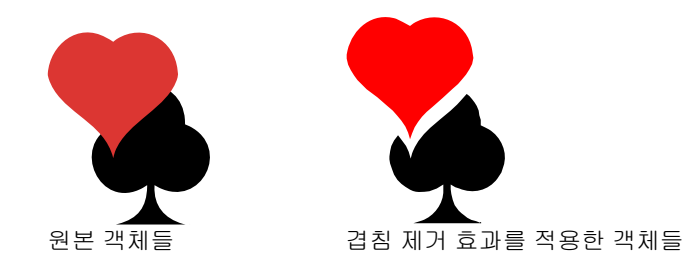

겹치기 분리 효과

겹치기 분리 효과는 겹친 객체에 적용됩니다. 객체로부터 겹친 영역을 제거하여 별개의 객체로 만듭니다.

- 1. 객체들을 선택합니다.
- 2. 효과 메뉴에서 결합으로 가서 겹치기 분리를 선택합니다.

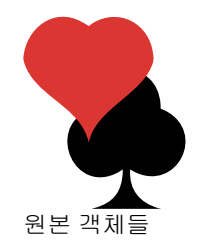

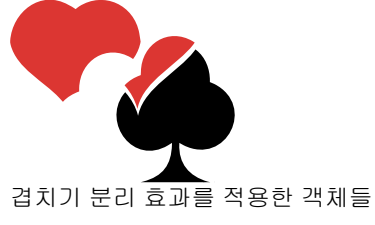

### 외곽선 효과 사용

본 소프트웨어에서는 모든 객체 둘레에 내곽선, 외곽선이나 윤곽선을 그릴 수 있습니다.

- 외곽선 선택한 객체의 바깥쪽 가장자리 둘레 및 닫힌 글자(예를 들면, a, o 등)의 내부와 같은 구멍의 안쪽에 생성한 닫힌 윤곽선
- 윤곽선구멍을 제외한 외곽선
- 내곽선 선택한 객체의 안쪽 가장자리 둘레에 생성한 닫힌 윤곽선

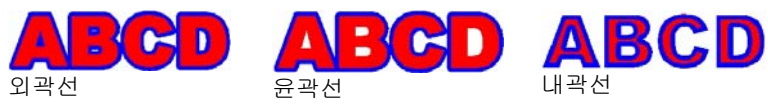

 본 장에서는 내곽선, 외곽선 및 윤곽선을 총칭하여 외곽선(outline)이라 합니다. 폭

간격

외곽선에서 선들의 수, 폭과 간격을 조절할 수 있습니다.

외곽선 효과

- 1. 효과를 적용할 객체들을선택합니다.
- 2. 효과 메뉴에서 외곽선을선택합니다.
- 3. 디자인 센터에서 수치들을조절하거나 제어점들을드래그합니다.
- 4. 적용을 클릭합니다. **기**

### 디자인 센터를 사용하여 외곽선 조절하기

외곽선을 객체에 적용한 경우 디자인 센터에서 아래의 속성들을 조절할 수 있습니다.

- Contour 그 윤곽선, 내곽선 및 외곽선 중 원하는 효과 종류를 선택합니다.
- 외곽선의 폭
- 외곽선들 간의 간격
	- 외곽선 수

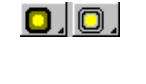

 $# 5$ 

이 옵션을 선택하면 생성한 모든 외곽선들에 동일한 색상을 사용하거나 생성한 모든 외곽선들의 색상을 그라디언트 로 만들 수 있습니다.

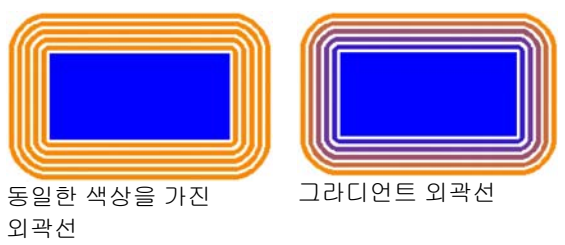

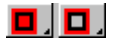

 $\subset$ 

 $\vert\bm{\lnot} \vert$ 

 $E|C|$ 

여기에서는 원본 객체 뒤에 원본과 중첩된 부분을 생성할지 여부를 선택할 수 있습니다. 이 옵션은 외곽선들의 간격이 0 인 경우에만 사용할 수 있습니다.

#### 외곽선 색상

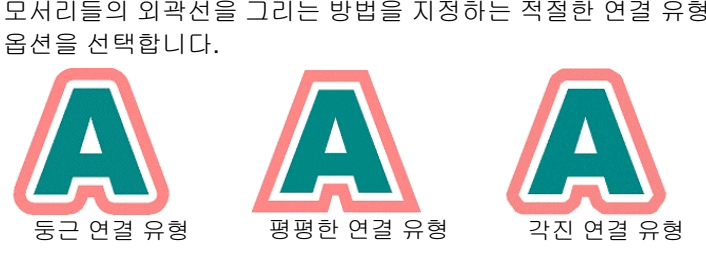

- $\hat{\frown}$  4.000 모서리들의 예각도를 조절합니다.
- $\subset$ IEI EI 열린 윤곽선의 외곽선을 그리는 방법을 지정하는 적절한 선 단면 유형 옵션을 선택합니다. 둥근 단면, 평평한 단면이나 접한 단면 유형들 중에서 선택합니다.

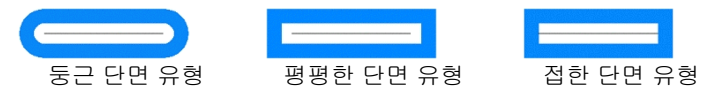

원본 유지 유지 확인 표시가 되어 있는 경우, 원본 객체는 아웃라인과 함께 유지됩니다. 확인 표시가 삭제되면, 원본 객체가 삭제됩니다.

제어점을 사용하여 외곽선 조절하기

윤곽 커팅선을 적용할 시 제어점을 가진 참조선이 나타납니다. 제어점을 드래그하여 상기 필드 중 일부를 조절할 수도 있습니다.

- 외곽선 폭을 변경하려면 폭제어점을 눌러 드래그합니다.
- 외곽선들 간의 간격을 변경하려면 **옵셋** 제어점을 눌러 드래그합니다.

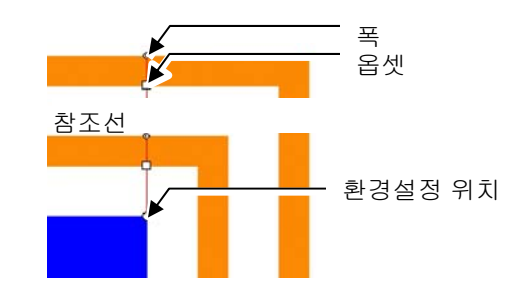

,

• 외곽선을 적용한 객체 위에 있는 참조선의 위치를 변경하려면 참조 위치 제어점을 눌러 드래그합니다.

## 그림자 효과 사용

본 소프트웨어에서는 모든 객체 주위에 그림자를 생성할 수 있습니다.

아래의 그림자 유형들을 사용할 수 있습니다.

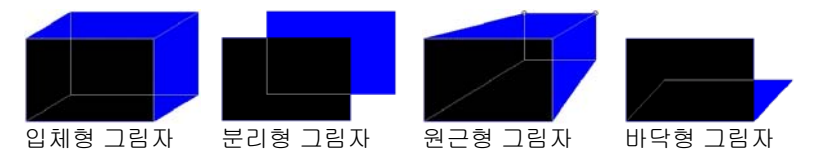

객체에 그림자 적용하기

- 1. 객체들을 선택합니다.
- 2. 효과 메뉴에서 그림자를 선택합니다.
- 3. 디자인 센터에서 수치들을 조절하거나 제어점들을 드래그합니다.
- $\overline{4}$  적용을 클릭합니다.  $\overline{2}$
# 디자인 센터를 사용하여 그림자 조절하기

.

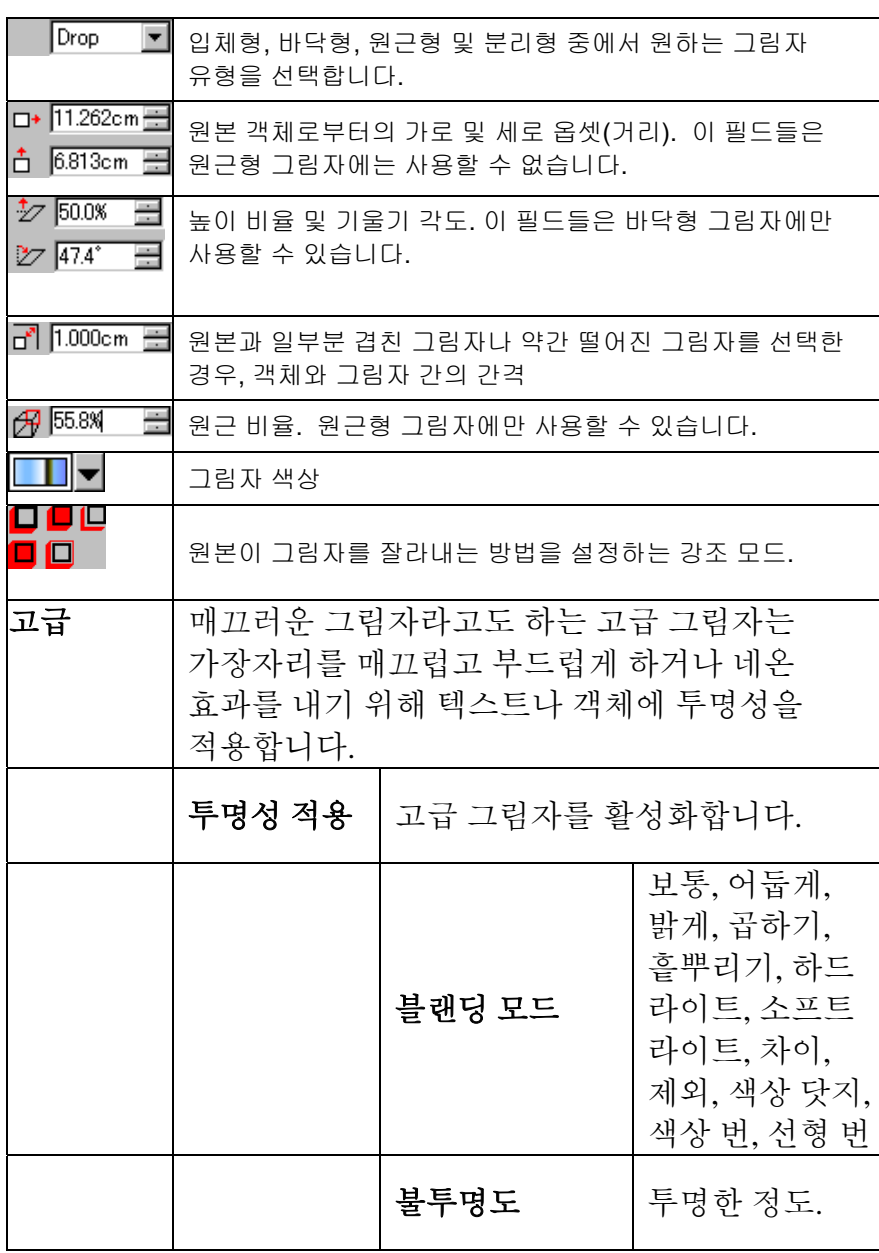

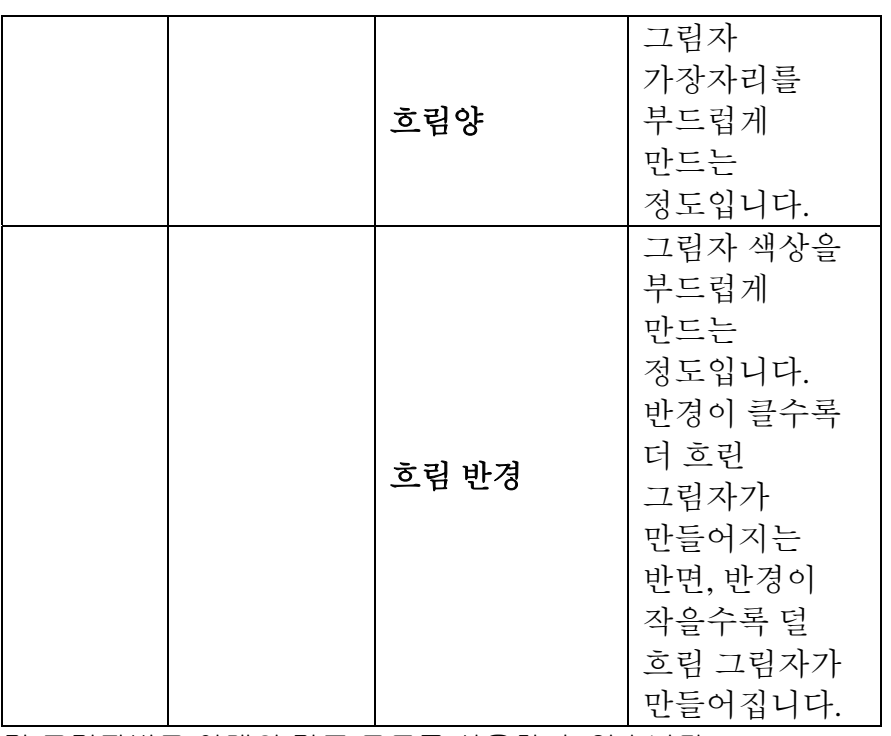

각 그림자별로 아래의 강조 모드를 사용할 수 있습니다.

#### 입체형 및 원근형 그림자

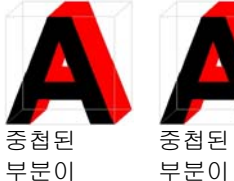

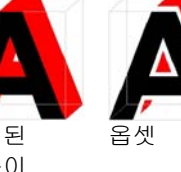

있는 경우

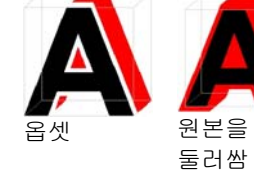

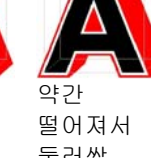

둘러쌈

#### 분리형 그림자

없음

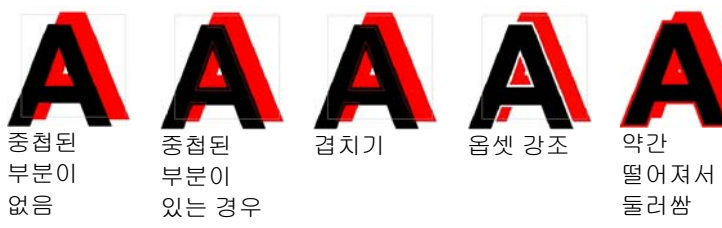

#### 바닥형 그림자 중첩된 부분이 없음중첩된 부분이 있는 경우 겹치기기 - 옵셋 강조

 그림자를 원본 객체로부터 분리하면, 중첩된 부분이 있을 때와 없을 때의 차이를 알 수 있습니다.

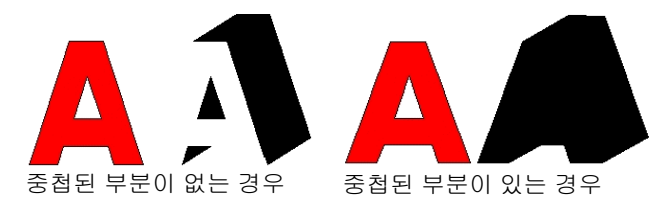

제어점을 사용하여 그림자 조절하기

높이 비율 및 기울기 각도(바닥형 그림자), 가로 및 세로 옵셋(기타 그림자들)이나 원근 비율(원근형 그림자)을 조절하려면 그림자를 눌러 드래그합니다.

# 줄무늬 효과 사용

줄무늬 효과를 사용하여 모든 벡터 객체에 줄무늬를 적용할 수 있습니다. 적용할 수 있는 줄무늬에는 다음과 같은 세 가지 유형들이 있습니다.

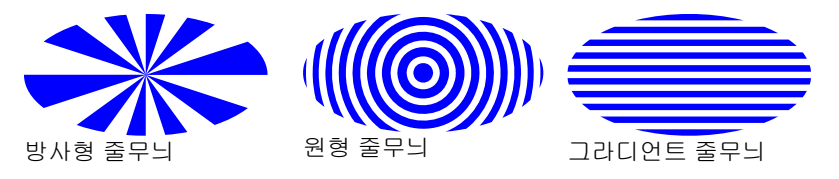

객체에 줄무늬 적용하기

- 1. 객체들을 선택합니다.
- 2. 효과 메뉴에서 줄무늬를 선택합니다.
- 3. 디자인 센터에서 수치들을 조절합니다.

디자인 센터를 사용하여 방사형 줄무늬 조절하기

.

,

 $\#$  5 객체상의 줄무늬 수  $\frac{1}{2}$  50.0% 이미지 면적 중 줄무늬가 차지하는 비율(0%에서 100%까지)을 설정합니다. 이 값을 변경하면 줄무늬 폭만 변하고 그 수는 변하지 않습니다. 방사형 줄무늬 방사형 줄무늬 방사형 줄무늬 비율 : 50% 비율 : 80% 비율 : 20%  $\times$  35.297cm 줄무늬를 방사하는 점의 X, Y 좌표  $Y: 8.900cm$ 锯 이 격자에서 선택한 점이 줄무늬가 방사되는 점이 됩니다. 중앙 중앙 오른쪽 가운데 점 왼쪽 아래 모서리 중앙 $\angle$  0.0° 극 줄무늬가 시작하는 각도 각도: 30 <sup>도</sup> 각도: 45 <sup>도</sup>각도: 0 도

제어점을 사용하여 방사형 줄무늬 조절하기

- 줄무늬 각도를 변경하려면 각 줄무늬의 우쪽(하단) 가장자리를 눌러 드래그합니다. **SHIFT** 키를 누르면 선의 각도가 억제됩니다.
- 줄무늬 간격을 변경하려면 각 줄무늬의 좌측(상단) 가장자리를 눌러 드래그합니다. **SHIFT** 키를 누르면 선의 각도가 억제됩니다.
- 줄무늬가 시작하는 위치를 변경하려면 중심점을 눌러 드래그합니다.

디자인 센터를 사용하여 그라디언트 줄무늬 조절하기

.

- $*5$ 객체상의 줄무늬 수
- $\overline{\mathbf{I}}$  50.0% 이미지 면적 중 줄무늬가 차지하는 비율(0%에서 100%까지)을 설정합니다. 이 값을 변경하면 줄무늬 폭만 변하고 그 수는 변하지 않습니다.

간격 모드 필드에서 변이적 줄무늬 및 간격을 선택한 경우 이 수치를 사용할 수 없습니다.

,

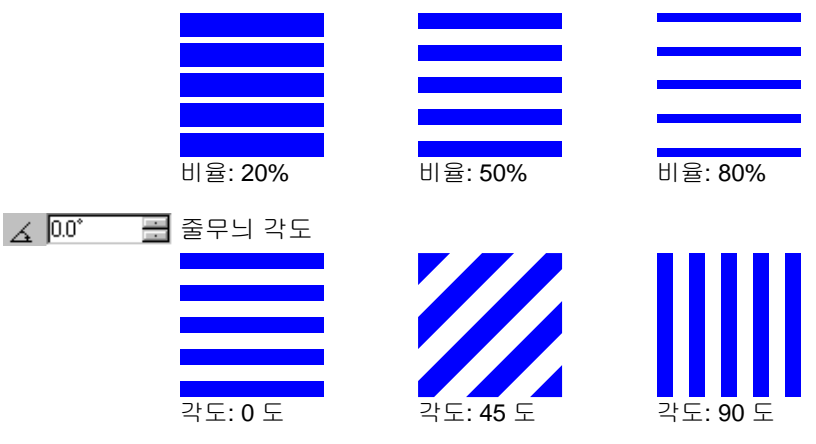

 $\equiv$  55.0% 0%에서 100%까지의 백분율로 그라디언트의 정도를 설정합니다. 간격 모드 필드에서 **일정한 줄무늬 및 간격**을 선택한 경우 이 수치를 사용할 수 없습니다.

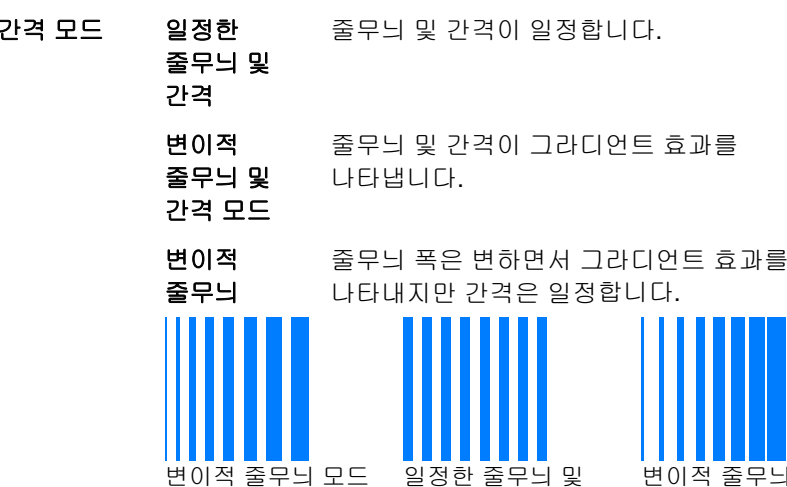

# 제어점을 사용하여 그라디언트 줄무늬 조절하기

제어점을 드래그하여 상기 필드 중 일부를 조절할 수도 있습니다.

간격

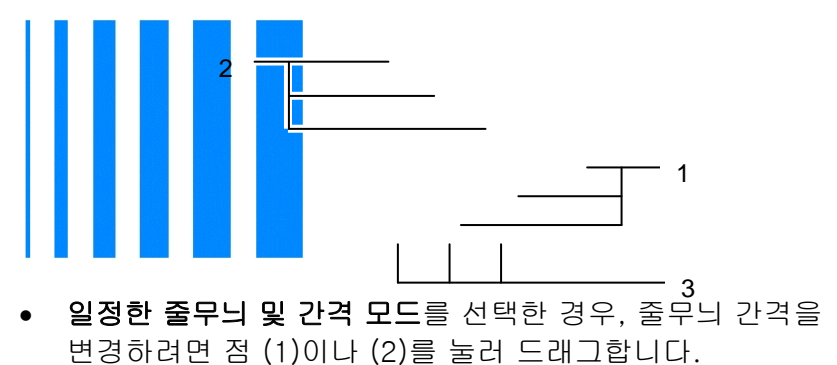

- 변이적 줄무늬 및 간격 모드를 선택한 경우, 줄무늬 그라디언트를 변경하려면 점 (1)이나 (2)를 눌러 드래그합니다.
- 변이적 줄무늬 모드를 선택한 경우 줄무늬 간격을 변경하려면 점 (1)이나 (2)를 눌러 드래그합니다. 줄무늬 그라디언트를 변경하려면 점 (2)를 눌러 드래그합니다.

.

변이적 줄무늬 및 간격 모드

• 줄무늬 각도를 변경하려면 점 (3)를 눌러 드래그합니다. **SHIFT** 키를 누른 채로 있으면 각도가 억제됩니다.

디자인 센터를 사용하여 원형 줄무늬 조절하기

원형 줄무늬를 객체에 적용한 경우, 디자인 센터에서 아래의 특성들을 조절할 수 있습니다.

- $\#$  5 픋 객체상의 줄무늬 수
- $\frac{1}{2}$  50.0% ÷ 이미지 면적 중 줄무늬가 차지하는 비율(0%에서 100%까지)을 설정합니다. 이 값을 변경하면 줄무늬 폭만 변하고 그 수는 변하지 않습니다.

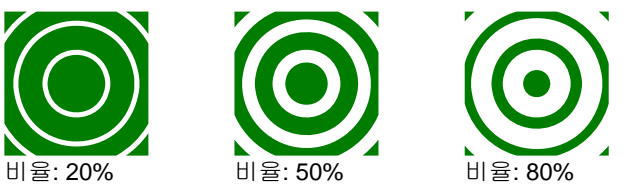

- $\rightarrow$  0.0% 圭 중심으로부터 첫번째 간격까지의 거리를 설정합니다.
- $\frac{1}{2}$  100.0% ÷ 고리들의 중심으로부터 가장 바깥쪽에 있는 고리까지의 거리를 이 입력상자에서 설정합니다. 객체 중 이 최외곽 고리보다 더 멀리 떨어진 부분은 간격이 없는 무늬로 변합니다.
- $\equiv$  55.0% 0%에서 100%까지의 백분율로 그라디언트의 정도를 설정합니다.

辑

이 격자에서 선택한 점이 원형 줄무늬의 중심이 됩니다.

제어점을 사용하여 원형 줄무늬 조절하기

제어점을 드래그하여 상기 필드 중 일부를 조절할 수도 있습니다.

- 줄무늬 그라디언트를 변경하려면 각 줄무늬의 안쪽 가장자리를 눌러 드래그합니다.
- 줄무늬 간격을 변경하려면 각 줄무늬의 바깥쪽 가장자리를 눌러 드래그합니다.
- 줄무늬가 시작하는 위치를 변경하려면 중심점을 눌러 드래그합니다.

### 변형 효과 사용

본 소프트웨어는 벡터 객체를 변형시킬 수 있게 해줍니다. 본 소프트웨어에서는 아래의 변형 방식들을 사용하여 벡터 객체를 변형시킬 수 있습니다. 변형 효과를 비트맵에 적용한다는 것은 변형 모양을 사용하여 비트맵을 마스킹하는 것을 말합니다.

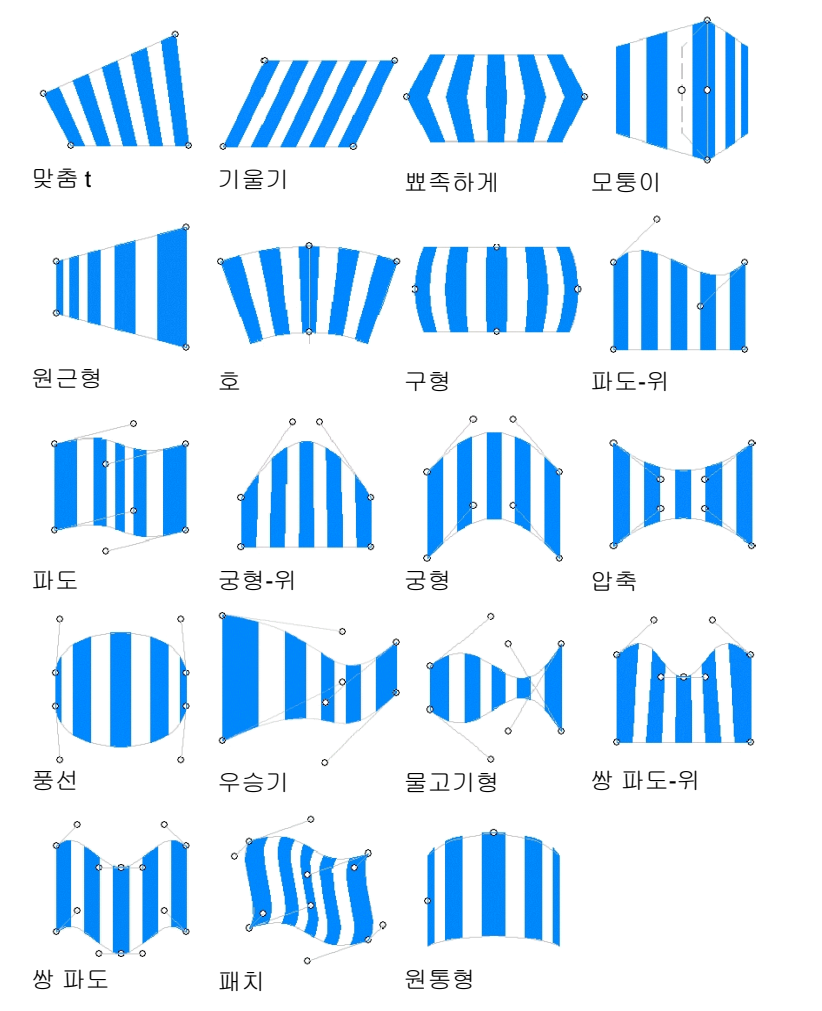

예를 들어, 아래와 같이 디자인을 비트맵에 맞게 변형하여, 최종 간판의 모습을 미리 볼 수 있습니다.

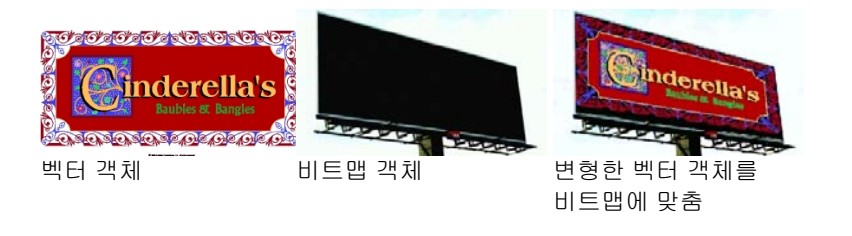

객체에 변형 효과 적용하기

- 1. 객체들을 선택합니다.
- 2. 효과 메뉴에서 변형을 선택합니다.
- 3. 디자인 센터에서 수치들을 조절하거나 제어점들을 드래그합니다.
- 4. 적용을 클릭합니다.

디자인 센터를 사용하여 변형 조절하기

변형 효과를 객체에 적용한 경우, 디자인 센터에서 아래의 속성들을 조절할 수 있습니다.

n 변형 유형을 선택합니다.

- $\overline{v}$   $\overline{0}$   $\overline{0}$   $\overline{$ and the second 변형 편집형태의 회전 각도.
- lk i ∥ pat 변형 편집형태를 시계 방향이나 반시계 방향으로 90 도 회전시킵니다.
- $+$   $+$ 변형 편집형태를 가로축이나 세로축을 중심으로 반사시킵니다.

### 제어점을 사용하여 변형 조절하기

각 변형 유형은 사용자의 필요에 맞게 변형을 조절하기 위해 드래그할 수 있는 몇 개의 제어점들을 갖고 있습니다. 이 점들의 수와 이것들을 드래그할 시 나타나는 효과는 변형 유형에 따라 다릅니다.

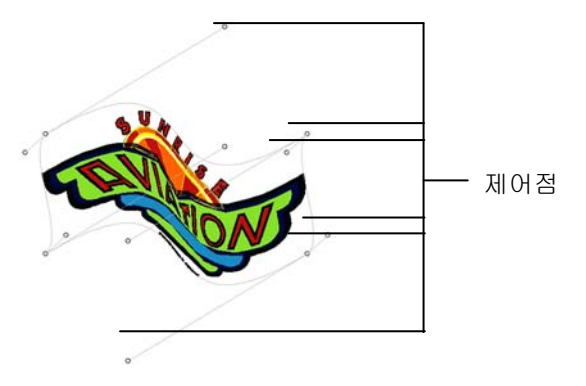

'파도 – 위'와 '수건형'과 같은 일부 대칭형 변형의 경우에, **CTRL** 키를 누르면 특정 핸들을 다른 핸들에는 아무 영향을 주지 않고 독립적으로 이동시킬 수 있습니다.

### 블렌딩 효과 사용

본 소프트웨어는 벡터 객체를 블렌드할 수 있게 해줍니다. 이 때 한 객체의 모양 및 색상은 점차적으로 다른 객체의 모양 및 색상으로 변합니다. 양 객체들은 벡터 객체이어야 합니다.

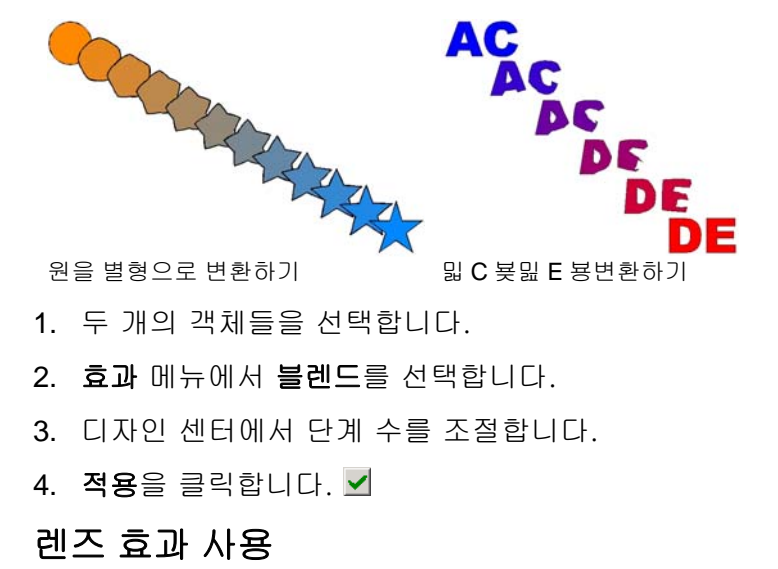

렌즈 효과를 사용하여 객체 색상의 투명도와 외관을 조절할 수 있습니다.

렌즈 효과는 맨 앞의 객체에만 적용되고, 비트맵에는 사용할 수 없고 벡터 객체에만 사용할 수 있습니다. 렌즈 효과는 컬러 인쇄만을 위해 사용합니다.

#### 투명 효과

이 효과가 적용된 객체는 그 아래의 객체들을 볼 수 있도록 투명해집니다.

1. 객체들을 선택합니다.

2. 효과 메뉴에서 렌즈로 가서 투명 명령을 선택합니다.

디자인 센터에서 아래의 옵션들을 조절할 수 있습니다.

불투명도 객체에 적용되는 불투명도. 이 값의 범위는 0%부터 100 %까지입니다.

스트록숨기기이 옵션에 체크 표시를 하면 객체의 스트록에 투명도를 적용할 수 있습니다.

#### 반전 효과

이 효과가 적용된 객체의 아래에 있는 모든 벡터 및 비트맵 객체들의 색상이 반전됩니다.

1. 객체들을 선택합니다.

2. 효과 메뉴에서 렌즈로 가서 반전 명령을 선택합니다.

디자인 센터에서 아래의 옵션들을 조절할 수 있습니다.

**스트록 숨기기** 이 효과를 객체의 스트록에 적용하려면 이 옵션에 체크 표시를 하십시오.

#### 밝게 하기 효과

이 효과가 적용된 객체의 아래에 있는 모든 벡터 및 비트맵 객체들의 색상이 밝게 변합니다.

1. 객체들을 선택합니다.

2. 효과 메뉴에서 렌즈로 가서 밝게 하기 명령을 선택합니다.

디자인 센터에서 아래의 옵션들을 조절할 수 있습니다.

밝기객체에 적용되는 명도. 이 값의 범위는 0%부터 100 %까지입니다.

스트록숨기기이 효과를 객체의 스트록에 적용하려면 이 옵션에 체크 표시를 하십시오.

#### 와이어프레임 효과

이 효과가 적용된 객체의 아래에 있는 벡터 객체들이 아무 색칠 없이 표시됩니다.

1. 객체들을 선택합니다.

2. 효과 메뉴에서 렌즈로 가서 와이어프레임 명령을 선택합니다.

디자인 센터에서 아래의 옵션들을 조절할 수 있습니다.

스트록숨기기이 효과를 객체의 스트록에 적용하려면 이 옵션에 체크 표시를 하십시오.

#### 확대 효과

이 효과가 적용된 객체의 아래에 있는 객체들이 확대됩니다.

1. 객체들을 선택합니다.

2. 효과 메뉴에서 렌즈로 가서 확대 명령을 선택합니다.

디자인 센터에서 아래의 옵션들을 조절할 수 있습니다.

확대 배율 객체에 적용되는 확대/축소 정도. 100%를 넘는 수치를 입력하면 객체가 확대되고 100% 미만인 수치를 입력하면 객체들이 축소됩니다.

스트록숨기기이 효과를 객체의 스트록에 적용하려면 이 옵션에 체크 표시를 하십시오.

#### 바탕 효과 사용

바탕 기능은 바탕 색상의 "밑" 칠을 생성하는 데 사용되며 그 위에 실제의 이미지가 인쇄됩니다. 예를 들어, 짙은 색 용지에 밝은 색의 이미지를 인쇄하는 경우, 이미지 밑에 백색 바탕을 인쇄하여 짙은 색이 비쳐 보이는 것을 방지하는 것이 유용합니다.

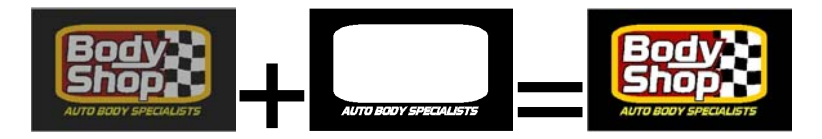

두 가지 유형의 바탕이 생성될 수 있습니다.

벡터 객체 및 텍스트에는 일반적으로 *단색 바탕*이 사용됩니다. 단색 바탕은 단일 스폿 컬러의 단색 칠로 이루어져 있으며 주로 백색으로, 위에 오는 객체의 윤곽을 따릅니다. 잉크는 항상 100% 범위에 인쇄합니다. 단색 바탕은 위에 오는 객체와 같은 크기이거나 객체 안에 들어갈 수 있는 크기로 조정 또는 번져 객체 밖으로 확장될 수 있습니다.

*가변 바탕*은 비트맵 및 그라디언트에 사용됩니다. 바탕의 밀도는 위에 오는 이미지에 따라 달라집니다. 이는 예를 들어 사진의 투명한 영역 뒤에 용지의 색상이 비쳐 보이도록 합니다. 가변 바탕은 항상 위에 오는 이미지와 정확히 같은 크기입니다.

바탕은 열 전달 장치 또는 분판 인쇄 사용을 통해서만 출력됩니다.

단색 바탕 생성

한 가지 이상의 객체용으로 단색 바탕을 생성하려면,

- 1. 객체들을 선택합니다.
- 2. 효과 메뉴에서, 바탕을 선택한 다음 단색 바탕을 선택합니다.
- 3. 디자인 센터에서, 억제 其 또는 번짐 其을 선택합니다.
- 4. 구 필드에서 억제 또는 번짐의 크기를 설정합니다.
- 5. 구멍 윤곽선을 체크하여 위에 있는 선택된 객체의 구멍 밑 바탕에 구멍을 만듭니다.
- 6. 목록에서 바탕 색상을 선택합니다.
- 7. 적용을 클릭합니다.

바탕을 생성한 후, 바탕 및 객체는 합성된 객체로 결합됩니다.

가변 바탕 생성

한 가지 이상의 객체용으로 가변 바탕을 생성하려면,

- 1. 객체들을 선택합니다.
- 2. 효과 메뉴에서, 바탕을 선택한 다음 가변 바탕을 선택합니다.
- 3. 바탕이 적용될 해상도를 선택합니다. 이는 출력 장치에 의해 지원되는 해상도와 일치해야 합니다.
- 4. 목록에서 바탕 색상을 선택합니다.
- 5. 적용을 클릭합니다. **네**

바탕을 생성한 후, 바탕 및 객체는 합성된 객체로 결합됩니다.

#### 바탕 제거

바탕을 제거하려면,

1. 객체 및 그 바탕이 포함되어 있는 합성된 객체를 선택합니다.

2. 효과 메뉴에서 바탕 지우기를 선택합니다.

바탕이 제거되고 객체는 다시 정상 객체가 됩니다.

객체에서 객체의 밑바탕이었던 바탕 분리

객체에서 객체의 밑바탕이었던 바탕을 분리하려면,

3. 객체 및 그 바탕이 포함되어 있는 합성된 객체를 선택합니다.

4. 효과 메뉴에서 바탕 분리를 선택합니다.

바탕은 별개의 객체가 되며, 그 바탕을 밑바탕으로 가지고 있던 객체는 다시 정상 객체가 됩니다.

벡터 객체를 바탕으로 만들기

벡터 객체를 바탕으로 만들려면,

- 1. 객체를 선택합니다.
- 2. 배열 메뉴에서, 바탕을 선택한 다음 바탕 만들기를 선택합니다.

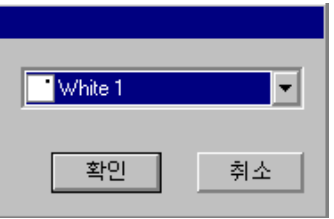

3. 목록에서 바탕 색상을 선택한 다음 확인을 클릭합니다.

### 바탕을 다시 벡터 객체로 변환시키기

벡터 객체에서 만들어진 바탕을 다시 벡터 객체로 변환시키려면,

4. 객체를 선택합니다.

5. 배열 메뉴에서, 바탕을 선택한 다음 바탕 해제를 선택합니다.

# 마무리 효과 사용

마무리 효과는 디자인의 한 영역을 포함하는 칠을 정의하며 디자인을 흠집 및 자외선으로부터 보호합니다. 마무리는 디자인의 모든 영역을 포함하는 사각형 또는 디자인의 윤곽선을 따르는 모양으로 적용될 수 있습니다.

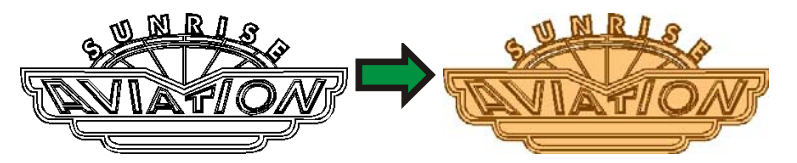

마무리 영역은 열 전달 장치 또는 분판 인쇄 사용을 통해서만 출력됩니다.

사각형 마무리 생성

한 가지 이상의 객체용으로 사각형 마무리를 생성하려면,

- 1. 객체들을 선택합니다.
- 2. 효과 메뉴에서 마무리를 선택한 다음 사각형 마무리를 선택합니다.
- 3. 디자인 센터의 목록에서 마무리용 스폿 컬러를 선택합니다.

마무리 영역이 생성된 후, 그 영역 및 객체는 단일의 합성 객체가 됩니다.

모양 마무리 생성

하나 또는 그 이상의 객체의 윤곽선을 따르는 마무리를 생성하려면,

- 1. 객체들을 선택합니다.
- 2. 효과 메뉴에서 마무리를 선택한 다음 모양 마무리를 선택합니다.

3. 디자인 센터의 목록에서 마무리용 스폿 컬러를 선택합니다.

마무리 영역이 생성된 후, 그 영역 및 객체는 단일의 합성 객체가 됩니다.

마무리 제거

마무리 영역을 제거하려면,

- 1. 객체 및 그 마무리 영역이 포함되어 있는 합성된 객체를 선택합니다.
- 2. 효과 메뉴에서 선명한 사각형 마무리 또는 선명한 모양 마무리를 선택합니다.

마무리 영역이 제거되고 객체는 다시 정상 객체가 됩니다.

# 컬러 트래핑 사용

컬러 트래핑 효과는 객체간에 겹쳐지는 소재를 제거합니다. 이 효과는 색상들이 약간 부정합 되더라도 객체간 간격이 생기지 않도록 겹쳐지는 소재를 충분히 남겨 놓습니다.

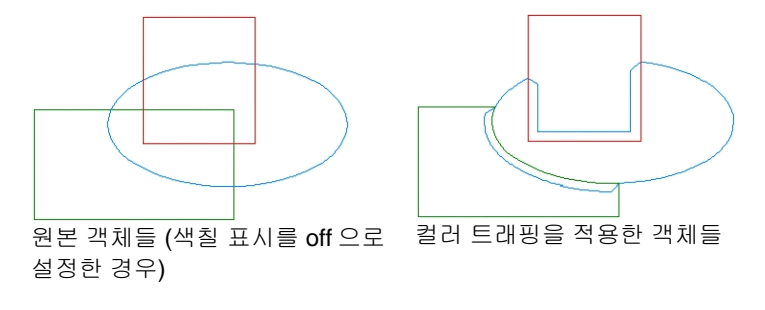

객체에 컬러 트래핑 적용하기

1. 객체들을 선택합니다.

- 2. 효과 메뉴에서 컬러 트래핑을 선택합니다.
- 3. 디자인 센터에서 수치들을 조절합니다.
- 4. 적용을 클릭합니다. V

디자인 센터를 사용하여 컬러 트래핑 조절하기

겹친 객체에 컬러 트래핑을 적용한 경우, 디자인 센터에서 아래의 특성들을 조절할 수 있습니다.

겹친 거리

밝음에서어두움으로트래핑을 밝은 색상에서 어두운 색상으로 또는 그 반대로 실행할 것인지 여부를 선택합니다.

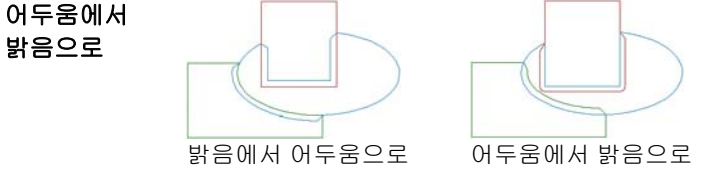

스트록이 옵션에 체크 표시를 하면, 컬러 트래핑이 객체 스트록에 적용됩니다.

### 스타일 사용

스타일 효과를 사용하여 한 객체의 색칠, 색 테두리 및 효과들을 가져와서 다른 객체에 적용할 수 있습니다. 스타일을 저장하여 다음에 사용할 수도 있습니다.

스타일 복사 및 적용

- 1. 원하는 색칠이나 효과를 가진 객체를 선택합니다.
- 2. 편집 메뉴에서 그래픽 스타일로 가서 스타일 복사를 선택합니다.
- 3. 색칠이나 효과를 적용할 객체를 선택합니다.
- 4. 편집 메뉴에서 그래픽 스타일로 가서 스타일 붙이기를 선택합니다.

첫 번째 객체의 색칠, 색 테두리 및 효과가 두 번째 객체에 적용됩니다.

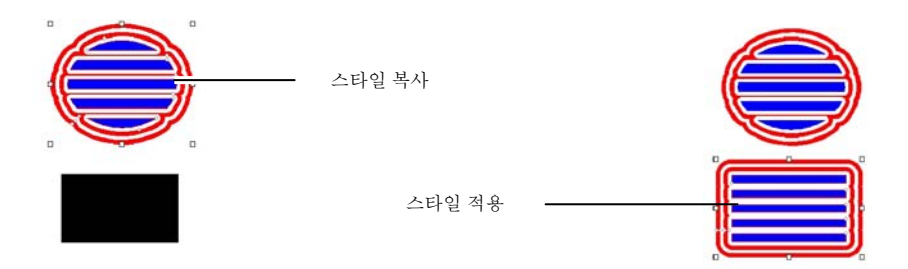

### 스타일 목록에 스타일 저장하기

원본 객체의 속성들 중 원하는 것을 선택하여 스타일로 저장할 수 있습니다. 예를 들어, 그림자를 가진 녹색 객체가 있는 경우 그림자만, 그림자와 녹색 색칠 또는 녹색 색칠만 스타일로 저장할 수 있습니다.

한 객체의 속성들을 스타일로 저장하려면,

- 1. 객체를 선택합니다.
- 2. 편집 메뉴에서 그래픽 스타일로 가서 스타일 저장을 선택합니다.
- 3. 새로운 스타일명을 입력하고 이 스타일에 저장할 속성들을 선택합니다.
- 4. 저장을 클릭합니다.
- 스타일 목록상의 스타일 적용

스타일 목록에 있는 한 스타일을 적용하려면,

- 1. 객체를 선택합니다.
- 2. 편집 메뉴에서 그래픽 스타일로 가서 스타일 붙이기를 선택합니다.
- 3. 스타일 목록에서 스타일을 선택합니다.
- 4. 적용을 클릭합니다. **⊻**
- 스타일 목록상의 스타일 편집

스타일 편집 기능을 사용하여 저장한 스타일의 이름을 바꾸거나 복사하거나 삭제하는 등 편집할 수 있습니다.

스타일의 이름을 변경하거나 스타일을 복사하려면,

- 1. 편집 메뉴에서 그래픽 스타일로 가서 스타일 편집을 선택합니다.
- 2. 목록에서 스타일을 선택한 다음 복사나 이름 바꾸기를 클릭합니다.
- 3. 새로운 스타일 이름을 입력합니다.
- 4. 확인을 클릭합니다.
- 스타일을 삭제하려면,
- 5. 편집 메뉴에서 그래픽 스타일로 가서 스타일 편집을 선택합니다.
- 6. 목록에서 스타일을 선택한 다음 삭제를 클릭합니다.
- 7. 확인을 클릭합니다.

### 윤곽 커팅선 기능 사용

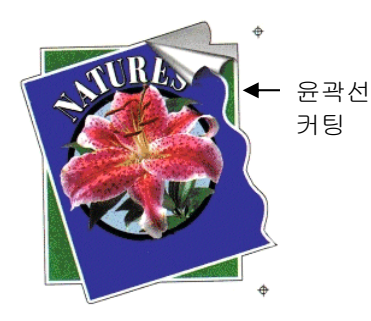

윤곽 커팅선 기능은 벡터 객체나 비트맵 객체 둘레에 하나 이상의 커팅선을 생성하는 것입니다.

이렇게 하면 이미지를 프린터로 출력한 후 커팅 플로터를 사용하여 윤곽을 커팅할 수 있습니다. 복합 장치(커팅 기능이 있는 프린터)를 사용하는 경우, 같은 기기를 사용하여 인쇄한 다음 커팅할 수 있습니다.

윤곽 커팅선 효과를 통해 비트맵에서 객체의 외곽선을 벡터화하려면 "투명하게 만들기" 기능을 이용하여 이미지의 배경을 투명하게 만듭니다. 그렇지 않으면, 이 효과로 인헤

비트맵의 외부 주변만 벡터화됩니다. 자세한 내용은 립핑 후 인쇄 대화 상자 - 윤곽 탭을 참조하십시오.

객체 주위에 윤곽 커팅선 생성하기

윤곽 커팅선을 생성하려면,

- 1. 객체들을 선택합니다.
- 2. 효과 메뉴에서 윤곽 커팅선을 선택합니다.
- 3. 디자인 센터에서 매개변수를 조정하거나 윤곽 커팅선의 제어점을 끕니다. 자세한 내용은 디자인 센터를 사용한 윤곽 커팅선 조절을 참조하십시오.
- **4. 적용을 클릭합니다. ☑**

디자인 센터를 사용하여 윤곽 커팅선 조절하기

디자인 센터에서 아래의 윤곽 커팅선의 특성들을 조절할 수 있습니다.

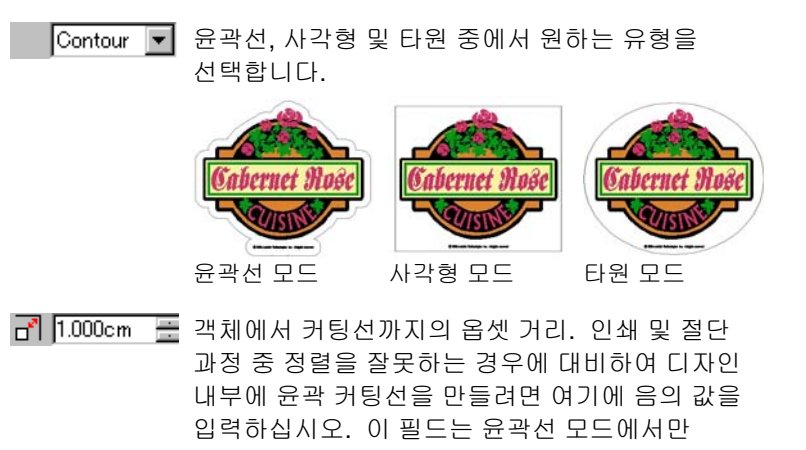

윤곽선 모양의 폭(타원이나 사각형의 경우)

사용할 수 있습니다.

윤곽선 모양의 높이(타원이나 사각형의 경우).

- 비율적으로 여기에 체크 표시를 하면 커팅선의 높이나 폭을 변경할 시 그 크기를 비율적으로 변경할 수 있습니다. 이 옵션은 윤곽선 모드에선 사용할 수 없습니다.
- 구멍 포함 포함 이 옵션에 체크 표시를 하면 선택한 객체들의 모든 구멍들은 내부 윤곽 커팅선을 갖게 됩니다. 이 옵션은 타원이나 사각형 모드에선 사용할 수 없습니다.

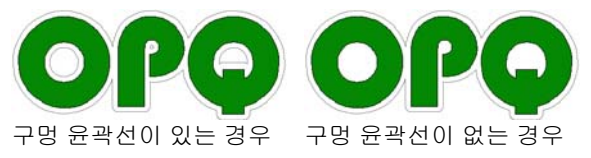

연결 유형. 모서리의 윤곽선을 그리는 방법을 지정합니다.

제어점을 사용하여 윤곽 커팅선 조절하기

윤곽 커팅선을 적용할 시 제어점을 가진 참조선이 나타납니다. 제어점을 드래그하여 상기 필드 중 일부를 조절할 수도 있습니다.

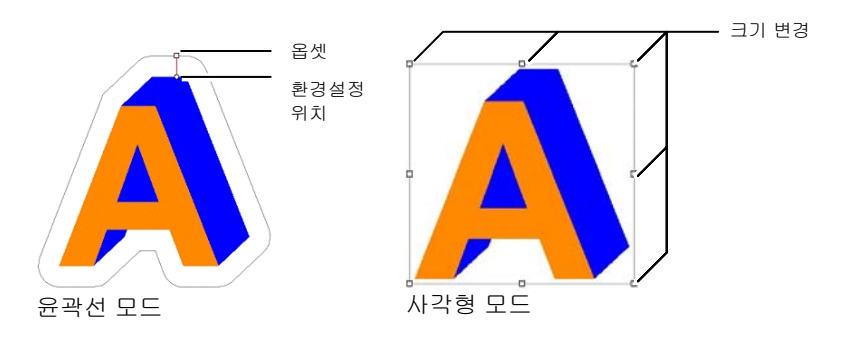

윤곽 커팅선 효과로 비트맵 벡터화하기

윤곽 커팅선 효과가 비트맵에서 객체의 아웃라인을 벡터화하기 위해, "투명하게 만들기" 기능을 이용하여 이미지의 배경을 투명하게 만듭니다. 그렇지 않으면, 이 효과는 비트맵의 외부 주변만 벡터화할 수 있게 됩니다.

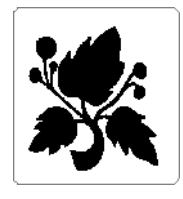

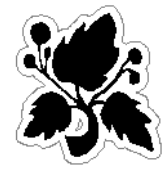

불투명한 배경

배경 투명한 배경

객체를 커팅선으로 변환하기

특수한 형태를 가진 커팅선이 필요한 경우 벡터 객체를 생성한 다음 이것을 커팅선으로 변환할 수 있습니다.

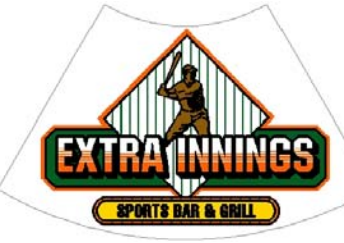

커팅선으로 변환된 부채 모양

벡터 객체를 커팅선으로 변환하려면,

- 1. 객체들을 선택합니다.
- 2. 배열 메뉴에서 윤곽 커팅선으로 가서 윤곽 커팅선 만들기를 선택합니다.

객체의 윤곽선이 커팅선으로 변환된 경우에 이 윤곽선 색상은 엷은 회색으로 바뀝니다. 이 객체는 커팅선으로 변환한 후에도 원래의 특성들을 유지합니다.

커팅선을 다시 벡터 객체로 변환하려면,

3. 커팅선을 선택합니다.

4. 배열 메뉴에서 윤곽 커팅선으로 가서 윤곽 커팅선 해제를 선택합니다.

# 채우기 조각 사용

작업을 조각기로 출력하기 위해서는 채우기 조각을 적용해야 합니다.

채우기 조각에 액세스하려면 **효과** 메뉴에서 **조각**을 선택합니다. 화면 상단에 위치한 조각 도구 모음을 사용할 수도 있습니다.

채우기 조각 경로 편집에 관한 자세한 정보는 [10](#page-116-0)5페이지의 "조각 경로가 선택된 경우의 디자인 센터"를 참조하십시오.

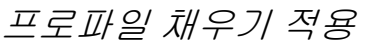

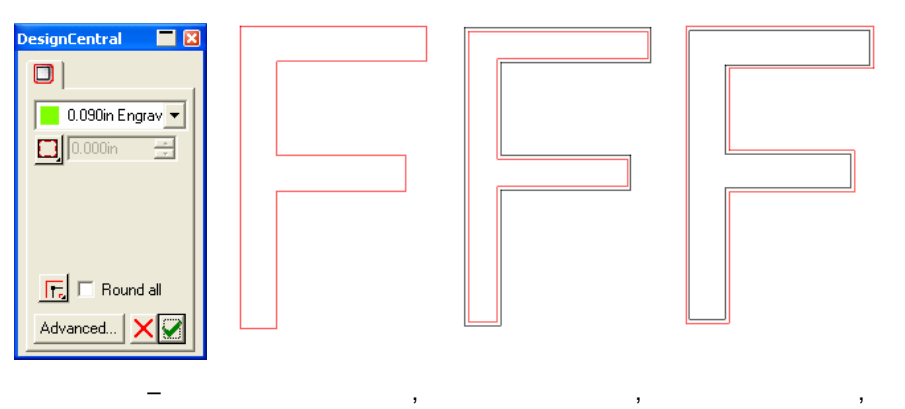

- 1. 객체들을 선택합니다.
- 2. 효과 메뉴에서 조각을 가리킨 다음 프로파일 채우기를 선택합니다.  $\Box$
- 3. 디자인 센터에서 다음 매개변수를 조정합니다.

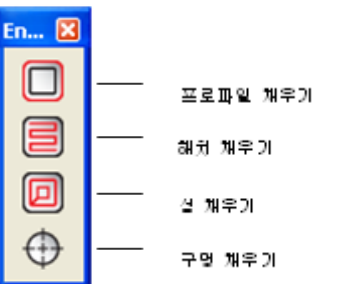

 $\overline{0.090}$ in Engrav

 $\blacksquare$ 

 $\Box$ 

▥

도구 라이브러리에서 도구를 선택합니다.

- 圕 메뉴에서 편집을 선택하여 새 도구를 만들거나 기존 도구를 편집합니다. 자세한 사항은 [150](#page-161-0)페이지의 "도구 라이브러리"를 참조하십시오.
- 온라인 경로 스타일은 기존 경로를 직접 따르는 도구 경로를 만듭니다.
	- 目 스트로크 글꼴에서는 온라인 경로 스타일을 사용하십시오.

인셋 경로 스타일은 기존 경로 내에 설정되는 도구 경로를 만듭니다.

오프셋 경로 스타일은 기존 경로 외부에 설정되는 도구 경로를 만듭니다.

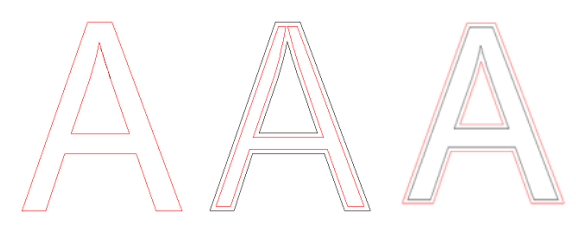

, , ,

 $\boxed{1}$   $\boxed{0.128}$ in **Single** 

匠

- 기존 경로와 도구 경로 사이의 거리를 결정합니다.
- 급격한 모서리의 경우, 도구 경로는 객체의 모서리를 따릅니다.

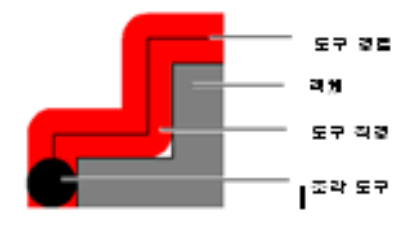

Œ

둥근 모서리의 경우, 도구 경로는 객체의 모서리를 따라 곡선을 이룹니다.

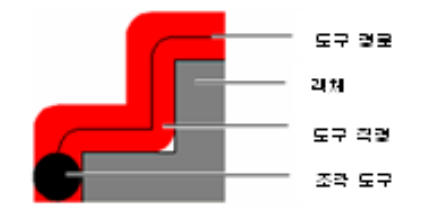

Æ.

잘린 모서리의 경우, 도구 경로는 객체의 모서리를 따라 빗면을 이룹니다.

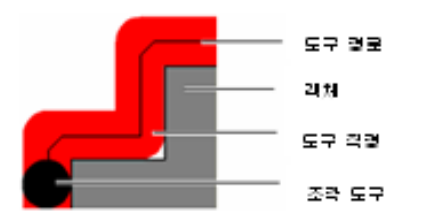

모두 둥글게 만들기도구 경로는 객체의 모서리를 둥글게 만들어 객체가 삽입됩니다.

> 모든 경로 스타일에 대해서는 모든 모서리가 둥근 모양을 띱니다.

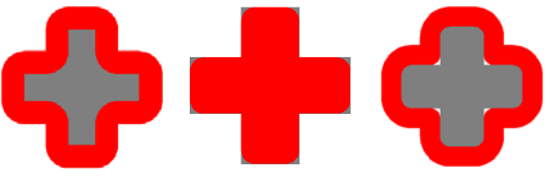

, , ,

- 4. 적용을 클릭합니다.
- 해치 채우기 적용

객체를 채우는 가장 빠른 방법인 해치 채우기는 지그재그 패턴을 사용하여 표면을 조각합니다. 이 채우기는 보통 큰 영역을 조각할 때 사용됩니다.

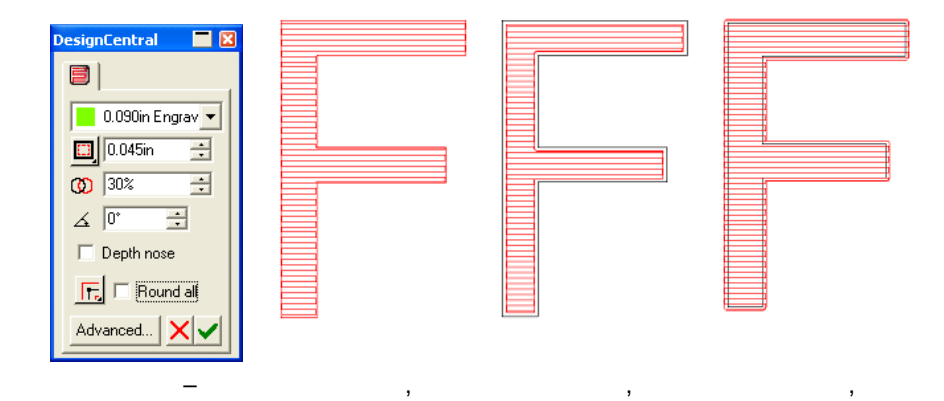

- 1. 객체들을 선택합니다.
- 2. 효과 메뉴에서 조각을 가리킨 다음 해치 채우기를 선택합니다. 目
- 3. 디자인 센터에서 다음 매개변수를 조정합니다.

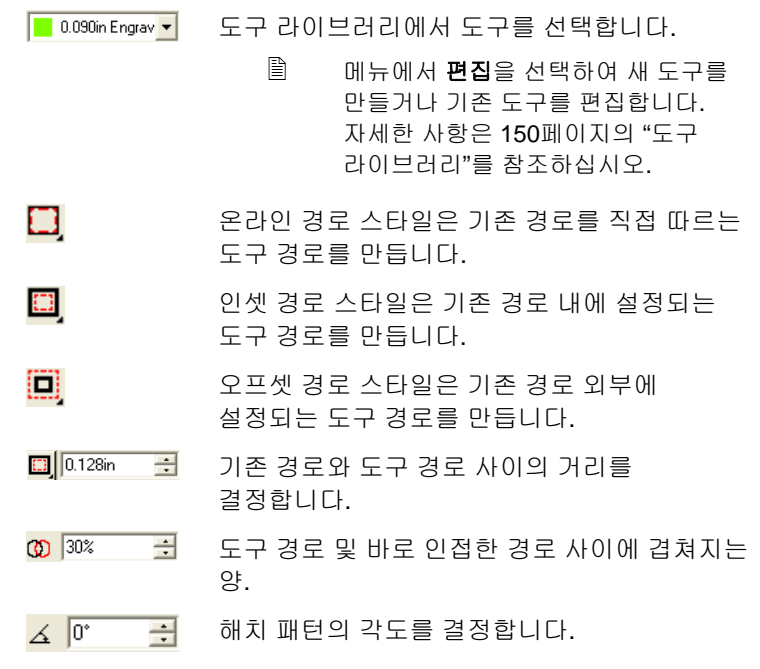

깊이 노우즈 스프링이 장착된 깊이 노우즈가 너무 깊이 조각하지 않도록 조각을 할 때 도구가 들리는 것을 방지합니다.

匠 급격한 모서리의 경우, 도구 경로는 객체의 모서리를 따릅니다.

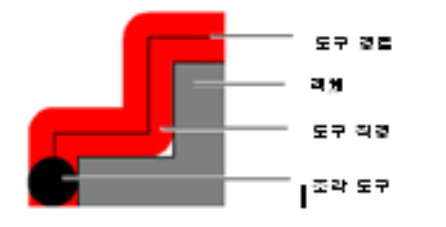

Æ.

둥근 모서리의 경우, 도구 경로는 객체의 모서리를 따라 곡선을 이룹니다.

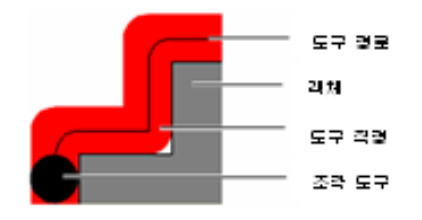

Æ.

잘린 모서리의 경우, 도구 경로는 객체의 모서리를 따라 빗면을 이룹니다.

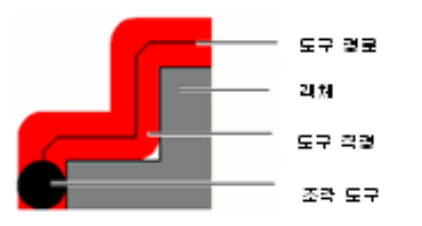

모두 둥글게 만들기도구 경로는 객체의 모서리를 둥글게 만들어 객체가 삽입됩니다.

인셋 및 오프셋에 대해서는 모든 모서리가 둥근 모양을 띱니다. 온라인에 대해서는 내부 모서리가 둥근 모양을 띱니다.

4. 적용을 클릭합니다.

섬 채우기 적용

객체를 채우는 가장 깨끗한 방법인 섬 채우기는 연속적인 윤곽선 패턴을 사용하여 표면을 채웁니다.

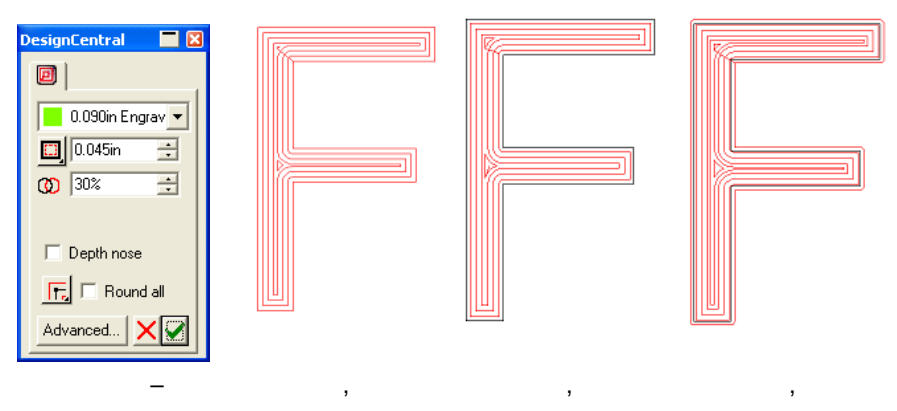

- 1. 객체들을 선택합니다.
- 2. 효과 메뉴에서 조각을 가리킨 다음 섬 채우기를 선택합니다. 回
- 3. 디자인 센터에서 다음 매개변수를 조정합니다.

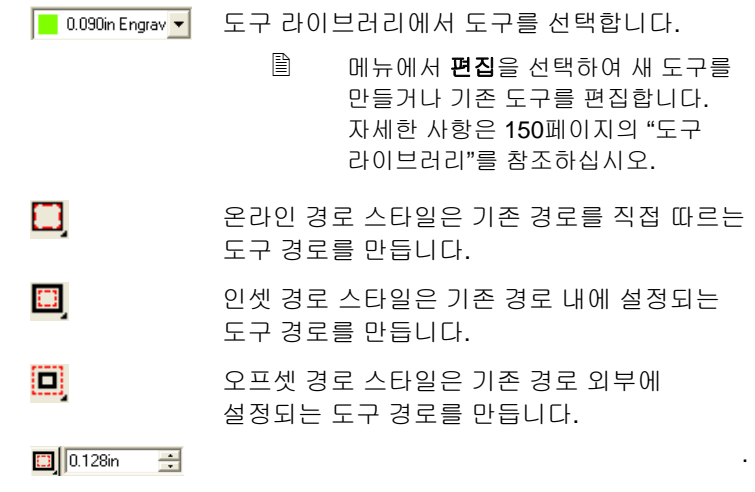

- $\overline{CD}$  30%  $\equiv$ 도구 경로 및 바로 인접한 경로 사이에 겹쳐지는 양.
- 깊이 노우즈 스프링이 장착된 깊이 노우즈가 너무 깊이 조각하지 않도록 조각을 할 때 도구가 들리는 것을 방지합니다.
- 匠 급격한 모서리의 경우, 도구 경로는 객체의 모서리를 따릅니다.

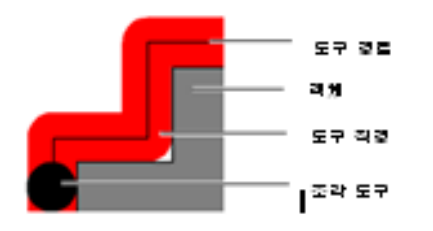

둥근 모서리의 경우, 도구 경로는 객체의

Æ.

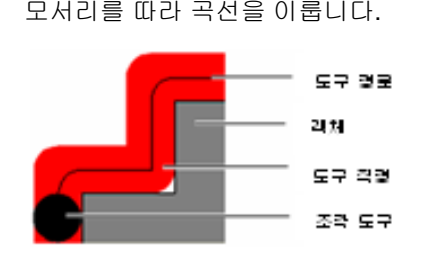

Œ

잘린 모서리의 경우, 도구 경로는 객체의 모서리를 따라 빗면을 이룹니다.

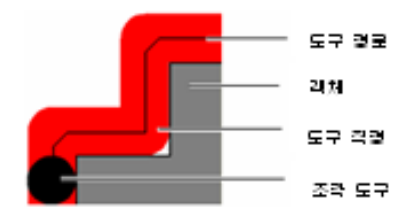

- 모두 둥글게 만들기도구 경로는 객체의 모서리를 둥글게 만들어 객체가 삽입됩니다. 인셋 및 오프셋에 대해서는 모든 모서리가 둥근 모양을 띱니다. 온라인에 대해서는 내부 모서리가 둥근 모양을 띱니다.
- 4. 적용을 클릭합니다.

### 구멍 채우기 적용

구멍 채우기는 경로의 지정된 점에서 드릴 구멍을 생성하거나 원을 절단할 때 사용됩니다.

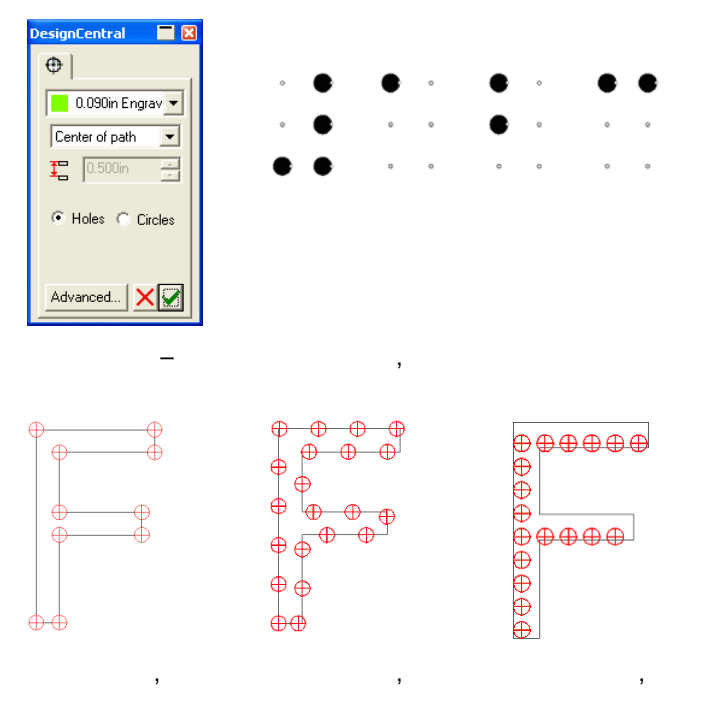

- 1. 객체들을 선택합니다.
- 2. 효과 메뉴에서 조각을 가리킨 다음 구멍 채우기를 선택합니다.  $\bigoplus$
- 3. 디자인 센터에서 다음 매개변수를 조정합니다.

 $\boxed{\phantom{1}}$  0.090in Engrav  $\large\blacktriangledown$ 도구 라이브러리에서 도구를 선택합니다.

> 메뉴에서 **편집**을 선택하여 새 도구를 만들거나 기존 도구를 편집합니다. 자세한 사항은 [150](#page-161-0)페이지의 "도구 라이브러리"를 참조하십시오.

- 경로의 가운데 가운데 객체의 가운데에 드릴 구멍을 배치합니다. 이 스타일은 보통 점자 도트를 드릴 점으로 변환하는 데 사용됩니다.
- 경로점 경로의 기존 점에 드릴 구멍을 배치합니다.
- 경로를 따라 지정된 거리에서 기존 경로를 따라 드릴 구멍을 배치합니다.
- 경로 채우기 채우기 지정된 거리에서 드릴 구멍의 매트릭스로 객체를 채웁니다.
- $T = 0.700$ in 록 드릴 구멍 사이의 거리를 결정합니다.

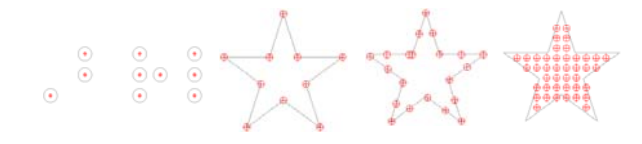

구멍드릴 구멍을 만듭니다.

원원을 만듭니다.

4. 적용을 클릭합니다.

채우기 조각 고급 설정

고급 설정을 사용하여 조각기의 매개변수를 설정할 수 있습니다. 채우기 조각은 동일한 고급 설정을 공유합니다.

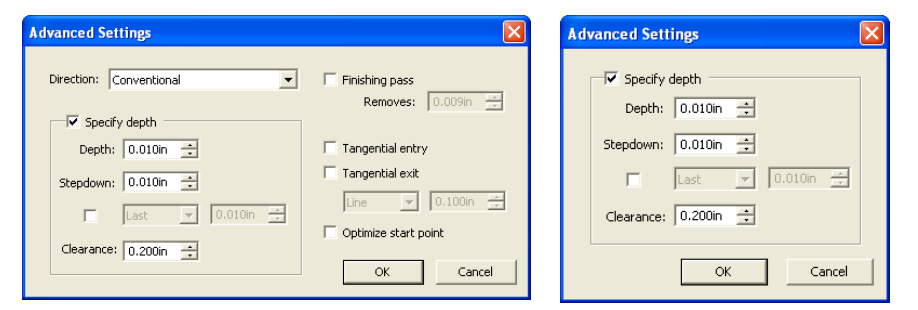

- 1. 디자인 센터의 채우기 조각에서 고급을 클릭합니다.
- 2. 다음 매개변수를 조절합니다.

,

- 방향 경로가 조각되는 방향을 선택합니다. 적합한 방향을 설정하면 매끄러운 가장자리를 얻을 수 있습니다. 자세한 정보는 [13](#page-24-0)페이지의 "윤곽선 방향 표시"를 참조하십시오.
	- 평범한 평범한 방향은 인셋 및 오프셋 도구 경로를 조각하여 각 부분이 매끄러운 가장자리를 갖도록 합니다.
		- B 텍스트 또는 객체의 내부 구멍은 외부 경로의 반대 방향으로 절단됩니다.
		- 오프셋 경로 스타일의 평범한 방향은 외부 도구 경로에 대해서는 시계 반대 방향으로, 내부 도구 경로에 대해서는 시계 방향으로 조각합니다.
		- 인셋 경로 스타일의 평범한 방향은 내부 도구 경로에 대해서는 시계 반대 방향으로, 외부 경로에 대해서는 시계 방향으로 조각합니다.

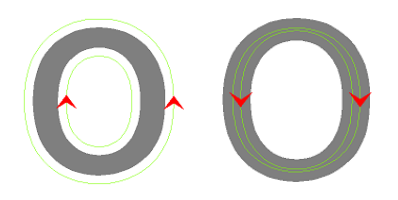

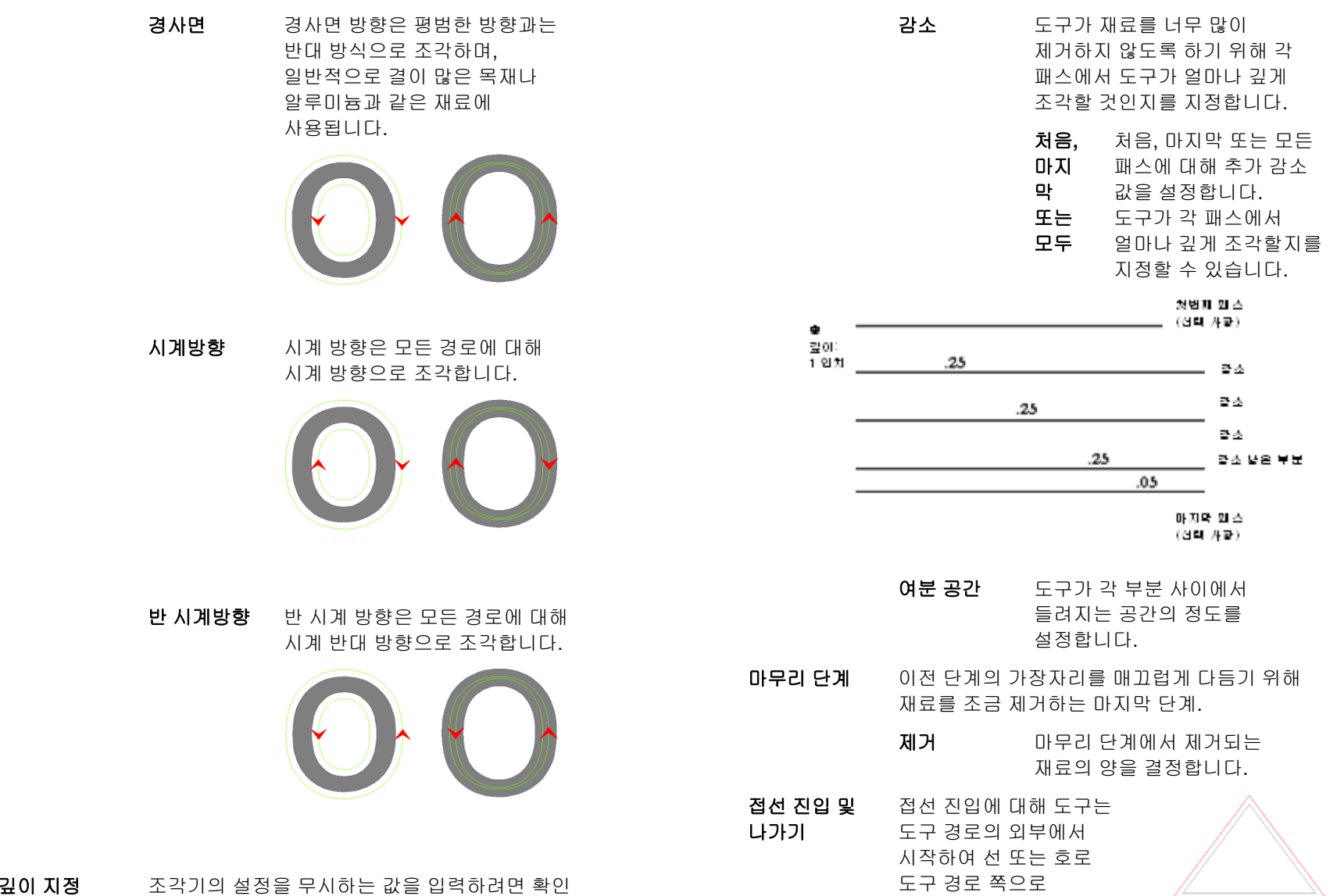

표시를 합니다. 깊이도구가 조각하게 될 총 깊이를

지정합니다.

,

이동합니다. 이 과정은 도구가 속도를 얻을 수 있고 도구 경로에 무리 없이 진입할 수 있도록 해

줍니다.

접선 나가기에 대해 도구는 작업을 마무리하고 선 또는 호로 도구 경로 외부로 계속 진행합니다. 이 과정은 도구가 속도를 늦추고 도구 경로부터 무리 없이 나갈 수 있도록 해 줍니다.

- 라인지정된 길이의 직선.
- 호지정된 반경을 지닌 곡선 호.

,

- **시작점 최적화** 각 경로의 시작점을 자동으로 제거하여 한 경로의 끝 점과 다음 경로의 시작점 사이의 거리를 줄입니다.
	- 접선 진입 및 나가기가 객체의 시작점에 작성됩니다. 객체의 원래 시작점을 사용하려면 이 옵션을 사용하지 마십시오.
- <span id="page-161-0"></span>3. 확인을 클릭합니다.

도구 라이브러리

도구 라이브러리를 사용하여 조각 도구를 사용자의 필요에 맞게 편집하거나 작성할 수 있습니다.

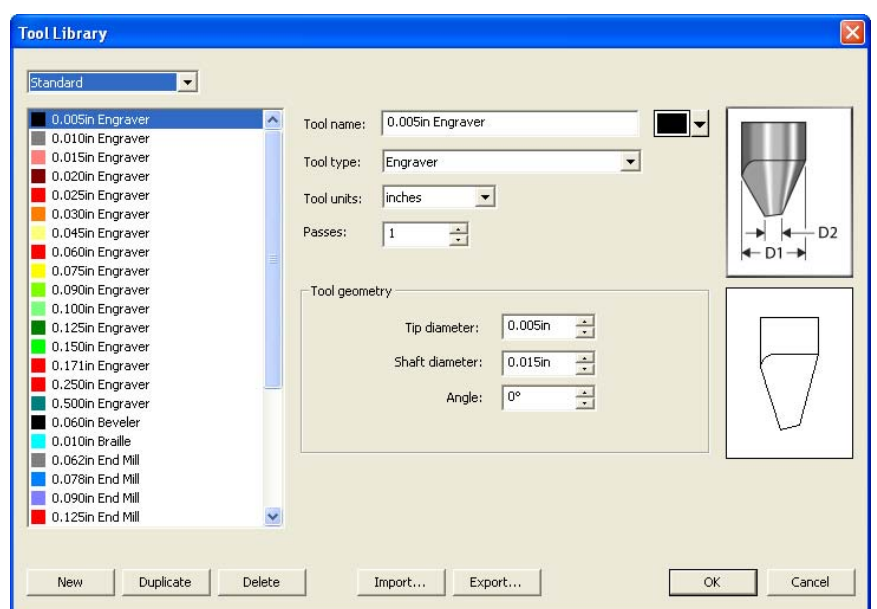

- 1. 편집 메뉴에서 도구 라이브러리를 선택합니다.
- 2. 다음 매개변수를 조절합니다.

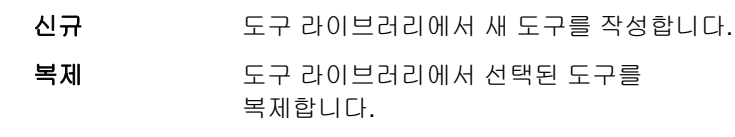

- 삭제도구 라이브러리에서 도구를 삭제합니다.
- 가져오기사용자가 저장한 도구 설정을 엽니다.
- 내보내기도구 설정을 xml 파일로 저장합니다.

#### 도구 편집

- 1. 조각 도구의 선택 사항을 표시하려면 표준, 미터법 또는 모든 도구를 선택합니다.
- 2. 편집하고자 하는 도구를 클릭합니다.
- 3. 다음 매개변수를 조절합니다.

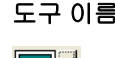

이름 선택된 도구 이름을 표시합니다.

<u>i Fi</u>

선택된 도구를 나타내는 색상을 바꿉니다.

- 도구 유형 선택된 도구의 유형을 표시합니다.
- 도구 단위 단위 도구 직경에 대하여 측정 단위를 인치 또는 밀리미터로 변환합니다.
- 패스 도구가 경로를 따라 만드는 패스의 수. 패스 값은 도구가 다음 경로로 이동하기 전에 경로를 따르게 되는 횟수를 설정합니다. 이 값은 감소와 다릅니다. 감소는 도구가 각 패스에서 얼마나 깊게 조각할 지를 설정하기 때문입니다.
- 도구 형상 도구 형상 그룹 상자는 도구의 치수를
- 그룹 상자 설명합니다. 오른쪽 상단 모서리의 그림은 도구 형상의 값 측정을 보여줍니다. 그룹 상자의 오른쪽에 있는 그림은 사용자가 도구 형상에 값을 입력하면 동적으로 움직입니다.
	- 팁 직경 도구 팁의 너비를 표시합니다.
	- 샤프트 직경 도구 샤프트의 너비를 표시합니다.
	- 각도도구 점의 각도.
- 4. 확인을 클릭합니다.

# **15.** 측정 및 레이블 작업

본 소프트웨어에서는 객체들을 측정하고 레이블과 치수선을 표시할 수 있습니다. 측정 도구를 사용하여 디자인에 가로, 세로나 대각 치수선들을 나타내거나 한 객체에 레이블을 표시할 수 있습니다.

이 선들과 레이블은 프린터나 커팅기로 출력할 수 있습니다. 자세한 사항은 [178](#page-189-0)페이지의 "립핑 및 인쇄 대화 상자 – 고급탭"이나 [170](#page-181-0)페이지의 "컷/플롯 대화 상자 – 고급탭"을 참조하십시오.

# 거리 측정

측정 도구를 사용하여 디자인 내의 두 점간의 거리를 측정할 수 있습니다.

두 점 간의 거리를 측정하려면,

- 1. **측정** 도구를 선택합니다.
- 2. 커서를 클릭하여 드래그합니다.
- 클릭만 하면 디자인상의 한 점의 위치가 나타납니다.

마우스 버튼을 놓으면 디자인 센터에 아래의 정보들이 나타납니다.

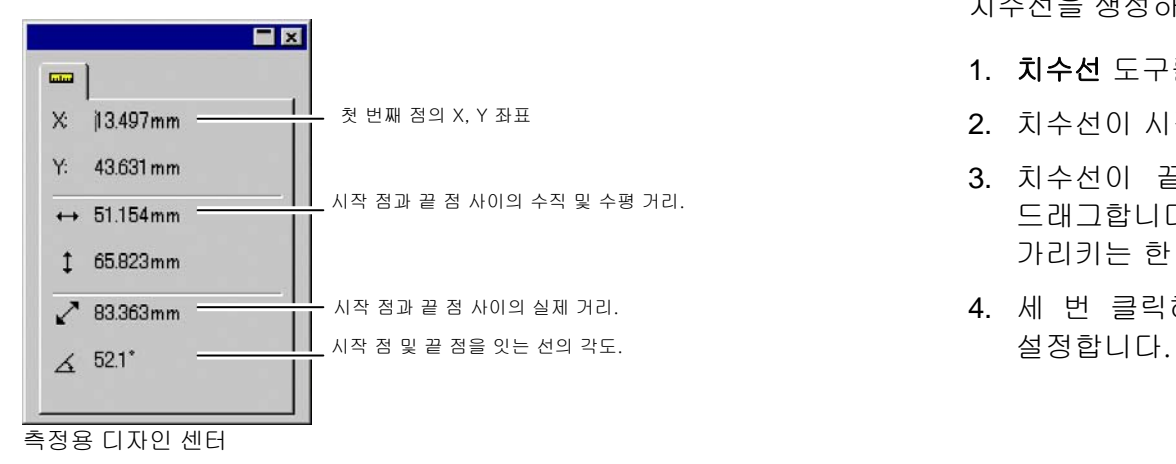

# 치수선 생성

치수선 도구를 사용하여 디자인 내의 두 점 사이에 치수선을 생성할 수 있습니다. 치수선에는 가로 치수선, 세로 치수선 및 대각 치수선이 있습니다.

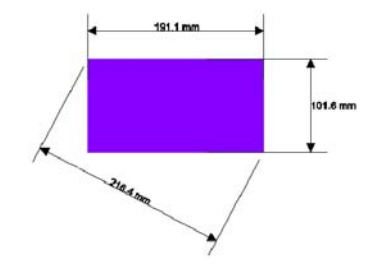

치수선 레이블을 생성하는 경우, '점에 붙기' 기능이 자동으로 활성화됩니다.

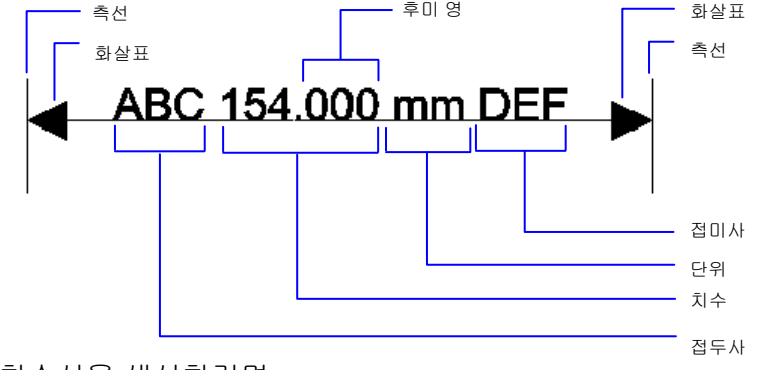

치수선을 생성하려면,

- 1. 치수선 도구를 선택합니다. 도비 회 수
- 2. 치수선이 시작하는 점을 클릭합니다.
- 3. 치수선이 끝나는 점을 누르거나 시작점에서부터 끝점까지 드래그합니다. 커서를 움직일 시에는 움직이는 방향을 가리키는 한 선이 나타납니다.
- 4. 세 번 클릭하여 치수선과 시작점 그리고 끝점 간의 거리를

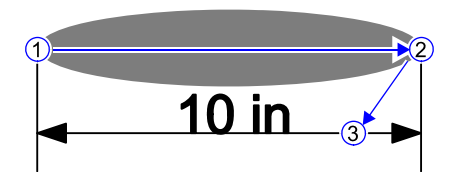

대각 치수선을 생성하는 경우 다음을 수행하십시오.

- **SHIFT** 키를 눌러 이 선이 수직선이나 수평선과 이루는 각도를 억제합니다.
- **CTRL** 키를 누르면 치수선이 객체에 수직이 됩니다.

치수선의 텍스트 위치 변경하기

치수 텍스트는 세 번째 클릭이 치수선 아래나 한쪽에서 이루어졌는지 여부에 따라 치수선 위나 아래 중 어디에나 있을 수 있습니다.

$$
4 \text{ in } + \text{ and } +4 \text{ in } +4 \text{ in}
$$

치수 텍스트의 위치를 변경하려면, 치수선을 두 번 클릭한 다음 치수 텍스트 옆에 있는 원을 누릅니다. 그런 다음 텍스트를 드래그하여 움직일 수 있습니다.

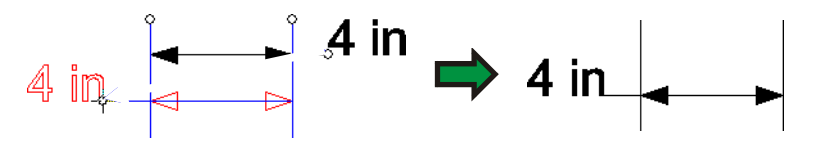

# 자동으로 객체에 치수선 만들기

'자동 치수선 만들기' 도구를 사용하면 객체에 가로 및 세로 치수선들을 자동으로 생성할 수 있습니다. 이 치수선은 객체에 연결되어 있지 않으며, 객체의 크기 변경될 경우에도 자동으로 업데이트되지 않습니다.

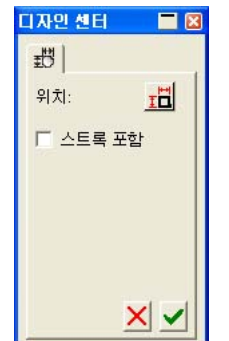

자동으로 객체에 가로 및 세로 치수선을 생성하려면,

- 1. 객체들을 선택합니다.
- 2. 자동 치수선 만들기 도구를 선택합니다.
- 3. 다음 매개변수를 조정합니다.

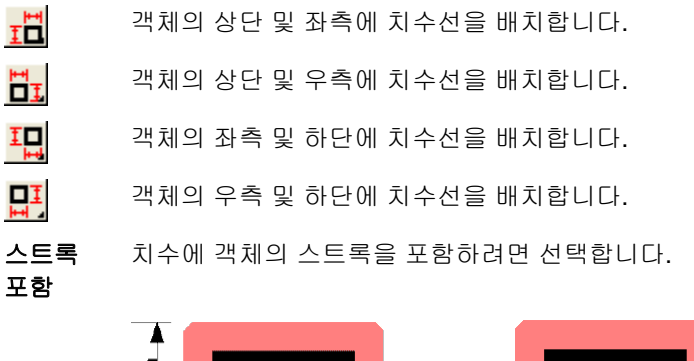

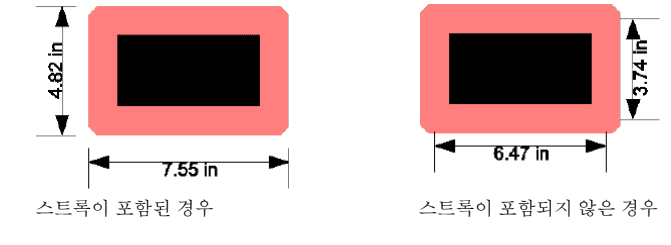

4日

# 용지로부터 치수 재기

'용지로부터 치수 재기' 도구를 사용하면 디자인 영역의 좌측 하단 모서리로부터 객체의 위치까지의 거리를 나타내는 가로 및 세로 치수선들을 자동으로 생성할 수 있습니다. 이 치수선은 객체에 연결되어 있지 않으며, 객체의 크기 변경될 경우, 자동으로 업데이트됩니다.

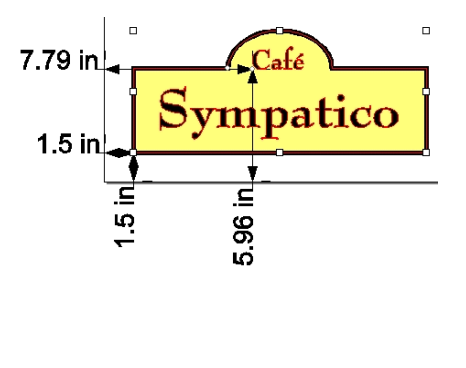

.

텍스트 객체는 텍스트의 기준선으로부터 측정됩니다.

'용지로부터 치수 재기' 치수선들을 생성하려면,

1. 객체들을 선택합니다.

.

2. 용지로부터 치수 재기 도구를 선택합니다. ' $^{\frac{1}{3}}$ 

레이블 생성하기

고급 이 버튼을 클릭하면 고급 옵션을 사용할 수 있습니다. 고급 옵션 대화 상자에서 아래의 옵션들을 조절할 수 있습니다. 텍스트

 $TA$  25.400mm

 $\leftarrow$  $\mapsto$ 

누릅니다.

 $\overline{\phantom{a}}$ 

있습니다.

**T** Arial

Regular

테두리이 옵션을 on 으로 설정한 경우 레이블 텍스트 둘레에 상자가 나타납니다.

사용한 글꼴 및 스타일

사용한 글꼴의 크기

5. 디자인 센터에서 레이블 문자를 편집하고 **ENTER** 키를

레이블을 생성한 후에 디자인 센터에서 아래의 특성들을 조절할 수

레이블선에서 사용한 화살표 유형

4. 레이블이 끝나는 점을 클릭합니다.

 $\overline{\triangleleft}$  9.850mm  $\overline{\bigoplus}$ 화살표 크기

 $\blacksquare$  9.000mm

TA.  $\Omega$ 

 $\frac{1}{\left| \frac{1}{2} \right|}$ 

 $\overline{\phantom{a}}$ 

### 치수선 편집하기

.

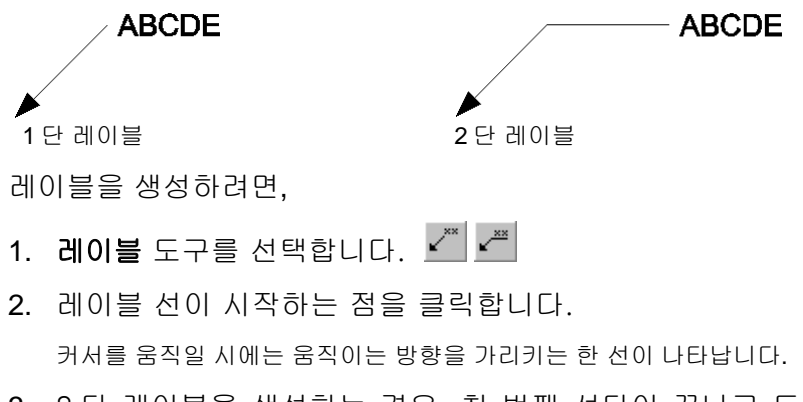

3. 2 단 레이블을 생성하는 경우, 첫 번째 선단이 끝나고 두 번째 선단이 시작하는 점을 클릭하여 지정합니다.

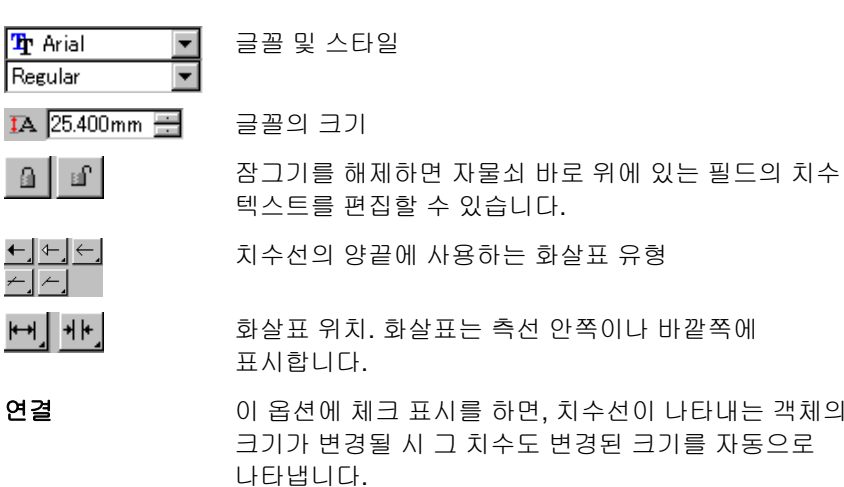

이 옵션의 연결을 해제하면 다시 연결할 수 없습니다.

고급이 버튼을 클릭하면 고급 옵션을 사용할 수 있습니다.

고급 옵션 대화 상자에서 아래의 옵션들을 조절할 수 있습니다.

- 접두이 텍스트는 치수 앞에 위치합니다.
- 접미사이 텍스트는 치수 뒤에 위치합니다.
- 배율 치수를 나타내는 데 사용하는 배율 예를 들어, 배율 50%는 실제 치수의 반을 나타냅니다.
- 단위치수를 나타내는 데 사용한 단위
- 정확도치수 중 소수점 이하 자리 수
- 후미 영 영 이 옵션을 off 으로 설정한 경우, 소수점 이하 숫자들이 표시되지 않습니다.
- 단위 숨기기 이 옵션을 on 으로 설정한 경우, 치수 다음에 단위가 표시되지 않습니다.
- 문자 테두리 이 옵션을 on 으로 설정한 경우 치수 텍스트 둘레에 상자가 나타납니다.
- $\left| \frac{\text{ax}}{\text{ax}} \right|$  ,  $\left| \frac{\text{ax}}{\text{ax}} \right|$ 치수 텍스트는 치수선상, 그 위나 아래 중 어디에나 있을 수 있습니다.
- $\Box$ 이것은 치수선상의 치수 위치를 고정시킵니다.
- クマ

대각 치수선이 생성된 경우, 치수 텍스트는 대각선을 따라 정렬되거나 항상 가로 방향으로 표시됩니다.

▏▁▏←▁│⊢▁│┡╌▁│ 이 버튼들은 각각 '측선만 표시', '측선 표시하지 않음', '화살표 표시하지 않음', '모두 표시'를 나타내는데 이 중 하나를 선택할 수 있습니다.

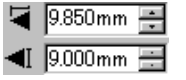

화살표 크기

# **16.** 컬러 인쇄를 위한 시스템 구성

인쇄를 하기 전에 먼저 시스템을 구성해야 합니다. 색상 설정 대화 상자에서 본 소프트웨어로 가져올 파일들에 적용하고 모니터상에 출력할 색상들을 에뮬레이트할 기본값들을 설정합니다.

컬러 인쇄를 위해 색상 설정 대화 상자를 열어 본 소프트웨어를 구성하려면, 편집 메뉴에서 색상 설정을 선택합니다.

### 입력 프로파일 설정

대부분의 파일들은 출력 장치에 맞게 그 색상을 보정합니다. RGB 형식으로 된 파일들은 보통 특정 모니터에 디스플레이하기 위해 그 색상을 보정하고, CMYK 파일은 특정 프린터에 출력하기 위해 색상을 보정합니다. 입력 프로파일들을 사용하여 이 파일들을 중간 색상 공간으로 변환하면 본 소프트웨어는 나중에 출력 프로파일을 사용하여 출력 장치에 맞게 색상을 보정할 수 있습니다.

색상 설정 대화 상자에 있는 **입력 프로파일** 탭을 사용하여 파일을 가져올 때 사용하는 입력 프로파일들을 설정할 수 있습니다. 이 입력 프로파일들은 이 파일을 생성할 시 사용한 출력 장치(모니터나 프린터)에 적합한 것이어야 합니다.

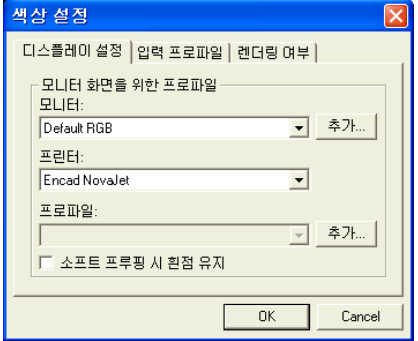

대화 상자에서 아래의 설정들을 선택할 수 있습니다.

- **RGB** 이미지의 출처에 적합한 RGB 프로파일을 선택합니다.
- **CMYK** 이미지의 출처에 적합한 CMYK 프로파일을 선택합니다.
- 그레이스케일그레이스케일 이미지의 출처에 적합한 프로파일을 선택합니다.

추가 버튼을 눌러 프로파일을 추가할 수 있습니다.

### 디스플레이 프로파일 설정

소프트 프루핑이라는 방법을 사용하여 컴퓨터 모니터상에서 출력 색상을 에뮬레이트할 수 있습니다.

가능한 한 정확한 에뮬레이션 결과를 얻으려면, 색상 설정 대화 상자의 디스플레이 설정 탭에서 적절한 프로파일을 설정해야 합니다.

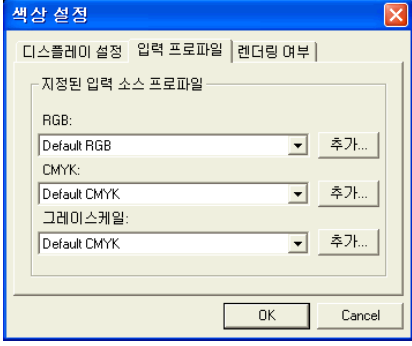

- 모니터현재 사용 중인 컴퓨터 모니터에 적합한 프로파일을 선택합니다.
- 프린터 디자인을 인쇄하는 데 사용할 프린터를 선택합니다. 소프트 프루핑 **시 흰점 유지** 옵션에 체크 표시를 하면 용지의 흰점을 에뮬레이트할 수 있습니다.

### 렌더링 처리 선택

렌더링 처리는 입력 파일의 색상 공간을 출력장치의 색상 공간에 맵핑하는 방법을 지정하는 것입니다.

렌더링 처리는 작업을 구성하는 네 가지 다른 객체 유형에 대해 지정할 수 있습니다.

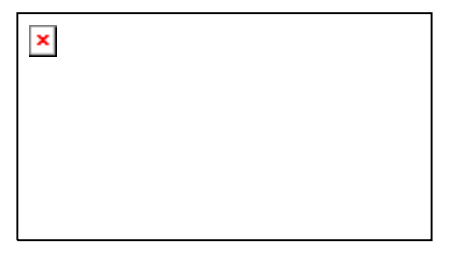

- 비트맵 작업 파일에 있는 비트맵 이미지(래스터 이미지)에 사용할 렌더링 처리
- 벡터 PostScript, DXF 또는 Adobe Illustrator 와 같은 벡터 기반 파일에 포함되어 있는 원, 다각형, 선, 원호 및 베지어 곡선과 같은 벡터 객체에 사용할 렌더링 처리.
- 문자 PostScript 및 기타 벡터 기반 파일에 포함되어 있는 문자 객체에 사용할 렌더링 처리.
- **그라디언 PostScript** 및 기타 벡터 기반 파일에 포함되어 있는 벡터 기반
- 트그라디언트 객체에 사용할 렌더링 처리. 비트맵 파일에서 작성된 그라디언트는 **비트맵** 렌더링 처리를 사용하여 렌더링됩니다.

CMYK 객체 및 기타 모든 객체(RGB, 그레이스케일, LAB 등등)에 대하여 다른 렌더링 처리를 지정할 수 있습니다.

 여기에서 설정한 옵션은 출력을 위한 기본 설정으로만 사용됩니다. 디자인 내의 비트맵이나 색상마다 각기 다른 렌더링 처리를 지정할 수 있습니다. 자세한 사항은 [113](#page-124-0)페이지의 "프로파일 탭"과 [64](#page-75-0)페이지의 "색상 정보 – 색상 탭"을 참조하십시오.

다음 렌터링 처리 중에서 하나를 선택하십시오.

- 지각 이 처리 방식은 사진 이미지에 적용하는 것이 가장 좋습니다. 출력 장치의 색상 영역을 벗어나는 색상들은 출력 장치의 색상 공간에 맞추기 위해 잘라내거나 압축시킵니다.
- 채도 이 처리 방식은 실제 색상과 일치하는 색상보다 선명한 색상이 더 중요한 벡터 아트(vector art)와 같은 그래픽 이미지에 적용하는 것이 가장 좋습니다. 출력장치의 색상 영역을 벗어나는 색상은 색상 영역 내에서 채도가 가장 높은 색상들에 맵핑됩니다. 출력장치의 색상 영역 내에 있는 색상들은 색상 영역의 최대 채도값에 더 가깝게 조절됩니다.
- 상대적색채계이 렌더링 처리방식은 출력물을 원래의 이미지와 일치시킬 필요가 있는 로고와 같은 이미지에 적용하는 것이 가장 좋습니다. 출력 장치의 색상 영역을 벗어나는 색상들은 잘라냅니다. 이 방식을 사용하면 사용 가능한 총색상수가 감소될 수 있습니다. 상대적 색채계의 흰점은 항상 0 입니다.
- 절대적이 처리 방식은 상대적 색채계와 유사하지만
- 색채계흰점값은 다릅니다. 절대적 색체계는 고정된 D50 의 흰점값을 기준으로 하여 상대적으로 색상들을 표현합니다. 예를 들면, 용지 A 의 흰색을 시뮬레이트하여 용지 B 에 인쇄합니다. 이 처리 방식은 컬러 프루핑을 할 시 가장 좋습니다.
- 스폿 컬러 컬러 이 방식은 채도 처리 방식을 보완하기 위해 고안한 것입니다. 이 방식에서는 채도 렌더링 처리 방식과 유사하게 색상들을 맵핑하지만, 스폿 컬러 렌더링 처리 방식은 가능한 한 최대의 채도를 출력하므로 사진 이미지에는 사용하지 마십시오.
- 색상 보정 색상 보정 없이 객체가 인쇄됩니다.

#### 없음

**17.** 데스크탑 프린터로 출력하기

최종적으로 데스크탑 프린터에 출력하기 전에 보정을 위해 샘플을 출력해 볼 수 있습니다.

1. 인쇄하기 원하는 모든 객체 및 색상이 문서 내에 표시되었는지를 확인합니다.

,

2. 파일 메뉴에서 인쇄를 선택합니다.

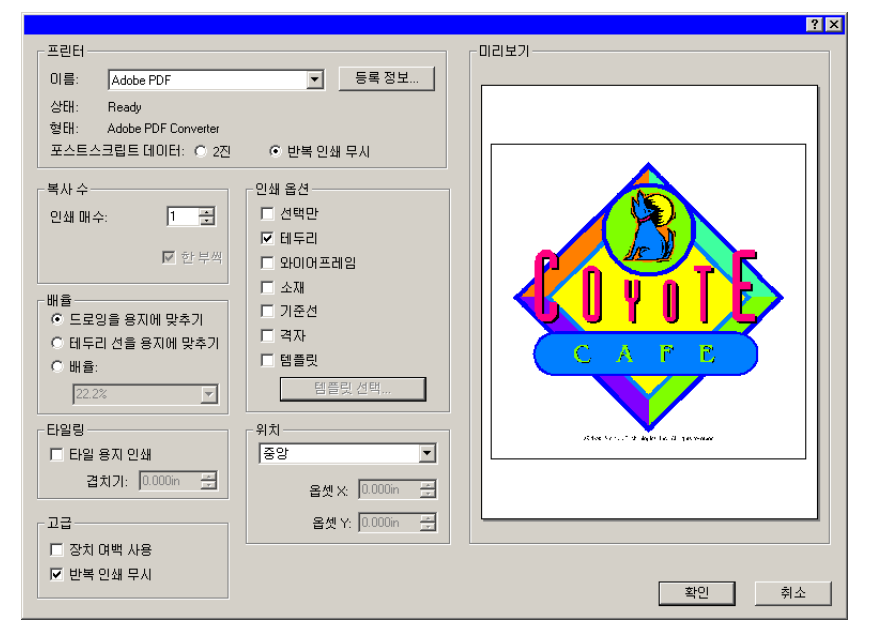

- 3. 데스크탑 프린터를 선택하고 원하는 옵션들을 선택합니다.
	- 圖 선택한 객체만 인쇄하려면, **선택**에 체크 표시를 하십시오.
- 4. 확인(윈도우) 또는 인쇄(매킨토시)를 클릭합니다.
- 프린터 다음과 같은 프린터 관련 속성을 선택합니다.
	- 이름 인쇄하려고 하는 인쇄 대기열의 이름을 선택합니다.

.

- 등록프린터별 등록 정보를 설정하려면 클릭합니다. 자세한 정보는 프린터 설명서를 참조하십시오.
- 포스트스크립이진 또는 **ASCII** 를 선택합니다. 이진을 선택한
- 트 데이터 경우, 이진 암호화 기능을 사용하여 데이터를 압축한 다음 프린터로 전송합니다.
- 복사본 수 인쇄를 원하는 매수를 설정합니다.
	- **한 부씩** 확인 표시를 한 경우, 여러 장으로 이루어진 사본의 모든 페이지가 다음 사본을 시작하기 전에 순서대로 출력됩니다. 예를 들어, 3 페이지로 이루어진 작업을 3 부 인쇄하는 경우 1,2,3,1,2,3,1,2,3 순으로 인쇄됩니다.

확인 표시를 취소하면, 각 페이지의 사본의 특정 번호가 다음 사본을 시작하기 전에 하나 씩 차례로 인쇄됩니다. 3 페이지로 이루어진 작업을 3 부 인쇄하면 1,1,1,2,2,2,3,3,3 순으로 인쇄됩니다.

- 배율 다음 중 하나를 선택합니다.
	- 드로잉을용지에 맞추기
		- 디자인 전체를 용지에 맞추기 위해 출력물의 크기를 변경합니다.

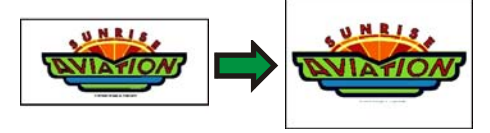

테두리 선을 용지에 맞추기

그리기 영역 전체를 용지에 맞추기 위해 출력물의 크기를 변경합니다.

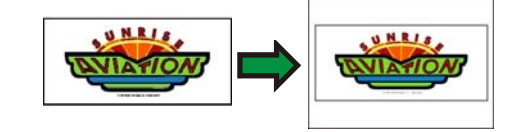

배율

 출력물의 크기를 변경하기 위해 배율을 백분율로 입력합니다. **타일링** 옵션을 선택하면 프린터에서 사용할 수 있는 용지 크기보다 더 큰 이미지를 인쇄할 수 있습니다.

 1 인치: 1 피트의 배율로 인쇄하려면 이 필드에서 :12 를 입력합니다.

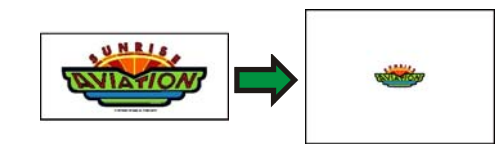

위치

다음 위치 중 하나를 선택합니다.

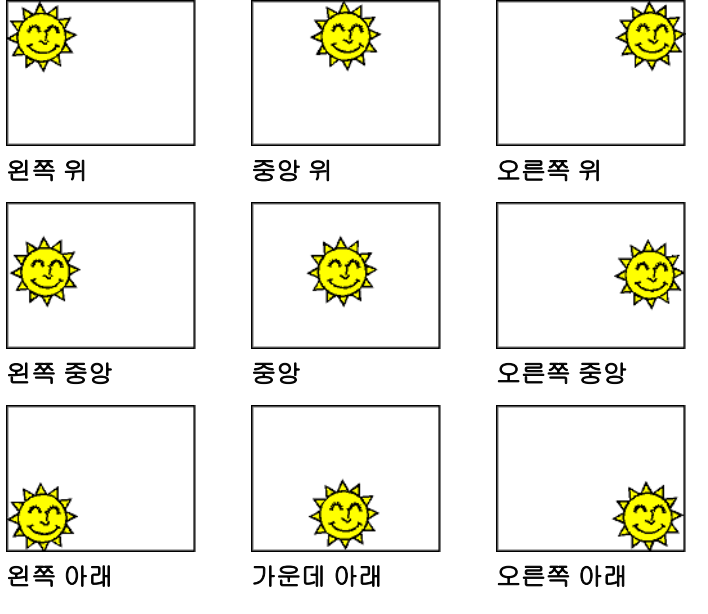

- 사용자정의다음 옵셋을 지정하여 디자인을 정확하게 위치시킵니다.
	- 옵셋 **X** 디자인의 오른쪽 가장자리로부터 페이지의 인쇄 가능 영역의 오른쪽 가장자리까지의 거리.
	- 옵셋 **Y** 디자인의 아래쪽 가장자리로부터 페이지의 인쇄 가능 영역의 아래쪽 가장자리까지의 거리.
- **인쇄 옵션** 다음 옵션을 사용하도록 설정하려면 확인 표시하십시오.
	- 선택만작업의 디자인에서 선택된 부분만 출력됩니다.
	- 테두리디자인 영역의 테두리를 인쇄합니다.
	- **와이어프레임** 색칠 없이 벡터 객체를 인쇄합니다.
	- 소재 디자인과 함께 소재 색상(있는 경우)를 인쇄합니다.
	- 기준선디자인과 함께 기준선을 인쇄합니다.
	- 격자디자인과 함께 격자를 인쇄합니다.
	- 템플릿출력에 레이아웃 템플릿을 적용합니다.
- 타일링 타일링 옵션을 사용하면 출력을 타일로 나누고 타일 사이에 겹치기를 설정할 수 있습니다.
	- 타일 용지 인쇄 용지 인쇄 출력물을 타일링하려면 확인 표시하십시오.

겹치기

타일들의 겹치기 정도를 설정합니다.

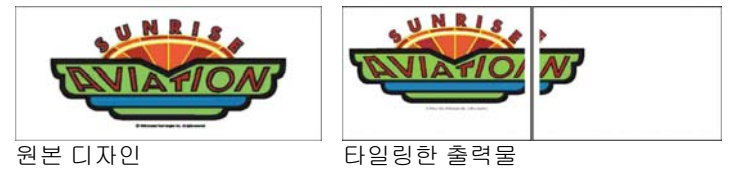

- 다음 고급 옵션을 사용하도록 설정하려면 확인 표시하십시오.
	- 장치 여백 사용프린터 드라이버의 여백 정보를 사용합니다.
	- 반복 인쇄 무시디자인 단계에서 설정된 모든 반복 인쇄가 무시됩니다. 반복 인쇄에 필요한 시간과 출력 용지를 절약하고자 할 때 이 옵션이 유용합니다.
		- **圖 반복 인쇄 무시**에 확인 표시를 하는 경우, 반복 인쇄에 의존하는 기능들을 사용하지 않도록 사용자의 출력물이 자동으로 변경됩니다. 예를 들어, 컬러 트래핑을 사용하도록 설정된 출력물은 트랩이 되지 않은 상태에서 출력됩니다.

고급

# **18.** 출력 관리자 또는 **PhotoPRINT** 서버에 연결하기

이 디자인 소프트웨어는 출력물을 출력 관리자 또는 PhotoPRINT 서버로 보낼 수 있습니다.

 사용자는 디자인 소프트웨어와 같은 버전의 출력 관리자에만 연결할 수 있습니다. 이전 버전의 출력 관리자에 연결하려고 하면 오류가 발생합니다.

## 출력 관리자에 연결하기

컷/플롯 대화 상자나 립핑 및 인쇄 대화 상자를 열고 출력 관리자가 사용자의 컴퓨터에서 이미 실행 중인 경우, 디자인 소프트웨어는 사용자의 출력 관리자에 자동으로 연결합니다.

컷/플롯 대화 상자나 립핑 및 인쇄 대화 상자를 열 때 사용자의 컴퓨터에 출력 관리자가 실행 중이지 않은 경우, 다음 대화 상자가 나타납니다.

<span id="page-171-0"></span>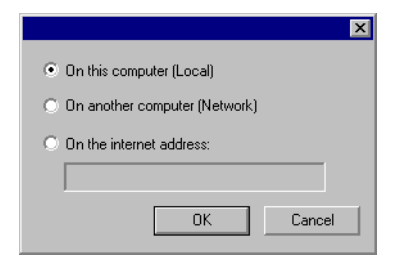

,

이 대화 상자를 통해 사용자는 다음을 수행할 수 있습니다.

- 사용자의 컴퓨터에 실행 중인 출력 관리자에 연결하고 실행 중이지 않을 경우 출력 관리자를 시작.
- 로컬 영역 네트워크의 다른 컴퓨터에서 실행 중인 출력 관리자에 연결.
- TCP/IP 주소를 지정하여 원격 컴퓨터에서 실행 중인 출력 관리자에 연결.

동일한 컴퓨터에서 출력 관리자에 연결하기

2. 도구 모음에서 컷/플롯 또는 립핑 및 인쇄 단추를 클릭합니다.  $(\overline{\overline{x}})$  또는  $\overline{\overline{\mathbf{m}}})$ 

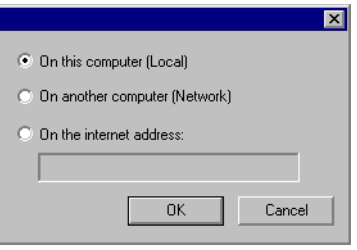

- 3. 이 컴퓨터 (지역)을 선택합니다.
- 4. 확인을 클릭합니다.

,

출력 관리자의 로컬 사본이 실행 중이지 않는 경우, 자동으로 시작됩니다.

로컬 영역 네트워크의 다른 컴퓨터에서 실행 중인 출력 관리자에 연결하기

- 1. 출력 관리자나 PhotoPRINT 서버가 사용자의 컴퓨터에서 실행되고 있지 않은지 확인합니다.
- 2. 디자인 소프트웨어에서 디자인을 생성합니다.
- 3. 도구 모음에서 컷/플롯 또는 립핑 및 인쇄 단추를 클릭합니다.  $(\overline{\overline{x}})$  또는 屬
- 4. 출력 관리자 선택 대화 상자가 나타나지 않는 경우, 대화 상자 왼쪽 상단 모서리 부문에 있는 '설정 리스트'에서 기타를 선택합니다.

1. 디자인 소프트웨어에서 디자인을 생성합니다.

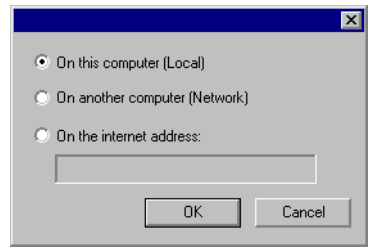

- 5. 다른 컴퓨터(네트워크)를 선택합니다.
- 6. 확인을 클릭합니다.

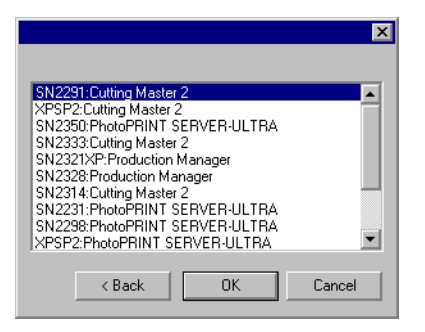

- 7. 연결하려는 프로그램을 선택합니다.
- 8. 확인을 클릭합니다.

소프트웨어가 출력 관리자에 연결되면 사용 가능은 설정으로 설정 리스트를 자동으로 채웁니다.

인터넷 주소를 이용하여 출력 관리자에 연결하기

TCP/IP

,

9. 출력 관리자나 PhotoPRINT 서버가 사용자의 컴퓨터에서 실행되고 있지 않은지 확인합니다.

10. 원격 컴퓨터의 TCP/IP 주소를 알아냅니다.

Windows 컴퓨터에서 TCP/IP 주소를 확인하려면, 명령줄에서 **IPCONFIG** 를 입력하고 **Enter** 를 누릅니다.

Windows IP Configuration

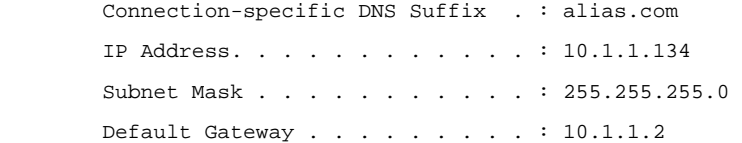

- 11. 디자인 소프트웨어에서 디자인을 생성합니다.
- 12. 도구 모음에서 컷/플롯 또는 립핑 및 인쇄 단추를 클릭합니다.  $(\overline{\overline{x}})$  또는  $\overline{\mathbf{m}}$
- 13. 출력 관리자 선택 대화 상자가 나타나지 않는 경우, 대화 상자 왼쪽 상단 모서리 부문에 있는 '설정 리스트'에서 기타를 선택합니다.

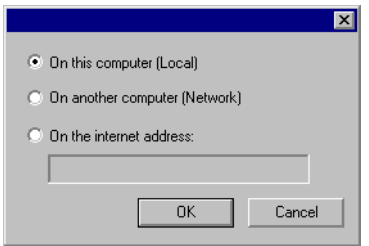

14. 인터넷 주소를 선택합니다.

15. 원격 컴퓨터의 TCP/IP 주소를 입력합니다.

16. 확인을 클릭합니다.

소프트웨어가 출력 관리자에 연결되면 사용 가능은 설정으로 설정 리스트를 자동으로 채웁니다.

### **PhotoPRINT** 서버에 연결하기

본 소프트웨어를 사용하여 사용자의 디자인을 **PhotoPRINT** 서버로 출력할 수 있습니다. 이 작업을 수행하기 위해, 사용자는 출력 관리자 대신 **PhotoPRINT** 서버에 연결합니다.

출력 관리자와 마찬가지로, 사용자는 동일한 컴퓨터, LAN 상의 다른 컴퓨터 또는 TCP/IP 를 통해 액세스되는 원격 컴퓨터에서 실행 중인 PhotoPRINT 서버에 연결할 수 있습니다.

Ethernet adapter Local Area Connection:

동일한 컴퓨터에서 *PhotoPRINT* 서버에 연결하기

.

PhotoPRINT

, PhotoPRINT

 두 프로그램이 모두 실행 중인 경우, 소프트웨어는 항상 출력 관리자에 우선적으로 연결합니다.

PhotoPRINT

- 1. 디자인 소프트웨어에서 디자인을 생성합니다.
- 2. 출력 관리자가 실행되고 있지 않은지 확인합니다.
- 3. PhotoPRINT 서버를 시작합니다.

,

4. 도구 모음에서 **컷/플롯** 또는 **립핑 및 인쇄** 단추를 클릭합니다. 5. 다른 컴퓨터(네트워크)를 선택합니다. (ア 또는 圓)

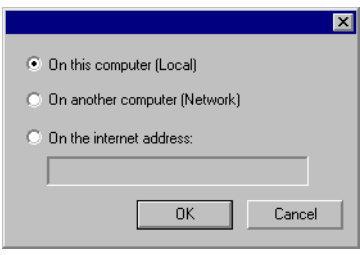

5. 이 컴퓨터 (지역)을 선택합니다.

,

6. 확인을 클릭합니다.

소프트웨어가 PhotoPRINT 서버에 연결되면 사용 가능은 설정으로 설정 리스트를 자동으로 채웁니다.

로컬 영역 네트워크의 다른 컴퓨터에서 실행 중인 *PhotoPRINT* 서버에 연결하기

PhotoPRINT

1. 출력 관리자나 PhotoPRINT 서버가 사용자의 컴퓨터에서 실행되고 있지 않은지 확인합니다.

- 2. 디자인 소프트웨어에서 디자인을 생성합니다.
- 3. 도구 모음에서 컷/플롯 또는 립핑 및 인쇄 단추를 클릭합니다. (ア 또는 圓)
- 4. 출력 관리자 선택 대화 상자가 나타나지 않는 경우, 대화 상자 왼쪽 상단 모서리 부문에 있는 '설정 리스트'에서 기타를 선택합니다.

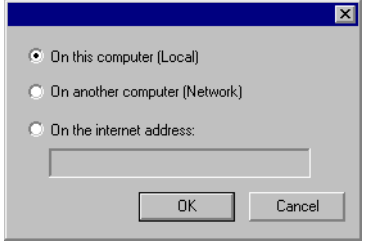

- 
- 6. 확인을 클릭합니다.

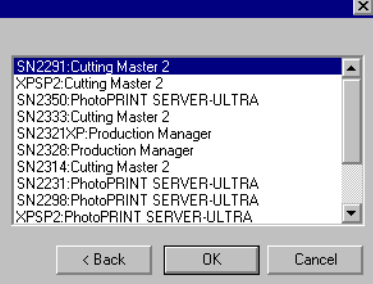

- 7. 연결하려는 PhotoPRINT 서버를 선택합니다.
- 8. 확인을 클릭합니다.

소프트웨어가 PhotoPRINT 서버에 연결되면 사용 가능은 설정으로 설정 리스트를 자동으로 채웁니다.

인터넷 주소를 이용하여 *PhotoPRINT* 서버에 연결하기

#### TCP/IP PhotoPRINT

- 1. 출력 관리자나 PhotoPRINT 서버가 사용자의 컴퓨터에서 실행되고 있지 않은지 확인합니다.
- 2. 원격 컴퓨터에서 출력 관리자가 실행되고 있지 않은지 확인합니다.
	- 출력 관리자가 사용자의 컴퓨터에서 실행 중인 경우, 소프트웨어는 PhotoPRINT 서버 대신 출력 관리자에 연결합니다.
- 3. 원격 컴퓨터의 TCP/IP 주소를 알아냅니다.

Windows 컴퓨터에서 TCP/IP 주소를 확인하려면, 명령줄에서 **IPCONFIG** 를 입력하고 **Enter** 를 누릅니다.

Windows IP Configuration

Ethernet adapter Local Area Connection:

,

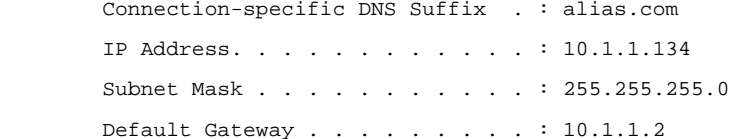

- 4. 디자인 소프트웨어에서 디자인을 생성합니다.
- 5. 도구 모음에서 컷/플롯 또는 립핑 및 인쇄 단추를 클릭합니다.  $(\overline{\overline{x}})$  또는  $\overline{\overline{\mathbf{m}}}$
- 6. 출력 관리자 선택 대화 상자가 나타나지 않는 경우, 대화 상자 왼쪽 상단 모서리 부문에 있는 '설정 리스트'에서 기타를 선택합니다.

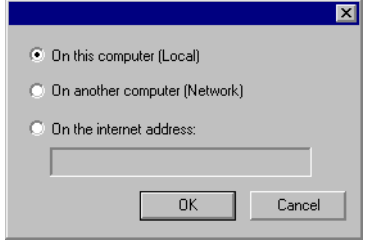

7. 인터넷 주소를 선택합니다.

8. 원격 컴퓨터의 TCP/IP 주소를 입력합니다.

9. 확인을 클릭합니다.

소프트웨어가 PhotoPRINT 서버에 연결되면 사용 가능은 설정으로 설정 리스트를 자동으로 채웁니다.

### 로컬 영역 네트워크 상에서 하드웨어 키 공유하기

하나의 하드웨어 키만으로 한 컴퓨터에서 디자인 소프트웨어를 실행하고 다른 컴퓨터에서 출력 관리자를 실행할 수 있습니다. 출력 관리자가 있는 컴퓨터 및 디자인 소프트웨어가 있는 컴퓨터는 네크워크로 연결되어야 하며 TCP/IP 가 설치되어 올바르게 작동하고 있어야 합니다.

 같은 하드웨어 키를 사용하여 소프트웨어의 한 인스턴스 이상을 동시에 실행할 수 없습니다.

다른 컴퓨터에 설치된 하드웨어 키를 사용하여 소프트웨어를 실행하려면,

- 1. 디자인 스테이션에 있는 디자인 소프트웨어를 설치합니다.
- 2. 출력 스테이션에 출력 소프트웨어를 설치합니다.
- 3. 디자인 스테이션 또는 출력 스테이션에 하드웨어 키를 부착합니다.
- 4. 디자인 소프트웨어 또는 출력 소프트웨어를 실행합니다. 하드웨어 키가 부착되어 있는 동안 소프트웨어를 실행할 수 있습니다.
- 5. 출력 스테이션에서 실행 중인 출력 관리자 인스턴스에 연결합니다. 자세한 정보는 [160](#page-171-0)페이지의 "로컬 영역

네트워크의 다른 컴퓨터에서 실행 중인 출력 관리자에 연결하기"를 참조하십시오.

# **19.** 디자인 절단

디자인을 절단하기 전에 디자인 소프트웨어가 출력 관리자에 연결되어 있고 "출력 관리자 사용 설명서"에서 지시한 대로 출력 장치를 위한 설정을 생성하였는지 확인하십시오.

- 1. 파일 메뉴에서 컷 / 플롯을 선택합니다.
	- 객체를 선택한 경우 이 선택한 객체만 절단됩니다. 문서상의 모든 객체들을 절단하려면 **선택만** 버튼을 클릭하십시오.

.

2. 필요한 경우 대화 상자에서 사용 가능한 설정들을 조절하고 전송을 누릅니다.

### 컷**/**플롯 대화 상자 설정

컷/플롯 대화 상자에서는 작업을 출력하는 방법을 완전하게 조절할 수 있습니다. 이 대화 상자는 일반**,** 판넬**,** 옵션 및 고급의 네 가지 탭들로 구성되어 있습니다.

이 대화 상자의 상단에 있는 영역은 모든 탭들에 공통적으로 적용됩니다.

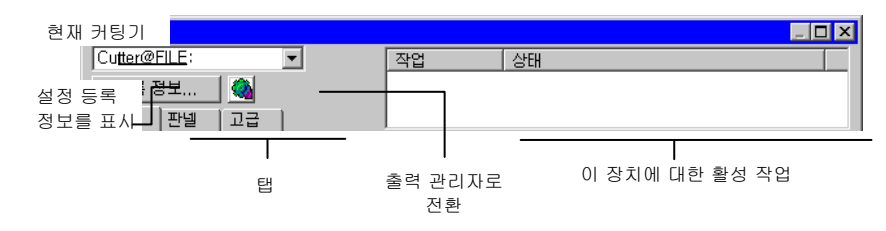

### 컷 **/** 플롯 대화 상자 **–** 일반 탭

,

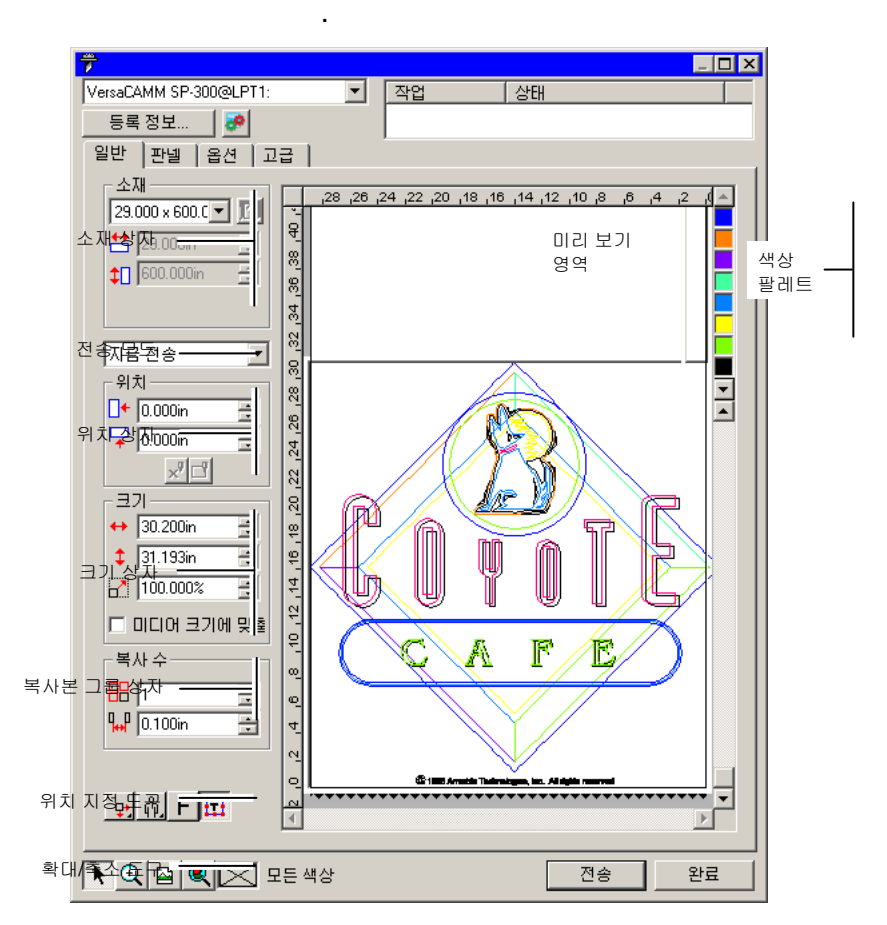

 컷/플롯 대화 상자의 우측 하단 모서리를 눌러 드래그하여 그 크기를 변경할 수 있습니다.

#### 소재 설정

소재 상자에서는 출력장치에서 사용하는 용지의 폭 및 길이를 입력하여 용지 크기를 지정할 수 있습니다. 작업이 용지보다 더 큰 경우 이 용지 크기를 사용하여 작업의 판넬을 설정할 수 있습니다.

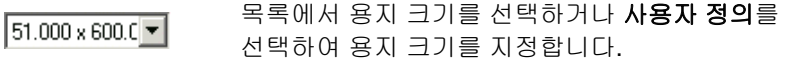

囪 **용지 크기 측정**: 커팅기에 장착된 용지의 크기를 측정합니다. 이 기능은 장치 및 포트가 양방향 통신을 지원하는 경우에만 작동합니다.

台 51.000in 극 용지 폭

 $\downarrow$ <sup>D</sup> 600.000in 록 용지 길이

# 전송 모드

전송 목록에서는 작업이 출력 관리자 대기열에 들어온 후 이것을 처리하는 방법을 선택할 수 있습니다.

- 즉시 전송 전송 작업을 자동으로 처리하여 출력 장치로 보냅니다.
- 목록에 보류 작업을 출력 관리자 대기열에 두었다가 출력관리자 윈도우에서 수동으로 출력 장치로 전송합니다.
- 파일로 저장 저장 작업을 처리하여 고유 파일로 저장합니다.
- 출력 장치가 비활성화되어 있거나 출력 관리자가 네트워크상의 다른 컴퓨터에 있고 출력 관리자 환경설정에서 **원격으로 즉시 전송 및 인터랙티브 허용** 옵션이 비활성화된 경우, **즉시 전송** 모드를 사용할 수 없습니다. 자세한 정보는 "출력 관리자 사용 설명서"를 참조하십시오.

### 위치 설정

위치 상자에서는 용지상의 어느 위치에 작업을 출력할 것인지를 지정할 수 있습니다.

- $\Box$   $\longleftarrow$  0.000in 곡 가로 옵셋 거리
- $\sqrt{2}$  0.000in 곡 세로 옵셋 거리
- $\mathbf{x}$ **인터랙티브**: 이 기능을 사용하면 미리 보기 영역에서 작업의 위치를 변경할 시 커팅기가 이동합니다.
- $\Box$ 자동 표시: 도구를 사용하지 않고 작업의 경계 상자를 그립니다.

작업을 클릭하고 드래그하여 그 위치를 지정할 수도 있습니다.

1. 컷/플롯 대화 상자의 도구 모음에서 선택 도구를 누릅니다.

2. 미리 보기를 클릭하여 새로운 위치로 드래그합니다.

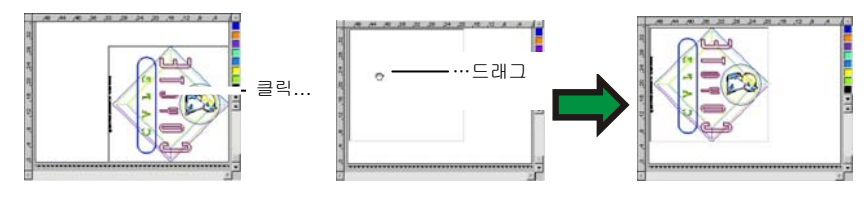

# 크기 설정

크기 상자에서는 출력물의 크기를 변경할 수 있습니다.

- $\leftrightarrow$  20.200in 곡 출력물의 폭
- $\frac{1}{2}$  20.862in 곡 출력물의 길이
- $2 100.0008$ 円 배율
- 미디어 크기에 맞춤출력물의 인쇄 가능 영역에 크기가 맞으면서 최대한 크게 인쇄되도록 작업 크기의 비율을 조절합니다.

## 복사본 설정

복사본 그룹 상자는 복사본의 수 및 복사본간의 간격을 설정하게 해줍니다.

品匠 ÷ 복사본의 수  $\frac{1}{2}$  0.100in 곡 복사본간의 간격 복사 간격용지를 최대한 활용하기 위해 n 복사본들은자동으로배치됩니다.

# 네스팅 설정

두 가지 이상의 색상에 대해 시트 작업을 호출하는 경우 미디어를 최대로 절약하기 위해 각 색상을 개별적으로 네스팅할 수 있습니다.

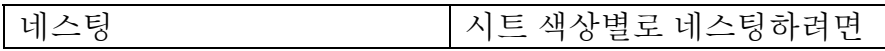

 $\ddot{\phantom{1}}$ 

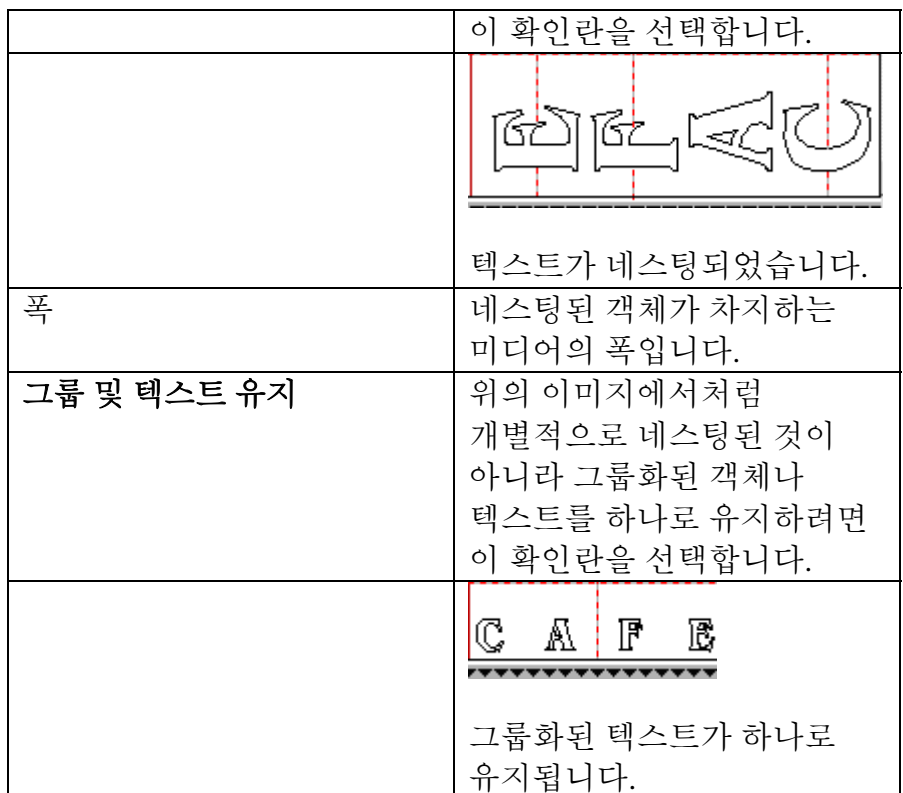

# 위치 지정 도구

위치 지정 도구를 사용하여 작업을 회전시키거나 반사시키거나 그 위치를 지정할 수 있습니다.

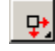

 $504$ 

작업이 용지의 오른쪽 가장자리와 시작 가장자리 사이의 지정된 거리에 위치합니다.

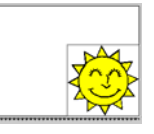

작업이 용지의 시작 가장자리 가운데에 위치합니다.

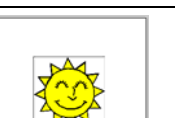

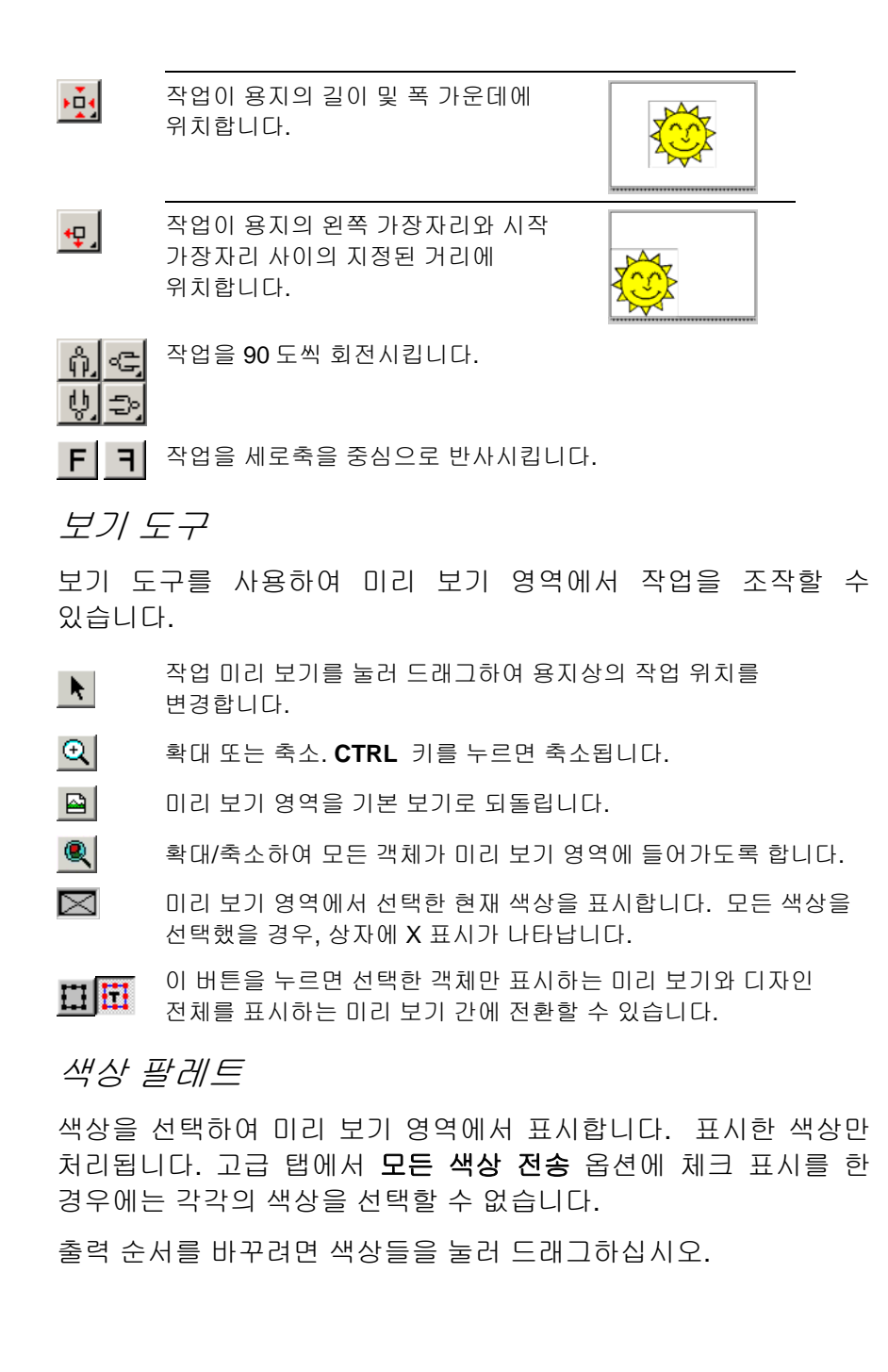

색상의 가시성 설정하기

색상 팔레트에 있는 색상을 마우스 오른쪽 버튼으로 클릭하면 보임**(Visible)**설정을 on 및 off 간에 전환할 수 있습니다. 보이지 않도록 설정된 색상은 출력되지 않습니다.

圖 하나의 색상을 제외한 모든 색상을 출력하고자 할 경우, **고급** 탭에 있는 **모든 색상 전송**에 체크 표시를 한 다음, 출력을 원하지 않는 색상에 대한 보임(Visible) 설정을 끕니다.

컷 **/** 플롯 대화 상자 **–** 판넬 탭

판넬 그룹 상자

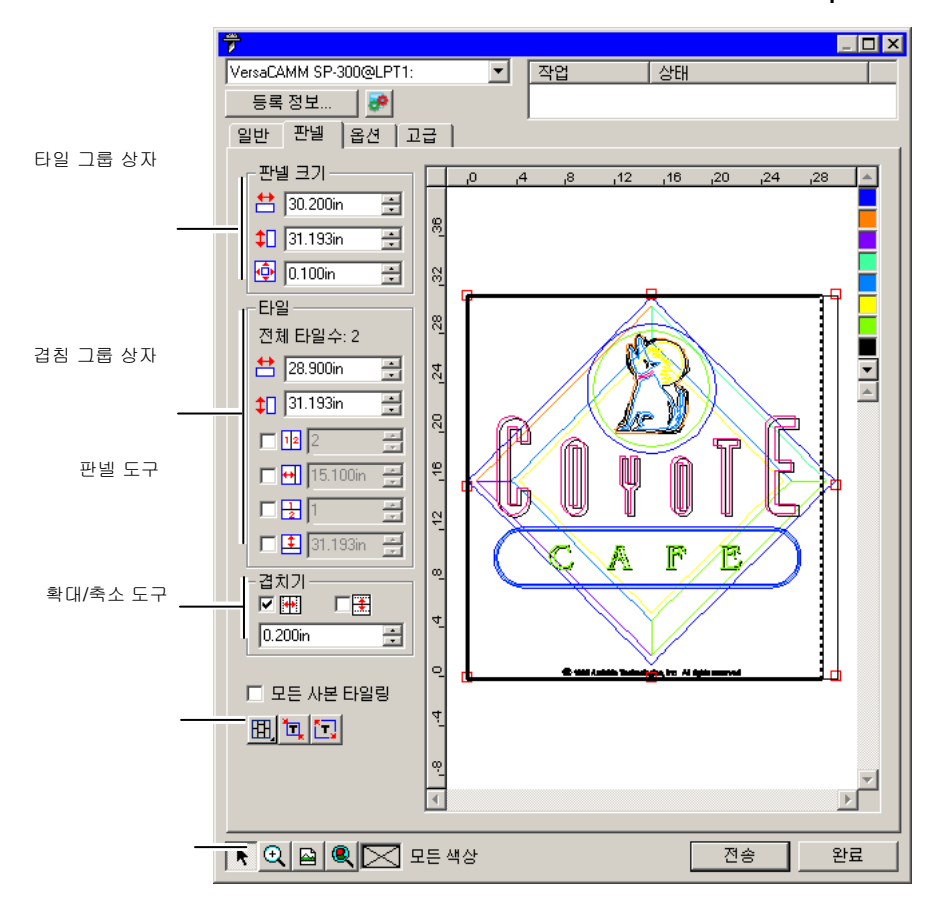

판넬은 여러 열과 행으로 나누어질 수 있습니다. 이러한 각 구간이나 셀을 *타일*이라 합니다.

판넬 탭에는 작업을 타일링할 수 있는 여러 도구들이 있습니다.

### 판넬 도구

이 도구 모음에는 판넬 모드를 변경하고 자동으로 타일링 할 수 있는 도구들이 있습니다.

- 囲 행들을 잠가 두어 동일 열에 있는 타일들을 한 그룹으로 조절할 수 있습니다.
- 囲 열들을 잠가 두어 동일 행에 있는 타일들을 한 그룹으로 조절할 수 있습니다.
- 囲 행과 열을 잠가 두어 모든 행들이나 모든 열들을 한 그룹으로 조절할 수 있습니다.

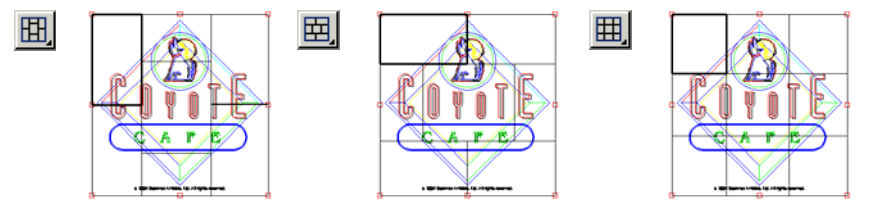

자동 타일**:** 선택된 모든 객체를 포함하는 타일이 자동으로 생성됩니다. 선택된 타일이 없는 경우, 디자인에 있는 모든 객체가 포함됩니다. 디자인이 너무 커서 선택된 용지에 맞지 않는 경우, 각 타일이 최대 가능 크기가 되도록 자동으로 타일링됩니다. 자동 타일은 전체 페이지를 타일링하지 않고 디자인 또는 선택된 객체만 타일링합니다.

테두리로 타일**:** 전체 디자인 페이지가 자동으로 타일링됩니다. 페이지가 너무 커서 선택된 용지에 맞지 않는 경우, 각 타일이 최대 가능 크기가 되도록 타일링됩니다.

### 판넬 이동

판넬은 출력하기 위해 처리할 디자인 영역을 한정하는 것입니다. 판넬 테두리 바깥에 있는 디자인 요소들은 커팅되지 않습니다.

### 판넬 크기 변경

판넬 테두리를 드래그하거나 판넬 크기 상자에 수치를 입력하여 그 크기를 변경할 수 있습니다.

마우스로 판넬 크기를 변경하려면,
- 1. 판넬 테두리를 따라 그려진 작은 붉은 사각형들 위로 커서를 움직입니다.
- 2. 이것을 클릭하고 드래그하면 판넬 크기를 변경할 수 있습니다.

아래의 각 필드에 판넬 크기를 입력할 수 있습니다.

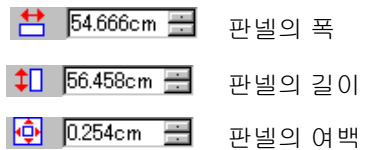

미리 보기 영역을 사용하여 작업 타일링하기

- 1. 마우스 커서를 판넬 테두리로 이동시킵니다.
- 2. 이 테두리를 클릭하고 판넬 가운데로 드래그하여 신규 타일을 추가합니다.

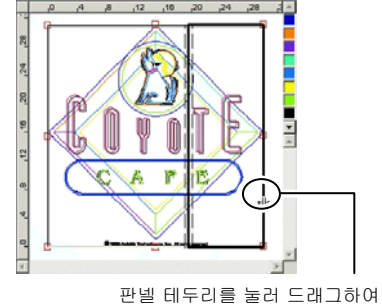

신규 타일을 추가합니다.

.

기존 타일들의 크기를 변경하려면,

- 3. 마우스 커서를 타일 테두리로 이동시킵니다.
- 4. 이것을 눌러 드래그하여 타일의 크기를 변경합니다.

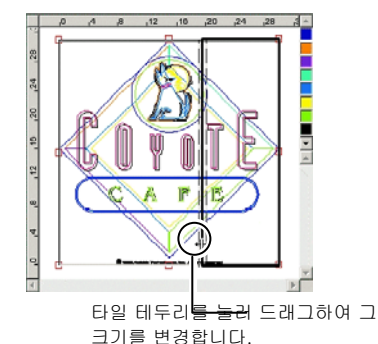

## 타일 제원 상자를 사용하여 작업 타일링하기

타일 제원 상자에 수치들을 입력하여 타일들의 크기를 지정할 수 있습니다.

,

- 1. 미리 보기 영역에서 크기를 변경할 타일을 선택합니다.
- 2. 새로운 크기를 입력합니다.
- 선택한 타일의 폭
- 선택한 타일의 높이

작업을 일정한 크기로 타일링하려면, 적용하려고 하는 타일링 옵션에 체크 표시를 하고 원하는 행 및 열의 크기나 개수를 입력합니다.

 $\nabla\Psi\sqrt{3}$ ÷

작업을 일정한 크기를 가진 지정한 개수의 열들로 구분합니다.

区閉区 를

작업을 일정한 크기를 가진 지정한 개수의 행들로 구분합니다.

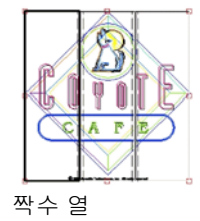

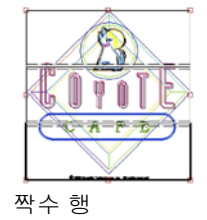

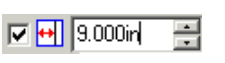

- 왼쪽 측면으로부터 시작하여 작업을 지정한 크기를 가진 열들로 구분합니다.
- 금  $\nabla \boxed{\pm}$  9.000in

하단으로부터 시작하여 작업을 지정한 크기를 가진 행들로 구분합니다.

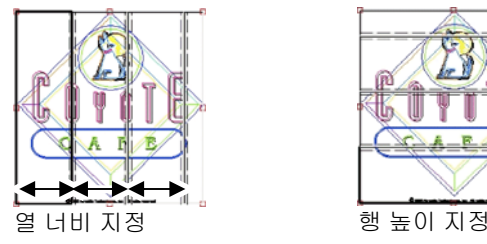

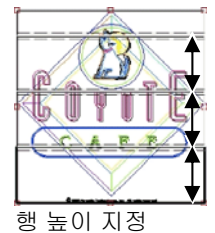

## 타일들 간의 겹치기 지정

행 및 열간의 겹치는 정도를 지정할 수 있습니다. 겹치기를 하여 최종 출력물을 결합할 시 생길지도 모를 타일들 간의 틈을 제거할 수 있습니다. 겹치기는 두 개의 행들이나 열들이 겹치는 정도를 나타냅니다.

▔▏▅▖ 체크 표시를 하여 타일의 수직이 되는 가장자리에 겹치기를 생성하십시오.

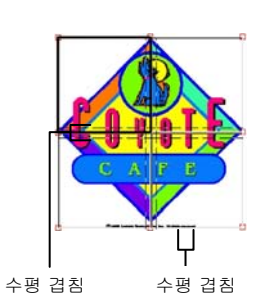

- 口手 체크 표시를 하여 타일의 수평이 되는 가장자리에 겹치기를 생성하십시오.
- 곡  $0.200$ in 겹치기의 폭

## 모든 사본을 개별적으로 타일링하기

미리 보기에 모든 사본을 표시하여 각 사본에 대하여 타일링을 조절하도록 하려면 확인란에 표시합니다. 이  $\Box$  Tile all copies 옵션이 설정되어 있으면, 사본의 수가 변경함에 따라 일반 탭의 작업 높이와 작업 너비가 업데이트됩니다.

 "모든 사본 타일링"은 출력물을 결합할 필요가 없도록 플랫베드형 커팅기에 대해 기본 값으로 사용으로 설정되어 있습니다.

특정 타일을 출력하지 않는 방법

• 미리 보기 창에서 타일을 두 번 클릭합니다.

• 미리 보기 창에서 타일을 마우스 오른쪽 버튼으로 클릭합니다. 사용하지 않도록 표시된 타일은 그물코 패턴으로 표시됩니다.

.

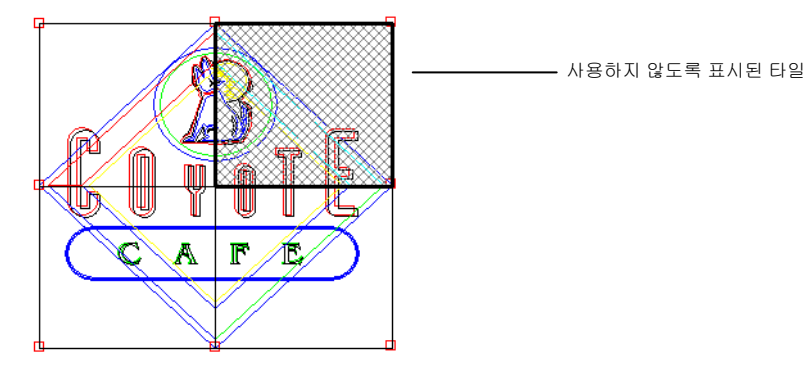

사용하지 않도록 표시된 타일을 다시 출력되도록 만들려면, 사용하지 않도록 표시된 타일을 두 번 클릭하거나 마우스 오른쪽 단추로 두 차례 클릭합니다.

각 작업의 타일 하나는 항상 사용할 수 있도록 설정되어 있어야 합니다. 모든 타일을 사용하지 않도록 설정하려는 경우, 다른 타일 중 하나가 다시 사용할 수 있도록 설정됩니다.

,

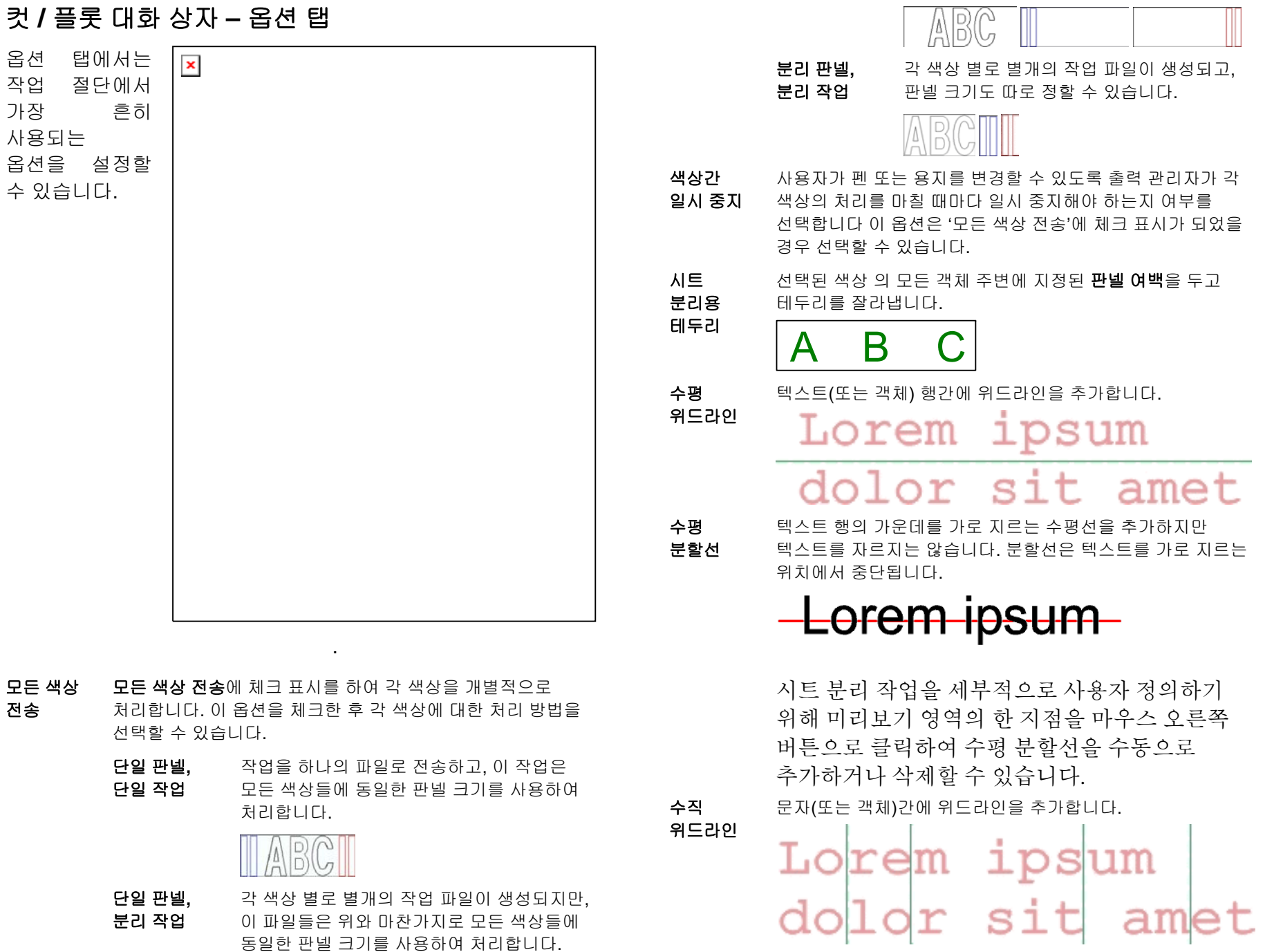

수직분할선

문자를 가로 지르는 수직선을 추가하지만 텍스트를 자르지는 않습니다. 분할선은 텍스트를 가로 지르는 위치에서 중단됩니다.

em

시트 분리 작업을 세부적으로 사용자 정의하기 위해 미리보기 영역의 한 지점을 마우스 오른쪽 버튼으로 클릭하여 수직 분할선을 수동으로 추가하거나 삭제할 수 있습니다.

- 간단한시트 분리 디자인의 각 객체 주변에 지정된 시트 분리 여백 내에서 시트 분리 테두리를 자릅니다.
- 시트 분리 객체와 시트 분리 테두리 간 거리를 설정합니다.
- 여백
- 커팅기드라이버옵션이 제어 집합을 사용하면 커팅 속도와 압력과 같이 커팅기와 관련된 출력 옵션을 설정할 수 있습니다. 디자인의 각 색상에

대해 서로 다른 커팅기 옵션을 지정할 수 있습니다. 특정 색상에 대하여 커팅기 드라이버 옵션을 편집하려면, 목록에서 색상을 선택하고 **편집**을 클릭합니다. 자세한 내용은 아래의 "커팅기 드라이버 옵션 설정"을 참조하십시오.

모든 색상이 동일한 커팅기 드라이버 옵션을 사용하도록 하려면 모든 색상에 동일한 드라이버 옵션 사용에 확인 표시합니다.

색상이 출력되지 않도록 하려면, 색상 왼쪽에 있는 칼날 아이콘을 클릭합니다. 빨간색 X 표시가 칼날 아이콘 위에 표시되어 커팅되지 않음을 나타냅니다. 색상을 다시 출력하려면, 이 아이콘을 다시 클릭하여 빨간색 X 표시를 없앱니다.

- 플롯 후 전진용지를 전진시키고 원점을 리셋합니다.
- 패스 칼날이 동일 윤곽선을 절단하는 횟수를 설정합니다. 1 회의 패스로는 절단할 수 없는 두껍거나 딱딱한 용지를 사용하는 경우에는 이 옵션을 설정하십시오.
- 전체크기 작업의 총 크기를 나타냅니다. 이 옵션을 편집할 수 없습니다.

## 커팅기 드라이버 옵션 설정

:

커팅기 드라이버 옵션을 통해 컴퓨터에서 절단 속도 및 압력과 같은 출력 장치의 조종 변수들을 조절하고 일반적인 조종(롤 앞으로, 롤 뒤로, 원점으로 복귀)을 실행할 수 있습니다.

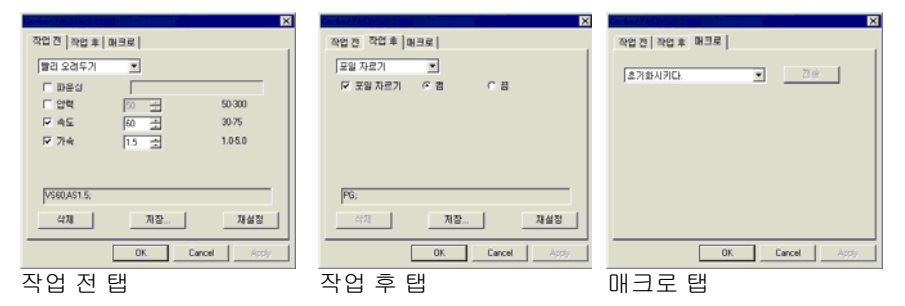

 커팅기 드라이버 옵션에서 사용할 수 있는 이 설정들은 출력 장치에 따라 다릅니다.

각 명령은 사용 가능이나 사용 불가를 설정할 수 있는 체크 상자를 갖고 있습니다. 사용 가능을 선택한 경우, 그 값을 변경하고 이 명령을 출력 장치로 보내어 기존 출력 장치의 설정들을 무시할 수 있습니다. 이 드라이버 옵션에 체크 표시를 하지 않은 경우 출력 장치의 설정들이 사용됩니다.

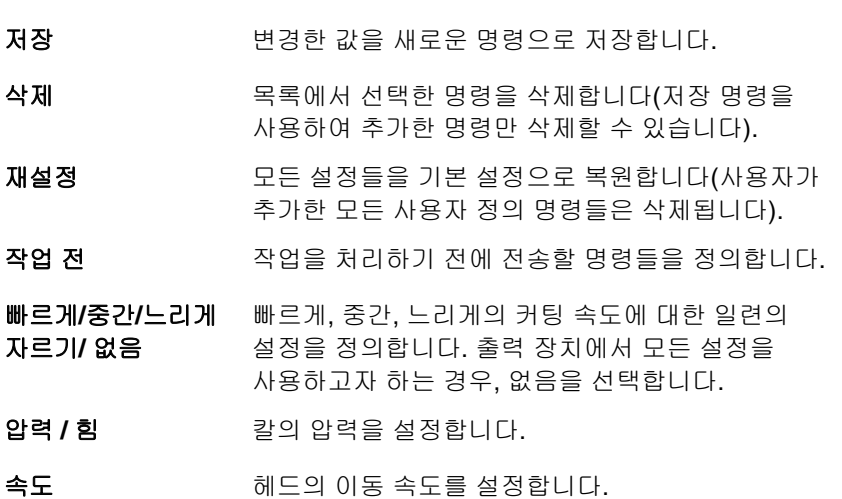

- 도구 사용할 수 있는 도구들이 몇 가지 있거나 이 도구들이 커팅과 플롯팅 간에 전환할 수 있는 경우 해당 도구를 정의합니다.
- 작업 후 후 작업을 처리한 후에 전송할 명령을 정의합니다.
- **용지 자르기 / 자동** 커팅이나 플롯팅 후 용지를 자를 것인지 여부를 컷지정합니다.
- 매크로 이 옵션을 사용하면, 보통 커팅기의 제어판에서 실행할 필요가 있는 흔히 사용하는 조작들을 실행할 수 있습니다.
- 초기화출력 장치를 초기화합니다.
- 롤 앞으로 **/** 롤 뒤로 용지를 전진시키거나 롤 뒤로 이동시킵니다.
- 원점으로 복귀 헤드를 원점으로 이동시킵니다.
- 매크로를 전송할 시에는 커팅기가 움직여 조작자에게 상처를 입힐 수 있으므로 출력 장치에는 아무도 접근하지 못하게 해야 합니다.

## 컷 **/** 플롯 대화 상자 **–** 고급 탭

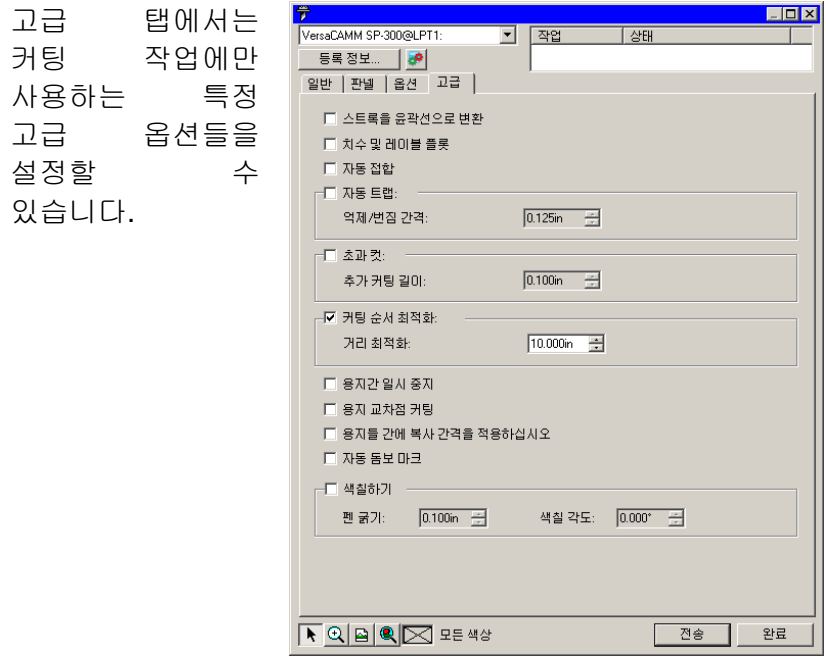

이 대화 상자에서 아래의 옵션들을 조절할 수 있습니다.

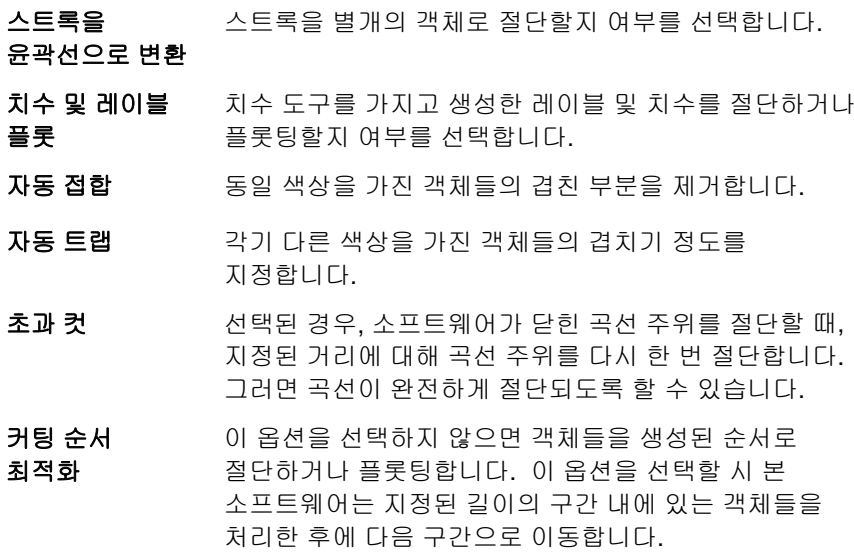

- 용지간 일시 중지사용자가 용지를 장착할 수 있도록 출력 관리자가 각 용지의 처리를 마칠 때마다 일시 중지해야 하는지 여부를 선택합니다
- 용지 교차점 커팅출력물을 여러 용지들로 타일링할 때 용지의 테두리선을 절단합니다.
- 페이지 간에 복사본 간격 적용**일반** 탭의 **복사본** 그룹에서 복사본에 간격을 두기 위해 지정된 공간을 사용하여 페이지, 타일 및 패널을 분리합니다.
- 자동 등록 마크 각 레이어의 모서리에 작은 사각형을 추가하여 각 장의 위치를 정하는 데 도움을 줍니다.
	- 자동 등록 마크는 단순히 각 레이어의 모서리에 놓입니다. 레이어들이 각기 다른 크기일 경우, 자동 등록 마크 나란히 정렬되지 않습니다. 다른 색상의 객체를 일직선이 되도록 맞추기 위해 자동 등록 마크를 사용하고자 할 경우, 모든 레이어에 대한 패널 크기가 같아야 하거나, 단일 패널 옵션을 활성화시켜 **모든 색상 전송**을 사용해야 합니다.
- 색칠하기**(Fill plot)**  색칠하기를 위한 각도 및 펜 폭을 설정할 수 있습니다.

## **20.** 디자인 인쇄하기

디자인을 인쇄하기 전에 디자인 소프트웨어가 출력 관리자에 연결되어 있고 "출력관리자 설정 및 출력 장치 구성" 항목에서 지시한 대로 출력 장치를 위한 설정을 생성하였는지 확인하십시오.

아래의 절차에 따라 문서를 커팅기로 전송합니다.

- 3. 파일 메뉴에서 립핑 및 인쇄를 선택합니다.
- 4. 필요한 경우 대화 상자에서 사용 가능한 설정들을 조절하고 전송을 누릅니다.

## 립핑 및 인쇄 대화 상자에서 설정하기

립핑 및 인쇄 대화 상자에서는 작업을 출력하는 방법을 완전하게 조절할 수 있습니다. 이 대화 상자는 일반**,** 판넬**,** 고급 및 조절의 네 가지 탭들로 구성되어 있습니다.

이 대화 상자의 상단에 있는 영역은 모든 탭들에 공통적으로 적용됩니다.

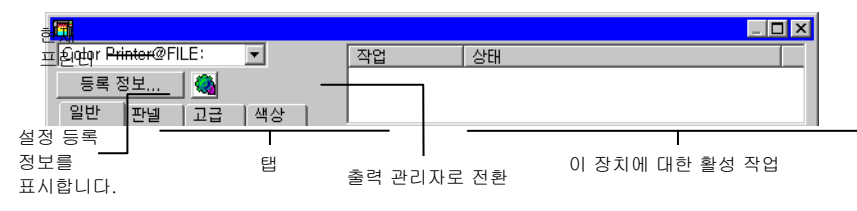

### 립핑 및 인쇄 대화 상자 **–** 일반 탭

일반 탭에서는 용지 크기, 작업의 크기 및 용지상의 출력물 위치를 지정할 수 있습니다.

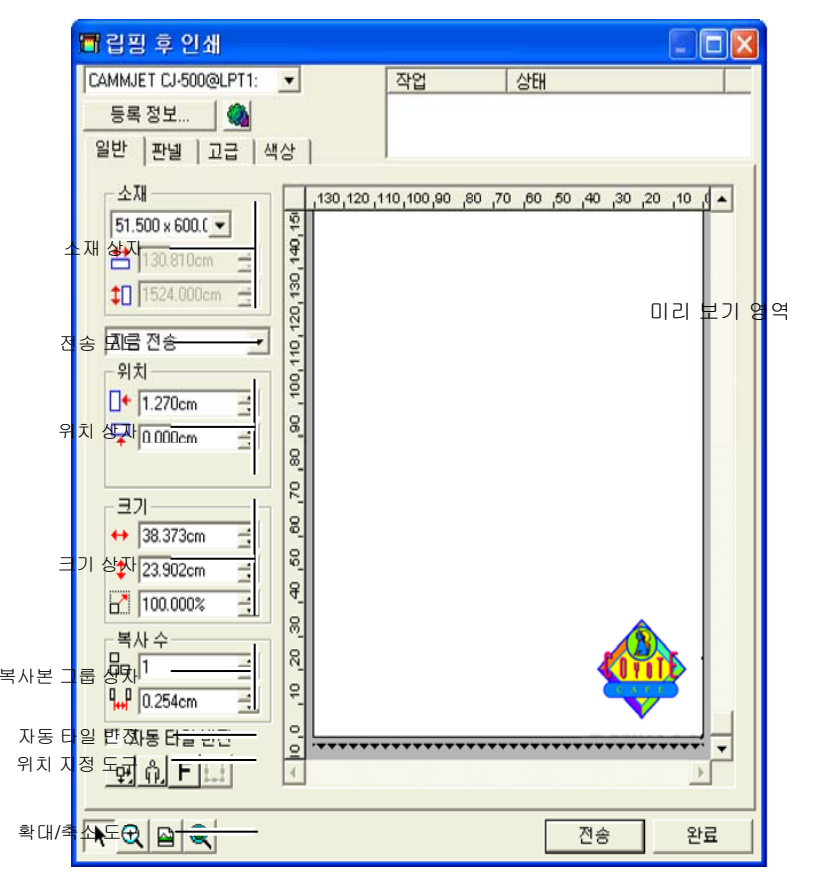

 립핑 및 인쇄 대화 상자의 우측 하단 모서리를 눌러 드래그하여 그 크기를 변경할 수 있습니다.

#### 소재 설정

소재 상자에서는 출력장치에서 사용하는 용지의 폭 및 길이를 입력하여 용지 크기를 지정할 수 있습니다. 작업이 용지보다 더 큰 경우 이 용지 크기를 사용하여 작업의 판넬을 설정할 수 있습니다.

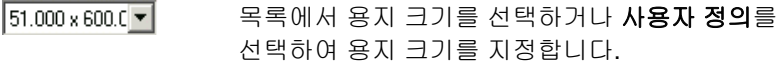

12 **용지 크기 측정**: 커팅기에 장착된 용지의 크기를 측정합니다. 이 기능은 장치 및 포트가 양방향 통신을 지원하는 경우에만 작동합니다.

台 51.000in 싁 용지 폭

 $\leftarrow$  600.000in 곡 용지 길이

## 전송 모드

전송 목록에서는 작업이 출력 관리자 대기열에 들어온 후 이것을 처리하는 방법을 선택할 수 있습니다.

- **즉시 전송** 작업을 자동으로 처리하여 출력 장치로 보냅니다.
- 목록에보류 작업을 출력 관리자 대기열에 두었다가 출력관리자에서 수동으로 전송합니다.
- 파일로저장작업을 처리하여 고유 파일(prt 파일)로 저장합니다.
- 출력 장치가 비활성화되어 있거나 출력 관리자가 네트워크상의 다른 컴퓨터에 있고 출력 관리자 환경설정에서 **원격으로 즉시 전송 및 인터랙티브 허용** 옵션이 비활성화된 경우, **즉시 전송** 모드를 사용할 수 없습니다.

## 위치 설정

위치 상자에서는 용지상의 어느 위치에 작업을 출력할 것인지를 지정할 수 있습니다.

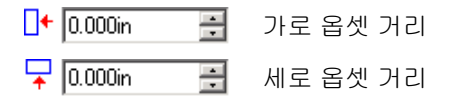

- 1. 립핑 및 인쇄 대화 상자의 도구 모음에서 선택 도구를 누릅니다.  $\blacktriangleright$
- 2. 미리 보기를 클릭하여 새로운 위치로 드래그합니다.

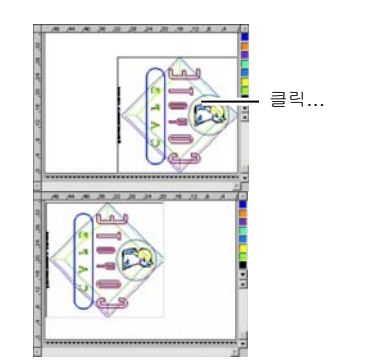

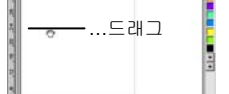

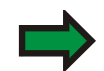

## 크기 설정

크기 상자에서는 출력물의 크기를 변경할 수 있습니다.

- $\leftrightarrow$  20.200in 골 출력물의 폭
- $\frac{1}{2}$  20.862in 출력물의 길이
- $100.000$ 그러 배율
- 미디어 크기에 맞춤출력물의 인쇄 가능 영역에 크기가 맞으면서 최대한 크게 인쇄되도록 작업 크기의 비율을 조절합니다.

#### 복사본 설정

복사본 그룹 상자는 복사본의 수 및 복사본간의 간격을 설정하게 해줍니다.

- 品匠 복사본의 수
- $\frac{1}{4}$  0.100in FEL 1 복사본간의 간격

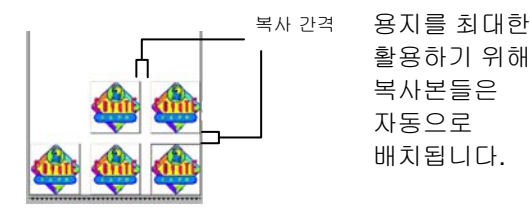

자동 타일 반전

자동 타일 반전에 확인 표시를 한 경우, 인쇄되는 모든 다른 타일이 180° 회전하여 주변의 수직이 되는 가장자리가 항상 인자 헤드의

.

동일한 면으로 인쇄됩니다. 이 옵션을 사용하면 타일들이 깨끗하게 일치됩니다.

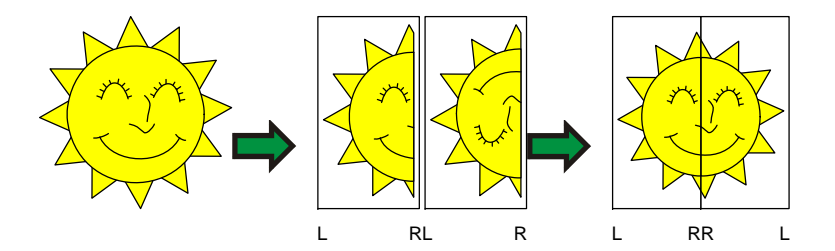

위치 지정 도구

 $\blacktriangleright$ 작업 미리 보기를 눌러 드래그하여 용지상의 작업 위치를 변경합니다.

- $| \mathbf{Q} |$ 확대 또는 축소. **CTRL** 키를 누르면 축소됩니다.
- $\blacksquare$ 미리 보기 영역을 기본 보기로 되돌립니다.
- $| \mathcal{R} |$ 확대/축소하여 모든 객체가 미리 보기 영역에 들어가도록 합니다.

田 이 버튼을 누르면 선택한 객체만 표시하는 미리 보기와 디자인 전체를 П 표시하는 미리 보기 간에 전환할 수 있습니다.

## 립핑 및 인쇄 대화 상자 **–** 판넬 탭

용지 크기보다 더 큰 작업들은 출력 전에 타일링해야 합니다.

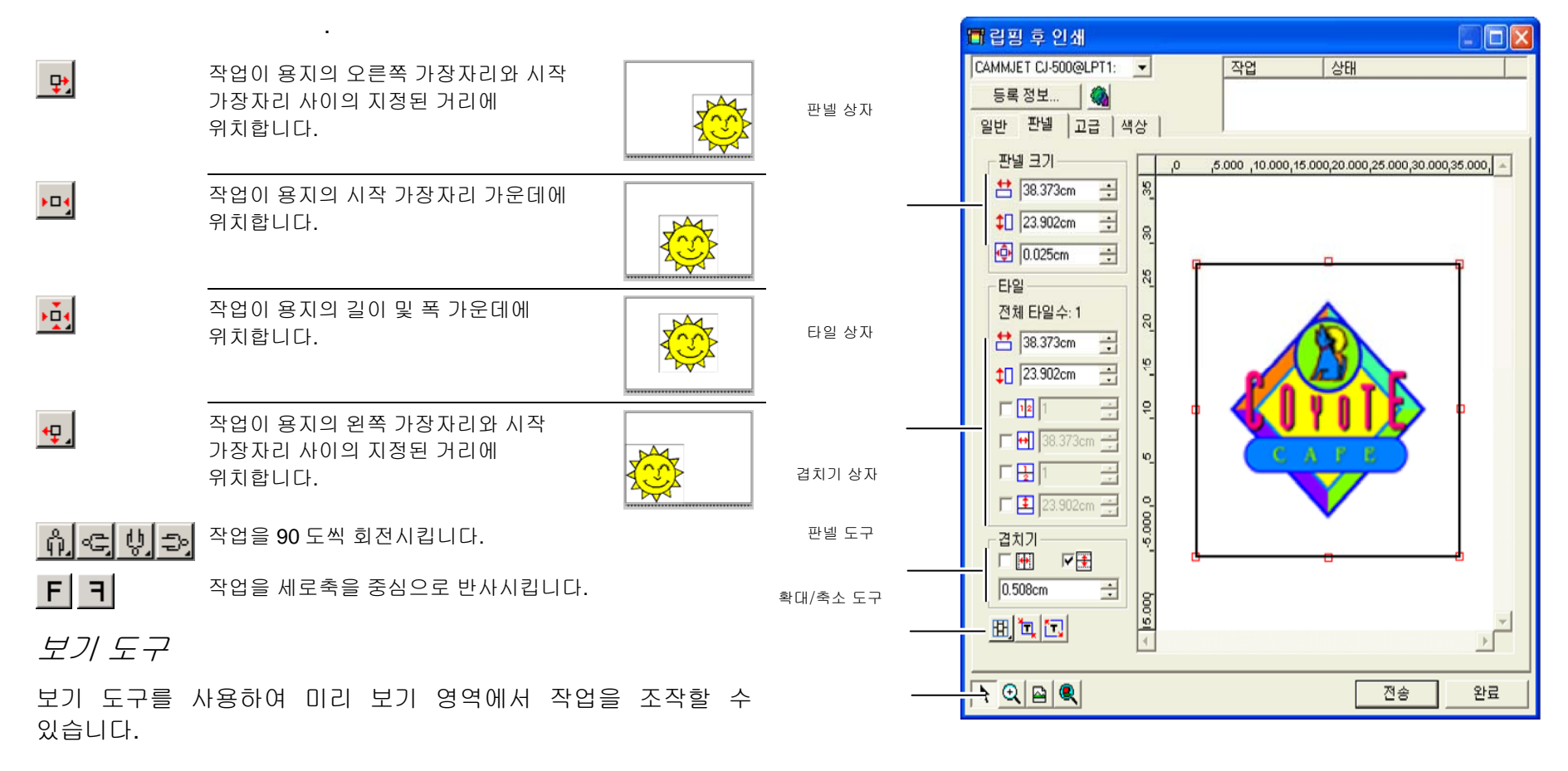

판넬은 여러 열과 행으로 나누어질 수 있습니다. 이러한 각 구간이나 셀을 *타일*이라 합니다.

판넬 탭에는 작업을 타일링할 수 있는 여러 도구들이 있습니다.

## 판넬 도구

이 도구 모음에는 판넬 모드를 변경하고 자동으로 타일링 할 수 있는 도구들이 있습니다.

- 행들을 잠가 두어 동일 열에 있는 타일들을 한 그룹으로 조절할 수 있습니다.
- 열들을 잠가 두어 동일 행에 있는 타일들을 한 그룹으로 조절할 수 있습니다.
- 행과 열을 잠가 두어 모든 행들이나 모든 열들을 한 그룹으로 조절할 수 있습니다.

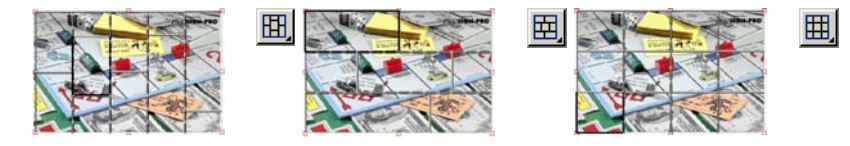

자동 타일**:** 선택된 모든 객체를 포함하는 타일이 자동으로 생성됩니다. 선택된 타일이 없는 경우, 디자인에 있는 모든 객체가 포함됩니다. 디자인이 너무 커서 선택된 용지에 맞지 않는 경우, 각 타일이 최대 가능 크기가 되도록 자동으로 타일링됩니다. 자동 타일은 전체 페이지를 타일링하지 않고 디자인 또는 선택된 객체만 타일링합니다.

테두리로 타일**:** 전체 디자인 페이지가 자동으로 타일링됩니다. 페이지가 너무 커서 선택된 용지에 맞지 않는 경우, 각 타일이 최대 가능 크기가 되도록 타일링됩니다.

## 판넬 크기 변경

판넬은 출력하기 위해 처리할 디자인 영역을 한정하는 것입니다. 판넬 테두리 바깥에 있는 디자인 요소들은 인쇄되지 않습니다.

판넬 테두리를 드래그하거나 판넬 크기 상자에 수치를 입력하여 그 크기를 변경할 수 있습니다.

마우스로 판넬 크기를 변경하려면,

- 1. 판넬 테두리를 따라 그려진 작은 붉은 사각형들 위로 커서를 움직입니다.
- 2. 이것을 클릭하고 드래그하면 판넬 크기를 변경할 수 있습니다.

아래의 각 필드에 판넬 크기를 입력할 수 있습니다.

- 판넬의 폭
- 판넬의 길이
- 판넬의 여백

미리 보기 영역을 사용하여 작업 타일링하기 판넬에 새로운 타일을 추가할 수 있습니다.

- 1. 마우스 커서를 판넬 테두리로 이동시킵니다.
- 2. 이 테두리를 클릭하고 판넬 가운데로 드래그하여 신규 타일을 추가합니다.

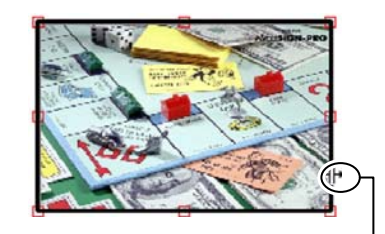

판넬 테두리를 눌러 드래그하여 신규 타일을 추가합니다.

기존 타일들의 크기를 변경하려면,

- 3. 마우스 커서를 타일 테두리로 이동시킵니다.
- 4. 이것을 눌러 드래그하여 타일의 크기를 변경합니다.

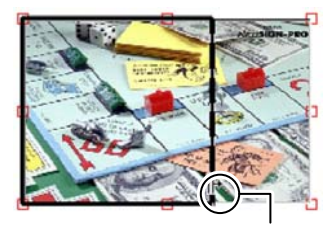

타일 테두리를 눌러 드래그하여 그 크기를 변경합니다.

타일 제원 상자를 사용하여 작업 타일링하기

타일 제원 상자에 수치들을 입력하여 타일들의 크기를 지정할 수 있습니다.

각 타일의 크기를 입력하여 지정하려면,

- 1. 미리 보기 영역에서 크기를 변경할 타일을 선택합니다.
- 2. 새로운 크기를 입력합니다.
	- 兽 54.666cm 兽 선택한 타일의 폭
	- 선택한 타일의 높이

작업을 일정한 크기로 타일링하려면, 적용하려고 하는 타일링 옵션에 체크 표시를 하고 원하는 행 및 열의 크기나 개수를 입력합니다.

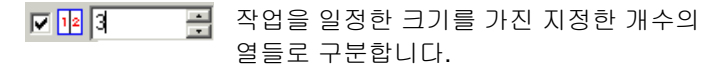

回閉间 곡 작업을 일정한 크기를 가진 지정한 개수의 행들로 구분합니다.

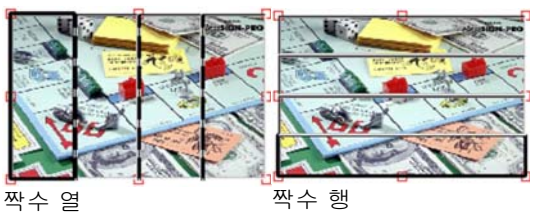

- $\nabla$  에 3.000ml 공
	- 왼쪽 측면으로부터 시작하여 작업을 지정한 크기를 가진 열들로 구분합니다.
- 고의 $3000$ 에 될 하단으로부터 시작하여 작업을 지정한 크기를 가진 행들로 구분합니다.

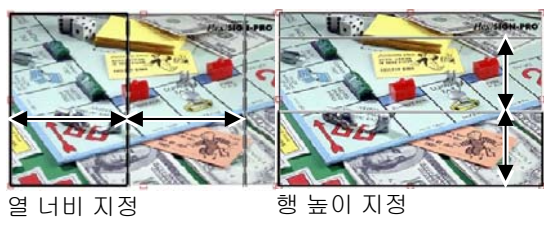

### 타일들 간의 겹치기 지정

행 및 열간의 겹치는 정도를 지정할 수 있습니다. 겹치기를 하여 최종 출력물을 결합할 시 생길지도 모를 타일들 간의 틈을 제거할 수 있습니다. 겹치기는 두 개의 행들이나 열들이 겹치는 정도를 나타냅니다.

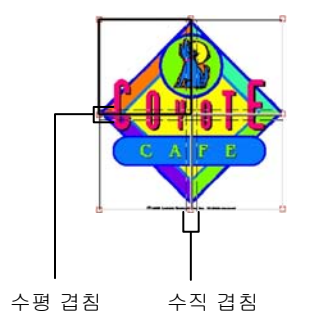

- 체크 표시를 하여 타일의 수직이 되는 가장자리에 겹치기를 생성하십시오.
- न ∓ 체크 표시를 하여 타일의 수평이 되는 가장자리에 겹치기를 생성하십시오.

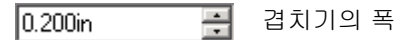

특정 타일을 출력하지 않는 방법

• 미리 보기 창에서 타일을 두 번 클릭합니다.

• 미리 보기 창에서 타일을 마우스 오른쪽 버튼으로 클릭합니다. 사용하지 않도록 표시된 타일은 그물코 패턴으로 표시됩니다.

.

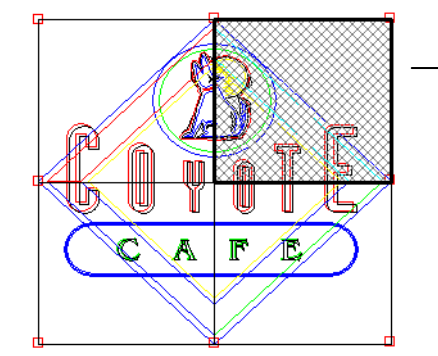

사용하지 않도록 표시된 타일

,

사용하지 않도록 표시된 타일을 다시 출력되도록 만들려면, 사용하지 않도록 표시된 타일을 두 번 클릭하거나 마우스 오른쪽 단추로 두 차례 클릭합니다.

각 작업의 타일 하나는 항상 사용할 수 있도록 설정되어 있어야 합니다. 모든 타일을 사용하지 않도록 설정하려는 경우, 다른 타일 중 하나가 다시 사용할 수 있도록 설정됩니다.

## 립핑 및 인쇄 대화 상자 **–** 고급 탭

립핑 및 인쇄의 대화 상자의 고급 탭에서는 색상 인쇄 작업에만 사용하는 몇 가지 옵션들을 설정할 수 있습니다. 고급 탭에는 어느 프린터를 사용하는가에 따라 두 개의 레이아웃이 있습니다.

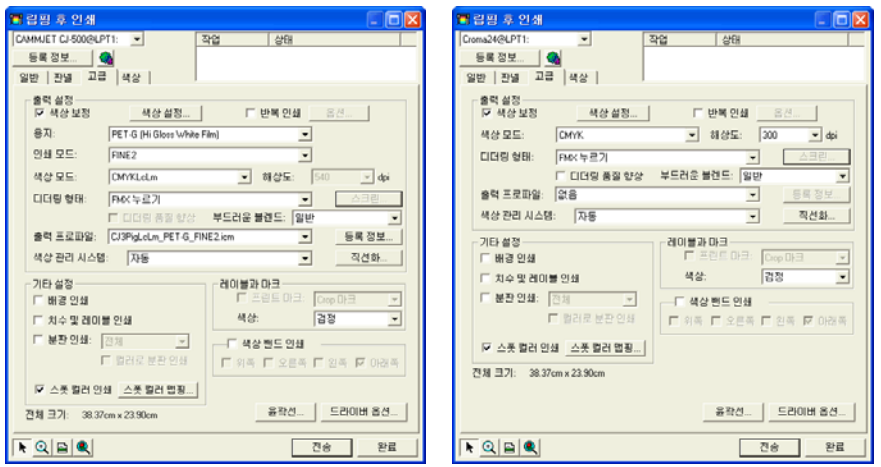

자동 프로파일 선택사항이 있는 고급 탭 고급 탭 (표준)

## 인쇄 품질 설정

'출력 설정' 그룹 및 '드라이버 옵션'은 출력 품질에 관련된 모든 설정을 정의합니다.

- 색상 보정 이 옵션에 체크 표시를 하지 않으면 수신한 작업들은 디자인 어플리케이션에서 이미 색상보정을 받은 것으로 처리됩니다.
- 색상 설정 이 버튼을 클릭하면 색상 설정 대화 상자가 시작됩니다. 자세한 사항은 [156](#page-167-0)페이지의 "컬러 인쇄를 위한 시스템 구성"을 참조하십시오.
- 반복 인쇄 디자인 단계에서 설정된 모든 반복 인쇄를 무시하려면 확인
	- 표시합니다. 반복 인쇄에 필요한 시간과 출력 용지를 절약하고자 할 때 이 옵션이 유용합니다.
		- **圖 반복 인쇄 무시**에 확인 표시를 하는 경우, 반복 인쇄에 의존하는 기능들을 사용하지 않도록 사용자의 출력물이 자동으로 변경됩니다. 예를 들어, 컬러 트래핑을 사용하도록 설정된 출력물은 트랩이 되지 않은 상태에서 출력됩니다.
- 기본 설정 설정 기본 설정의 고급 탭과 관련된 설정 값들을 로드하려면 기본 설정을 선택합니다. 고급 탭과 관련된 설정 값들(용지, 색상 모드, 디더링 유형 등)만 기본 설정으로부터 로드됩니다.

작업이 끝나면 **완료**를 누릅니다.

- 기본 설정으로부터 설정 값을 로드하면 고급 탭에만 영향을 미칩니다. 작업이 출력 관리자의 기본 설정을 자동으로 이용하도록 설정하지는 않습니다.
- 용지출력 사항을 인쇄할 용지 형태를 선택합니다
- 인쇄모드 원하는 인쇄 품질을 선택합니다.

무시

- 색상 모드 출력 장치가 다수의 색상 모드들을 지원하는 경우, 여기에서 지원되는 색상 모드들 중 하나를 선택할 수 있습니다.
- 해상도 작업에 적절한 DPI 를 선택합니다. DPI 값이 높을수록 출력물의 품질이 높아지지만 처리 속도는 느려집니다.
- **디더링 유형 디더링 유형** 또는 이미지를 형성하는 각각의 도트가 용지에 적용되는 패턴을 선택합니다.
- 스크린 화면 버튼을 클릭하면 앵글 스크린 디더링 유형 선택 시 대화 상자가 시작됩니다. 각 출력 채널(CMYK)에 대한 선 수, 각도 및 모양을 조절할 수 있습니다.
- 그라디언트다듬기보통**,** 향상 또는 수퍼 중에서 선택합니다. 설정 값이 높을수록 소프트웨어가 소프트웨어는 보다 매끄러운 디더링을 제공하는 정교한 알고리즘을 사용하여 그라디언트를 렌더링합니다.
- 출력프로파일출력 프로파일은 출력 장치의 잉크, 용지, 해상도 및 디더링 유형의 조합을 위해 생성됩니다. 프로파일 선택 시, 이런한 범주에 맞는 프로파일을 선택하도록 하십시오.

다른 소스로부터 ICC 출력 프로파일을 추가하려면 **추가**를 선택합니다.

ICC 프로파일을 선택하고 열기를 클릭합니다.

등록 정보 등록 정보 단추를 클릭하면 출력 프로파일 및 UCR/GCR 설정에서 선택된 ICC 출력 프로파일 관련 정보가 포함되어있는 프로파일 등록 정보 대화 상자가 시작됩니다.

직선화

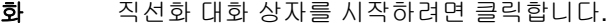

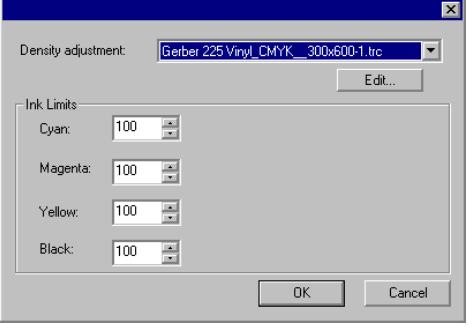

- 밀도 조절 조절 밀도 파일을 선택하면 컬러 프로파일러에서 생성된 잉크 밀도 조절을 적용합니다. 밀도 조절을 적용하기를 원치 않는 경우, 이 필드를 없음(**None**)으로 설정하십시오.
- 잉크 한도 한도 잉크의 각 색상에 대한 잉크 한도를 번지거나 건조해지는 문제를 일으키지 않고 장치가 출력할 수 있는 최대의 퍼센트 커버리지로 설정합니다.
- 배경 인쇄 인쇄 확인 표시를 하면 그리기 영역의 색상이 디자인과 함께 인쇄됩니다.
- 인쇄 치수 디자인/레이블 도구와 함께 추가된 레이블 및 치수가 디자인과
- 및 레이블 함께 인쇄될 경우 선택합니다.
- 분판 인쇄 인쇄 각 색상 분판을 분리하여 인쇄하려면 이 옵션을 선택합니다.

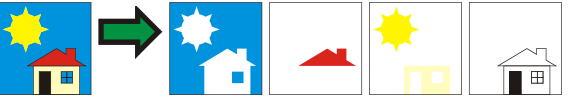

선택하여 한 색상 채널 또는 모든 색상 채널을 분판 작업으로 인쇄할 수 있습니다.

컬러로 분판 인쇄 이 옵션을 선택하면 각 프로세스 색상 분판을 해당 색상의 잉크로 인쇄할 수 있습니다. 이 옵션을 선택하지 않은 경우 모든 프로세스 색상 분판은 흑색으로 인쇄됩니다.

 스폿 컬러에 대한 분판은 항상 흑색으로 인쇄됩니다.

- **프린터 스폿** 디자인에서 사용된 스폿 컬러를 프린터의 특정 잉크로
- 컬러 사용 맵핑하게 해줍니다. 자세한 사항은 [182](#page-193-0)페이지의 "스폿 컬러를 사용하여 인쇄하기"를 참조하십시오.
- 객체 색상 **제어와 호환** 데이터를 출력 관리자로 전송합니다. 색상 관리 및 색상 맵핑을 수행할 수 있도록 원시 색상
	- 이 설정을 선택하는 경우 입력 프로파일 및 렌더링 처리 설정을 색상 설정 대화 상자에서 받으므로 색상 정보 대화 상자에서 무시됩니다. 색상 설정 대화 상자에 대한 자세한 사항은 컬러 인쇄를 위한 시스템 구성을 참조하십시오.
- 레이블과마크**프린트 마크**에 체크 표시하여 선택된 마크의 유형을 인쇄하십시오. 마크를 인쇄할 때 사용할 잉크 색상으로 **색상**을 설정합니다. 이용할 수 있는 프린트 마크의 종류는 다음과 같습니다.
	- 자르기 마크 마크 출력물에 자르기 마크를 추가하여 인쇄물을 다듬는 데 도움을 줍니다.

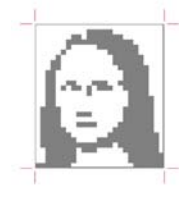

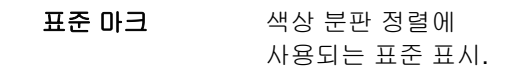

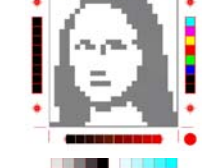

조색판 잉크의 각 색상에 대한 조색판이 작업 주위에 인쇄됩니다.

겹침 표시

겹침 표시가 인쇄되어 타일링된 작업의 타일이 겹쳐지는 방법을 보여줍니다.

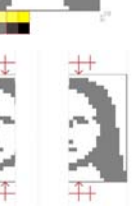

<span id="page-193-0"></span>토너 척도 척도 혼합된 CMY 색상과 그레이스케일을포함하는 조색판이 작업 주위에 인쇄됩니다.

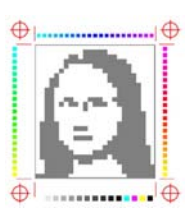

여백 작업 모서리에 표시가 인쇄되어 작업의 외부 여백을 표시합니다.

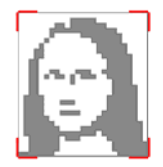

테두리 작업의 바깥쪽 가장자리에 테두리가 인쇄됩니다.

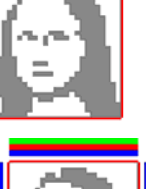

색상 밴드 인쇄각 잉크 색상을 선택된 가장자리를 따라 얇은 스트립으로 인쇄하여 모든 인쇄 헤드가 분사하는 것을 보여줍니다.

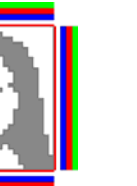

- 윤곽선 이 버튼을 클릭하면 윤곽선 옵션 대화상자가 나타납니다. [185](#page-196-0)페이지의 "윤곽선 커팅 옵션 설정"을 참조하십시오.
- 드라이버옵션이 버튼을 클릭하면 드라이버 옵션 대화상자가 나타납니다. [183](#page-194-0)페이지의 "드라이버 옵션 설정"을 참조하십시오.

## 립핑 및 인쇄 대화 상자 **–** 조절 탭

색상 조절 탭에는 출력 색상을 수동으로 조절할 수 있는 몇 가지 기본 도구들이 있습니다. 각 색상 채널은 원본 이미지(입력)에서 지정된 비율에 대해 사용될 적용 범위 비율을 결정하는 직선화 곡선으로 별도로 나열됩니다.

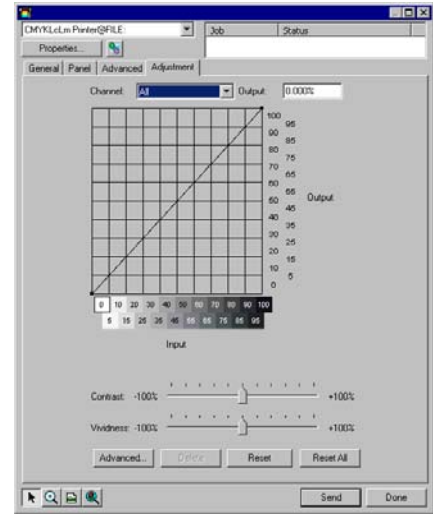

- 미리 보기 보기 미리 보기 창에 반영된 색상 설정 변경을 보려면 선택하십시오.
- 채널 편집하고자 하는 색상 채널을 선택합니다. 변경 사항을 모든 색상 채널에 적용하려면 **전체**를 선택합니다.
- 출력 직선화 곡선에 현재 선택되어 있는 포인트에 대한 값.
	- 1. 편집할 다른 포인트를 선택하려면 곡선을 클릭합니다. 입력 축 레이블을 클릭하여 포인트를 선택할 수도 있습니다.
	- 2. 곡선의 주어진 포인트에서 값을 변경하려면, **출력** 필드의 값을 편집하거나 포인트를 클릭하고 위 또는 아래로 끕니다.
- 콘트라스이미지에서 대비의 정도를 조절합니다.
- 트</u> 이 설정 값은 **모든** 색상 채널이 선택된 경우에만 사용할 수 있습니다.
- 생동감 이미지의 생동감을 조절합니다. 설정 값이 높을수록 색 충실도 및 세부 사항은 손실되면서 색상 채도 및 밝기가 향상됩니다. 설정 값이 낮을수록 색상 채도 및 밝기는 감소하지만 대비는 증가됩니다.
	- </u> 이 설정 값은 **모든** 색상 채널이 선택된 경우에만 사용할 수 있습니다.

<span id="page-194-0"></span>고급

 보다 다양한 모델을 사용하며 이미지의 색상 설정 값을 편집하려면 클릭하십시오.

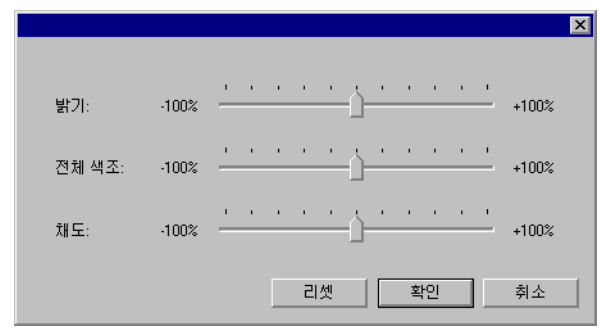

</u> 이 설정 값은 **모든** 색상 채널이 선택된 경우에만 사용할 수 있습니다.

- 밝기 값이 높을수록 음영에 있는 이미지의 모든 색상을 보다 밝게 만들어 줍니다. 값이 낮으면 이미지의 색상을 어둡게 만듭니다.
- 전체 색조 이 설정은 그림의 전반적인 색조를 조정합니다. 이미지를 푸르게 만들거나 세피아 톤으로 만들 수 있습니다. 이 설정에서, -100%에서 +100%까지의 값 범위는 이미지에 적용할 수 있는 색상의 범위를 나타냅니다..
- 채도 값이 높을수록 이미지의 색의 양을 증가시키지만 대비 및 세부 내용이 감소될 수 있습니다. 값이 낮으면 색의 양이 줄어듭니다.
- 재설정 모든 슬라이더를 기본 값으로 다시 설정하려면 클릭합니다.

변경 사항에 동의하고 색상 조절 탭으로 돌아가려면 **확인**을 클릭합니다.

- 삭제직선화 곡선에서 선택된 포인트를 삭제하려면 클릭합니다.
- 재설정 현재 채널에 대한 값과 설정을 원래 상태로 복원하려면 클릭합니다.
- 모두 다시 설정모든 채널에 대한 값과 설정을 원래 상태로 복원하려면 클릭합니다.

## 드라이버 옵션 설정

드라이버 옵션 대화 상자는 선택된 출력 장치와 관련된 설정을 표시합니다. 표시되는 옵션은 사용자의 출력 장치에 따라 다를 수 있습니다.

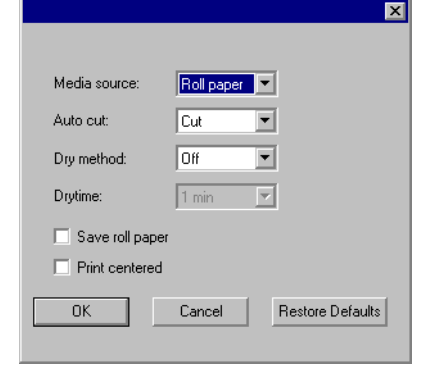

- 드라이버이 옵션을 선택하면 출력 장치를 위한 드라이버
- 선택사항옵션들을 사용할 수 있습니다. 드라이버 옵션들이
- 사용가능활성화된 경우 드라이버 옵션 대화상자에서 특별한 옵션들을 설정할 수 있습니다. 드라이버 옵션들이 비활성화된 경우, 프린터 자체 설정이 사용됩니다.
- 반복 인쇄 프린터가 동일 지점을 되풀이하여 인쇄하는 횟수. 이것을 설정하면 용지상에 겹치는 잉크층의 수가 증가합니다.
- 용지 간격 간격 각각의 별개 작업간의 간격.
- 건조 시간 시간 이것은 프린터가 인쇄를 마친 후 잉크가 마를 때까지 대기하는 시간입니다.
- 인쇄 방향 인쇄 시 인자 헤드가 움직이는 방향. 쌍방향 모드에서 인쇄 카트리지는 좌측에서 우측으로 인쇄한 다음 다시 우측에서 좌측으로 인쇄합니다. 단방향 모드에서는 카트리지가 우측에서 좌측으로만 인쇄합니다. 쌍방향 모드에서는 더 빠르게 인쇄할 수 있지만, 단방향 모드에서는 보통 인쇄 품질이 더 좋습니다.
- 용지 공급 측정선택된 경우, 프린터는 출력 과정에서 공급 속도의 차이를 보정하기 위해 제공된 값을 사용합니다. 이렇게 하면 좀 더 정확한 출력을 얻을 수 있습니다.
- 인쇄 후 용지 절단 인쇄가 완료된 후 용지를 절단합니다. 건조시간을 설정한 경우 이 건조 시간이 종료한 후 용지가 절단됩니다.
- 인쇄 후 전진선택된 경우, 용지는 헤드 부분을 통과하여 작업이 끝나면 그 자리에 그대로 있게 됩니다.
- **기본값 복원** 탭에 있는 모든 설정을 해당 기본 값으로 복원하려면 클릭합니다.

### 스폿 컬러를 사용하여 인쇄하기

일부 프린터는 스폿 컬러 잉크를 지원합니다. 스폿 컬러는 표준 잉크를 사용하여 출력하기 어려운 색상을 재생하는 데 사용됩니다. 프린터가 스폿 컬러를 지원하는 경우, 다음 단계를 사용하여 인쇄할 수 있습니다.

- 1. 프린터에 대하여 스폿 컬러 조색판을 사용하여 디자인을 생성합니다.
	- 본 소프트웨어는 스폿 컬러 인쇄를 지원하는 프린터용 특정 스폿 컬러 라이브러리가 이미 포함되어 있습니다. 색상 라이브러리에 특정 색상이 나와 있지 않을 경우 색상을 생성하여 스폿 컬러로 정의해야 합니다.
- 2. 파일 메뉴에서 립핑 및 인쇄를 선택합니다.
- 3. 고급 탭을 선택합니다.
- 4. 기타 설정 그룹에서 스폿 컬러 인쇄 옵션에 체크 표시를 합니다.
- 5. 스폿 컬러 맵핑 버튼을 클릭합니다.

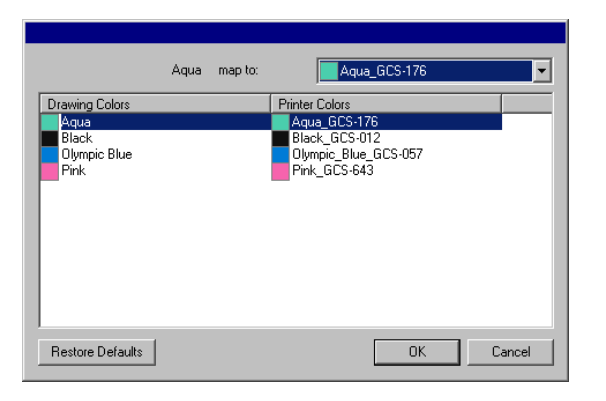

원하는 그리기 색상을 선택하여 맵핑을 변경하고 맵핑 목록에서 프린터 색상을 선택합니다. 프로세스 색상(CMYK)를 사용하는 색상을 인쇄하고자 할 경우, 프로세스 색상으로 인쇄를 선택합니다. 이 색상을 비활성화하려면 생략을 선택합니다.

확인을 클릭합니다.

- 6. 립핑 및 인쇄 대화 상자에서 적절한 옵션을 설정한 다음 전송을 클릭하여 작업을 인쇄합니다.
- 프린터나 출력 관리자는 프린터에서 스폿 컬러를 바꾸어야 할 때마다 프롬프트를 띄웁니다.

## 립핑 후 인쇄 대화 상자 **–** 윤곽 탭

윤곽 탭을 사용하면 디자인 주변에 윤곽선을 인쇄하여 커팅할 수 있습니다.

윤곽 커팅이된 디자인을 출력하는 데는 다음과 같은 몇 가지 단계가 포함됩니다.

- 1. 소프트웨어에서 디자인을 생성한 다음 하나 이상의 윤곽 커팅선을 추가합니다. 자세한 내용은 윤곽 커팅선 사용을 참조하십시오.
- 2. 파일 메뉴에서 립핑 후 인쇄를 선택합니다.
- 3. 립핑 후 인쇄 대화 상자에서 윤곽 탭을 선택합니다.
- 4. 윤곽 커팅 옵션을 설정합니다.
- 5. 디자인을 인쇄합니다.
- 6. 윤곽을 커팅합니다.

- 1. 소프트웨어에 디자인을 생성한 다음 윤곽 커팅선을 추가합니다. 자세한 사항은 [142](#page-153-0) 페이지의 "윤곽 커팅선 사용"을 참조하십시오.
- 2. 파일 메뉴에서 립핑 및 인쇄를 선택합니다.
- 3. 립핑 및 인쇄 대화 상자에 있는 고급 탭을 선택합니다.
- 4. 윤곽선을 클릭합니다.
- 5. 윤곽 커팅 옵션을 설정합니다.
- 6. 디자인을 인쇄합니다.
- 7. 윤곽 커팅선을 자릅니다.

#### 윤곽선 커팅 옵션 설정

하나 이상의 윤곽선 커팅이 포함된 인쇄 작업이 립핑 및 인쇄 대호 상자에 열려 있을 때, 윤곽선 옵션 대화 상자에서 윤곽선 커팅에 대해 커팅 옵션을 설정할 수 있습니다.

윤곽선 옵션 대화 상자에 액세스하려면, 립핑 및 인쇄 대화 상자의 **고급** 탭에서 **윤곽선** 단추를 클릭합니다.

 비닐 커팅기를 아직 설정하지 않은 경우, 윤곽선 옵션 대화 상자에 액세스할 수 있도록 설정을 추가하는 메시지를 표시됩니다.

<span id="page-196-0"></span>윤곽 커팅이된 디자인을 출력하는 데는 다음과 같은 몇 가지 단계가 포함됩니다.

#### 윤곽 커팅

윤곽 커팅은 인쇄한 다음 디자인 둘레를 따라 윤곽선을 자를 수 있게 해줍니다. 윤곽 커팅이된 디자인을 출력하는 데는 다음과 같은 몇 가지 단계가 포함됩니다.

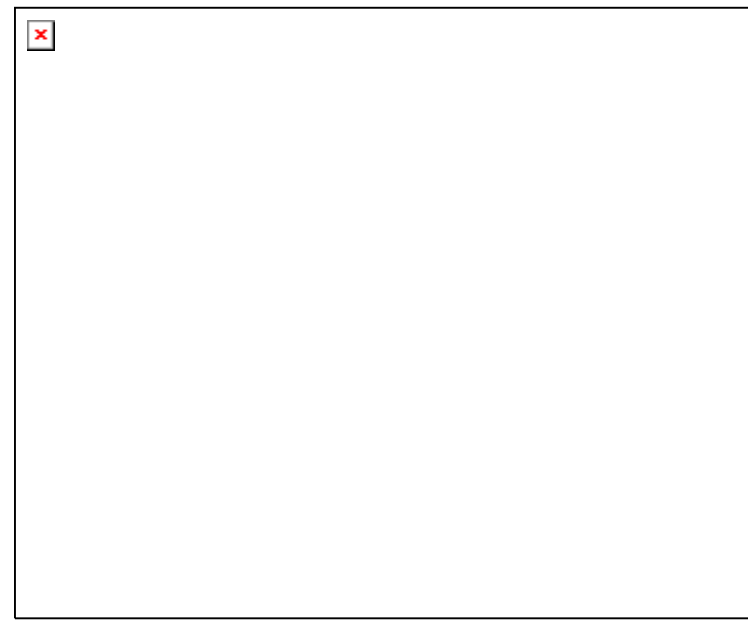

감지하는 감지기들을 갖추고 있습니다.

립핑 및 인쇄 대화 상자의 **고급** 탭에 있는 **프린트 마크** 색상 설정이 돔보 마크 색상을 결정합니다. 자동 지정된 커팅기에서 최상의 결과를 얻으려면, 해당 제조업체 및 장치에 대한 돔보 마크를 사용하십시오.

다음 옵션을 선택할 수 있습니다.

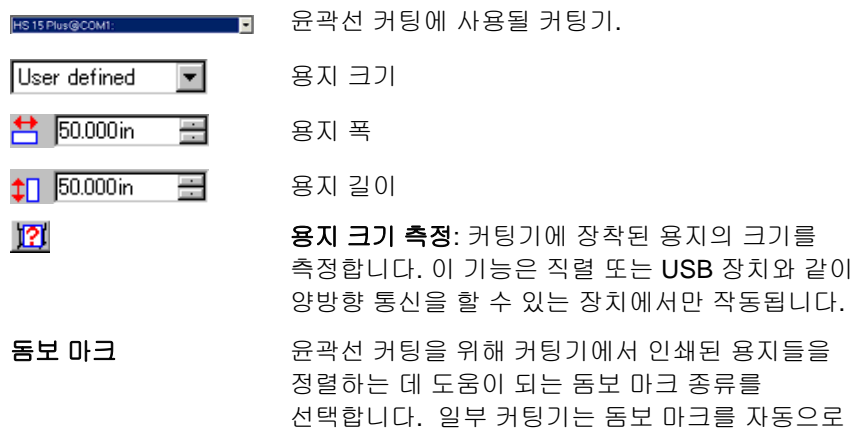

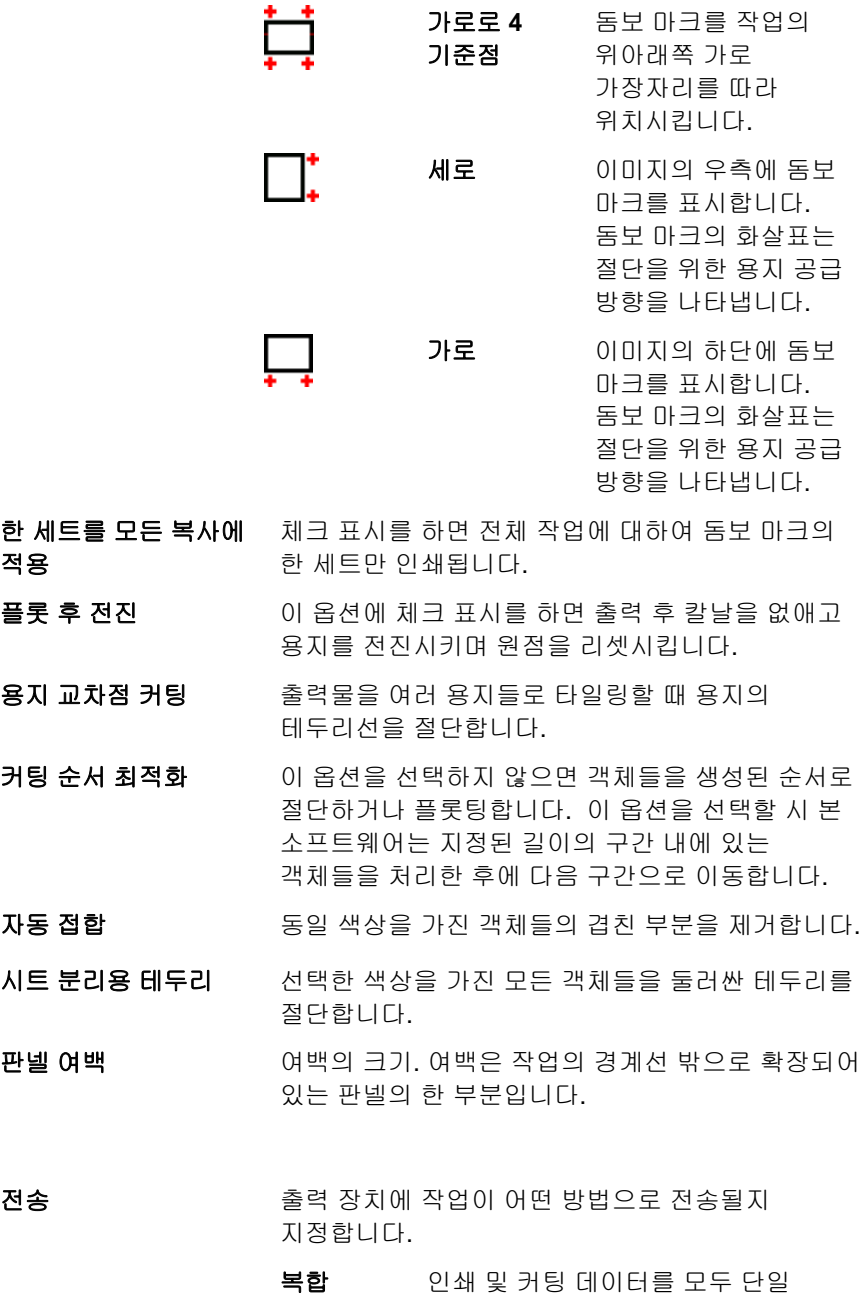

작업으로

작업으로 전송합니다. 이 옵션은 하이브리드 프린터/커팅기 장치에서만 이용할 수 있습니다.

- 분리인쇄 및 커팅 데이터를 별개의
- 작업으로작업으로 전송합니다. 이 옵션은 커팅 및 인쇄용으로 다른 장치를 사용할 경우 사용할 수 있습니다. 가상 복합 출력이라고도 합니다.
- 인쇄인쇄 작업만 전송합니다.
- 작업만
- 윤곽선작업만커팅 작업만 전송합니다.
- 커팅기 드라이버 옵션 커팅기 드라이버 옵션을 편집하려면 클릭합니다. 자세한 내용은 172페이지의 "커팅기 드라이버 옵션 설정"을 참조하십시오.

작업이 끝나면 **완료**를 클릭하여 립핑 및 인쇄 대화 상자의 **고급** 탭으로 돌아갑니다.

복합 장치의 윤곽선 커팅

복합 장치를 사용하는 경우, 윤곽선이 인쇄 후에 자동적으로 절단됩니다.

별개 작업으로 윤곽선 커팅하기

인쇄물 및 커팅 데이터를 별개의 작업으로 전송하는 경우, 소프트웨어는 인쇄 작업을 먼저 출력합니다. 커팅 작업은 선택된 커팅 장치의 대기열에 들어가게 되며, 상태는 보류로 설정됩니다. 그런 다음 출력 용지를 프린터에서 커팅 장치로 로드하여 커팅 작업을 장치로 전송할 수 있습니다.

윤곽선이 인쇄 작업에 올바르게 정렬하도록 하려면, 커팅 작업을 자동 정렬 또는 수동 정렬을 사용하여 출력된 인쇄물에 맞춰 정렬시켜야 합니다.

#### 자동 정렬된 커팅기의 윤곽선 커팅하기

1. 작업을 립핑하고 인쇄합니다.

2. 프린터에서 출력 용지를 제거하여 커팅기에 로드합니다.

3. 작업을 인쇄할 때와 마찬가지로 보류 대기열에 있는 절단 작업을 출력합니다.

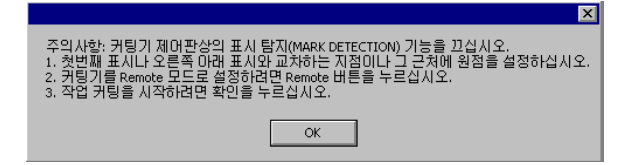

- 4. 커팅기의 전면 패널에 있는 컨트롤을 사용하여 커팅 헤드를 첫 자동 돔보 마크 위에(마크가 없는 경우 오른쪽 하단에) 정렬합니다.
- 5. 확인을 클릭하여 윤곽을 절단합니다.

#### 수동 정렬된 커팅기의 윤곽선 커팅하기

- 1. 작업을 립핑하고 인쇄합니다.
- 2. 프린터에서 출력 용지를 제거하여 커팅기에 로드합니다. 출력 용지가 일직선으로 되어 있는지 확인하고 돔보 마크를 커팅기의 원점에 정렬합니다.
- 3. 작업을 인쇄할 때와 마찬가지로 보류 대기열에 있는 절단 작업을 출력합니다.

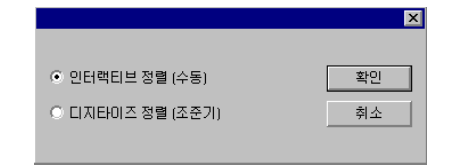

- 4. 커팅 헤드를 돔보 마크 위에 위치시키는 데 사용할 방법을 선택하고 확인을 클릭합니다.
	- **인터랙티브** 소프트웨어 컨트롤을 사용하여 커팅 헤드를 돔보 정렬마크 위에 정렬합니다.
	- **디지타이즈** 커팅기 전면에 있는 컨트롤을 사용하여 커팅
	- 정렬헤드를 돔보 마크 위에 정렬합니다.
		- 직렬 또는 USB 와 같은 양방향 통신 프로토콜이 사용될 경우에만 이 옵션을 사용할 수 있습니다.

인터랙티브 정렬을 사용하여 돔보 마크의 위치를 지정하려면,

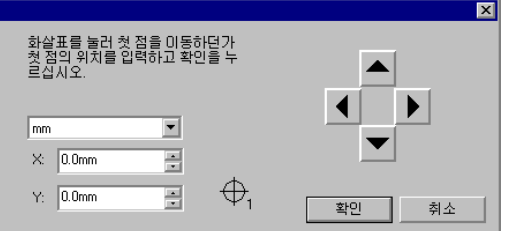

- iv. 화살표 단추를 사용하여 커팅기의 헤드를 돔보 마크 1 에 위치시키고 확인을 클릭합니다.
- v. 모든 추가 돔보 마크에 이 과정을 반복합니다.

디지타이즈 정렬을 사용하여 돔보 마크의 위치를 지정하려면,

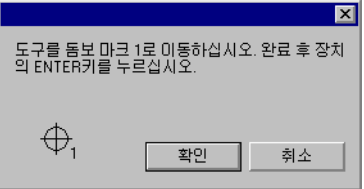

- i. 커팅기의 전면 패널 컨트롤을 사용하여 커팅기의 헤드를 돔보 마크 1 에 위치시킵니다. 커팅기에 있는 Enter 를 누르고 확인을 클릭합니다.
- ii. 모든 추가 돔보 마크에 이 과정을 반복합니다.

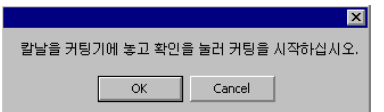

5. 커팅기에 칼날이 장착되어 있는지 확인하고, 확인을 클릭하여 디자인의 윤곽선 부분을 절단합니다.

#### 선 <sup>선</sup> <sup>선</sup> <sup>선</sup>

## **21.** 디자인 조각

작업을 출력하려면 채우기 조각을 디자인에 적용해야 합니다. 자세한 사항은 [144](#page-155-0)페이지의 "채우기 조각 적용"을 참조하십시오.

디자인을 출력하기 전에 디자인 소프트웨어가 출력 관리자에 연결되어 있고 "출력 관리자 사용 설명서"에서 지시한 대로 출력 장치를 위한 설정을 생성하였는지 확인하십시오.

- 1. 파일 메뉴에서 조각을 선택합니다.
- 2. 재료 그룹 상자에서 재료의 크기를 선택합니다.
- 3. 필요한 경우 조각 대화 상자에서 사용 가능한 설정들을 조절하고 전송을 누릅니다.

#### 조각 대화 상자 설정

조각 대화 상자에서는 작업을 출력하는 방법을 완전하게 조절할 수 있습니다.

이 대화 상자의 상단에 있는 영역은 모든 탭에 공통으로 적용됩니다.

#### 경제 조약

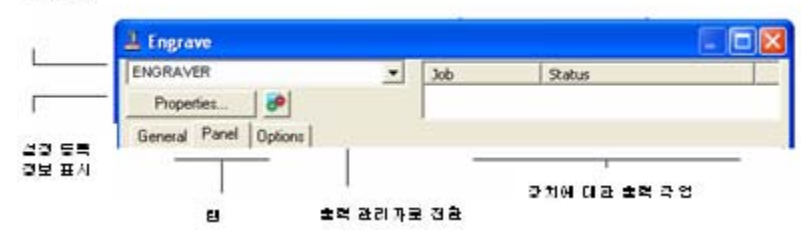

## 조각 대화 상자 **–** 일반 탭

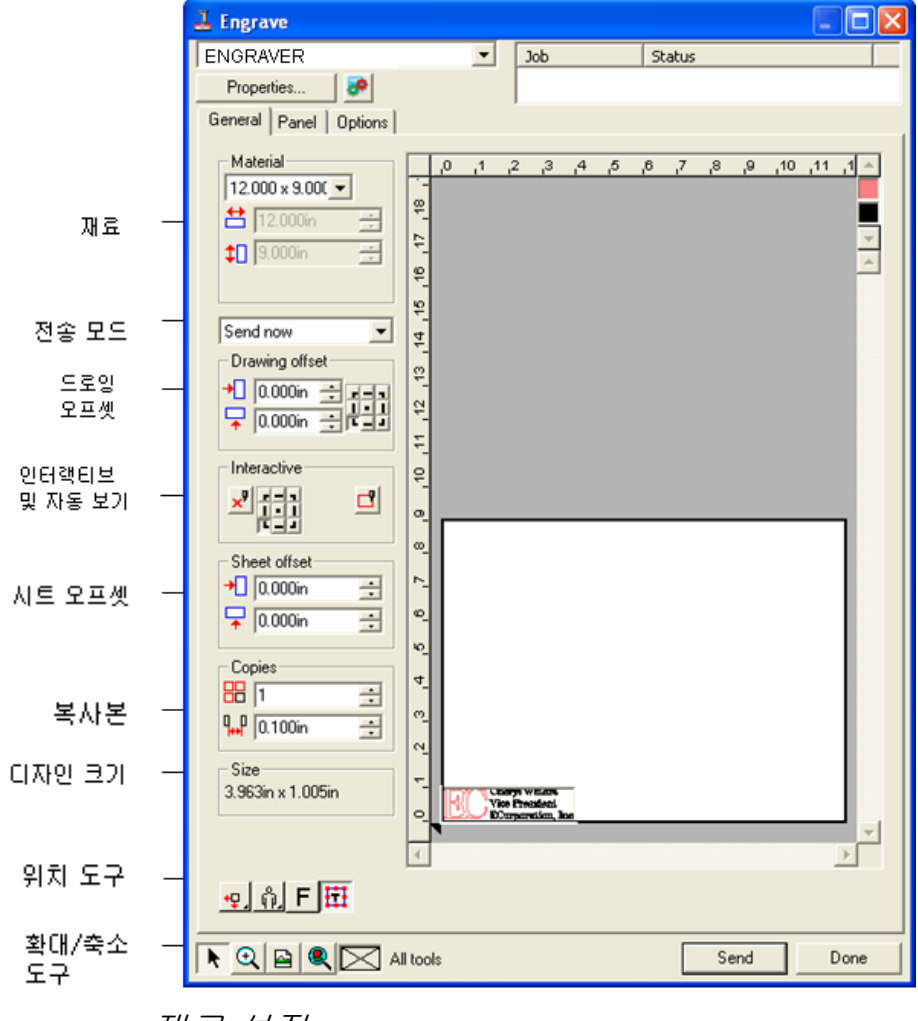

#### 재료 설정

재료 그룹 상자를 사용하면 사용자의 출력 장치에 사용되는 미디어의 크기를 지정할 수 있습니다.

- $8.800 \times 3.000$ i $\rightarrow$ 목록에서 용지 크기를 선택하거나 **사용자 정의**를 선택하여 용지 크기를 지정합니다.
- **苎** 8.800in **Participate** 재료의 너비.

 $\leftarrow$  3.000in 재료의 높이.

#### 전송 모드

전송 모드에서는 작업이 출력 관리자 대기열에 들어온 후 이것을 처리하는 방법을 선택할 수 있습니다.

- 즉시 전송 전송 작업을 자동으로 처리하고 고유 .PLT 파일로 저장합니다.
- 목록에 보류 출력 관리자 창에서 조각기로 작업을 보낼 때까지 작업을 출력 관리자 대기열에 둡니다.
- 파일로 저장 저장 작업을 처리하여 고유 파일로 저장합니다.
- 출력 장치가 비활성화되어 있거나 출력 관리자가 네트워크상의 다른 컴퓨터에 있고 출력 관리자 환경설정에서 원격으로 즉시 전송 및 **인터랙티브 허용** 옵션이 비활성화된 경우, **즉시 전송** 모드를 사용할 수 없습니다. 자세한 정보는 "출력 관리자 사용 설명서"를 참조하십시오.

드로잉 오프셋

드로잉 오프셋 그룹 상자를 사용하면 디자인과 시트의 가장자리 사이의 거리를 설정할 수 있습니다.

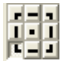

출력을 위해 시트의 어느 지점에 사용자의 디자인을 배치시킬지를 지정합니다.

- ₿ 이 옵션을 사용하려면 미디어의 왼쪽 및 하단 가장자리에 대해 위치 지정 도구를 선택하십시오. <mark>또.</mark>
- $\bigoplus$  0.000in  $\bigoplus$ 가로 옵셋 거리
- $\sqrt{2}$  0.000in  $\pm$ 세로 옵셋 거리

#### 인터랙티브 모드 및 자동 표시

인터랙티브 모드를 사용하면 미리 보기 영역에서 작업의 위치를 변경함에 따라 도구를 이동함으로써 도구 헤드와 동적으로 상호 작용할 수 있습니다.

B 인터랙티브 기능을 사용하려면 사용자의 조각기가 켜져 있어야 하며 온라인이어야 합니다. 일부 조각기는 인터랙티브 통신을 지원하지 않습니다.

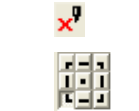

 $\Box$ 

- 인터랙티브 모드를 활성화합니다.
- 참조 격자 상에 있는 9 개 점을 사용하여 디자인의 어느 모서리로 조각기를 이동시킬 것인지를 조정할 수 있습니다.

자동 표시 기능은 도구를 사용하지 않고 작업의 경계 상자를 그립니다.

#### 시트 오프셋

시트 오프셋 그룹 상자를 사용하면 시트와 조각기 사이의 거리를 설정할 수 있습니다.

 $\biguparrow$  0.000in  $\overline{\phantom{a}}$ 가로 옵셋 거리  $\sqrt{2}$  0.000in  $\overline{\phantom{a}}$ 세로 옵셋 거리

#### 복사본 설정

복사본 그룹 상자는 복사본의 수 및 복사본간의 간격을 설정하게 해줍니다.

**88 FT** 복사본 수.

 $\frac{1}{10}$  0.500in **The Contract of the Contract of the Contract of the Contract of the Contract of the Contract of the Contract of the Contract of the Contract of The Contract of The Contract of The Contract of The Contract of The Contract** 복사본 간의 간격.

#### 디자인 크기

디자인 크기를 사용하면 디자인의 크기를 볼 수 있습니다.

-Size: 2.396in x 1.414in

작업의 총 크기를 나타냅니다.

#### 위치 지정 도구

¥Ğk

위치 지정 도구를 사용하여 작업을 회전시키거나 반사시키거나 그 위치를 지정할 수 있습니다.

- B. 작업 위치 지정을 더욱 세밀히 조정하려면 드로잉 오프셋 값을 사용하십시오.
- 悍 작업이 미디어의 왼쪽 및 하단 가장자리에 놓입니다.
- $\mathsf{F} \square \mathsf{S}$ 작업이 미디어에 수평이 되도록 가운데에 놓입니다.
	- 작업이 용지의 길이 및 폭 가운데에 위치합니다.

 $\mathfrak{P}$ 작업이 미디어의 오른쪽 및 하단 가장자리에 놓입니다.

 $\tilde{\mathbf{p}}$ . 작업이 미디어에 수직이 되도록 가운데에 놓입니다.

 $\frac{0}{9}$ 작업을 90 도씩 회전시킵니다.

 $F$ 작업을 세로축을 중심으로 반사시킵니다.

삼각형은 조각기의 원래 점을 표시합니다.

## 보기 도구

보기 도구를 사용하여 미리 보기 영역에서 보기를 조작할 수 있습니다.

- $\blacktriangleright$ 작업 미리 보기를 눌러 드래그하여 재료 상의 작업 위치를 변경합니다.
- $\odot$ 확대 또는 축소. **CTRL** 키를 누르면 축소됩니다.
- $\blacksquare$ 미리 보기 영역을 기본 보기로 되돌립니다.
- $\bullet$ 확대/축소하여 모든 객체가 미리 보기 영역에 들어가도록 합니다.
- $\times$ 미리 보기 영역에서 선택한 현재 도구의 색상을 표시합니다. 도구를 선택했을 경우, 상자에 X 표시가 나타납니다.
- 田田 이 버튼을 누르면 선택한 객체만 표시하는 미리 보기와 디자인 전체를 표시하는 미리 보기 간에 전환할 수 있습니다.

#### 도구 색상

도구 색상을 선택하여 미리 보기 영역에서 표시합니다. 표시한 색상만 처리됩니다.

Ð <u></u>iii 옵션 탭에서 **모든 도구 전송** 옵션에 체크 표시를 한 경우에는 각각의 도구를 선택할 수 없습니다.

출력 순서를 변경하려면, 도구 색상을 클릭하여 끌어 놓습니다.

## 조각 대화 상자 **–** 판넬 탭

판넬은 출력하기 위해 처리할 디자인 영역을 한정하는 것입니다. 판넬 테두리 바깥에 있는 디자인 요소들은 출력되지 않습니다.

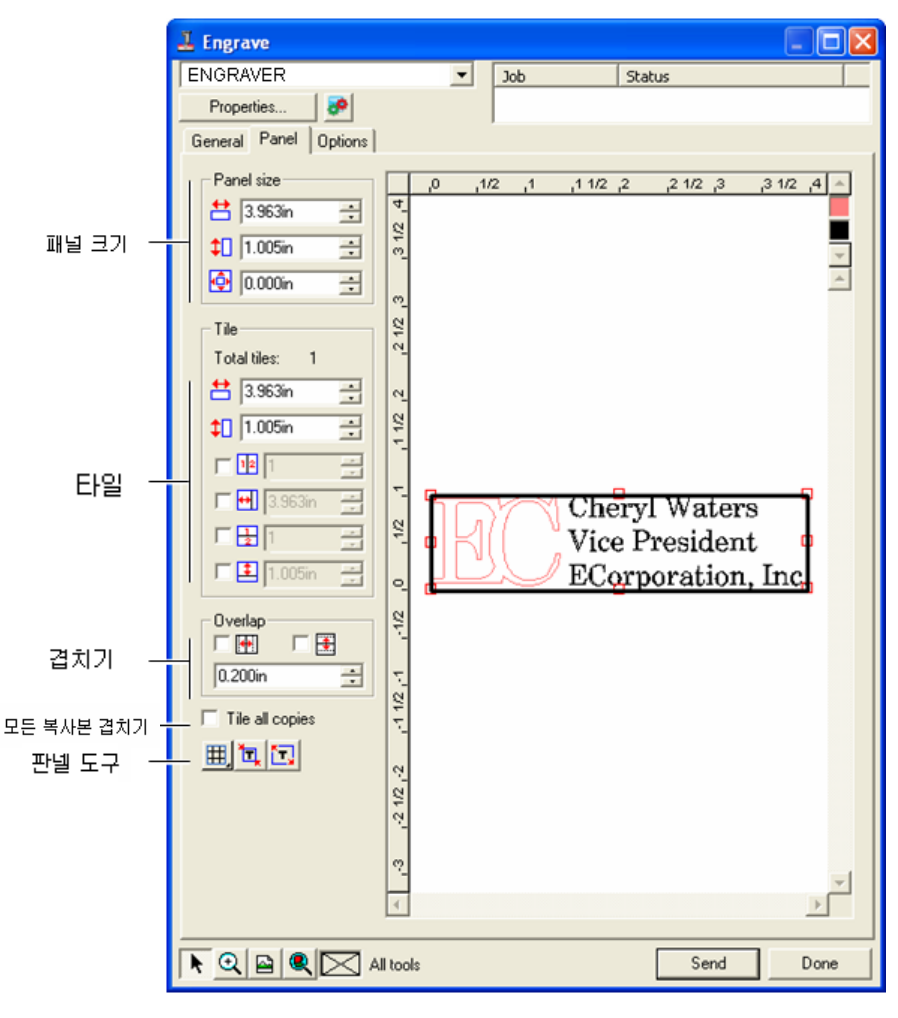

## 판넬 크기

판넬 크기 그룹 상자를 사용하면 너비, 높이 및 여백 값을 사용하여 판넬의 크기를 지정할 수 있습니다.

## 판넬 크기 변경 **(**수치 입력**)**

다음 매개변수를 조절합니다.

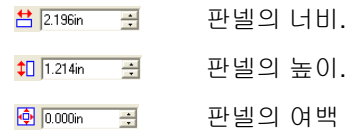

## 마우스로 판넬 크기 변경하기

1. 판넬 테두리를 따라 그려진 작은 붉은 사각형들 위로 커서를 움직입니다.

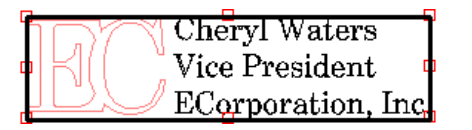

2. 이것을 클릭하고 드래그하면 판넬 크기를 변경할 수 있습니다.

## 타일 그룹 상자

시트 크기보다 더 큰 작업들은 출력 전에 타일링해야 합니다. 판넬은 여러 열과 행으로 나누어질 수 있습니다. 이러한 각 구간을 *타일*이라 합니다.

타일 그룹 상자를 사용하면 너비 및 높이 값을 사용하여 수치를 이용해 타일을 지정할 수 있습니다.

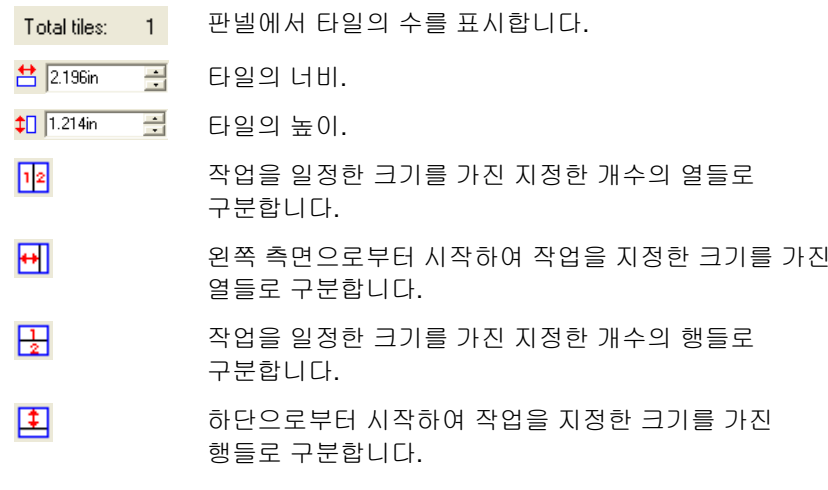

## 마우스로 새 타일 만들기

1. 마우스 커서를 판넬 테두리로 이동시킵니다.

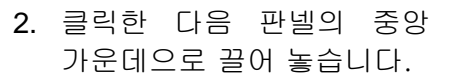

### 마우스로 기존 타일의 크기 바꾸기

- 1. 마우스 커서를 타일 테두리 또는 빨간색 사각형으로 이동시킵니다.
- 2. 클릭하여 드래그합니다.

#### 특정 타일을 출력하지 않는 방법

다음 중 하나를 실행합니다.

- 미리 보기 화면에서 타일을 두 번 클릭합니다.
- 미리 보기 화면에서 타일을 마우스 오른쪽 버튼으로 클릭합니다.

圕 사용하지 않도록 표시된 타일은 그물코 패턴으로 표시됩니다.

비활성화된 타일을 사용 가능으로 설정하려면 비활성화된 타일을 두 번 클릭하거나 마우스 오른쪽 단추를 클릭합니다.

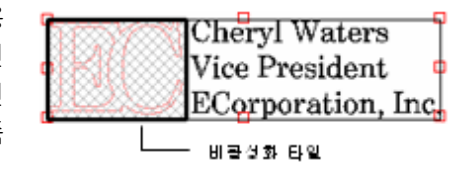

Cheryl Waters Vice President ECorporation, Inc.

타일 하나는 항상 활성화되어 있어야 합니다. 모든 타일을 사용하지 않도록 설정하려는 경우, 다른 타일 중 하나가 다시 사용할 수 있도록 설정됩니다.

## 겹치기

두 개의 행들이나 열들이 겹치는 정도를 나타내는 겹치기는 최종 출력물을 결합할 시 생길지도 모를 타일들 간의 틈을 제거할 수 있습니다.

- 区图 체크 표시를 하여 타일의 수평이 되는 가장자리에 겹치기를 생성하십시오.
- 区圈 체크 표시를 하여 타일의 수직이 되는 가장자리에 겹치기를 생성하십시오.
- $0.167$ in 타일 간에 겹치는 정도.

## <span id="page-204-0"></span>모든 사본을 개별적으로 타일링하기

모든 사본 타일링圕 미리 보기에 모든 사본을 표시하여 각 사본에 대하여 타일링을 조절하도록 하려면 확인란에 표시합니다. 이 옵션이 설정되어 있으면, 사본의 수가 변경함에 따라 일반 탭의 작업 높이와 작업 너비가 업데이트됩니다.

## 판넬 도구

이 도구 모음은 작업을 자동으로 타일링하는 도구를 제공합니다.

- 囲. 판넬 모드가 행과 열을 잠가 두어 모든 행들이나 모든 열들을 한 그룹으로 조절할 수 있습니다.
- 讧 자동 판넬은 선택된 모든 객체를 포함하는 판넬을 만듭니다. 선택된 타일이 없는 경우, 디자인에 있는 모든 객체가 포함됩니다. 디자인이 너무 커서 선택된 재료에 맞지 않는 경우, 각 타일이 최대 가능 크기가 되도록 자동으로 타일링됩니다.
	- € 자동 판넬은 전체 페이지를 판넬하지 않고 디자인 또는 선택된 객체만 판넬합니다.
- **테두리로 판넬** 테두리로 판넬은 전체 디자인 페이지를 타일링합니다. 디자인이 너무 커서 선택된 재료에 맞지 않는 경우, 각 타일이 최대 가능 크기가 되도록 타일링됩니다.

## 조각 대화 상자 **–** 옵션 탭

옵션 탭에서는 작업 조각에서 가장 흔히 사용되는 옵션을 설정할 수 있습니다.

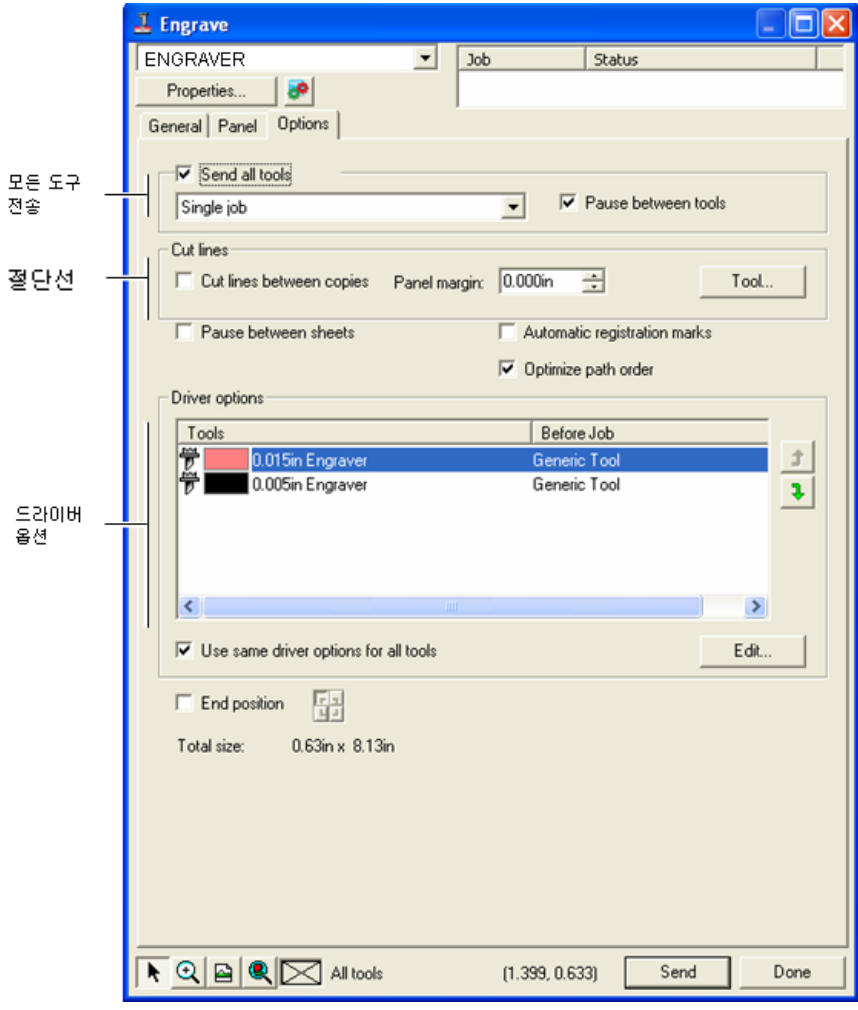

#### 모든 도구 전송모든 도구를 조각하고 각 도구가 어떤 방식으로 처리될 지를 선택하려면 확인 표시합니다.

**단일 작업** - 작업을 하나의 파일로 전송하고, 이 작업은 모든 도구들에 동일한 판넬 크기를 사용하여 처리합니다.

- **다중 작업** 각 도구 별로 별개의 작업 파일이 생성되지만, 이 파일들은 위와 마찬가지로 모든 도구들에 동일한 판넬 크기를 사용하여 처리합니다.
- 도구 간 출력 관리자가 각 도구 변경에 대해 다음
- 일시 중지 도구를 삽입하도록 메시지를 표시하게 하려면 확인 표시합니다. 이 옵션은 '모든 도구 전송'에 체크 표시가 되었을 경우 선택할 수 있습니다.
- 절단선 일련번호가 매겨진 각 복사본 주위를 따라, 또는 일련번호가 매겨진 객체 사이에 사각형을 절단합니다.
	- 사본 간 단일 객체에 대해 절단선은 테두리를
	- 절단선조각합니다.

여러 객체에 대해서는 절단선이 각 복사본 주위에 테두리를 조각합니다. 이 선은 겹쳐지지 않습니다.

- 판넬 여백 여백 단일 객체에 대해 판넬 여백은 절단선 사이의 공간을 설정합니다. 여러 객체에 대해 판넬 여백은 절단선 사이의 공간을 설정합니다.
- 도구 도구 대화 상자를 엽니다. 도구 이름을 선택하거나 깊이, 감소 및 클리어런스를 변경할 수 있습니다. 자세한 정보는 오른쪽의 "도구 옵션"을 참조하십시오.
- 시트 간 일시 출력 관리자가 각 시트가 처리된 후 일시 중지하여
- 중지재료를 로드하고 각 시트 다음에 돔보 마크를 정렬할 것인지를 선택합니다.
- 자동 돔보 마크긴 플레이트/넓은 플레이트 작업에 대해 소프트웨어는 각 타일에 도트를 생성하여 최종 출력물을 정렬할 수 있도록 도와줍니다. 각 타일이 처리된 후, 작성된 돔보 마크를 사용하여 타일을 조각기의 왼쪽 상단 모서리에 맞춥니다.

자세한 정보는 [193](#page-204-0)페이지의 "모든 사본을 개별적으로 타일링하기"를 참조하십시오.

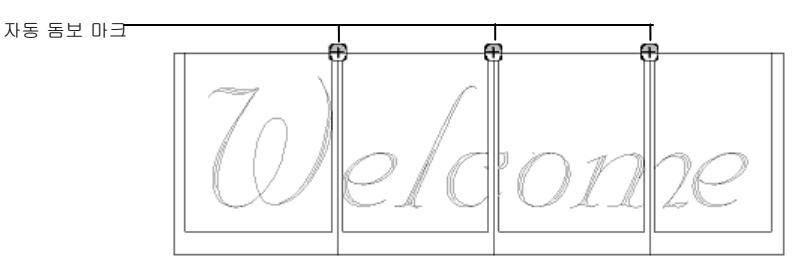

- 경로 순서 최적화조각기가 한 경로에서 다음 경로로 이동하는 순서를 최적화하여 조각 시간을 단축합니다.
- 드라이버 옵션 옵션 작업에 사용된 도구를 표시하고 출력을 억제하며 기기에 대한 조각 매개변수를 설정합니다.
	- 편집 작업 전, 작업 후 및 매크로에 대해 조각 매개변수를 조정할 수 있도록 해 줍니다. 자세한 사항은 [195](#page-206-0)페이지의 "조각기 드라이버 옵션"을 참조하십시오.

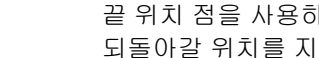

끝 위치 점을 사용하면 작업이 종료된 후 조각기가 되돌아갈 위치를 지정할 수 있습니다.

도구 옵션

ᆊ

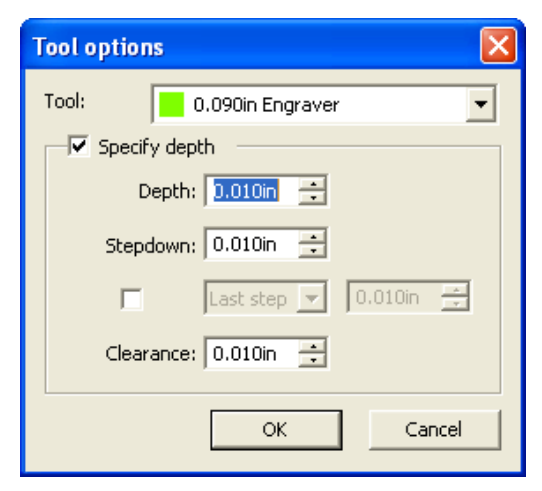

도구 옵션을 사용하면 도구 매개변수를 설정할 수 있습니다.

1. 조각 대화 상자의 옵션 탭에서 조각을 클릭합니다.

#### 2. 다음 매개변수를 조절합니다.

- 도구 이름 이름 선택된 도구 이름을 표시합니다.
- 깊이 지정 지정 조각기의 설정을 무시하는 값을 입력하려면 확인 표시를 합니다.
	- 깊이 도구가 조각하게 될 총 깊이를 지정합니다.
	- 감소 도구가 재료를 너무 많이 제거하지 않도록 하기 위해 각 패스에서 도구가 얼마나 깊게 조각할 것인지를 지정합니다.

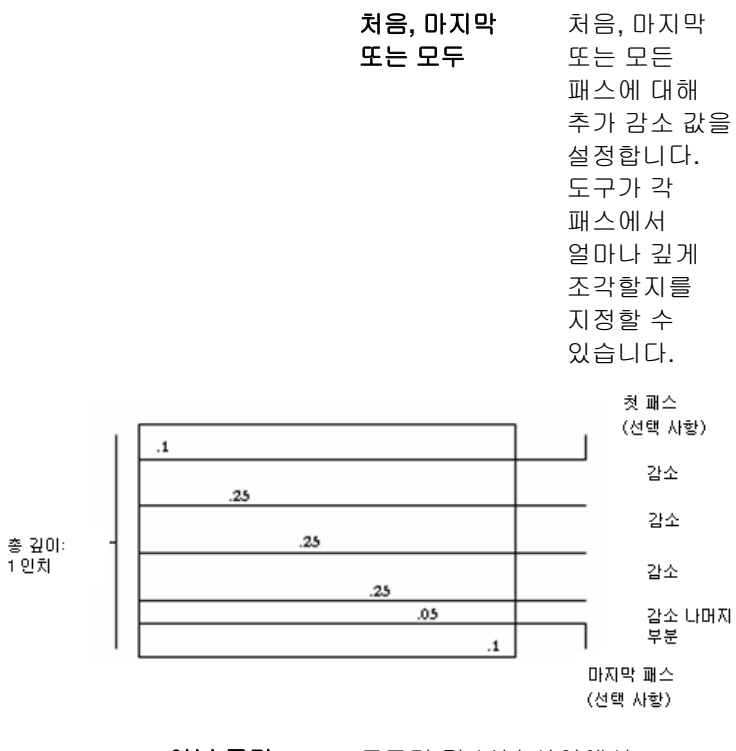

여분 공간 공간 도구가 각 부분 사이에서 들려지는 공간의 정도를 설정합니다.

<span id="page-206-0"></span>3. 확인을 클릭합니다.

#### 조각기 드라이버 옵션

조각기 드라이버 옵션을 사용하면 사용자의 출력 장치에 대한 매개변수를 설정할 수 있습니다.

사용자는 값을 변경하고 설정을 출력 장치로 보내 출력 장치 내의 설정을 무시하도록 할 수 있습니다.

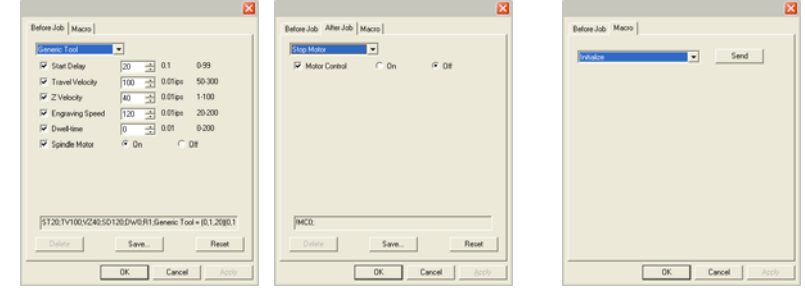

작업 전 전 작업을 처리하기 전에 전송할 명령들을 정의합니다. 작업 후 작업을 처리한 후에 전송할 명령을 정의합니다. 매크로 이 옵션을 사용하면, 보통 조각기의 제어판에서 실행할 필요가 있는 흔히 사용하는 조작들을 실행할 수 있습니다저장 변경한 값을 새로운 명령으로 저장합니다. 삭제 목록에서 선택된 도구를 삭제합니다. 저장 명령을 통해 추가된 명령만 삭제할 수 있습니다. 재설정 모든 설정을 기본 설정값으로 재설정합니다. 사용자가 추가하는 모든 사용자 정의 명령은 삭제됩니다. **XY** 속력 도구가 재료를 조각하는 속도. **Z** 속력 도구가 들리고 내려지는 속도. 스핀들 **RPMM** 스핀들이 회전하는 속도. 상주 시간 시간 경로 방향을 변경하기 전 조각기가 일시 정지하는 시간. 모터 제어 제어 조각기의 모터를 끄거나 켭니다.

- 시작 연기 조각기가 조각을 시작하기 전의 지연.
- 조각 속도 속도 도구가 재료를 조각하는 속도.
- 스핀들 모터 조각기의 모터를 끄거나 켭니다.
- $\Box$  매크로를 전송할 시에는 조각기가 움직여 조작자에게 상처를 입힐 수 있으므로 출력 장치에는 아무도 접근하지 못하게 해야 합니다.

## 부록 **A - ASCII** 코드

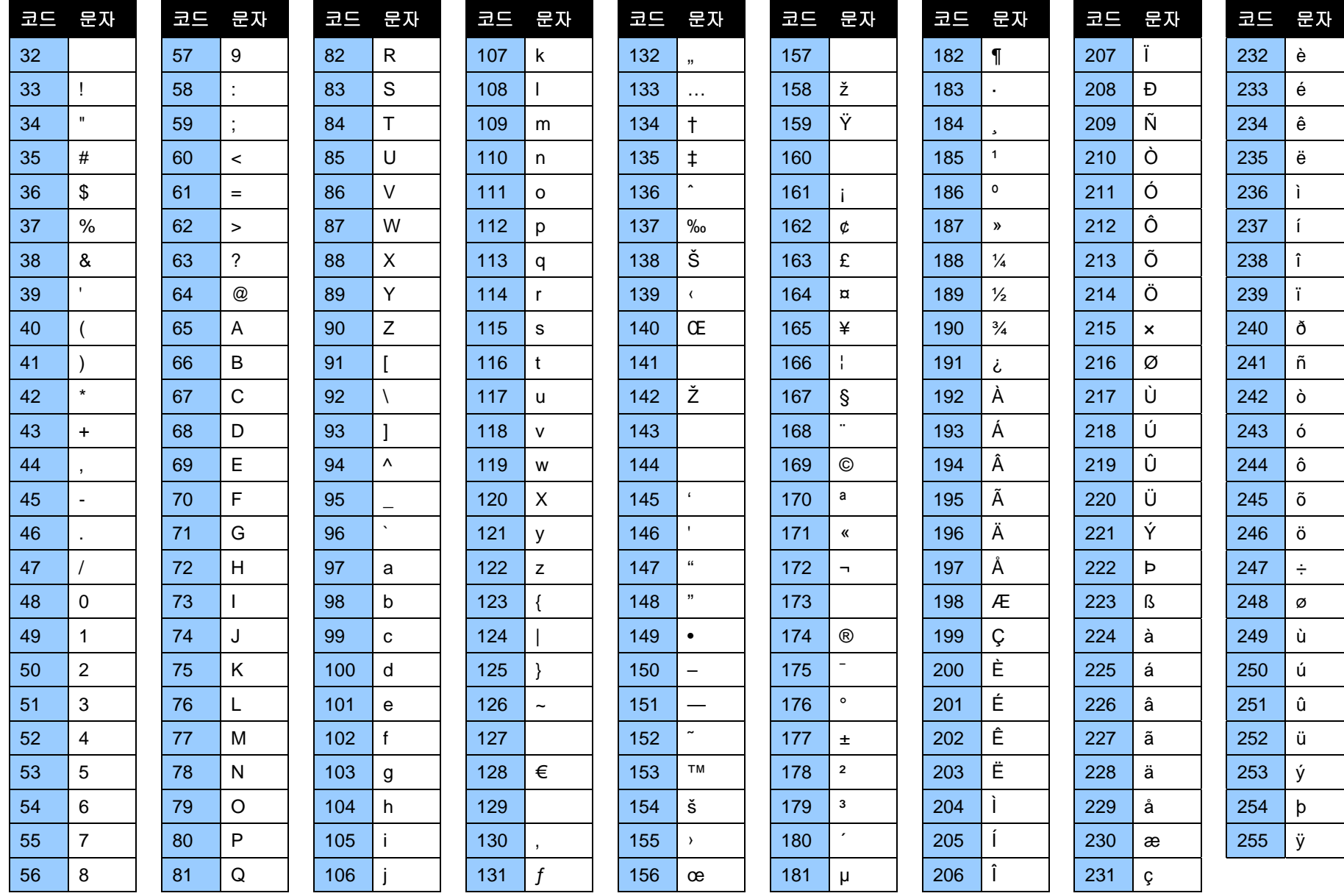

# 부록 **B –** 지원되는 파일 형식

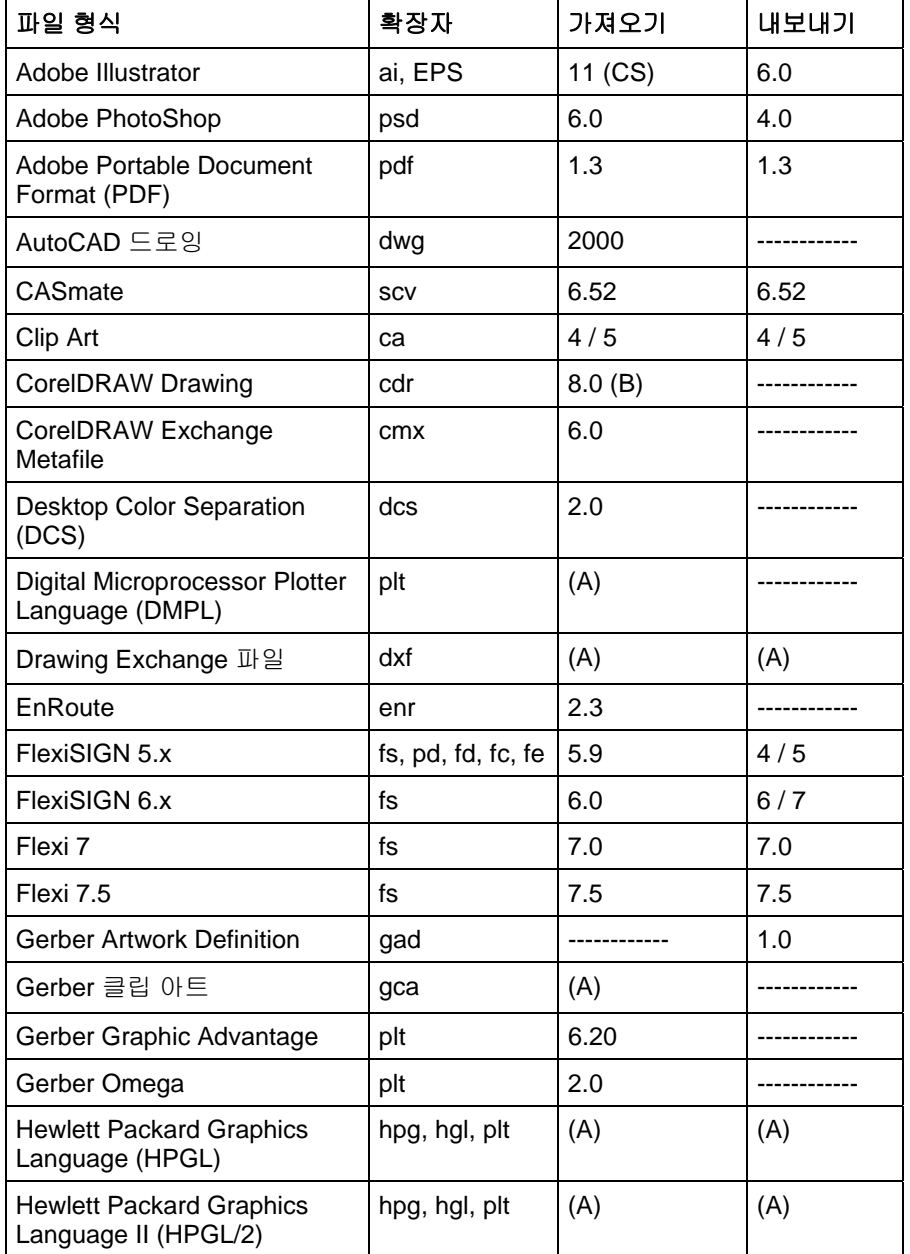

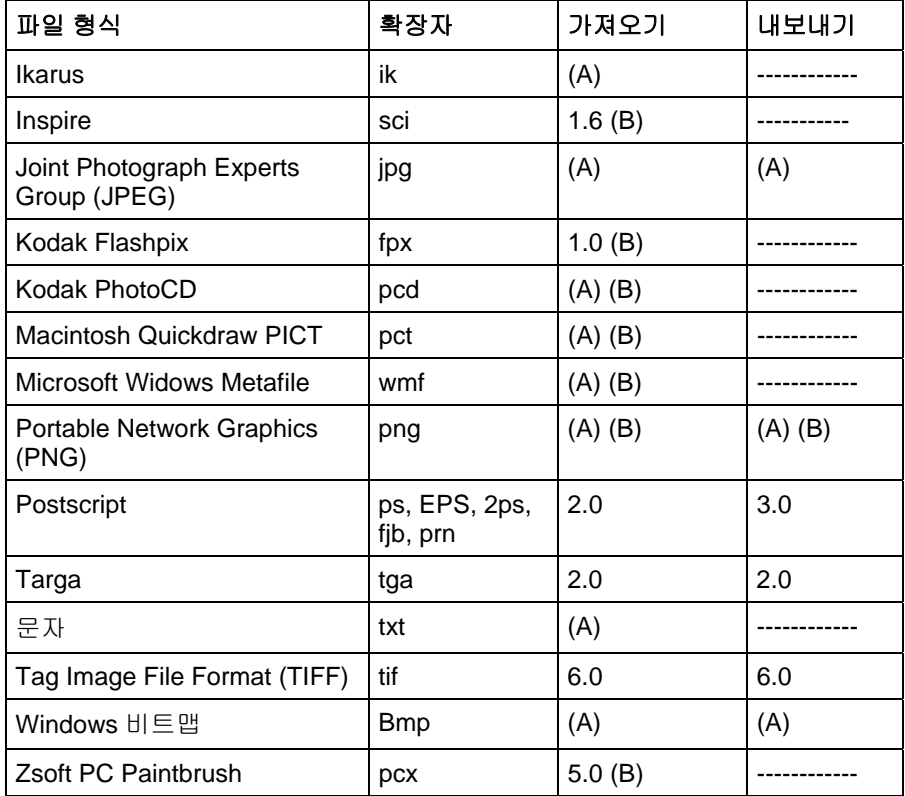

(A): 버전 번호가 없거나 입수할 수 없습니다.

(B): 매킨토시에서는 지원되지 않습니다.

레이어 이름, 색상 및 속성(잠김, 표시)을 포함한 레이어 정보는 다음 형식으로 내보내진 파일에 보존됩니다. Adobe Illustrator, DXF 및 HPGL.

가져오는 동안에는 레어어화가 무시되어 여러 가져오기로 인한 불필요한 레이어 생성을 방지합니다. 레이저 정보를 보존하려면, 열기 명령을 사용하십시오.

## **AutoCAD DXF** 가져오기

DXF 파일을 가져올 때, 다음 대화 상자가 표시됩니다.

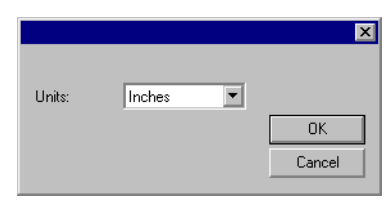

- 1. 단위를 원하는 단위(임페리얼 또는 미터법)로 설정합니다.
- 2. 확인을 클릭합니다.
- DXF 파일을 가져오는 대신 여는 경우, DXF 파일에서 얼려진(숨겨져 편집할 수 없음) 것으로 표시된 레이어는 별도의 레이어로 보존되면 숨겨진 것으로 표시됩니다.

## **Adobe Acrobat PDF** 내보내기

#### PDF , .

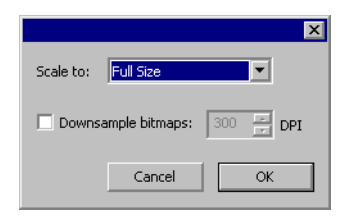

- 1. 배율을 PDF 페이지에 대해 원하는 크기로 설정합니다. 소프트웨어는 선택한 페이지 크기에 맞도록 디자인을 축소하거나 늘입니다.
- 2. PDF 를 디자인과 같은 크기로 유지하려면 전체 크기를 선택합니다.
- 3. 소프트웨어가 비트맵에서 선택된 DPI 설정보다 높은 픽셀 수를 줄이도록 하려면 다운샘플 비트맵에 확인 표시합니다. 그 결과, 비트맵의 화질이 떨어지며 PDF 파일 크기도 줄어듭니다.

4. 확인을 클릭합니다.

렌즈 효과와 같이 PDF 형식이 지원하지 않는 객체는 래스터화되어 비트맵으로 PDF 에 삽입됩니다.

## **Gerber** 파일 형식 지원되는 기능

Gerber 파일 형식의 다음 기능이 지원됩니다.

- 미리 보기 보기 지원됨. 미리 보기가 열기 및 가져오기 대화 상자에 표시됩니다.
- 윤곽선지원됨.
- 그룹가져오기가 완료되면 모든 객체가 그룹화됩니다.
- 비트맵 지원됨. 원본 비트맵이 없는 경우, 이 파일의 위치를 지정하라는 메시지가 표시됩니다.
- 문자 일반적으로 텍스트는 아웃라인으로 가져오지만 일부 경우에 텍스트로 감지되어 글꼴이 없는 경우 대체할 글꼴을 찾는 메시지가 표시됩니다.
- 포일 색상 색상 지원됨. 스폿, Spectratone (Duotone), RGB 및 CMYK 가 모두 지원됩니다.
- 비닐지원되지만, 작업에 비닐 및 포일 색상이 모두 포함되어 있는 경우, 다음 메시지가 표시됩니다.

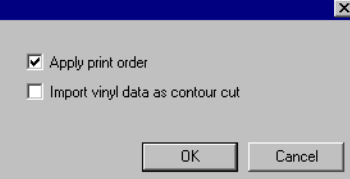

비닐 색상 객체를 윤곽선 커팅 경로로 가져오려면 **시트** 데이터를 윤곽 커팅으로 가져오기를 선택하고 확인을 클릭합니다. 시트 데이터를 윤곽 커팅으로 가져오기를 취소한 경우, 비닐 객체를 표준 벡터 객체로 가져옵니다.

- 그라디언트 지원됨. 선형 및 방사형 그라디언트가 스폿 및 프로세스 모두에 지원됩니다.
- 작업 인쇄 지원됨. 작업 인쇄 순서를 사용하려면 가져오기 과정에서 "인쇄 명령 적용"을 선택합니다.
- 겹치기**/**반복인쇄지원됨. 두 가지 모두 반복 인쇄로 가져오지만, 드라이버 옵션에서 열 설정을 변경할 수 있습니다.
- 밑칠지원됨.
- 바탕색 지원됨. 바탕색을 보려면 열기를 사용하십시오. 가져오기를 사용할 때 건너뜁니다.

순서

스**트록 색상** 지원됨. 채우기 및 스트로크가 다른 밑칠/반복 인쇄를 갖거나 스트로크가 채우기 뒤에 있으면, 하나는 채우기 전용으로, 다른 하나는 스트로크 전용으로 각각 두 개의 객체로 가져옵니다.

# 부록 **C –** 기능 목록

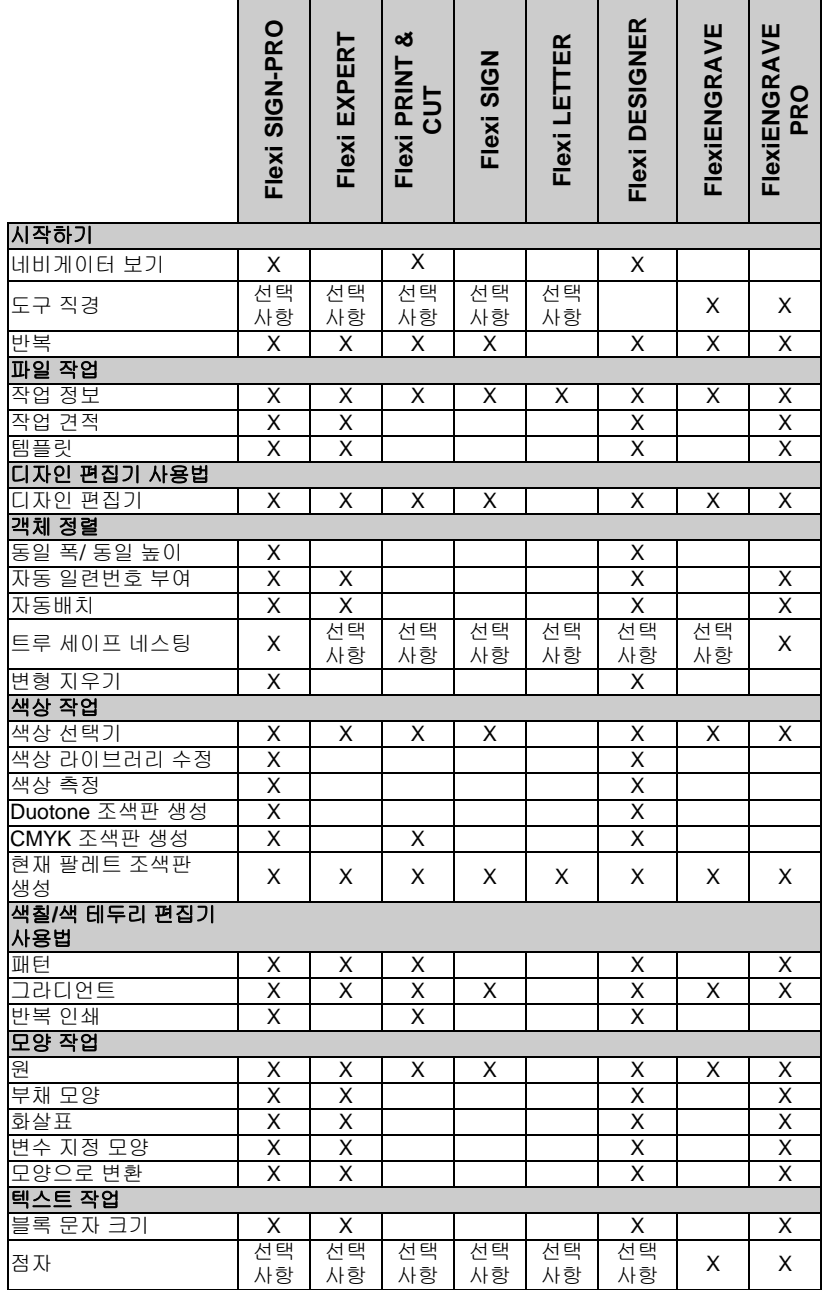

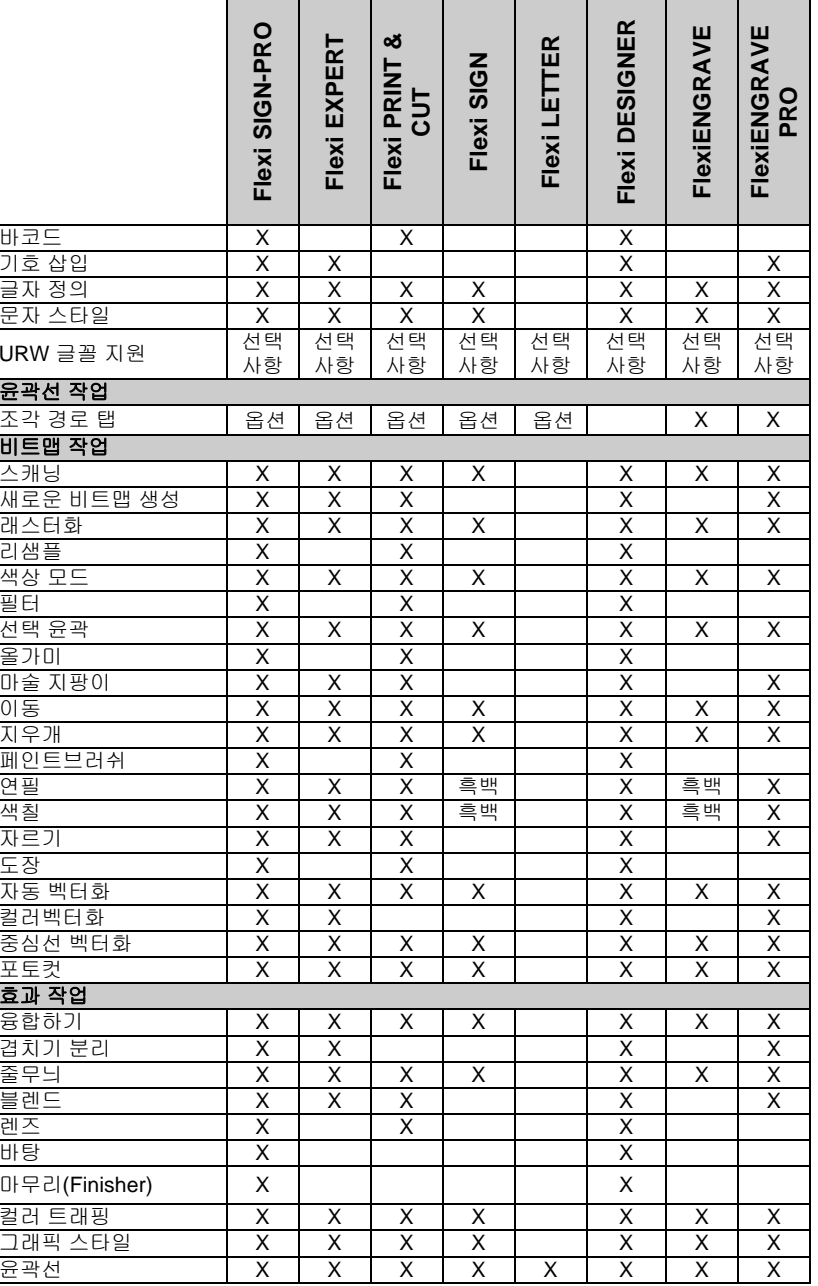

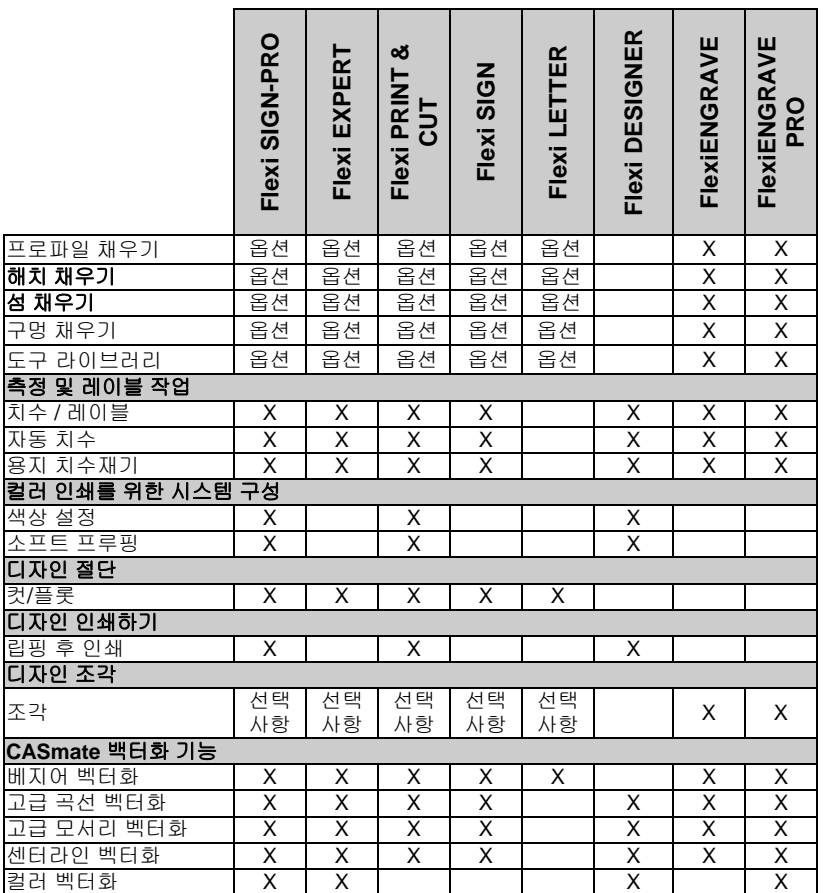

\* 매킨토시 운영 시스템에서는 지원되지 않습니다.

 소프트웨어 버전을 구별하는 주요 특징은 이 차트 목록뿐입니다. 소프트웨어의 모든 기능이 나와 있는 것은 아닙니다.

## 부록 **D - CASmate** 벡터화 기능

다음의 벡터화 기능은 매킨토시상에는 없는 기능들입니다.

#### 베지어 벡터화 기능

베지어 벡터화 기능을 사용하여 이미지의 윤곽선을 벡터화하여 베지어 곡선으로 변환할 수 있습니다. 베지어 곡선으로 변환하면 그래픽을 매우 편리하게 편집할 수 있고, 일반적으로 선/원호보다는 점들이 더 적습니다.

베지어 벡터화 기능을 사용하여 비트맵을 벡터화하려면,

1. 비트맵을 선택합니다.

2. 비트맵 메뉴에서 벡터화로 가서 베지어를 선택합니다.

#### 고급 곡선 벡터화 기능 사용

이 옵션을 선택하면 이미지의 윤곽선을 벡터화하여 선 및 원호로 변환할 수 있습니다. 이 옵션은 작은 명함이나 품질이 낮은 아트웍을 스캔할 시 사용하면 좋습니다.

고급 곡선 벡터화 기능을 사용하여 비트맵을 벡터화하려면,

1. 비트맵을 선택합니다.

<span id="page-214-0"></span>2. 비트맵 메뉴에서 벡터화로 가서 고급 곡선을 선택합니다.

#### 고급 모서리 벡터화 기능 사용

이 벡터화 옵션은 대형 카메라를 사용한 아트웍에 사용하면 아주 좋습니다. 이 기능을 사용하면 고급 곡선 옵션보다 점이 더 적어지고 모서리들이 더 뾰족해집니다.

고급 모서리 벡터화 기능을 사용하여 비트맵을 벡터화하려면,

1. 비트맵을 선택합니다.

- 2. 비트맵 메뉴에서 벡터화로 가서 고급 모서리를 선택합니다.
- 3. 벡터화 변수를 조절합니다. 슬라이더를 드래그하거나 수치를 입력하여 벡터화 변수를 조절합니다.
- 허용값 벡터화한 윤곽선이 스캔한 원본 이미지에 충실한 정도를 조절합니다. 값이 작을수록 스캔한 이미지에 아주 유사하고 정확한 결과를 얻을 수 있지만, 값이 크면 선이 매끄러워지고 제어점이 적어집니다.
- 노이즈 억제 억제 스캔 과정에서 생성된 작은 불필요한 점들 중 일부를 필터로 제거하는 데 사용합니다. 이미지에 불필요한 점들이 많이 있는 경우, 벡터화하기 전에 '노이즈\_ 감소 비트맵 필터를 사용해 보십시오.
- 모서리 탐지 모서리인지 아닌지 여부를 탐지할 수 있는 한계값과 모서리의 예각도를 설정합니다.
- 재설정벡터화 변수들을 기본값으로 리셋시킵니다.
- 4. 확인을 클릭합니다.

#### 센터라인 벡터화 기능 사용

이 벡터화 방식은 채색한 모양보다는 대부분이 선들로 구성된 흑백이나 그레이스케일 이미지에 사용합니다. 이 기능을 사용하여 선들의 중심을 찾아내어 단일선으로 된 벡터 그래픽을 생성합니다. 센터라인 벡터화 기능은 주로 홈 파기나 조각 작업 시 조각 기계에 필요한 단일선 윤곽선을 그릴 때 사용합니다.

- 1. 비트맵을 선택합니다.
- 2. 비트맵 메뉴에서 벡터화로 가서 센터라인을 선택합니다.
- 3. 벡터화 변수를 조절합니다.
	- **순수한 센터라인** 본 프로그램은 각 선의 중심을 찾아 단일선으로 된 윤곽선을 생성합니다.
	- 넓은 영역만 본 프로그램은 **선 폭**보다 더 좁은 윤곽선만 센터라인을
	- 윤곽선 그리기 그리고 이 폭보다 더 큰 영역은 외곽선을 그립니다.
	- 최단 선단 길이 이 옵션은 연결점들 간의 최단 거리입니다. 이 변수값이 더 클수록 연결점들을 더 많이 연결할 수 있습니다. 그러나 많은 선들이 빽빽히 밀집된 이미지에서는 이 값을 작게 설정하는 것이 좋습니다.
- 최단 센터라인 부분이 옵션은 **넓은 영역만 윤곽선 그리기**를 사용할 때에만 적용됩니다. 이것은 윤곽선 말단에서 센터라인을 처리하는 방법을 설정합니다.
- 윤곽선 연결 센터라인 생성 시, 윤곽선 생성 방법을 선택할 수 있습니다. 어떤 옵션을 선택하는지 여부에 관계 없이 센터라인의 결과는 같게 표시됩니다.

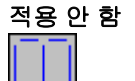

이 옴션을 선택하면 작은 선단들로 구성된 열린 윤곽선들이 생성됩니다.

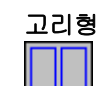

 이 옵션은 닫힌 윤곽선을 최대한 많이 생성합니다. 이러한 윤곽선은 필요한 경우 차후에 색칠할 수 있습니다.

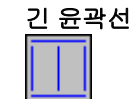

 윤곽선 이 옵션은 가능한 한 가장 긴 윤곽선을 생성합니다. 이것은 홈 파기 도구나 조각 도구의 상하 이동량을 최소화하기 때문에 가장 많이 사용하고 있는 방법입니다.

- 자동 이 옵션을 선택하면 본 소프트웨어가 어떤 것은 센터라인을 그려야 하고 어떤 것은 윤곽선을 그려야 할지를 결정합니다. **넓은 영역만 윤곽선 그리기** 옵션이 이 자동 설정의 기본값입니다.
- 수동이 옵션을 선택한 경우 선 폭을 입력할 수 있습니다.

선 폭 폭 본 프로그램은 이 필드에서 지정한 값보다 좁은 것은 센터라인을, 이보다 넓은 것은 윤곽선을 그립니다.

고급 넓은 영역만 윤곽선 그리기 기능을 사용하는 경우, 이 옵션에서 프로그램이 윤곽선에 사용할 벡터화 방식을 지정합니다. 베지어, 모서리나 곡선 벡터화에 대한 자세한 사항은 [124](#page-135-0) 페이지의 "비트맵 벡터화"를 참조하십시오.

- 옵션 이 버튼은 고급 필드에서 모서리를 선택한 경우에만 사용할 수 있습니다. 고급 모서리 벡터화의 속성에 관한 자세한 사항은 [203](#page-214-0) 페이지의 "고급 모서리 벡터화 기능 사용"을 참조하십시오.
- 재설정벡터화 변수들을 기본값으로 리셋시킵니다.
- 4. 확인을 클릭합니다.

## 컬러 벡터화 기능 사용

컬러 벡터화 기능은 컬러 래스터 이미를 벡터화된 그래픽으로 변환하는 데 사용됩니다. 벡터화하기 전에, 이미지는 색상 수를 줄이기 위해 포스터라이즈되어야 합니다.

컬러 벡터화 과정은 3 단계로 나누어집니다. 포스터라이즈 방식, 색상 병합 및 벡터화.

#### 포스터라이즈

포스터라이즈는 이미지를 벡터화하기 위해 색상들을 관리하기 용이한 개수로 줄이는 과정입니다.

,

- 1. 원하는 포스터라이즈 방식을 선택합니다.
- 2. 색상수를 선택합니다.
- 3. 포스터라이즈를 누릅니다.

비트맵 이미지를 포스터라이즈한 결과로 나타난 색상들은 대화 상자의 색상 리스트에 표시됩니다.

본 소프트웨어에서는 세 가지 포스터라이즈 방식들을 사용할 수 있습니다.

- 빠른이 방법은 세 가지 색상 채널들(적색, 녹색, 청색) 각각에
- 포스터라이즈개별적으로 적용됩니다. 이 방식에서는 각 채널의 색상 범위를 동일한 수의 밴드들로 나누고 이미지의 각 픽셀을 이것에 가장 가까운 색상 밴드로 변환시킵니다.

이 방법에서는 얼마나 많은 색상수로 포스터라이즈할 것인가를 지정할 수 있습니다. 본 소프트웨어는 8, 27 등의 포스터라이즈 색상수의 리스트를 제공하고 있습니다. 예를 들어, 각 색상 채널을 두 개의 밴드로 구분하면 세 개의 채널에서 사용할 수 있는 총 색상수는 8(2x2x2)이 됩니다. 마찬가지로 채널 당 밴드 수가 3 개인 경우 27(3x3x3)개의 색상이 생성됩니다.

이 '빠른\_ 포스터라이즈 방식은 실제로 가장 속도가 빠릅니다. 이 방식은 매우 선명한 색상들을 가진 로고를 포스터라이즈하는 데 유용합니다. 이 방식을 사진에 사용하면 포스터라이즈한 이미지의 색상들이 원본 이미지의 색상들과 매우 다르게 되기 때문에 사진에는 사용하지 않는 것이 좋습니다.
세련된이 방식에서는 본 프로그램이 이미지 중에서

포스터라이즈주조색들(most dominant colors)을 찾습니다. 각 픽셀은 이 주조색들 중에서 색상면에서 가장 가까운 주조색으로 변환됩니다. 이 방법에서는 얼마나 많은 색상수로 포스터라이즈할 것인가를 지정할 수 있습니다. 이 방식은 속도가 느리지만 빠른 포스터라이즈 방식보다는 품질이 훨씬 더 좋습니다.

> 이 방식은 스캔한 로고와 사진에 사용하는 것이 좋습니다. 이 방식의 약점은 하늘에 있는 많은 청색 음영들과 같은

많은 배경색들을 가진 사진의 경우 본 프로그램이 전경의 객체들보다 이 배경색에 더 많은 비중을 둘 수 있다는 것입니다.

- 수동이 방식에서는 원하는 색상수를 결정할 뿐만 아니라
- 포스터라이즈이미지에서 이 색상들을 실제로 선택합니다. **수동** 방식을 선택한 경우, 커서는 피펫(pipette) 도구로 변합니다. 이미지에서 최종 결과물에 나타내기를 원하는 색상들을 클릭합니다. 클릭한 색상은 대화 상자에 있는 색상 목록에 추가됩니다. 실수로 색상을 잘못 선택한 경우, 이것을 리스트에서 제거하려면 대화 상자에서 이 색상을 선택하여 **DELETE** 키를 누릅니다.

#### 색상 병합

이미지를 포스터라이즈 한 후, 일부 색상을 제거하고자 할 수도 있습니다. 예를 들어, 오렌지색으로 보이던 이미지의 한 영역이 포스터라이즈한 후, 노란색 및 빨간색의 혼합색(또는 패턴)이 될 수 있습니다. 이런 경우, 전체 영역에 단색을 표시하기 위해 이 두 색상을 병합할 수 있습니다.

색상들을 병합하려면,

1. 대화 상자의 색상 목록에서 병합하고자 하는 색상들을 선택합니다.

**SHIFT** 맟 **CTRL** 키를 사용하여 다수의 색상을 선택합니다. 병합의 결과로 원하는 색상은 맨 마지막에 선택해야 합니다. 병합의 결과는 대화 상자의 우측 하단 가장자리에 표시됩니다.

#### 2. 병합을 누릅니다.

선택한 색상을 가진 이미지 내의 모든 픽셀은 원하는 색상으로 변합니다.

벡터화

포스터라이즈한 이미지의 색상들이 만족스러우면, **벡터화** 버튼을 눌러 이미지를 여러 컬러 벡터 객체들로 벡터화합니다.

# 부록 **E –** 키보드 단축키

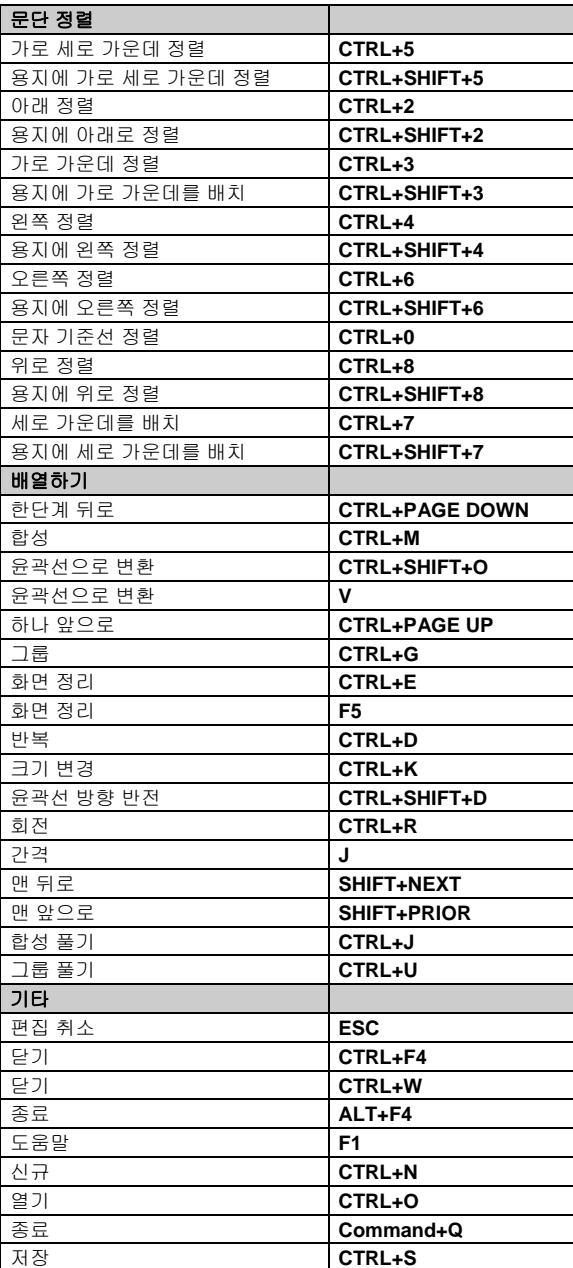

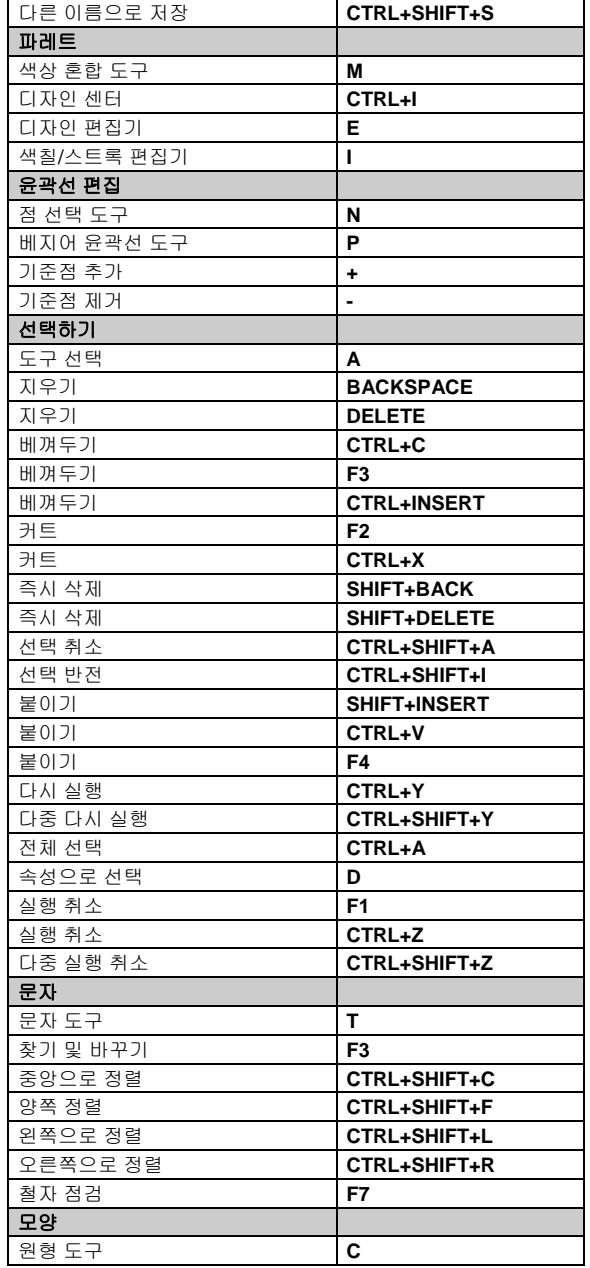

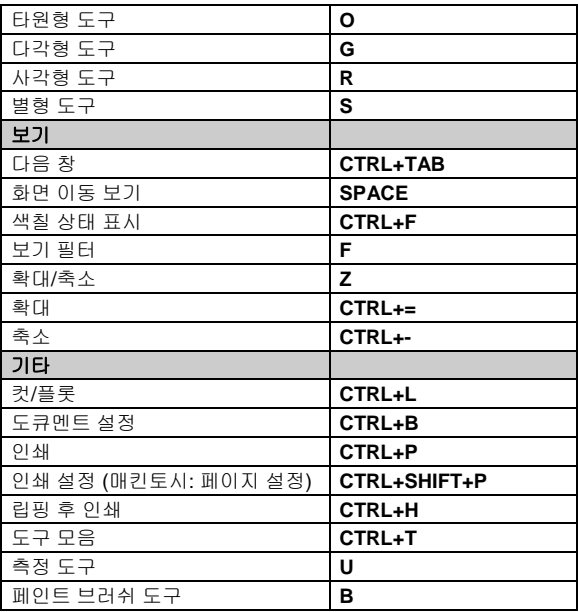

# 색인

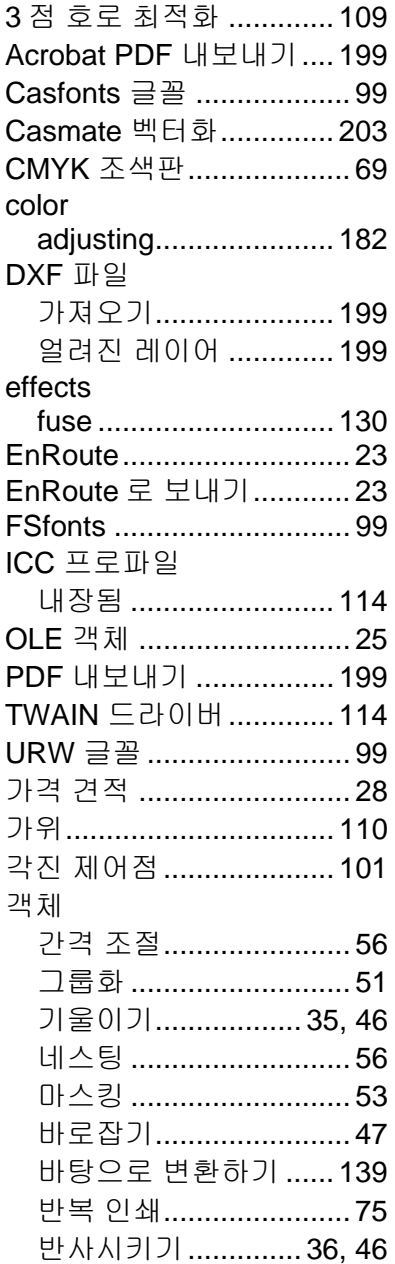

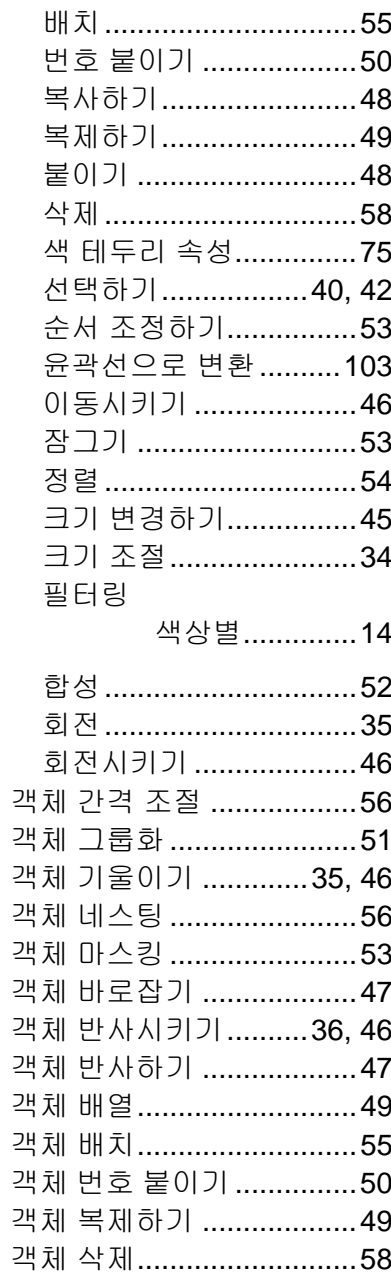

괙

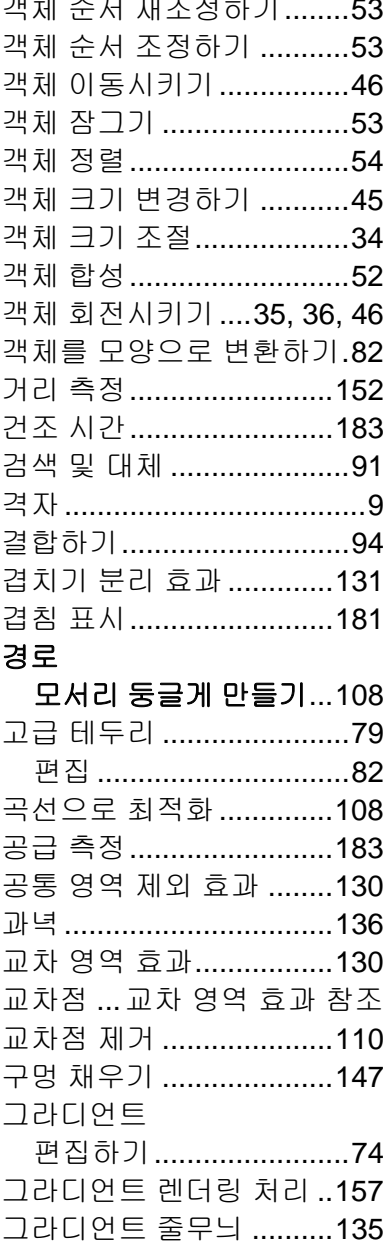

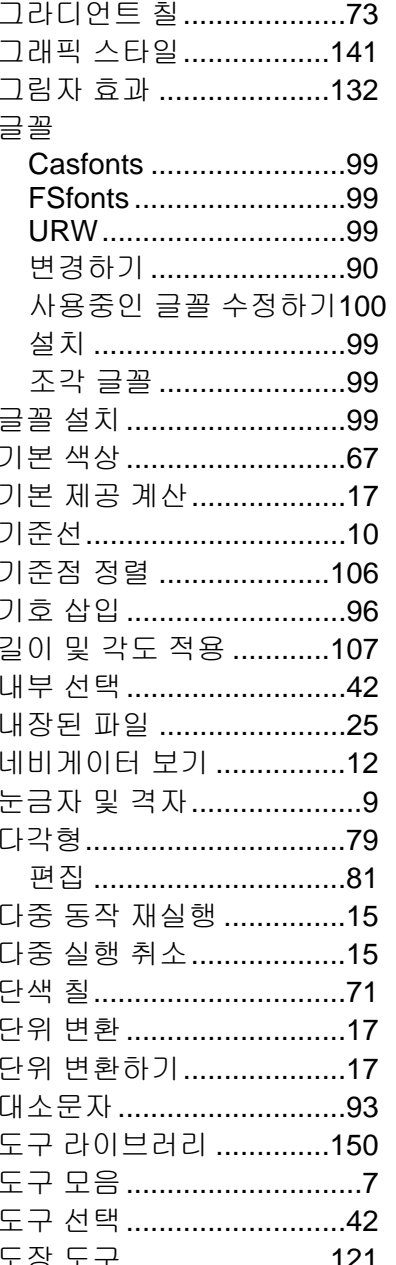

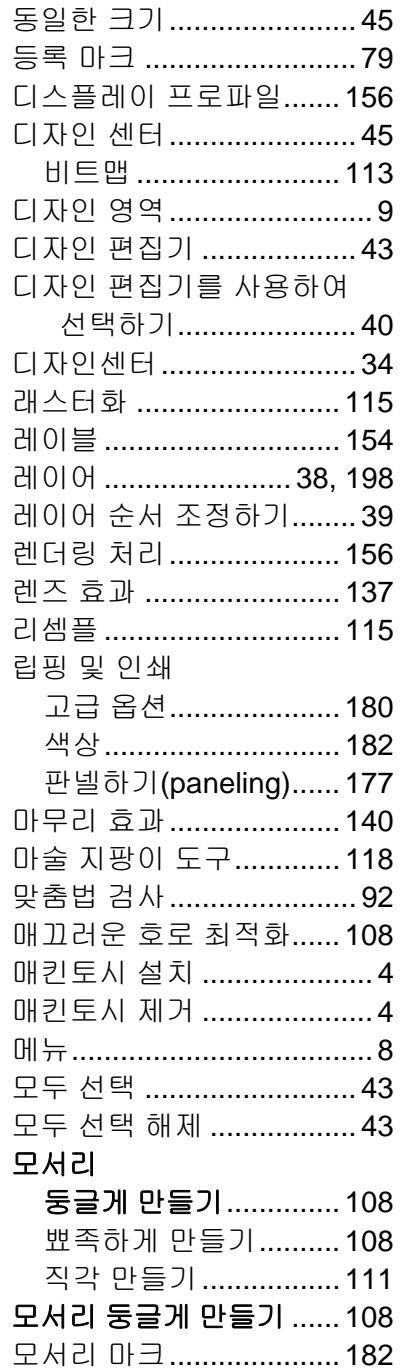

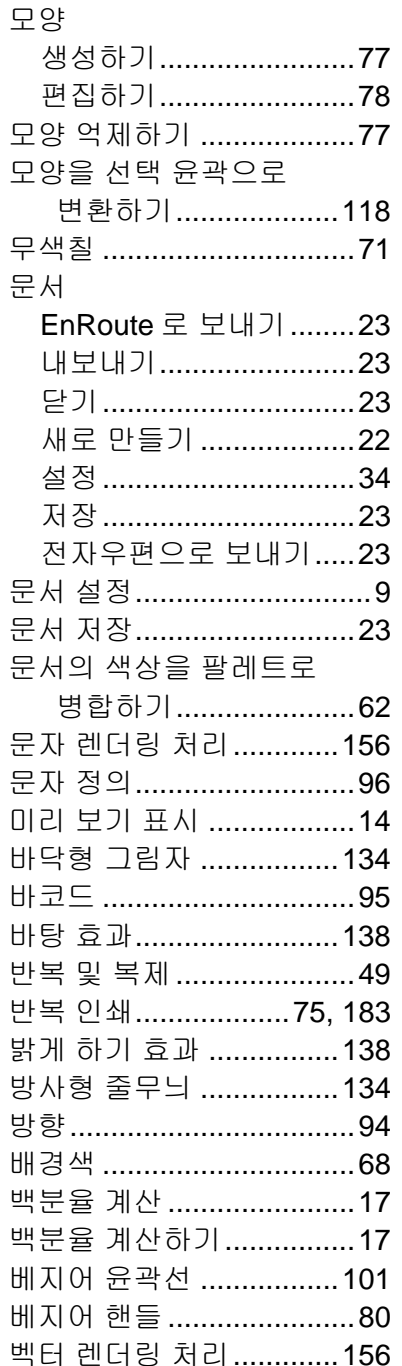

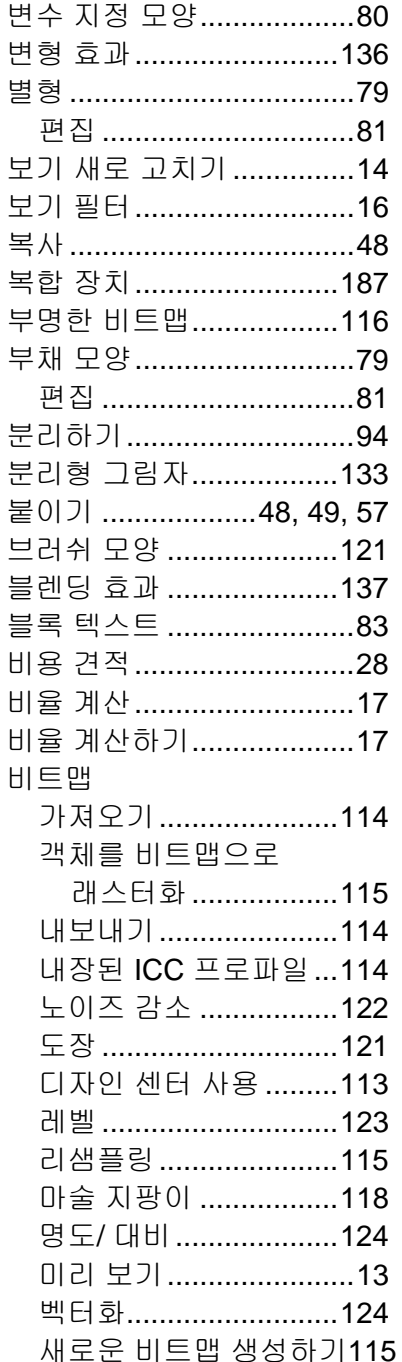

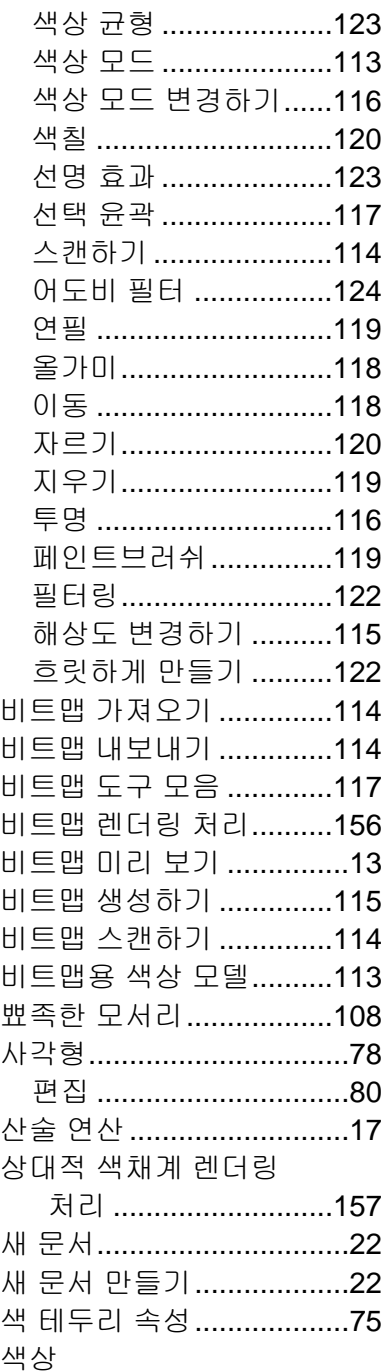

 $\mathsf{f}$ 

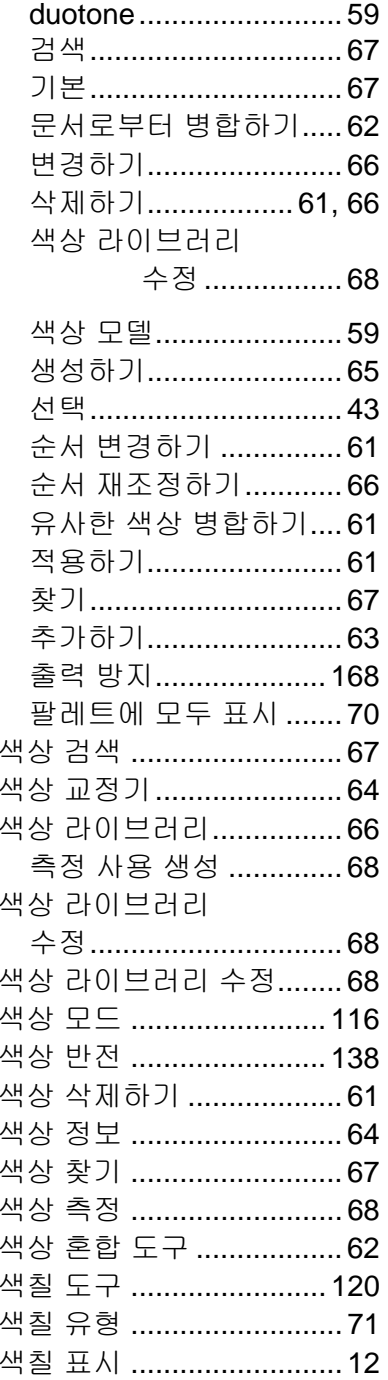

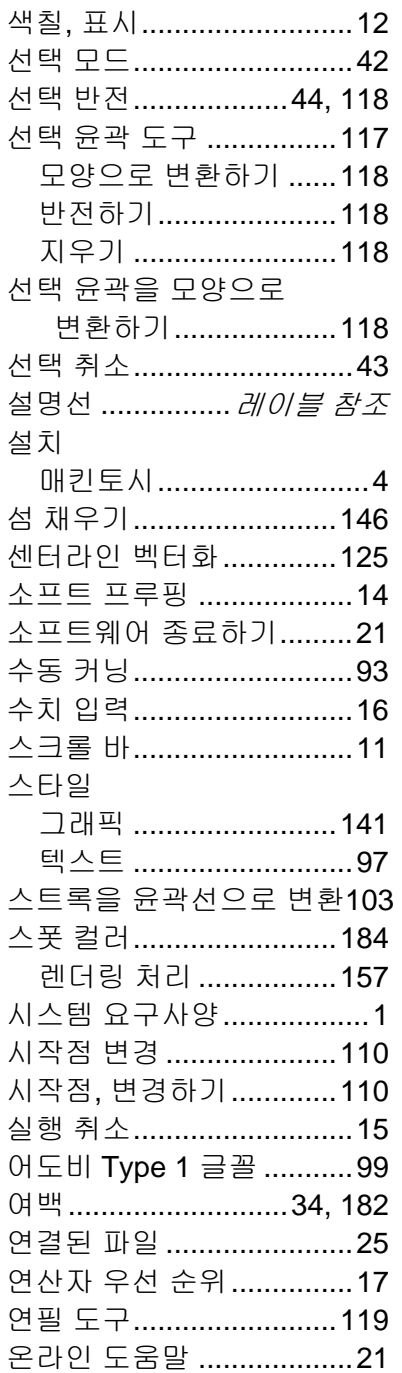

 $\lambda$ 

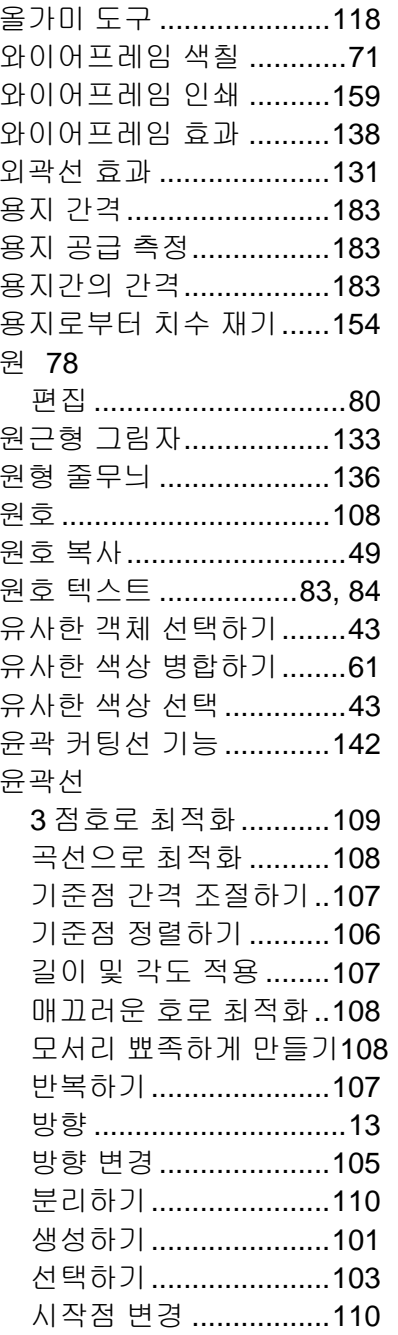

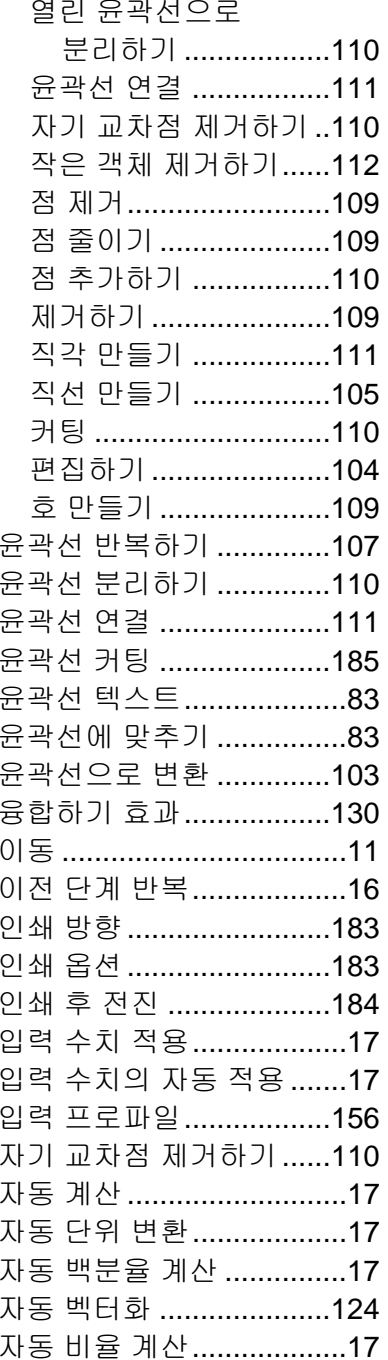

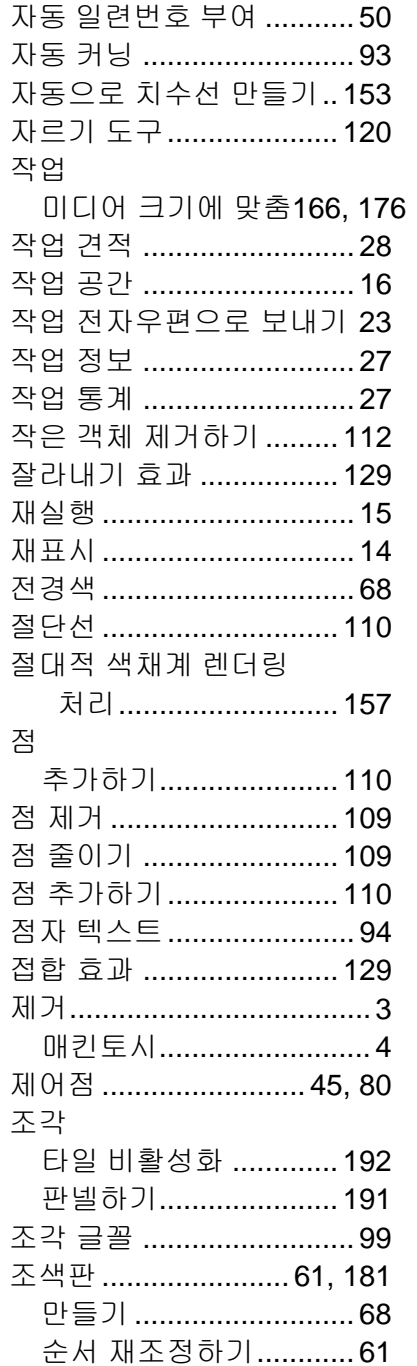

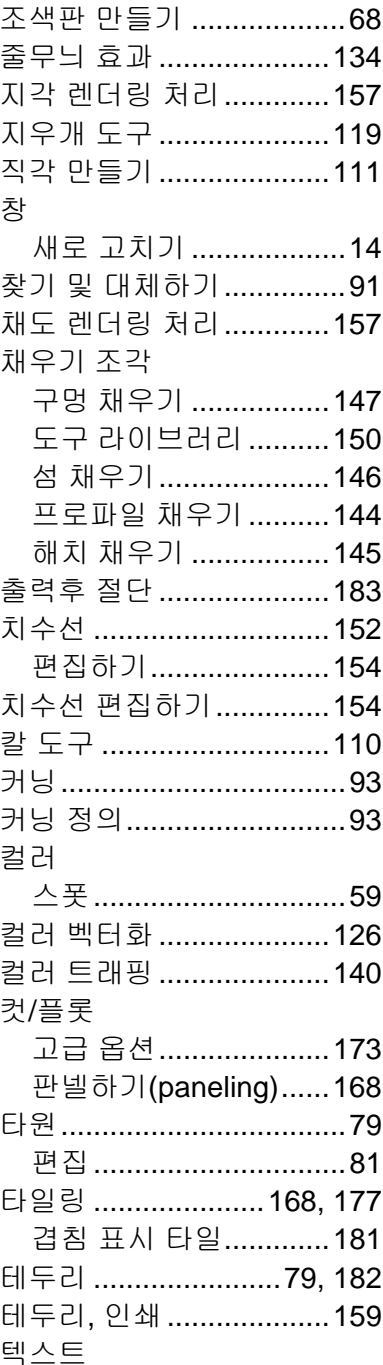

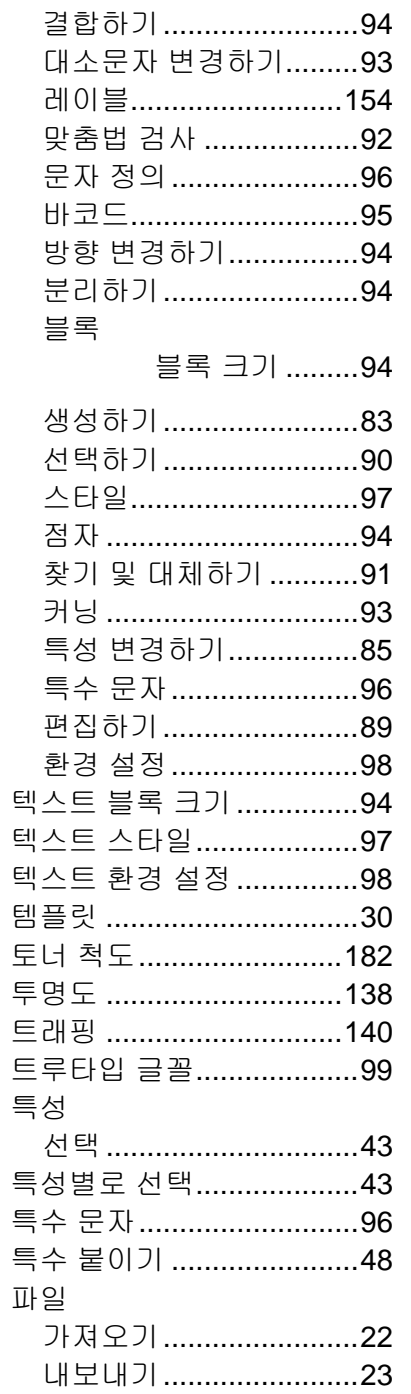

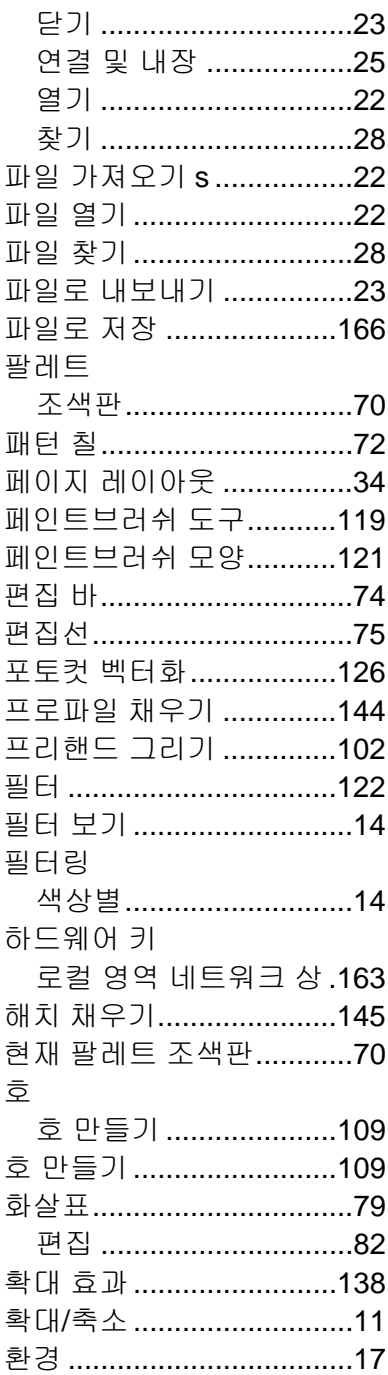

 $\sim$   $\sim$ 

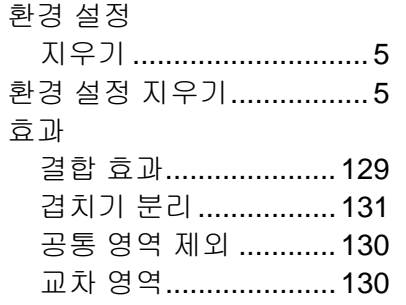

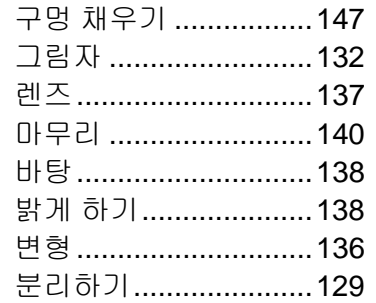

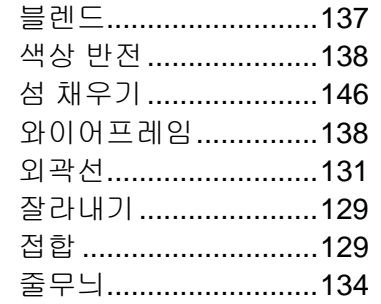

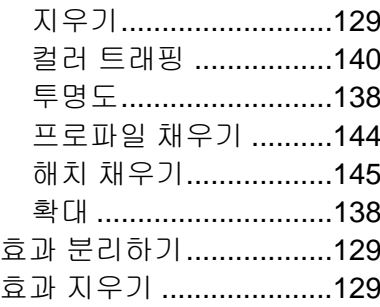

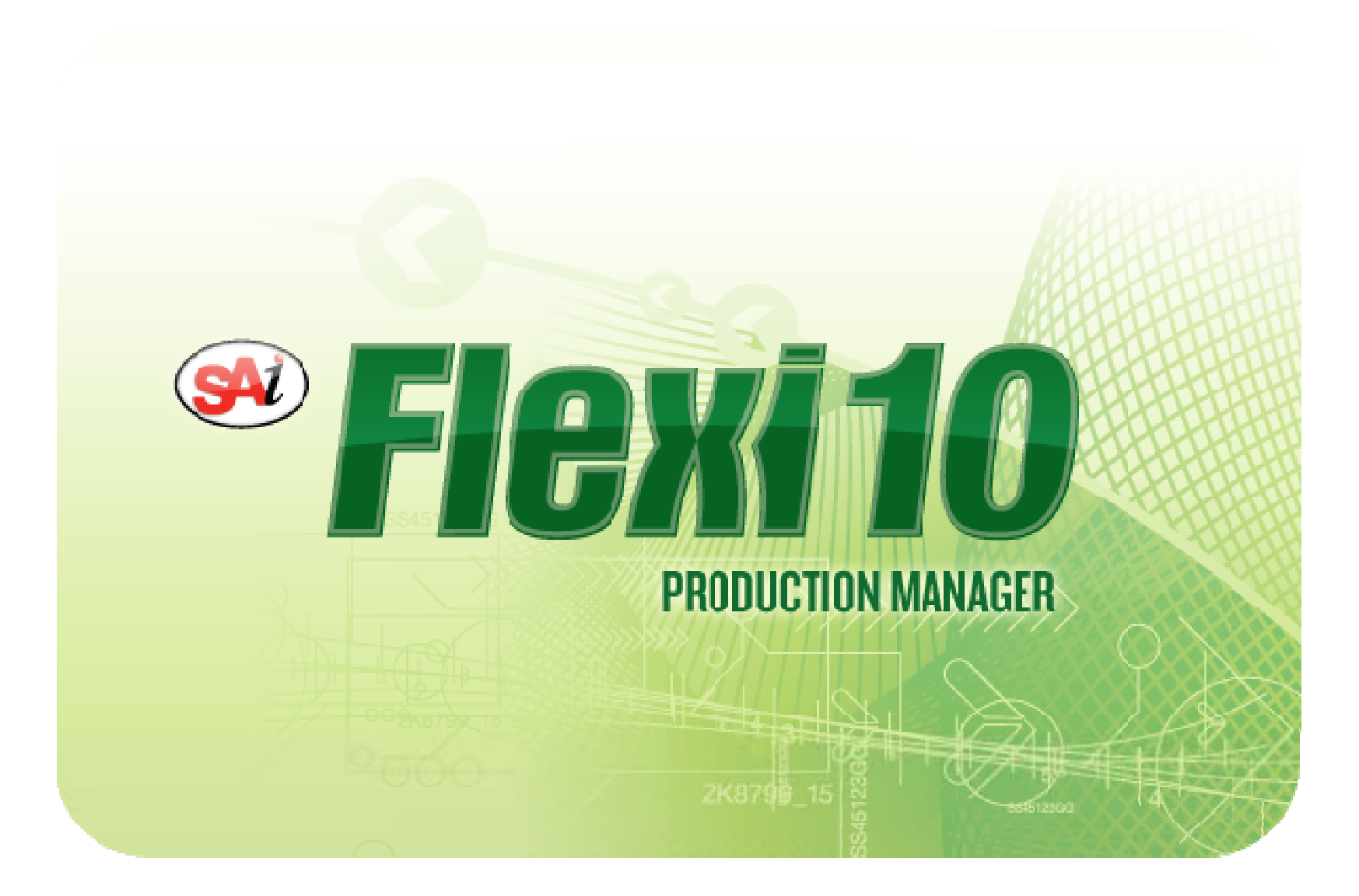

# 목차

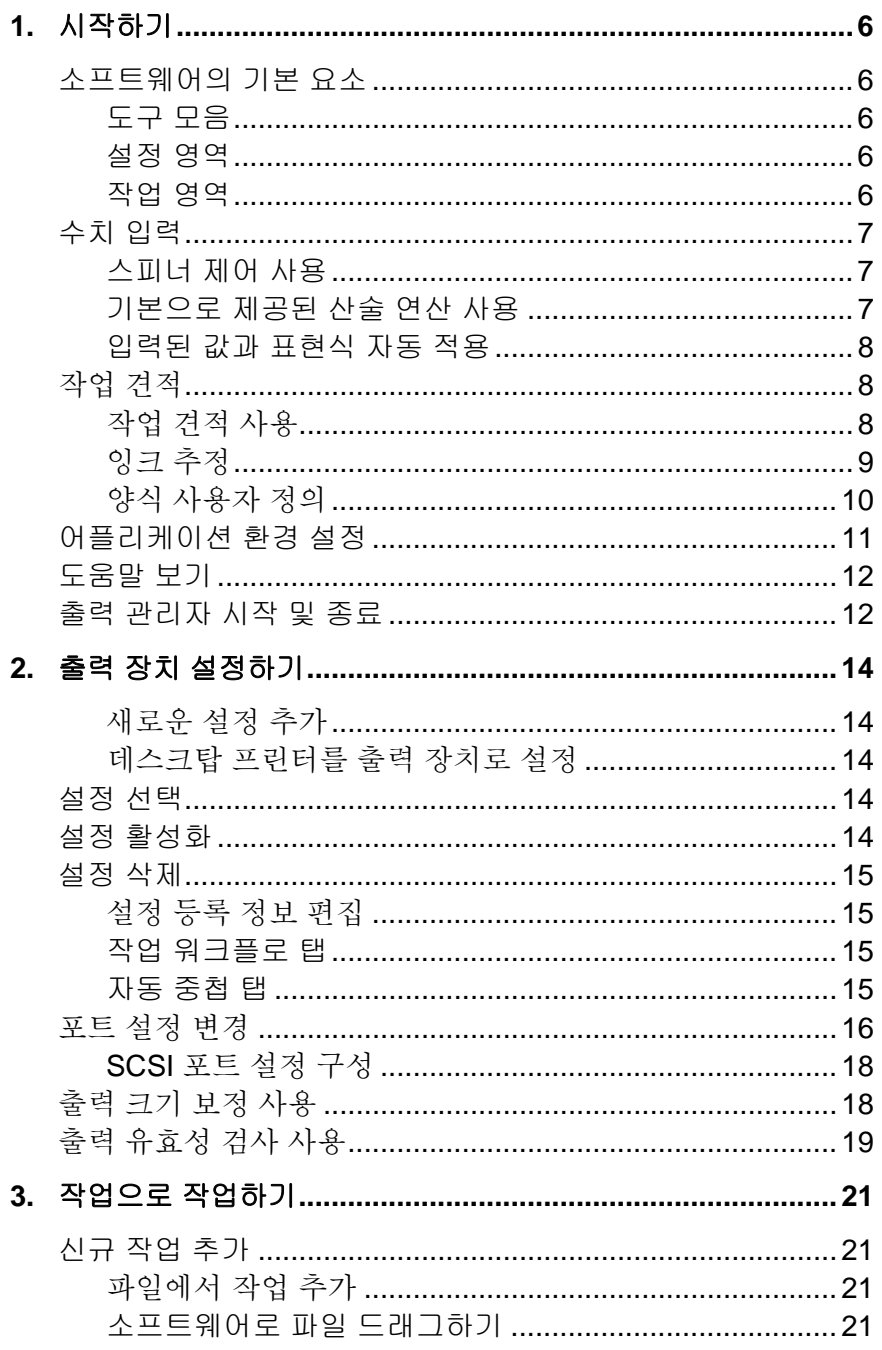

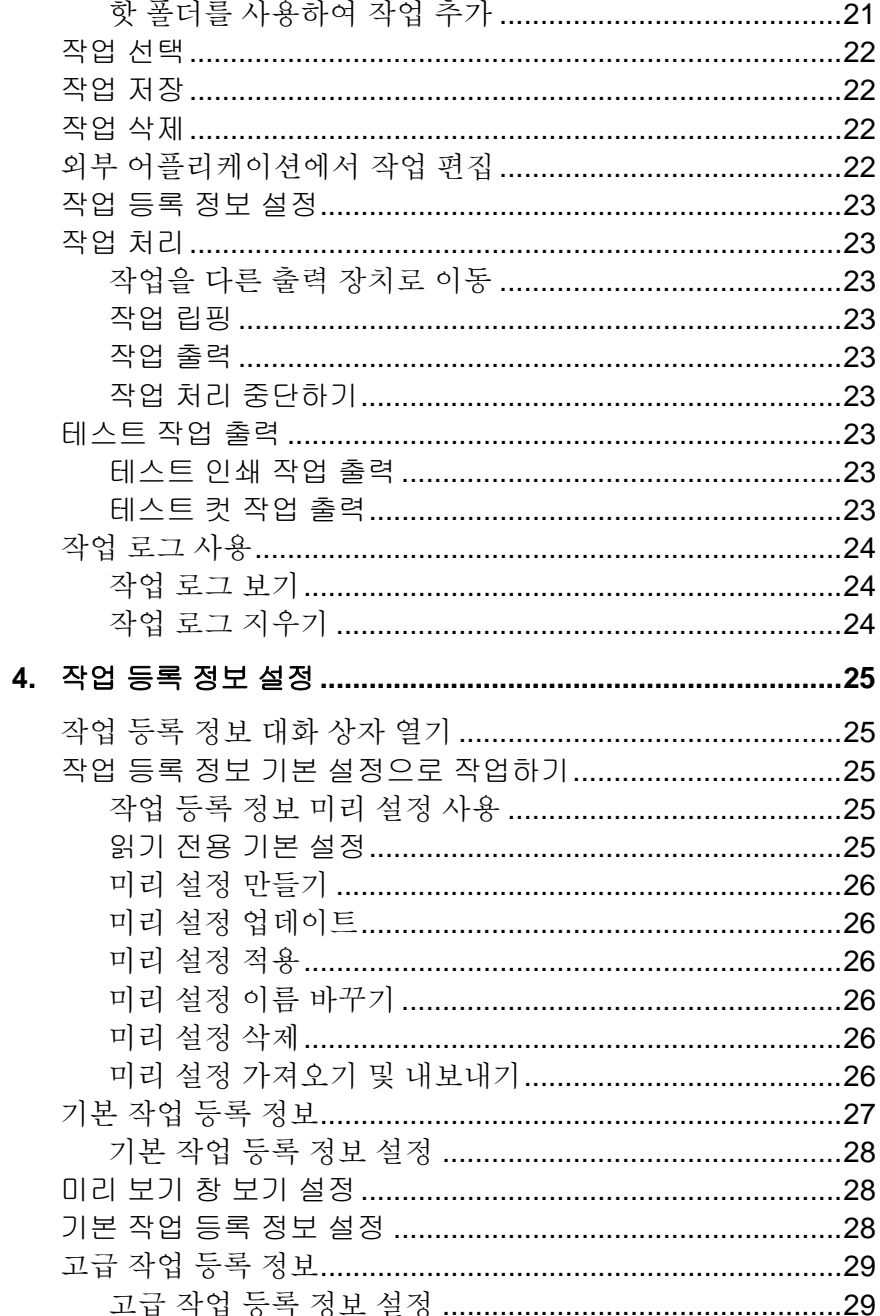

## 출력 관리자 사용 설명서

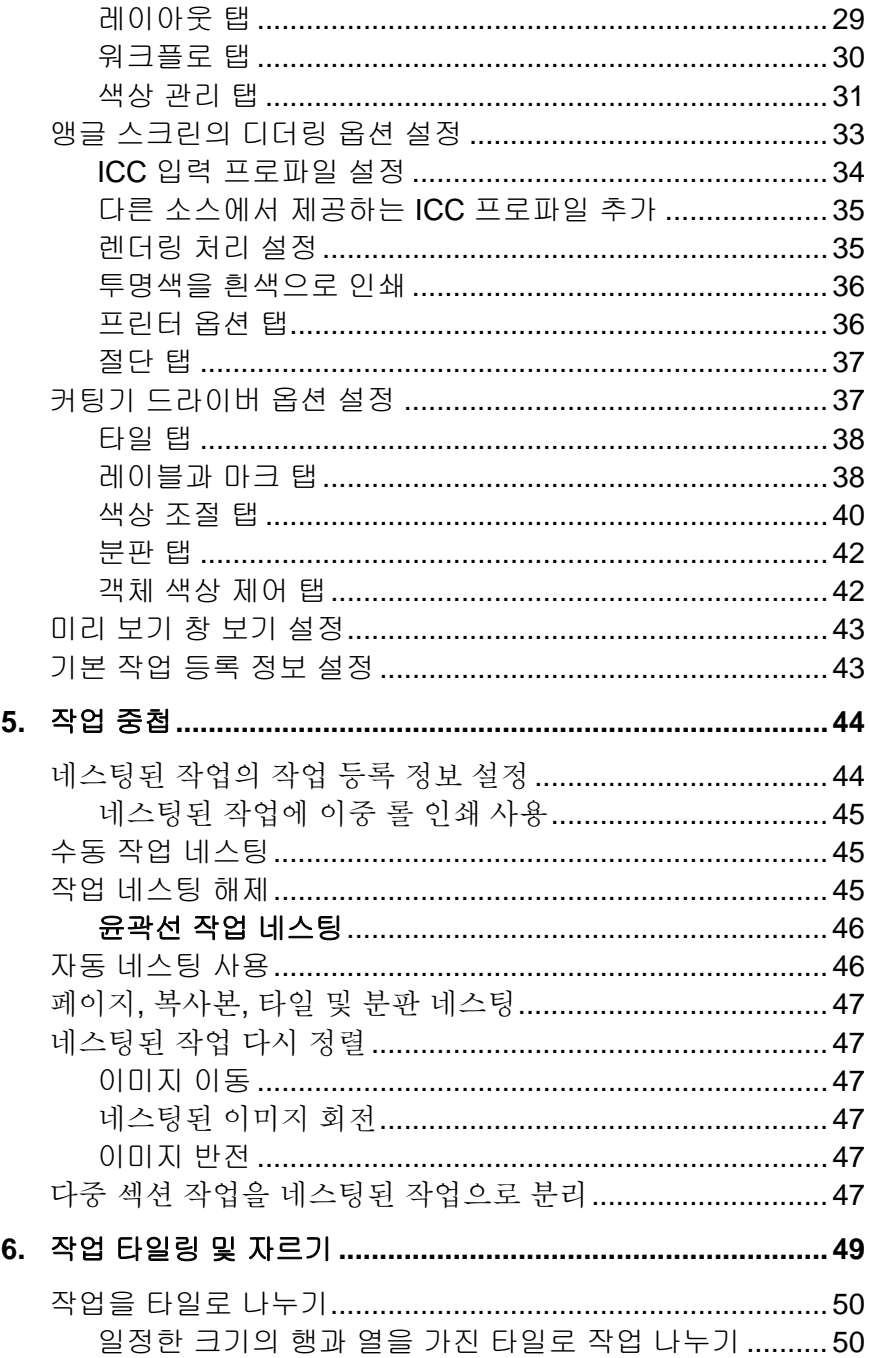

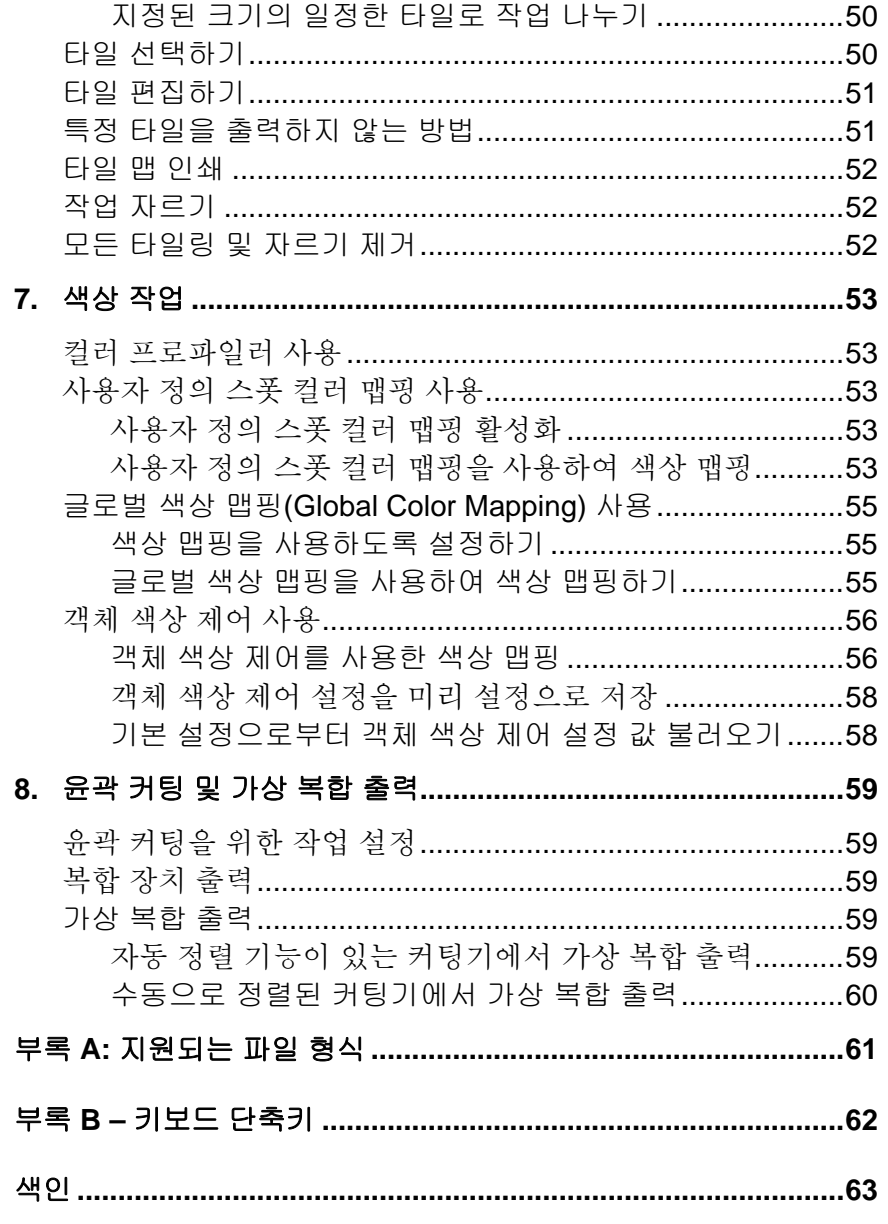

### 소프트웨어 사용권 계약

다음 약관을 주의 깊게 읽으십시오.

이것은 귀하(개인 또는 단일 업체)와 SA International 간에 체결되는 법적인 계약입니다. 다음 조건에 동의하지 않는 경우, 즉시 본 패키지를 반환해야 합니다. 본 프로그램의 사용은 귀하가 아래에 명시된 조건 및 조항에 동의함을 의미합니다.

동봉된 컴퓨터 프로그램인 "소프트웨어"는 SA International 이 귀하에게 판매하는 것이 아니라 그 사용권을 부여하는 것으로 비독점적, 양도불능의 방식으로 다음 조항에 따라서만 사용이 가능하며, SA International 은 귀하에게 명시적으로 부여하지 않은 모든 권리를 보유합니다. 본 소프트웨어나 SA International 에 관한 어떠한 기밀 정보도제 3 자에게 공개하거나, 그러한 기밀 정보 사용으로 SA International 에 피해를 주어서는 안됩니다.

#### 1. 사용권

이 소프트웨어는 미합중국 저작권법 및 국제 협약 조항의 보호를 받습니다. 그러므로, 귀하는 소프트웨어 제품을 저작권의 보호 를 받는 다른 대상(예: 서적)과 같이 취급해야 합니다. 본 사용권 계약에 따라 귀하는 다음과 같은 작업을 행할 수 있습니다.

(가) 시스템이 읽을 수 있는 형식으로 소프트웨어 복사본 하나를 만들 수 있으며, 이러한 복사본은 오직 백업 목적으로만 사용되어야 합니다. 본 사용권의 명시적 조건에 따라, 귀하는 SA International 의 모든 복사본에 원본에 포함된 저작권 표시 및 기타 모든 재산권 명시를 함께 복사해야 합니다.

(나) 소프트웨어 및본 사용권에 명시된 모든 권리 뿐만 아니라 본 사용권 사본과 소프트웨어에 포함된 모든 문서를 타인에게 양도할 수 있으며, 이때 사용자는 양도 사실을 **SA International** 에 서면으로 통지해야 하며 피양도인은 본 사용권의 조건 및 조항을 읽고 이에 동의해야 합니다.

(다) 컴퓨터 한 대에서만 이 소프트웨어를 사용할 수 있으며, 다른 컴퓨터로 소프트웨어를 전송하는 경우 한 번에 컴퓨터 한 대에서만 이 소프트웨어를 사용해야 합니다. ?사용중?이라는 것은 컴퓨터의 임시 메모리(램) 또는 영구 메모리(하드 디스크, CD-ROM, 또는 기타 저장 장치)에 로드되는 것을 의미합니다.

2. 제한 사항.

소프트웨어 복사본을 타인에게 배포하거나 네트워크상에서 한 컴퓨터에서 다른 컴퓨터로 소프트웨어를 전송해서도 안됩니다. 소프트웨어를 리버스 엔지니어, 디컴파일 또는 디스어셈블할 수 없으며 사람이 인식할 수 있는 형식으로 변환해서도 안됩니다. 소프트웨어를 수정, 변조, 전송, 임대, 리스, 대여, 재판매, 배포, 네트워킹 또는 소프트웨어 또는 그 일부를 사용하여 파생 제품을 만들 수 없습니다.

#### 3. 사용권 만료.

본 사용권은 만료될 때까지 유효합니다. 사용 권 계약 조항 중 어느 하나라도 위반했을 경우 즉시 본 사용권이 만료됩니다. 사용권 만료 시, 사용자는 소프트웨어 및이소프트웨어의 모든 사본을 SA International 로 반환해야 하며, 사용자는 이와 같은 절차를 걸쳐 언제든지 본 사용권을 파기할 수 있습니다.

#### 4. 수출 관리법 준수.

귀하는 본 소프트웨어 또는 소프트웨어와 직접 연관된 제품을 미합중국 수출 관리국 법 또는 국제 수출 관리법이 금하 는 국가에 직접 또는 간접적으로 전송하거나 수출하지 않으며 법이 금하는 어떠한 목적으로도 사용하지 않음을 동의합니다.

5. 보증 면책, 수리 및 피해 보상의 한계.

SA International은 소프트웨어 사용으로 인한 침해, 데이터 유실, 이익 손실, 특별, 부수적 또는 결과적 피해에 대한 비용을 포함한 피해에 대하여 그 어떠한 경우에도 책임을 지지 않습니다. 이와 같은 한계는 SA International 또는 승인된 도매업자 나배포업자가 그러한 피해 가능성을 알고 있을 경우에도 적용됩니다. 이와 같은 한계는 SA International 또는 승인된 도매업자나 배포업자가 그러한 피해 가능성을 알고 있을 경우에도 적용됩니다. SA International 은 플로팅, 스캐닝 또는 장치 드라이버에 대한 보증을 하지 않습니다. 이 드라이버는 서비스 차원으로 고객에게 제공되는 것이며, 드라이버 제작시 해당 장비 제조 업체가 자사에 제공 한 정보를 바탕으로 개발되었습니다.

SA International은 소프트웨어나 문서에 나타난 인쇄상 오류에 대해 책임을 지지 않습니다.

#### 6. 일반 사항.

귀사가 최종 사용자 자격을 가진 미국 정부인 경우, 본 소프트웨어 사용권 계약상의 "제한된 권리들"만이 허여되고 그 사용, 공개 및 복제에는 '연방 조달 규정(Federal Acquisition Regulations)' 52.227-7013(c)(1)(ii) 가 적용됩니다. 귀사가 최종 사용자 자격을 가진 미국 정부인 경우, 본 소프트웨어 사용권 계약상 의 "제한된 권리들"만이 허여되고그 사용, 공개 및 복제에는 '연방 조달 규정(Federal Acquisition Regulations)' 52.227-7013(c)(1)(ii) 가 적용됩니다.

© Copyright 2002 by SA International. 모든 권한 보유. 본 발행물의 어느 부분도 발행인의 사전 서면 허락 없이는 전자적 방식, 기계적 방식, 복사, 녹화 및 녹음이나 기타 어떤 방식이나 형태로든지 복제하거나 검색 시스템에 저장하거나 전송하거나 전달할수 없습니다. 미국에서 인쇄함. 본 사용 설명서의 정보는 사전 통지 없이 변경될 수 있으며, SA International 이 준수해야 할 약정은 전혀 포함하지 않습니다.

Acrobat® Reader Copyright© 1987-2002 Adobe Systems Incorporated. 모든 권한 보유. Adobe 및 Acrobat 는 Adobe Systems Incorporated 의 상표이며 특정 국가나 기타 관할 지역에서 등록되어 있을 수 있습니다. PostScript® 소프트웨어 Copyright© 1984-1998 Adobe Systems Incorporated. 모든 권한 보유.

Flexi, FlexiFAMILY, FlexiSIGN-Pro, FlexiSIGN Plus, FlexiEXPERT, FlexiSIGN, FlexiLETTER, FlexiDESIGNER, FlexiCUT, FlexiENGRAVE, PhotoPRINT Server, PhotoPRINT, PhotoPRINT SE, EnRoute-Pro, EnRoute Plus, EnRoute, EnRoute-Machine Shop 및/또는 본 설명서에서 언급한 기타 SA International 제품들은 SA International 의 상표이거나 등록 상표입니다. Illustrator 는 Adobe Systems Incorporated 의 등록 상표입니다. FreeHand 는 Macromedia Corporation 의 등록 상표입니다. CorelDRAW!는 Corel Systems Corporation 의 상표입니다. AppleTalk, ImageWriter, LaserWriter 및 Macintosh는 Apple Computer, Inc. 의 등록 상표이고,

Windows 는 Microsoft Corporation 의 등록 상표입니다. 여기에서 언급된 실제 회사 및 제품의 명칭들은 각각 해당 소유자의 상표 및/또는 등록 상표입니다. Adobe®은 Adobe Systems Incorporated 나 그 자회사의 상표이고 특정 국가나 기타 관할 지역에서 등록되어 있을 수 있습니다. PostScript®은 Adobe Systems Incorporated 나 그 자회사의 등록상표이고 특정 국가나 기타 관할 지역에서 등록되어 있을 수 있습니다.

#### SA International

International Plaza Two, Suite 625 Philadelphia, PA 19113-1518

License Agreement for Users of Adobe?Configurable PostScript?Interpreter and Coded Font Programs

1. Licensor grants to Licensee a nonexclusive sublicense, subject to Paragraph 7 below and the other provisions hereof (a) to use the CPSI Application Object ("Software") solely for Licensee's own internal business purposes in a single central processing unit ("CPU"), optional associated display with a resolution of less than one hundred fifty dots per inch, and, optionally, connected to a single or multiple output device (the "Computer System"); (b) to use the digitally-encoded machine-readable outline programs ("Font Programs") provided by Licensor in a special encrypted format ("Coded Font Programs") and identified herewith to reproduce and display designs, styles, weights, and versions of letters, numerals, characters and symbols ("Typefaces") solely for Licensee's own customary business or personal purposes on the Computer System; and (c) to use the trademarks used by Licensor to identify the Coded Font Programs and Typefaces reproduced therefrom ("Trademarks"). Licensee may assign its rights under this Agreement to a licensee of all of Licensee's right, title and interest to such Software and Coded Font Programs provided the licensee agrees to be bound by all of the terms and conditions of this Agreement.

2. Licensee acknowledges that the Software, Coded Font Programs, Typefaces and Trademarks are proprietary to Licensor and its suppliers. Licensee agrees to hold the Software and Coded Font Programs in confidence, disclosing the Software and Coded Font Programs only to authorized employees having a need to use the Software and Coded Font Programs as permitted by this Agreement and to take all reasonable precautions to prevent disclosure to other parties.

3. Licensee will not make or have made, or permit to be made, any copies of the Software or Coded Font Programs or portions thereof, except as necessary for its use with a single Computer System hereunder. Licensee agrees that any such copies shall contain the same proprietary notices which appear on or in the Software or the Coded Font Programs.

4. Except as stated above, this Agreement does not grant Licensee any rights to patents, copyrights, trade secrets, trade names, trademarks (whether registered or unregistered), or any other rights, franchises, or licenses in respect of the Software, Coded Font Programs, Typefaces, or Trademarks. Licensee will not adapt or use any trademark or trade name which is likely to be similar to or confusing with that of Licensor or any of its suppliers or take any other action which impairs or reduces the trademark rights of Licensor or its suppliers. The Trademarks can only be used to identify printed output produced by the Coded Font Programs. At the reasonable request of Licensor, Licensee must supply samples of any Typeface identified by a Trademark.

5. Licensee agrees that it will not attempt to alter, disassemble, decrypt or reverse engineer the Software or Coded Font Programs.

6. Licensee acknowledges that the laws and regulations of the United States restrict the export and re-export of commodities and technical data of United States origin, including the Software or Coded Font Programs. Licensee agrees that it will not export or re-export the Software or Coded Font Programs in any form without the appropriate United States and foreign government licenses. Licensee agrees that its obligations pursuant to this section shall survive and continue after any termination or expiration of rights under this Agreement.

7. The Software licensed hereunder may be used to generate screen displays on a single Computer System having a screen resolution of less than 150 dots per inch and to generate output on the associated output device. Licensee agrees not to make use of the Software, directly or indirectly, (i) to generate bitmap images on a screen display with a resolution of 150 dots per inch or greater, (ii) to generate Typefaces for use other than with the Computer System, or (iii) to generate printed output on other than an output device that Licensor has designated to be approved for use with the Software on the Computer System. Any failure of Licensee to comply with this provision is a material breach of this End User Agreement.

8. NEITHER LICENSOR NOR ANY OF ITS REPRESENTATIVES MAKES OR PASSES ON TO LICENSEE OR OTHER THIRD PARTY ANY WARRANTY OR REPRESENTATION ON BEHALF OF LICENSOR'S THIRD PARTY SUPPLIERS.

9. Licensee is hereby notified that Adobe Systems Incorporated, a California corporation located at 345 Park Avenue, San Jose, CA 95110-2704 ("Adobe") is a third-party beneficiary to this Agreement to the extent that this Agreement contains provisions which relate to Licensee's use of the Software, the Coded Font Programs, the Typefaces and the Trademarks licensed hereby. Such provisions are made expressly for the benefit of Adobe and are enforceable by Adobe in addition to Licensor.

10. The Adobe Postscript Interpreter includes an implementation of LZW licensed under U.S. Patent 4,558,302. The Adobe?PostScript?Interpreter, also referred to as CPSI, is provided on an as is basis. SA International is not responsible for any damages arising from the use of the program however caused and on any theory of liability.

# <span id="page-228-1"></span><span id="page-228-0"></span>**1.** 시작하기

## 소프트웨어의 기본 요소

아래 그림은 본 소프트웨어의 몇 가지 기본 요소들을 나타냅니다.

<span id="page-228-2"></span>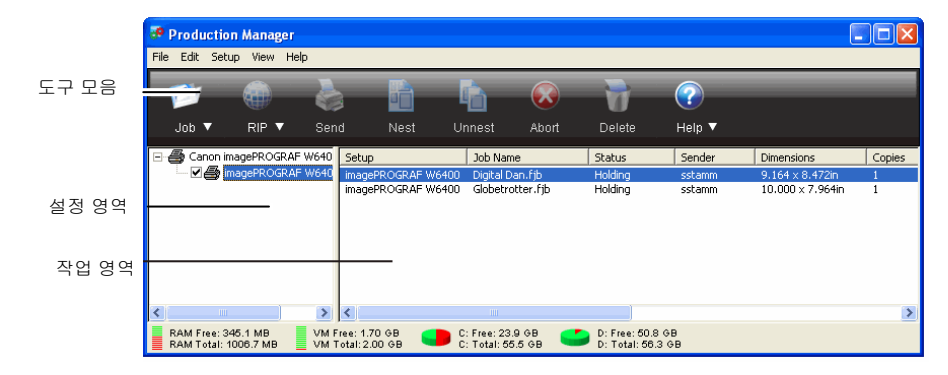

### <span id="page-228-3"></span>도구 모음

도구 모음은 주 화면의 상단에 있습니다. 여기에는 가장 흔히 사용하는 기능에 대한 도구들이 있습니다.

<span id="page-228-4"></span>도구 모음을 표시하거나 숨기려면, **보기** 메뉴에서 **도구 모음**을 선택하십시오.

도구 모음 기능들은 아래와 같습니다.

<span id="page-228-5"></span>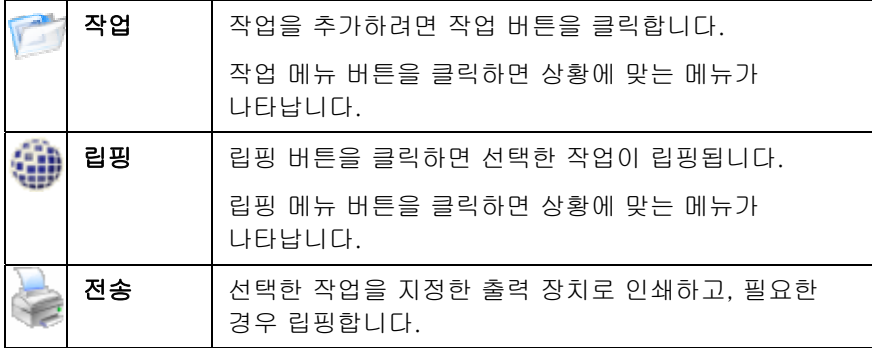

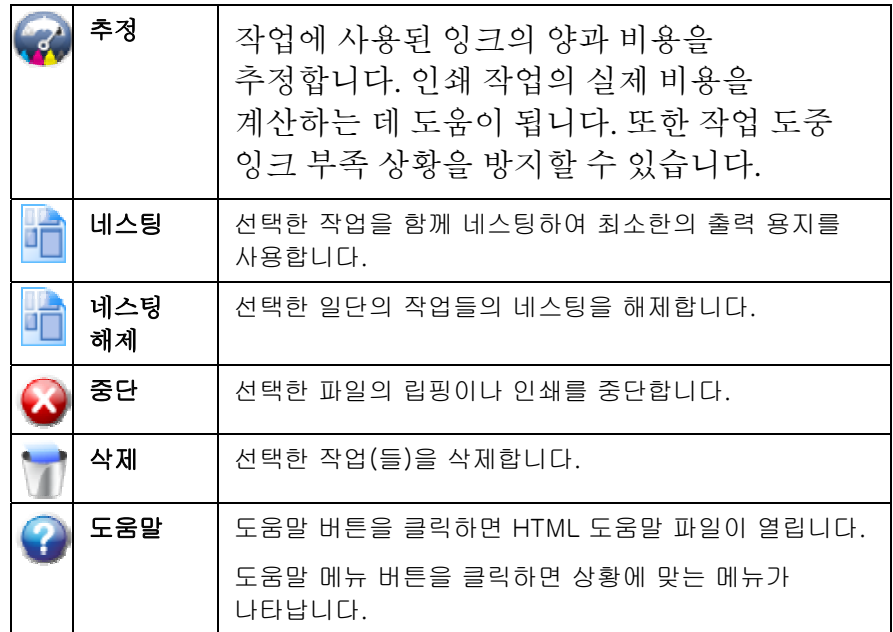

#### 설정 영역

이 영역은 현재 구성되어 표시되고 있는 설정(출력 장치)을 표시합니다. (**+**) 또는 (**-**) 기호를 클릭하여 설정 관련 작업 목록을 확대하거나 줄입니다.

#### 작업 영역

이 영역은 선택한 설정과 관련된 작업을 표시합니다.

#### 작업 영역 열 머리글

각 작업에 대해 다음 정보가 나열됩니다.

- 작업명 파일의 이름과 그 뒤에 괄호로 둘러싸인 내부 Postscript 이름.
- 상태작업의 현재 상태.
- <span id="page-229-3"></span><span id="page-229-0"></span>전송자작업을 전송한 컴퓨터의 이름
- 작업 크기 크기 작업의 실제 크기
- 복사본 수 수 인쇄할 복사본들의 수
- 파일 형식 파일의 형식
- 파일 크기 크기 파일의 크기
- **ICC** 주어 작업 출력시 사용하도록 선택된 **ICC** 출력 프로파일
- 직선화작업 출력시 사용할 직선화 파일
- 테이블
- 색상작업의 색상 모드
- 출력후 출력 후 작업을 어떻게 처리할 것인지를 지정합니다.

작업 영역 열 제목 사용자 정의

제목 표시줄에 표시되는 열 제목을 변경하려면

- 1. 대기열 중 하나에서 빈 영역을 마우스 오른쪽 버튼으로 클릭하고 필드 선택자를 클릭합니다.
- 2. 제목 표시줄에 표시할 각 제목의 확인란을 선택합니다. 제목 표시줄에 표시하지 않을 각 제목의 확인란 선택을 취소합니다.

3. **확인**을 클릭합니다.

### <span id="page-229-1"></span>수치 입력

본 소프트웨어는 수치 입력을 손쉽게 해주는 여러 가지 고유 기능들을 지원합니다.

#### <span id="page-229-2"></span>스피너 제어 사용

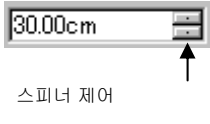

스피너 제어를 사용하여 수치를 증가시키거나 감소시킬 수 있습니다. 화살표 중 하나를 마우스로 클릭하거나 클릭한 채로 있으면 수치가 조금씩 증가하거나 감소합니다. 컴퓨터 키보드의 화살표 키를 사용해도 동일한 효과를

얻을 수 있습니다.

### 기본으로 제공된 산술 연산 사용

본 소프트웨어는 수치가 입력될 때마다 여러 가지 계산 작업을 수행할 수 있습니다.

#### 자동 단위 변환

기본 측정 단위와 다른 단위를 사용하여 값을 입력할 경우, 소프트웨어는 이 값을 기본 단위로 자동 변환합니다.

예를 들어, 기본 단위가 인치인 경우 **1 ft** 를 입력하면 소프트웨어는 이 값을 **12 in** 로 변환합니다.

지원되는 단위는 다음과 같습니다.

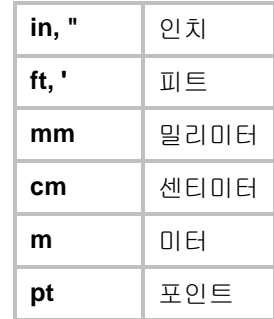

#### 비율 계산

**A:B** 의 형식으로 비율을 입력하면, 소프트웨어는 필드의 이전 값을 입력한 비율만큼 조정합니다.

예를 들어, 값이 **12** 로 설정되어 있는 상태에서 **2:3** 을 입력하면 새 값은 **8** 이 됩니다.

#### 백분율 계산

**X%**의 형식으로 백분율을 입력하면, 소프트웨어는 필드의 이전 값을 입력한 백분율만큼 조정합니다.

예를 들어, 값이 **10** 로 설정되어 있는 상태에서 **90%**를 입력하면 새 값은 **9** 가 됩니다.

### <span id="page-230-0"></span>간단한 산술 연산자

간단한 산술 식을 입력하면, 소프트웨어는 산술 결과를 계산하여 나타난 값을 해당 필드에 입력합니다.

사용할 수 있는 산술 연산자는 다음과 같습니다(우선 순위).

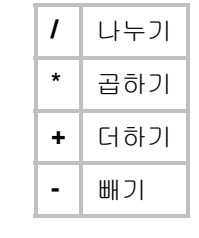

<span id="page-230-3"></span>예를 들어, **1/8** 을 입력할 경우 계산된 값은 **0.125** 입니다.

연산자의 우선 순위는 둘 이상의 연산이 지정될 경우 계산되는 산술 연산의 순서를 결정합니다. 이전 목록에서, 연산자는 우선 순위에 따라 위에서부터 아래로 나열되어 있습니다. 예를 들어, **6/2\*3** 을 입력하는 경우 소프트웨어는 **6/2** 를 먼저 계산한 후 그 결과를 **3** 으로 곱해 **9** 라는 최종 값을 산출해 냅니다.

### <span id="page-230-1"></span>입력된 값과 표현식 자동 적용

수치 필드에 수치, 비율, 또는 산술 연산을 입력하면 소프트웨어는 잠시 후 그 값을 자동으로 적용합니다. **TAB** 을 눌러 수치를 즉시 적용할 수도 있습니다. 를 누르면 **확인** 버튼을 작동시켜 대화상자가 닫힐 수 있으니 누르지 않도록 하십시오.

## <span id="page-230-2"></span>작업 견적

작업 견적은 작업의 가격 견적을 산출하는 데 사용하는 도구입니다. 이 도구는 작업별로 회계 정보를 저장하고 대금을 자동적으로 산출하여 대금 견적서를 작성합니다. 이 정보는 작업자의 비용 및 요건에 맞게 변경하거나 사용자 정의할 수 있습니다.

• 이 기능은 지침으로 사용할 목적으로 만든 것이므로 산출된 모든 결과는 이를 근거로 거래 계약이나 자금 조달 계약을 체결하기 전에 철저히 검토해야 합니다.

이 견적은 글자 수나 소재 영역과 같은 디자인의 일부 요소를 근거로 산출한 것입니다. 이 수치들은 사용자의 문서로부터 자동으로 수집됩니다. 작업 견적을 낼 때 준비 시간과 같은 다른 수치들은 직접 입력해야 합니다.

### 작업 견적 사용

작업 견적 탭은 작업의 가격을 계산하며 견적 편집기 탭에서 가격 변수를 조정할 수 있습니다. 자세한 사항은 견적 편집기 사용을 참조하십시오.

#### 작업 견적

- 1. 다음 중 하나를 수행하여 작업 견적 대화 상자를 엽니다.
	- 。 **작업** 메뉴 버튼을 클릭하고 **작업 견적**을 선택합니다.
	- 。 **파일** 메뉴에서 **작업 견적**을 클릭합니다.
- 2. 작업 견적 탭을 열고 다음 변수를 조정합니다.
- 작업 적용 범위 작업의 영역
	- 자동 소프트웨어에서 작업의 크기를 사용하여 작업 적용 범위를 지정하도록 하려면 이 옵션을 선택합니다.
	- 작업 폭 작업의 폭
	- 작업 길이 작업의 길이

#### 복사본 수 구입할 작업 복사본 수

<span id="page-231-0"></span>8지 작업 출력에 사용되는 용지 유형을 선택합니다.

- 서비스 추가 서비스를 합계에 포함하려면 이 옵션을 선택합니다.
- 계산 작업 적용 범위, 용지 및 서비스 그룹 상자에 제공된 정보를 기초로 비용을 계산합니다.
	- 세금 소계(小計)에 부과될 세금
	- 3. **확인**을 클릭합니다.

<span id="page-231-1"></span>잉크 추정

잉크 추정 도구를 사용하면 작업에 사용될 잉크의 양과 잉크에 소요되는 비용을 추정하여 인쇄 작업의 실제 비용을 계산할 수 있습니다. 이 도구는 작업 도중 발생될 수 있는 잉크 부족 상황을 방지하는 데도 도움이 됩니다.

잉크 양과 비용을 추정하려면:

- 1. 작업을 출력 관리자에 추가하여 "목록에 보류"합니다.
- 2. 작업을 립핑합니다.
- 3. 출력 관리자 도구 모음에서 추정 버튼을 클릭합니다.
- 4. 추정 버튼을 클릭하면 잉크 사용 그림이 표시됩니다.
- 5. 도트 크기와 잉크 비용에 대한 옵션을 설정하려면 구성 버튼을 클릭합니다.

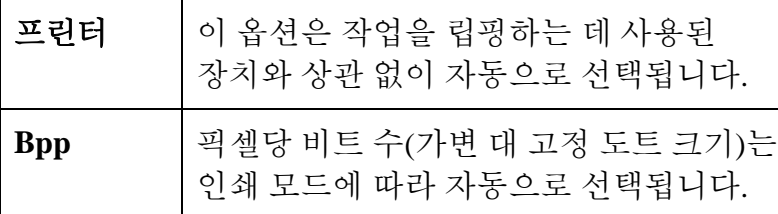

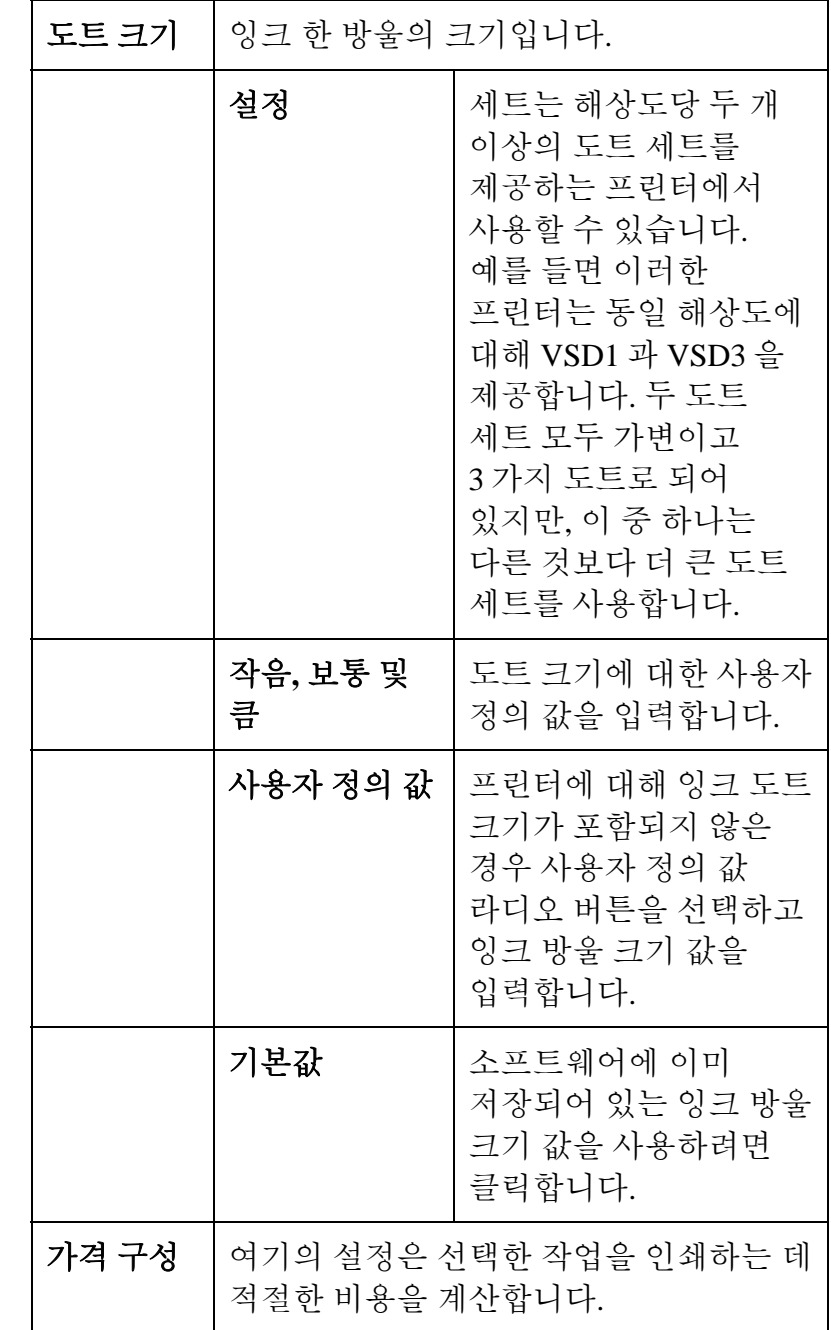

<span id="page-232-0"></span>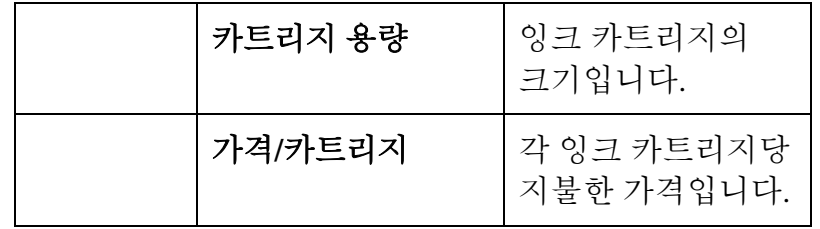

6. 측정 값과 주기 청소 관련 옵션을 설정하려면 환경 버튼을 클릭합니다.

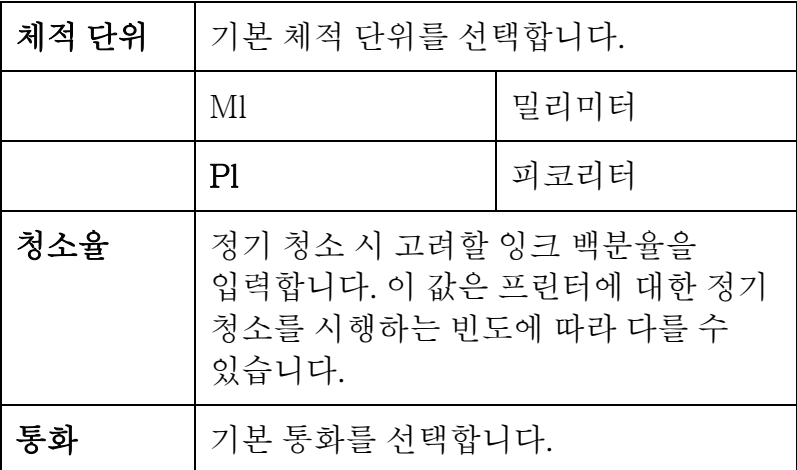

<span id="page-232-1"></span>양식 사용자 정의

작업 견적 탭은 작업의 가격을 계산하며 견적 편집기 탭에서 가격 변수를 조정할 수 있습니다. 자세한 사항은 작업 견적 사용을 참조하십시오.

견적 편집기

- 7. 다음 중 하나를 수행하여 견적 편집기 대화 상자를 엽니다.
	- o **작업** 메뉴 버튼을 클릭하고 **작업 견적**을 선택합니다.

o **파일** 메뉴에서 **작업 견적**을 클릭합니다.

8. 견적 편집기 탭을 열고 다음 변수를 조정합니다.

9.

- 용지 2000 작업 견적 탭에 적용되도록 용지 유형과 관련 가격을 설정합니다.
	- 용지 이 목록을 사용하여 용지 유형과 가격을 저장합니다. 설정을 적용하고 나면 설정이 작업 견적 탭에 반영됩니다.
		- o 목록에 새 용지 유형을 추가하려면 추가를 클릭합니다.
		- o 목록에서 항목을 제거하려면 해당 항목을 선택한 다음 삭제를 클릭합니다.
		- o 목록에서 항목의 이름을 변경하려면 해당 항목을 선택한 다음 새 이름으로 변경을 클릭합니다.
	- 가격 선택한 용지 유형과 관련된 가격 선택한 용지의 가격을 변경하려면 새 가격을 입력하고 적용을 클릭합니다.
- 서비스 작업 견적 탭에 적용되도록 추가 서비스 유형 및 관련 가격을 설정합니다.
- <span id="page-233-1"></span><span id="page-233-0"></span> 서비스 이 목록을 사용하여 추가 서비스와 가격을 저장합니다. 설정을 적용하고 나면 설정이 작업 견적 탭에 반영됩니다.
	- o 목록에 새 서비스를 추가하려면 추가를 클릭합니다.
	- o 목록에서 항목을 제거하려면 해당 항목을 선택한 다음 삭제를 클릭합니다.
	- o 목록에서 항목의 이름을 변경하려면 해당 항목을 선택한 다음 새 이름으로 변경을 클릭합니다.
- 가격 선택한 서비스와 관련된 가격

선택한 서비스의 가격을 변경하려면 새 가격을 입력하고 적용을 클릭합니다.

- 방법 선택한 서비스의 가격을 결정하는 데 사용되는 측정 유형을 설정합니다.
	- 영역 작업 영역의 측정치를 사용합니다.
	- 경계 작업 경계의 측정치를 사용합니다.
	- 고정 작업 크기와 상관 없이 일정한 가격을 사용합니다.
- 적용 적용 작업 견적 탭에 반영되도록 모든 변경 사항을 견적 편집기 탭에 적용합니다.
	- 10. **확인**을 클릭합니다.

## 어플리케이션 환경 설정

응용 프로그램 환경 설정을 설정하려면, **편집** 메뉴에서 **환경 설정**을 선택하십시오.

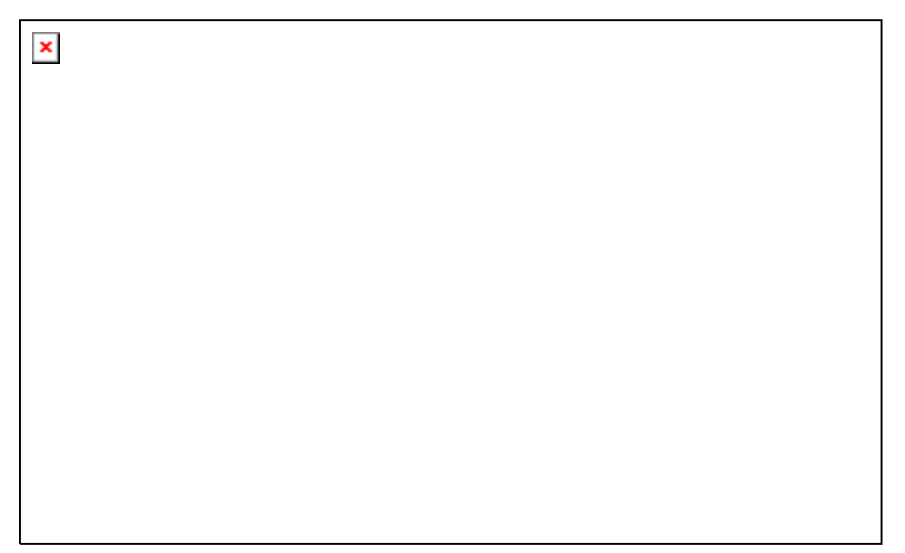

아래의 설정들을 사용할 수 있습니다.

- 단위 표시되는 측정 단위.
- 정확도 측정에 사용할 측정 정확도.
- 저장 보관된 작업이 저장되어 있는 경로와 형식을 선택합니다.
	- 경로 작업이 저장되는 폴더를 선택합니다.
	- **형식** 작업이 저장되는 형식을 선택합니다.
- 립핑 립핑 설정을 조정합니다.
- 립핑 밴드 립핑 중에 처리되는 밴드 크기를 설정합니다.
	- 높이 값이 작을수록 더 큰 파일을 립핑할 수 있지만 처리 시간이 더 걸릴 수 있습니다.
- **미리보기** [작업 등록 정보] 대화 상자에서 미리보기 창의 해상도 해상도를 낮음, 중간 또는 높음으로 설정합니다.
	- 최대 RIP 한 번에 립핑할 수 있는 작업의 수를 설정합니다.

**스레드 수** 립핑되는 각 파일에 하나의 RIP 스레드가 필요하고 각 파일의 미리보기를 생성하는 데에도 하나의 RIP 스레드가 필요합니다.

<span id="page-234-0"></span>RIP 스레드 작업 등록 정보 대화 상자에서 립핑 스레드

- **우선순위** 우선순위를 높음, 보통 이상, 보통, 보통 이하 또는 낮음으로 설정합니다.
- 립핑중 작업의 립핑 및 인쇄를 동시에 수행할 수
- 인쇄 있습니다. 립핑과 인쇄를 동시에 수행할 경우 전반적인 시스템 성능에 영향을 줄 수 있습니다.
- <span id="page-234-1"></span>**립핑 결과** \_ 파일 압축을 사용하여 립핑된 작업 파일의 크기를 압축 줄입니다.
- <span id="page-234-2"></span>파일 경로 다음에 사용할 폴더를 설정합니다.
	- 작업 작업 파일이 저장되는 폴더

작업을 처리하는 동안 생성되는 임시 파일들을 저장하기 위한 폴더

- **임시 파일** 필요합니다. 이 임시 디렉토리가 있는 드라이브의 파일을 립핑하는 데에는 상당한 양의 저장 공간이저장 공간이 작은 경우, 더 큰 가용 저장 공간을 가진 드라이브로 임시 디렉토리를 옮기는 것이 좋습니다.
- **원격으로** 원격 디자인 스테이션에서 **지금 전송** 및 **인터랙티브**를 수행할 지금 전송 수 있습니다.

#### 및

인터랙티브

#### 허용

- 작업 추가시 작업이 대기열에 추가될 때 각 작업에 대한 미리보기가 자동으로 생성됩니다.
- 미리보기
- 자동 표시 이 설정을 활성화하면 보류 대기열에서 작업 로드 속도가 느려질 수 있습니다.
- 자동 타일 반전 인접 수직 가장자리가 인쇄 헤드의 동일한 면으로 항상 인쇄되어 타일들이 정확히 일치하도록 돕기 위해 인쇄된 다른 모든 타일을 180°로 회전시킵니다.

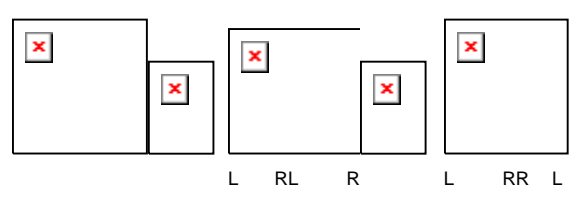

**업데이트** 활성화 유효 상태를 다시 검사하기 위해 소프트키가 인터넷에

**자동 확인** 연결할 때마다 소프트웨어에서 업데이트를 자동으로 확인합니다. 자세한 사항은 자동 업데이트 경고를 참조하십시오.

이 옵션은 소프트키가 설치된 경우에만 사용할 수 있습니다.

### 도움말 보기

도움말 메뉴에서 해당 소프트웨어 이름을 클릭하면 전체 HTML 설명서가 표시됩니다.

온라인 지원에 액세스하려면 SAi [지원](http://www.saintl.biz/Support18.asp)을 방문하십시오.

### 출력 관리자 시작 및 종료

출력 관리자는 컷/플롯 또는 립핑 및 인쇄 대화 상자가 열릴 때 자동으로 로드됩니다. 또한, 디자인 응용 프로그램을 종료하면 자동으로 종료됩니다.

사용자는 디자인 응용 프로그램과 별도로 출력 관리자를 시작할 수도 있습니다. 이 경우, 다음 중 한 가지 방법을 통해 출력 관리자를 종료할 수 있습니다.

윈도우에서 소프트웨어를 종료하려면,

- 파일 메뉴에서 종료를 선택합니다.
- 제목 표시줄 상단의 오른쪽 모서리에 있는 **닫기** 단추 (⊠)를 클릭합니다.
- 시스템 트레이에 있는 소프트웨어 아이콘을 마우스 오른쪽버튼으로 클릭하고 컨텍스트 메뉴에서 종료를 선택합니다.

매킨토시 운영체제에서 소프트웨어를 종료하려면,

• 출력 관리자 메뉴에서, 출력 관리자 종료를 선택합니다.

• **CONTROL** 키를 누른 채로 고정되어 있는 출력 관리자 아이콘을 클릭합니다. 상황에 맞는 메뉴에서 **종료**를 선택합니다.

# <span id="page-236-1"></span><span id="page-236-0"></span>**2.** 출력 장치 설정하기

설정은 소프트웨어와 출력 장치 사이의 링크를 제공합니다. 각 설정은 다음 정보를 포함합니다.

- 사용중인 출력 장치의 유형
- 장치와 통신하는 데 사용되는 방식.
- <span id="page-236-3"></span>• 수신된 인쇄 작업 처리 방식에 대한 세부 내용.
- 새 작업에 적용될 기본 작업 속성.

출력 관리자는 여러 가지 설정이 동시에 사용될 수 있도록 허용합니다. 각 출력 장치에 둘 이상의 설정을 가지도록 할 수 있습니다. 이는 사용자가 각 설정을 다른 목적으로 구성할 수 있기 때문에 유용합니다. 예를 들어, 한 설정은 인쇄 보정으로, 또 하나는 최종 출력으로 사용할 수 있습니다. 다른 출력 용지에 서로 다른 설정을 사용할 수도 있습니다.

<span id="page-236-2"></span>새로운 설정 추가

- 1. **설정** 메뉴에서 **설정 추가**를 선택합니다.
- 2. 설정하고자 하는 장치 유형을 선택합니다.

비닐 커팅기는 "가상 복합"의 일부로만 지원됩니다. 자세한 사항은 윤곽 커팅 및 가상 복합 출력을 참조하십시오.

- 3. 목록에서 출력 장치의 브랜드 이름 및 모델명을 선택하고 다음을 클릭합니다.
- <span id="page-236-4"></span>4. 설정 이름을 편집합니다. 이 이름은 기본 핫 폴더 이름으로도 사용됩니다.
- 5. 장치를 컴퓨터의 다른 프로그램에서 표준 프린터로 사용할 수 있도록 하려면 예, 데스크탑 드라이버를 설치합니다를 선택합니다.

<span id="page-236-5"></span>다른 Windows PC 또는 OS X 를 실행하는 매킨토시에서 이 장치로 인쇄하려면 프린터용 데스크탑 드라이버를 설치해야 합니다.

6. 출력 장치가 통신에 사용할 포트 유형을 선택합니다. 필요한 경우, 선택한 포트에 대한 통신 설정을 편집합니다. 자세한 사항은 설정 등록 정보 편집을 참조하십시오.

네트워크 출력 장치에 TCP/IP 를 사용할 수 있으면 TCP/IP 를 사용하십시오. 그렇지 않으면 **LPR** 을 선택해야 합니다.

7. 마침을 클릭합니다.

데스크탑 프린터를 출력 장치로 설정

- 1. 컴퓨터에 이 프린터를 표준 Windows 프린터로 추가합니다.
- 2. 본 소프트웨어에서 설정을 생성할 때, 제조업체에서 **데스크탑** 프린터를 선택하고 모델명에서 이 데스크탑 프린터의 인쇄 대기열을 선택한 후 다음을 클릭합니다.
- 3. 설정 이름을 편집합니다. 이 이름은 기본 핫 폴더 이름으로도 사용됩니다.
- 4. 장치를 컴퓨터의 다른 프로그램에서 표준 프린터로 사용할 수 있도록 하려면 예, 데스크탑 드라이버를 설치합니다를 선택합니다.

다른 Windows PC 또는 OS X 를 실행하는 매킨토시에서 이 장치로 인쇄하려면 프린터용 데스크탑 드라이버를 설치해야 합니다.

5. **마침**을 클릭합니다.

### 설정 선택

설정을 선택하려면 설정 영역에서 그 아이콘을 하이라이트합니다. 한 번에 한 장치만 선택할 수 있습니다.

### 설정 활성화

*활성화된 설정*이란 작업을 출력할 준비가 되어 있는 설정을 말합니다.

<span id="page-237-3"></span><span id="page-237-0"></span>설정을 활성화하려면, 아래의 사항들 중 하나를 수행해야 합니다.

- 설정 영역에 있는 <sup>그</sup> 아이콘 옆의 상자에 체크 표시를 합니다.
- 설정 아이콘을 선택하고, 설정 메뉴에서 활성화를 선택합니다.
- 설정 아이콘을 마우스 오른쪽 단추로 클릭하고 상황에 맞는 메뉴 에서 활성화를 선택합니다.

### <span id="page-237-1"></span>설정 삭제

설정을 삭제하려면, 아래의 사항들 중 하나를 수행해야 합니다.

- 설정 영역에서 설정 아이콘을 선택하고 도구 모음에서 삭제 단추를 클릭합니다.
- 설정 영역에서 설정 아이콘을 선택하고 편집 메뉴에서 삭제를 선택합니다.
- 설정 영역에서 설정 아이콘을 선택하고 키보드상의 **Delete** 키를 클릭합니다.
- 설정 영역에 있는 설정 아이콘을 마우스 오른쪽 단추로 클릭하고 상황에 맞는 메뉴에서 삭제를 선택합니다.

설정을 삭제하면 그 설정에 관련된 모든 작업도 삭제됩니다.

<span id="page-237-2"></span>설정 등록 정보 편집

다음 중 하나를 수행합니다.

- <span id="page-237-4"></span>• 설정 창에서 설정 아이콘을 마우스 오른쪽 버튼으로 클릭하고 설정 등록 정보를 선택합니다.
- <span id="page-237-5"></span>• 설정 창에서 설정 아이콘을 선택하고, 설정 메뉴에서 설정 등록 정보를 선택합니다.

작업 워크플로 탭

작업 워크플로 탭에는 출력 장치에 관한 정보가 표시됩니다.

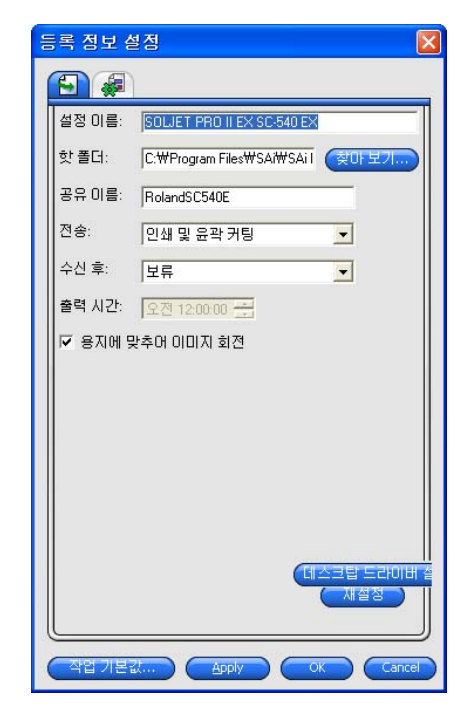

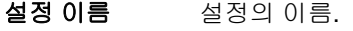

전송

이 컨트롤은 복합 장치에서만 나타납니다.

 $\hookrightarrow$ 

인쇄된 이미지 및 윤곽선 커팅 모두를 포함하는 작업에 대하여, 이 컨트롤은 출력될 내용을 선택합니다.

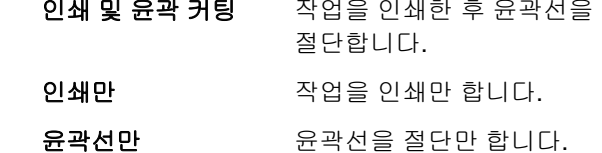

용지에 맞추어 이미지 회전 이 옵션을 선택하면, 출력 용지의 치수에 맞게 이미지가 자동으로 회전합니다.

자동 중첩 탭

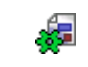

자동 네스팅 탭에서는 소프트웨어에 대한 자동 네스팅 옵션을 설정할 수 있습니다.

자세한 사항은 [44](#page-266-1)페이지의 "작업 네스팅"을 참조하십시오.

### <span id="page-238-1"></span><span id="page-238-0"></span>포트 설정 변경

포트 변경 대화 상자에 액세스하려면 다음 방법 중 하나를 수행하십시오.

- 장치 설정을 마우스 오른쪽 버튼으로 클릭하고 **포트** 변경을 클릭합니다.
- 장치 아이콘을 두 번 클릭합니다.

이 창의 설정 부분은 출력 장치 연결에 사용되는 포트에 따라 바뀝니다. 포트는 각 장치의 사용 빈도 순에 따라 나열됩니다. 출력 장치가 사용할 수 있는 포트만 나열됩니다. 기본적으로 장치의 표준 포트가 선택되어 있지만, 일부 포트 설정을 입력하거나 편집해야 할 수도 있습니다.

- 포트 출력 장치가 연결되는 포트를 선택합니다. 포트 목록은 사용자의 컴퓨터에 실제로 존재하고 출력 장치에 사용할 수 있는 포트로 제한됩니다.
- **LPT** 병렬 포트는 프린터를 컴퓨터에 연결하는 데 가장 많이 사용하는 포트입니다. 아래의 설정들을 사용할 수 있습니다.
	- 전송버퍼 바이트 단위의 전송 버퍼 크기
	- 전송전 포트 선택한 경우, 작업 인쇄를 시작하기 전에 상태 확인 프린터가 연결되어 있는지 테스트하기 위해 소프트웨어가 데이터 패킷을 프린터로 전송합니다.
	- 표준 **LPT** LPT 포트의 성능을 향상시키기 위해
	- **드라이버 사용** 소프트웨어는 사용자 정의 LPT 드라이버가 있는 경우 이 드라이버를 사용합니다.

선택한 경우, 소프트웨어는 표준 Windows LPT 드라이버를 대신 사용합니다. 성능이 저하되지만 안정성이 향상될 수 있습니다.

사용자 정의 드라이버가 사용중일 경우 다음 설정이 활성화됩니다.

- 모드 최대한 빠른 전송 속도를 위해 **ECP**(Enhanced Capabilities Mode)를 사용합니다. **EPP**(Enhanced Parallel Port)는 빠르지는 않지만 호환성이 높습니다.  **ECP**와 **DM A** 를DMA 를 ECP 와 함께 사용하면 최대 비트율을 2 mbps 에서 4 mbps 로 증가시킬 수 있습니다.
- 함께사용
- 장치가 Busy **상태이** 사용하는 추가 시스템 자원을 면 사용 중지 선택한 경우, 프린터가 사용중일 때 사용자 정의 드라이버가 반환합니다. 이렇게 하면 전반적인 성능 향상을 얻을 수 있습니다.
- TCP/IP 장치가 네트워크 연결을 지원하는 경우에는 이 포트를 사용하십시오.
	- **TCP/IP** 주소 출력 장치의 TCP/IP 주소(필수).
	- 포트 번호 번호 출력 장치로 인쇄시 사용되는 포트 번호. 목록에서 선택하거나 사용자 정의 번호를 입력합니다.
- **USB** USB 드라이버들은 이 포트들을 지원하는 출력 장치와 함께 제공됩니다. 이 포트들을 사용할 시에는 적절한 드라이버를 설치하였는지 확인하십시오.
- **USBPIA** USB-병렬 어댑터를 사용하여 장치의 병렬 포트에 연결하는 경우, 이 포트를 사용하십시오.
- **USBSerial** USB-직렬 어댑터를 사용하여 장치의 병렬 포트에 연결하는 경우, 이 포트를 사용하십시오. 이 포트들을 사용할 시에는 적절한 드라이버를 설치하였는지 확인하십시오.
- **FireWire** e 드라이버들은 이 포트들을 지원하는 출력 장치와 함께 제공됩니다. 이 포트들을 사용할 시에는 적절한 드라이버를 설치하였는지 확인하십시오.

**LPR** 일부 네트워크 장치들은 TCP/IP 를 지원하지 않고 LPR 프로토콜만을 지원합니다.

> 호스트 이름 출력 장치에 할당된 호스트 이름 또는 IP **또는 IP 주소** 주소(필수).

- 프린터**/**대기출력 장치에 따라 이 옵션은 **PR1** 과 같이
- 열 이름 프린터 이름이 될 수도 있고 UNIX 인쇄 대기열의 경로가 될 수도 있습니다. 흔히 사용되는 프린터 이름은 **FTP** 목록을 참조하십시오.
- **FTP** 네트워크에 직접 연결하는 출력 장치는 FTP 프로토콜을 지원할 수도 있습니다. 이 경우, 립핑된 출력 파일이 FTP 를 통해 출력 장치로 전송됩니다.
	- 호스트 이름 출력 장치에 할당된 호스트 이름 또는 IP **또는 IP 주소** 주소(필수).
	- 프린터**/**대기출력 장치에 따라 이 옵션은 **pr1** 과 같이 열 이름 프린터 이름이 될 수도 있고 UNIX 인쇄 대기열의 경로가 될 수도 있습니다. 흔히 사용되는 프린터 이름들은 다음과 같습니다.

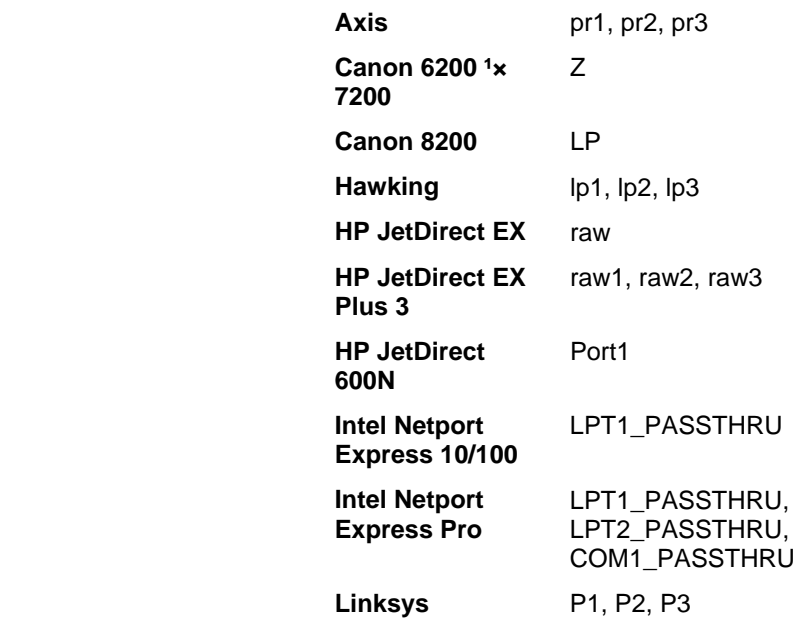

파일 파일 포트를 사용하여 출력 데이터를 파일로 저장할 수 있습니다. 아래의 설정들을 사용할 수 있습니다.

- 각 파일의 파일 선택한 경우, 각 작업이 파일에 저장될 때 경로를 얻기 위한 프롬프트 출력 파일에 대한 파일 이름을 제공하라는 메시지가 나타납니다.
- 사용자 정의 확장자 사용 선택한 경우, 출력 파일에 사용할 파일 확장자를 제시된 공란에 입력합니다.
- 기본 위치 출력 파일이 저장될 기본 폴더. **찾아 보기**를 클릭하여 폴더를 선택합니다.
- $SCSI$  장치가 SCSI 연결을 지원하는 경우 이 포트를 사용하십시오. 자세한 내용은 [15](#page-237-5)페이지의 "SCSI 설정 구성하기"를 참조하십시오.
- 폴더 출력 장치의 명명 규칙을 사용하여 지정된 폴더에 파일을 출력합니다.
- **COM** 직렬통신 포트. 이 포트는 커팅기에서만 지원됩니다.

초당 비트 수, 데이터 비트, 패리티, 스톱 비트, 하드웨어/소프트웨어 흐름 제어에 대한 표준 직렬 포트 제어 이외에도, 다음 와이어를 활성 또는 비활성시키는 확인란이 있습니다.

- **DTR** Data Terminal Ready
- **DSR** Data Set Ready
- **RTS** Request To Send
- **CTS** Clear To Send
- **DCD** Data Carrier Detect

### <span id="page-240-1"></span><span id="page-240-0"></span>*SCSI* 포트 설정 구성

SCSI 포트 옵션 설정은 Windows 또는 Macintosh OS X 을 사용하느냐에 따라 다르게 작동합니다.

#### <span id="page-240-2"></span>**SCSI** 포트 설정 구성**(Windows)**

출력 장치가 SCSI 연결을 지원하는 경우 이 포트를 사용하십시오.

1.**장치**를 SCSI 장치로 설정합니다.

사용자의 SCSI 장치가 목록에 표시되지 않는 경우

- a. **추가**를 클릭하여 사용자 정의 SCSI 장치를 지정합니다.
	- i. **사용자 정의 장치 이름** 필드에 사용자의 SCSI 장치 이름을 입력합니다.
	- ii. **SCSI** 버스 **ID** 필드에 SCSI 어댑터의 버스 ID 를 입력합니다.
	- iii. **SCSI** 어댑터 **ID** 필드에 SCSI 어댑터의 SCSI ID 번호를 입력합니다.
	- iv. **SCSI** 타겟 **ID** 필드에 출력 장치의 SCSI ID 번호를 입력합니다.
	- v. **확인**을 클릭합니다.
- b. 장치를 새로운 사용자 정의 SCSI 장치로 설정합니다.
- 2. **확인**을 클릭합니다.

*SCSI* 포트 설정 구성 *(Macintosh)* 

Macintosh OS X 에서 SCSI 포트를 구성하려면,

- 1.**장치** 목록에서 사용자의 SCSI 장치를 선택합니다.
	- 圖 사용자의 **SCSI** 장치가 목록에 표시되지 않는 경우, **검색**을 클릭하여

목록을 새로 고칩니다.

2. 확인을 클릭합니다.

### 출력 크기 보정 사용

출력 크기 보정을 사용하면 출력 크기의 미세한 차이를 측정하여 보정할 수 있습니다.

출력 크기 보정은 각 출력 장치 설정별로 따로 설정해야 합니다. 출력 크기 보정은 작업 등록 정보 대화 상자에서 나타나는 것처럼 작업의 크기에 영향을 주지 않습니다.

- 1. 설정 메뉴 버튼을 클릭하고 **출력 크기 보정**을 선택합니다.
- 2. 복합 장치를 사용하고 있으며 출력 크기 보정을 장치의 잘라내기 출력뿐만 아니라 인쇄 출력에 적용하려면 잘라내기 크기 보정을 선택합니다.

이 옵션을 활성화하면 테스트 인쇄 버튼이 테스트 컷으로 변경됩니다.

3. 테스트 크기에서 출력할 테스트 인쇄물의 폭과 길이를 입력합니다.

최적의 결과를 얻으려면, 출력 용지의 크기에 맞으면서 최대한 크게 인쇄되어야 합니다.

4. 테스트 인쇄를 클릭합니다.

- 5.테스트 인쇄의 실제 크기를 측정하여 **측정된 크기**에서 테스트 인쇄의 폭과 길이를 입력합니다.
	- 소프트웨어는 테스트 크기와 측정된 크기의 차이를 보정하기 위해 출력 크기를 조정하는 보정 인자를 자동으로 계산합니다.

<span id="page-241-0"></span>6. 측정 값으로 얻은 보정 인자를 사용하여 이 설정에서 앞으로 모든 출력 크기를 자동으로 조정하려면 **출력** 크기 보정 가능을 선택합니다.

7. 확인을 클릭합니다.

## <span id="page-241-1"></span>출력 유효성 검사 사용

대형 일괄 작업을 인쇄할 때 출력 유효성 검사는 설정된 deltaE 허용 오차 내에서 견본 색상이 유지되는지 확인하기 위한 주기적인 체크포인트 역할을 합니다.

출력 유효성 검사는 분광 광도계가 내장되어 있고 USB 를 통해 연결되는 Hewlett-Packard DesignJet Z2100, Z3100 및 Z6100 에만 사용할 수 있습니다.

1.설정 메뉴 버튼을 클릭하고 상황 메뉴에서 **출력 유효성** 검사를 선택합니다.

- 2. 다음 매개변수를 조정합니다.
	- 용지 출력 장치에 장착되는 용지 유형을 선택합니다. 장치에 사용할 수 있는 용지 유형만 표시됩니다.
	- **유효성 검사** 용지 유형을 확인한 가장 최근의 날짜를 **초기화됨** 표시합니다.
	- 인쇄 및 스캔 견본을 인쇄 및 스캔하여 LAB 값을 가져오려면 이 버튼을 클릭합니다. 이 정보는 유효성 검사 비교를 위한 기초로 사용됩니다.

이 데이터는 프로그램 폴더 내의 해당 장치 폴더에 .ovf 파일로 저장됩니다.

**유효성 검사** 이 옵션을 선택하면 유효성 검사가 활성화됩니다. 사용 유효성 검사는 지정된 deltaE 허용 오차 내에서 LAB 값이 유지되는지를 확인하기 위한 주기적인 체크포인트입니다.

 유효성 견본을 인쇄 및 스캔하여 LAB 값을 **검사 간격** 확인하기 위한 간격을 설정합니다.

**에러 시** 유효성 검사 에러 발생 시 소프트웨어 및 프린터의 동작을 정의합니다.

> 원래의 견본과 유효성 검사 견본의 LAB 값이 지정된 delteE 허용 오차를 크게 벗어나는 경우에는 유효성 검사 에러가 발생합니다.

- **중지 및** 실패 시 작업의 인쇄가
	- **경고 표시** 중지되고 오류 메시지가 표시된 대화 상자가 나타납니다.
- **중지 및** 실패 시 작업의 인쇄가
	- 대기열에 중지되고 대기열의 상태가
	- 보류 출력 유효성 검사 실패로 설정됩니다.

작업 로그에도 항목이 추가됩니다.

- 로그 2008년 실패 시 작업이 계속
	- **항목만** 인쇄되고 작업 로그에 항목이 추가됩니다.
	- 최대 최대 deltaE 허용 오차를 설정합니다.
	- deltaE deltaE 허용 오차는 초기 유효성 검사와 현재 색상 간에 최대 허용 가능한 색상 차이입니다.
- 3. **확인**을 클릭합니다.

# <span id="page-243-1"></span><span id="page-243-0"></span>**3.** 작업으로 작업하기

작업은 추가, 삭제하거나 출력 관리자 대기열에 있는 동안 그에 대한 등록 정보를 변경할 수 있습니다.

### <span id="page-243-2"></span>신규 작업 추가

여러 가지 방법으로 본 소프트웨어로 작업을 전송할 수 있습니다.

<span id="page-243-3"></span>파일에서 작업 추가

지원되는 파일 형식 목록은 부록<sup>A</sup> 를 참조하십시오.

- 1. 다음 중 하나를 수행합니다.
	- 。 **파일** 메뉴에서 **작업 추가**를 선택합니다.
	- 。 **작업** 메뉴 버튼을 클릭하고 상황 메뉴에서 **작업** 추가를 선택합니다.

<span id="page-243-4"></span>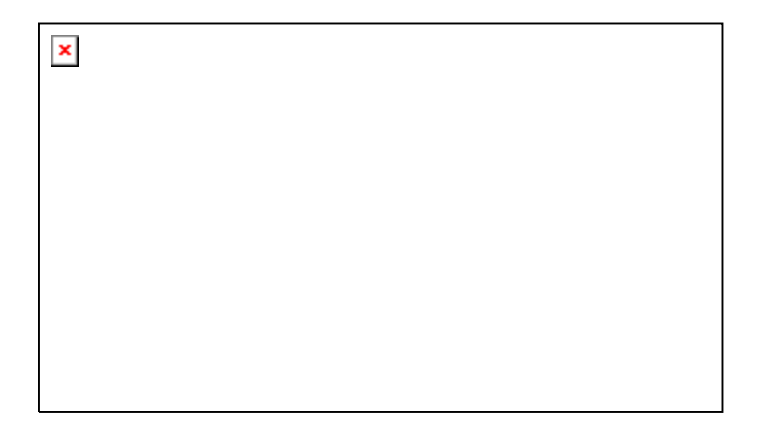

- <span id="page-243-5"></span>2. 추가할 파일을 선택합니다.
- 3. 원하는 옵션을 선택합니다.
	- o 선택한 파일의 축소판 이미지를 보려면 미리보기를 선택합니다.

o 파일을 로컬 작업 폴더로 복사하려면 **작업** 폴더에 복사를 선택합니다.

작업이 이동식 미디어나 네트워크 드라이브에 있는 경우, 로컬 폴더로 복사하면 미디어를 제거하거나 네트워크 연결이 끊어진 후에도 작업을 처리할 수 있습니다.

- o 작업이 보류 대기열에 추가되자 마자 작업 등록 정보 대화 상자를 자동으로 열려면 작업 등록 정보 열기를 선택합니다.
- 4. 설정 목록에서 파일을 인쇄하는 데 사용할 설정을 선택합니다.
- 5. 미리 설정 목록에서 작업에 적용할 사전 설정된 설정을 선택합니다.

6. 추가를 클릭합니다.

소프트웨어로 파일 드래그하기

파일을 소프트웨어로 드래그하면 인쇄 작업으로 자동 추가됩니다. 이 파일은 지원되는 파일 형식을 갖고 있어야 합니다. 지원되는 파일 형식 목록은 부록 A 를 참조하십시오.

사용할 설정을 지정하려면 파일을 설정 영역에 있는 해당 설정 아이콘으로 드래그하십시오. 이 작업은 **보류중** 상태로 지정됩니다.

핫 폴더를 사용하여 작업 추가

본 소프트웨어 내에 설정을 갖고 있는 각 출력 장치는 핫 폴더가 있습니다. 이 핫 폴더는 해당 출력 장치용으로 대기

<span id="page-244-0"></span>중인 모든 파일을 저장합니다. 기본적으로 핫 폴더는 **C:\Program Files\[Software]\Jobs** 폴더에 설치됩니다.

<span id="page-244-2"></span>본 소프트웨어는 지속적으로 각 핫 폴더를 감시합니다. 작업을 핫 폴더로 복사하거나 이동할 경우 작업이 보류 대기열에 자동 추가됩니다.

추가할 파일은 지원되는 파일 형식이어야 합니다. 지원되는 파일 형식 목록은 부록 A 를 참조하십시오.

<span id="page-244-3"></span>외부 어플리케이션의 작업을 보류 대기열로 직접 전송하려면 다음 중 하나를 수행하십시오.

- 외부 어플리케이션의 **다른 이름으로 저장** 기능을 사용하여 **C:\Program Files\[Software]\Jobs** 폴더에 작업을 저장합니다. 설정 폴더에 작업을 배치하여 작업을 보류 대기열에 표시합니다.
- 외부 어플리케이션의 인쇄 기능을 사용하고 목록에서 장치를 선택합니다.

어플리케이션에서 보류 대기열로 작업을 직접 전송하려면 프린터를 데스크탑 프린터로 추가해야 합니다. 자세한 사항은 데스크탑 프린터를 출력 장치로 설정을 참조하십시오.

### <span id="page-244-4"></span><span id="page-244-1"></span>작업 선택

작업을 선택하려면 목록에서 작업을 클릭합니다.

Windows 의 표준 **CTRL** 및 **SHIFT** 방법을 사용하여 여러 작업들을 선택할 수 있습니다.

- 여러 가지 작업을 선택하려면 **CTRL** 키를 계속 누른 채로 있습니다.
- 작업의 특정 범위를 선택하려면 범위의 맨 처음 작업을 누르고 **SHIFT** 키를 누르면서 마지막 작업을 클릭합니다.

모든 작업을 선택하려면 **편집** 메뉴에서 **전체 선택**을 선택합니다.

### 작업 저장

작업은 고유 파일이나 원본 형식으로 저장할 수 있습니다.

작업을 저장하려면,

출력 관리자 창에서 저장하고자 하는 작업 파일을 선택합니다.

- 1. 파일 메뉴에서 다른 이름으로 저장을 선택하거나 다른 이름으로 **저장** 명령 버튼을 클릭합니다.
- 2. 파일 이름을 입력하고 파일 형식(고유 또는 원본)을 선택한 다음 **저장**을 클릭합니다.

### 작업 삭제

작업을 삭제하려면, 아래의 사항들 중 하나를 수행해야 합니다.

- 키보드의 **Delete** 또는 **Backspace** 키를 클릭합니다.
- 작업을 선택하고 편집 메뉴에서 삭제를 선택합니다.
- 작업을 선택하고 도구 모음에서 삭제 버튼을 클릭합니다.
- 작업을 마우스 오른쪽 버튼으로 클릭하고 상황에 맞는 메뉴에서 삭제를 선택합니다.

## 외부 어플리케이션에서 작업 편집

이 소프트웨어에서 작업을 편집할 외부 어플리케이션을 실행할 수 있습니다.

- 1. 편집할 작업을 선택합니다.
- 2.**작업** 상황 메뉴에서 **편집 도구** 하위 메뉴에 마우스를 놓고 작업 편집에 사용할 프로그램을 선택합니다.

작업을 편집하는 데 사용할 프로그램이 표시되지 않으면 프로그램 선택을 클릭합니다.

### <span id="page-245-1"></span><span id="page-245-0"></span>작업 등록 정보 설정

"작업 등록 정보" 대화 상자에서는 작업의 출력 방식을 제어하는 다양한 설정을 편집할 수 있습니다.

### <span id="page-245-2"></span>작업 처리

<span id="page-245-3"></span>작업을 다른 출력 장치로 이동

다음 중 하나를 수행합니다.

• 작업을 장치 또는 설정 아이콘으로 끌어다 놓습니다.

여러 개의 설정이 있는 장치 탭에 파일을 끌어다 놓으면 해당 설정을 선택하라는 상황 메뉴가 나타납니다.

#### 또는

1. 작업을 선택하고 **작업** 상황 메뉴에서 **작업 이동**을 클릭합니다.

<span id="page-245-6"></span>2. 새 설정을 선택하고 미리 설정을 적용합니다.

3. **확인**을 클릭합니다.

#### <span id="page-245-4"></span>작업 립핑

<span id="page-245-7"></span>작업을 리핑하려면, 아래의 사항들 중 하나를 수행해야 합니다.

- 작업을 선택하고 파일 메뉴에서 립핑을 선택합니다.
- 작업을 마우스 오른쪽 단추로 클릭하고 상황에 맞는 메뉴에서 립핑을 선택합니다.

#### <span id="page-245-8"></span><span id="page-245-5"></span>작업 출력

작업을 출력하기 위해 프린터나 커팅기로 보내려면, 아래의 사항들 중 하나를 수행해야 합니다.

- 작업을 선택하고 파일 메뉴에서 전송을 선택합니다.
- 작업을 마우스 오른쪽 단추로 클릭하고 상황에 맞는 메뉴에서 전송을 선택합니다.

작업 처리 중단하기

작업을 립핑하거나 인쇄하는 동안 그 처리를 중단하려면, 다음 중 하나를 수행합니다.

- 작업을 선택하고 파일 메뉴에서 중단을 선택합니다.
- 작업을 선택하고 도구 모음에서 중단 버튼을 클릭합니다.
- 작업을 마우스 오른쪽 버튼으로 클릭한 다음 상황에 맞는 메뉴에서 중단을 선택합니다.

작업을 립핑하는 동안 중단한 경우, 그 상태는 '중단'으로 설정됩니다. 이 작업은 인쇄하기 전에 다시 립핑할 필요가 있을 것입니다.

작업을 인쇄하는 동안 중단한 경우, 이 작업의 인쇄 상태는 0%로 되돌아갑니다.

### 테스트 작업 출력

소프트웨어를 사용해 테스트 작업의 인쇄 및/또는 윤곽선 커팅을 적합한 출력 장치로 출력할 수 있습니다.

테스트 인쇄 작업 출력

테스트 작업을 인쇄하려면,

1. 테스트 작업을 전송할 설정을 선택합니다.

2. 설정 메뉴에서 **테스트 인쇄**를 선택합니다.

#### 테스트 컷 작업 출력

테스트 컷 작업을 인쇄하려면,

- 1. 테스트 작업을 전송할 설정을 선택합니다.
- 2.**설정** 메뉴에서 **테스트 컷**을 선택합니다.

## <span id="page-246-1"></span><span id="page-246-0"></span>작업 로그 사용

작업을 출력할 때마다 해당 작업에 관한 항목이 작업 로그에 추가됩니다. 작업 로그 항목은 작업과 관련된 세부 정보(작업 출처, 기본 특성, 작업 등록 정보 설정, 출력 시간)를 표시합니다.

<span id="page-246-2"></span>작업 로그 보기

작업 로그는 HTML 파일 형식으로 작성되고 해당 운영 체제의 기본 브라우저로 볼 수 있습니다.

작업 로그를 보려면 다음 중 하나를 수행하십시오.

- 립핑 상황 메뉴에서 작업 로그 보기를 선택합니다.
- 보기 메뉴에서 작업 로그 보기를 선택합니다.

<span id="page-246-3"></span>작업 로그 지우기

작업 로그를 지우려면 다음 중 하나를 수행하십시오.

- 립핑 상황 메뉴에서 작업 로그 보기를 선택합니다.
- 보기 메뉴에서 작업 로그 지우기를 선택합니다.

# <span id="page-247-1"></span><span id="page-247-0"></span>**4.** 작업 등록 정보 설정

작업 등록 정보 대화 상자를 사용하면 작업이 출력되는 방식을 제어하는 설정을 편집할 수 있습니다.

기본 작업 등록 정보 또는 고급 작업 등록 정보를 사용할 수 있습니다. 기본 작업 등록 정보는 작업 처리에 필수적인 설정만 표시하는 고급 작업 등록 정보의 간소화된 버전입니다. 고급 작업 등록 정보는 작업을 조정할 수 있는 다수의 옵션과 탭을 제공하는 보다 복잡한 버전입니다. 자세한 사항은 기본 작업 등록 정보 또는 고급 작업 등록 정보를 참조하십시오.

## <span id="page-247-2"></span>작업 등록 정보 대화 상자 열기

작업 등록 정보 대화 상자를 사용하려면 작업을 선택하고 다음 중 하나를 수행하십시오.

- <span id="page-247-5"></span>• 작업을 두 번 클릭합니다.
- 작업 상황 메뉴에서 작업 등록 정보를 선택합니다.
- 작업을 마우스 오른쪽 버튼으로 클릭하고 작업 등록 정보를 선택합니다.

고급 또는 기본 작업 등록 정보에 액세스하려면 작업 등록 정보 대화 상자에서 기본 작업 등록 정보 또는 고급 작업 등록 정보 버튼을 클릭합니다.

### <span id="page-247-3"></span>작업 등록 정보 기본 설정으로 작업하기

<span id="page-247-4"></span>작업 등록 정보 미리 설정 사용

작업 등록 정보 미리 설정을 사용하면 가장 흔히 사용하는 작업 유형에 대한 대부분의 작업 등록 정보 설정을 저장하여 편리하게 다시 적용할 수 있습니다.

작업 크기(폭, 높이, 배율 폭 및 높이), 페이지 범위, 타일링 설정은 미리 설정에 저장되지 않습니다.

미리 설정을 만들어 적용하려면 작업 등록 정보 대화 상자 상단에 있는 미리 설정 그룹 상자를 사용하십시오.

미리 설정 목록에서 설정을 적용할 미리 설정을 선택합니다.

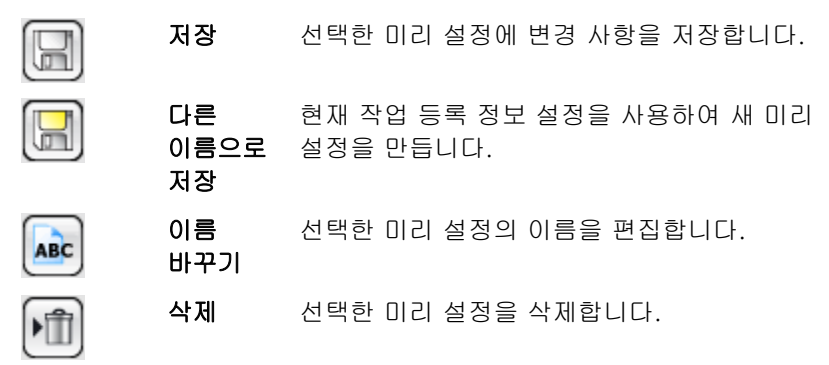

#### 읽기 전용 기본 설정

편집할 수 없는 기본 설정을 만들 수 있습니다. 그러면, 기본 설정이 실수로 변경되는 것을 방지할 수 있습니다. 이러한 기본 설정을 *읽기 전용 기본 설정*이라 부릅니다.

읽기 전용 기본 설정은 다음과 같이 이름 앞뒤에 대괄호로 표시됩니다.

[읽기 전용 기본 설정]

읽기 전용 기본 설정을 편집할 수는 없지만 삭제할 수는 있습니다.

기본 설정을 읽기 전용으로 만들려면, **읽기 전용으로 내보내기** 옵션을 사용하여 파일을 내보낸 다음 이 기본 설정을 다시 응용 프로그램으로 가져옵니다.

### <span id="page-248-1"></span><span id="page-248-0"></span>미리 설정 만들기

미리 설정에 저장된 설정이 작업 등록 정보에 설정된 이전 설정보다 우선합니다.

- <span id="page-248-5"></span>1. 작업 등록 정보 대화 상자 상단에 있는 **미리 설정** 그룹 상자에서 다른 이름으로 저장 버튼을 클릭합니다.
- 2. 미리 설정에 포함할 탭 설정을 선택하고 **확인**을 클릭합니다.

대부분 색상 관리와 프린터 옵션 설정을 선택하여 미리 설정에 포함시킵니다.

- 3. 새 미리 설정의 이름을 입력합니다.
- <span id="page-248-6"></span>4. **확인**을 클릭합니다.

<span id="page-248-2"></span>미리 설정 업데이트

선택한 미리 설정을 현재 작업 등록 정보 설정으로 업데이트하려면 미리 설정 그룹 상자에서 저장을 선택합니다.

 설정에 대한 기본 작업 등록 정보를 편집하여 [기본 등록 정보 사용] 미리 설정을 변경할 수 있습니다. 자세한 사항은 기본 작업 등록 정보 설정을 참조하십시오.

<span id="page-248-3"></span>미리 설정 적용

현재 작업에 미리 설정을 적용하려면 미리 설정 드롭다운 메뉴에서 미리 설정을 선택합니다.

<span id="page-248-4"></span>미리 설정 이름 바꾸기

- 1.**미리 설정** 목록에서 이름을 변경할 미리 설정을 선택합니다.
- 2. 미리 설정 그룹 상자에서 새 이름으로 변경 버튼을 클릭합니다.
- 3. 새 이름을 입력하고 **확인**을 클릭합니다.

**[**기본 등록 정보 사용**]** 미리 설정의 이름은 변경할 수 없습니다.

### 미리 설정 삭제

- 1. 미리 설정 목록에서 삭제할 미리 설정을 선택합니다.
- 2. 미리 설정 그룹 상자에서 삭제 버튼을 클릭합니다.
- 3. 예를 클릭하여 미리 설정을 삭제합니다.

**圖 [기본 등록 정보 사용]** 미리 설정은 삭제할 수 없습니다.

미리 설정 가져오기 및 내보내기

미리 설정을 내보내어 다른 사용자 또는 설치 제품과 미리 설정을 교환하거나 하드 디스크 장애에 대비하여 백업할 수 있습니다.

미리 설정 파일에는 표준 작업 등록 정보 설정(작업 크기, 페이지 범위, 타일링을 제외한 모든 설정)이 들어 있습니다.

#### 미리 설정 내보내기

현재 설정 값을 미리 설정 파일로 내보내려면

- 1. 내보낼 미리 설정을 만듭니다. 자세한 사항은 미리 설정 만들기를 참조하십시오.
- 2. 작업 등록 정보 대화 상자를 닫습니다.
- 3. 파일 메뉴에서 미리 설정 내보내기를 선택합니다.

<span id="page-249-0"></span>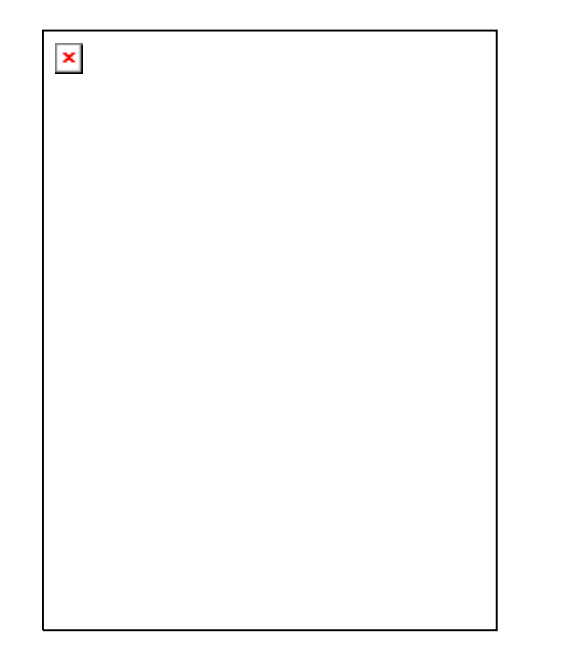

- <span id="page-249-1"></span>4. 프린터 모델을 선택합니다.
- 5. 내보내려고 하는 미리 설정을 선택합니다.
- 6.원하는 경우 **읽기 전용으로 내보내기**를 선택합니다. 자세한 사항은 읽기 전용 미리 설정을 참조하십시오.

이 확인란을 선택하면 미리 설정이 읽기 전용으로 내보내집니다.

- 7. 내보내기를 클릭합니다.
- 8. 내보낼 미리 설정의 위치를 선택하고 **확인**을 클릭합니다.

### 기본 설정 가져오기

이전에 저장된 설정 값을 기본 설정 파일로 가져오려면,

**파일** 메뉴에서 **기본 설정 가져오기**를 선택합니다.

기본 설정 파일을 선택하고 **열기**를 클릭합니다.

 기본 설정 파일에 기존 설정 값을 덮어 쓰게 될 설정 값이 포함된 경우, 기존 설정 값 덮어쓰기를 확인하는 메시지가 나타납니다.

# 기본 작업 등록 정보

기본 작업 등록 정보는 작업 처리에 필수적인 설정만을 표시합니다.

기본 작업 등록 정보에 액세스하려면 작업 등록 정보 대화 상자에서 기본 작업 등록 정보 버튼을 클릭합니다.

대화 상자의 왼쪽에는 작업 처리를 위한 기본 설정이 포함되어 있습니다. 오른쪽 부분에는 출력에 표시되는 대로 작업을 표시하는 미리보기 창이 있습니다.

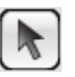

미리보기 창에서 작업을 선택하거나 이동하는 데 사용합니다.

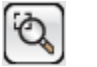

 $\overline{Q}$ 

현재 보기 배율을 두 배로 확대합니다. 클릭한 지점이 보기의 중심이 됩니다.

- **Ctrl** 키를 누른 상태로 클릭하면 현재 보기 배율의 50%로 축소됩니다. 클릭한 지점이 보기의 중심이 됩니다.
- 클릭한 후 드래그하여 디자인 영역의 특정 부분을 확대할 수 있습니다.
- 보기를 디자인 영역 크기에 맞게 조절합니다.

### <span id="page-250-1"></span><span id="page-250-0"></span>기본 작업 등록 정보 설정

<span id="page-250-2"></span>기본 작업 등록 정보는 작업 처리에 필수적인 설정들을 표시합니다.

- 용지 유형 프린터의 용지 유형을 선택합니다. 사용 가능한 미리 설정이 있는 용지만 표시됩니다.
- 최종 인쇄물 최종 인쇄물을 사용할 방식에 적용되는 품질을 선택합니다.
- ICC 프로파일 ICC 프로파일을 선택합니다.

선택한 용지 유형에 사용할 수 있는 ICC 프로파일만 표시됩니다.

출력할 부수

작업의 일부로 출력될 다양한 타일, 복사본 및/또는 네스팅된 작업 사이에 존재하는 공간의 정도

작업 크기 다음 옵션을 편집하여 페이지의 방향과 출력 크기를 변경할 수 있습니다.

작업의 폭과 길이

원본 작업에 대한 비율(%)로 표시된 작업의 폭과 길이

 미디어 크기에 맞춤 출력 용지의 인쇄 가능 영역에 크기가 맞으면서 최대한 크게 인쇄되도록 작업 크기의 비율을 조정합니다.

<span id="page-250-3"></span> 비율적으로 원래 비율을 그대로 유지하면서 폭과 길이를 함께 늘리거나 줄입니다.

### 미리 보기 창 보기 설정

미리 보기 창 상단에 있는 목록에서 다음과 같은 세가지 보기 옵션 중 하나를 선택합니다.

용지 미리 미리 보기 영역에 맞게 조절된 작업의 각  $\pmb{\times}$ 보기페이지를 표시합니다. 작업에 둘 이상의 페이지가 있는 경우, 미리 보기 위에 페이지 번호 목록이 표시되어 표시할 페이지를 선택할 수 있습니다. 워크플로, 색상 관리, 프린터 선택 사항, 커트, 또는 색상 조절 탭이 선택되어 있는 경우 자동으로 선택됩니다. 레이아웃출력 용지에 나타나는 것과 똑같이 작업을  $\pmb{\times}$ 미리 보기 표시합니다. 미리 보기는 축소/확대되어 출력 용지가 미리 보기 영역을 채웁니다. 레이아웃, 레이블, 또는 분판 탭이 선택되어 있는 경우 자동으로 선택됩니다. 타일링이미지 위에 얹어 놓은 형태로 타일의  $\pmb{\times}$ 미리보기외곽선을 사용하여 작업을 표시합니다. **타일링** 탭이 선택되어 있는 경우, 자동으로 선택됩니다.

### 기본 작업 등록 정보 설정

이 설정에 추가되는 모든 신규 작업에 대해 현재 작업 등록 정보를 기본 설정으로 만들려면, **기본값 설정**을 클릭합니다. 기본 설정에 대한 변경을 확인하는 메시지가 나타납니다.

## <span id="page-251-3"></span><span id="page-251-1"></span><span id="page-251-0"></span>고급 작업 등록 정보

고급 작업 등록 정보는 작업을 조정할 수 있는 다수의 옵션과 탭을 제공합니다.

고급 작업 등록 정보에 액세스하려면 작업 등록 정보 대화 상자에서 고급 작업 등록 정보 버튼을 클릭합니다.

대화 상자의 왼쪽 부분에는 작업 등록 정보를 설정할 수 있는 탭이 포함되어 있습니다. 왼쪽 부분에는 출력에 나타나는 대로 작업을 표시하는 미리보기 창이 있습니다.

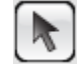

미리보기 창에서 작업을 선택하거나 이동하는 데 사용합니다.

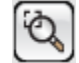

현재 보기 배율을 두 배로 확대합니다. 클릭한 지점이 보기의 중심이 됩니다.

- **Ctrl** 키를 누른 상태로 클릭하면 현재 보기 배율의 50%로 축소됩니다. 클릭한 지점이 보기의 중심이 됩니다.
- 클릭한 후 드래그하여 디자인 영역의 특정 부분을 확대할 수 있습니다.

 $\overline{Q}$ 

보기를 디자인 영역 크기에 맞게 조절합니다.

### <span id="page-251-2"></span>고급 작업 등록 정보 설정

작업 등록 정보 대화 상자에 있는 여러 탭에서는 레이아웃 옵션, 타일링/판넬링 옵션, 색상 보정 옵션, 색상 조절 옵션 및 레이블에 대한 일반 등록 정보를 설정할 수 있습니다.

탭의 정확한 수와 해당 탭에 포함된 설정은 작업 유형, 선택한 출력 장치, 그리고 사용 중인 소프트웨어 버전에 따라 다릅니다.

레이아웃 탭

레이아웃 탭은 출력 용지에 나타날 작업의 위치, 크기, 출력 레이아웃 등을 제어합니다.

▨

 $\pmb{\times}$ 

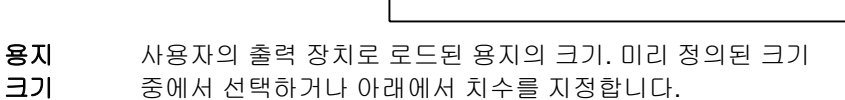

- $\leftrightarrow$  1 용지의 폭과 높이
- ---- Luu 인쇄 가능 영역의 여백

치수를 지정하면 이 값이 미리 정의된 크기 목록에 자동으로 추가됩니다.

- 테두리 없이 인쇄이 옵션에 확인 표기를 하는 경우, 테두리 없이(전체 페이지) 인쇄되도록 작업 크기가 자동으로 설정됩니다. 테두리 없는 인쇄를 지원하는 용지 크기만 목록에 표시됩니다. 다른 용지 크기가 선택되면, 작업 크기가 새 크기에 맞도록 자동으로 조절됩니다.
- **이중 롤 인쇄** 프린터에서 이중 롤 인쇄를 지원하는 경우 이 옵션을 선택합니다. 자세한 사항은 네스팅된작업에 이중 롤 인쇄 사용을 참조하십시오.
- 편집 이중 롤 인쇄의 설정을 편집하려면 이 버튼을 클릭합니다.
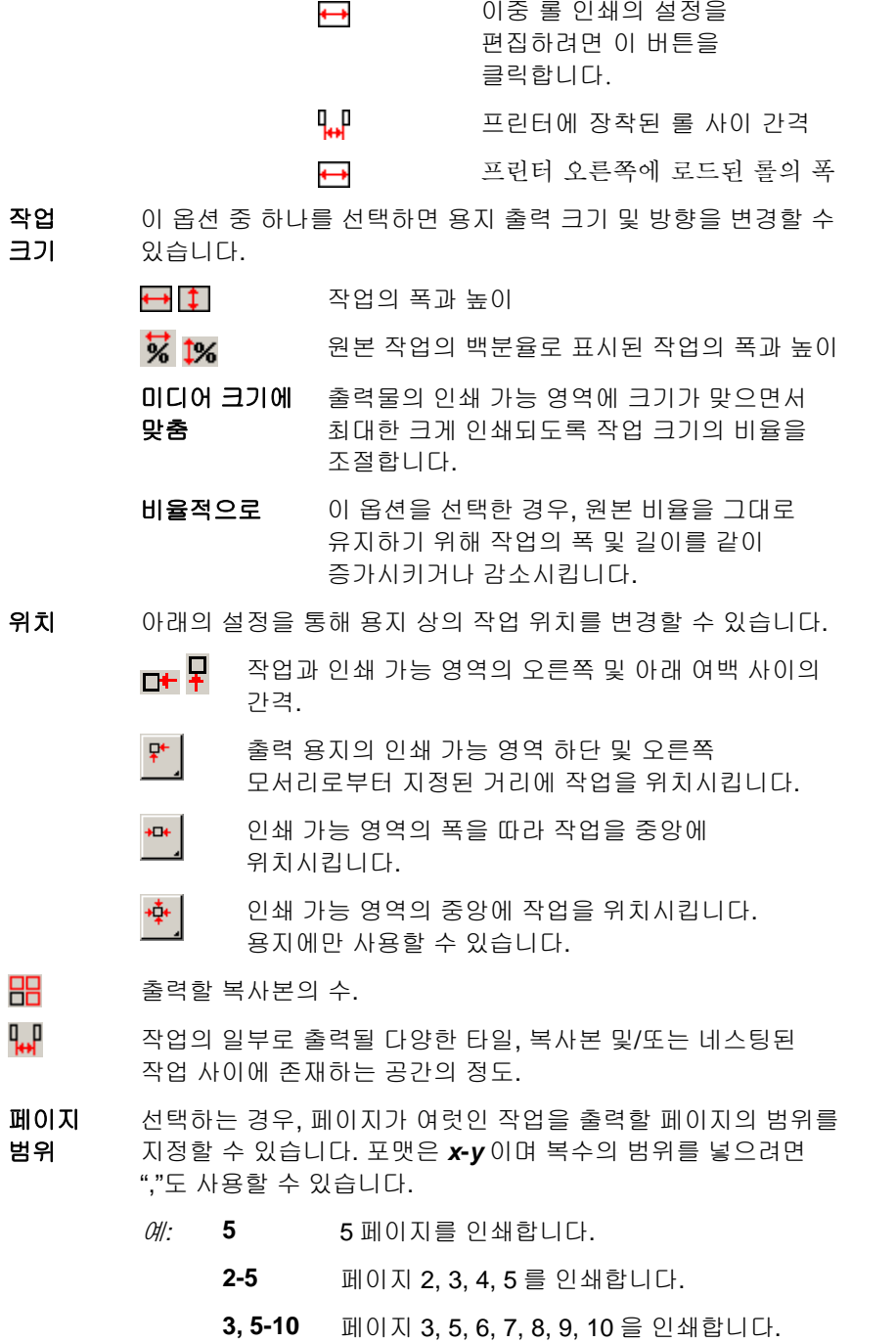

88 q<br>₩

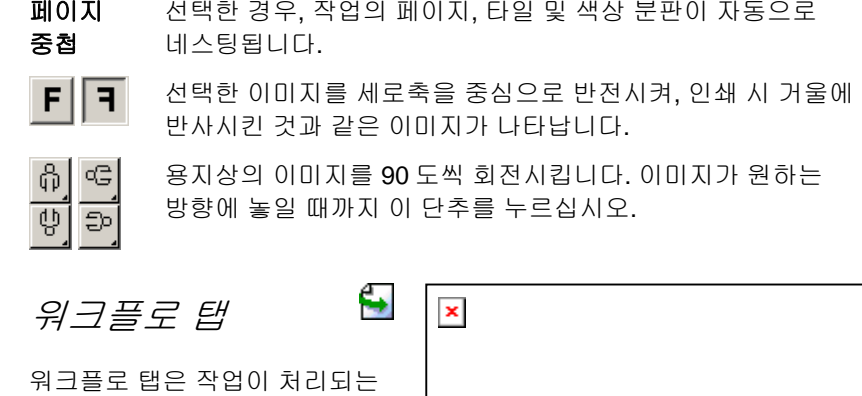

시간 및 순서와 관련된 설정을 표시합니다.

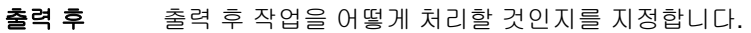

- 삭제출력 후 대기열에서 작업을 제거합니다.
- 보류 출력 후 보류 대기열 또는 대기열 맨 밑에 작업을 위치시킵니다..
- 저장출력 후 작업을 저장합니다.

 인쇄 및 윤곽 커팅 혼합 작업중 어떤 부분을 출력할 지 설정합니다. 이 컨트롤은 복합 장치에서만 나타납니다.

전송

- 인쇄 및 윤곽 커팅작업을 인쇄한 후 윤곽선을 절단합니다.
- 인쇄만작업의 인쇄된 부분만 출력됩니다.
- 윤곽선만윤곽선만 절단됩니다.
- 작업 반복 소프트웨어에서 작업을 자동으로 재전송할 횟수를 입력합니다.

이 기능을 사용하면 작업을 출력하려 할 때마다 작업을 수동으로 송신할 필요가 없습니다.

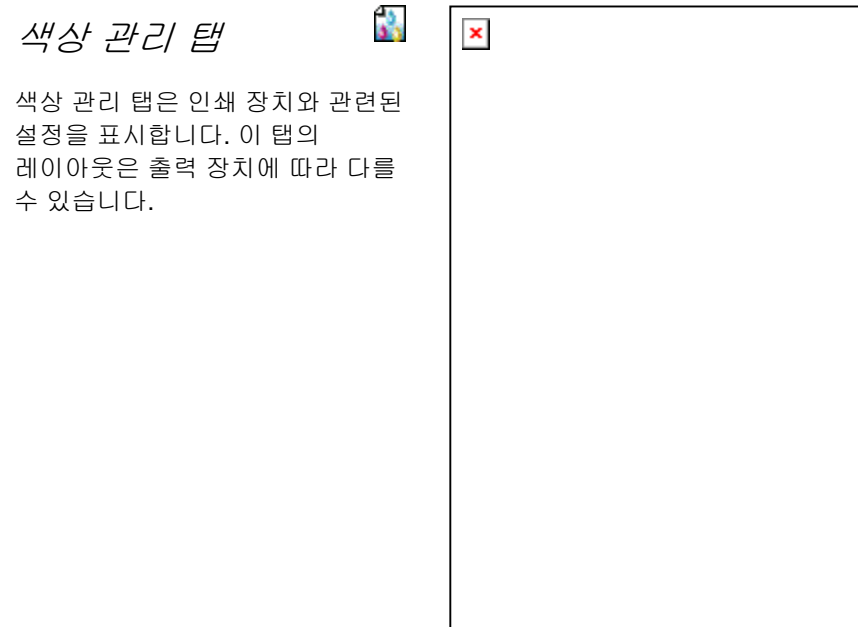

색상 보정원하는 색상 보정 유형을 선택합니다.

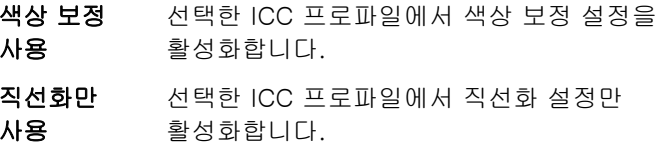

색상 보정 없음 이 소프트웨어에서는 장치 출력물에 대한 실제 색상 측정을 통해 생성된 프로파일 대신에 일반 CMYK 프로파일을 사용합니다. 오렌지색과 녹색 잉크는 사용되지 않습니다.

- 출력 프로파일목록에서 프로파일을 선택하거나 추가를 선택하여 ICC 프로파일을 추가합니다.
- 용지 출력물 인쇄에 사용할 용지 유형을 선택합니다. 새 용지 유형을 추가하는 방법에 대한 자세한 내용은 프로파일설정을 참조하십시오.
- 인쇄 모드 출력물의 인쇄 품질을 선택합니다. 이 설정은 프린터 유형별로 다를 수 있습니다.
- 해상도 출력 해상도를 선택합니다. [DPI](javascript:void(0)) 값이 높을수록 작업의 해상도가 더 높아지지만 출력 속도는 느려집니다.
- 색상 모드 프린터에 장착한 잉크와 일치하는 색상 모드를 선택합니다.

 **CMYK** 하늘색, 진홍색, 노란색 및 검은색 잉크를 조합하여 이미지를 인쇄합니다.

 **CMY** 하늘색, 진홍색 및 노란색 잉크를 사용하여 이미지를 인쇄합니다. 검은색은 CMY 검은색으로처리합니다.

그레이스케일 검은색 잉크만 사용하여 이미지를 인쇄하며, 회색 그림자가 들어간 흑백 이미지를 만듭니다.

 **CMYKLcLm** CMYKK 와 엷은 하늘색 및 엷은 진홍색 잉크. 이 색상 모드는 색의 밝은 음영간의 부드러운 변화를 제공합니다.

 **CMYKOrGr** CMYKK 와 오렌지색 및 녹색 잉크. 이 색상 모드는 CMYK 만 사용해 만들어 낼 수 있는 색보다 정확한 오렌지색과 녹색을 제공합니다.

- **CMYKLcLmOrGr** CMYKK 와 엷은 하늘색, 엷은 진홍색, 오렌지색 및 녹색 잉크.
- **CMYKLcLmMcMm** CMYK 와 엷은 하늘색, 엷은 진홍색, 보통 하늘색 및 보통 진홍색 잉크.
- **CMYKMcMmOrGr** CMYK 와 보통 하늘색, 보통 진홍색, 오렌지색 및 녹색 잉크.

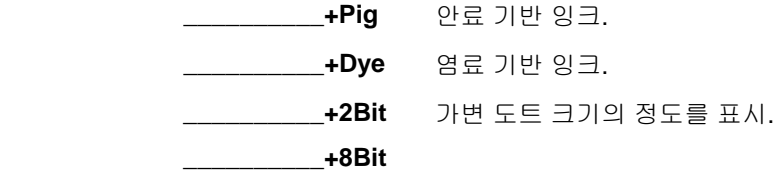

**\_\_\_\_\_\_\_\_\_\_+ variable-dot** 

디더링유형 출력물의 디더링 형태를 선택합니다.

> **디더링 형태**란 이미지를 형성하는 각각의 도트가 용지에 적용되는 패턴을 말합니다. 각 디더링 형태는 품질 및 립핑 속도 면에서 장단점을 가지고 있습니다. 보통 기본 디더링 형태가 사용자의 기기에 가장 적합한 설정입니다.

본 소프트웨어는 출력을 최적화하기 위해 선택할 수 있는 몇 가지 디더링 옵션들을 제공합니다. 일반적으로 품질 및 속도는 보상관계(tradeoff)에 있는데, KF 디퓨젼이 가장 품질이 좋고 LX 디퓨젼이나 FMXPress 는 처리속도가 가장 빠릅니다.

사용 가능한 패턴은 다음과 같습니다(높은 품질 순).

- **KF** 디퓨젼 이것은 에러 디퓨젼 방법을 향상시킨 것입니다. 립핑하는시간은(FMXPress 보다 5-6 배) 더 많이 걸리지만, 대부분의 잉크젯 프린터들에서 이 방법을 사용하면 가장 높은 세부와 대비를 얻을 수 있습니다.
- 에러 디퓨젼 디퓨젼 이 방법은 고품질 이미지를 출력합니다. 이 방식은 이미지 품질을 향상시키기 위해 (FMXPress 보다도 3-4 배 더) 강력한 처리를 요하고, 이 방식으로 파일을 립핑하는 데 걸리는 시간은 이 목록에서 두번째로 더 많습니다.

 **Random** 디퓨젼이것은 이미지 품질 및 립핑 시간에 있어서 균형을 유지하고 있습니다. 립핑 시간은 FMXPress 보다도 2-3 배 더 많이 걸립니다.

- **FMXPress** 기본 디퓨젼 방법 립핑 시간에 있어서 가장 빠르고 대부분의 인쇄에 적합합니다.
- **LX** 디퓨젼립핑 시간에 관한 한 빠른 편에 속하는

옵션. 상당한 거리를 두고 보는 대형 인쇄물에 적합합니다.

앵글 스크린 스크린 생동감 있고 채도가 높은 색상들을 출력하는 감열식 프린터에 사용하도록 고안되었습니다. 이것은 또한 스크린 인쇄 포지티브를 출력하는 데에도 사용됩니다.

> 고급 옵션을 설정하려면 **스크린**을 누르십시오. 자세한내용은 [35](#page-257-0)페이지의"앵글 스크린의 디더링 옵션 설정"을 참조하십시오.

- 고급고급 색상 보정 등록 정보를 설정하려면 클릭합니다.
- 그라디언트 보통, 향상 또는 수퍼 중에서 선택합니다. 설정 값이
- 다듬기높을수록 소프트웨어는 보다 매끄러운 디더링을 제공하는 정교한 알고리즘을 사용하여 그라디언트를 렌더링합니다.
- 시뮬레이션 프린터 시뮬레이션을 사용하면 다른 프린터에서 또 다른 프린터의 출력을 시뮬레이션할 수 있습니다. 작은 포맷 프린터에서 큰 포맷 작업을 시뮬레이션할 수 있습니다.

다른 프린터의 출력을 시뮬레이션하려면, **시뮬레이션** 목록에서 **추가**를 선택합니다.

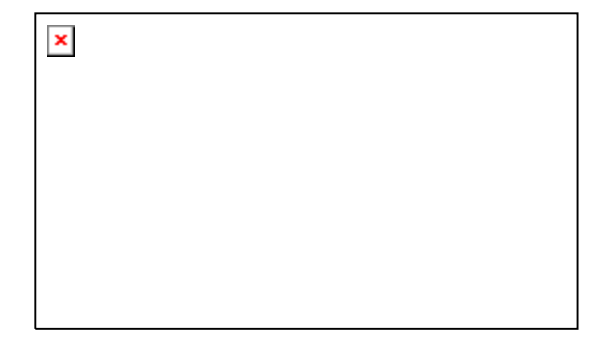

시뮬레이트하려는 장치의 ICC 프로파일을 선택하고 **열기**를 클릭합니다.

프린터 시뮬레이션은 스폿 컬러 렌더링 처리를 지원하지 않습니다. 프린터 시뮬레이션을 사용하면서 스폿 컬러 렌더링 처리에 할당된 객체를 출력하려고 하는 경우, 오류 메시지가 표시됩니다.

색상 맵핑 사용이 옵션을 선택하면 글로벌 색상 맵핑 및 사용자 정의 색상 맵핑의 설정들에 따라 스폿 컬러를 인쇄할 수 있습니다.

반복 인쇄 무시이 옵션을 선택한 경우, 소프트웨어는 출력하는 작업에 존재하는 모든 반복 인쇄 설정 값을 무시합니다.

# 앵글 스크린의 디더링 옵션 설정

앵글 스크린 대화 상자에는 앵글 스크린에 사용할 수 있는 디더링 옵션이 표시됩니다. 이 대화 상자에 액세스하려면, 작업 등록 정보 대화 상자의 프린터 탭에서 디더링 옵션으로 **앵글 스크린**을 선택하고, 스크린 단추를 클릭합니다.

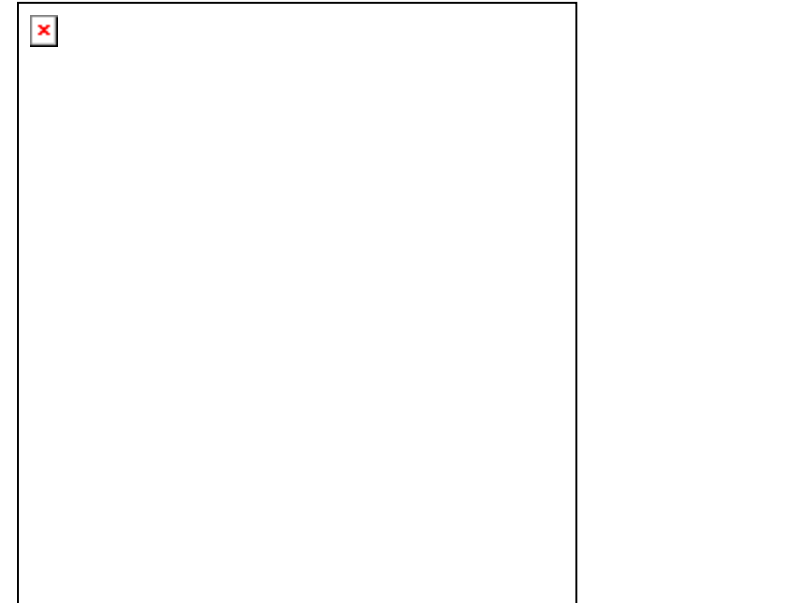

아래의 옵션들을 사용할 수 있습니다.

- 물결 무늬 물결 무늬 패턴을 제거하기 위해 각도와 스크린 선 수를 다시
- 제거계산하려면 클릭하십시오. 이 기능은 흑색 색상 채널의 각도를 기반으로 CMY 색상 채널의 각도 및 스크린 선 수를 다시 계산합니다. 기타 모든 색상 채널은 변경되지 않습니다.
- **스크린 각도** 색상 채널별로 스크린 각도, 선 수를 설정하려면, 목록에서 및 선 수 채널을 선택하고 **편집**을 클릭합니다.

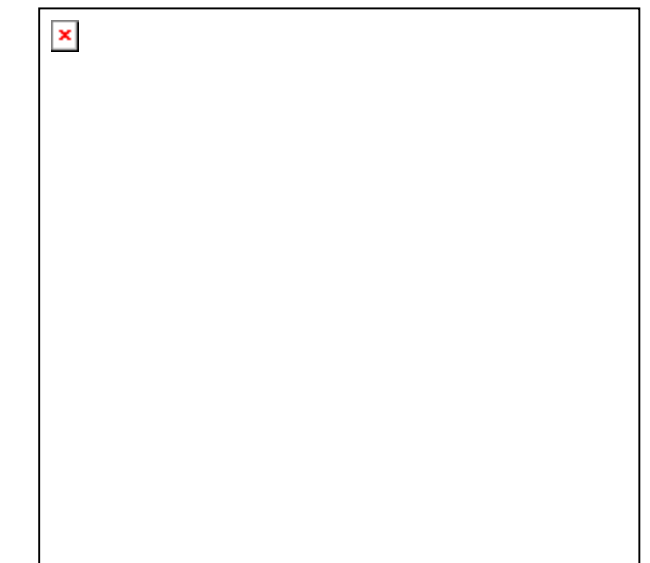

원하는 각도와 스크린선 수를 입력한 다음, **확인**을 클릭합니다.

**전체 적용**에 체크 표시를 하여 새로운 선 수를 모든 색상 채널에 적용합니다.

#### 하프톤 스크린을 구성하는 점의 형태. 최적의 결과를 얻으려면, 다이어몬드형 또는 타원을 선택합니다.

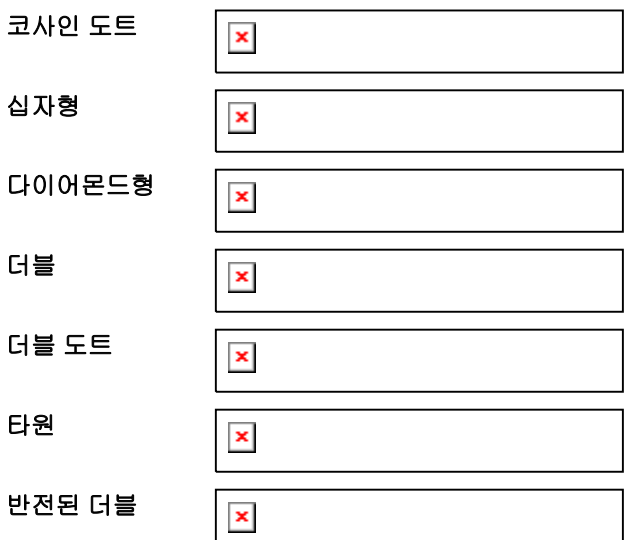

모양

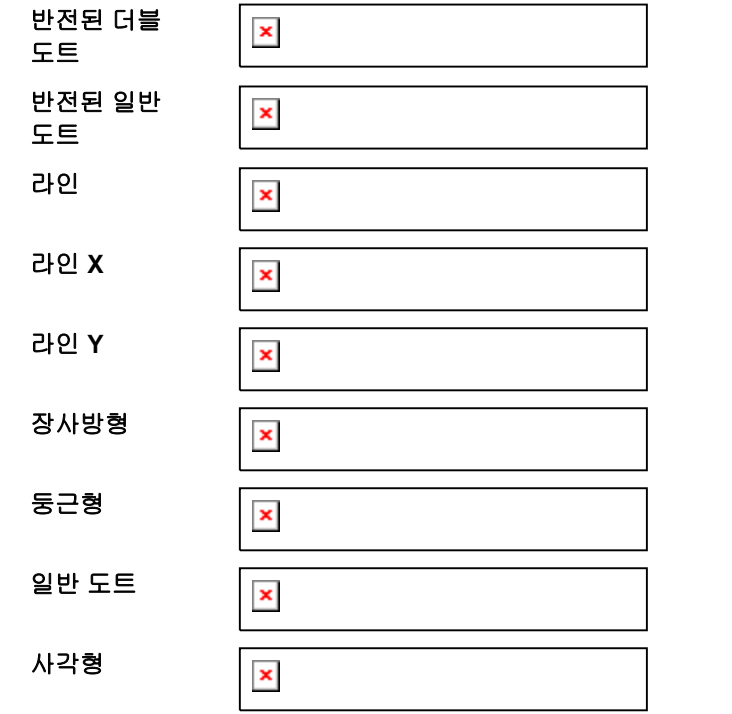

**정확한** 여택한 경우, 특수 알고리즘이 사용되어 매우 정교한 하프톤을 **스크린 사용** 만들어 내지만, 시스템 자원을 많이 소비합니다.

고급 색상 보정 등록 정보 설정

이 소프트웨어에서는 작업의 내용 유형을 식별하고 적용되지 않은 옵션을 필터링합니다.

1.작업에 대한 **작업 등록 정보**를 엽니다.

- 2.**색상 관리** 탭을 선택합니다.
- 3. 고급 버튼을 클릭합니다.

4.

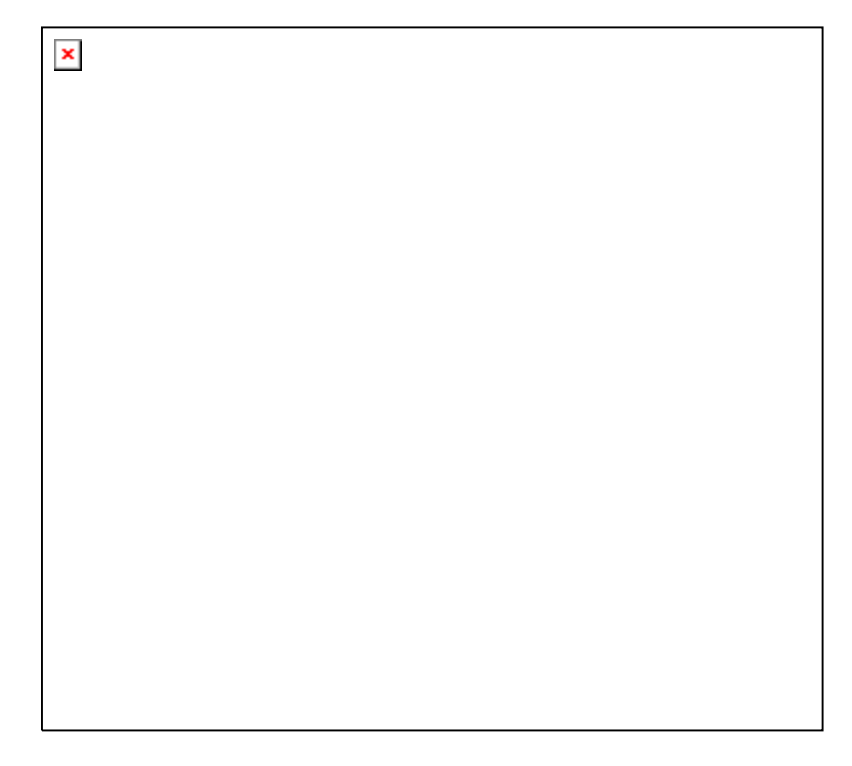

# *ICC* 입력 프로파일 설정

이미지를 중간 색상 공간으로 변환하는 데 사용할 ICC 입력 프로파일을 선택합니다. 아래와 같은 세 가지 종류의 ICC 입력 프로파일들을 지정할 수 있습니다.

**CMYK** CMYK 입력 프로파일은 CMYK 색상 모드로 생성한 작업의 모든 요소들에 적용됩니다. 특정 이미지가 **CMYK** 색상 모드인 경우, 이 파일은 특정 출력 장치에 출력하기 위해 이전에 분리되었던 것입니다. 가능하다면 언제든지 디자인 어플리케이션에서 파일 분리에 사용한 프로파일을 CMYK 입력 프로파일로 사용하십시오. (CMYK SWOP 나 High End SWOP 와 같은) 흔히 사용하는 잉크 세트의 경우, 이와 일치하는 프로파일이 없을 시에는 유사한 프로파일들을 사용하도록 하십시오.

- **RGB** RGB ICC 입력 프로파일은 RGB 색상 모드로 생성한 작업의 모든 요소들에 적용됩니다. RGB 입력 프로파일은 모니터용과 스캐너용이 있습니다. 이미지를 색상 보정하지 않고 스캔한 경우에는 스캐너 프로파일을 RGB 입력 프로파일로 사용하는 것이 좋습니다. 화면상 색상 보정을 한 경우에는, 모니터 프로파일을 RGB 입력 프로파일로 사용해야 합니다.
- 회색 회색 ICC 입력 프로파일은 그레이스케일 색상 모드로 생성한 작업의 모든 요소들에 적용됩니다. 이것은 그레이스케일 스캐너용이나 그레이스케일 모니터용일 수 있습니다.

립핑을 할 때 파일에 내장된 입력 ICC 프로파일 정보를 강제적으로 사용하게 하려면 내장 **ICC** 프로파일 사용을 선택합니다. 내장된 프로파일 이름이 나열됩니다.

**CMYK** 시뮬레이션 사용에 확인 표시가 되어 있는 경우, RGB 입력 프로파일을 사용하여 RGB 이미지를 가져와서 CMYK 로 변환한 다음 CMYK 입력 프로파일을 사용하여 다시 가져옵니다.

### 다른 소스에서 제공하는 *ICC* 프로파일 추가

<span id="page-257-0"></span>다른 소스에서 제공하는 ICC 입력 프로파일을 추가하려면 콤보 상자에서 **추가** 단추를 클릭합니다.

### 렌더링 처리 설정

렌더링 처리는 입력 파일의 색상 공간을 출력장치의 색상 공간에 맵핑하는 방법을 지정하는 것입니다.

렌더링 처리는 작업을 구성하는 네 가지 다른 객체 유형에 대해 지정할 수 있습니다.

- 비트맵 작업 파일에 있는 비트맵 이미지(래스터 이미지)에 사용할 렌더링 처리
- 벡터 PostScript, DXF 또는 Adobe Illustrator 와 같은 벡터 기반 파일에 포함되어 있는 원, 다각형, 선, 원호 및 베지어 곡선과 같은 벡터 객체에 사용할 렌더링 처리.
- 문자 PostScript 및 기타 벡터 기반 파일에 포함되어 있는 문자 객체에 사용할 렌더링 처리.
- 그라디언트 PostScript 및 기타 벡터 기반 파일에 포함되어 있는 벡터 기반 그라디언트 객체에 사용할 렌더링 처리.

비트맵 파일에서 작성된 그라디언트는 **비트맵** 렌더링 처리를 사용하여 렌더링됩니다.

투명색을 흰색으로 인쇄이 확인란을 선택하면 디자인의 투명 영역이나 객체가 없는 영역이 빈 공간 대신에 흰색으로 인쇄됩니다.

DCS 파일에 잉크 기존 DCS 파일에는 네 가지 색상 분판(CMYK)이

**분리 및 직선화 적용** — 포함됩니다. 잉크 분리 설정을 적용하여 밝은 잉크를 포함하는 6 가지 색상 분판(CMYKLcLm)을 허용하도록 하려면 이 옵션을 선택합니다. CMYKLcLm 색상 모드로 인쇄하면 재현 가능한 색상 수가 증가합니다. 자세한 사항은 잉크 분리를 참조하십시오.

> 이 옵션은 CMYKLcLm 색상 모드를 지원하는 프린터에만 사용할 수 있습니다.

현재 작업에 객체 유형이 나타나지 않는 경우, 렌더링 처리가 사용할 수 없도록 설정됩니다.

 텍스트 객체는 텍스트가 (경로가 아닌) 텍스트 객체로 저장되어 있는 PostScript 기반 파일(PS, EPS, PDF)에서만 감지됩니다.

CMYK 객체 및 기타 모든 객체(RGB, 그레이스케일, LAB 등등)에 대하여 다른 렌더링 처리를 지정할 수 있습니다.

다음 렌터링 처리 중에서 하나를 선택하십시오.

- 지각 이 처리 방식은 사진 이미지에 적용하는 것이 가장 좋습니다. 출력 장치의 색상 영역을 벗어나는 색상들은 출력 장치의 색상 공간에 맞추기 위해 잘라내거나 압축시킵니다.
	- 이 처리 방식은 실제 색상과 일치하는 색상보다 선명한 색상이 더 중요한 벡터 아트(vector art)와 같은 그래픽 이미지에 적용하는 것이 가장 좋습니다. 출력장치의 색상 영역을 벗어나는 색상은 색상 영역 내에서 채도가 가장 높은 색상들에 맵핑됩니다. 출력장치의 색상 영역 내에 있는 색상들은 색상 영역의 최대 채도값에 더 가깝게 조절됩니다.

채도

- 상대적 색채계 색채계 이 렌더링 처리방식은 출력물을 원래의 이미지와 일치시킬 필요가 있는 로고와 같은 이미지에 적용하는 것이 가장 좋습니다. 출력 장치의 색상 영역을 벗어나는 색상들은 잘라냅니다. 이 방식을 사용하면 사용 가능한 총색상수가 감소될 수 있습니다. 상대적 색채계의 흰점은 항상 0 입니다.
- 절대적 색채계 색채계 이 처리 방식은 상대적 색채계와 유사하지만 흰점값은 다릅니다. 절대적 색체계는 고정된 D50 의 흰점값을 기준으로 하여 상대적으로 색상들을 표현합니다. 예를 들면, 용지 A 의 흰색을 시뮬레이트하여 용지 B 에 인쇄합니다. 이 처리 방식은 컬러 프루핑을 할 시 가장 좋습니다.
- 색상 보정 없음 색상 보정 없이 객체가 인쇄됩니다.

투명색을 흰색으로 인쇄

이 상자에 확인 표시를 하면, 디자인의 투명 영역이나 객체가 없는 영역이 빈 공간 대신에 흰색으로 인쇄됩니다.

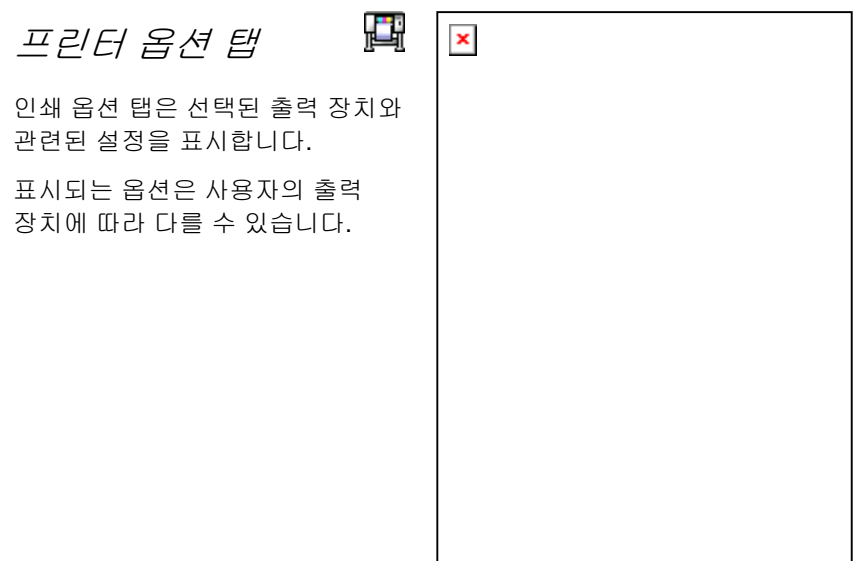

- 드라이버이 옵션을 선택하면 출력 장치를 위한 드라이버 옵션들을
- 선택사항사용할 수 있습니다. 드라이버 옵션들이 활성화된 경우
- 사용가능드라이버 옵션 대화상자에서 특별한 옵션들을 설정할 수 있습니다. 드라이버 옵션들이 비활성화된 경우, 프린터 자체 설정이 사용됩니다.
- 인쇄 방향 출력 장치에서 사용할 인쇄 방향을 선택합니다.
	- 단 방향 인쇄 헤드가 한 방향으로 인쇄하므로 정렬 정확성이 높습니다.
	- 양 방향 인쇄 헤드가 양방향으로 인쇄하므로 정렬 정확성은 다소 떨어지지만 인쇄 속도가 향상됩니다.
- 패스 이미지를 완료하기 전에 프린터에서 만들어야 할 패스 수를 선택합니다. 프린터에서 만들어야 할 패스 수가 많을수록 인쇄된 이미지의 품질이 높아집니다.
- 반복 인쇄 인쇄 프린터가 동일 지점을 되풀이하여 인쇄하는 횟수. 이것을 설정하면 용지상에 겹치는 잉크층의 수가 증가합니다.
- 용지 간격 간격 각각의 별개 작업간의 간격.
- 건조 시간 시간 이것은 프린터가 인쇄를 마친 후 잉크가 마를 때까지 대기하는 시간입니다.
- 인쇄 방향 방향 인쇄 시 인자 헤드가 움직이는 방향. 쌍방향 모드에서 인쇄 카트리지는 좌측에서 우측으로 인쇄한 다음 다시 우측에서 좌측으로 인쇄합니다. 단방향 모드에서는 카트리지가 우측에서 좌측으로만 인쇄합니다. 쌍방향 모드에서는 더 빠르게 인쇄할 수 있지만, 단방향 모드에서는 보통 인쇄 품질이 더 좋습니다.
- 용지 공급 측정선택된 경우, 프린터는 출력 과정에서 공급 속도의 차이를 보정하기 위해 제공된 값을 사용합니다. 이렇게 하면 좀 더 정확한 출력을 얻을 수 있습니다.
- 인쇄 후 용지 절단 인쇄가 완료된 후 용지를 절단합니다. 건조시간을 설정한 경우 이 건조 시간이 종료한 후 용지가 절단됩니다.
- 인쇄 후 전진선택된 경우, 용지는 헤드 부분을 통과하여 작업이 끝나면 그 자리에 그대로 있게 됩니다.
- 기본값복원탭에 있는 모든 설정을 해당 기본 값으로 복원하려면 클릭합니다.

# ₩  $\pmb{\times}$ 절단 탭 절단 탭은 복합 장치나 커팅기에서 출력되는 작업의 경우에만 보입니다. 절단 탭에서는 커팅과 관련된 설정들을 지정할 수 있습니다.

- 해상도 커팅기의 해상도를 설정합니다. 기본값은 이미 최적의 결과를 내도록 설정되어 있습니다. 출력에 문제가 있지 않는 한(출력 크기가 디자인된 크기와 일치하지 않음) 이 값을 변경하지 마십시오.
- 패스칼날이 각 라인 위를 움직이는 횟수를 지정합니다.
- 플롯 후 전진 후 전진 이 옵션에 체크 표시를 하면 출력 후 용지를 전진시키고 원점을 리셋시킵니다.
- 호 명령 전송 커팅기에 내장된 곡선 처리 기능을 활성화합니다.
- 칼날 옵셋 옵셋 칼날 옵셋의 사용자 정의 값을 입력하려면 이 옵션을 선택합니다.
	- 펜 플로터를 커팅기로 사용하는 경우에만 이 값을 변경할 수 있습니다.
- 송신량 커팅기에 보낼 송신량을 지정하려면 이 옵션을 선택합니다.
	- 이 설정은 일부 커팅기에만 적용되므로 사용 중인 커팅기가 요구하지 않는 한 이것을 변경하지 마십시오.
- 곡선 품질 품질 곡선과 직선 사이의 최대 공간을 설정함으로써 곡선의 정밀도를 결정합니다. 고품질은 많은 직선을 요구하며, 플롯 파일 크기와 절단 시간이 증가하게 됩니다.

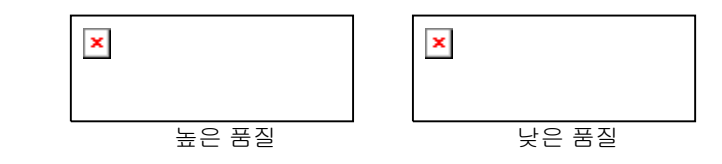

기본값은 이미 최적의 결과를 내도록 설정되어 있습니다.

- 커팅기 선택 사항커팅기 드라이버 옵션 대화 상자를 표시합니다.
- 재설정기본 설정을 복원합니다.

# 커팅기 드라이버 옵션 설정

커팅기 드라이버 옵션을 통해 컴퓨터에서 절단 속도 및 압력과 같은 출력 장치의 조종 변수들을 조절하고 일반적인 조종(롤 앞으로, 롤 뒤로, 원점으로 복귀)을 실행할 수 있습니다.

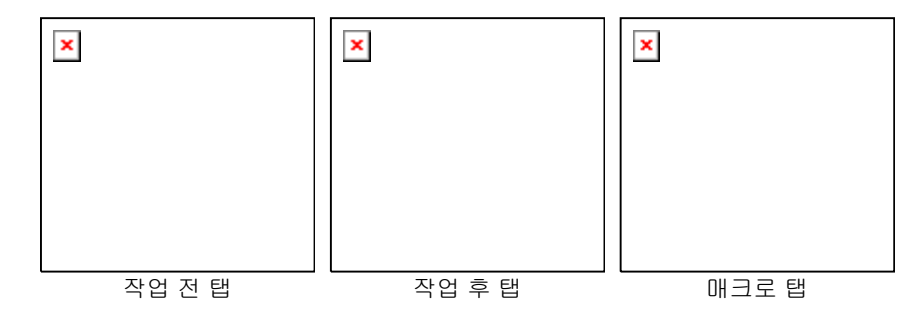

 커팅기 드라이버 옵션에서 사용할 수 있는 이 설정들은 출력 장치에 따라 다릅니다.

각 명령은 사용 가능이나 사용 불가를 설정할 수 있는 체크 상자를 갖고 있습니다. 사용 가능을 선택한 경우, 그 값을 변경하고 이 명령을 출력 장치로 보내어 기존 출력 장치의 설정들을 무시할 수 있습니다. 이 드라이버 옵션에 체크 표시를 하지 않은 경우 출력 장치의 설정들이 사용됩니다.

- 저장변경한 값을 새로운 명령으로 저장합니다.
- 삭제 목록에서 선택한 명령을 삭제합니다(저장 명령을 사용하여 추가한 명령만 삭제할 수 있습니다).
- 재설정 모든 설정들을 기본 설정으로 복원합니다(사용자가 추가한 모든 사용자 정의 명령들은 삭제됩니다).
- 작업 전 전 작업을 처리하기 전에 전송할 명령들을 정의합니다.
- 빠르게**/**중간**/**느리게자르기**/**  빠르게, 중간, 느리게의 커팅 속도에 대한 일련의 설정을 정의합니다. 출력 장치에서 모든 설정을 사용하고자 하는 경우, 없음을 선택합니다.
- 없음
- 압력 **/** 힘칼의 압력을 설정합니다.
- 속도헤드의 이동 속도를 설정합니다.
- 도구 사용할 수 있는 도구들이 몇 가지 있거나 이 도구들이 커팅과 플롯팅 간에 전환할 수 있는 경우 해당 도구를 정의합니다.
- 작업 후 후 작업을 처리한 후에 전송할 명령을 정의합니다.
- **용지 자르기** \_ 커팅이나 플롯팅 후 용지를 자를 것인지 여부를 **/** 자동 컷 지정합니다.
- 매크로 이 옵션을 사용하면, 보통 커팅기의 제어판에서 실행할 필요가 있는 흔히 사용하는 조작들을 실행할 수 있습니다
- 초기화출력 장치를 초기화합니다.
- 롤 앞으로 **/**  롤 뒤로 용지를 전진시키거나 롤 뒤로 이동시킵니다.
- 원점으로복귀헤드를 원점으로 이동시킵니다.

매크로를 전송할 시에는 커팅기가 움직여 조작자에게 상처를 입힐 수 있으므로 출력 장치에는 아무도 접근하지 못하게 해야 합니다.

#### Ш 타일 탭

본 소프트웨어의 타일링 기능을 사용하면 인쇄 작업을 여러 개의 작은 타일들로 구분하여 각 타일을 개별적으로 출력할 수 있습니다. 이 기능을 사용하여 출력 장치가 용지 한 장에 출력할 수 있는 크기보다 더 큰 작업을 만들 수 있습니다.

작업 타일링에 대한 자세한 내용은, [49](#page-271-0)페이지의 "작업 타일링 및 자르기"를 참조하십시오.

# 레이블과 마크 탭

사용자가 입력한 주석과 함께 작업에 관한 정보와 자르기 표시를 인쇄할 수 있습니다.

색상레이블과 마크를 인쇄할 때 사용할 잉크를 선택합니다.

Ĺ÷.

 $\vert \mathbf{x} \vert$ 

폭레이블의 폭을 설정합니다.

겹치기

- 레이블인쇄레이블 인쇄 옵션들을 사용하려면 이 옵션에 체크 표시를 해야 합니다.
	- 위치 이 옵션에서는 작업을 기준으로 한, 레이블을 인쇄할 상대적인 위치를 선택할 수 있습니다.
		- 글꼴 및 크기 글꼴 및 글꼴 크기를 선택할 수 있습니다.
		- 프린터 이름 이름 출력물에 프린터 이름을 인쇄합니다.
		- 해상도출력물에 해상도 설정값을 인쇄합니다.
		- **ICC** 출력출력물에 사용한 ICC 출력 프로파일을 인쇄합니다.
		- 타일 번호 타일의 열과 행의 번호를 인쇄합니다.
			- 타일들 간의 겹침 폭을 인쇄합니다.
		- 작업 이름**,** 크기 및 유형출력물에 작업의 이름, 크기 및 종류를 인쇄합니다.
		- 디더링 유형 유형 출력물에 선택한 디더링 형태를 인쇄합니다.
		- 립핑 시작 시간 시작 시간 출력물에 립핑 처리를 시작한 시간을 인쇄합니다.

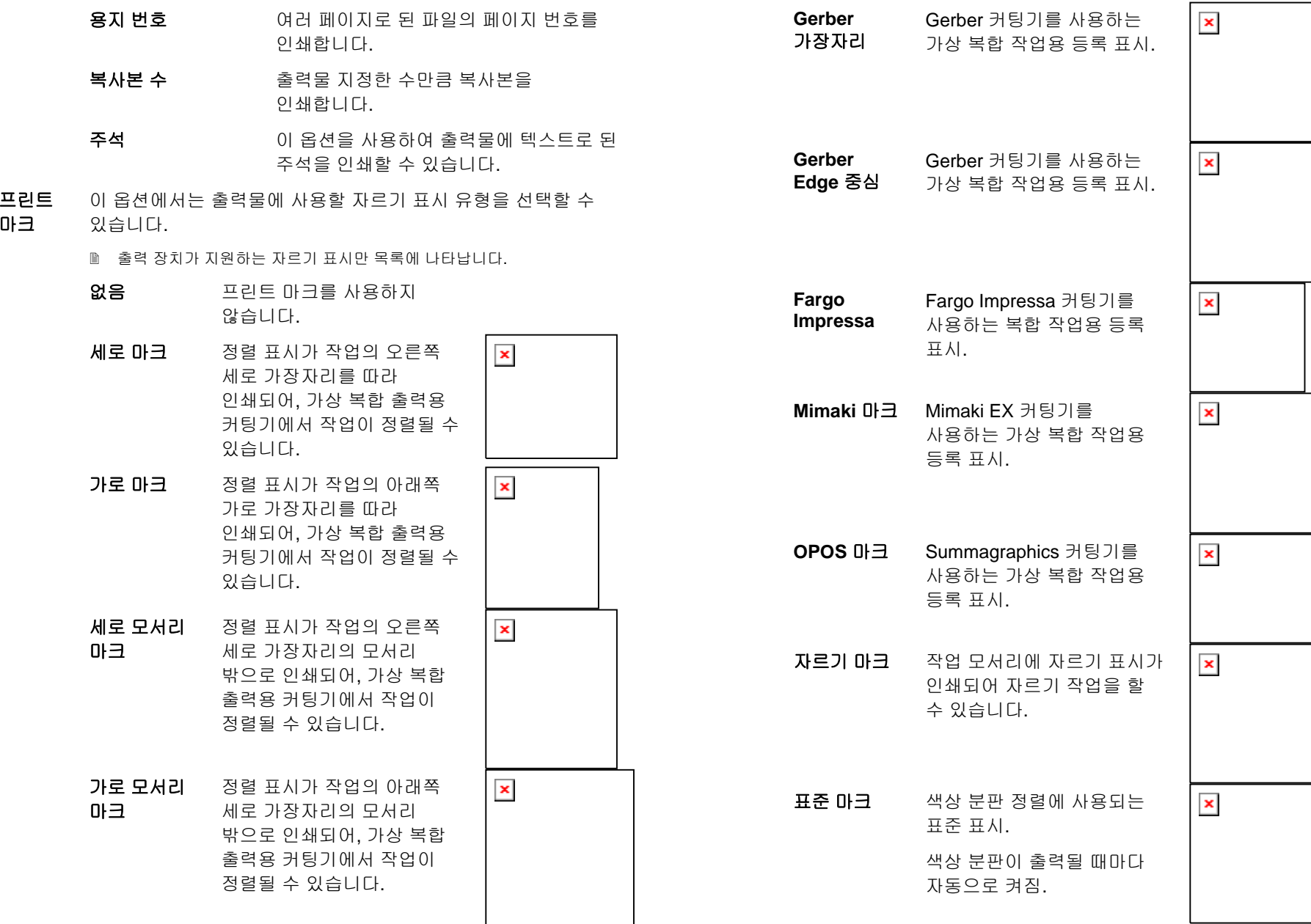

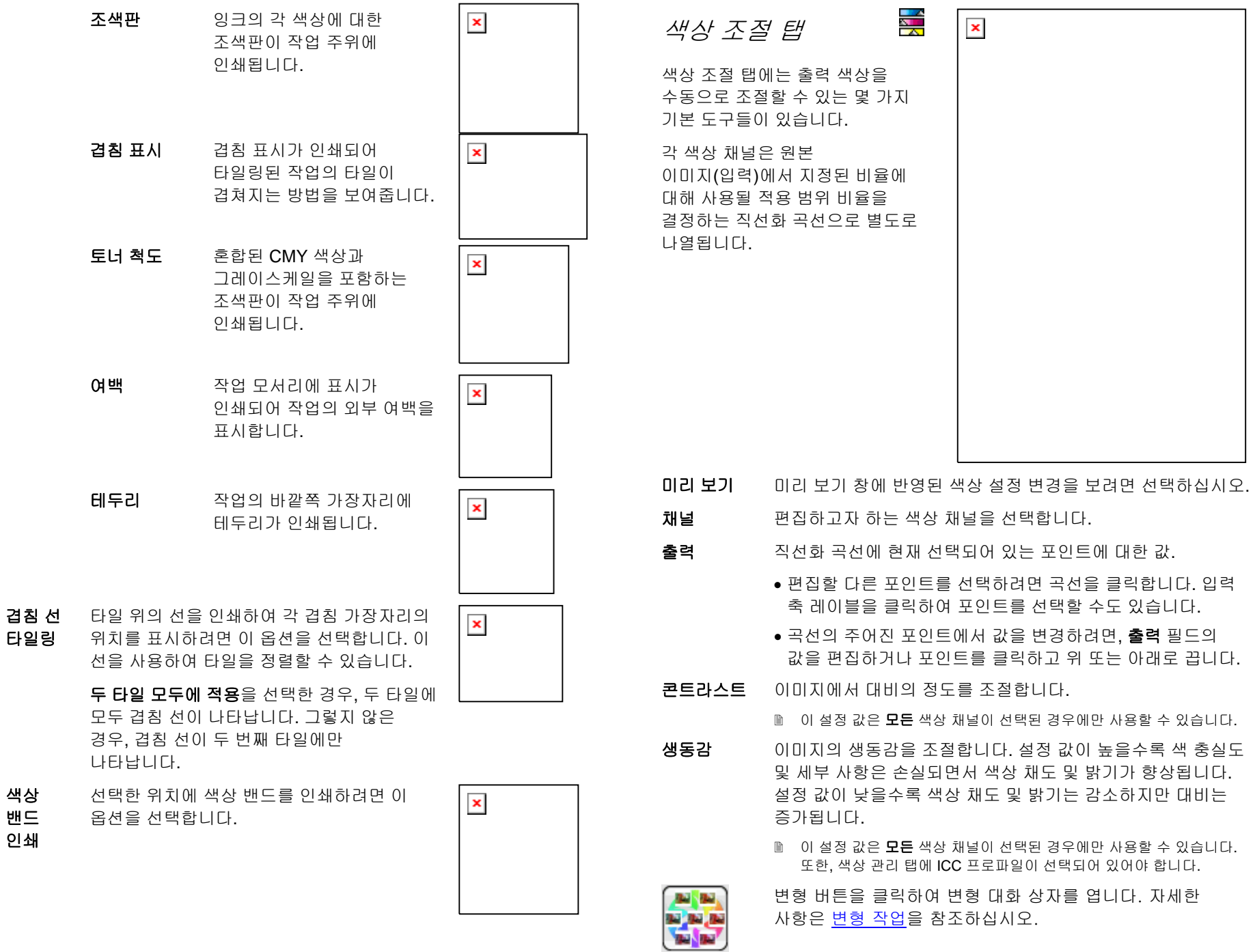

고급

 보다 다양한 모델을 사용하며 이미지의 색상 설정 값을 편집하려면 클릭하십시오.

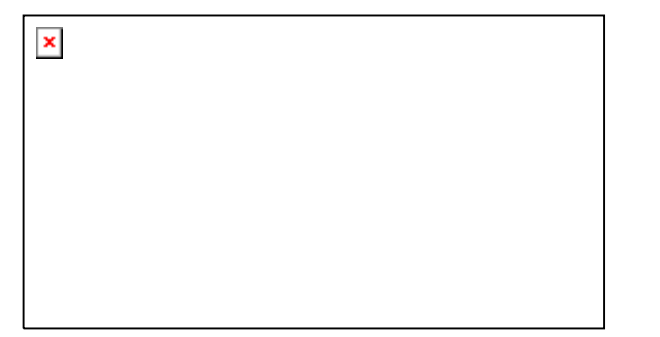

- **이 설정 값은 모든** 색상 채널이 선택된 경우에만 사용할 수 있습니다. 또한, 색상 관리 탭에 ICC 프로파일이 선택되어 있어야 합니다.
- 밝기 값이 높을수록 음영에 있는 이미지의 모든 색상을 보다 밝게 만들어 줍니다. 값이 낮으면 이미지의 색상을 어둡게 만듭니다.
- 전체 색조 이 설정은 그림의 전반적인 색조를 조정합니다. 이미지를 푸르게 만들거나 세피아 톤으로 만들 수 있습니다. 이 설정에서, -100%에서 +100%까지의 값 범위는 이미지에 적용할 수 있는 색상의 범위를 나타냅니다..
- 채도 값이 높을수록 이미지의 색의 양을 증가시키지만 대비 및 세부 내용이 감소될 수 있습니다. 값이 낮으면 색의 양이 줄어듭니다.
- 재설정 모든 슬라이더를 기본 값으로 다시 설정하려면 클릭합니다.

변경 사항에 동의하고 색상 조절 탭으로 돌아가려면 **확인**을 클릭합니다.

- 삭제직선화 곡선에서 선택된 포인트를 삭제하려면 클릭합니다.
- 재설정 현재 채널에 대한 값과 설정을 원래 상태로 복원하려면 클릭합니다.
- 모두 다시 설정모든 채널에 대한 값과 설정을 원래 상태로 복원하려면 클릭합니다.

### 변형 작업

변형 대화 상자는 밝기, 대비 및 생동감 보정을 지원하여 인쇄된 이미지의 색상 품질을 증가시키는 데 일조합니다.

- 1. 인쇄할 작업을 선택합니다.
- 2.**파일** 메뉴에서 **변형**을 클릭합니다.
- 3. **색상 조정** 탭의 설정을 조정합니다.
	- o 수행할 색상 보정 유형을 나타내는 그림을 클릭합니다.
	- o **조정량** 슬라이드 막대를 사용하여 색상의 강도를 조정합니다.
	- o 설정을 초기화하려면 원래 이미지의 그림을 클릭합니다.
- 4. 밝기, 대비**,** 생동감 탭의 설정을 조정합니다.
	- o 수행할 색상 보정 유형을 나타내는 그림을 클릭합니다.
	- o **조정량** 슬라이드 막대를 사용하여 밝기, 대비 또는 생동감을 조정합니다.
	- o 설정을 초기화하려면 원래 이미지의 그림을 클릭합니다.
- 5. 확인을 클릭합니다.

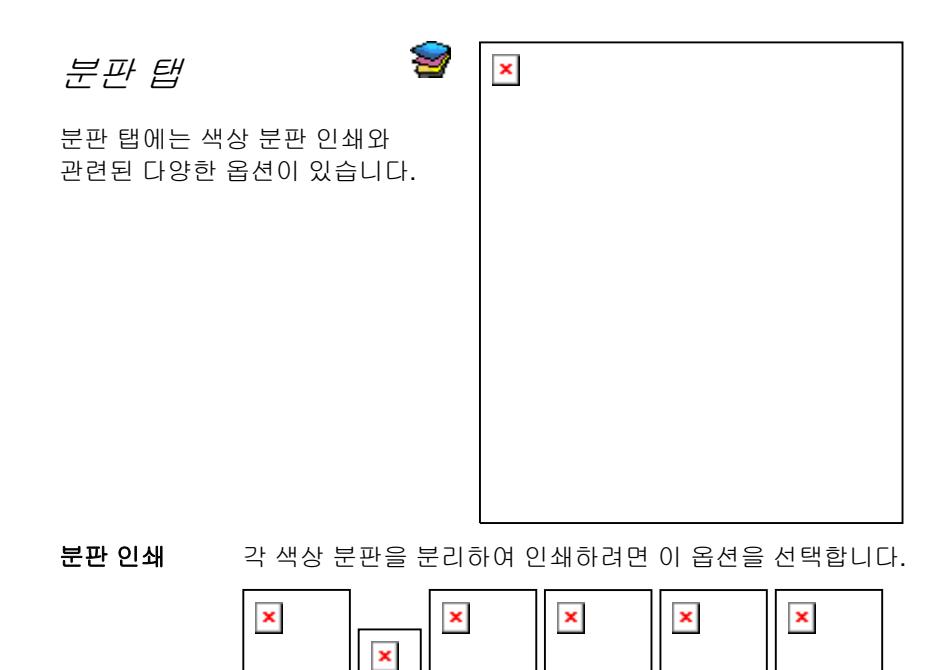

- 특정 색상에 대한 분판만 인쇄하려면, 인쇄하지 않으려는 색상에 대한 확인란에서 표시를 지웁니다.
- 컬러로 분판 인쇄이 옵션을 선택하면 각 프로세스 색상 분판을 해당 색상의 잉크로 인쇄할 수 있습니다. 이 옵션을 선택하지 않은 경우 모든 프로세스 색상 분판은 흑색으로 인쇄됩니다.

스폿 컬러에 대한 분판은 항상 흑색으로 인쇄됩니다.

편집 색상 채널의 출력 방식을 편집하려면 클릭합니다. 아래의 "색상 채널 세부 사항 편집"을 참조하십시오.

### 앵글 스크린 디더링 옵션 설정하기

"앵글 스크린" 디더링 형태를 선택한 경우, 분판 탭에서 각 색상에 대한 디더링 옵션을 편집할 수 있습니다. 자세한 내용은 [35](#page-257-0)페이지의 "앵글 스크린의 디더링 옵션 설정"을 참조하십시오.

# 색상 채널 세부 사항 편집

**분판 인쇄** 상자에 확인 표시를 하였지만 **컬러로 분판 인쇄**에는 확인 표시가 되어 있지 않은 경우, 원하는 색상 채널을 선택하고 편집을 클릭하여 각 색상 채널에 대해 분판이 출력되는 방식을 선택할 수 있습니다.

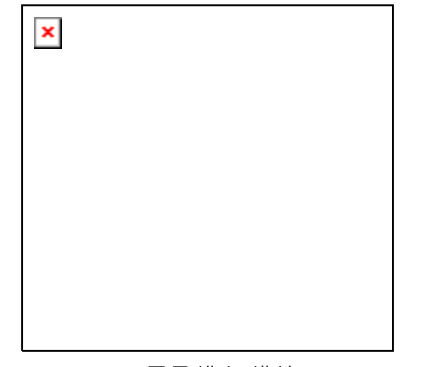

프로세스 색상

프로세스 색상의 경우, 인쇄 방식을 색상 채널 출력에 사용할 잉크 색상으로 설정하고 확인을 클릭합니다.

객체 색상 제어 탭

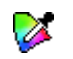

작업 등록 정보 대화 상자의 객체 색상 제어 탭을 사용하면 작업에 있는 색상을 색상 출력에 사용될 수 있는 장치별 프로세스 색상 값으로 맵핑할 수 있습니다.

자세한 사항은 [56](#page-278-0)페이지의 "객체 색상 제어 사용하기"를참조하십시오.

# 미리 보기 창 보기 설정

미리 보기 창 상단에 있는 목록에서 다음과 같은 세가지 보기 옵션 중 하나를 선택합니다.

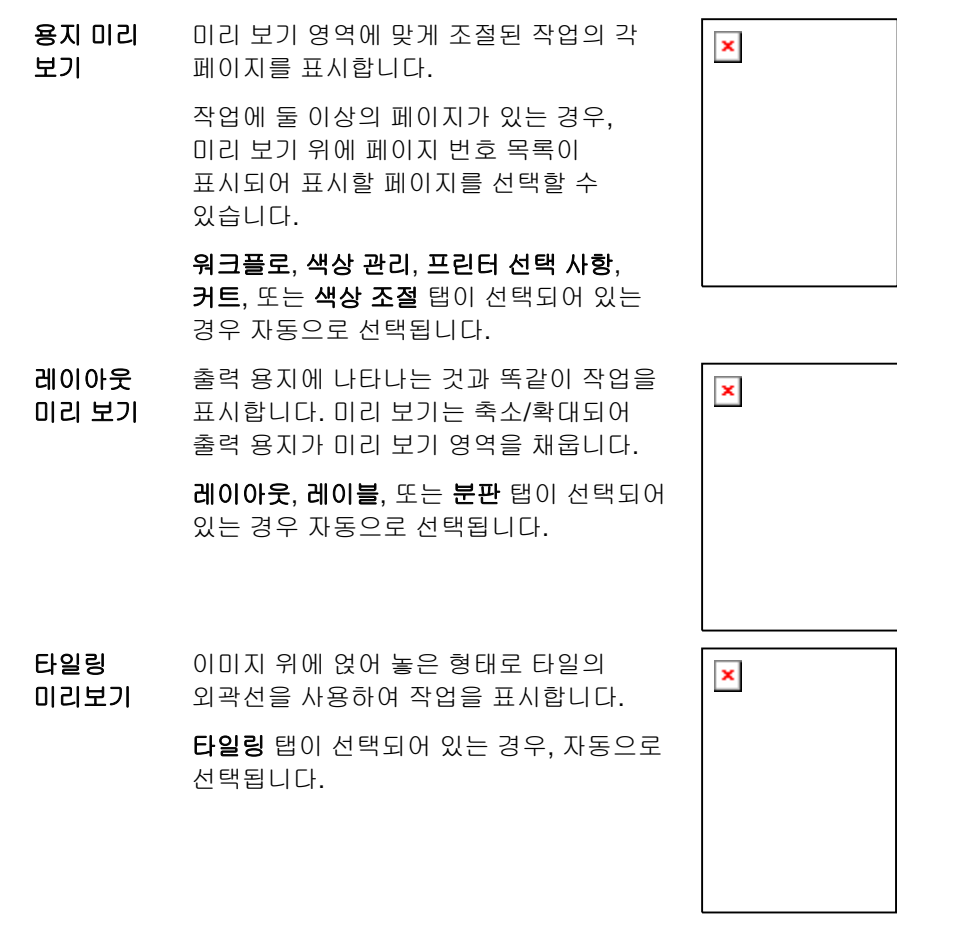

# 기본 작업 등록 정보 설정

이 설정에 추가되는 모든 신규 작업에 대해 현재 작업 등록 정보를 기본 설정으로 만들려면, **기본값 설정**을 클릭합니다. 기본 설정에 대한 변경을 확인하는 메시지가 나타납니다.

# **5.** 작업 중첩

본 소프트웨어는 작업을 출력하는 데 필요한 소재의 양을 최소화하기 위해 작업들을 함께 네스팅하는 기능을 갖추고 있습니다. 네스팅은 출력 용지에 여러 가지 작업을 재구성하여 작업이 용지 폭에 고르게 정렬되며 최대한 밀집된 영역에 모두 압축됩니다.

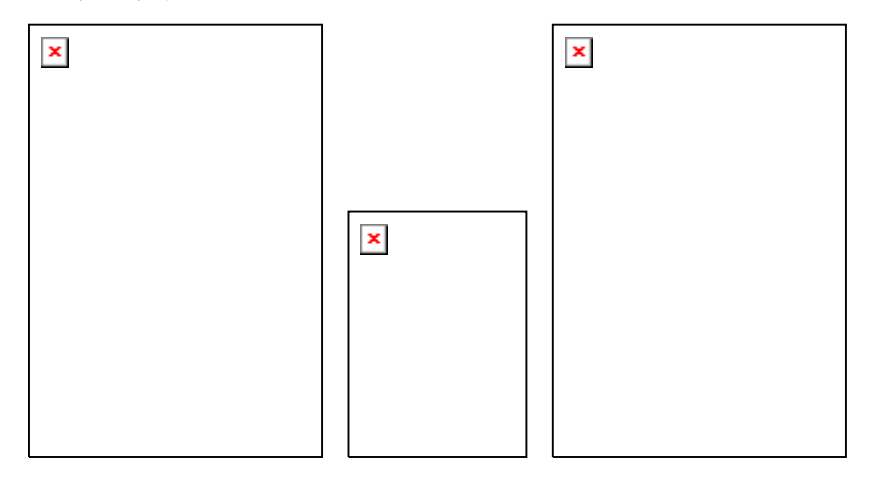

작업들은 함께 네스팅되려면 동일한 대기열에 있어야 하고 동일한 출력 장치 및 해상도를 공유해야 합니다.

# 네스팅된 작업의 작업 등록 정보 설정

네스팅된 집합의 개별 작업에 대한 다양한 작업 등록 정보를 설정할 수 있습니다. 자세한 사항은 네스팅된 작업에 이중 롤 인쇄 사용을 참조하십시오.

네스팅된 집합의 작업 등록 정보를 편집하려면

- 1.네스팅된 집합의 **작업 등록 정보** 대화 상자를 엽니다.
- 2. 작업 등록 정보를 설정할 작업(들)을 선택합니다.
	- o 작업을 클릭하여 직접 선택합니다.

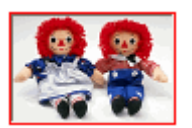

빨간색 테두리는 작업이 직접 선택되어 있으며 작업 등록 정보에 대한 변경 사항에 영향을 받게 됨을 의미합니다.

o 모든 작업을 선택하려면 미리보기 창의 빈 영역을 클릭합니다.

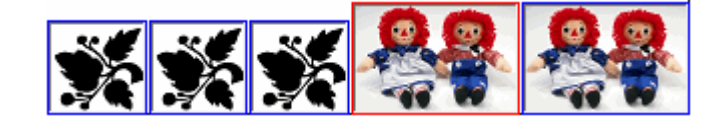

파란색 테두리는 모든 작업이 간접적으로 선택되어 있으며 작업 등록 정보에 대한 변경 사항에 영향을 받게 됨을 의미합니다.

o 모든 복사본, 페이지, 타일 또는 분판을 간접적으로 선택하려면 다중 섹션 작업을 클릭합니다.

여러 복사본, 페이지, 타일 또는 분판을 포함하는 작업을 다중 섹션 작업이라고 합니다. 여러 섹션이 포함된 작업의 작업 등록 정보를 변경할 경우 모든 섹션에 변경 사항이 적용됩니다.

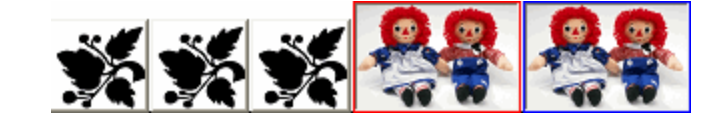

파란색 테두리는 작업의 모든 섹션이 작업 등록 정보에 대한 변경 사항에 영향을 받게 됨을 나타냅니다.

테두리 없음은 작업이 작업 등록 정보에 대한 변경 사항에 영향을 받지 않음을 의미합니다.

- 3. 다음 작업 등록 정보 탭의 설정들은 각 작업별로 조정할 수 있습니다.
	- o 레이아웃 탭
	- o 색상 관리 탭

개별 작업에 대해 장치 설정은 변경할 수 없습니다.

네스팅된 작업에 이중 롤 인쇄 사용

이중 롤 인쇄를 사용하면 여러 롤 용지에 여러 작업을 동시에 인쇄할 수 있습니다. 네스팅된 집합의 각 작업에 대해 다른 작업 등록 정보를 설정한 다음 해당 용지 롤에 각 작업을 배열할 수 있습니다. 자세한 사항은 네스팅된 작업의 작업 등록 정보 설정을 참조하십시오.

용지 롤 2 개를 장착할 수 있는 프린터에서만 이중 롤 인쇄를 지원합니다.

이중 롤 인쇄용으로 네스팅된 작업을 설정하려면

- 1. 네스팅된 집합의 **작업 등록 정보**를 엽니다.
- 2.**레이아웃** 탭에서 **이중 롤 인쇄**를 선택합니다.
- 3.**편집** 버튼을 클릭하고 다음 변수를 조정한 다음 **확인**을 클릭합니다.
	- 편집 이중 롤 인쇄에 대한 설정을 편집하려면 이 버튼을 클릭합니다.
- 왼쪽 <sup>롤</sup> 프린터 왼쪽에 로드된 롤의 폭
- 간격 프린터에 장착된 롤 간 간격

# 오른쪽 <sup>롤</sup> 프린터 오른쪽에 로드된 롤의 폭

- 4. 용지 폭 필드는 각 롤 폭의 합계입니다. 롤 간 거리는 용지 폭 계산에 포함되지 않습니다. 자세한 사항은 레이아웃 탭을 참조하십시오.
- 5.각 작업의 **작업 등록 정보**를 설정합니다. 자세한 사항은 네스팅된 작업의 작업 등록 정보 설정을 참조하십시오.
- 6. 작업을 미리보기 창의 해당 롤로 드래그합니다.

임의의 작업에 대한 등록 정보를 편집할 경우 모든 작업이 다시 네스팅됩니다.

이중 롤 인쇄가 활성화된 미리보기 창

7. 전송을 클릭합니다.

# 수동 작업 네스팅

작업들을 네스팅하려면,

- 1. 작업들을 선택합니다.
- 2. **파일** 메뉴에서 **작업 네스팅**을 선택합니다.
- 작업이 하나만 선택된 경우, 작업에 포함된 페이지들이 네스팅됩니다.

# 작업 네스팅 해제

네스팅한 일단의 작업들을 개별적인 작업들로 분리하려면,

1. 네스팅한 일련의 작업들을 선택합니다.

2. 파일 메뉴에서 작업 네스팅 해제를 선택합니다.

# 윤곽선 작업 네스팅

윤곽선 작업 네스팅은 가상 복합 설정, 타사 응용 프로그램에서 생성된 파일 또는 이미 윤곽 커팅선을 포함하는 파일 사용 시 유용합니다. 출력 관리자에서 윤곽선 작업을 네스팅하면 장치 및 미디어를 가장 효율적으로 사용할 수 있습니다.

이 기능은 현재 타사 파일에만 사용할 수 있습니다.

# 자동 네스팅 사용

작업들을 보류 대기열에 추가할 시 자동으로 네스팅하도록 본 소프트웨어를 설정할 수 있습니다.

자동 네스팅을 설정하려면, 설정 메뉴에서 설정 등록 정보를 선택하고 자동 네스팅 탭을 선택합니다.

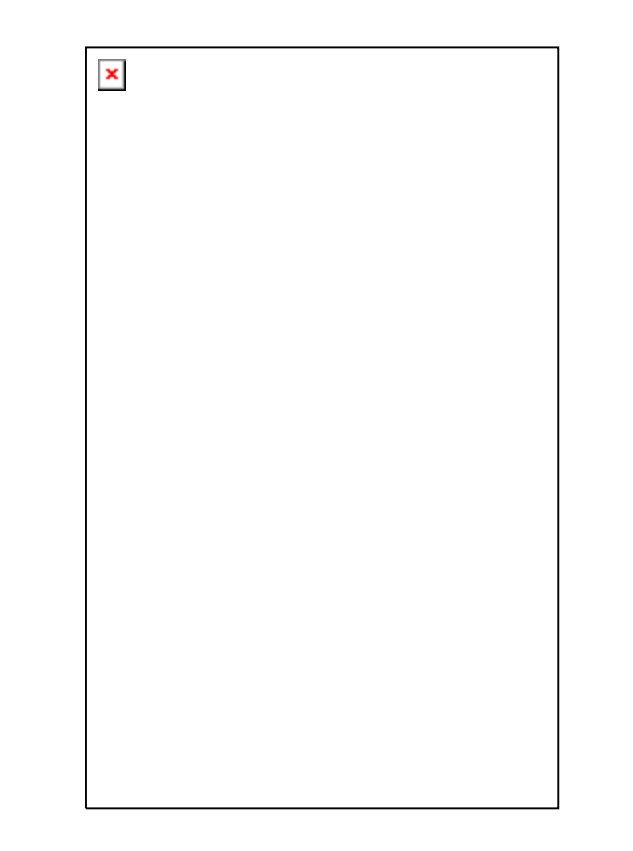

- 자동 작업 네스팅 아래에 지정된 하나 또는 그 이상의 기준을 사용하여 작업을 자동으로 네스팅합니다. 사용자는 이 기능을 사용하여 출력할 작업들을 그룹으로 묶음으로써 더욱 효율적으로 일할 수 있습니다. 사용자는 몇몇 작업들을 대기열에 추가하여 이것들을 하나의 작업으로 네스팅할 수 있습니다.
	- 작업 수 이 옵션을 선택할 시 지정한 개수의 작업들이 대기열에 쌓이면 자동으로 이 작업들을 네스팅합니다.
	- 분**(**分**)** 수 이 옵션을 선택할 시 지정한 분 수가 경과하면 자동으로 작업들을 네스팅합니다.
	- 차지하는면적 비율 이 옵션을 선택할 시 작업들이 용지 중 지정한 면적을 차지하면 이것들을 자동으로 네스팅합니다.

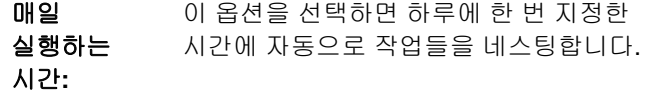

**네스팅할 시 자동** 선택한 경우, 이미지가 네스팅될 때 자동으로 회전되어 이미지 회전 출력 용지를 절약할 수 있습니다.

작업 수를 **1** 로 설정하면 페이지, 타일 및 분판을 자동으로 네스팅합니다.

# 페이지**,** 복사본**,** 타일 및 분판 네스팅

이 소프트웨어는 출력 용지 폭에 고르게 정렬되고 용지가 덜 소비되도록 작업의 여러 페이지, 복사본, 타일 또는 분판을 네스팅할 수 있습니다.

- 1. 작업을 선택하고 **작업 등록 정보** 대화 상자를 엽니다.
- 2. 레이아웃 탭에서 용지 네스팅을 선택합니다.
- 3. 작업 등록 정보에서 다음을 조정합니다.
	- *여러 페이지를 네스팅하려면* **확인**을 클릭합니다.
	- *여러 복사본을 네스팅하려면* **레이아웃** 탭에서 복사본 수를 2 이상의 값으로 설정하고 확인을 클릭합니다.
	- *여러 타일을 네스팅하려면* **타일** 탭에서 타일 수를 2 이상의 값으로 설정하고 **확인**을 클릭합니다.
	- *여러 분판을 네스팅하려면* **분판** 탭에서 **분판 인쇄**를 선택하고 확인을 클릭합니다.

# 네스팅된 작업 다시 정렬

작업 등록 정보 대화 상자를 사용하여 네스팅된 작업 집합에 속한 하나의 작업을 이동, 회전 또는 반사시킬 수 있습니다.

이미지 이동

중첩된 이미지를 이동하려면, 작업 등록 정보 대화 상자의 미리 보기 창에서 이미지를 클릭하고 끕니다.

네스팅된 이미지 회전

네스팅된 이미지를 회전하려면

- 1. 네스팅된 집합의 **작업 등록 정보**를 엽니다.
- 2. 미리보기 창에서 이미지를 선택하고 다음 중 하나를 수행합니다.
	- 중앙 회전 핸들 을 클릭하여 90°씩 이미지를 회전시킵니다.
	- 레이아웃 탭의 이미지 회전 버튼을 클릭한 후 적용할 회전 각도를 선택합니다.

### 이미지 반전

모든 이미지를 수직 축을 기준으로 대칭 이동시키려면, **이미지 반전** 단추를 클릭합니다. ■ 이미지가 대칭 이동되지만 출력 용지에서 이미지의 위치는 바뀌지 않습니다.

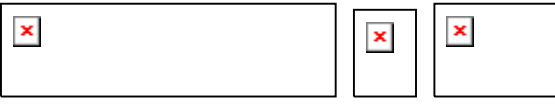

# 다중 섹션 작업을 네스팅된 작업으로 분리

개별화하기 명령은 다중 섹션 작업을 개별 부분으로 분리한 후 각 부분을 네스팅합니다. 여러 복사본, 타일 또는 페이지를 분리할 수 있습니다.

작업을 분리한 후에는 분리를 취소할 수 없습니다. 작업을 다시 추가해야 합니다.

- 1. 작업을 추가합니다. 자세한 사항은 새 작업 추가를 참조하십시오.
- 2.작업을 선택하고 **작업 등록 정보**를 엽니다.
	- 다음을 조정합니다.
	- *여러 복사본의 경우*, 레이아웃 탭에서 복사본 수를 2 이상의 값으로 설정하고 **확인**을 클릭합니다.
	- *여러 타일의 경우*, 타일 탭에서 복사본 수를 2 이상의 값으로 설정하고 **확인**을 클릭합니다.
	- *여러 페이지가 포함된 작업의 경우*, **확인**을 클릭합니다.
- 3. 다음 중 하나를 수행합니다.
	- 작업 상황 메뉴에서 개별화하기를 선택합니다.
	- 작업을 마우스 오른쪽 버튼으로 클릭하고 개별화하기를 선택합니다.

# <span id="page-271-0"></span>**6.** 작업 타일링 및 자르기

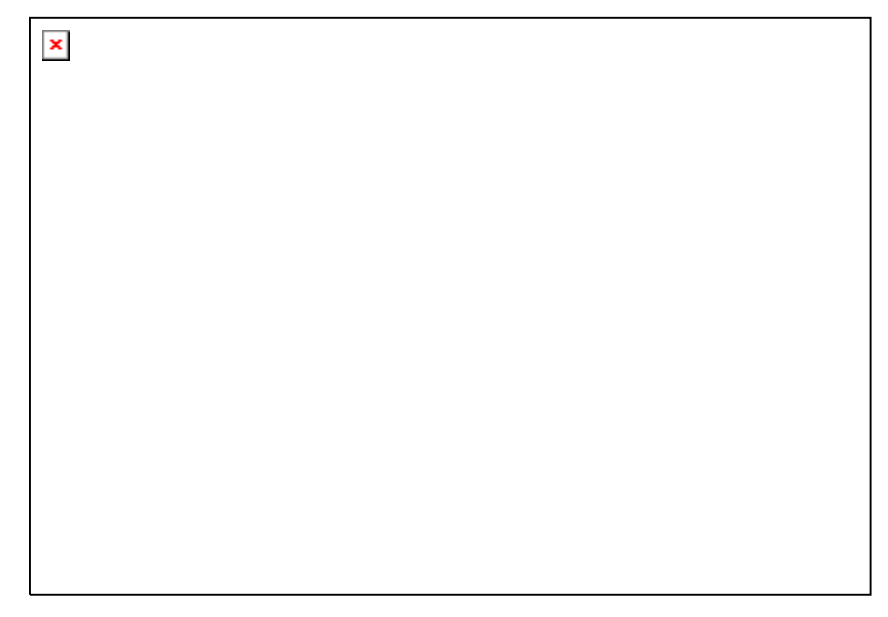

소프트웨어의 타일링 기능을 사용하면 인쇄 작업을 여러 개의 작은 타일들로 구분하여 각 타일을 개별적으로 출력할 수 있습니다.

- 작업이 출력 용지보다 클 경우, 출력할 수 있는 크기의 작은 타일 조각으로 작업을 나눕니다.
- 작업을 회전시키고 크기를 변경하면 모든 타일링이 제거됩니다. 작업을 회전시킨 후 출력 용지보다 작업이 큰 경우, 자동으로 다시 타일링됩니다.

모든 타일링은 작업 등록 정보 대화상자의 **타일** 탭에서 수행합니다. 타일링 기능들을 사용하려면,

1. 작업을 선택합니다.

2. 파일 메뉴에서 작업 등록 정보를 선택합니다.

3.  **타일** 탭을 선택합니다.

아래의 설정들을 사용할 수 있습니다.

**판넬 크기** 판넬은 소프트웨어에 의해 타일로 나뉘어 출력되는 작업의 한 부분입니다. 판넬의 크기가 감소하여 전체 작업을 포함할 수 없는 경우, 판넬이 담고 있는 부분만 출력됩니다.

- 판넬의 폭과 높이를 표시합니다. 이것들을 조절하려면 수치를 입력하거나 화살표를 사용하십시오.
- ф. 여백의 크기. 여백은 작업의 경계선 밖으로 확장되어 있는 판넬의 한 부분입니다.
- 선택한타일아래의 필드에 표시된 폭과 높이를 가진 타일을 선택합니다.
	- 88 편집할 타일을 선택합니다. 선택된 타일은 미리 보기 창에 강조 표시됩니다.
	- 선택한 타일의 폭 및 높이를 표시합니다. 이것들을 조절하려면 수치를 입력하거나 화살표를 사용하십시오.
	- 인쇄 선택된 경우, 선택한 타일이 작업의 나머지 부분과 함께 출력됩니다. 선택하지 않으면, 타일이 미리 보기 창에서 그물코 오버레이로 표시되며 출력되지 않습니다.
- 모든 타일 이 설정들은 모든 타일에 적용되고 일정한 크기를 가진 타일들을 자동으로 신속하게 설정하는 데 도움이 됩니다.
	- $12$ 이 옵션을 선택하면 작업을 지정한 개수의 세로열들로 나눌 수 있습니다. 모든 열들은 일정한 폭을 갖습니다.
	- $\frac{1}{2}$ 이 옵션을 선택하면 작업을 지정한 개수의 행들로 나눌 수 있습니다. 모든 행들은 일정한 높이를 갖습니다.
	- $\leftrightarrow$   $\pm$ 일정한 크기를 가진 타일들을 원하는 경우, 타일의 폭과 높이를 여기에 입력합니다. 모든 타일이 지정된 크기로 변경됩니다.

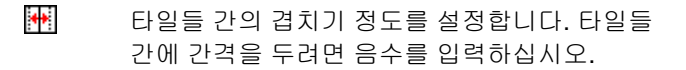

자동 타일 자동 타일 반전에 확인 표시를 한 경우, 인쇄되는 모든

반전다른 타일이 180° 회전하여 주변의 수직이 되는 가장자리가 항상 인자 헤드의 동일한 면으로 인쇄됩니다. 이 옵션을 사용하면 타일들이 깨끗하게 일치됩니다.

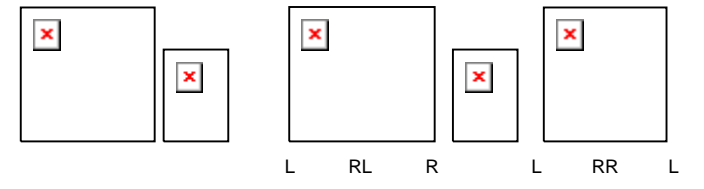

- 타일 맵 인쇄끝마친 작업을 조합할 수 있도록 타일 맵을 출력합니다. 자세한 내용은 [51](#page-273-0)페이지의 "타일 맵 인쇄"를 참조하십시오.
- 재설정 이 리셋 버튼을 누르면 원래의 수치들과 설정들이 복원됩니다.

# 작업을 타일로 나누기

작업은 전체 작업을 포함하는 하나의 커다란 타일로 시작합니다. 이 타일은 기본 값으로 선택되어 있습니다.

작업을 여러 개의 타일로 나누려면, **선택한 타일** 부분에서 **끔** 및 필드를 사용하여 첫 타일의 폭 및/또는 높이를 줄입니다. 작업의 노출된 영역을 포함하기 위해 새 타일들이 자동으로 만들어집니다.

예를 들어*, 30x25* 크기의 작업을 두 개의 수직 타일로 나누려면*,*  필드를 *15* 로 설정하여 첫 타일의 크기를 *15x25* 로 줄입니다*.* 두 번째 *15x25* 크기의 타일은 자동으로 만들어집니다*.*

일정한 크기의 행과 열을 가진 타일로 작업 나누기

지정된 수의 일정한 행과 열로 이루어진 타일로 작업을 나누려면,

- 1. ᅵ‧ Ⅳ 또는 ЬЗ 설 선택하여 작업을 수직 또는 수평으로 타일링합니다.
- 2. 타일의 행 개수를 <mark>내</mark> 필드에 입력합니다.
- 3. 타일의 열 개수를 <u>납</u> 필드에 입력합니다.

4.타일 사이의 겹치는 정도를 L 필드에 설정합니다.

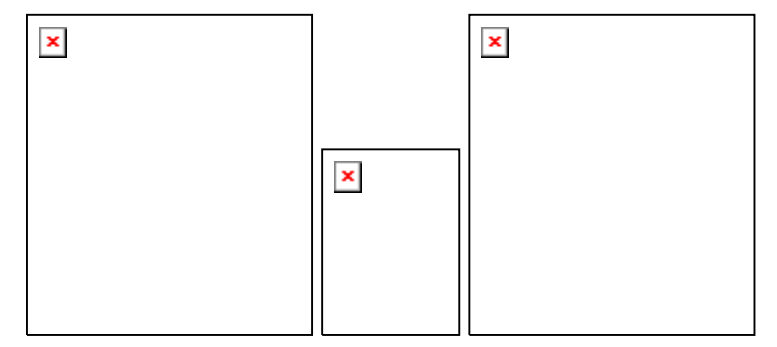

지정된 크기의 일정한 타일로 작업 나누기

작업을 지정된 크기의 일정한 타일로 나누려면,

- 1. **벤** 및 l<del>죄</del>을 선택하여 작업의 모든 타일이 지정된 크기를 갖도록 설정합니다.
- 2. **벤** 및 L 필드를 원하는 타일 폭과 높이로 설정합니다.
- 3.타일 사이의 겹치는 정도를 <u>빠!</u> 필드에 설정합니다.

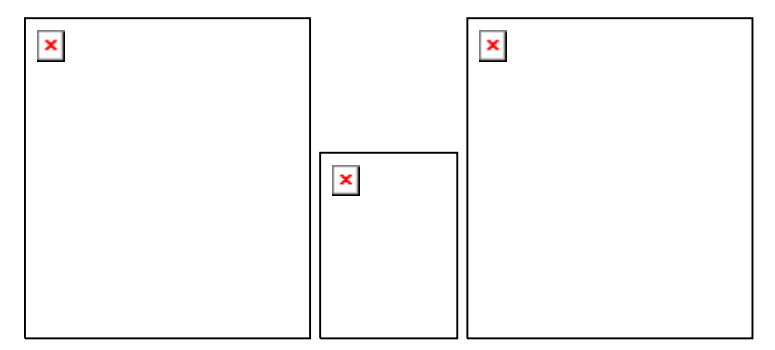

 지정된 타일이 작업을 고르게 포함하지 않으면, 상단 및 오른쪽 가장자리에 있는 타일이 축소되어 이 차이를 메웁니다.

# 타일 선택하기

타일을 선택하려면, 미리 보기 창에서 타일을 클릭하거나 타일 탭의 **선택한 타일** 부분에 있는 HH 필드를 사용하여 타일을 선택합니다.

# 타일 편집하기

선택한 타일의 크기를 편집하려면, **벤** 및 L 필드 값을 변경합니다. 미리 보기 창에서 타일의 가장자리를 드래그하여 타일의 크기를 변경할 수도 있습니다.

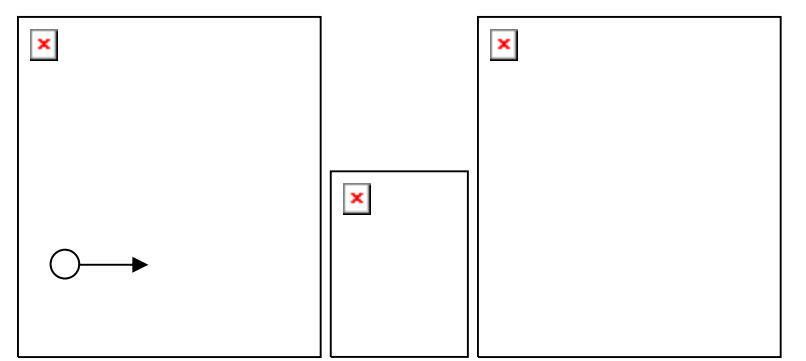

크기 조정을 위해 클릭하여 드래그하기

</u> 모든 타일 확인란에 하나라도 선택되어 있는 경우,**[비**및 L 필드를 사용할 수 없게 될 수도 있습니다. 이 경우, 모든 타일이 일정해 지도록 필드 값이 무시됩니다. 미리 보기 창을 사용하여 타일을 편집할 수도 없습니다.

판넬 가장자리를 드래그하여 작업의 일부분이 노출될 경우, 새 타일이 생성되어 작업의 노출된 영역을 포함하게 됩니다. 단, 자르기 핸들을 사용하여 판넬의 크기를 조절하는 경우는 예외입니다. (자세한 내용은 [52](#page-274-0)페이지의 "작업 자르기"를 참조하십시오.)

<span id="page-273-0"></span>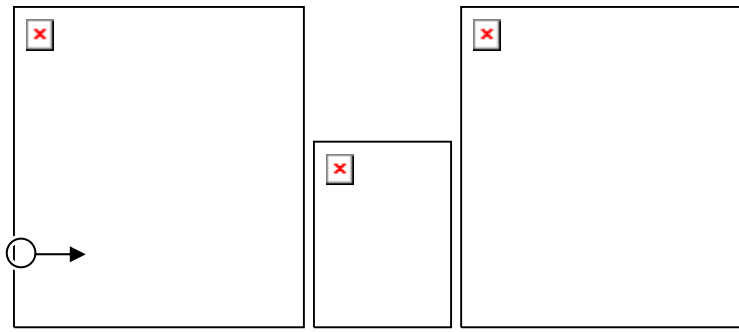

다른 타일을 추가하기 위해 판넬의 가장자리를 클릭하여 드래그하기

# 특정 타일을 출력하지 않는 방법

특정 타일을 작업의 나머지 부분과 함께 출력되는 것을 방지하려면,

- 미리 보기 창에서 타일을 두 번 클릭합니다.
- 미리 보기 창에서 타일을 마우스 오른쪽 버튼으로 클릭합니다.
- 타일 탭의 선택한 타일 부분에서 타일을 선택하고 인쇄 확인란을 선택 해제합니다.

인쇄되지 않는 타일은 그물코 패턴으로 표시됩니다.

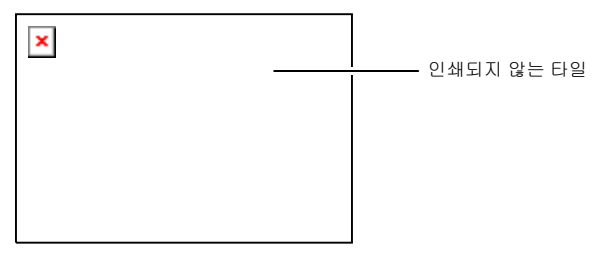

인쇄되지 않는 타일을 다시 인쇄가 가능하도록 설정하려면,

- 타일을 두 번 클릭하거나 마우스 오른쪽 단추로 클릭하여 다시 전환시킵니다.
- 타일 탭의 선택한 타일 부분에서 타일을 선택하고 인쇄 확인란을 선택합니다.

각 작업의 타일 하나는 항상 인쇄가 가능하도록 설정되어 있어야 합니다. 모든 타일을 인쇄되지 않도록 설정하려고 하면 타일 중 하나가 다시 인쇄가 가능하도록 설정됩니다.

# 타일 맵 인쇄

본 소프트웨어는 작업을 타일들로 구분하는 방법을 보여주는 지도(맵)를 인쇄할 수 있습니다. 각 타일의 외곽선 안쪽에 타일 번호가 인쇄됩니다.

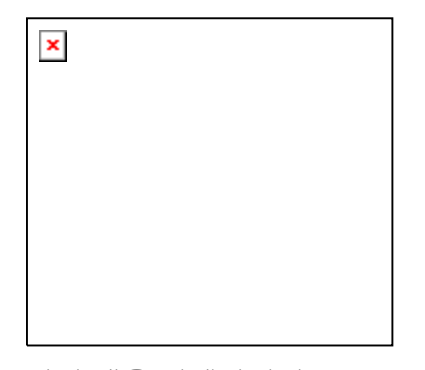

타일 맵을 인쇄하려면,

1.**타일** 탭에 있는 **타일 맵 인쇄** 단추를 클릭합니다.

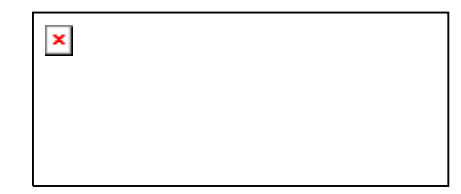

- 2. 파일 맵 인쇄에 사용할 프린터를 선택합니다.
- 타일 맵을 데스크탑 프린터나 네트워크 프린터로 전송하려면, 먼저 이 프린터를 위한 설정을 생성한 다음 여기에서 이 설정을 선택해야 합니다.
- <span id="page-274-0"></span>3. 확인을 클릭합니다.

# 작업 자르기

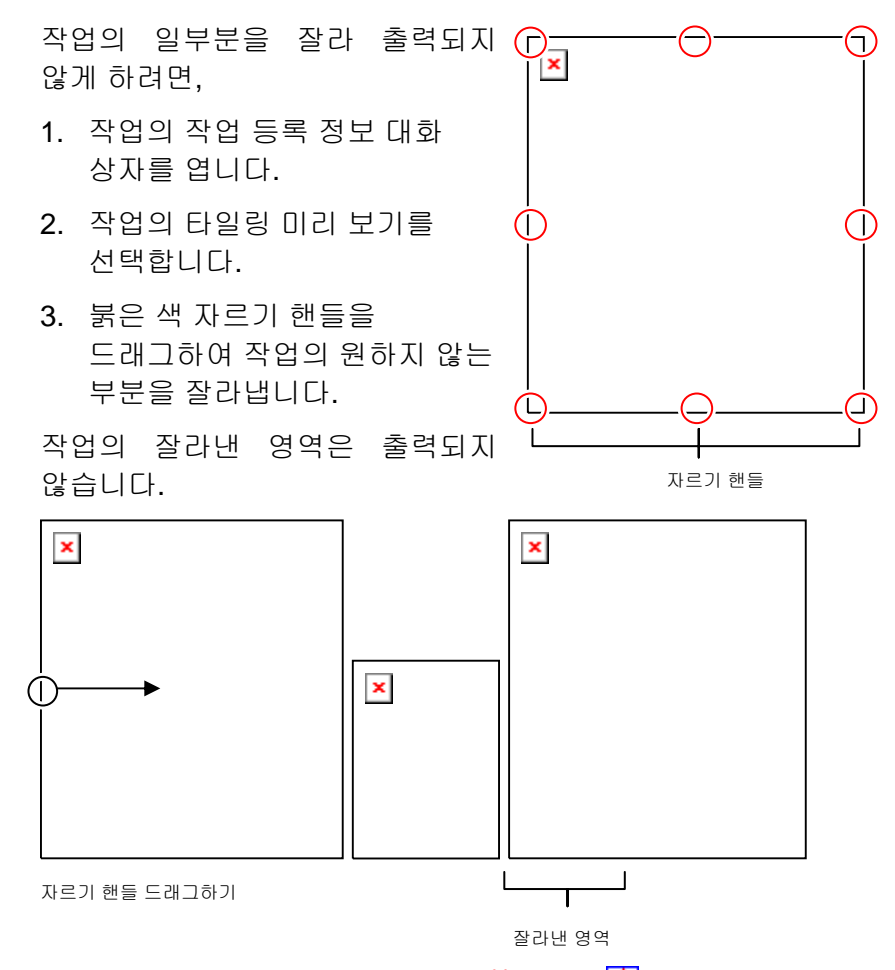

**타일** 탭의 **판넬 크기** 부분에 있는 **끔, 1**Ⅱ 및 l만 필드를 사용해 판넬 크기를 줄여서 작업을 잘라내기 할 수도 있습니다.

# 모든 타일링 및 자르기 제거

모든 타일링 및 자르기를 제거하고 작업을 다시 하나로 만들려면 **재설정** 버튼을 누르십시오.

작업이 용지보다 클 경우에도 용지에 맞게 타일링됩니다.

# **7.** 색상 작업

본 소프트웨어는 다양한 색상 관리 기능을 제공하여 작업의 색상 출력을 세밀하게 조정할 수 있도록 해 줍니다.

# 컬러 프로파일러 사용

컬러 프로파일러 모듈 사용에 대한 자세한 내용은 컬러 프로파일러 섹션을 참조하십시오.

# 사용자 정의 스폿 컬러 맵핑 사용

사용자 정의 스폿 컬러 맵핑 기능을 사용하면 스폿 컬러를 특정 출력 장치에 해당하는 정확한 출력값에 맵핑할 수 있습니다. 맵핑한 색상은 항상 이 사용자 정의 스폿 컬러 맵핑 모듈에서 설정한 출력값을 사용하여 인쇄되고 다른 모든 색상 관리 설정은 무시합니다.

 사용자 정의 색상을 맵핑하였지만 특정 작업에 해당 특정 색상 맵핑을 사용하지 않으려는 경우에는 모든 사용자 정의 색상 맵핑을 끄거나 이 특정 색상의 색상 맵핑을 삭제하는 두 가지 방법 중 하나를 선택하십시오.

각 사용자 정의 스폿 컬러 맵핑은 한 출력 장치의 단일 색상 모드에 적용됩니다. 동일 사용자 정의 색상을 여러 색상 모드에 맵핑하려면 각 색상 모드에 하나씩 여러 개의 사용자 정의 스폿 컬러 맵핑을 만들어야 합니다.

사용자 정의 스폿 컬러 맵핑은 EPS 나 Postscript 와 같은 벡터 형식의 작업에만 적용됩니다. 비트맵이나 JPEG 에는 영향을 주지 않습니다.

 사용자 정의 스폿 컬러 맵핑은 색상 맵핑을 추가한 이후에 추가된 작업에만 영향을 미칩니다. 이미 대기열에 들어 있는 작업에는 영향을 주지 않습니다.

### 사용자 정의 스폿 컬러 맵핑 활성화

색상 맵핑을 사용하려면 작업 등록 정보 또는 기본 작업 등록 정보 대화 상자에서 색상 맵핑 사용을 선택하고 확인을 클릭합니다.

사용자 정의 스폿 컬러 맵핑 및 글로벌 색상 맵핑을 사용하여 동일한 색상이 정의된 경우, 사용자 정의 스폿 색상 맵핑 설정 값이 글로벌 색상 맵핑 설정 값보다 우선합니다. 동일한 색상으로 등록하려면 이름 및 색상 모드가 모두 동일해야 합니다.

### 사용자 정의 스폿 컬러 맵핑을 사용하여 색상 맵핑

- 1. 설정 상황 메뉴에서 **기본 작업 등록 정보**를 선택합니다.
- 2.**색상 관리** 탭을 선택합니다.

#### 3. **색상 맵핑** 버튼을 클릭합니다.

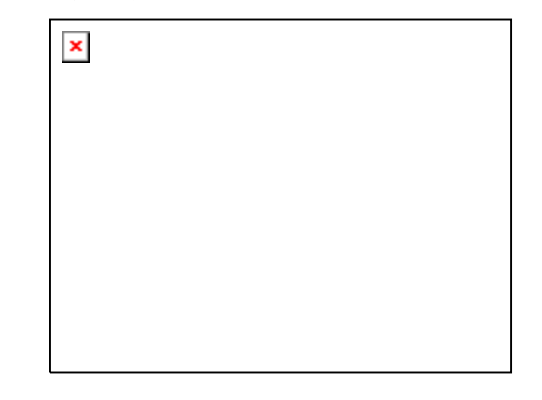

# 사용자 정의 스폿 컬러 맵핑 추가**/**수정

1. 사용자 정의 스폿 컬러 맵핑을 추가 또는 수정합니다. 사용자 정의 스폿 컬러 맵핑을 추가하려면

- 1.**색상 모드** 목록에서 사용자 정의 색상을 맵핑할 색상 모드를 선택합니다.
- 2. 사용자 정의 색상 맵핑 도구 모음에 있는 **추가** 버튼을 클릭합니다.
- 사용자 정의 스폿 컬러 맵핑을 수정하려면
	- 1. 수정할 사용자 정의 스폿 컬러 맵핑을 선택합니다.
	- 2. 사용자 정의 색상 맵핑 도구 모음에 있는 **수정** 버튼을 클릭합니다.
- 2. **색상** 필드에서 색상의 이름을 입력하거나 편집합니다.
- 3. 선택한 색상 모드의 각 프로세스 색상의 값을 입력합니다.
- 4.**색상 선택자** 버튼을 클릭하여 원하는 색상에 가까운 시스템 색상을 선택합니다.
- 5. 색상 범위를 좁히는 데 사용할 방법을 선택합니다.
	- o **색상 측정** 버튼을 클릭하여 색도계로 원하는 색상을 측정합니다.
		- 1. **측정 장치 설정**에서 측정 장치 유형 및 장치가 연결되는 포트를 선택합니다.
		- 2. 보정을 클릭하여 장치를 보정합니다.
		- 3. 측정을 클릭하여 색도계로 원하는 샘플 색상을 측정합니다.
		- 4. **확인**을 클릭합니다.
- 。 **조색판 인쇄** 버튼을 클릭하여 원하는 색상에 가까운 견본을 포함하는 조색판을 인쇄합니다.
	- 1. 조색판 레이블에 사용할 글꼴 유형을 선택합니다.
	- 2. 조색판에서 원하는 색상과 비슷한 색상의 좌표를 선택하여 유사한 매칭 스와치 필드에 입력합니다.
	- 3.**컬러 업데이트**를 클릭하여 선택한 색상 모드에서 프로세스 색상의 값을 업데이트합니다.
	- 4. **확인**을 클릭합니다.

#### 인쇄 작업에서 사용자 정의 색상 가져오기

본 소프트웨어는 Postscript 파일이나 캡슐화된 Postscript (Encapsulated PostScript) 파일에서 지정한 모든 사용자 정의 색상들을 가져올 수 있습니다.

파일로부터 사용자 정의 색상을 가져오려면,

- 1. 사용자 정의 색상 맵핑 도구 모음에 있는 가져오기 단추를 클릭합니다. $\Box$
- 2. 가져올 색상이 있는 파일을 선택하고 **확인** 단추를 클릭합니다.

#### 사용자 정의 색상 인쇄

선택한 색상 모드에서 지정한 모든 사용자 정의 색상들의 표를 인쇄하려면 사용자 정의 색상 맵핑 도구 모음에 있는 **사용자 정의 색상 인쇄** 단추를 클릭합니다.

#### 사용자 정의 색상 맵핑 삭제

사용자 정의 색상을 삭제하려면,

1. 목록에서 사용자 정의 색상을 선택합니다.

2. **Delete** 키를 누르거나 도구 모음에 있는 삭제 단추를 클릭합니다.

# 글로벌 색상 맵핑**(Global Color Mapping)** 사용

이 글로벌 색상 맵핑 모듈에서는 장치에 상관 없는 색상 공간인 LAB 색상 공간을 사용하여 작업 내의 색상들을 맵핑할 수 있습니다.

LAB 색상 공간을 사용하기 때문에, 글로벌 색상 맵핑은 다음과 같은 이점이 있습니다.

- 분광계와 같은 측정 장치를 사용하여 색상 값을 정할 수 있습니다. 이 장치들은 색상을 LAB 으로 측정하기 때문입니다.
- LAB 은 장치에 구애 받지 않기 때문에, 각 장치 및 출력 용지 유형에 대해 별도로 각 색상을 측정할 필요가 없습니다. 일단 글로벌 색상 맵핑에서 색상을 맵핑을 마치면 모든 장치 및 용지에 사용할 수 있습니다.

그러나, 글로벌 색상 맵핑은 시간과 노력이 많이 들기는 하지만 조금 더 정확한 색상 값을 낼 수 있습니다.

 글로벌 색상 맵핑은 이 색상 맵핑을 추가한 후에 추가한 작업에만 영향을 줍니다. 이미 대기열에 위치한 작업들에는 영향을 주지 않습니다.

### 색상 맵핑을 사용하도록 설정하기

색상 맵핑을 사용하도록 설정하려면, 작업 등록 정보 또는 기본 작업 등록 정보 대화 상자의 색상 관리 탭에 있는 색상 맵핑 사용 상자에 확인 표시가 되어 있어야 합니다. 이 상자는 사용자 정의 색상 맵핑 및 글로벌 색상 맵핑을 모두 사용하도록 설정합니다.

사용자 정의 색상 맵핑 및 글로벌 색상 맵핑을 사용하여 동일한 색상이 정의된 경우, 사용자 정의 색상 맵핑 설정 값이 글로벌 색상 맵핑 설정 값보다 우선합니다. 동일한 색상으로 등록하려면, 이름 및 색상 모드가 모두 동일해야 합니다.

글로벌 색상 맵핑을 사용하여 색상 맵핑하기

글로벌 색상 맵핑 모듈을 사용하려면, **설정** 메뉴를 열어 **글로벌 색상 맵핑**을 선택하십시오.

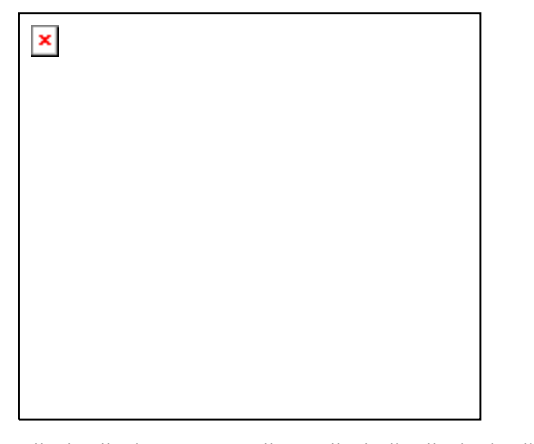

색상 맵핑은 모든 팬톤 색상에 대하여 제공됩니다.

### 글로벌 색상 맵핑 추가**/**수정

- 1. 글로벌 색상 맵핑 도구 모음에서 **추가** 또는 **수정** 버튼을 클릭합니다.
- 2. **색상** 필드에서 색상의 이름을 입력하거나 편집합니다.
- 3. 해당 색상의 LAB 값을 입력합니다.
- 4. 측정 장치 설정에서 색도계(colorimeter) 및 장치가 연결되는 포트를 선택하고 보정을 클릭합니다.
- 5. 측정을 클릭하여 색도계로 샘플 색상을 측정합니다.
- 6.완료되면 **확인**을 클릭합니다.

#### 글로벌 색상 맵핑 삭제

글로벌 색상 맵핑을 삭제하려면,

1. 목록에서 일반 색상을 선택합니다.

<span id="page-278-0"></span>2. **Delete** 키를 누르거나 도구 모음에 있는 삭제 단추를 클릭합니다.

# 객체 색상 제어 사용

작업 등록 정보 대화 상자의 객체 색상 제어 탭을 사용하면 작업에 있는 색상을 색상 출력에 사용되는 장치별 프로세스 색상 값으로 맵핑할 수 있습니다.

- 1. 작업하려는 작업을 선택합니다.
- 2. 작업 등록 정보 대화 상자를 엽니다.
- 3. 객체 색상 제어 탭을 선택합니다.
	- DCS 파일에는 객체 색상 제어를 사용할 수 없습니다. DCS 파일에 대한 작업 등록 정보 대화 상자에는 객체 색상 제어 탭이 없습니다.

객체 색상 제어를 사용한 색상 맵핑

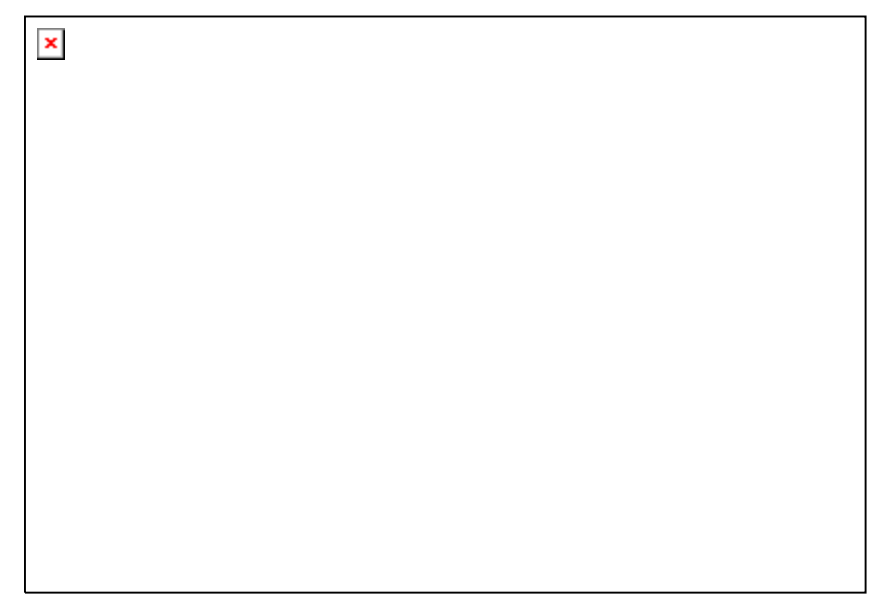

객체 색상 제어 탭을 사용하여 작업의 미리 보기 이미지와 상호 작용함으로써 사용자의 작업에서 색상 작업을 할 수 있습니다.

**미리 보기** 상자에 확인 표시가 되어 있는 경우, 사용자가 수행하는 모든 색상 맵핑 및 편집을 반영하도록 미리 보기 창이 업데이트됩니다.

### 색상 검사

사용자의 작업에 있는 객체 또는 영역에 현재 할당된 출력 색상 값을 보려면, 마우스를 이 객체 또는 영역 위로 가져가면 됩니다. 출력 색상 값은 객체 색상 제어 탭의 목록 위 영역에 표시됩니다.

 객체 색상 제어는 스폿 컬러를 지원하지 않습니다. 스폿 컬러는 이를 표시하는 데 사용된 프로세스 색상으로 자동 교체됩니다.

### 색상 선택하기

색상 객체 또는 영역을 선택하려면, 미리 보기 창에서 이 객체 또는 영역을 클릭합니다. 목록에 색상이 나타납니다. 동일한 색상을 다시 클릭하면, 목록에 있는 색상이 강조 표시됩니다.

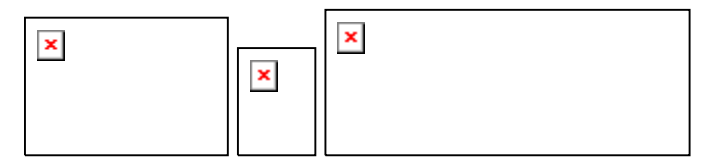

### 색상 맵핑을 사용 또는 사용하지 않도록 설정하기

색상 맵핑을 사용하도록 설정하려면, 옆에 있는 상자에 확인 표시를 합니다. 이 상자의 확인을 취소하면 맵핑을 사용하지 않도록 설정합니다.

# 색상 편집

색상 맵핑을 편집하려면

- 1. 미리보기 창에서 색상 객체 또는 영역을 선택합니다.
- 2.**원래 색상** 목록에서 색상을 선택합니다.
- 3. 편집 버튼을 클릭합니다.

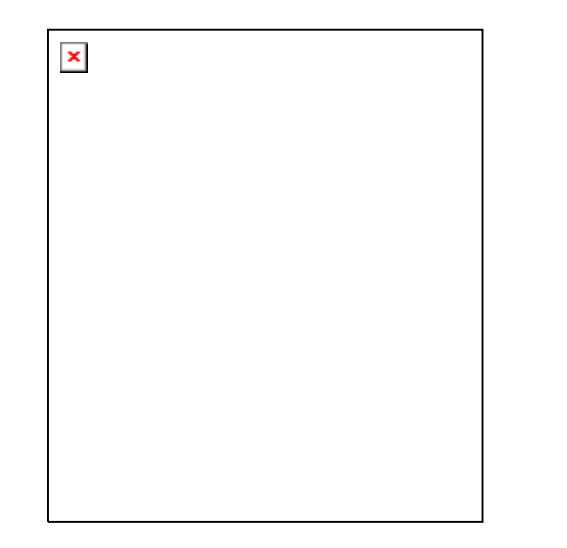

- 4.**[색상](http://en.wikipedia.org/wiki/Color_space) 공간**을 사용할 색상 공간으로 설정합니다.
- 5. 색상에 대한 색상 값을 편집합니다.
	- 색 상 값은 항상 색상에 대하여 100% 범위에 적용되도록 지정되어 있습니다. 색조가 지정된 경우 소프트웨어는 지정된 색상 값이 100% 범위에 적용되는 것으로 간주하며 이 색조에 대해 지정된 적용 범위 비율을 토대로 실제 출력 값을 계산합니다.
- 6.샘플당 **허용값**의 크기를 설정합니다.
- 7.색상 맵핑을 **비트맵** 객체, **벡터** 객체 또는 **모든** 객체에 적용할지 여부를 선택합니다.
- 8. 확인을 클릭합니다.

### 새 색상 추가

원래 색상이 작업에 포함되어 있지 않아도 새 색상 맵핑을 목록에 추가할 수 있습니다. 예를 들면, 색상 맵핑을 다른 인쇄 작업에 사용하기 위해 미리 설정 파일로 저장하고자 할 때 유용할 수 있습니다.

예를 들어, 대부분의 사용자 작업에 스폿 컬러 **Company\_Logo\_Purple** 이 포함되어 있다는 것을 아는 경우, 현재

작업에 나타나지 않더라도 이 색상에 대한 색상 맵핑을 추가할 수 있습니다. 그런 다음, 모든 색상 맵핑을 미리 설정 파일에 저장하여 추후 작업에 빠르게 다시 적용할 수 있습니다.

1. **신규**를 클릭합니다.

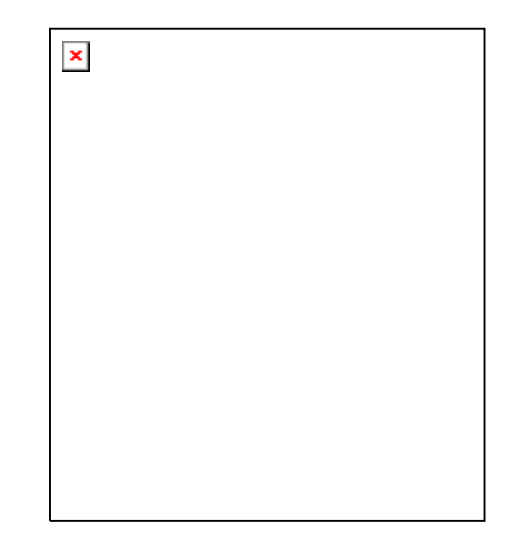

- 2. **입력 색상** 탭에서 다음을 조정합니다.
	- a. **색상 공간**을 새 색상의 색상 공간으로 설정합니다.
	- b. 작업에 표시될 새 색상의 색상 값을 입력합니다.
- 3. 출력 색상 탭에서 다음을 조정합니다.
	- a. **[색상](http://en.wikipedia.org/wiki/Color_space) 공간**을 출력 색상 지정에 사용할 색상 공간으로 설정합니다.
	- b. 출력 색상에 대한 색상 값을 입력합니다.
- 4.샘플당 **허용값**의 크기를 설정합니다.
- 5.색상 맵핑을 **비트맵** 객체, **벡터** 객체 또는 **모든** 객체에 적용할지 여부를 선택합니다.

6. 확인을 클릭합니다.

색상 값 다시 설정하기

색상 목록을 지우고 색상 맵핑을 원래 상태로 다시 설정하려면, **재설정**을 클릭합니다.

객체 색상 제어 설정을 미리 설정으로 저장

색상 맵핑을 포함하는 미리 설정을 만들 수 있습니다.

미리 설정에 저장된 설정이 작업 등록 정보에 설정된 이전 설정보다 우선합니다.

- 1. 작업 등록 정보 대화 상자 상단에 있는 **미리 설정** 그룹 상자에서 다른 이름으로 저장 버튼을 클릭합니다.
- 2. 미리 설정에 포함할 탭 설정을 선택하고 **확인**을 클릭합니다.

대부분 색상 관리와 프린터 옵션 설정을 선택하여 미리 설정에 포함시킵니다.

3. 새 미리 설정의 이름을 입력합니다.

4. **확인**을 클릭합니다.

기본 설정으로부터 객체 색상 제어 설정 값 불러오기

기본 설정에 저장된 색상 맵핑을 불러오려면, 기본 설정을 적용하기만 하면 됩니다. 자세한 사항은 [25](#page-247-0)페이지의 "작업 등록 정보 기본 설정으로 작업하기"를 참조하십시오.

# **8.** 윤곽 커팅 및 가상 복합 출력

이미지 인쇄 작업과 윤곽선 절단 기능을 함께 보유한 출력 장치의 종류는 다양합니다. 이러한 장치들을 *복합 장치*라고 부릅니다.

또한, 프린터에서 작업을 인쇄하고 인쇄된 출력물을 커팅기에 로드하여 절단 작업을 수행함으로써 같은 결과를 얻을 수 있습니다. 이를 *가상 복합 출력*이라고 부릅니다.

# 윤곽 커팅을 위한 작업 설정

복합 장치 또는 가상 복합 장치를 사용하여 윤곽을 커팅하려면 작업이 다음 변수를 충족해야 합니다.

### 그래픽 디자인 소프트웨어의 경우:

- 작업이 벡터 기반으로 작성되어 있어야 합니다.
- **CutContour** 라는 이름의 색 테두리를 윤곽에 할당해야 합니다.

**AutoCAD** 의 경우:

- 작업이 벡터 기반으로 작성되어 있어야 합니다.
- 윤곽 경로로 사용되는 모든 객체는 **CutContour** 라는 이름의 레이어에 있어야 합니다.

# 복합 장치 출력

윤곽 커팅을 사용하여 작업을 출력하려면

- 1. 윤곽 커팅을 위한 작업 설정의 설명에 따라 작업을 설정합니다.
- 2. 해당 작업을 복합 장치용 설정에 추가합니다.
- 3.작업 등록 정보 대화 상자를 열고 **워크플로** 탭을 선택합니다.
- 4.**전송** 설정을 **인쇄 및 윤곽 커팅**으로 설정합니다.
- 5. 전송을 클릭합니다.
	- 작업이 인쇄된 후 윤곽이 절단됩니다.

### 가상 복합 출력

프린터와 커팅기를 함께 사용하여 복합 프린터/커팅기와 같은 결과를 얻을 수 있습니다.

자동 정렬 기능이 있는 커팅기에서 가상 복합 출력

- 1. 윤곽 커팅을 위한 작업 설정의 설명에 따라 작업을 설정합니다.
- 2. 가상 복합의 첫 번째 부분으로 사용할 프린터의 설정에 작업을 추가합니다.
- 3. 작업 등록 정보 대화 상자를 열고 **워크플로** 탭을 선택합니다.
- 4.**커팅 작업 보내기** 확인란을 선택하고 가상 복합의 후반부로 사용할 커팅기를 선택합니다.
	- **☞ 워크플로** 탭에서 커팅기를 선택하면, 이 커팅기의 기본 돔보 마크가 작업에 자동으로 추가됩니다.
- 5. **전송**을 클릭합니다.
	- 작업을 립핑하고 인쇄하면, 작업의 절단된 부분이 커터 설정의 보류 대기열에 자동으로 나타납니다.
- 6. 프린터에서 출력 용지를 제거하여 커팅기에 로드합니다.
- 7. 주 화면의 도구 모음에서 **전송** 버튼을 클릭합니다.
- 8. 커팅기의 전면 패널에 있는 컨트롤을 사용하여 커팅 헤드를 첫 번째 자동 돔보 마크 위에(마크가 없는 경우 오른쪽 하단에) 정렬합니다.

9. **확인**을 클릭하여 윤곽을 커팅합니다.

수동으로 정렬된 커팅기에서 가상 복합 출력

가상 복합 출력 및 수동으로 정렬된 있는 커팅기를 사용하여 작업을 출력하려면,

- 1. 위에서 설명한 대로 작업을 설정합니다.
- 2. 가상 복합의 일부로 사용할 프린터의 설정에 작업을 추가합니다.
- 3. 이 작업의 작업 등록 정보 대화 상자를 열고 **워크플로** 탭을 선택합니다.
- 4. 커팅 작업 보내기 확인란을 선택하고 가상 복합의 후반부로 사용할 커팅기를 커팅기를 선택합니다.
	- 워크플로 탭에서 커팅기를 선택하면, 이 커팅기의 기본 돔보 마크가 작업에 자동으로 추가됩니다.
- 5. 확인을 클릭하여 작업 등록 정보 대화 상자를 닫습니다.
- 6. 작업을 립핑하고 인쇄합니다.
	- 작업을 립핑하고 인쇄하면, 작업의 절단된 부분이 보류 대기열에 자동으로 나타납니다.
- 7. 프린터에서 출력 용지를 제거하여 커팅기에 로드합니다. 출력 용지가 일직선으로 되어 있는지 확인하고 돔보 마크를 커팅기의 원점에 정렬합니다.
- 8. 작업을 인쇄할 때와 마찬가지로 보류 대기열에 있는 절단 작업을 출력합니다.

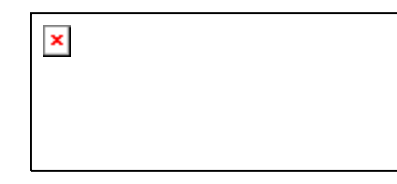

9. 커팅 헤드를 돔보 마크 위에 위치시키는 데 사용할 방법을 선택하고 **확인**을 클릭합니다.

- 인터랙티브 정렬 정렬 소프트웨어 컨트롤을 사용하여 커팅 헤드를 돔보 마크 위에 정렬합니다.
- 디지타이즈 정렬 정렬 커팅기 전면에 있는 컨트롤을 사용하여 커팅 헤드를 돔보 마크 위에 정렬합니다.

■ 직렬 또는 USB 와 같은 양방향 통신 프로토콜이 사용될 경우에만 이 옵션을 사용할 수 있습니다.

a. 인터랙티브 정렬을 사용하여 돔보 마크의 위치를 지정하려면,

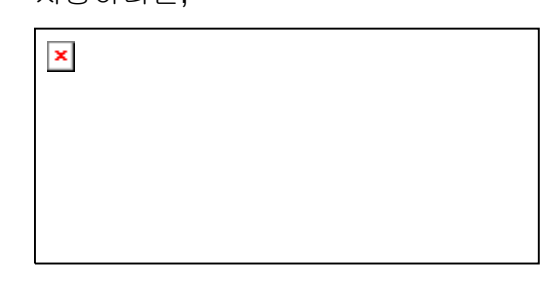

- i. 화살표 단추를 사용하여 커팅기의 헤드를 돔보 마크 1 에 위치시키고 **확인**을 클릭합니다.
- ii. 모든 추가 돔보 마크에 이 과정을 반복합니다.
- b. 디지타이즈 정렬을 사용하여 돔보 마크의 위치를 지정하려면,

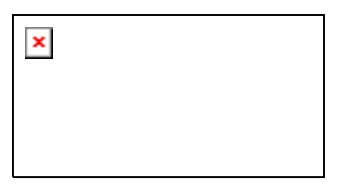

- i. 커팅기의 전면 패널 컨트롤을 사용하여 커팅기의 헤드를 돔보 마크 1 에 위치시킵니다. 커팅기에 있는 **Enter** 를 누르고 확인을 클릭합니다.
- ii. 모든 추가 돔보 마크에 이 과정을 반복합니다.

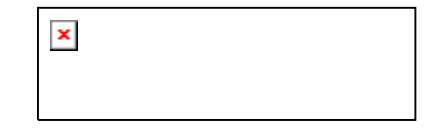

10. 커팅기에 칼날이 장착되어 있는지 확인하고, **확인**을 클릭하여 디자인의 윤곽선 부분을 절단합니다.

# 부록 **A:** 지원되는 파일 형식

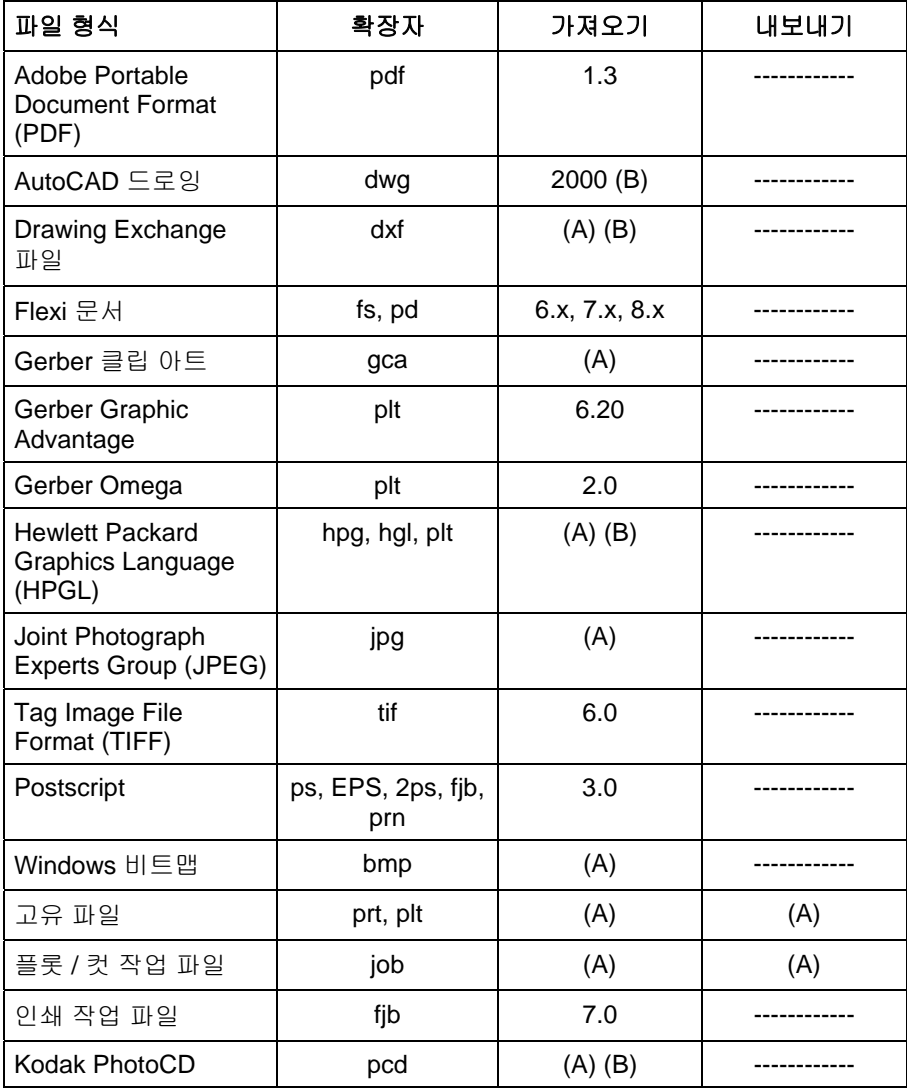

(A): 버전 번호가 없거나 입수할 수 없습니다.

(B): 매킨토시에서는 지원되지 않습니다.

# 부록 **B –** 키보드 단축키

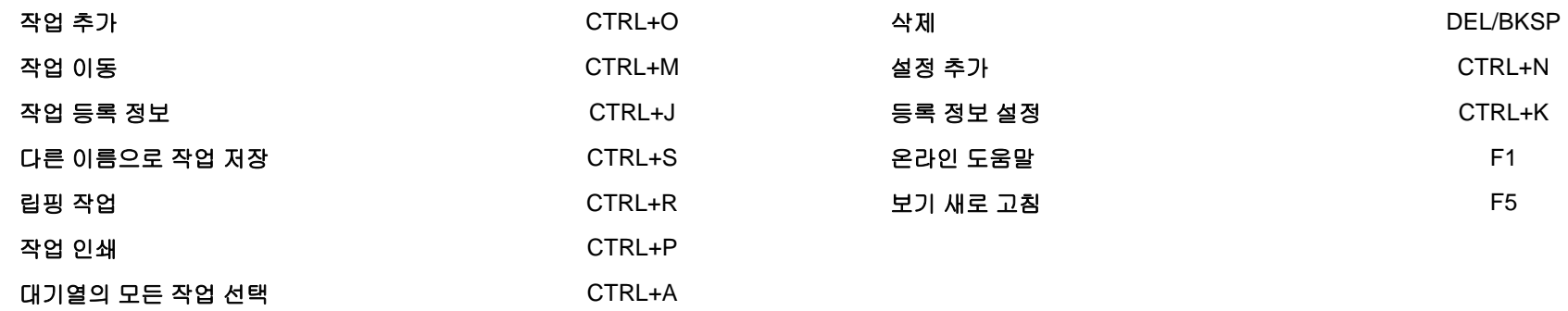

# 색인

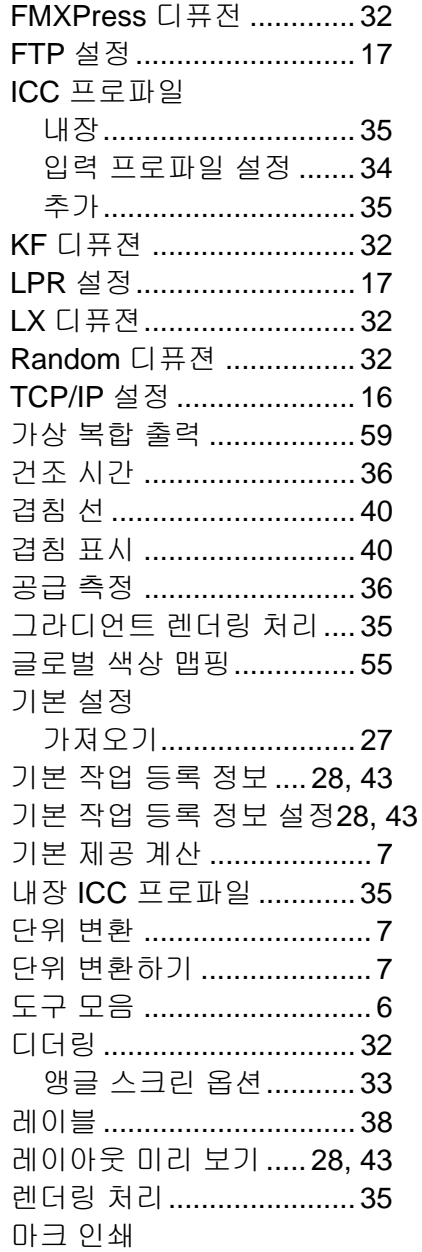

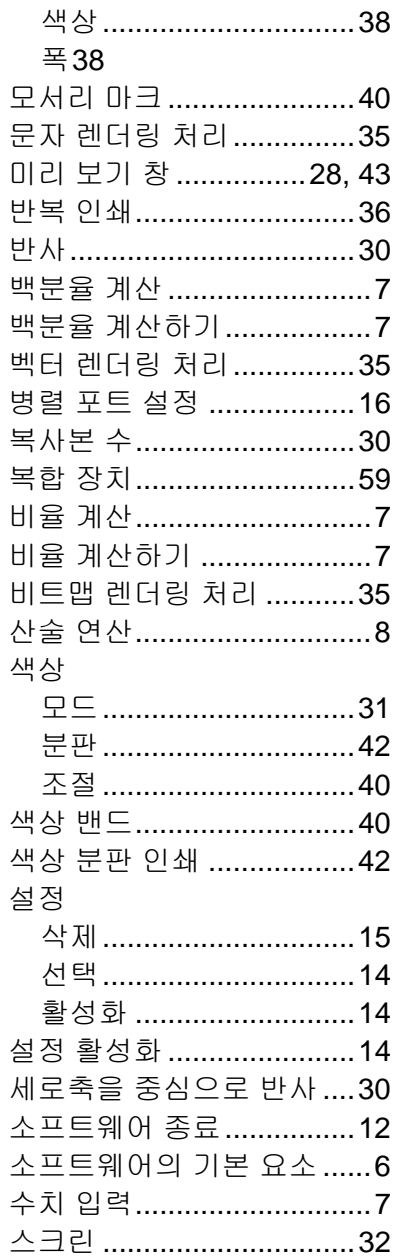

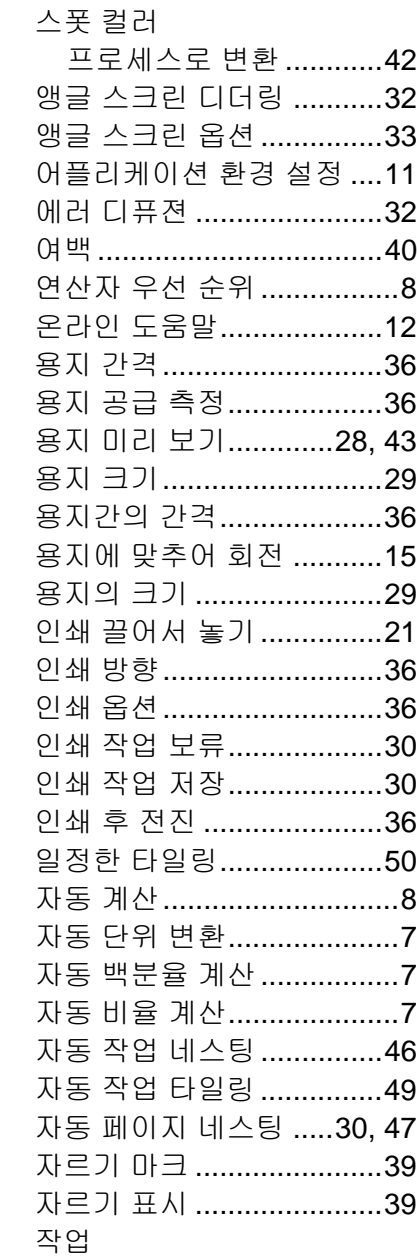

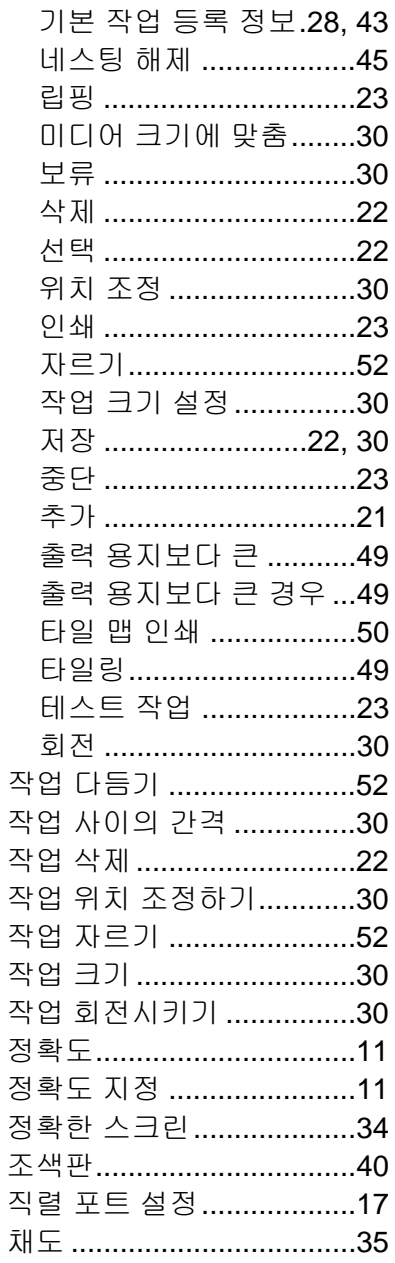

### 출력 관리자 작업 저장........................ 22 출력 중단 ........................... 23 출력후 절단 ......................... 36 측정 단위 ........................... 11 커팅기 드라이버 옵션........37 커팅기 설정 .........................37 타일 맵 .......................... 50, 52

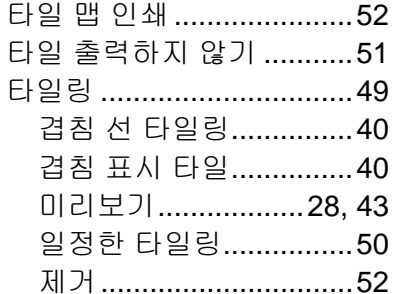

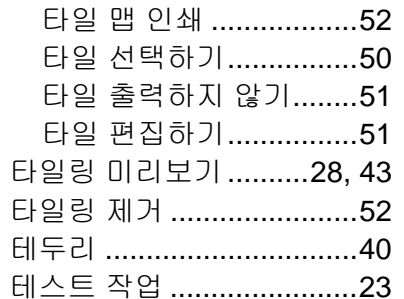

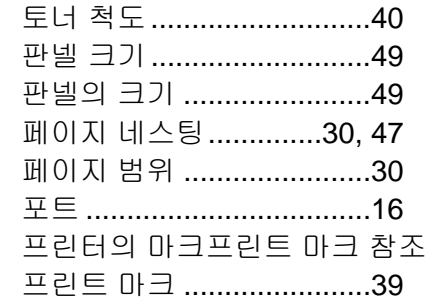